Implementation Guide

# **Centralized Logging with OpenSearch**

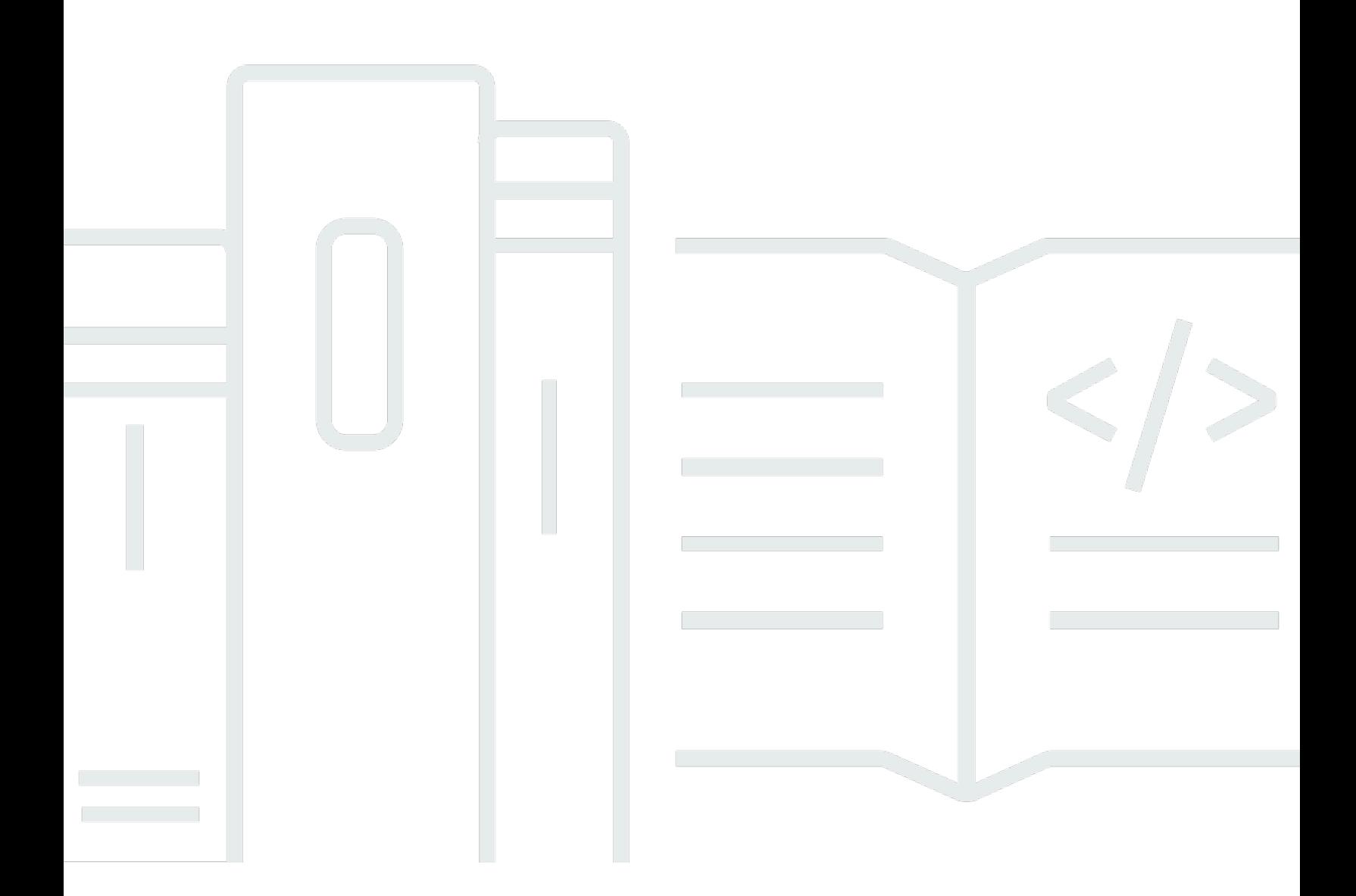

Copyright © 2024 Amazon Web Services, Inc. and/or its affiliates. All rights reserved.

### **Centralized Logging with OpenSearch: Implementation Guide**

Copyright © 2024 Amazon Web Services, Inc. and/or its affiliates. All rights reserved.

Amazon's trademarks and trade dress may not be used in connection with any product or service that is not Amazon's, in any manner that is likely to cause confusion among customers, or in any manner that disparages or discredits Amazon. All other trademarks not owned by Amazon are the property of their respective owners, who may or may not be affiliated with, connected to, or sponsored by Amazon.

## **Table of Contents**

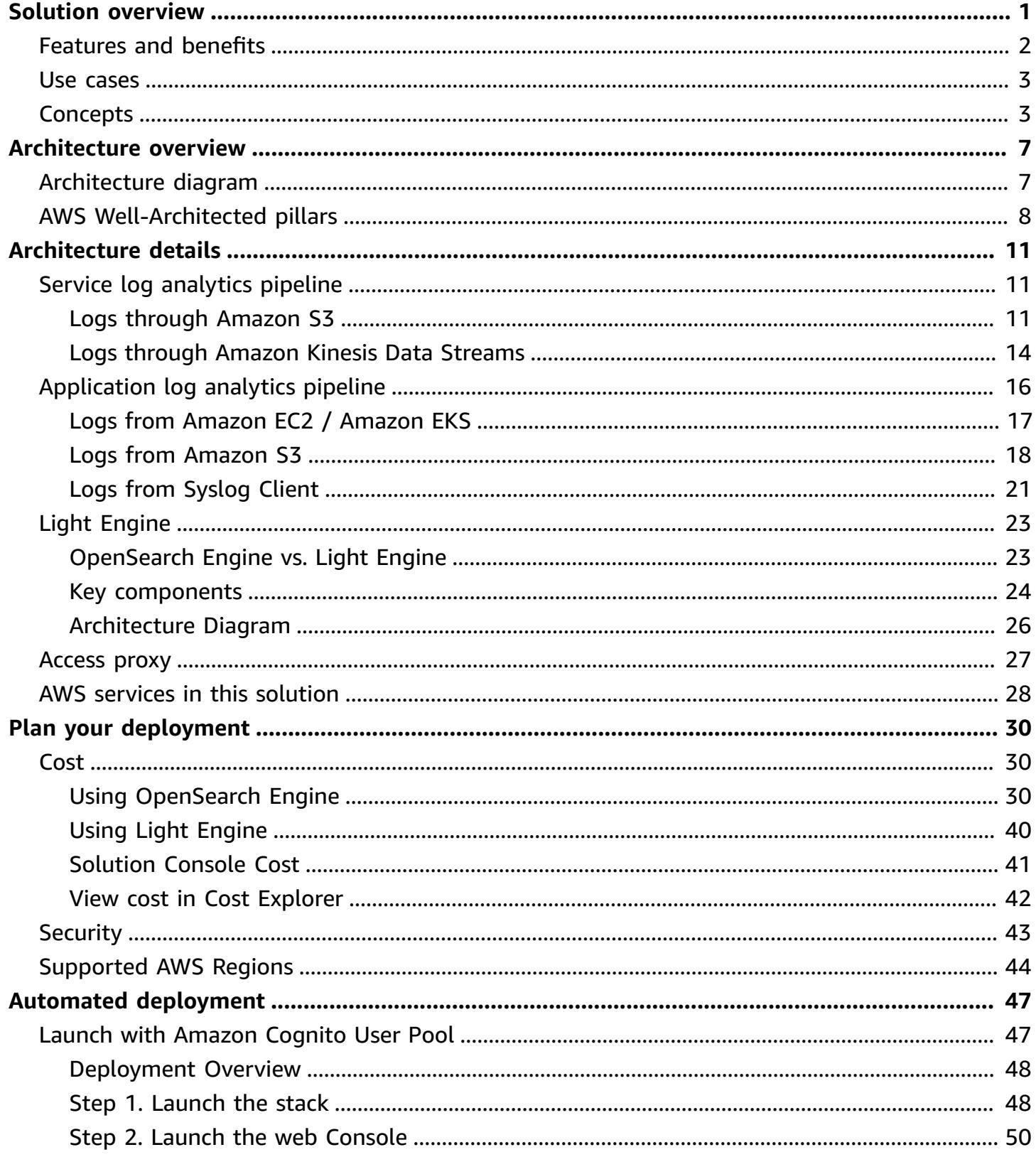

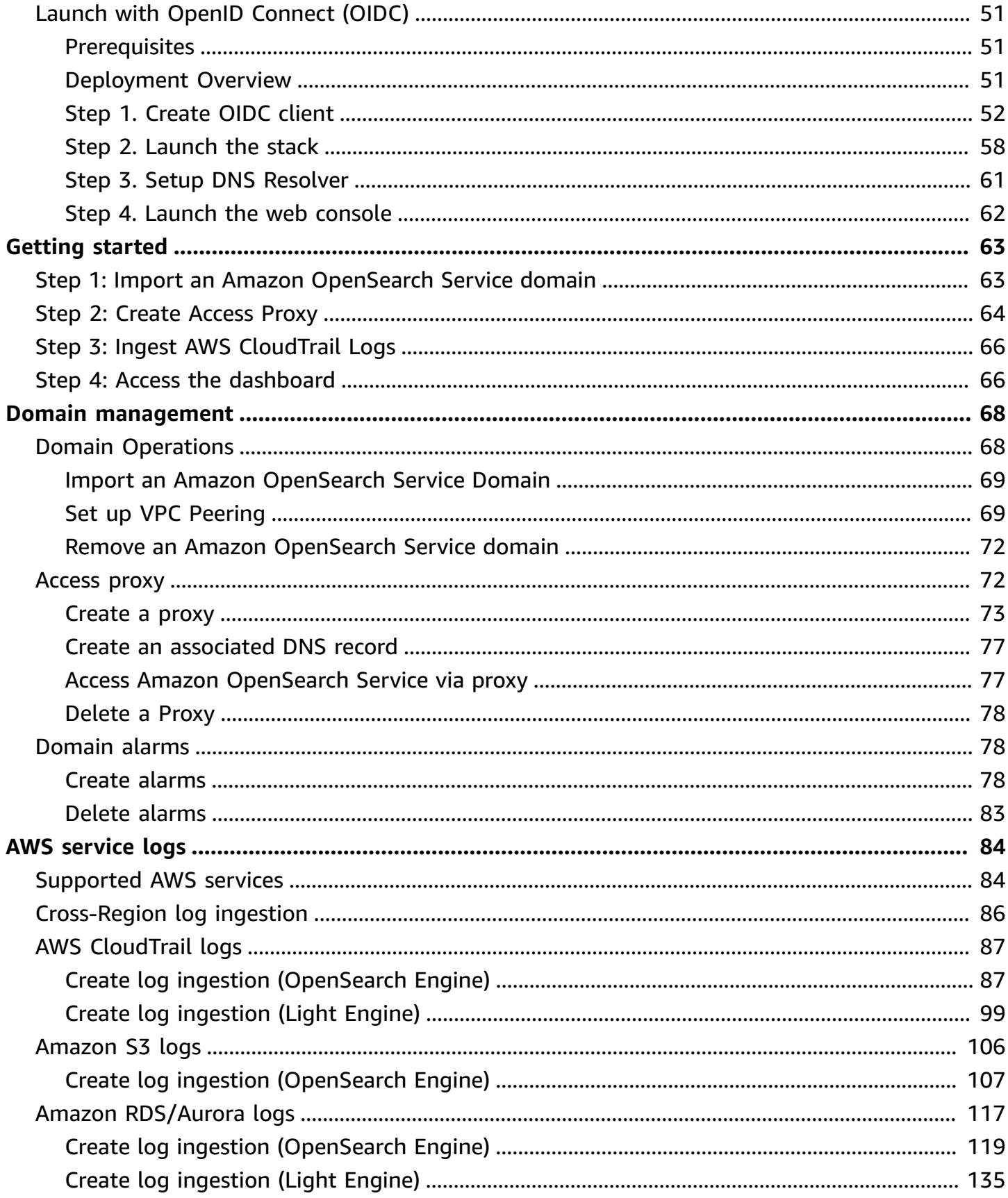

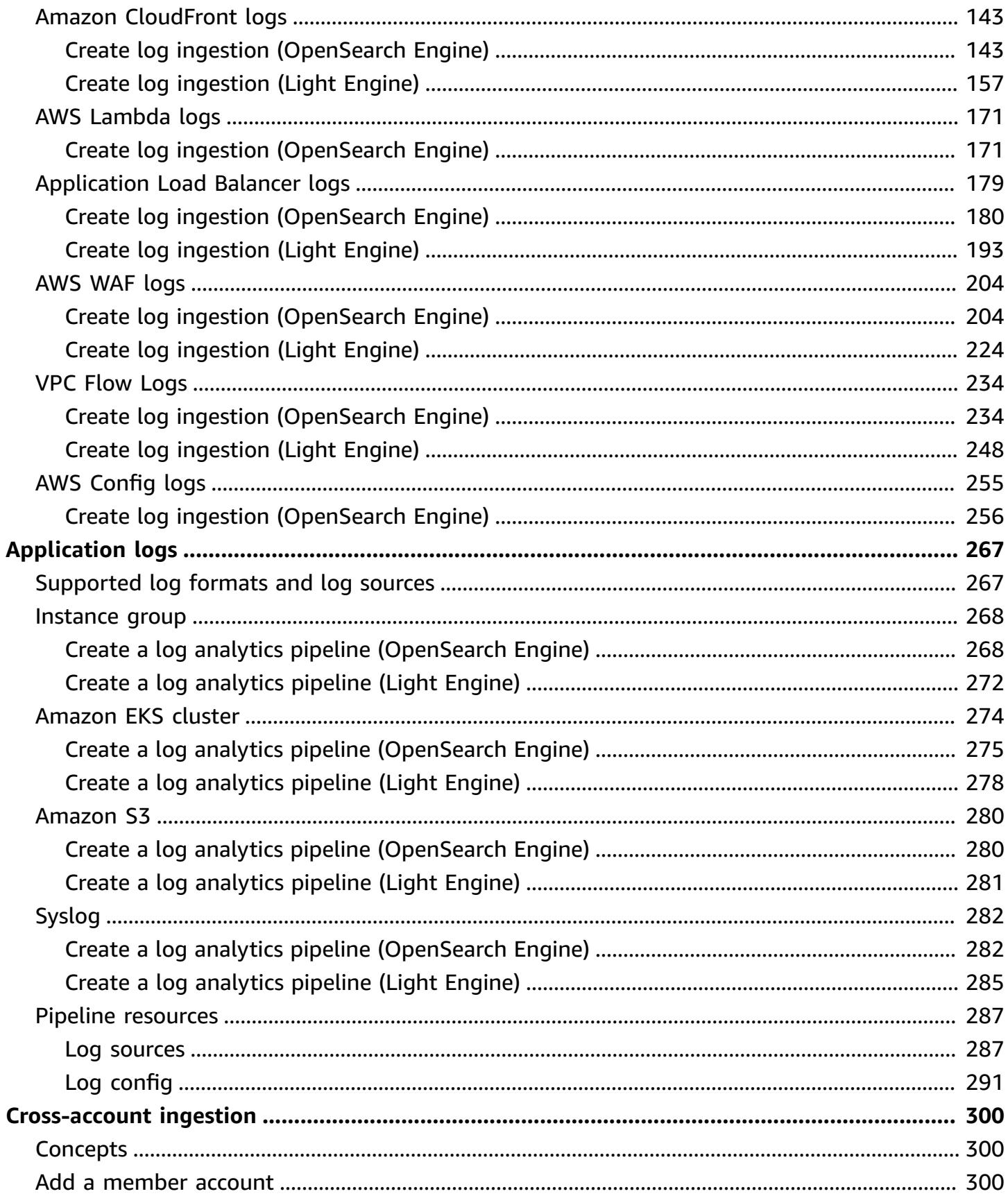

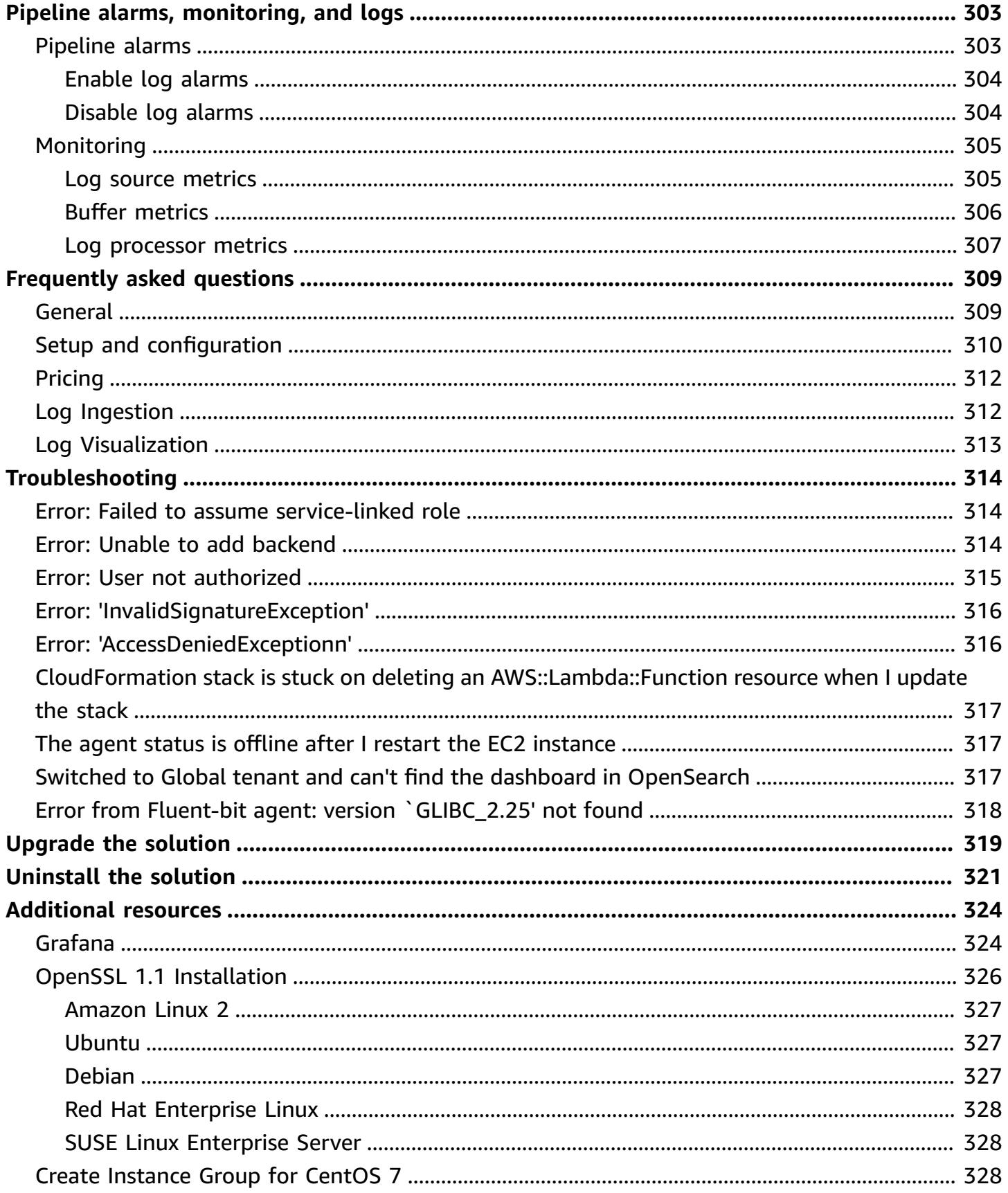

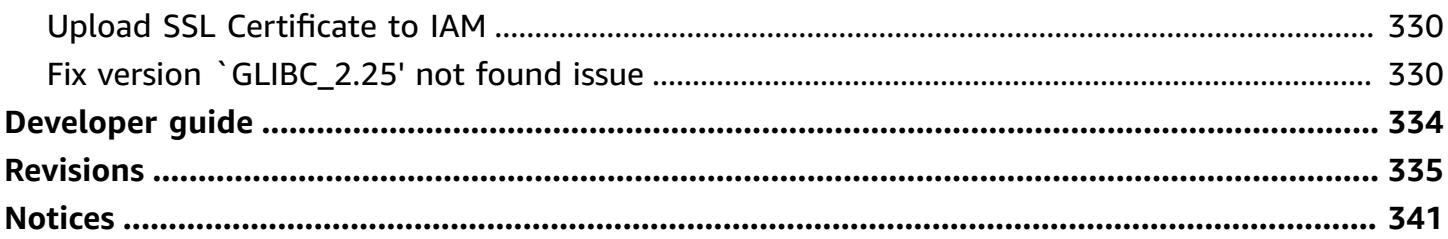

# <span id="page-7-0"></span>**Build your own centralized log analytics platform with Amazon OpenSearch Service in 20 minutes**

Publication date: *March 2023 [\(last update](#page-341-0): June 2024)*

The Centralized Logging with OpenSearch solution provides comprehensive log management and analysis functions to help you simplify the build of log analytics pipelines. Built on top of Amazon OpenSearch Service, the solution helps you to streamline log ingestion, log processing, and log visualization. You can use the solution in multiple use cases, such as to abide by security and compliance regulations, achieve refined business operations, and enhance IT troubleshooting and maintenance.

### **Important**

Centralized Logging with OpenSearch supports Amazon OpenSearch Service with OpenSearch 1.3 or later.

Use this navigation table to quickly find responses to these questions:

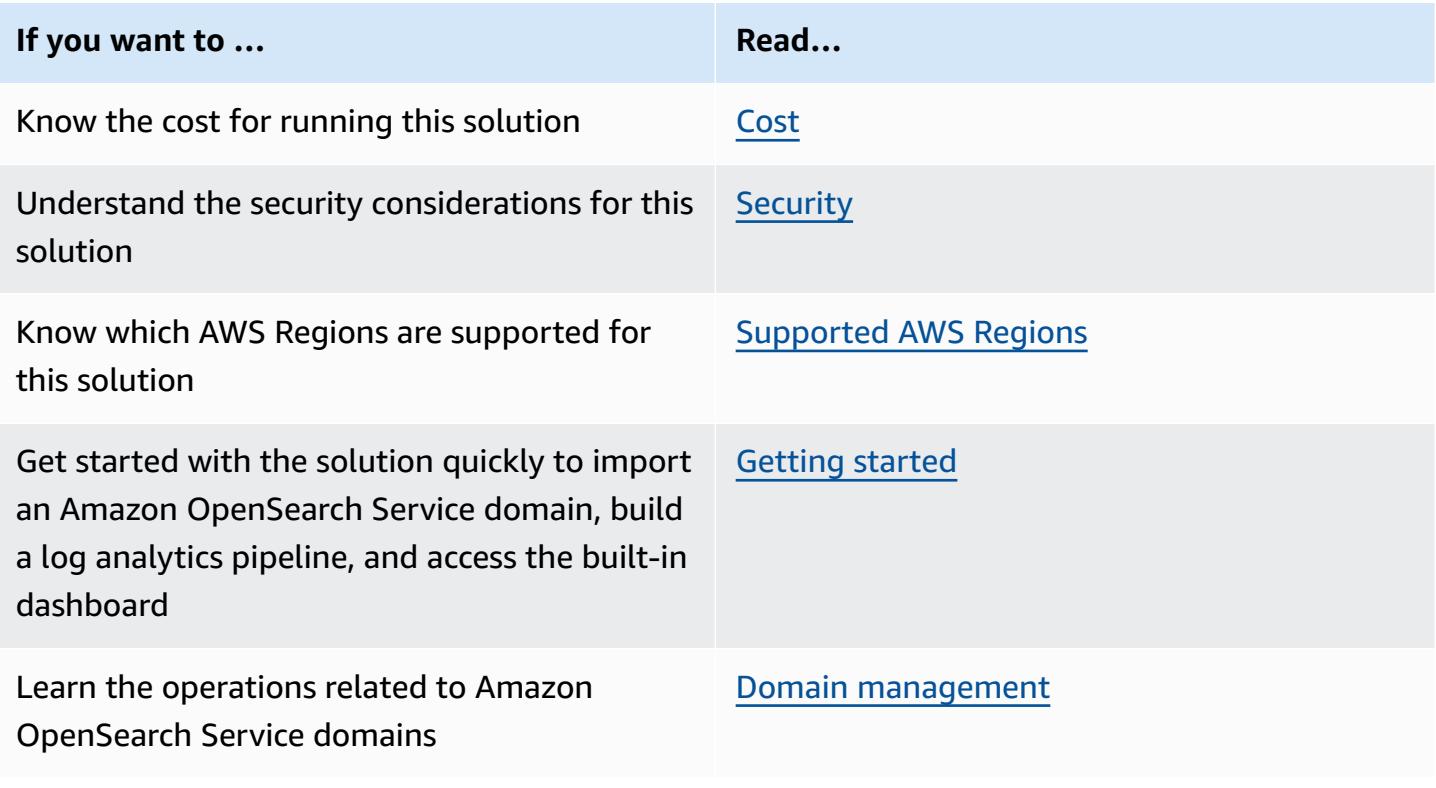

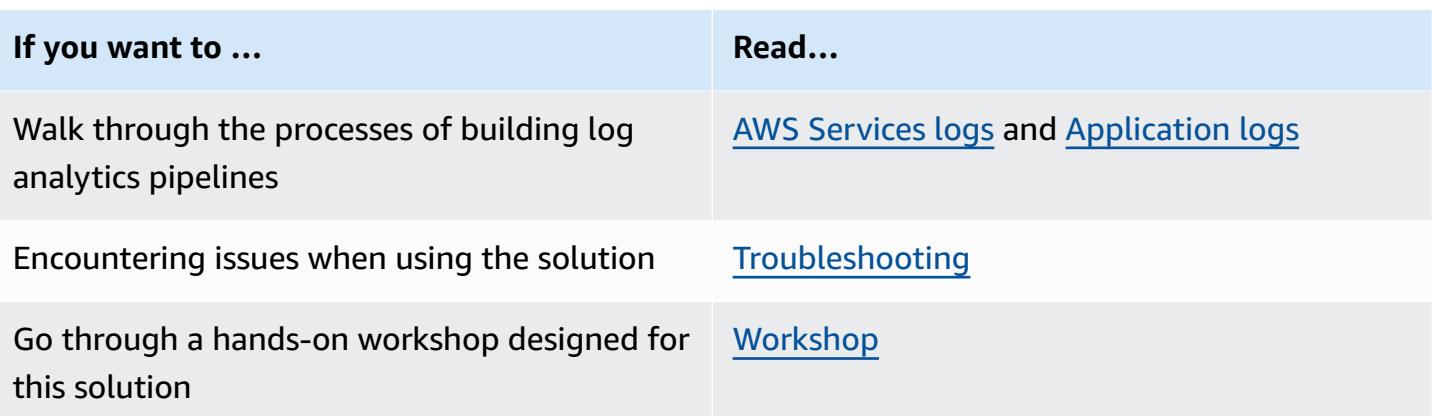

This implementation guide describes architectural considerations and configuration steps for deploying the Centralized Logging with OpenSearch solution in the AWS Cloud. It includes links to CloudFormation templates that launch and configure the AWS services required to deploy this solution using AWS best practices for security and availability.

The guide is intended for IT architects, developers, DevOps, and data engineers with practical experience architecting on the AWS Cloud.

## <span id="page-8-0"></span>**Features and benefits**

The solution has the following features:

### **All-in-one log ingestion**

Provides a single web console to ingest both application logs and AWS service logs into Log Analytics Engines. For supported AWS service logs, refer to AWS [Service](#page-90-0) Logs. For supported application logs, refer to [Application Logs.](#page-273-0)

### **Codeless log processor**

Supports log processor plugins developed by AWS. You can enrich the raw log data through a few steps on the web console.

### **Dashboard template**

Offers a collection of reference designs of visualization templates, for both commonly used software such as NGINX and Apache HTTP Server, and AWS services such as Amazon S3 and AWS CloudTrail.

### <span id="page-9-0"></span>**Use cases**

The solution can be applied to the following use cases:

### **Security and compliance regulations**

Comply with regulatory requirements such as GDPR, PCI DSS, MLPS, and HIPAA. Easily store equipment, network, and application logs in a centralized place for log auditing and threat detection.

### **Business operations and data analysis**

Identify trends and patterns in minutes, and build interactive and intuitive visualization. Derive business insights from logs and inform business decisions with data.

### **Application and infrastructure troubleshooting**

Monitor both application and cloud infrastructure logs with ease, understand and resolve the root cause of issues quickly. Improve the observability of your workloads and achieve better business stability.

## <span id="page-9-1"></span>**Concepts**

This section describes key concepts and defines terminology specific to this solution:

### **Log Analytics Engine**

A log analytics engine is a sophisticated tool designed to process, analyze, and visualize vast amounts of log data from diverse systems, applications, and devices. Our solution primarily uses the **Amazon OpenSearch Service** as the default log analytics engine, complemented by a **Light Engine** specifically optimized for structured, infrequent logs.

### **OpenSearch Engine**

The OpenSearch Engine in this solution refers to the Amazon [OpenSearch](https://aws.amazon.com/opensearch-service/) Service, a distributed, community-driven, Apache 2.0-licensed, 100% open-source search and analytics suite used for a broad set of use cases like real-time application monitoring, log analytics, and website search.

### **Light Engine**

The Light Engine is a serverless log analytics engine that uses AWS services like Athena, Glue, Lambda, and Step Functions. Designed to analyze structured and infrequent logs, it offers up to a 90% cost reduction compared to the OpenSearch Engine.

### **Log Analytics Pipeline**

A Log Analytics Pipeline, or Log Pipeline, represents the entire data flow from the source to the log analytics engines. It typically encompasses the stages of shipping, buffering, processing, filtering, enriching, and storing logs. Centralized Logging with OpenSearch supports two types of Log Analytics Pipelines: the Service Log Pipeline, tailored for ingesting logs generated by AWS Services, and the Application Log Pipeline, designed for ingesting logs from custom applications.

### **Log Source**

A Log Config defines the metadata of your logs, specifying the log type, format, sample logs, filters, and the schema needed to map raw log data into the structured format used by the log analytics engine. A Log Source refers to the location where logs are generated or stored. Centralized Logging with OpenSearch supports ingesting logs from diverse sources, encompassing both application logs and logs from AWS services. For supported AWS service logs, refer to [AWS](#page-90-0) [Service](#page-90-0) Logs. For supported application logs, refer to [Application Logs](#page-273-0).

### **Log Agent**

A log agent is a program that reads logs from one location and sends them to another location (for example, OpenSearch). Currently, Centralized Logging with OpenSearch only supports the [Fluent Bit 1.9](https://docs.fluentbit.io/manual/) log agent, which is installed automatically. The Fluent Bit agent has a dependency of [OpenSSL](https://www.openssl.org/source/) 1.1. To learn how to install OpenSSL on Linux instances, refer to OpenSSL [installation](#page-332-0). To find the platforms supported by Fluent Bit, refer to this [link.](https://docs.fluentbit.io/manual/installation/supported-platforms)

### **Log Config**

A Log Config defines the metadata of your logs, specifying the log type, format, sample logs, filters, and the schema needed to map raw log data into the structured format used by the log analytics engine.

#### **Log Buffer**

Log Buffer is a buffer layer between the Log Agent and OpenSearch clusters. The agent uploads logs into the buffer layer before being processed and delivered into the log analytics engine. A buffer layer is a way to protect the log analytics engine from being overwhelmed. For AWS service logs, a log buffer is automatically configured if needed. For Application logs, this solution provides the following types of buffer layers.

- **Amazon S3**. Use this option if you can bear minutes-level latency for log ingestion. The log agent periodically uploads logs to an Amazon S3 bucket. The frequency of data delivery to Amazon S3 is determined by Buffer size (default value is 50 MiB) and Buffer interval (default value is 60 seconds) values that you configured when creating the application log analytics pipelines. The condition satisfied first starts data delivery to Amazon S3.
- **Amazon Kinesis Data Streams**. Use this option if you need real-time log ingestion. The log agent uploads logs to Amazon Kinesis Data Stream in seconds. The frequency of data delivery to Kinesis Data Streams is determined by Buffer size (10 MiB) and Buffer interval (5 seconds). The condition satisfied first triggers data delivery to Kinesis Data Streams.

Log Buffer is optional when creating an application log analytics pipeline. For all types of application logs, you can use this solution to ingest logs without any buffer layers. However, we only recommend this option when you have small log volume, and you are confident that the logs will not exceed the thresholds at the OpenSearch side.

### **Instance Group**

An Instance Group represents a group of EC2 instances, which enables the solution to associate a Log Config with multiple EC2 instances quickly. Centralized Logging with OpenSearch uses [Systems](https://docs.aws.amazon.com/systems-manager/latest/userguide/ssm-agent.html) [Manager](https://docs.aws.amazon.com/systems-manager/latest/userguide/ssm-agent.html) Agent (SSM Agent) to install/configure Fluent Bit agent, and sends log data to [Kinesis](https://aws.amazon.com/kinesis/data-streams/) Data [Streams](https://aws.amazon.com/kinesis/data-streams/). Instance Group is one of the supported Log Sources in this solution.

### **Main Account**

An AWS account where the Centralized Logging with OpenSearch console is deployed. The Log Analytics Engines must also reside in the same account.

### **Member Account**

Another AWS account from which you want to ingest AWS Service logs or application logs. Logs are sent from Member Accounts to Main Accounts, where they are analyzed using resources in the Main Account.

### **Access Proxy**

An Access Proxy serves as an intermediary for accessing Amazon OpenSearch Service domains from the internet securely. By default, an Amazon OpenSearch Service domain within a VPC is

not accessible from the internet. The Centralized Logging with OpenSearch solution implements a Nginx-based proxy stack architecture to enable internet access to OpenSearch Dashboards. This allows users to interact conveniently with the dashboards from anywhere with internet connectivity.

## <span id="page-13-0"></span>**Architecture overview**

Deploying this solution with the default parameters builds the following environment in the AWS Cloud.

## <span id="page-13-1"></span>**Architecture diagram**

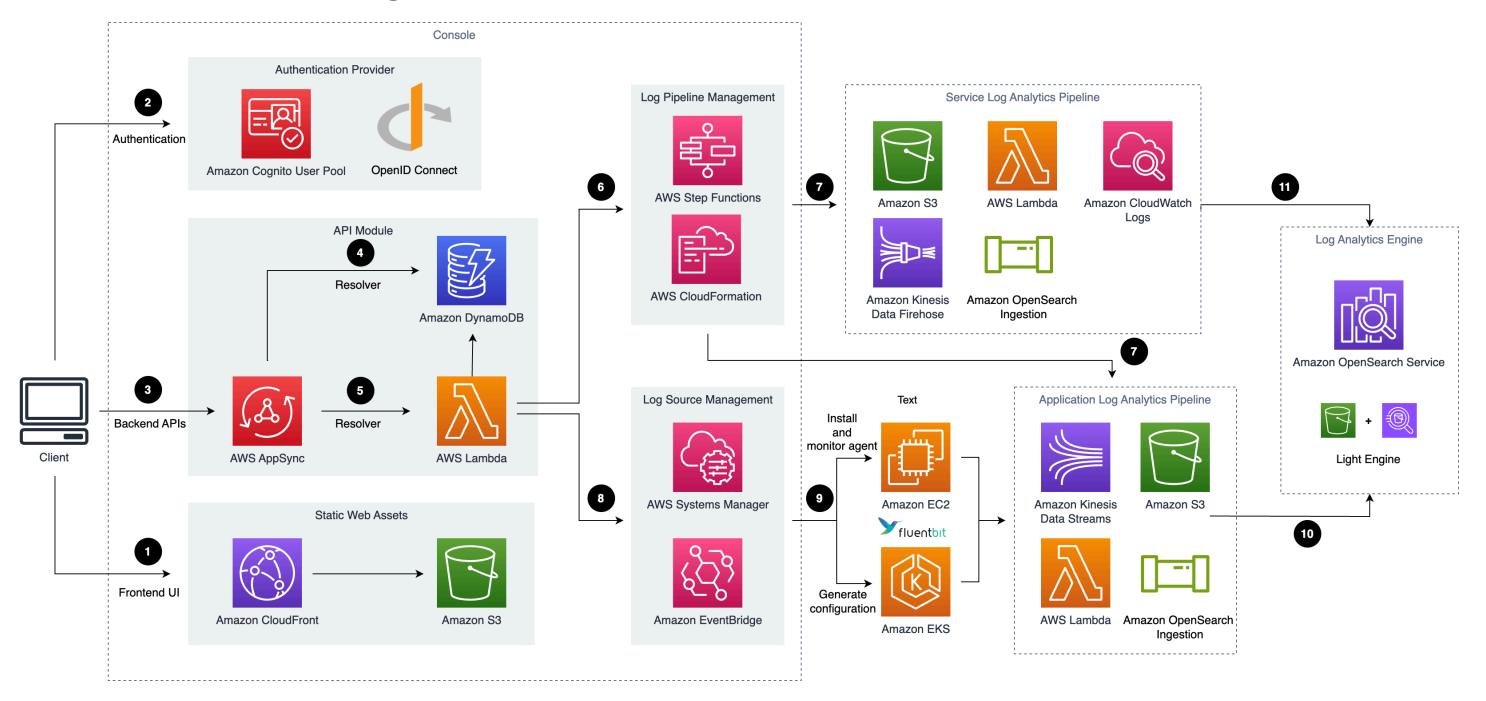

### *Centralized Logging with OpenSearch architecture*

This solution deploys the AWS CloudFormation template in your AWS Cloud account and completes the following settings.

- 1. Amazon [CloudFront](https://aws.amazon.com/cloudfront) distributes the frontend web UI assets hosted in an [Amazon](https://aws.amazon.com/s3) S3 bucket.
- 2. [Amazon](https://aws.amazon.com/cognito) Cognito user pool or OpenID Connector (OIDC) can be used for authentication.
- 3. AWS [AppSync](https://aws.amazon.com/appsync) provides the backend GraphQL APIs.
- 4. Amazon [DynamoDB](https://aws.amazon.com/dynamodb) stores the solution-related information as the backend database.
- 5. AWS [Lambda](https://aws.amazon.com/lambda) interacts with other AWS Services to process the core logic of managing log pipeline, log agents, and obtains information updated in DynamoDB tables.
- 6. AWS Step [Functions](https://aws.amazon.com/step-functions) orchestrates the on-demand AWS [CloudFormation](https://aws.amazon.com/cloudformation) deployment of a set of predefined stacks for log pipeline management. The log pipeline stacks deploy separate AWS resources and are used to collect and process logs and ingest them into Amazon [OpenSearch](https://aws.amazon.com/opensearch-service) [Service](https://aws.amazon.com/opensearch-service) for further analysis and visualization.
- 7. Service Log Pipeline or Application Log Pipeline is provisioned on demand via Centralized Logging with the OpenSearch console.
- 8. AWS Systems [Manager](https://aws.amazon.com/systems-manager) and Amazon [EventBridge](https://aws.amazon.com/eventbridge) manage log agents for collecting logs from application servers, such as installing log agents (Fluent Bit) for application servers and monitoring the health status of the agents.
- 9. [Amazon](https://aws.amazon.com/ec2) EC2 or [Amazon](https://aws.amazon.com/eks) EKS installs Fluent Bit agents and uploads log data to the application log pipeline.
- 10Application log pipelines read, parse, process application logs, and ingest them into Amazon OpenSearch Service domains or Light Engine.
- 11 Service log pipelines read, parse, process AWS service logs and ingest them into Amazon OpenSearch Service domains or Light Engine.

#### *A* Note

After deploying the solution, you can use [AWS](https://aws.amazon.com/waf/) WAF to protect CloudFront or AWS AppSync. Moreover, you can follow this quide to configure your AWS WAF settings to prevent GraphQL schema introspection.

This solution supports two types of log pipelines: **Service Log Analytics Pipeline** and **Application Log Analytics Pipeline**, and two types of log analytics engines: **OpenSearch Engine** and **Light Engine**. Architecture details for pipelines and Light Engine are described in:

- Service Log [Analytics](#page-17-1) Pipeline
- [Application](#page-22-0) Log Analytics Pipeline
- [Light Engine](#page-29-0)

## <span id="page-14-0"></span>**AWS Well-Architected pillars**

This solution was designed with best practices from the AWS [Well-Architected](https://aws.amazon.com/architecture/well-architected) Framework, which helps customers design and operate reliable, secure, efficient, and cost-effective workloads in the cloud.

This section describes how the design principles and best practices of the Well-Architected Framework benefit this solution.

#### **Operational excellence**

This section describes how we architected this solution using the principles and best practices of the [operational](https://docs.aws.amazon.com/wellarchitected/latest/operational-excellence-pillar/welcome.html) excellence pillar.

• The solution pushes metrics, logs, and traces to Amazon CloudWatch at various stages to provide observability into the infrastructure, Elastic Load Balancing, Amazon ECS cluster, Lambda functions, Step Function workflow, and the rest of the solution components. This solution also creates the CloudWatch dashboards for each pipeline monitoring.

### **Security**

This section describes how we architected this solution using the principles and best practices of the [security](https://docs.aws.amazon.com/wellarchitected/latest/security-pillar/welcome.html) pillar.

- The web console users are authenticated and authorized with Amazon Cognito or OpenID Connect.
- All inter-service communications use AWS IAM roles.
- All roles used by the solution follow least privilege access. That is, it only contains the minimum permissions required so the service can function properly.

### **Reliability**

This section describes how we architected this solution using the principles and best practices of the [reliability](https://docs.aws.amazon.com/wellarchitected/latest/reliability-pillar/welcome.html) pillar.

- Using AWS serverless services wherever possible (for example, AWS AppSync, Amazon DynamoDB, AWS Lambda, AWS Step Functions, Amazon S3, and Amazon SQS) for high availability and recovery from service failure.
- Configuration management content of the solution is stored in Amazon DynamoDB, all of your data is stored on solid-state disks (SSDs) and is automatically replicated across multiple Availability Zones in an AWS Region, providing built-in high availability and data durability.

#### **Performance efficiency**

This section describes how we architected this solution using the principles and best practices of the [performance](https://docs.aws.amazon.com/wellarchitected/latest/performance-efficiency-pillar/welcome.html) efficiency pillar.

- The ability to launch this solution in any Region that supports AWS services in this solution such as: Amazon S3, Amazon ECS, and Elastic Load Balancing.
- Using serverless architecture removes the need for you to run and maintain physical servers for traditional compute activities.
- Automatically testing and deploying this solution daily. Reviewing this solution by solutions architects and subject matter experts for areas to experiment and improve.

### **Cost optimization**

This section describes how we architected this solution using the principles and best practices of the cost [optimization](https://docs.aws.amazon.com/wellarchitected/latest/cost-optimization-pillar/welcome.html) pillar.

- Using Auto Scaling groups so that the compute costs are only related to how much data is ingested and processed.
- Using serverless services such as Amazon S3, Amazon DynamoDB, and AWS Lambda so that customers only get charged for what they use.

### **Sustainability**

This section describes how we architected this solution using the principles and best practices of the [sustainability](https://docs.aws.amazon.com/wellarchitected/latest/sustainability-pillar/sustainability-pillar.html) pillar.

• The solution's serverless design (using Amazon Kinesis Data Streams, Amazon S3, AWS Lambda) and the use of managed services (such as Amazon ECS) are aimed at reducing carbon footprint compared to the footprint of continually operating on-premises servers.

## <span id="page-17-0"></span>**Architecture details**

This section describes the components and AWS services that make up this solution and the architecture details on how these components work together.

## <span id="page-17-1"></span>**Service log analytics pipeline**

Centralized Logging with OpenSearch supports log analysis for AWS services, such as Amazon S3 Access Logs, and Application Load Balancer access logs. For a complete list of supported AWS services, refer to [Supported](#page-90-1) AWS Services.

This solution ingests different AWS service logs using different workflows.

#### **A** Note

Centralized Logging with OpenSearch supports [cross-account](#page-306-0) log ingestion. If you want to ingest logs from the same account, the resources in the **Sources** group will be in the same account as your Centralized Logging with OpenSearch account. Otherwise, they will be in another AWS account.

### <span id="page-17-2"></span>**Logs through Amazon S3**

Many AWS services support delivering logs to Amazon S3 directly, or through other services. The workflow supports three scenarios:

### **Scenario 1: Logs to Amazon S3 directly (OpenSearch Engine)**

In this scenario, the service directly delivers logs to Amazon S3. This architecture is applicable to the following log sources:

- AWS CloudTrail logs (delivers to Amazon S3)
- Application Load Balancer access logs
- AWS WAF logs
- Amazon CloudFront standard logs
- Amazon S3 Access Logs
- AWS Config logs
- VPC Flow Logs (delivers to Amazon S3)

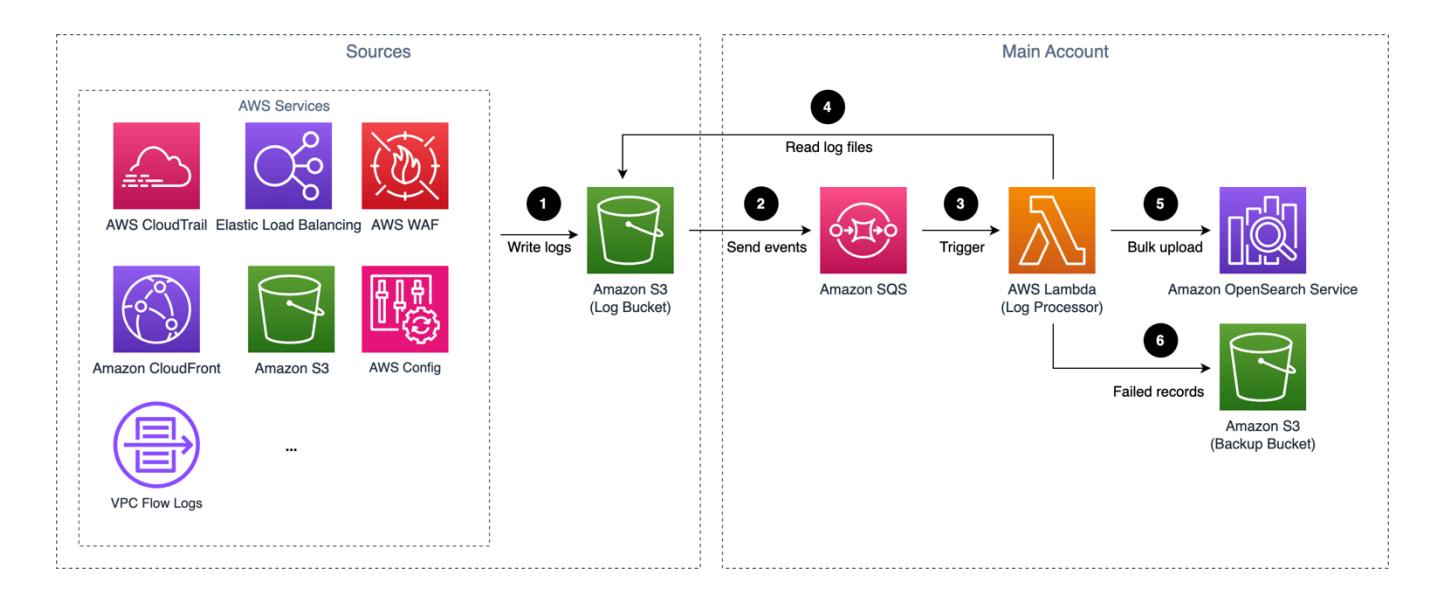

*Amazon S3 based service log pipeline architecture*

The log pipeline runs the following workflow:

- 1. AWS services are configured to deliver logs to Amazon S3 bucket (Log Bucket).
- 2. An event notification is sent to Amazon SQS using S3 Event Notifications when a new log file is created.
- 3. Amazon SQS initiates the Log Processor Lambda to run.
- 4. The Log Processor reads and processes the log files.
- 5. The Log Processor ingests the logs into the Amazon OpenSearch Service.
- 6. Logs that fail to be processed are exported to Amazon S3 bucket (Backup Bucket).

### **Scenario 2: Logs to Amazon S3 via Firehose (OpenSearch Engine)**

In this scenario, the service cannot deliver their logs to Amazon S3 directly. The logs are sent to Amazon CloudWatch, and Amazon Data Firehose is used to subscribe the logs from CloudWatch Log Group and then redeliver the logs to Amazon S3. This architecture is applicable to the following log sources:

• Amazon RDS/Aurora logs

#### • AWS Lambda logs

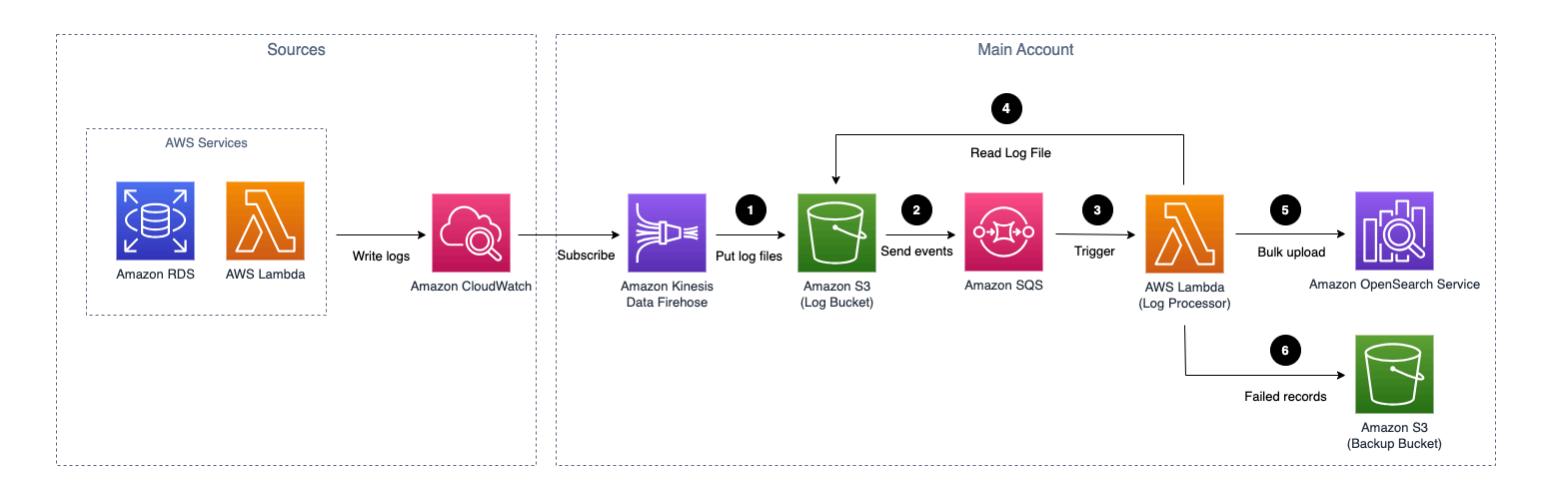

*Amazon S3 (via Firehose) based service log pipeline architecture*

The log pipeline runs the following workflow:

- 1. AWS services logs are configured to deliver logs to Amazon CloudWatch Logs, and Amazon Data Firehose are used to subscribe and store logs in Amazon S3 bucket (Log Bucket).
- 2. An event notification is sent to Amazon SQS using S3 Event Notifications when a new log file is created.
- 3. Amazon SQS initiates the Log Processor Lambda to run.
- 4. The Log Processor reads and processes the log files.
- 5. The Log Processor ingests the logs into the Amazon OpenSearch Service.
- 6. Logs that fail to be processed are exported to Amazon S3 bucket (Backup Bucket).

### **Scenario 3: Logs to Amazon S3 directly (Light Engine)**

In this scenario, the service directly sends logs to Amazon S3. This architecture is applicable to the following log sources:

- Amazon CloudFront standard logs
- AWS CloudTrail logs (delivers to Amazon S3)
- Application Load Balancer access logs
- AWS WAF logs
- VPC Flow Logs (delivers to Amazon S3)

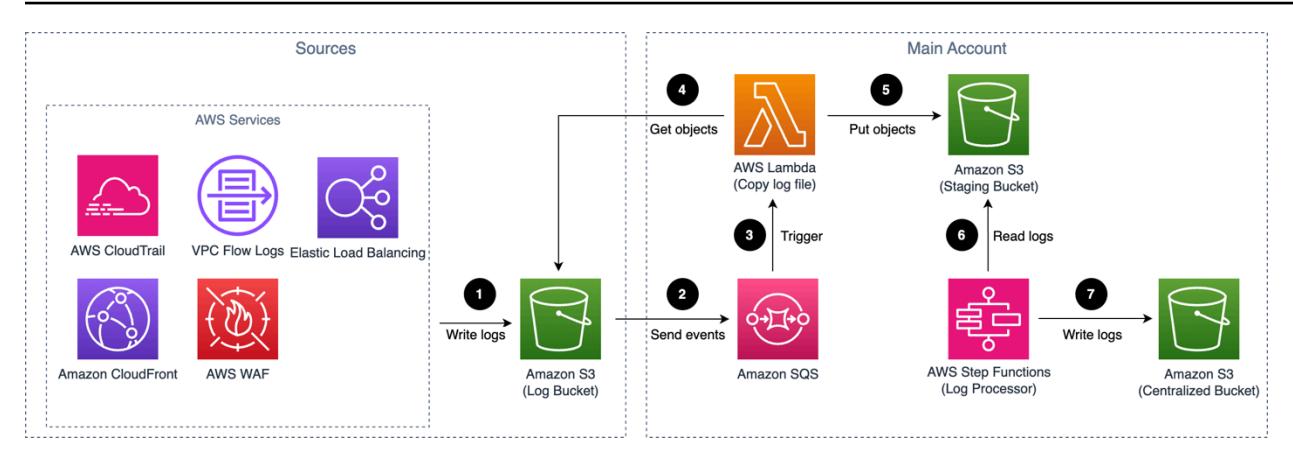

### *Amazon S3 based service log pipeline architecture*

The log pipeline runs the following workflow:

- 1. AWS services are configured to deliver logs to the Amazon S3 bucket (Log Bucket).
- 2. An event notification is sent to Amazon SQS using S3 Event Notifications when a new log file is created.
- 3. Amazon SQS initiates AWS Lambda to run.
- 4. AWS Lambda load the log file from the Log Bucket.
- 5. AWS Lambda put the log file to the Staging Bucket.
- 6. The Log Processor, AWS Step Functions, processes raw log files stored in the staging bucket in batches.
- 7. The Log Processor converts raw log files to Apache Parquet format and automatically partitions all incoming data based on criteria including time and Region. The Log Processor calculates metrics and stored in a Centralized Bucket.

### <span id="page-20-0"></span>**Logs through Amazon Kinesis Data Streams**

Some AWS services support delivering logs to Amazon Kinesis Data Streams. The workflow supports two scenarios:

### **Scenario 1: Logs to Kinesis Data Streams directly (OpenSearch Engine)**

In this scenario, the service directly delivers logs to Amazon Kinesis Data Streams. This architecture is applicable to the following log sources:

• Amazon CloudFront real-time logs

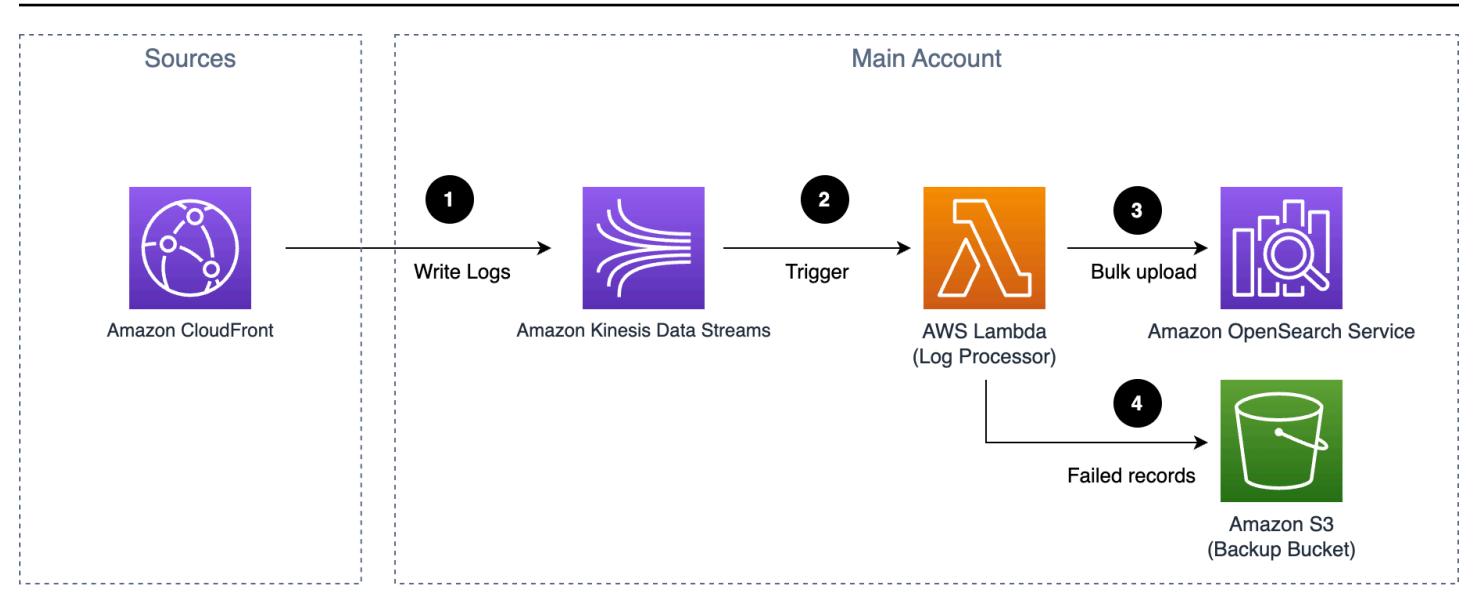

### *Amazon Kinesis Data Streams based service log pipeline architecture*

### **Warning**

This solution does not support cross-account ingestion for CloudFront real-time logs.

The log pipeline runs the following workflow:

- 1. AWS services are configured to deliver logs to Amazon Kinesis Data Streams.
- 1. Amazon Kinesis Data Streams trigger AWS Lambda to execute.
- 2. AWS Lambda read, parse, and process logs from Kinesis Data Streams, and upload to Amazon OpenSearch Service.
- 3. Logs that fail to be processed are exported to Amazon S3 bucket (Backup Bucket).

### **Scenario 2: Logs to Kinesis Data Streams via CloudWatch Logs (OpenSearch Engine)**

In this scenario, the service delivers the logs to CloudWatch Logs, and then CloudWatch Logs redeliver the logs in real-time to Kinesis Data Streams using subscription. This architecture is applicable to the following log sources:

- AWS CloudTrail logs (delivers to CloudWatch Logs)
- VPC Flow Logs (delivers to CloudWatch Logs)

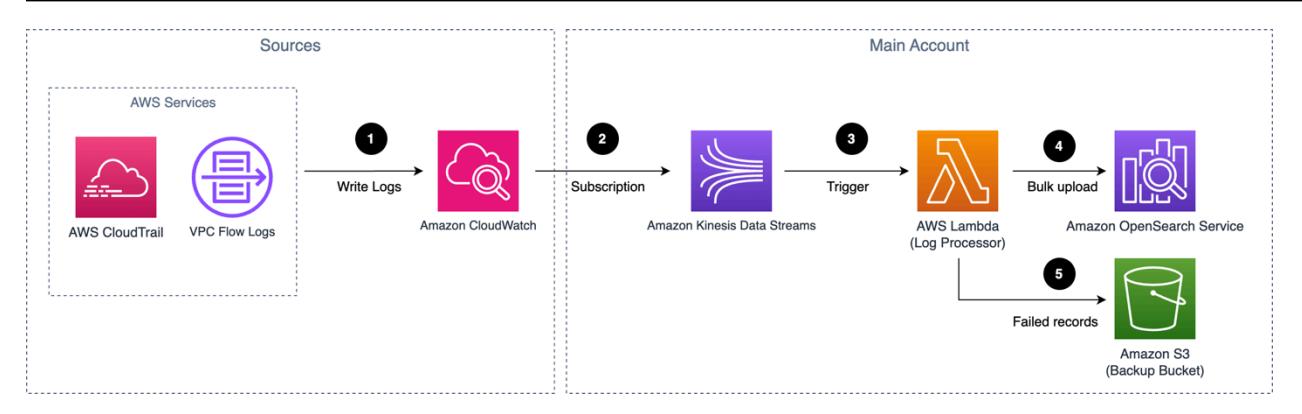

### *Amazon Kinesis Data Streams (via CloudWatch Logs) based service log pipeline architecture*

The log pipeline runs the following workflow:

- 1. AWS Services logs are configured to write logs Amazon CloudWatch Logs.
- 2. Logs are redelivered to Kinesis Data Streams via CloudWatch Logs subscription.
- 3. Kinesis Data Streams initiates the AWS Lambda (Log Processor) to execute.
- 4. The Log Processor processes and ingests the logs into the Amazon OpenSearch Service.
- 5. Logs that fail to be processed are exported to Amazon S3 bucket (Backup Bucket).

For cross-account ingestion, the AWS Services store logs on Amazon CloudWatch log group in the member account, and other resources remain in the main account.

## <span id="page-22-0"></span>**Application log analytics pipeline**

Centralized Logging with OpenSearch supports log analysis for application logs, such as NGINX/ Apache HTTP Server logs or custom application logs.

#### **A** Note

Centralized Logging with OpenSearch supports [cross-account](#page-306-0) log ingestion. If you want to ingest logs from the same account, the resources in the **Sources** group will be in the same account as your Centralized Logging with OpenSearch account. Otherwise, they will be in another AWS account.

## <span id="page-23-0"></span>**Logs from Amazon EC2 / Amazon EKS**

Centralized Logging with OpenSearch supports collecting logs from Amazon EC2 instances or Amazon EKS clusters. The workflow supports two scenarios.

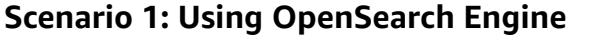

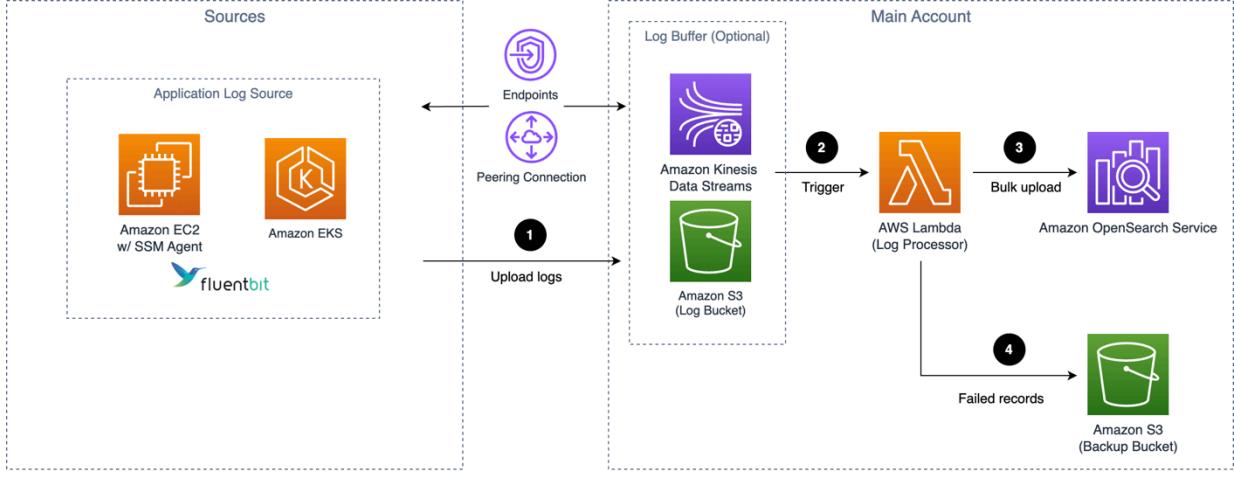

### *Application log pipeline architecture for EC2/EKS*

The log pipeline runs the following workflow:

- 1. Fluent Bit works as the underlying log agent to collect logs from application servers and send them to an optional Log Buffer, or ingest into OpenSearch domain directly.
- 2. The Log Buffer invokes the Lambda (Log Processor) to execute.
- 3. The log processor reads and processes the log records and ingests the logs into the OpenSearch domain.
- 4. Logs that fail to be processed are exported to an Amazon S3 bucket (Backup Bucket).

### **Scenario 2: Using Light Engine**

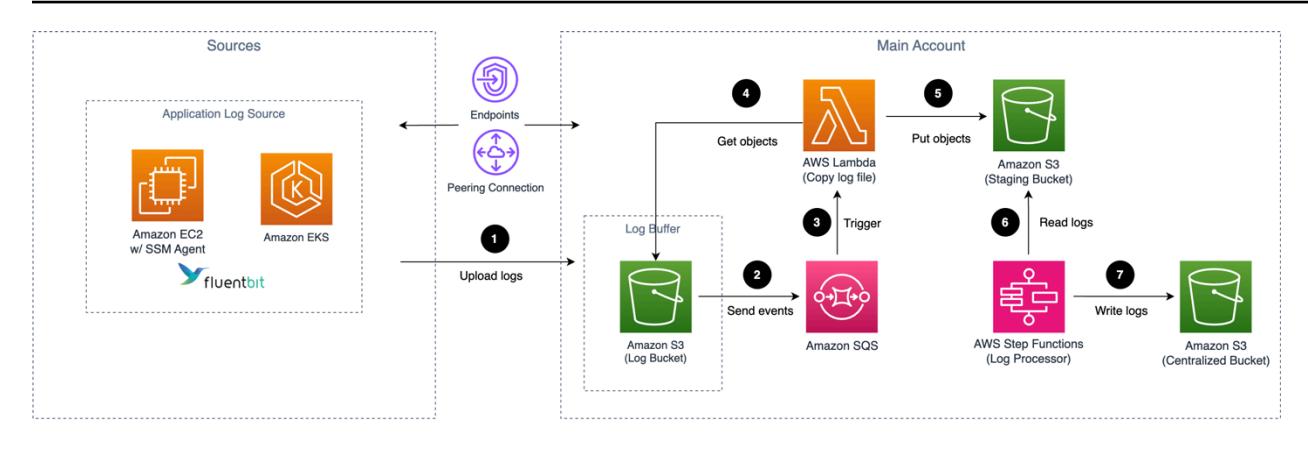

### *Application log pipeline architecture for EC2/EKS*

The log pipeline runs the following workflow:

- 1. Fluent Bit works as the underlying log agent to collect logs from application servers and send them to a Log Bucket.
- 2. An event notification is sent to Amazon SQS using S3 Event Notifications when a new log file is created.
- 3. Amazon SQS initiates AWS Lambda to execute.
- 4. AWS Lambda load the log file from the Log Bucket.
- 5. AWS Lambda put the log file to the Staging Bucket.
- 6. The Log Processor, AWS Step Functions, processes raw log files stored in the staging bucket in batches.
- 7. The Log Processor converts raw log files to Apache Parquet format and automatically partitions all incoming data based on criteria including time and Region.

### <span id="page-24-0"></span>**Logs from Amazon S3**

Centralized Logging with OpenSearch supports collecting logs from Amazon S3 buckets. The workflow supports three scenarios:

### **Scenario 1: Using OpenSearch Engine (Ongoing)**

In this scenario, the solutions continuously read and parse logs whenever you upload a log file to the specified Amazon S3 location.

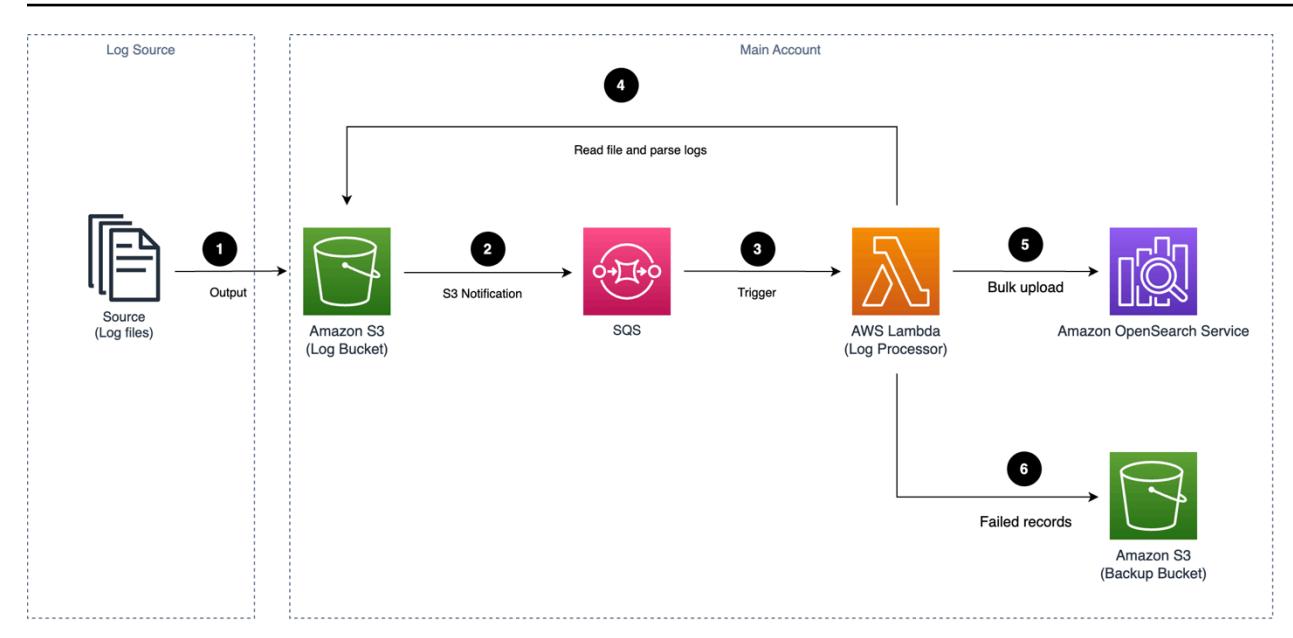

### *Application log pipeline architecture for Amazon S3*

The log pipeline runs the following workflow:

- 1. User uploads logs to an Amazon S3 bucket (Log Bucket).
- 2. An event notification is sent to Amazon SQS using S3 Event Notifications when a new log file is created.
- 3. Amazon SQS initiates AWS Lambda (Log Processor) to execute.
- 4. The Log Processor reads and processes log files.
- 5. The Log Processor ingests the processed logs into the OpenSearch domain.
- 6. Logs that fail to be processed are exported to an Amazon S3 bucket (Backup Bucket).

### **Scenario 2: Using OpenSearch Engine (One-time)**

In this scenario, the solution scans existing log files stored in the specified Amazon S3 location and ingests them into the log analytics engine in a single operation.

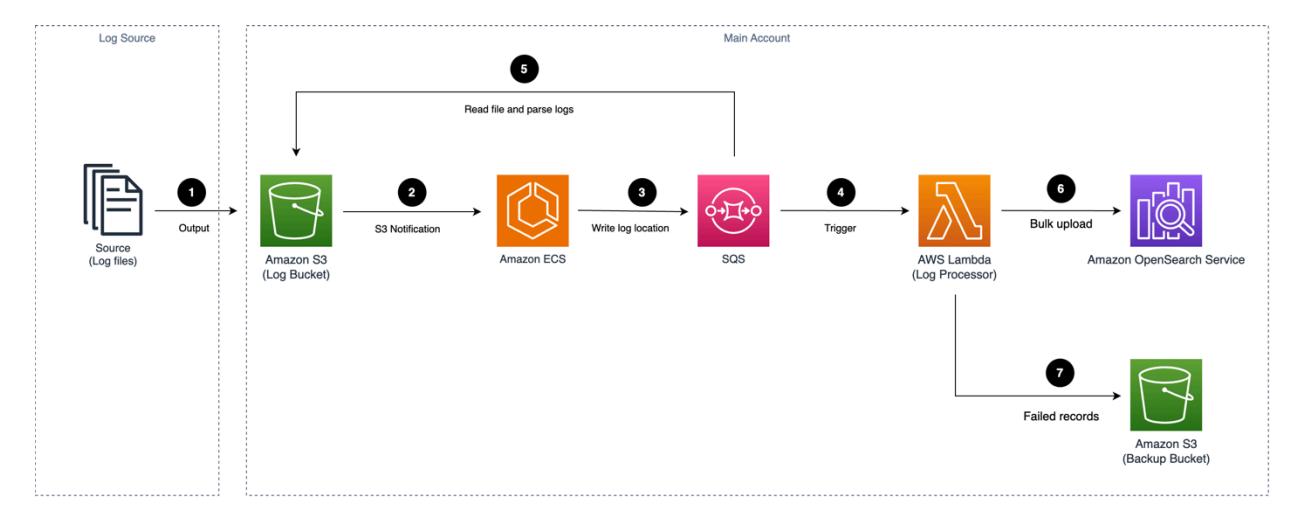

### *Application log pipeline architecture for Amazon S3*

The log pipeline runs the following workflow:

- 1. User uploads logs to an Amazon S3 bucket (Log Bucket).
- 2. Amazon ECS Task iterates log files in the Log Bucket.
- 3. Amazon ECS Task sends the log location to an Amazon SQS queue.
- 4. Amazon SQS initiates AWS Lambda to execute.
- 5. The Log Processor reads and parses log files.
- 6. The Log Processor ingests the processed logs into the OpenSearch domain.
- 7. Logs that fail to be processed are exported to an Amazon S3 bucket (Backup Bucket).

### **Scenario 3: Using Light Engine (Ongoing)**

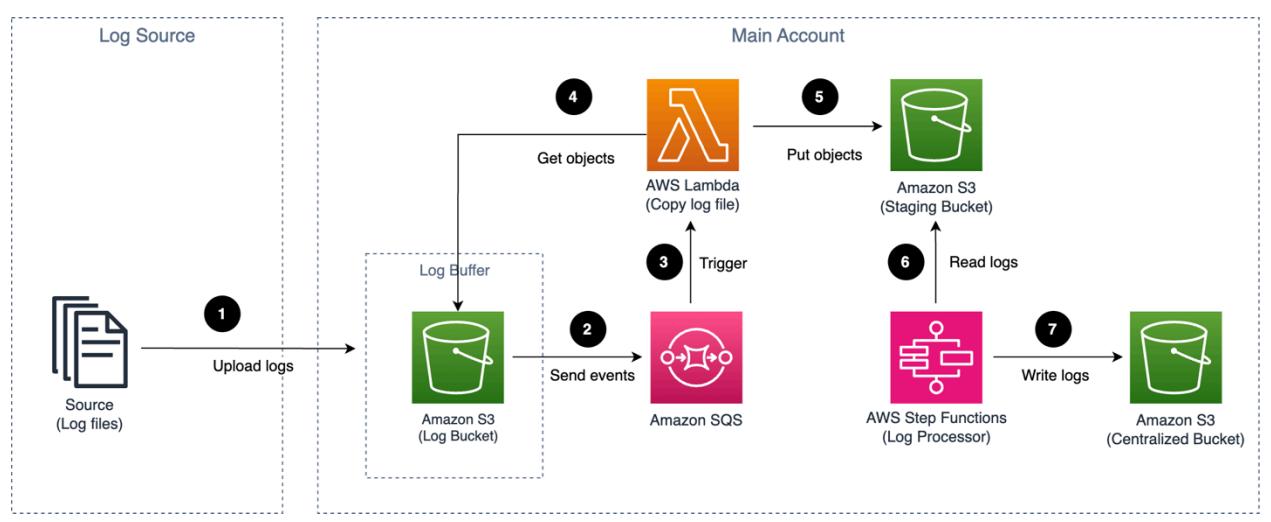

### *Application log pipeline architecture for Amazon S3*

The log pipeline runs the following workflow:

- 1. Logs are uploaded to an Amazon S3 bucket (Log bucket).
- 2. An event notification is sent to Amazon SQS using S3 Event Notifications when a new log file is created.
- 3. Amazon SQS initiates AWS Lambda.
- 4. AWS Lambda copies objects from the Log bucket.
- 5. AWS Lambda output the copied objects to the Staging bucket.
- 6. AWS Step Functions periodically trigger Log Processor to process raw log files stored in the staging bucket in batches.
- 7. The Log Processor converts them into Apache Parquet format and automatically partitions all incoming data based on criteria including time and Region.

### <span id="page-27-0"></span>**Logs from Syslog Client**

### **Important**

- 1. Make sure your Syslog generator/sender's subnet is connected to Centralized Logging with OpenSearch' **two** private subnets. You may need to use VPC Peering [Connection](https://docs.aws.amazon.com/vpc/latest/peering/working-with-vpc-peering.html) or Transit [Gateway](https://docs.aws.amazon.com/vpc/latest/tgw/what-is-transit-gateway.html) to connect these VPCs.
- 2. The Network Load Balancer together with the Amazon ECS containers in the architecture diagram will be provisioned only when you create a Syslog ingestion and be automated deleted when there is no Syslog ingestion.

### **Scenario 1: Using OpenSearch Engine**

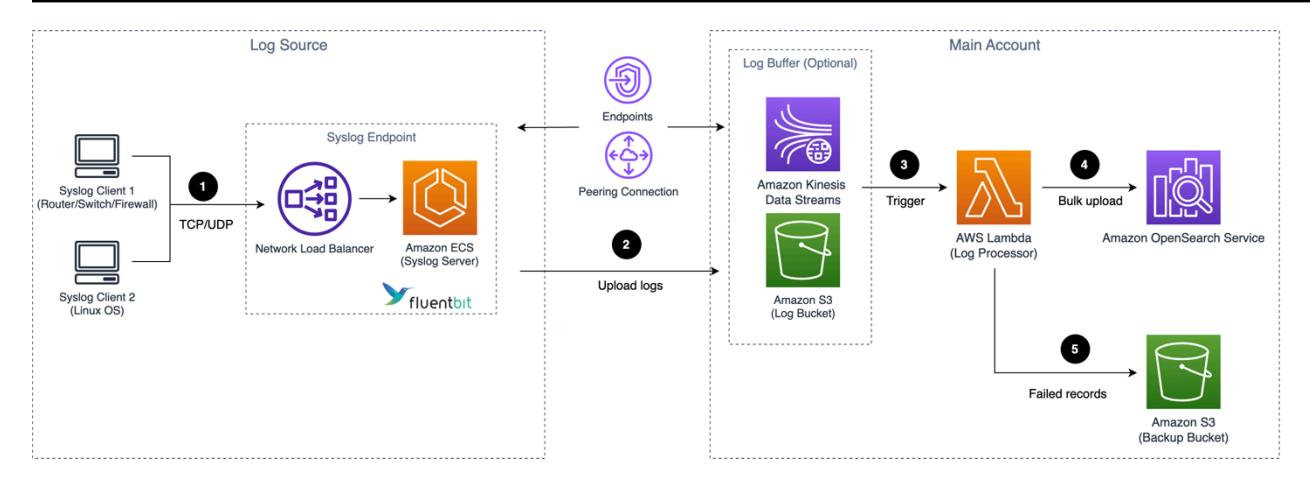

### *Application log pipeline architecture for Syslog*

- 1. Syslog client (like [Rsyslog\)](https://www.rsyslog.com/) sends logs to a Network Load Balancer in Centralized Logging with OpenSearch's private subnets, and the Network Load Balancer routes to the Amazon ECS containers running Syslog servers.
- 2. [Fluent Bit](https://fluentbit.io/) works as the underlying log agent in the Amazon ECS service to parse logs, and send them to an optional Log Buffer, or ingest into OpenSearch domain directly.
- 3. The Log Buffer triggers the Lambda (Log Processor) to run.
- 4. The log processor reads and processes the log records and ingests the logs into the OpenSearch domain.
- 5. Logs that fail to be processed are exported to an Amazon S3 bucket (Backup Bucket).

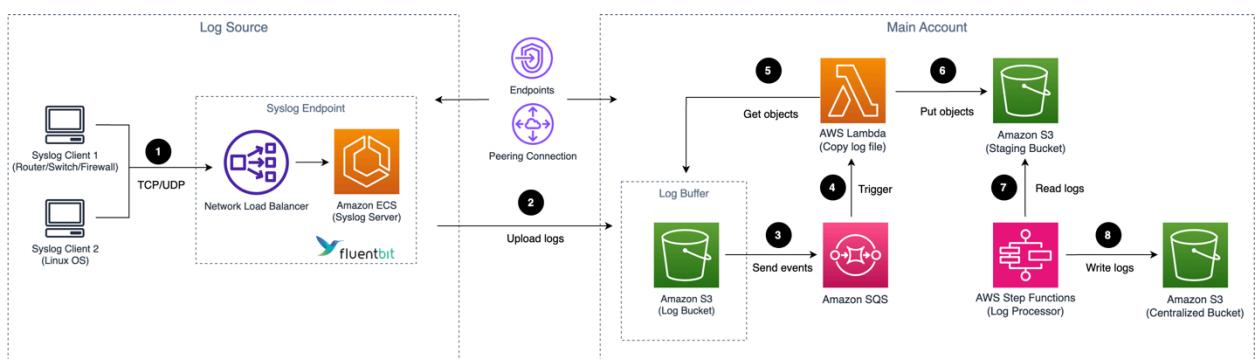

### **Scenario 2: Using Light Engine**

### *Application log pipeline architecture for Syslog*

1. Syslog client (like Rsyslog) send logs to a Network Load Balancer in Centralized Logging with OpenSearch's private subnets, and the Network Load Balancer routes to the Amazon ECS containers running Syslog servers.

- 2. Fluent Bit works as the underlying log agent in the Amazon ECS Service to parse logs, and send them to an optional Log Buffer, or ingest into OpenSearch domain directly.
- 3. An event notification is sent to Amazon SQS using S3 Event Notifications when a new log file is created.
- 4. Amazon SQS initiates AWS Lambda.
- 5. AWS Lambda copies objects from the Log bucket.
- 6. AWS Lambda output the copied objects to the Staging bucket
- 7. AWS Step Functions periodically trigger Log processor to process raw log files stored in the staging bucket in batches.
- 8. The Log Processor converts them into Apache Parquet format and automatically partitions all incoming data based on criteria including time and Region.

## <span id="page-29-0"></span>**Light Engine**

The Light Engine is a complementary log analytics engine to the default OpenSearch Engine. It is designed for analyzing structured and infrequent logs, offering up to a 90% cost reduction. The Light Engine uses several AWS services, including Amazon Athena, AWS Glue, AWS Lambda, and AWS Step Functions, to achieve its scale and cost-effective performance.

### <span id="page-29-1"></span>**OpenSearch Engine vs. Light Engine**

We suggest using two engines to tackle real-world challenges. For mission-critical, highperformance, or essential workloads, opt for OpenSearch. Conversely, use Light Engine to save costs when handling secondary, less critical workloads that do not require the same level of performance.

The following table provides guidance for you to choose the appropriate analytics engine. For more assistance, consult an AWS Solutions Architect.

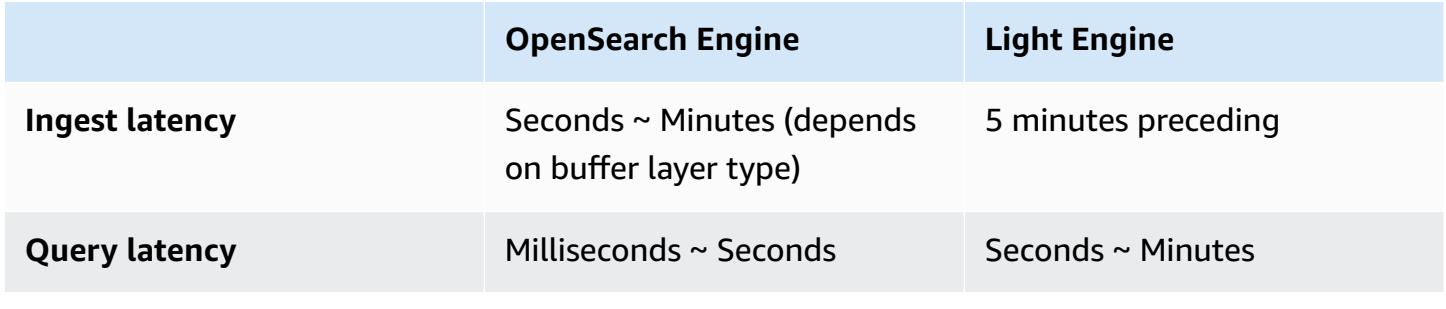

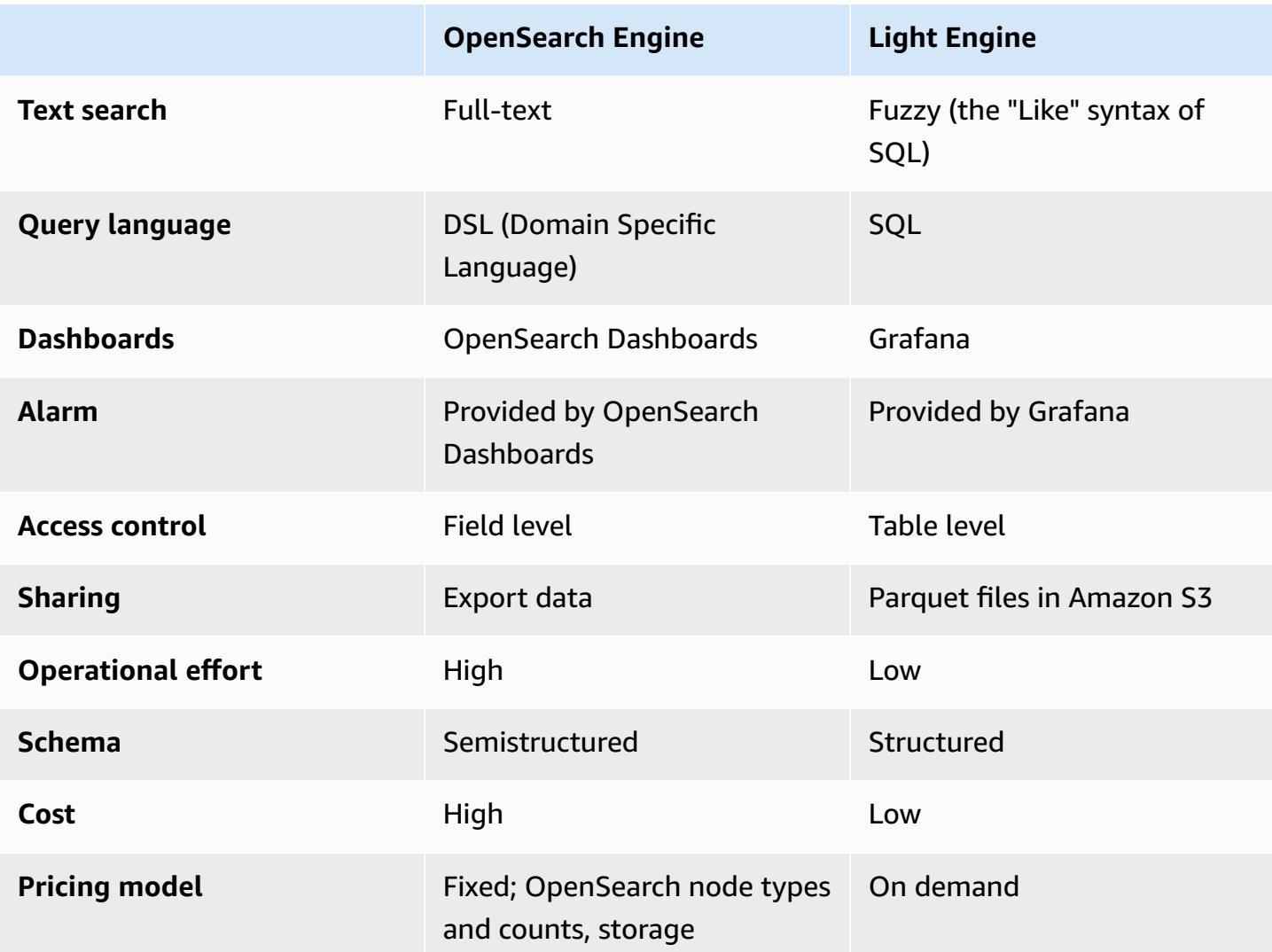

### <span id="page-30-0"></span>**Key components**

### **Log Bucket**

A Log Bucket is an Amazon S3 bucket where you (or the log agent) deliver the raw logs to. The Log Bucket must reside in the same AWS account and Region as the solution you are implementing.

### **Staging Bucket**

The Staging Bucket is an Amazon S3 storage location that holds a small portion of the raw log files, which are copied from the Log Bucket. The solution then processes these raw log files in the Staging Bucket in batches.

### **Centralized Bucket**

The Centralized Bucket is an Amazon S3 storage location where Light Engine stores the partitioned, and compressed (in Apache Parquet format) log files. The schema and format are optimized for query by Light Engine.

#### **Archive Bucket**

The Archive Bucket is an Amazon S3 storage location where Light Engine moves the data from the Centralized Bucket, and then use Amazon S3 Lifecycle policy to delete the logs.

#### **Log Processor**

The Log Processor is triggered at a regular interval (default is 5 minutes) by Amazon EventBridge. It processes logs to accomplish the following tasks:

- Process raw log files stored on Amazon S3 in batches, and transform them into Apache Parquet format.
- Automatically partition all incoming data by time, Region, and other relevant attributes.
- Calculate metrics of log data and save to the Centralized bucket.
- Trigger Amazon SNS notifications when task execution fails.
- Each Pipeline/Ingestion corresponds to an Amazon EventBridge rule that periodically triggers the log processor, for instance, every 5 minutes.

#### **Log Merger**

The Log Merger periodically (default is once every day at 1:00AM UTC) merges small parquet format files into large parquet format files, and further improve the query performance. It accomplishes the following tasks:

- Merge small files into files of a specified size, reduce the number of files, and reduce data storage.
- Optimize the partition granularity and update the AWS AWS Glue Data Catalog to reduce the number of partitions.
- Trigger Amazon SNS notifications when task execution fails.
- Each pipeline corresponds to an Amazon EventBridge rule to periodically trigger log merger.

#### **Log Archiver**

The Log Archiver manages the lifecycle of data stored in Amazon S3, and cleanup table partitions.

- Move the expired data in Centralized to archived until the lifecycle rule deletes the files.
- Update AWS AWS Glue Data Catalog and delete expired table partitions
- Trigger Amazon SNS notifications when task execution fails.
- Each pipeline corresponds to an Amazon EventBridge rule to periodically trigger log archive, for instance, every day at 1:00AM.

### <span id="page-32-0"></span>**Architecture Diagram**

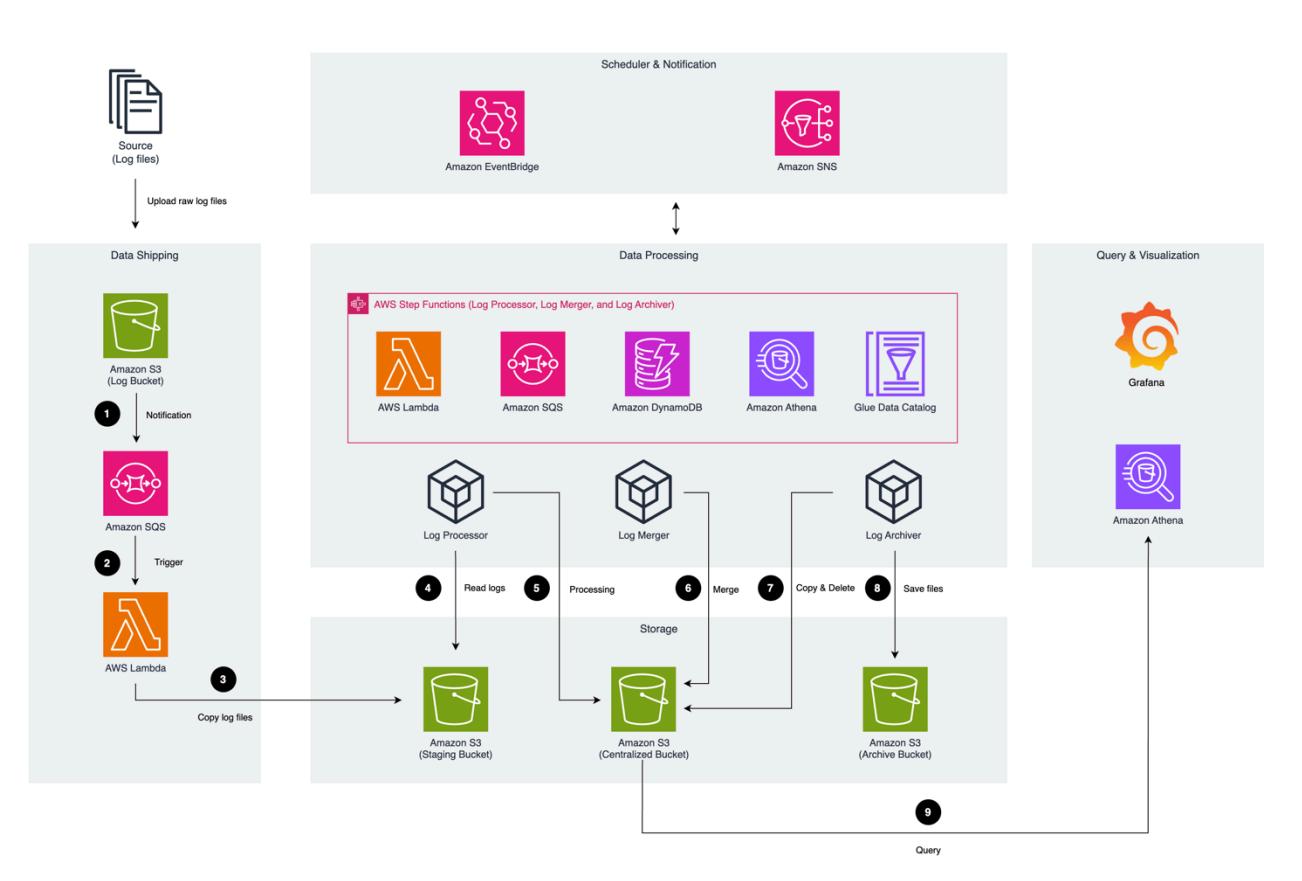

### *Light Engine architecture*

The Light Engine runs the following workflow:

- 1. Logs are uploaded to an Amazon S3 bucket (Log Bucket). An event notification is sent to Amazon SQS using S3 Event Notifications when a new log file is created.
- 2. Amazon SQS triggers AWS Lambda to execute.
- 3. AWS Lambda copy log files from Log Bucket to Staging Bucket.
- 4. The Log Processor, scheduled by Amazon EventBridge, read logs from the Staging Bucket.
- 5. The Log Processor parses, calculates metrics (for AWS Service logs), compresses using zstd method, partitions, and saves the processed data in Parquet format into the Centralized Bucket.
- 6. Log Merger, scheduled by Amazon EventBridge, reads logs from the Centralized Bucket. It then merges small log files into larger ones, and saves them back to the Centralized Bucket. This process helps to optimize the storage, and improve the performance when querying.
- 7. Log Archiver, scheduled by Amazon EventBridge, periodically copies the log files to the Archive Bucket, and delete log files.
- 8. Log Archiver saves the copied log files to the Archived Bucket, and then uses the S3 Lifecycle to delete the logs according to the configurations.
- 9. Users query and visualize logs in Grafana, and Grafana uses Athena to query processed logs in Centralized Bucket.

When any errors occur during data processing, notifications will be sent to the Simple Notification Service (Amazon SNS). You can configure Amazon SNS to deliver these notifications via SMS, email, or instant messaging, to be promptly informed of any issues that arise.

## <span id="page-33-0"></span>**Access proxy**

Centralized Logging with OpenSearch creates an Auto [Scaling](https://docs.aws.amazon.com/autoscaling/ec2/userguide/what-is-amazon-ec2-auto-scaling.html) group together with an [Application](https://docs.aws.amazon.com/elasticloadbalancing/latest/application/introduction.html) Load [Balancer](https://docs.aws.amazon.com/elasticloadbalancing/latest/application/introduction.html).

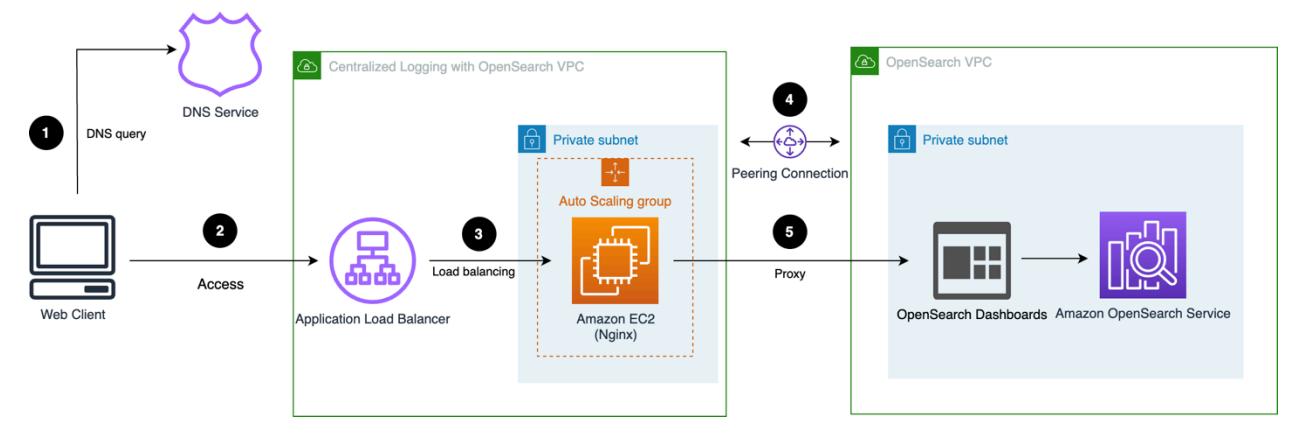

The workflow is as follows:

- 1. Users access the custom domain for the proxy, and the domain must be resolved via DNS service (for example, using Route 53 on AWS).
- 2. The DNS service routes the traffic to internet-facing Application Load Balancer.
- 3. The Application Load Balancer distributes traffic to a backend NGINX server running on Amazon EC2 within an Auto Scaling group.
- 4. (optional) VPC peering is required if the VPC for the proxy is not the same as the OpenSearch Service.
- 5. The NGINX server redirects the requests to OpenSearch Dashboards.

## <span id="page-34-0"></span>**AWS services in this solution**

The following AWS services are included in this solution:

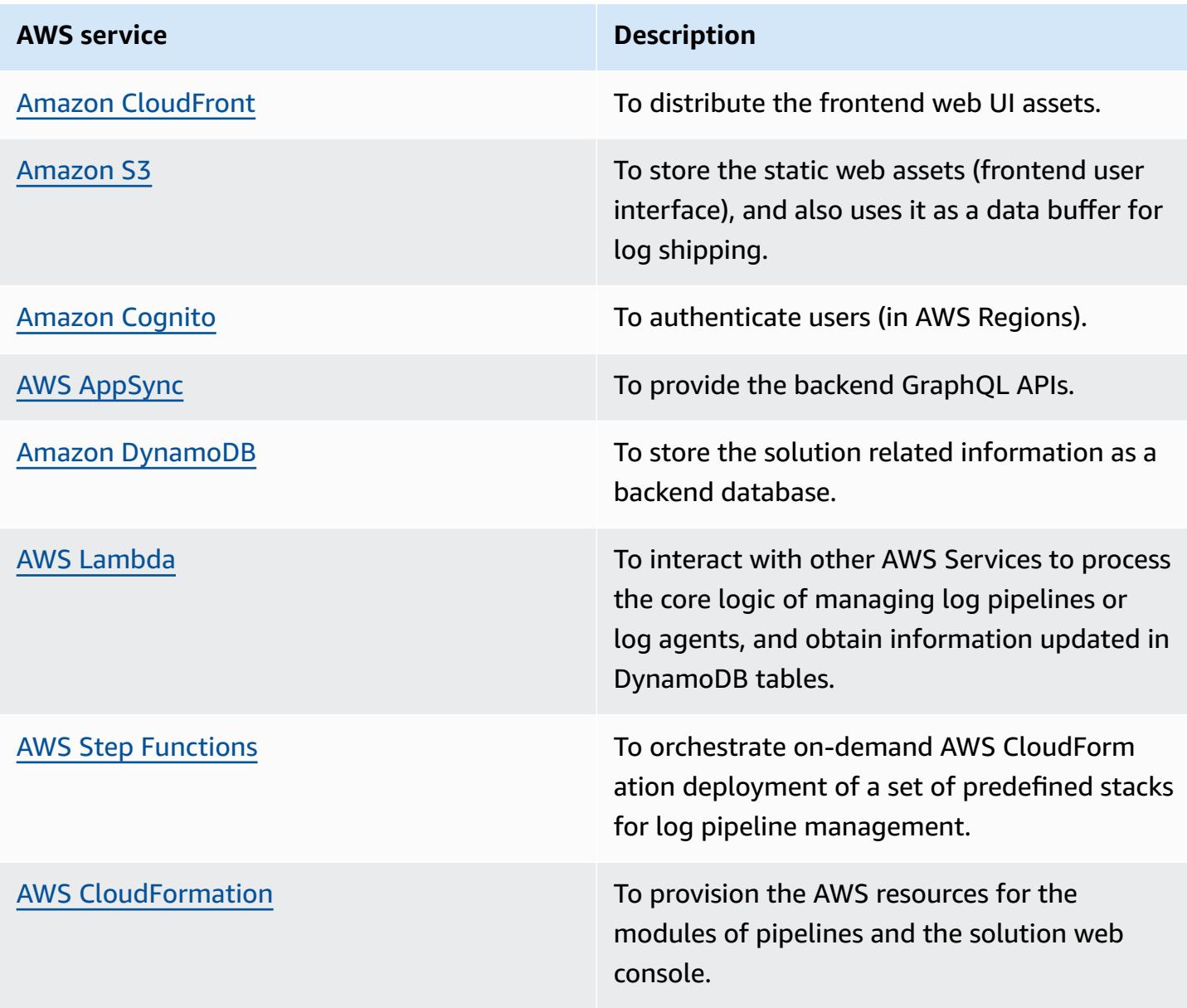

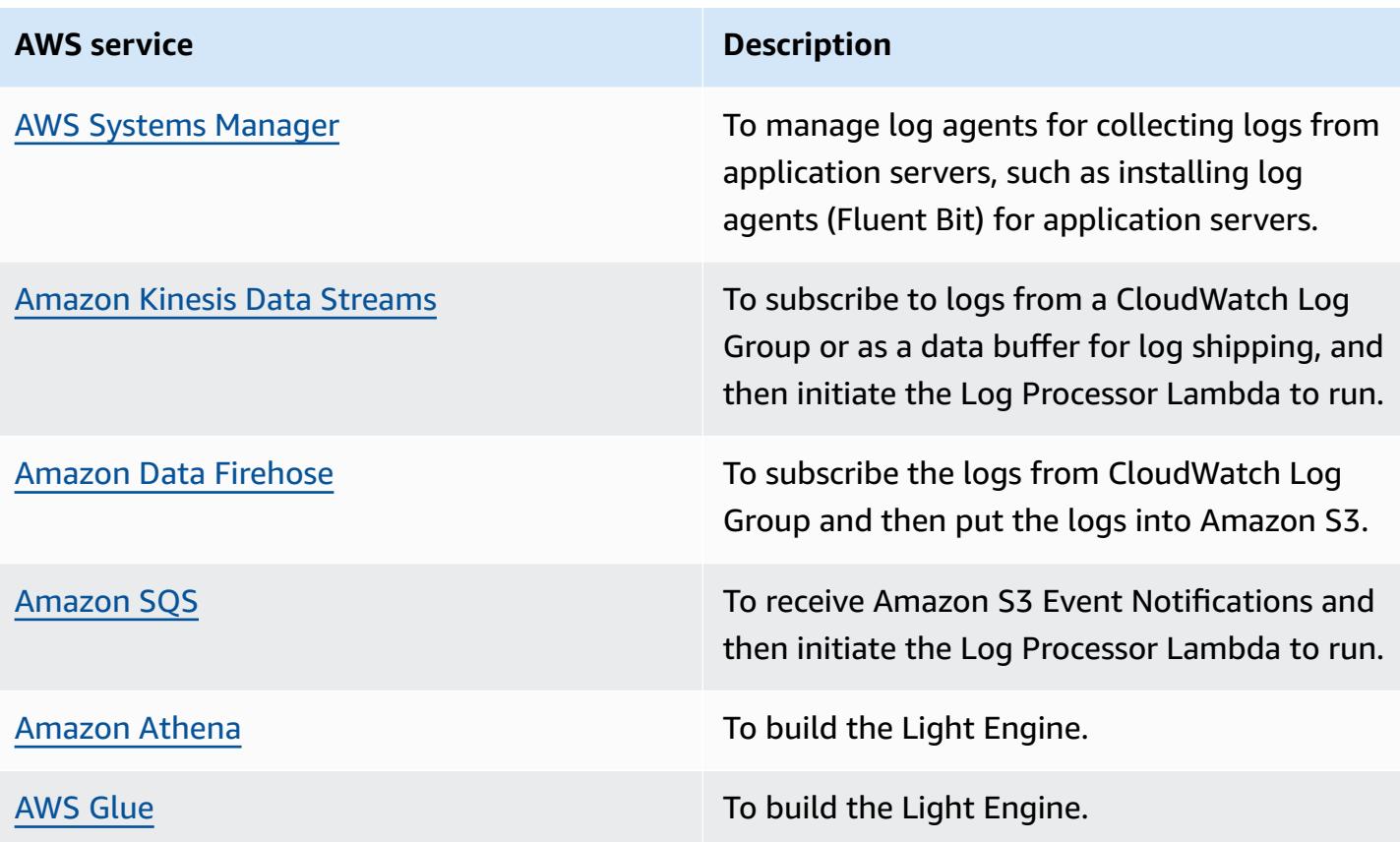
# <span id="page-36-0"></span>**Plan your deployment**

This section describes the cost, security, Regions, and other considerations before deploying the solution.

# **Cost**

### **Important**

The following cost estimations are examples and may vary depending on your environment.

You will be responsible for the cost of the AWS services used when running the solution. The main factors affecting the solution cost include:

- Log analytics engine selection
- Type of logs to be ingested
- Volume of logs to be ingested/processed
- Size of the log message
- Location of logs
- Additional features

As of this revision, the following examples demonstrate the cost estimation of 10/100/1000 GB daily log ingestion for running this solution with default settings in the US East (N. Virginia) Region. The cost formulation depends on the type of log analytics engine. The solution console can manage both OpenSearch Engine and Light Engine, and the solution console cost remains the same.

# **Using OpenSearch Engine**

This section describes the cost when choosing OpenSearch Engine. It is composed of [Amazon](#page-37-0) [OpenSearch](#page-37-0) Service Cost, [Processing](#page-39-0) Cost, and [Additional](#page-43-0) Features Cost.

### <span id="page-37-0"></span>**Amazon OpenSearch Service Cost**

- **OD**: On Demand
- **AURI\_1**: All Upfront Reserved Instance 1 Year
- **Tiering**: The days stored in each tier. For example, 7H + 23W + 60C indicates that the log is stored in hot tier for 7 days, warm tier for 23 days, and cold tier for 60 days.
- **Replica**: The number of shard replicas.

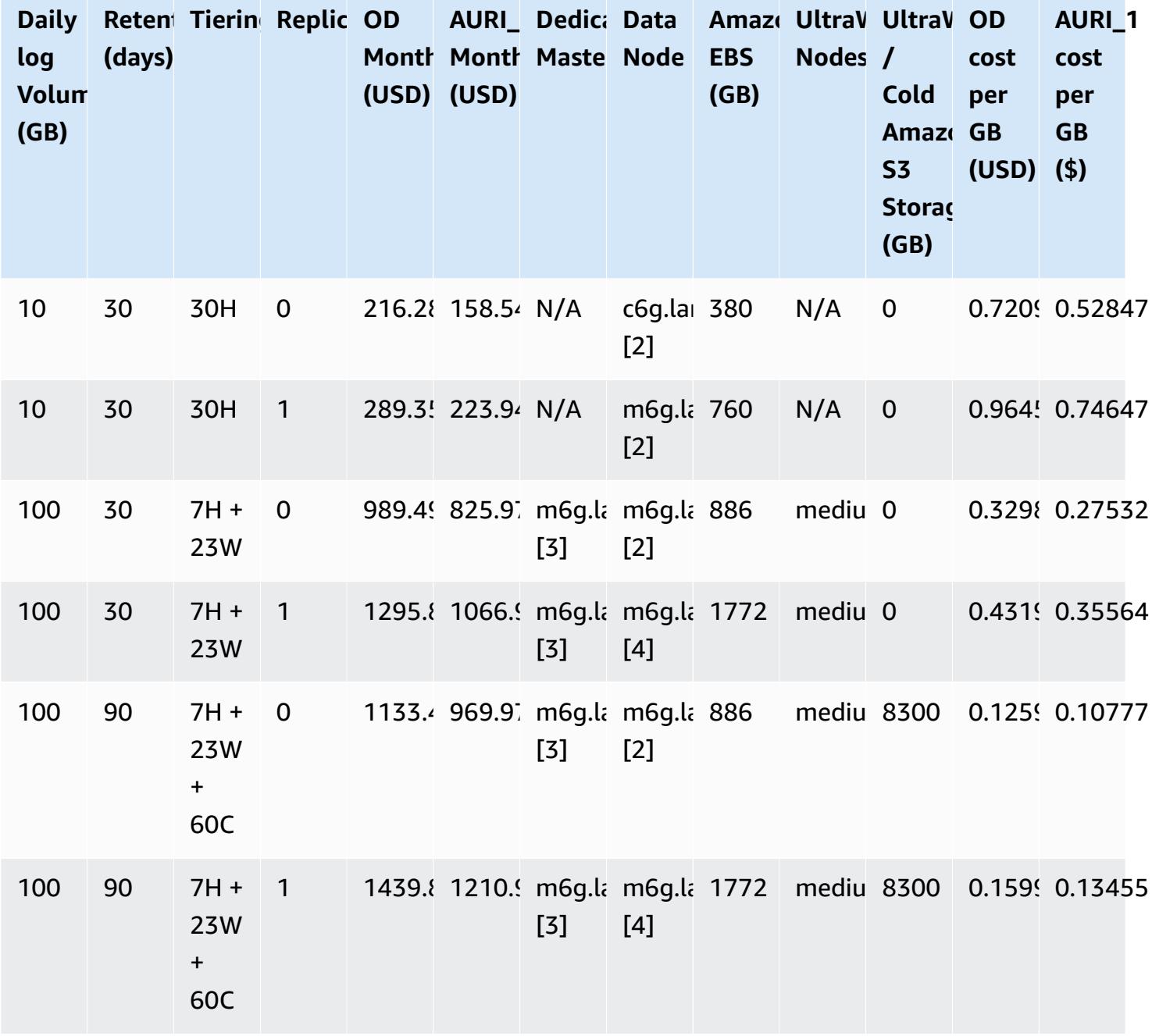

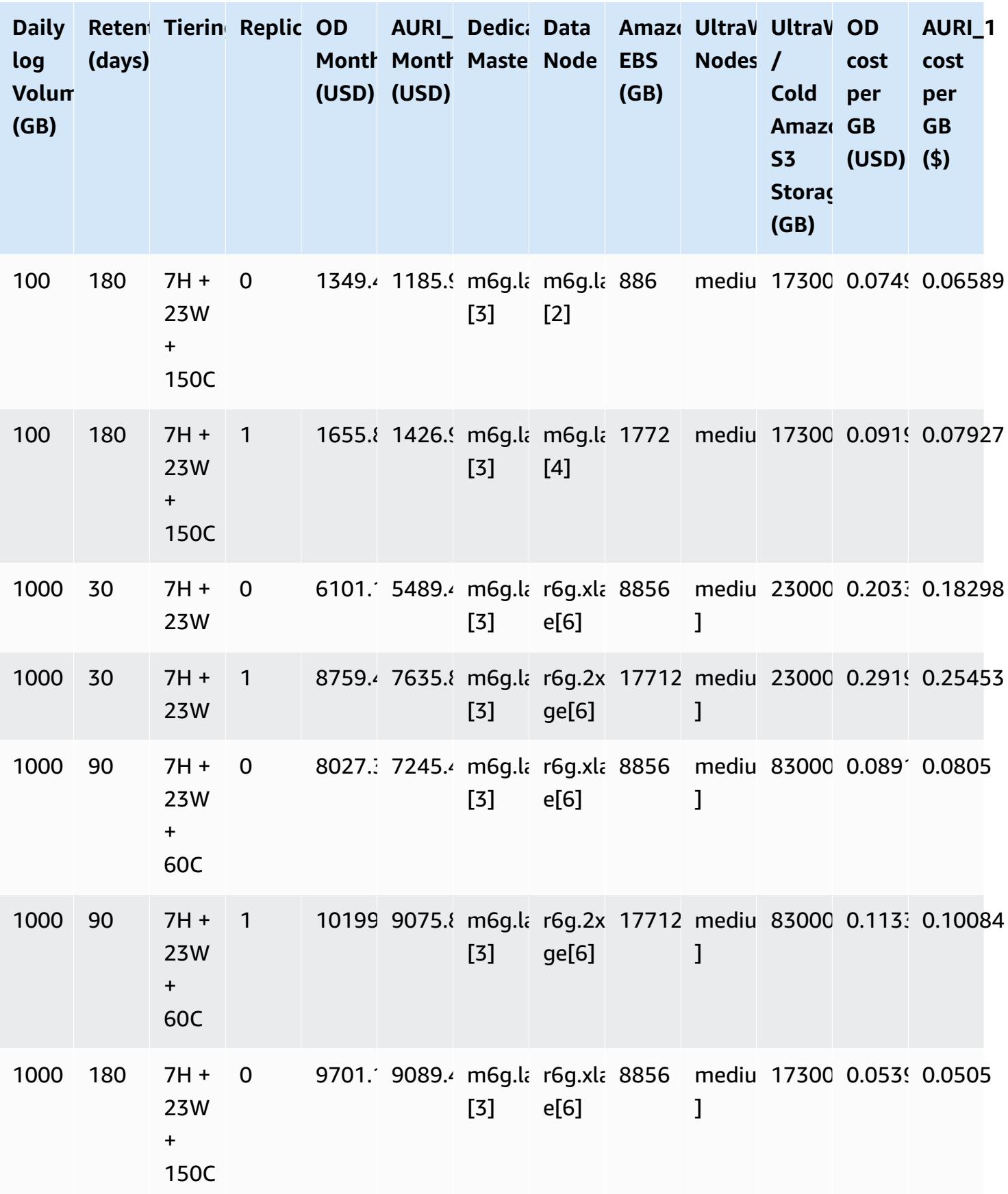

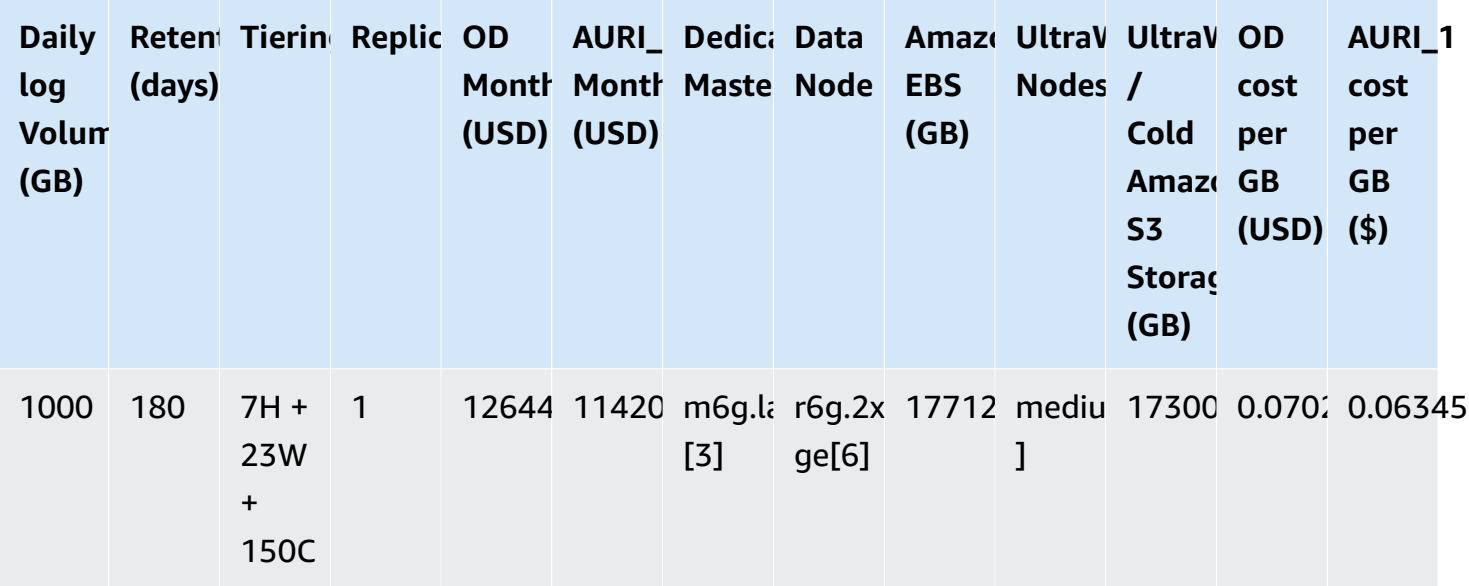

### <span id="page-39-0"></span>**Processing Cost**

#### **Log ingestion through Amazon S3**

This section is applicable to:

- AWS service logs, including Amazon S3 Access Logs, CloudFront standard logs, CloudTrail logs (Amazon S3), Application Load Balancer access logs, AWS WAF logs, VPC Flow Logs (Amazon S3), AWS Config logs, Amazon RDS/Aurora logs, and AWS Lambda Logs.
- Application Logs that use Amazon S3 as a data buffer.

#### Assumptions:

- The logs stored in Amazon S3 are in gzip format.
- A 4MB compressed log file in Amazon S3 is roughly 100 MB in raw log size.
- A Lambda with 1 GB memory takes about 26 seconds to process a 4 MB compressed log file, namely 260 milliseconds (ms) per MB raw logs.
- The maximum compressed log file size is 5 MB.
- Ingesting logs from Amazon S3 will incur Amazon SQS and Amazon S3 request fees, which are very low, or usually within the AWS Free Tier.

You have N GB raw log per day, and the daily cost estimation is as follows:

When you use AWS Lambda as a log processor:

- Lambda Cost = 260 ms per MB x 1024 MB x N GB/day x \$0.0000000167 per ms
- Amazon S3 Storage Cost = \$0.023 per GB x NGB/day x 4% (compression)

When you use OpenSearch Ingestion as a log processor:

- OSI Pipeline Cost = \$0.24 per OCU per hour
- The maximum amount of Amazon S3 data 1 OCU can handle is around 20MB/s

The total estimated monthly cost for ingesting logs is:

**Total Monthly Cost (Lambda as processor)** = (Lambda Cost + Amazon S3 Storage Cost) x 30 days

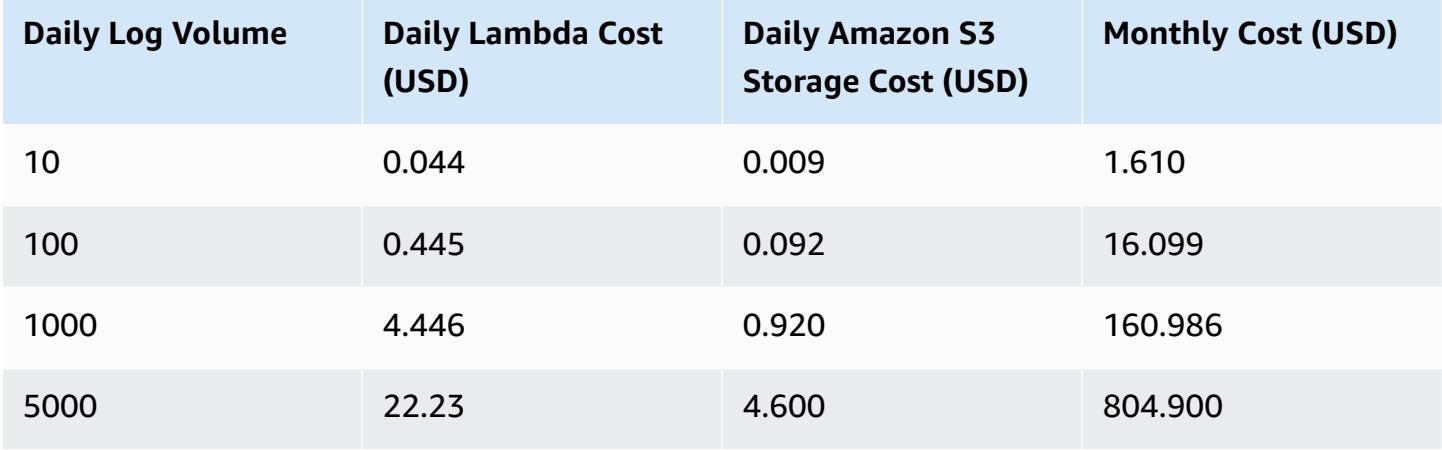

**Total Monthly Cost (OpenSearch Ingestion as processor)** = (OpenSearch Ingestion Cost + Amazon S3 Storage Cost) x 30 days

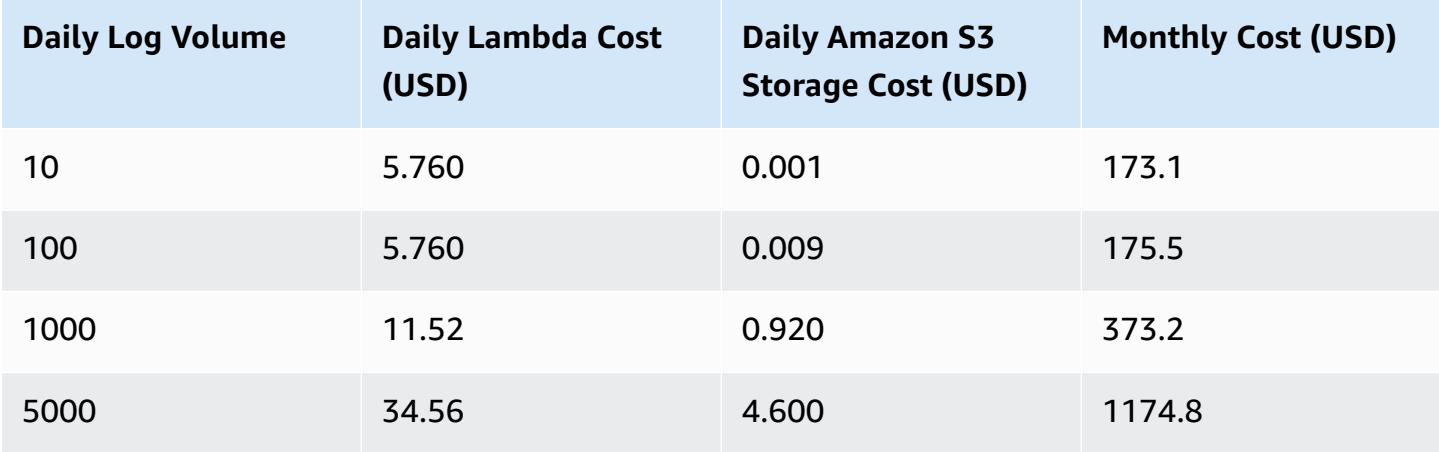

For Amazon RDS/Aurora logs and AWS Lambda Logs that deliver to CloudWatch Logs, apart from the Amazon S3 and Lambda costs listed previously, there is the additional cost of using Firehose (KDF) to subscribe to the CloudWatch Logs Stream and put them into an Amazon S3 bucket, and KDF is charging for a 5KB increment (less than 5KB per record is billed as 5KB).

Assuming Log size is 0.2 KB per record, then the daily KDF cost is estimated as follows:

• Firehose Cost =  $$0.029$  per GB x N GB/day x (5KB/0.2 KB)

For example, for 1GB logs per day, the extra monthly cost of KDF is \$21.75.

#### **Important**

If you want to save costs charged by Firehose, make sure you activate logs only when needed. For example, you can choose not to activate Amazon RDS general logs unless required.

#### **Log ingestion through Amazon Kinesis Data Streams**

This section is applicable to:

- AWS Services Logs including CloudFront real-time logs, CloudTrail logs (delivers to CloudWatch Logs), and VPC Flow Logs (delivers to CloudWatch Logs).
- Application Logs that use Amazon Kinesis Data Streams as the log buffer.

#### **Important**

The cost estimation does not include the logging cost of service. For example, CloudFront real-time logs are charged based on the number of log lines generated (\$0.01 for every 1,000,000 log lines). There are also log delivery to CloudWatch charges for CloudTrail and VPC Flow Logs that enabled CloudWatch Logging. Check the service pricing for more details.

The cost estimation is based on the following assumptions and facts:

• The average log message size is 1 KB.

- The daily log volume is L GB.
- The Lambda processor memory is 1024 MB.
- Every Lambda invocation processes 1 MB logs.
- One Lambda invocation processes one shard of Kinesis, and Lambda can scale up to more concurrent invocations to process multiple shards.
- The Lambda runtime to process log less than 5 MB is 500ms.
- 30% additional shards are provided to handle traffic jitter.
- One Kinesis shard intake log size is = 1 MB /second x 3600 seconds per hour x 24 hours x 0.7 = 60.48 GB/day.
- The desired Kinesis Shard number S is = Round\_up\_to\_next\_integer(Daily log volume L / 60.48).

Based on the preceding assumptions, here is the daily cost estimation formula:

- Kinesis Shard Hour Cost = \$0.015 / shard hour x 24 hours per day x S shards
- Kinesis PUT Payload Unit Cost = \$0.014 per million units x 1 million per GB x L GB per day
- Lambda Cost = \$0.0000000167 per 1ms x 500 ms per invocation x 1,000 invocations per GB x L GB per day

**Total Monthly Cost** = (Kinesis Shard Hour Cost + Kinesis PUT Payload Unit Cost + Lambda Cost) x 30 days

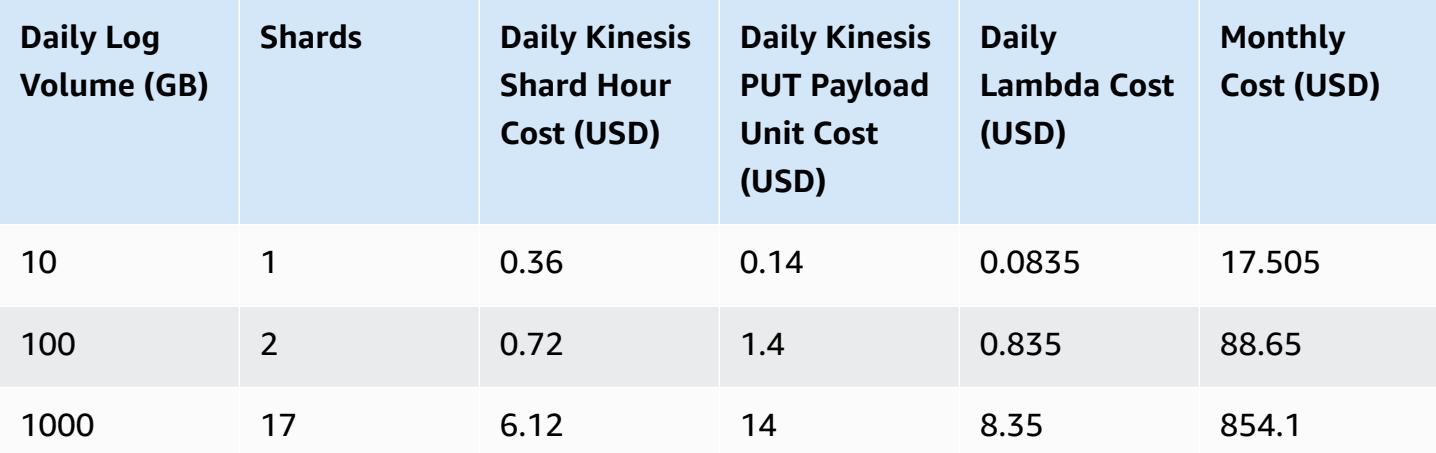

### <span id="page-43-0"></span>**Additional Features Cost**

#### *(b)* Note

You will not be charged if you do not use the additional features in the Centralized Logging with OpenSearch console.

#### **Access Proxy**

If you deploy the [Access](#page-33-0) Proxy through Centralized Logging with OpenSearch, additional charges will apply. The total cost varies depending on the instance type and number of instances. As of this revision, the following are two examples for the cost estimation in the US East (N. Virginia) Region.

*Example 1: Instance Type - t3.nano, Instance Number - 2*

- EC2 cost = t3.nano 1Y RI All Upfront price  $$26.28 \times 2$  / 12 months = \$4.38/month
- Amazon EBS Cost = Amazon EBS  $$0.1$  GB/month x 8 GB x 2 =  $$1.6$ /month (The Amazon EBS attached to the EC2 instance is 8 GB)
- Elastic Load Balancing Cost = \$0.0225 per APPLICATION LOAD BALANCER-hour x 720 hours/ month =  $$16.2/m$ onth

**Total Monthly Cost** = \$4.38 EC2 Cost + \$1.6 Amazon EBS Cost + \$16.2 Elastic Load Balancing Cost = **\$22.18**

*Example 2: Instance Type - t3.large, Instance Number - 2*

- EC2 Cost = t3.large 1Y RI All Upfront  $$426.612 \times 2/12$  months = \$71.1/month
- Amazon EBS Cost = \$0.1 GB/month x 8 GB x 2 = \$1.6/month (The Amazon EBS attached to the EC2 instance is 8 GB)
- Elastic Load Balancing Cost = \$0.0225 per APPLICATION LOAD BALANCER-hour x 720 hours/ month = \$16.2/month

**Total Monthly Cost** = \$71.1 EC2 Cost + \$1.6 Amazon EBS Cost + \$16.2 Elastic Load Balancing Cost = **\$88.9**

#### **Amazon OpenSearch Service Alarms**

If you deploy the [alarms](#page-309-0) through Centralized Logging with OpenSearch, the Amazon [CloudWatch](https://aws.amazon.com/cloudwatch/pricing) [Pricing](https://aws.amazon.com/cloudwatch/pricing) will apply.

### **Pipeline Alarms**

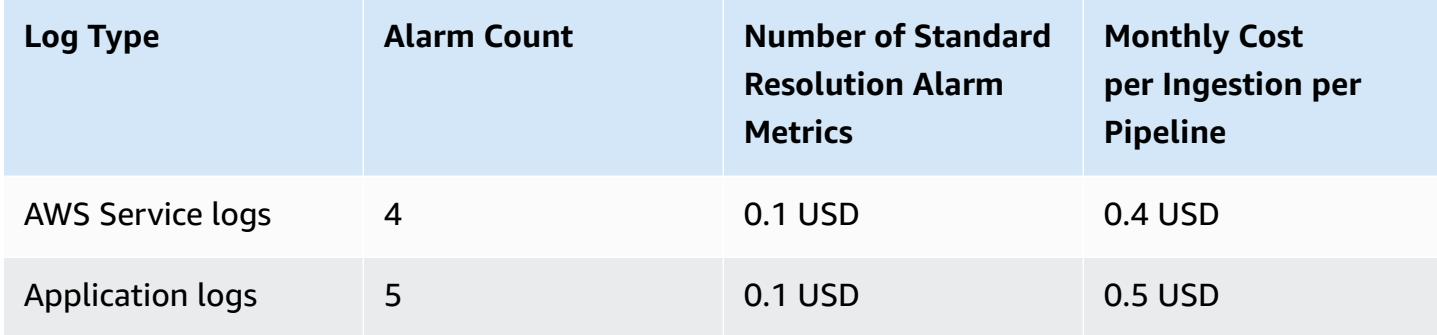

### **Pipeline Monitoring**

#### **Log processor**

#### Assumptions:

- Deployment in the US East (N. Virginia) Region (us-east-1)
- A processor Lambda will be triggered every 60 seconds. The monthly metric put request number is 60 (requests) x 24 (hours) x 30 (days) = 43,200
- PutMetricData: 43,200 requests x 0.00001 USD =  $0.432$  USD
- There are 4 metrics for Service Logs (total logs, failed logs, loaded logs, excluded logs) and 3 metrics (total logs, failed logs, loaded logs) for Application logs
- Amazon CloudWatch Logs API = PutMetricData x Number of Metrics
- Amazon CloudWatch Logs Metric = Number of Metrics x 0.3

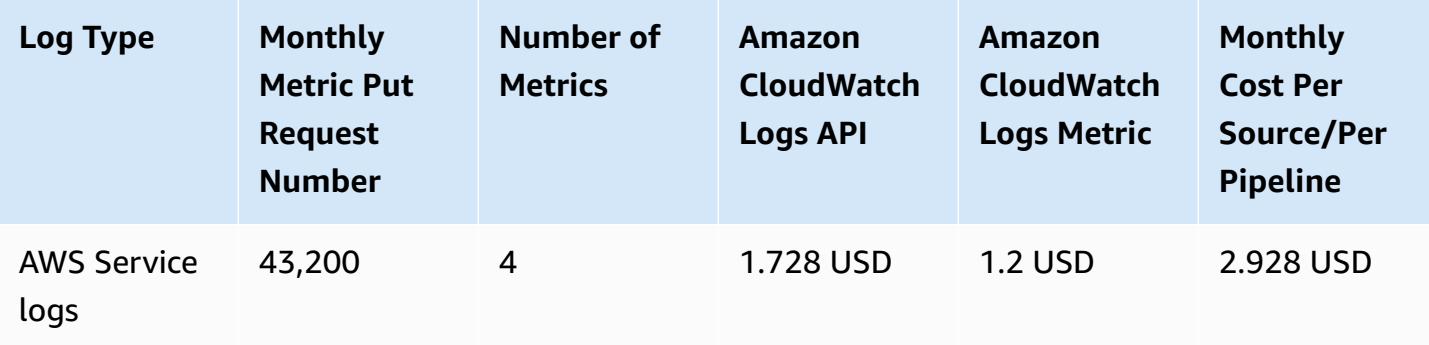

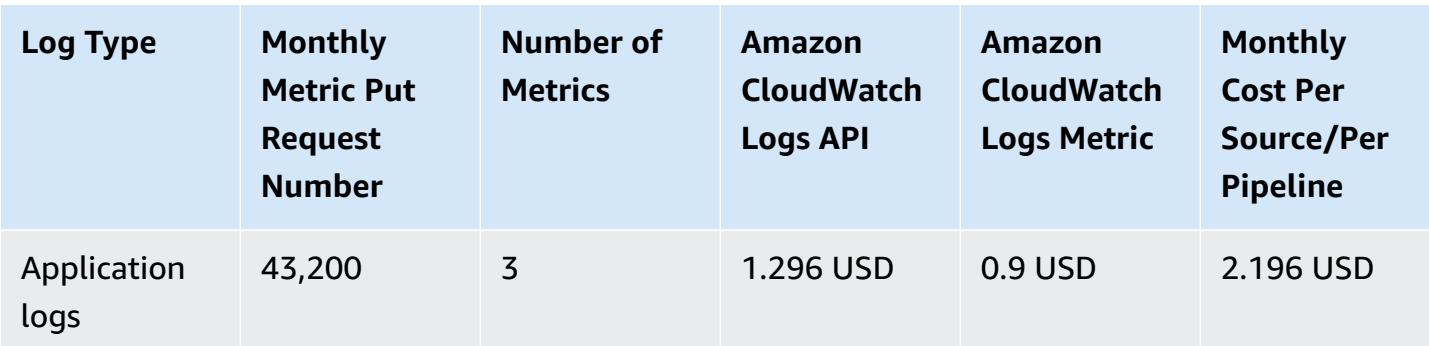

#### Fluent Bit

Assumptions:

- Deployment in the US East (N. Virginia) Region (us-east-1)
- There are 7 metrics: FluentBitOutputProcRecords, FluentBitOutputProcBytes, FluentBitOutputDroppedRecords, FluentBitOutputErrors, FluentBitOutputRetriedRecords, FluentBitOutputRetriesFailed, FluentBitOutputRetries. For more information, refer to the [Monitoring](#page-311-0) section.
- Number of Metrics requested: an interval of 60 seconds to put logs from Fluent Bit to Amazon CloudWatch (60 requests in an hour). Monthly put requests are 60 (requests) x 24 (hours) x 30  $(days) = 43,200$
- PutMetricData: 43,200 requests x 0.00001 USD =  $0.432$  USD
- CloudWatch Logs API = PutMetricData x Number of Metrics x Number of Instances
- CloudWatch Logs Metric = Number of Metrics x 0.3

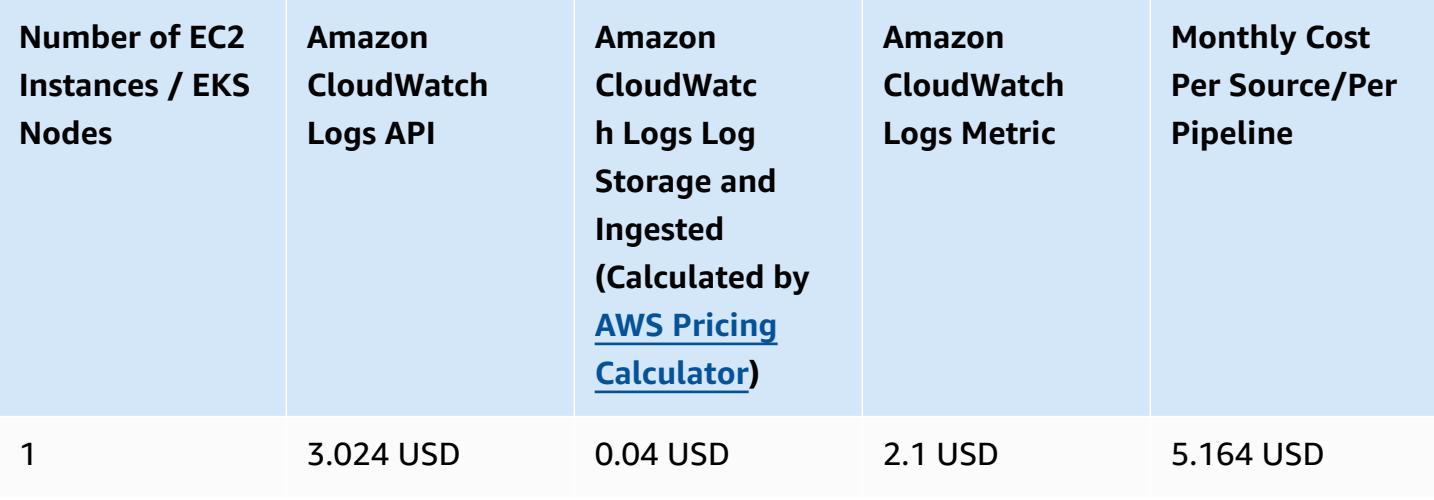

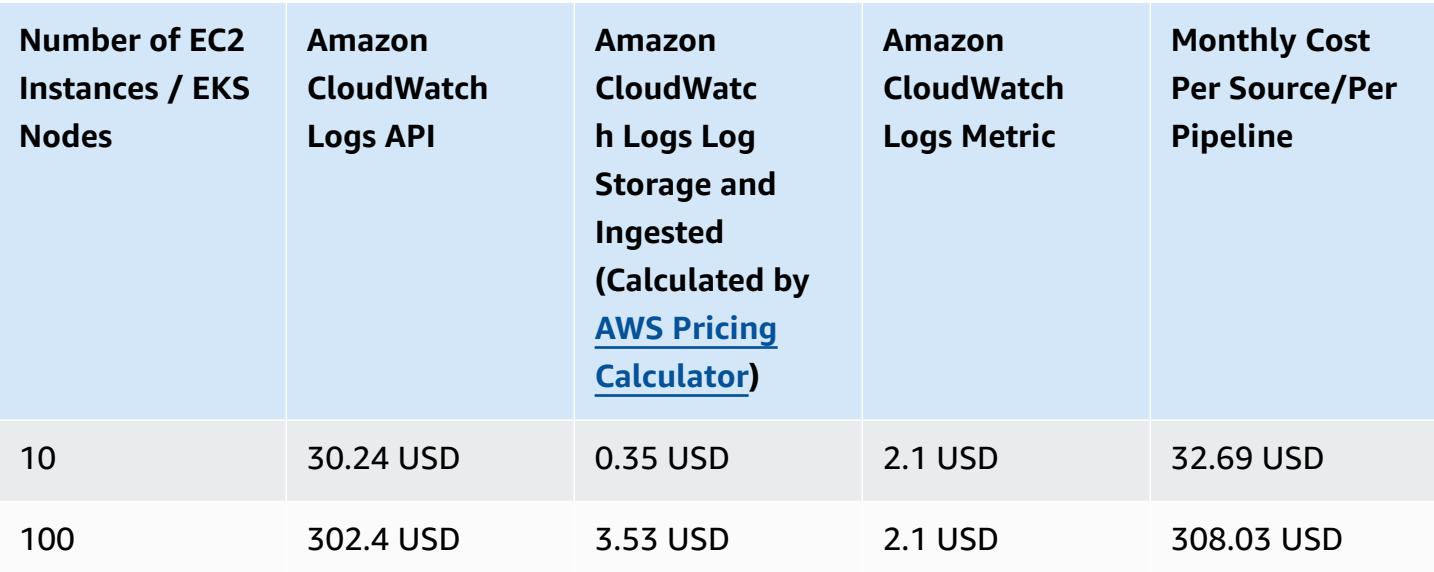

# **Using Light Engine**

The pricing model of Light Engine is on demand. The cost varies on the raw log volume and the query log volume processed per day. The following provides monthly cost estimation in three scenarios:

- 10 GB raw log, and query 50 GB per day
- 100 GB raw log, and query 500 GB per day
- 1TB raw log, and query 1TB per day

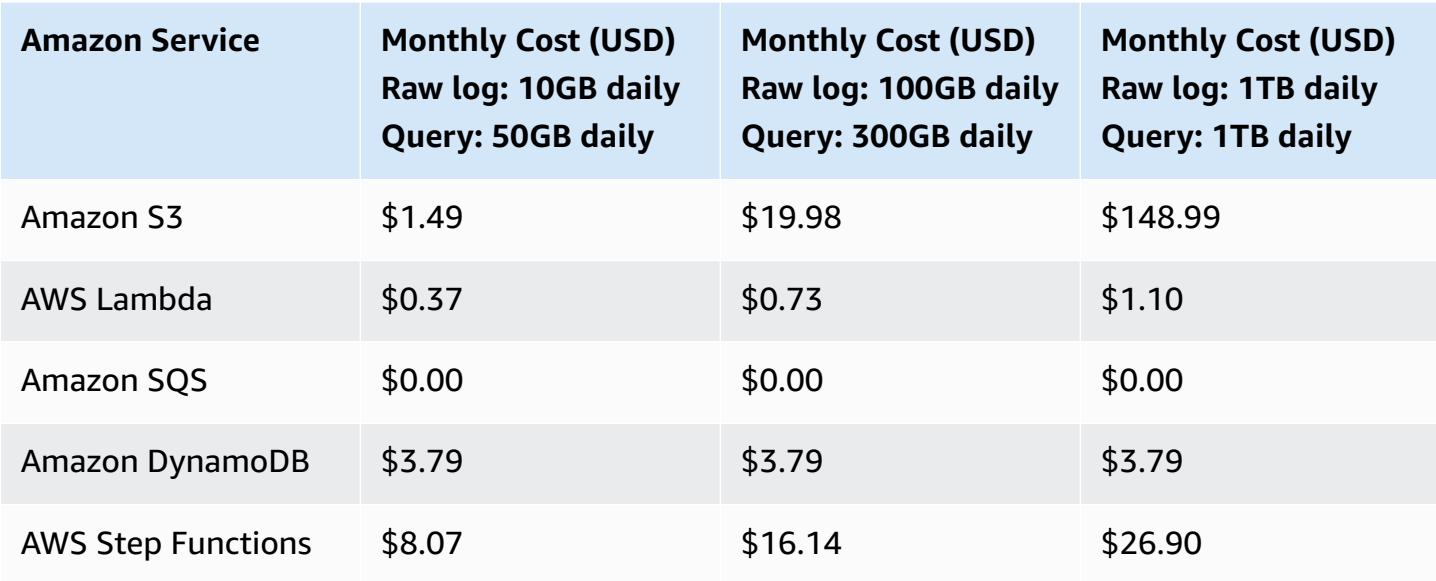

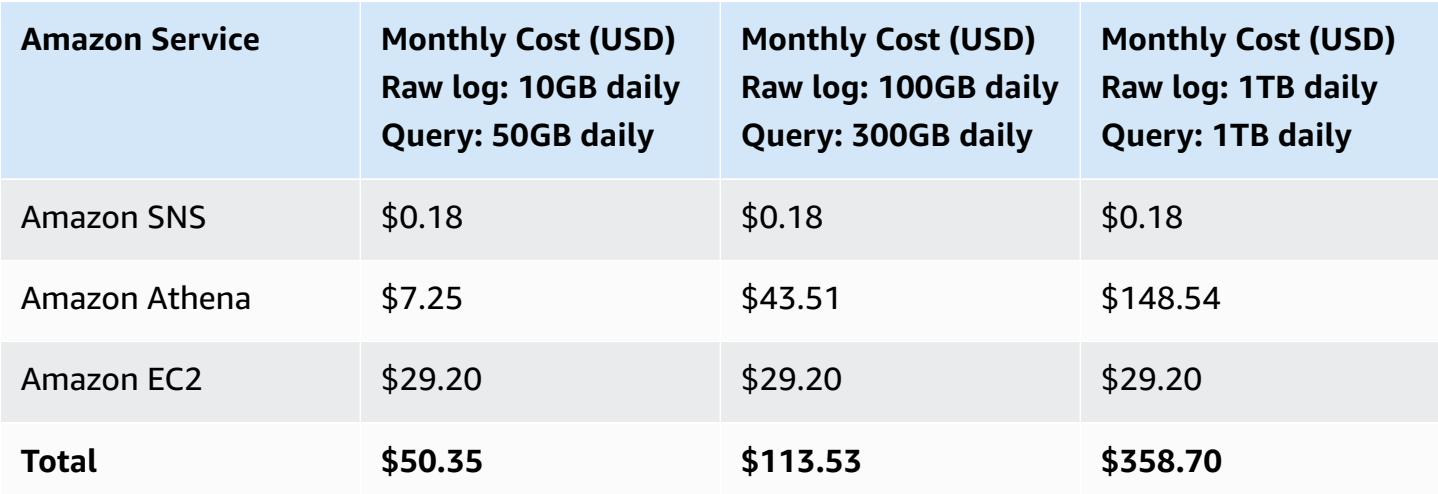

## **Solution Console Cost**

#### *(i)* Note

AWS Step Functions, Amazon CloudWatch, AWS Systems Manager, and Amazon EventBridge are all within AWS Free Tier.

A web console is created automatically when you deploy the solution. Assume the visits to the console are 3,000 times in a month (30 days), it will incur the following cost:

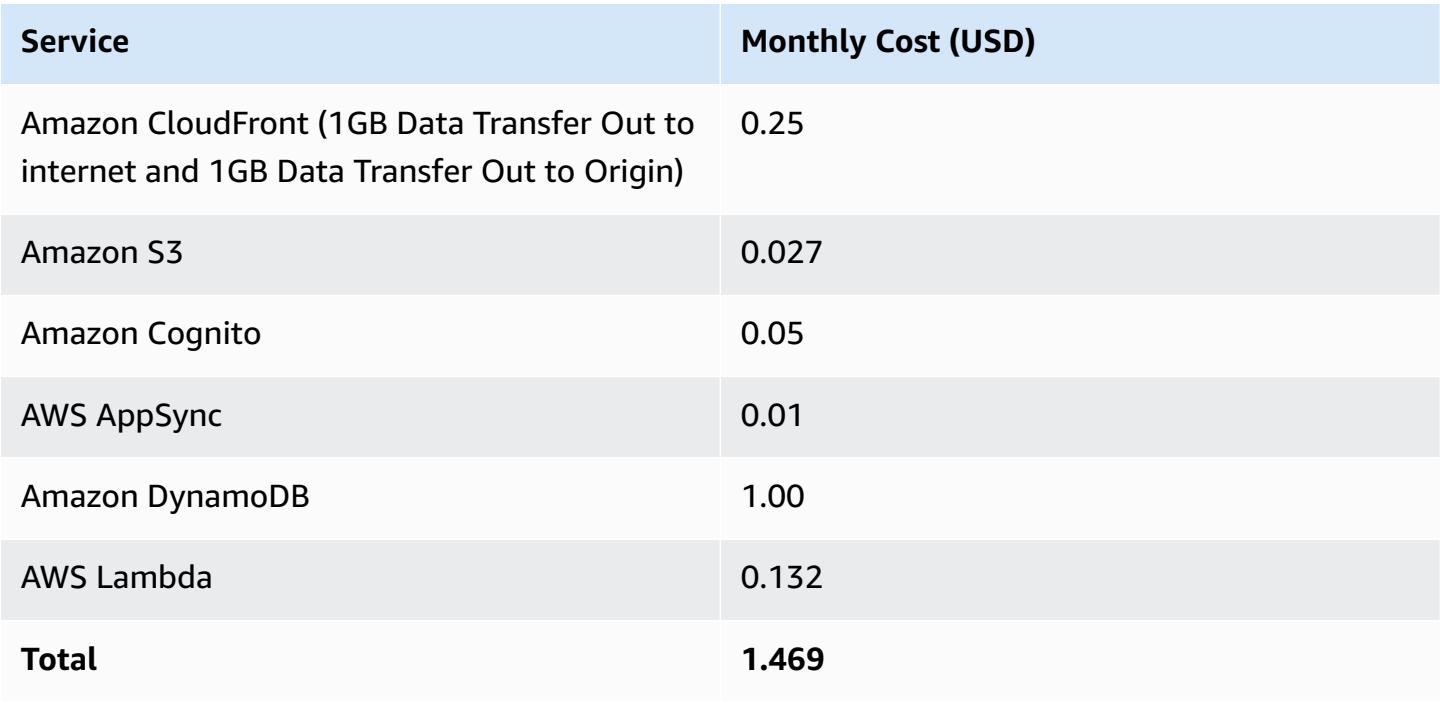

## **View cost in Cost Explorer**

You can view the spending of the entire solution, or at the pipeline level. All pipelines provisioned through the web console will, by default, have the CLOSolutionCostAnalysis tag associated with them. When creating a log pipeline, you have the option to input additional tags, and those tags will be propagated to all resources associated with that pipeline. You can then use the tag to view the cost of a specific pipeline or a group of pipelines with the same tag.

To enable this function, you must activate user-defined cost allocation tags first, and then view the cost in AWS Cost [Explorer](https://aws.amazon.com/aws-cost-management/aws-cost-explorer/).

#### **Step 1: Activate user-defined cost allocation tags**

For tags to appear on your billing reports, you must activate them. Your user-defined cost allocation tags represent the tag key, which you activate in the Billing and Cost Management console. Once you activate or deactivate the tag key, it will affect all tag values that share the same tag key. A tag key can have multiple tag values. For more information, see the AWS [Billing](https://docs.aws.amazon.com/aws-cost-management/latest/APIReference/API_UpdateCostAllocationTagsStatus.html) and Cost Management and Cost [Management](https://docs.aws.amazon.com/aws-cost-management/latest/APIReference/API_UpdateCostAllocationTagsStatus.html) API Reference.

- 1. Sign in to the AWS Management Console and open the AWS Billing and Cost [Management](https://console.aws.amazon.com/billing/) and Cost [Management](https://console.aws.amazon.com/billing/) console.
- 2. In the navigation pane, choose **Cost allocation tags**.
- 3. Select the tag key **CLOSolutionCostAnalysis** to activate.
- 4. Choose **Activate**.

#### **A** Note

After you create and apply user-defined tags to your resources, it can take up to 24 hours for the tag keys to appear on your cost allocation tags page for activation.

For an example of how tag keys appear in your billing report with cost allocation tags, see [Viewing](https://docs.aws.amazon.com/awsaccountbilling/latest/aboutv2/configurecostallocreport.html#allocation-viewing)  a cost [allocation](https://docs.aws.amazon.com/awsaccountbilling/latest/aboutv2/configurecostallocreport.html#allocation-viewing) report.

#### **Step 2: View Cost Explorer dashboard**

1. Sign in to the AWS Management Console and open the AWS Billing and Cost [Management](https://console.aws.amazon.com/billing/) and Cost [Management](https://console.aws.amazon.com/billing/) console.

- 2. In the navigation pane, choose **Cost Explorer**.
- 3. Choose **Tag** as the displayed Dimension and select the specific tag **CLOSolutionCostAnalysis** to filter.
- 4. If your activated tag is absent in the dropdown list, this is because the activation process is still in progress. It can take up to 24 hours for tag keys to activate. Try later.

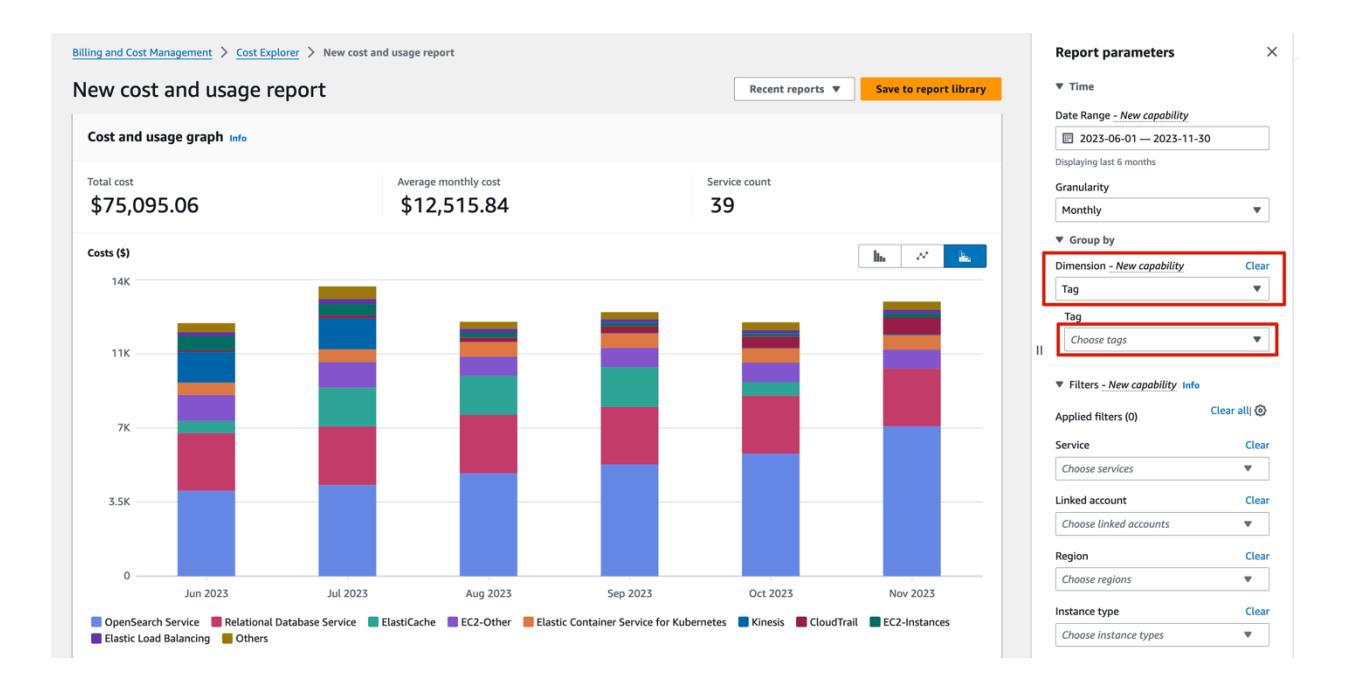

# **Security**

When you build systems on AWS infrastructure, security responsibilities are shared between you and AWS. This shared [responsibility](https://aws.amazon.com/compliance/shared-responsibility-model) model reduces your operational burden because AWS operates, manages, and controls the components including the host operating system, the virtualization layer, and the physical security of the facilities in which the services operate. For more information about AWS security, see AWS Cloud [Security](http://aws.amazon.com/security/).

#### **IAM Roles**

AWS Identity and Access Management (IAM) roles allow customers to assign granular access policies and permissions to services and users on the AWS Cloud. This solution creates IAM roles that grant the solution's AWS Lambda functions, AWS AppSync and Amazon Cognito access to create regional resources.

#### **Security Groups**

The security groups created in this solution are designed to control and isolate network traffic between the solution components. We recommend that you review the security groups and further restrict access as needed once the deployment is up and running.

#### **Amazon CloudFront**

This solution deploys a web console hosted in an Amazon Simple Storage Service (Amazon S3) bucket. To help reduce latency and improve security, this solution includes an Amazon CloudFront distribution with an origin access identity, which is a CloudFront user that provides public access to the solution's website bucket contents. For more information, refer to [Restricting](https://docs.aws.amazon.com/AmazonCloudFront/latest/DeveloperGuide/private-content-restricting-access-to-s3.html) Access to Amazon S3 [Content](https://docs.aws.amazon.com/AmazonCloudFront/latest/DeveloperGuide/private-content-restricting-access-to-s3.html) by Using an Origin Access Identity in the Amazon CloudFront Developer Guide.

#### **Amazon EC2**

This solution creates a NGINX based proxy, which will allow you to access the OpenSearch provisioned within the VPC environment. The NGINX is hosted using EC2 instances. We recommend you to use **AWS Systems [Manager](https://docs.aws.amazon.com/systems-manager/latest/userguide/patch-manager.html) Patch Manager to patch the instances periodically. Patch** Manager is a capability of AWS Systems Manager that automates the process of patching managed nodes with updates. You can choose to show only a report of missing patches (a Scan operation), or to automatically install all patches that are missing (a Scan and install operation).

# <span id="page-50-0"></span>**Supported AWS Regions**

This solution uses services that may not be currently available in all AWS Regions. Launch this solution in an AWS Region where required services are available. For the most current availability by Region, refer to the AWS Regional Services List.

Centralized Logging with OpenSearch provides two types of authentications, [Amazon](https://docs.aws.amazon.com/cognito/latest/developerguide/cognito-user-identity-pools.html) Cognito User [Pool](https://docs.aws.amazon.com/cognito/latest/developerguide/cognito-user-identity-pools.html) and OpenID Connect (OIDC) [Provider.](https://openid.net/connect/) Choose to launch the solution with OpenID Connect if one of the following cases occurs:

- Amazon Cognito User Pool is not available in your AWS Region.
- You already have an OpenID Connect Provider and want to authenticate against it.

#### **Supported Regions for deployment**

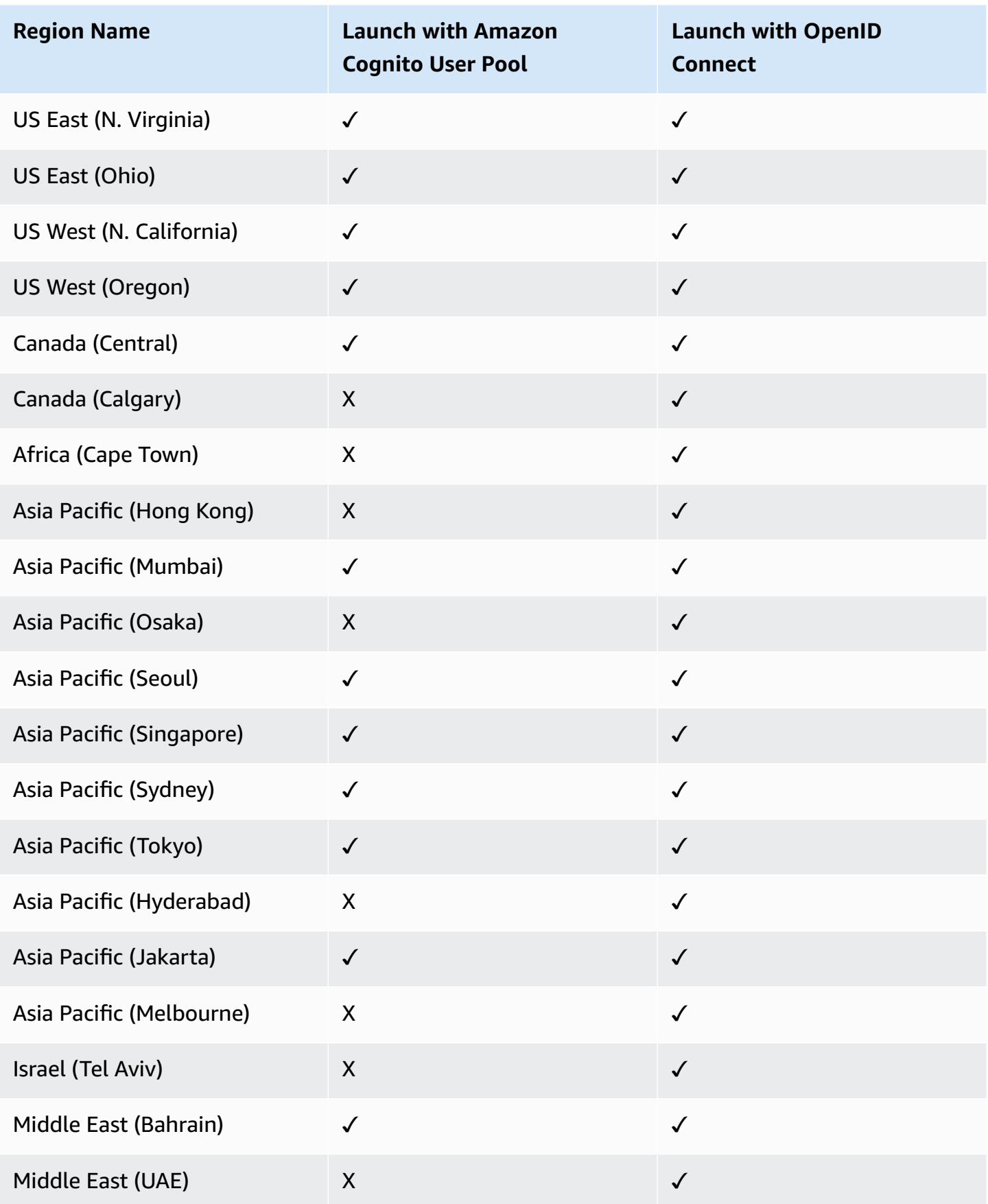

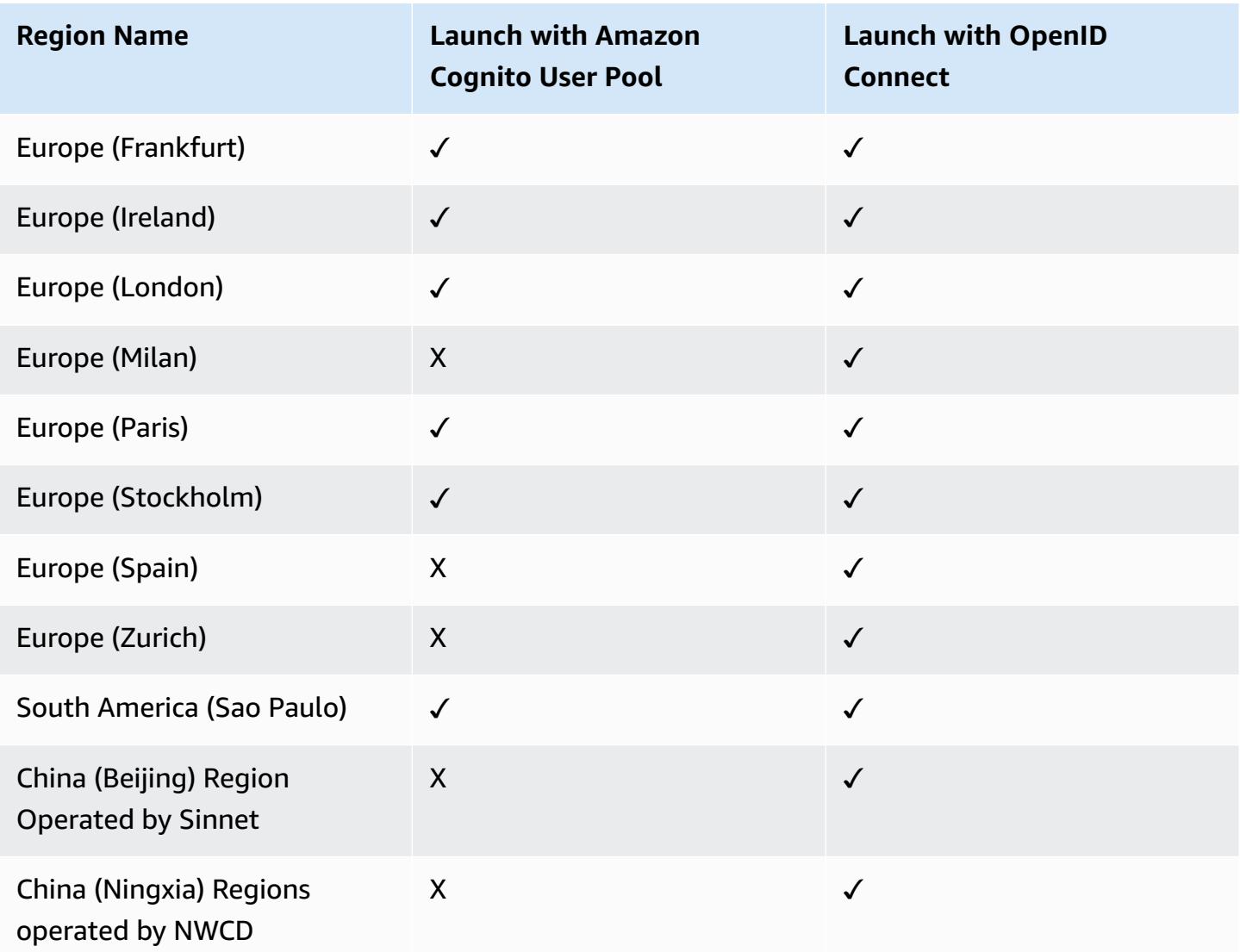

#### **A** Important

You can have only one active Centralized Logging with OpenSearch solution stack in one Region. If your deployment failed, make sure you have deleted the failed stack before retrying the deployment.

# <span id="page-53-1"></span>**Automated deployment**

Before you launch the solution, review the architecture, supported Regions, and other considerations discussed in this guide. Follow the step-by-step instructions in this section to configure and deploy the solution into your account.

#### **Prerequisites**

Review all the [considerations](#page-36-0) and make sure you have the following in the target Region you want to deploy the solution:

- At least one vacancy to create new VPCs, if you choose to launch with a new VPC.
- At least two vacant Elastic IP addresses, if you choose to launch with a new VPC.
- At least five vacant S3 buckets.

#### **Deployment in AWS Regions**

Centralized Logging with OpenSearch provides two ways to authenticate and log into the Centralized Logging with OpenSearch console. For some AWS Regions where Amazon Cognito User Pool is not available (for example, Hong Kong), you must launch the solution with OpenID Connect provider.

- Launch with [Amazon](#page-53-0) Cognito User Pool
- Launch with OpenID [Connect](#page-57-0)

For more information about supported Regions, see [Supported](#page-50-0) AWS Regions.

#### **Deployment in AWS China Regions**

AWS China Regions do not have a Amazon Cognito User Pool. Launch the solution with OpenID Connect.

• Launch with OpenID [Connect](#page-57-0)

# <span id="page-53-0"></span>**Launch with Amazon Cognito User Pool**

#### **Time to deploy**: Approximately 15 minutes

## **Deployment Overview**

Use the following steps to deploy this solution on AWS.

- [Step 1. Launch the stack](#page-54-0)
- Step 2. Launch the web [console](#page-56-0)

## <span id="page-54-0"></span>**Step 1. Launch the stack**

This AWS CloudFormation template automatically deploys the Centralized Logging with OpenSearch solution on AWS.

1. Sign in to the AWS Management Console and select the button to launch the AWS CloudFormation template.

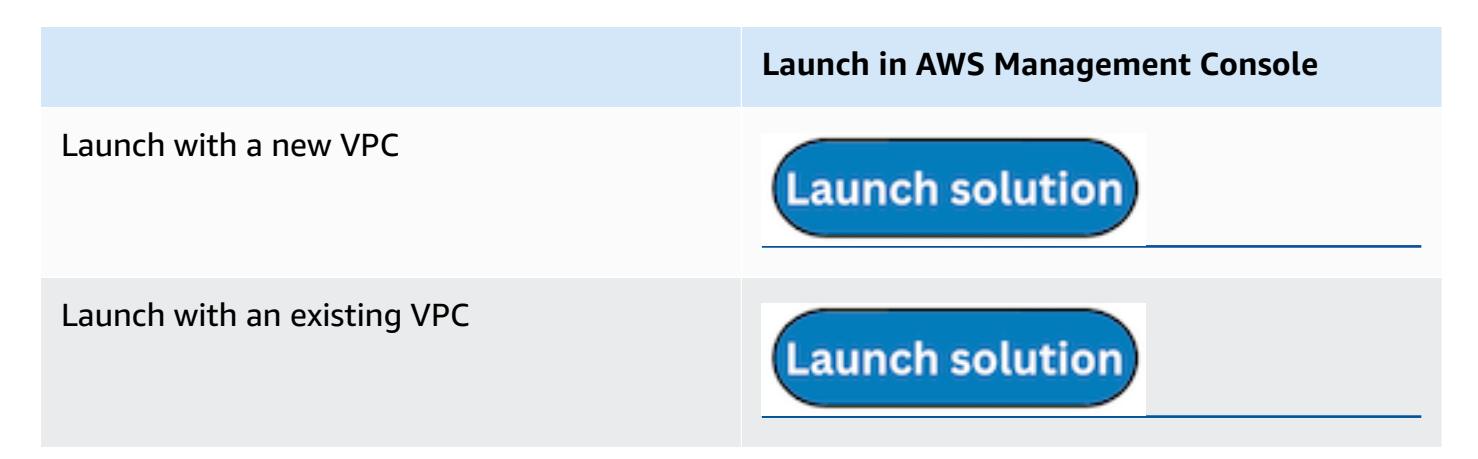

- 2. The template is launched in the default Region after you log in to the console. To launch the Centralized Logging with OpenSearch solution in a different AWS Region, use the Region selector in the console navigation bar.
- 3. On the **Create stack** page, verify that the correct template URL is shown in the **Amazon S3 URL** text box and choose **Next**.
- 4. On the **Specify stack details** page, assign a name to your solution stack. For information about naming character limitations, refer to IAM and AWS STS [quotas](https://docs.aws.amazon.com/IAM/latest/UserGuide/reference_iam-quotas.html) in the *AWS Identity and Access Management User Guide*.
- 5. Under **Parameters**, review the parameters for the template and modify them as necessary.
	- If you are launching the solution in a new VPC, this solution uses the following parameters:

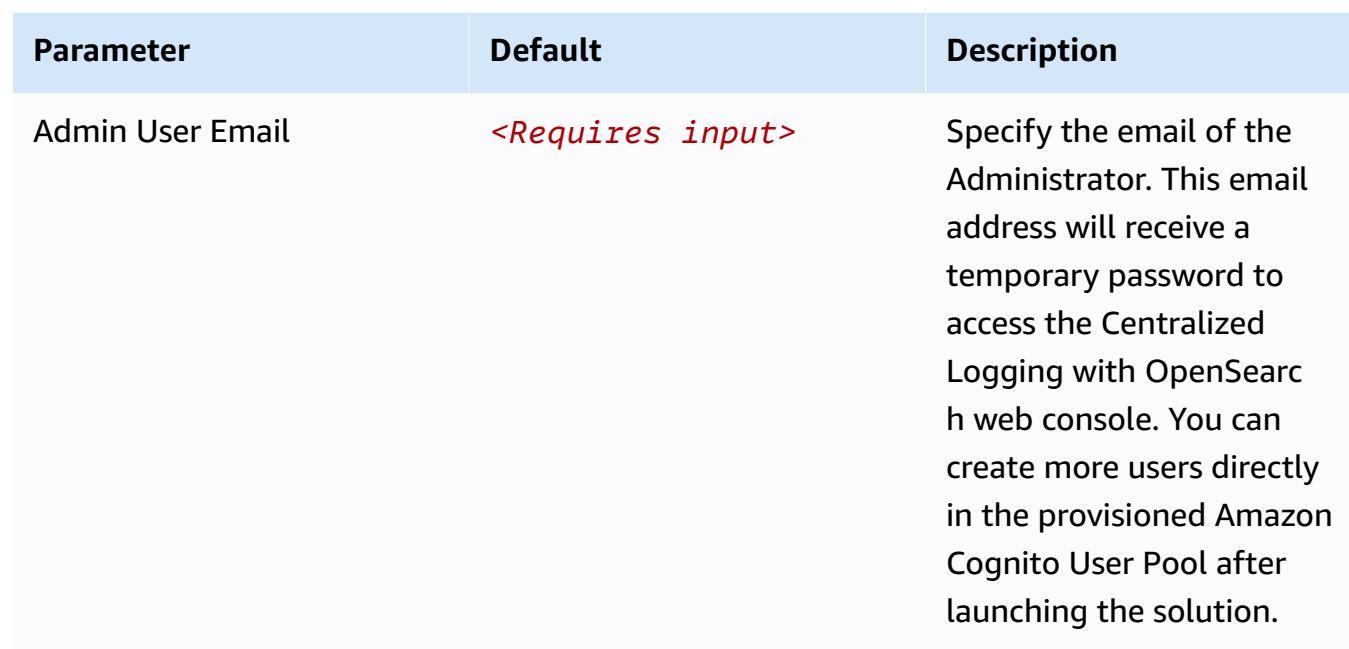

• If you are launching the solution in an existing VPC, this solution uses the following parameters:

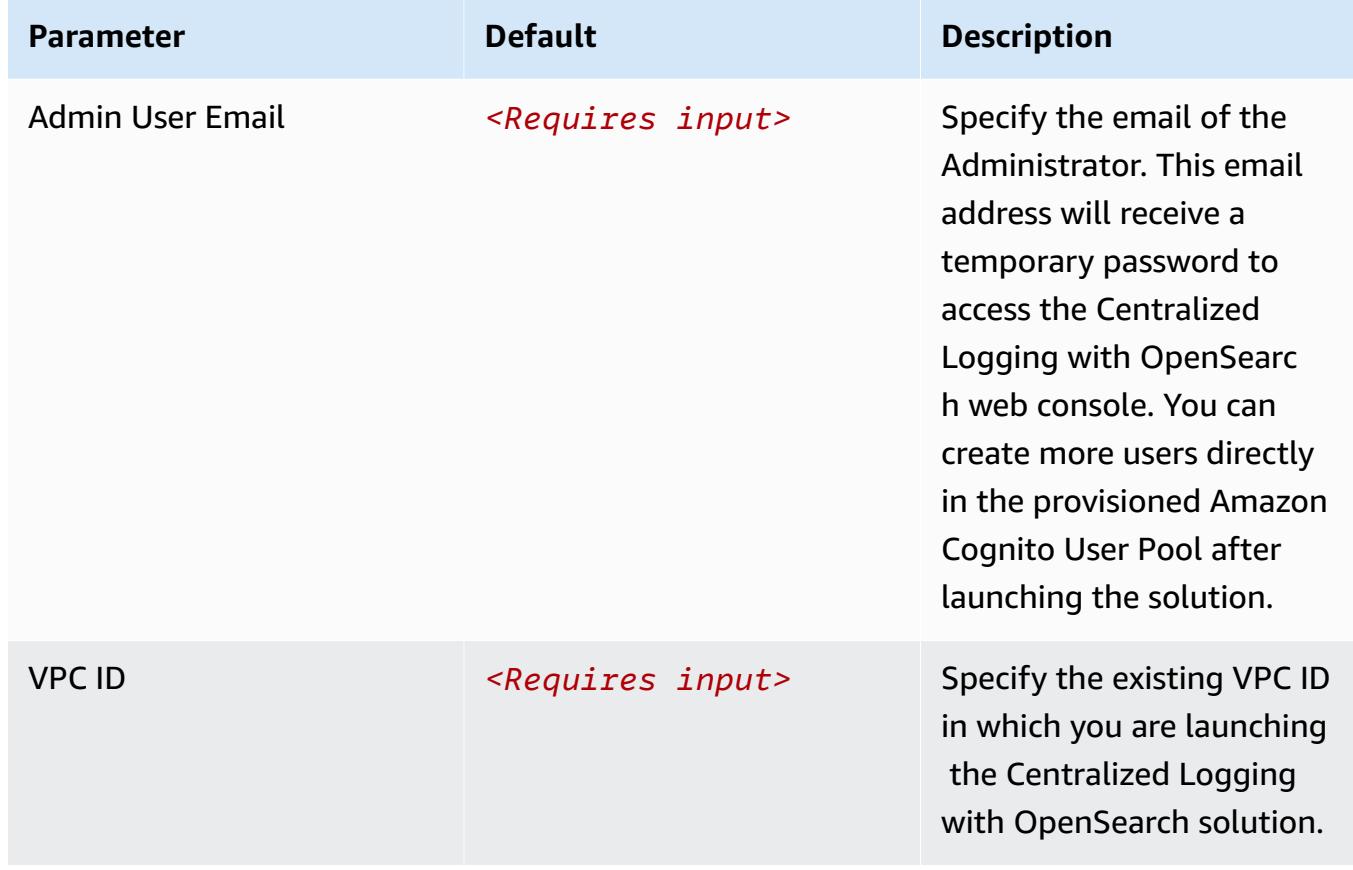

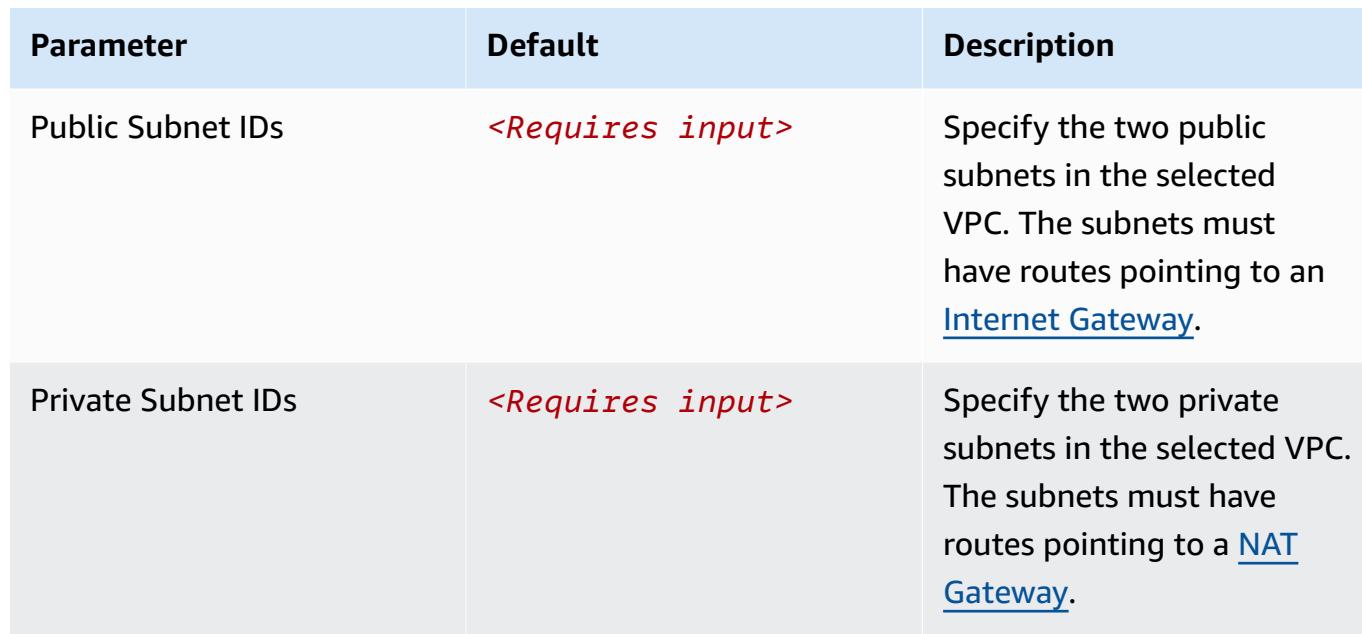

- 6. Choose **Next**.
- 7. On the **Configure stack options** page, choose **Add new tag** and type in the following key and value:
	- Key: CLOSolutionCostAnalysis
	- Value: CLOSolutionCostAnalysis

You can activate the CLOSolutionCostAnalysis tag after all resources have been successfully deployed. Choose **Next**.

- 8. On the **Review** page, review and confirm the settings. Select the box acknowledging that the template creates IAM resources.
- 9. Choose **Create stack** to deploy the stack.

You can view the status of the stack in the AWS CloudFormation console in the **Status** column. You should receive a **CREATE\_COMPLETE** status in approximately 15 minutes.

## <span id="page-56-0"></span>**Step 2. Launch the web console**

After the stack is successfully created, this solution generates a CloudFront domain name that gives you access to the Centralized Logging with OpenSearch web console. Meanwhile, a generated temporary password (excluding the last digit) will be sent to your email address.

- 1. Sign in to the AWS CloudFormation console.
- 2. On the **Stacks** page, select the solution's stack.
- 3. Choose the **Outputs** tab and record the domain name.
- 4. Open the **WebConsoleUrl** using a web browser, and navigate to a sign-in page.
- 5. Enter the **Email** and the temporary password.
- 6. a. Set a new account password.
- 7. b. (Optional) Verify your email address for account recovery.
- 8. After the verification is complete, the system opens the Centralized Logging with OpenSearch web console.

Once you have logged into the Centralized Logging with OpenSearch console, you can [import](#page-69-0) an Amazon [OpenSearch](#page-69-0) Service domain and build log analytics pipelines.

# <span id="page-57-0"></span>**Launch with OpenID Connect (OIDC)**

**Time to deploy**: Approximately 30 minutes

## <span id="page-57-1"></span>**Prerequisites**

#### **Important**

The Centralized Logging with OpenSearch console is served via the CloudFront distribution, which is considered as an internet information service. If you are deploying the solution in **AWS China Regions**, the domain must have a valid ICP [Recordal](https://www.amazonaws.cn/en/support/icp).

- A domain. You will use this domain to access the Centralized Logging with OpenSearch console (Required for AWS China Regions, optional for AWS Regions).
- An SSL certificate in AWS IAM. The SSL must be associated with the given domain. Follow the instructions in Upload SSL [Certificate](#page-336-0) to IAM. Note that this is required for AWS China Regions, but is not recommended for all AWS Regions.
- ACM certificate in the US East (N. Virginia) Region (us-east-1). Note that this is not required for AWS China Regions, and is optional for AWS Regions.

## **Deployment Overview**

Use the following steps to deploy this solution on AWS.

- Step 1. [Create](#page-58-0) OIDC client
- [Step 2. Launch the stack](#page-64-0)
- Step 3. Setup DNS [Resolver](#page-67-0)
- Step 4. Launch the web [console](#page-68-0)

## <span id="page-58-0"></span>**Step 1. Create OIDC client**

You can use different kinds of OpenID Connector (OIDC) providers. This section introduces Option 1 to Option 4.

- (Option 1) Using Amazon Cognito from another Region as an OIDC provider.
- (Option 2) [Authing](https://www.authing.cn/), which is an example of a third-party authentication provider.
- (Option 3) [Keycloak,](https://github.com/aws-samples/keycloak-on-aws) which is a solution maintained by AWS and can serve as an authentication identity provider.
- (Option 4) [ADFS,](https://docs.microsoft.com/en-us/windows-server/identity/active-directory-federation-services) which is a service offered by Microsoft.
- (Option 5) Other third-party authentication platforms such as [Auth0.](https://auth0.com/)

Complete the following steps to create an OIDC client, and obtain the client\_id and issuer.

### **(Option 1) Using Amazon Cognito User Pool from another Region**

You can use the Amazon Cognito User Pool in a supported AWS Standard Region as the OIDC provider.

- 1. Go to the Amazon Cognito console in an AWS Standard Region.
- 2. Set up the hosted UI with the Amazon Cognito console based on this guide.
- 3. Choose **Public client** when selecting the **App type**.
- 4. Enter the **Callback URL** and **Sign out URL** using your domain name for Centralized Logging with the OpenSearch console. If your hosted UI is set up, you should be able to see something like the following.

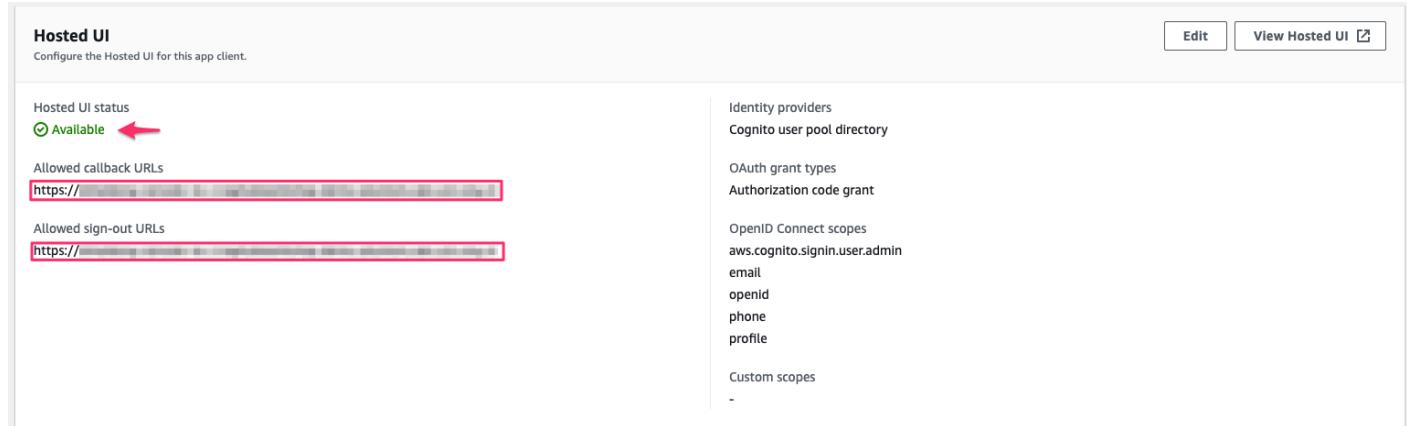

#### 5. Save the App client ID, User pool ID and the AWS Region to a file, which will be used later.

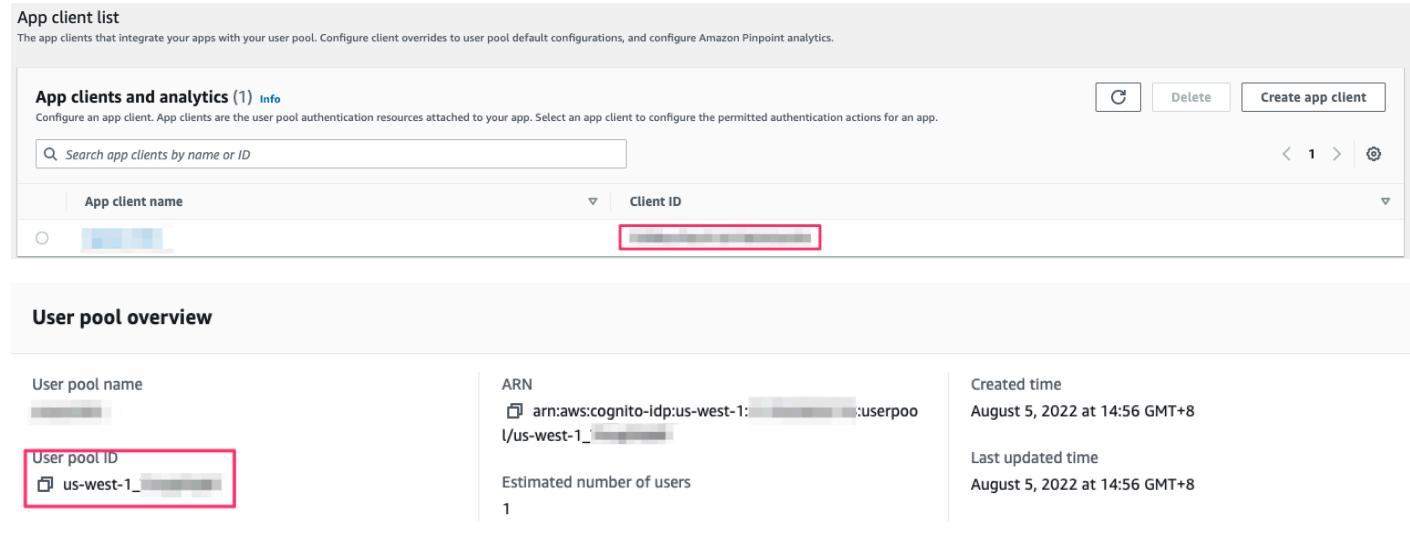

In [Step 2. Launch the stack](#page-64-0), the OidcClientID is the App client ID, and OidcProvider is https:// cognito-idp.\${REGION}.amazonaws.com/\${USER\_POOL\_ID}.

### **(Option 2) Authing.cn OIDC client**

- 1. Go to the [Authing](https://console.authing.cn/console) console.
- 2. Create a user pool if you don't have one.
- 3. Select the user pool.
- 4. On the left navigation bar, select **Self-built App** under **Applications**.
- 5. Choose the **Create** button.
- 6. Enter the **Application Name** and **Subdomain**.

### 7. Save the App ID (that is, client\_id) and Issuer to a text file from Endpoint Information, which will be used later.

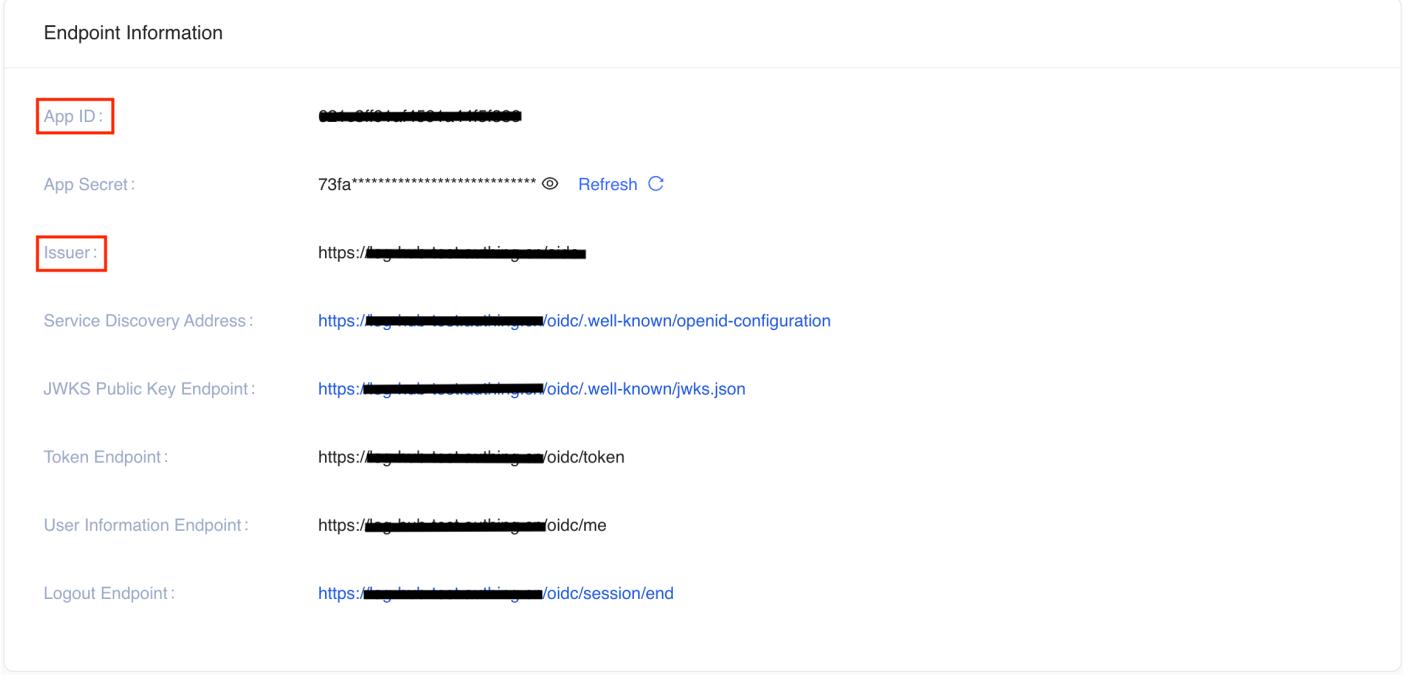

- 8. Update the Login Callback URL and Logout Callback URL to your IPC recorded domain name.
- 9. Set the **Authorization Configuration**.

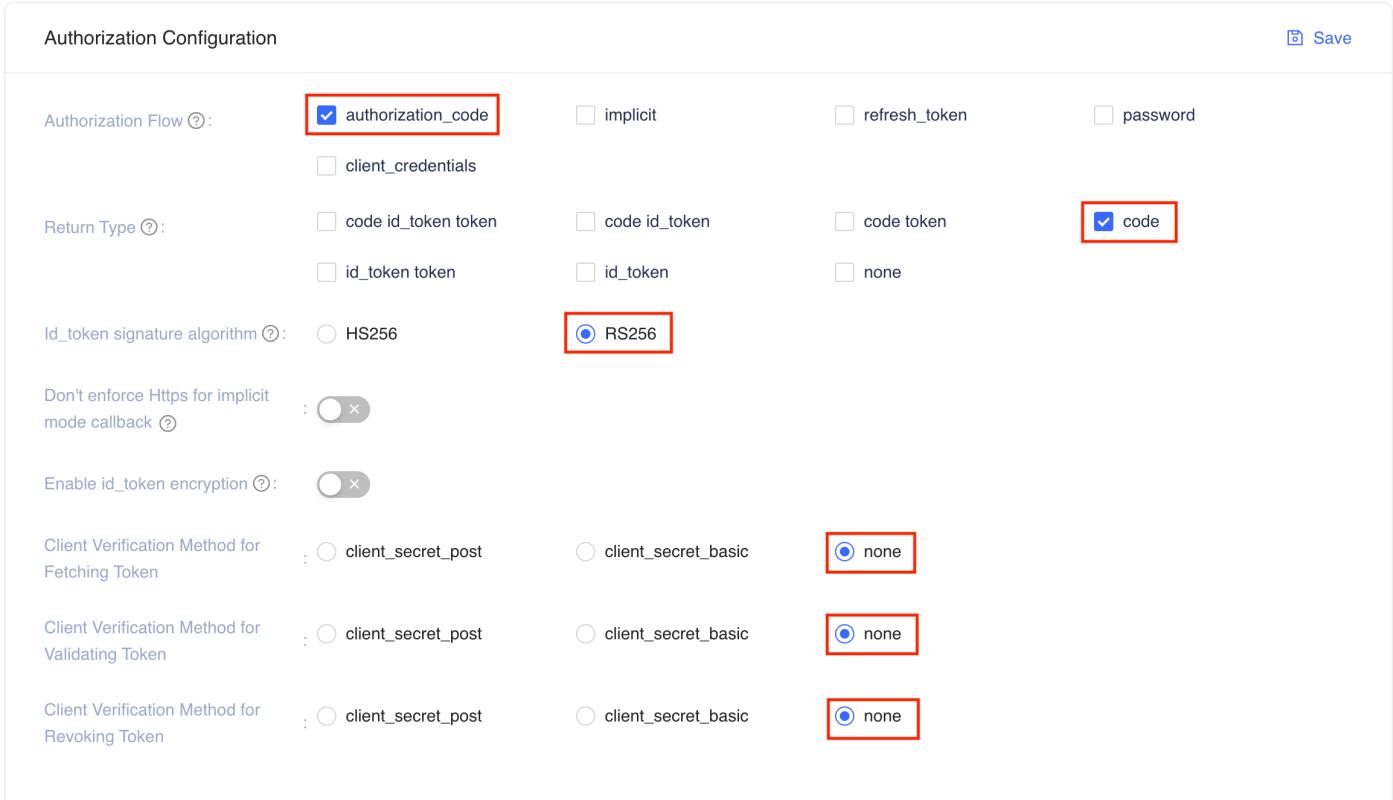

You have successfully created an authing self-built application.

### **(Option 3) Keycloak OIDC client**

- 1. Deploy the Keycloak solution by following [this guide](https://aws-samples.github.io/keycloak-on-aws/en/implementation-guide/deployment/).
- 2. Sign in to the Keycloak console.
- 3. On the left navigation bar, select **Add realm**. Skip this step if you already have a realm.
- 4. Go to the realm setting page. Choose **Endpoints**, and then **OpenID Endpoint Configuration** from the list.

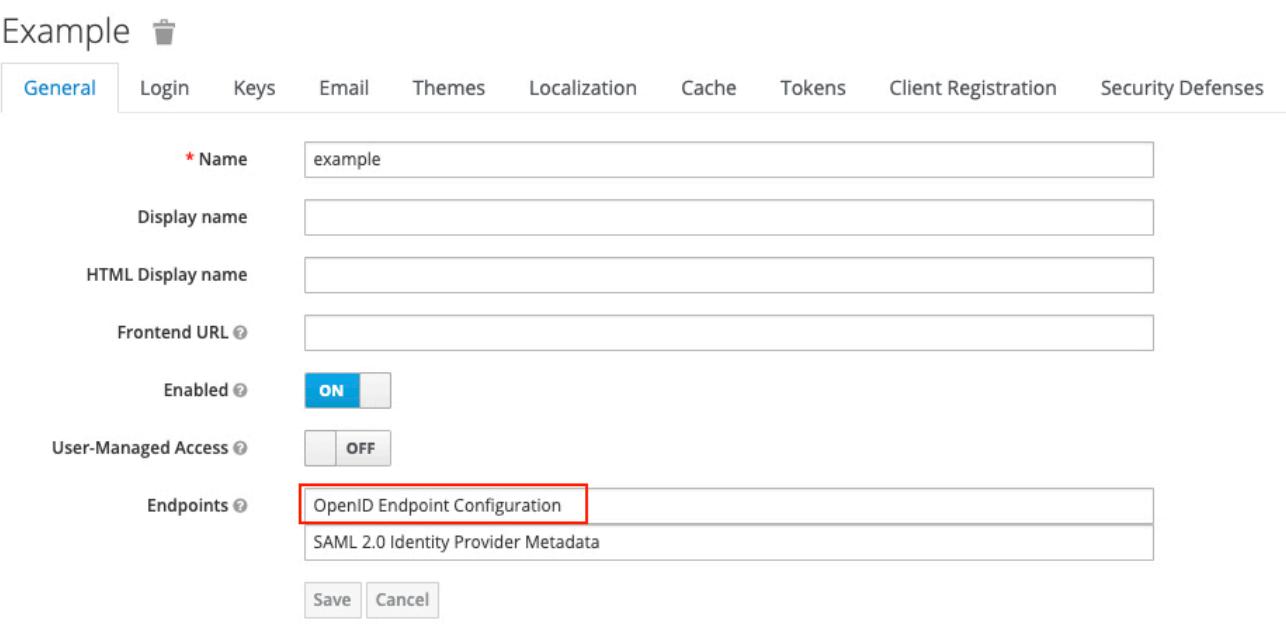

5. In the JSON file that opens up in your browser, record the **issuer** value, which will be used later.

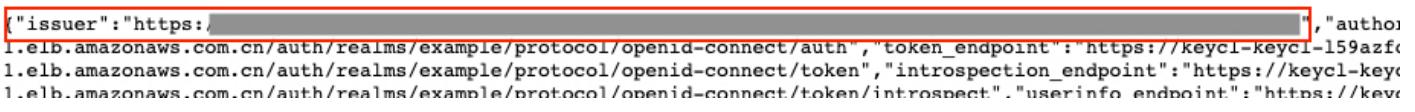

- 6. Go back to the Keycloak console and select **Clients** on the left navigation bar, and choose **Create**.
- 7. Enter a Client ID, which must contain 24 letters (case-insensitive) or numbers. Record the **Client ID**, which will be used later.
- 8. Change client settings. Enter https://<Centralized Logging with OpenSearch Console domain> in **Valid Redirect URIs**, and enter \* and + in **Web Origins**.
- 9. In the **Advanced Settings**, set the **Access Token Lifespan** to at least 5 minutes.
- 10Select Users on the left navigation bar.
- 11.Choose **Add user** and enter **Username**.
- 12.After the user is created, select **Credentials**, and enter **Password**.

The issuer value is https://<KEYCLOAK\_DOMAIN\_NAME>/auth/realms/<REALM\_NAME>.

### **(Option 4) ADFS OpenID Connect Client**

- 1. Make sure your ADFS is installed. For information about how to install ADFS, refer to [this guide](https://docs.microsoft.com/en-us/windows-server/identity/ad-fs/deployment/ad-fs-deployment-guide).
- 2. Make sure you can log in to the ADFS Sign On page. The URL should be https:// adfs.domain.com/adfs/ls/idpinitiatedSignOn.aspx, and you must replace **adfs.domain.com** with your real ADFS domain.
- 3. Log on your Domain Controller, and open Active Directory Users and Computers.
- 4. Create a **Security Group** for Centralized Logging with OpenSearch Users, and add your planned Centralized Logging with OpenSearch users to this Security Group.
- 5. Log on to the ADFS server, and open **ADFS Management**.
- 6. Right click **Application Groups**, choose **Application Group**, and enter the name for the Application Group. Select **Web browser accessing a web application** option under **Client-Server Applications**, and choose **Next**.
- 7. Record the **Client Identifier** (client\_id) under **Redirect URI**, enter your Centralized Logging with OpenSearch domain (for example, xx.domain.com), and choose **Add**, and then choose **Next**.
- 8. In the **Choose Access Control Policy** window, select **Permit specific group**, choose **parameters** under Policy part, add the created Security Group in Step 4, then choose **Next**. You can configure other access control policy based on your requirements.
- 9. Under the **Summary** window, choose **Next**, and choose **Close**.
- 10.Open the Windows PowerShell on ADFS Server, and run the following commands to configure ADFS to allow CORS for your planned URL.

```
Set-AdfsResponseHeaders -EnableCORS $true
Set-AdfsResponseHeaders -CORSTrustedOrigins https://<your-centralized-logging-with-
opensearch-domain>
```
11 Under Windows Power Shell on ADFS server, run the following command to get the Issuer (issuer) of ADFS, which is similar to https://adfs.domain.com/adfs.

```
Get-ADFSProperties | Select IdTokenIssuer
PS C:\Users\Administrator.AWS> Get-ADFSProperties | Select IdTokenIssuer
IdTokenIssuer
https://sts.aws.azeroth.zone/adfs
```
# <span id="page-64-0"></span>**Step 2. Launch the stack**

#### **Important**

You can only have one active Centralized Logging with OpenSearch solution stack in one Region of an AWS account. If your deployment failed (for example, not meeting the requirements in [prerequisites\)](#page-57-1), make sure you have deleted the failed stack before retrying the deployment.

1. Sign in to the AWS Management Console and use the following buttons to launch the AWS CloudFormation template.

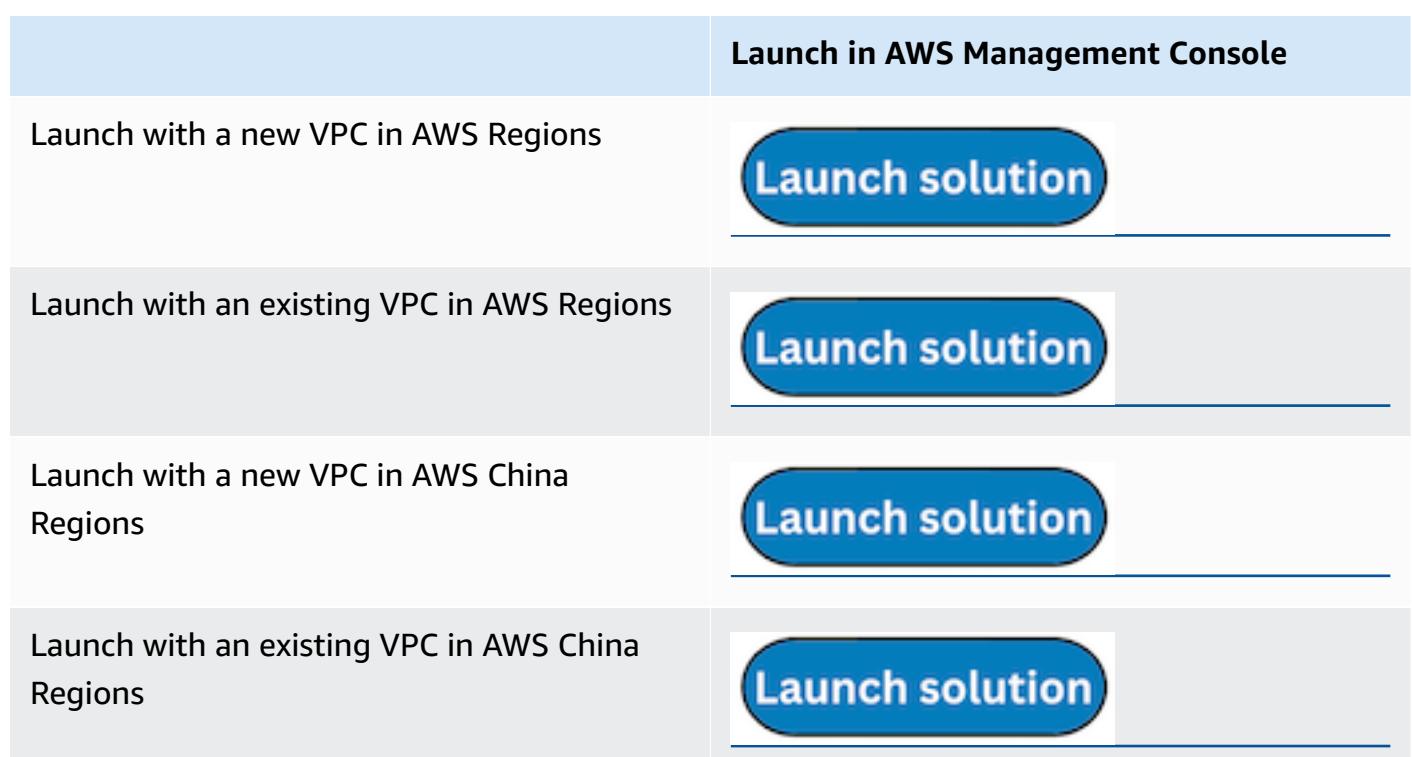

- 2. The template is launched in the default Region after you log in to the console. To launch the Centralized Logging with OpenSearch solution in a different AWS Region, use the Region selector in the console navigation bar.
- 3. On the **Create stack** page, verify that the correct template URL shows in the **Amazon S3 URL** text box and choose **Next**.
- 4. On the **Specify stack details** page, assign a name to your solution stack. For information about naming character limitations, refer to IAM and AWS STS [quotas](https://docs.aws.amazon.com/IAM/latest/UserGuide/reference_iam-limits.html) in the *AWS Identity and Access Management User Guide*.
- 5. Under **Parameters**, review the parameters for the template and modify them as necessary.
	- If you are launching the solution in a new VPC, this solution uses the following parameters:

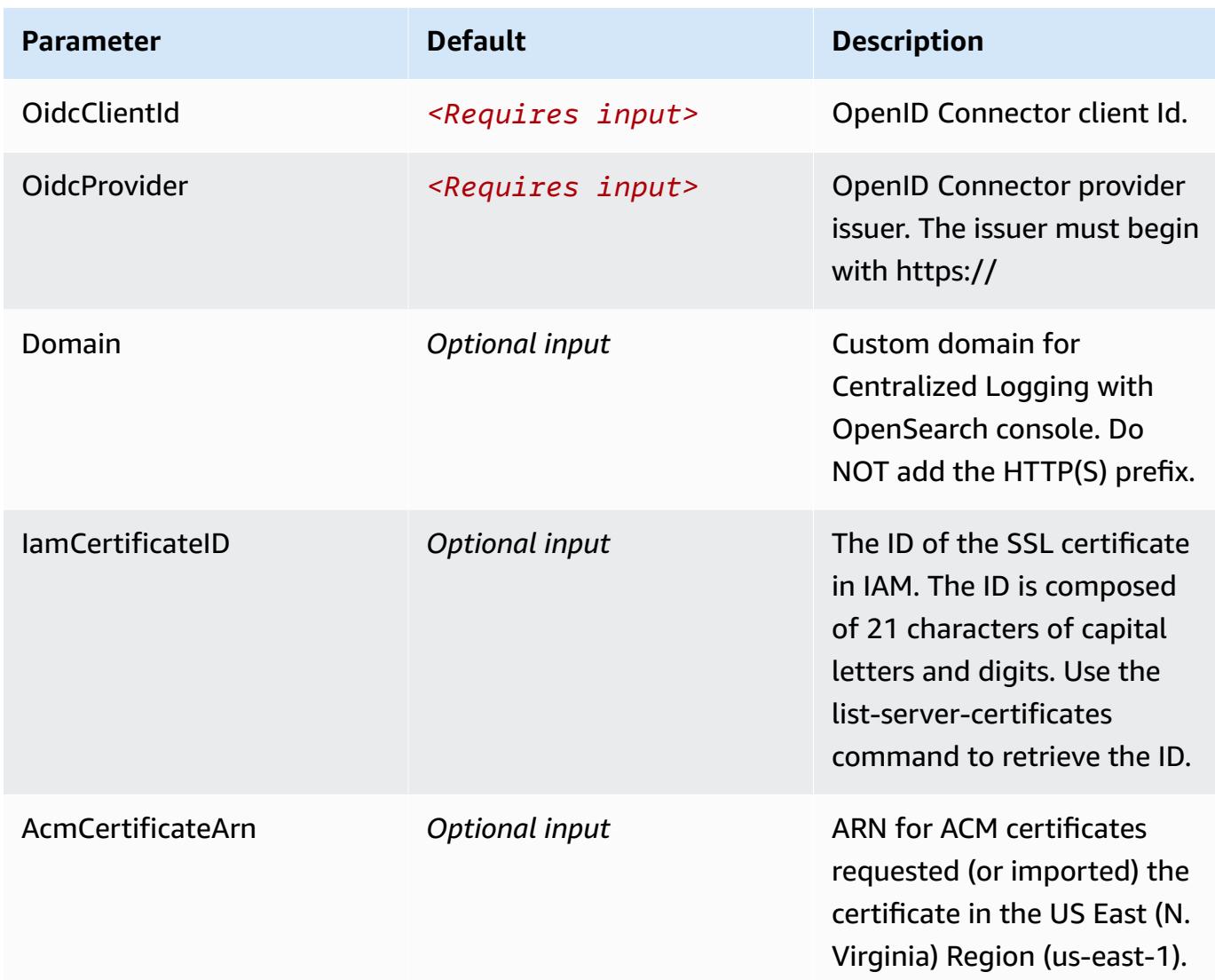

• If you are launching the solution in an existing VPC, this solution uses the following parameters:

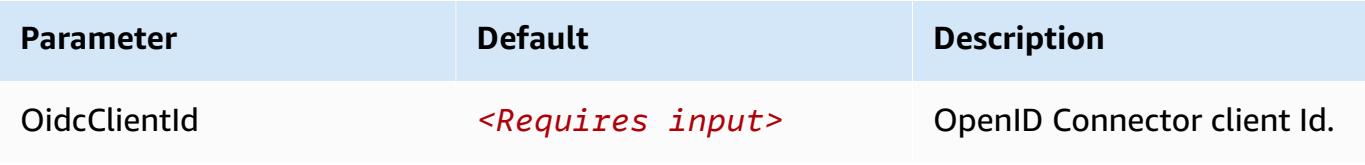

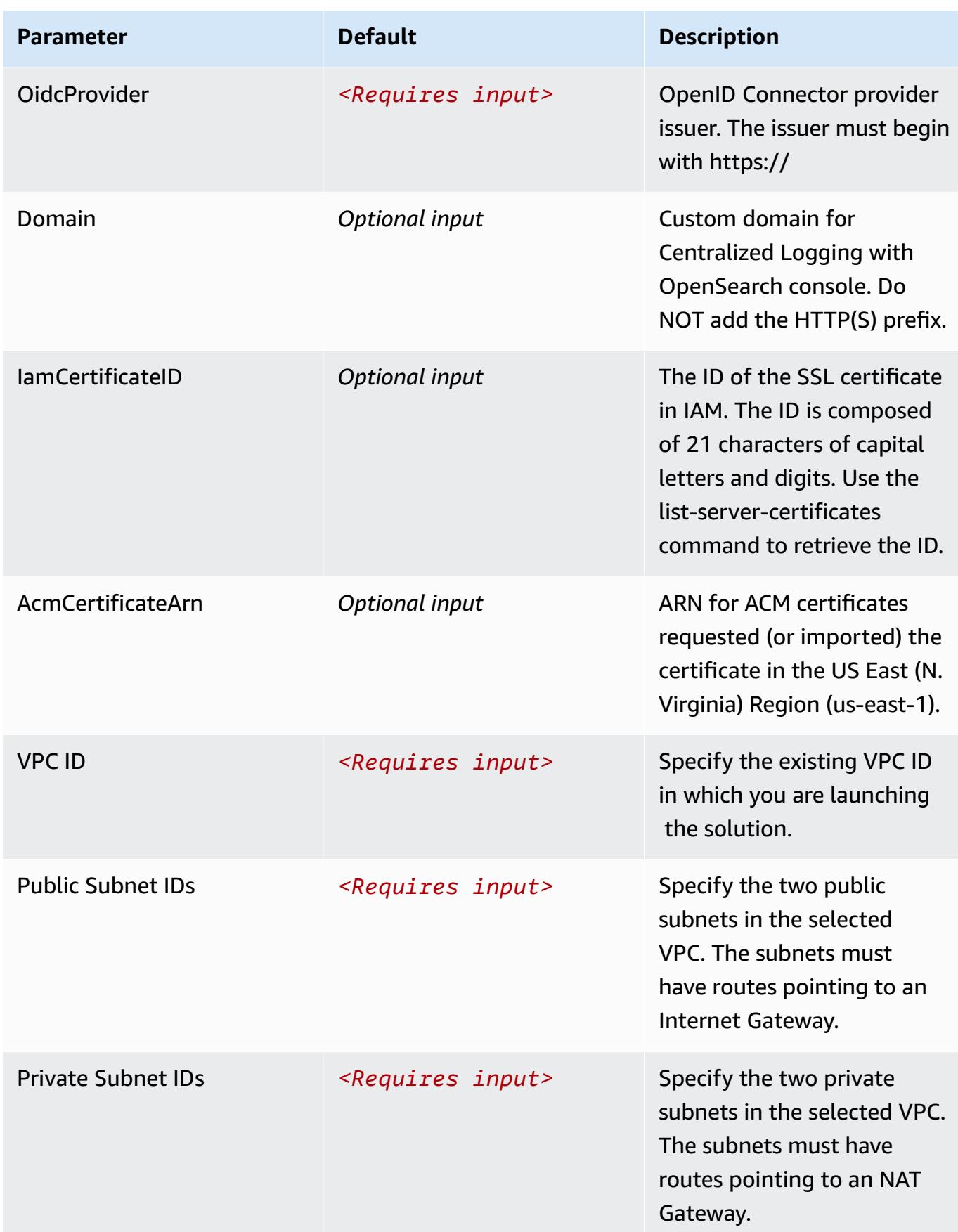

### **Important**

- If you are deploying the solution in AWS China Regions, you must enter **Domain** and **IamCertificateID**.
- If you are deploying the solution in AWS Regions:
	- When a custom domain name is required, you must enter **Domain** and **AcmCertificateArn**.
	- If no custom domain name is required, leave it blank for **Domain**, **IamCertificateID**, and **AcmCertificateArn**.
- 6. Choose **Next**.
- 7. On the **Configure stack options** page, choose **Add new tag** and type in the following key and value:
	- a. Key: CLOSolutionCostAnalysis
	- b. Value: CLOSolutionCostAnalysis

You can activate the CLOSolutionCostAnalysis tag after all resources have been successfully deployed. Choose **Next**.

- 8. On the **Review** page, review and confirm the settings. Check the box acknowledging that the template creates IAM resources.
- 9. Choose **Create stack** to deploy the stack.

You can view the status of the stack in the AWS CloudFormation console in the **Status** column. You should receive a **CREATE\_COMPLETE** status in approximately 15 minutes.

## <span id="page-67-0"></span>**Step 3. Setup DNS Resolver**

This solution provisions a CloudFront distribution that gives you access to the Centralized Logging with OpenSearch console.

- 1. Sign in to the AWS [CloudFormation](https://console.aws.amazon.com/cloudformation) console.
- 2. Select the solution's stack.
- 3. Choose the **Outputs** tab.
- 4. Obtain the **WebConsoleUrl** as the endpoint.

5. Create a CNAME record in the DNS resolver, which points to the endpoint address.

## <span id="page-68-0"></span>**Step 4. Launch the web console**

#### **Important**

Your login credentials are managed by the OIDC provider. Before signing in to the Centralized Logging with OpenSearch console, make sure you have created at least one user in the OIDC provider's user pool.

- 1. Use the previous assigned CNAME to open the **OIDC Customer Domain URL** using a web browser.
- 2. Choose Sign in to Centralized Logging with OpenSearch, and navigate to OIDC provider.
- 3. Enter sign-in credentials. You may be requested to change your default password for first-time login, which depends on your OIDC provider's policy.
- 4. After the verification is complete, the system opens the Centralized Logging with OpenSearch web console.

Once you have logged into the Centralized Logging with OpenSearch console, you can [import](#page-69-0) an Amazon [OpenSearch](#page-69-0) Service domain and build log analytics pipelines.

# **Getting started**

After [deploying](#page-53-1) the solution, refer to this section to quickly learn how to use Centralized Logging with OpenSearch for log ingestion (AWS CloudTrail logs as an example), and log visualization.

You can also choose to start with [Domain management](#page-74-0), then build AWS Service Log [Analytics](#page-90-0) [Pipelines](#page-90-0) and [Application](#page-273-0) Log Analytics Pipelines.

#### **Steps**

- Step 1: Import an Amazon [OpenSearch](#page-69-0) Service domain. Import an existing Amazon OpenSearch Service domain into the solution.
- Step 2: [Create](#page-70-0) Access Proxy. Create a public access proxy, which allows you to access the templated dashboard from anywhere.
- Step 3: Ingest [CloudTrail](#page-72-0) Logs. Ingest CloudTrail logs into the specified Amazon OpenSearch Service domain.
- Step 4: Access built-in [dashboard.](#page-72-1) View the dashboard of CloudTrail logs.

# <span id="page-69-0"></span>**Step 1: Import an Amazon OpenSearch Service domain**

To use the Centralized Logging with OpenSearch solution for the first time, you must import Amazon OpenSearch Service domains first.

Centralized Logging with OpenSearch supports Amazon OpenSearch Service domain with [fine](https://docs.aws.amazon.com/opensearch-service/latest/developerguide/fgac.html)[grained](https://docs.aws.amazon.com/opensearch-service/latest/developerguide/fgac.html) access control enabled [within a VPC](https://docs.aws.amazon.com/opensearch-service/latest/developerguide/vpc.html) only.

#### **Important**

Currently, Centralized Logging with OpenSearch supports Amazon OpenSearch Service with OpenSearch 1.3 or later.

#### **Prerequisites**

At least one Amazon OpenSearch Service domain within VPC. If you don't have an Amazon OpenSearch Service domain yet, you can create an Amazon OpenSearch Service domain within VPC. See Launching your Amazon [OpenSearch](https://docs.aws.amazon.com/opensearch-service/latest/developerguide/vpc.html) Service domains within a VPC.

#### **Steps**

Use the following procedure to import an Amazon OpenSearch Service domain through the Centralized Logging with OpenSearch console.

- 1. Sign in to the Centralized Logging with OpenSearch console (see instructions for accessing the console using [Amazon](#page-56-0) Cognito user pool or [OIDC](#page-68-0)).
- 2. In the navigation pane, under **Domains**, choose **Import OpenSearch Domain**.
- 3. On the **Step 1. Select domain** page, choose a domain from the dropdown list.
- 4. Choose **Next**.
- 5. On the **Step 2. Configure network** page, under **Network creation**, choose **Automatic**. If your Centralized Logging with OpenSearch and OpenSearch domains reside in two different VPCs, the *Automatic* mode will create a VPC Peering Connection between them, and update route tables. See details in Set up VPC [Peering](#page-75-0).
- 6. On the Step 3. Create tags page, choose Import.

# <span id="page-70-0"></span>**Step 2: Create Access Proxy**

#### **A** Note

Access proxy is optional and it incurs additional cost. If you can connect to Amazon OpenSearch Service's VPC (such as through a VPN connection), you don't need to activate an access proxy. You must use it only if you want to connect to the Amazon OpenSearch Service dashboard from the public internet.

You can create a NGINX proxy and create a DNS record pointing to the proxy, so that you can access the Amazon OpenSearch Service dashboard securely from a public network. For more information, refer to [Access](access-proxy-1) Proxy.

#### **Create a NGINX proxy**

- 1. Sign in to the Centralized Logging with OpenSearch console (see instructions for accessing the console using [Amazon](#page-56-0) Cognito user pool or [OIDC](#page-68-0)).
- 2. In the navigation pane, under **Domains**, choose **OpenSearch domains**.
- 3. Select the domain from the table.
- 4. Under General configuration, choose **Enable** at the Access Proxy label.
- 5. On the **Create access proxy** page, under **Public access proxy**, select at least 2 subnets that contain CLVpc/DefaultVPC/publicSubnetX for the **Public Subnets**.
- 6. For **Public Security Group**, choose the Security Group that contains ProxySecurityGroup.
- 7. Choose the NGINX Instance Key Name.
- 8. Enter the **Domain Name**.
- 9. Choose the associated **Load Balancer SSL Certificate that** applies to the domain name.

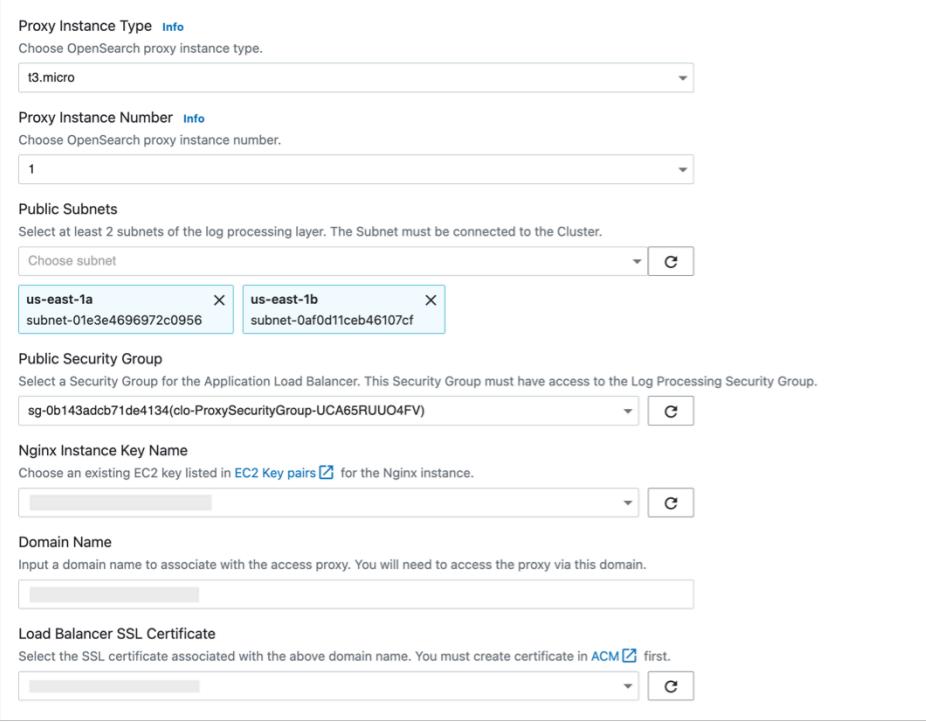

10.Choose **Create**.

After provisioning the proxy infrastructure, you must create an associated DNS record in your DNS resolver. The following introduces how to find the Application Load Balancer domain, and then create a CNAME record pointing to this domain.

#### **Create a DNS record**

- 1. Sign in to the Centralized Logging with OpenSearch console (see instructions for accessing the console using [Amazon](#page-56-0) Cognito user pool or [OIDC](#page-68-0)).
- 2. In the navigation pane, under **Domains**, choose **OpenSearch domains**.
- 3. Select the domain from the table.
- 4. Choose the **Access Proxy** tab. Find **Load Balancer Domain**, which is the Application Load Balancer domain.
- 5. Go to the DNS resolver, and create a CNAME record pointing to this domain. If your domain is managed by [Amazon](https://aws.amazon.com/route53) Route 53, refer to [Creating](https://docs.aws.amazon.com/Route53/latest/DeveloperGuide/resource-record-sets-creating.html) records by using the Amazon Route 53 console.

# **Step 3: Ingest AWS CloudTrail Logs**

You can build a log analytics pipeline to ingest AWS CloudTrail logs.

#### **Important**

Make sure your CloudTrail and Centralized Logging with OpenSearch are in the same AWS Region.

- 1. Sign in to the Centralized Logging with OpenSearch Console (see instructions for accessing the console using [Amazon](#page-56-0) Cognito user pool or [OIDC](#page-68-0)).
- 2. In the navigation pane, select **AWS Service Log Analytics Pipelines**.
- 3. Choose **Create a log ingestion**.
- 4. In the **AWS Services** section, choose AWS CloudTrail.
- 5. Choose **Next**.
- 6. Under **Specify settings**, for **Trail**, select one from the dropdown list.
- 7. Choose **Next**.
- 8. In the **Specify OpenSearch domain** section, select the imported domain for the **Amazon OpenSearch Service domain**.
- 9. Choose Yes for **Sample dashboard**.
- 10Keep default values and choose Next.
- 11.Choose **Create**.

## <span id="page-72-0"></span>**Step 4: Access the dashboard**

After the DNS [record](#page-83-0) takes effect, you can access the built-in dashboard from anywhere via proxy.

- 1. Enter the domain of the proxy in your browser. Alternatively, click the **Link** button under **Access Proxy** in the **General Configuration** section of the domain.
- 2. Enter your credentials to log in to the Amazon OpenSearch Service Dashboard.
- 3. Click the username icon of the Amazon OpenSearch Service dashboard from the top right corner.
- 4. Choose Switch Tenants.
- 5. On the **Select your tenant** page, choose **Global**, and click **Confirm**.
- 6. On the left navigation panel, choose **Dashboards**.
- 7. Choose the dashboard created automatically and start to explore your data.

# **Domain management**

This chapter describes how to manage Amazon OpenSearch Service domains through the Centralized Logging with OpenSearch console. An Amazon OpenSearch Service domain is synonymous with an Amazon OpenSearch Service cluster.

In this chapter, you will learn:

- Import and remove an Amazon [OpenSearch](#page-74-0) Service Domain
- [Create](#page-78-0) an access proxy
- Create [recommended](#page-84-0) alarms

You can read the [Getting](#page-69-0) Started chapter first and walk through the basic steps for using the Centralized Logging with OpenSearch solution.

# <span id="page-74-0"></span>**Domain Operations**

Once logged into the Centralized Logging with OpenSearch console, you can import an Amazon OpenSearch Service domain.

### **Prerequisites**

- 1. Centralized Logging with OpenSearch supports Amazon OpenSearch Service, and engine version OpenSearch 1.3 or later.
- 2. Centralized Logging with OpenSearch supports OpenSearch clusters within VPC. If you don't have an Amazon OpenSearch Service domain yet, you can create an Amazon OpenSearch Service domain within VPC. See Launching your Amazon [OpenSearch](https://docs.aws.amazon.com/opensearch-service/latest/developerguide/vpc.html) Service domains within a [VPC.](https://docs.aws.amazon.com/opensearch-service/latest/developerguide/vpc.html)
- 3. Centralized Logging with OpenSearch supports OpenSearch clusters with [fine-grained](https://docs.aws.amazon.com/opensearch-service/latest/developerguide/fgac.html) access [control](https://docs.aws.amazon.com/opensearch-service/latest/developerguide/fgac.html) only. In the security configuration, the Access policy should look like the following image:

```
Access policy Info
Policy
 €
  "Version": "2012-10-17".
  "Statement": [
    "Effect": "Allow",
   "Principal": {
    "AWS": "*"
   },
   "Action": "es:*",
    - 1
 \mathbf{1}\mathcal{Y}
```
## **Import an Amazon OpenSearch Service Domain**

- 1. Sign in to the Centralized Logging with OpenSearch console.
- 2. In the left navigation panel, under **Domains**, choose **Import OpenSearch Domain**.
- 3. On the **Select domain** page, choose a domain from the dropdown list. The dropdown list will display only domains in the same Region as the solution.
- 4. Choose **Next**.
- 5. On the **Configure network** page, under **Network creation**, choose **Manual** and choose **Next**; or choose **Automatic**, and go to step 9.
- 6. Under **VPC**, choose a VPC from the list. By default, the solution creates a standalone VPC, and you can choose the one named LogHubVpc/DefaultVPC. You can also choose the same VPC as your Amazon OpenSearch Service domains.
- 7. Under **Log Processing Subnet Group**, select at least 2 subnets from the dropdown list. By default, the solution creates two private subnets. You can choose subnets named LogHubVpc/ DefaultVPC/privateSubnet1 and LogHubVpc/DefaultVPC/privateSubnet2.
- 8. Under **Log Processing Security Group**, select one from the dropdown list. By default, the solution creates one Security Group named ProcessSecurityGroup.
- 9. On the **Create tags** page, add tags if needed.
- 10Choose Import.

## **Set up VPC Peering**

By default, the solution creates a standalone VPC. You must create VPC Peering to allow the log processing layer to have access to your Amazon OpenSearch Service domains.

#### *(b)* Note

Automatic mode will create VPC peering and configure route table automatically. You do not need to set up VPC peering again.

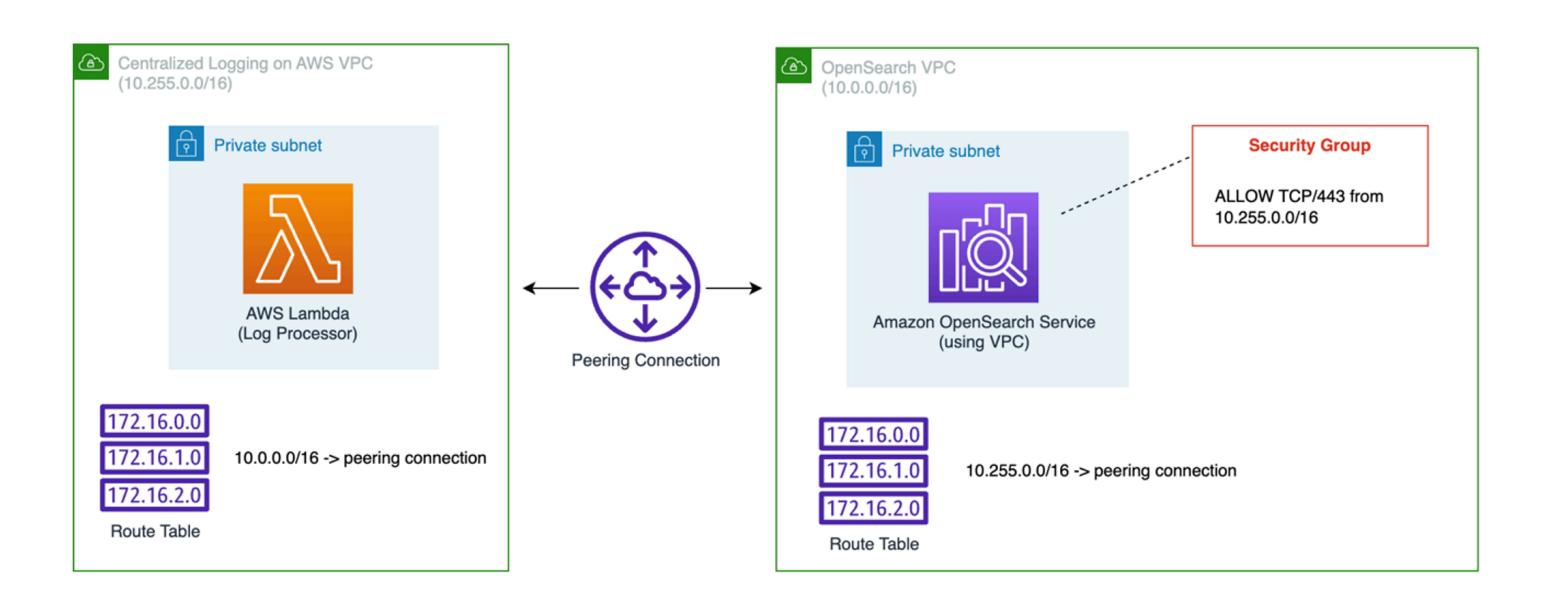

#### *VPC peering for Centralized Loggins with OpenSearch on AWS*

Follow this section to create VPC peering, update your security group, and update route tables.

### **Create VPC Peering Connection**

- 1. Sign in to the Centralized Logging with OpenSearch console.
- 2. In the left navigation panel, under **Domains**, select **OpenSearch Domains**.
- 3. Find the domain that you imported and select the domain name.
- 4. Choose the **Network** tab.
- 5. Copy the VPC ID in both sections **OpenSearch domain network** and **Log processing network**. You will create a Peering Connection between these two VPCs.
- 6. Navigate to VPC Console Peering [Connections.](https://console.aws.amazon.com/vpc/home#PeeringConnections)
- 7. Select the Create peering connection button.
- 8. On the **Create peering connection** page, enter a name.
- 9. For the Select a local VPC to peer with, VPC ID (Requester), select the VPC ID of the Log processing network.
- 10For the Select another VPC to peer with, VPC ID (Accepter), select the VPC ID of the OpenSearch domain network.
- 11.Choose **Create peering connection**, and navigate to the peering connection detail page.
- 12.Choose the **Actions** button and choose **Accept request**.

### **Update Route Tables**

- 1. Go to the Centralized Logging with OpenSearch console.
- 2. In the **OpenSearch domain network** section, choose the subnet under **Availability Zone and Subnets** to open the subnet console in a new tab.
- 3. Select the subnet, and choose the **Route table** tab.
- 4. Select the associated route table of the subnet to open the route table configuration page.
- 5. Select the **Routes** tab, and choose **Edit routes**.
- 6. Add a route 10.255.0.0/16 (the CIDR of Centralized Logging with OpenSearch, if you created the solution with existing VPC, change this value) pointing to the Peering Connection you created.
- 7. Go back to the Centralized Logging with OpenSearch console.
- 8. Choose the VPC ID under the **OpenSearch domain network** section.
- 9. Select the VPC ID on the VPC Console and find its **IPv4 CIDR**.
- 10.On the Centralized Logging with OpenSearch console, in the **Log processing network** section, choose the subnets under **Availability Zone and Subnets** to open the subnets in new tabs.
- 11 Repeat step 3, 4, 5, 6 to add an opposite route. Namely, configure the IPv4 CIDR of the OpenSearch VPC to point to the Peering Connection. You must repeat the steps for each subnet of the Log processing network.

### **Update Security Group of OpenSearch Domain**

- 1. On the Centralized Logging with OpenSearch console, under the **OpenSearch domain network** section, select the Security Group ID in **Security Groups** to open the Security Group in a new tab.
- 2. On the console, select **Edit inbound rules**.
- 3. Add the rule ALLOW TCP/443 from 10.255.0.0/16 (the CIDR of Centralized Logging with OpenSearch, if you created Centralized Logging with OpenSearch with existing VPC, change this value).

#### 4. Choose **Save rules**.

## **Remove an Amazon OpenSearch Service domain**

If needed, you can remove the Amazon OpenSearch Service domains.

#### **Important**

Removing the domain from Centralized Logging with OpenSearch will NOT delete the Amazon OpenSearch Service domain in your AWS account. It will NOT impact any existing log analytics pipelines.

- 1. Sign in to the Centralized Logging with OpenSearch console.
- 2. In the navigation pane, under **Domains**, choose **OpenSearch Domains**.
- 3. Select the domain from the table.
- 4. Choose **Remove**.
- 5. In the confirmation dialog box, choose **Remove**.

## <span id="page-78-0"></span>**Access proxy**

By default, an Amazon OpenSearch Service domain within VPC cannot be accessed from the internet. Centralized Logging with OpenSearch creates a highly available [NGINX cluster](https://aws.amazon.com/premiumsupport/knowledge-center/opensearch-outside-vpc-nginx/) that allows you to access the OpenSearch Dashboards from the internet. Alternatively, you can choose to access the Amazon OpenSearch Service domains using SSH [Tunnel](https://aws.amazon.com/premiumsupport/knowledge-center/opensearch-outside-vpc-ssh/). Refer to the [Access](#page-33-0) proxy [architecture](#page-33-0) for more implementation details.

This section covers the following:

- 1. [Create](#page-79-0) a proxy
- 2. Create an [associated](#page-83-0) DNS record
- 3. Access Amazon [OpenSearch](#page-83-1) Service via proxy
- 4. [Delete](#page-84-1) a proxy

## <span id="page-79-0"></span>**Create a proxy**

You can create the NGINX-based proxy using the Centralized Logging with OpenSearch console or by deploying a standalone CloudFormation stack.

#### **Prerequisites**

- Make sure an Amazon OpenSearch Service **domain** within VPC is available.
- The domain associated **SSL certificate** is created or uploaded in AWS [Certificate](https://aws.amazon.com/certificate-manager) Manager (ACM).
- Make sure you have the EC2 private key (.pem) file.

### (Option 1)Using **the Centralized Logging with OpenSearch console**

- 1. Log in to the Centralized Logging with OpenSearch console.
- 2. In the navigation pane, under **Domains**, choose **OpenSearch domains**.
- 3. Select the domain from the table.
- 4. Under **General configuration**, choose **Enable** at the **Access Proxy** label.

### **A** Note

Once the access proxy is enabled, a link to the access proxy will be available.

- 5. On the **Create access proxy** page, choose the **Proxy Instance Type** and **Proxy Instance Number**.
- 6. Under **Public access proxy**, select at least 2 subnets for **Public Subnets**. You can choose 2 public subnets named CLVPC/DefaultVPC/publicSubnetX, which are created by Centralized Logging with OpenSearch by default.
- 7. Choose a Security Group of the Application Load Balancer in **Public Security Group**. You can choose a security group named ProxySecurityGroup, which is created by Centralized Logging with OpenSearch default.
- 8. Choose the NGINX Instance Key Name.
- 9. Enter the **Domain Name**.
- 10.Choose **Load Balancer SSL Certificate** associated with the domain name.
- 11.Choose **Create**.

### **(Option 2) Using the CloudFormation stack**

This automated AWS CloudFormation template deploys the *Centralized Logging with OpenSearch - NGINX access proxy* solution in the AWS Cloud.

1. Log in to the AWS Management Console and select the button to launch the AWS CloudFormation template.

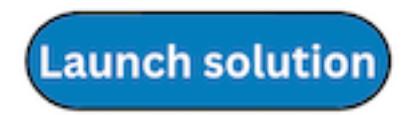

You can also [download](https://s3.amazonaws.com/solutions-reference/centralized-logging-with-opensearch/latest/NginxForOpenSearch.template) the template as a starting point for your own implementation.

- 2. To launch the stack in a different AWS Region, use the Region selector in the console navigation bar.
- 3. On the **Create stack** page, verify that the correct template URL shows in the **Amazon S3 URL** text box and choose **Next**.
- 4. On the **Specify stack details** page, assign a name to your stack.
- 5. Under **Parameters**, review the parameters for the template and modify them as necessary. This solution uses the following parameters.

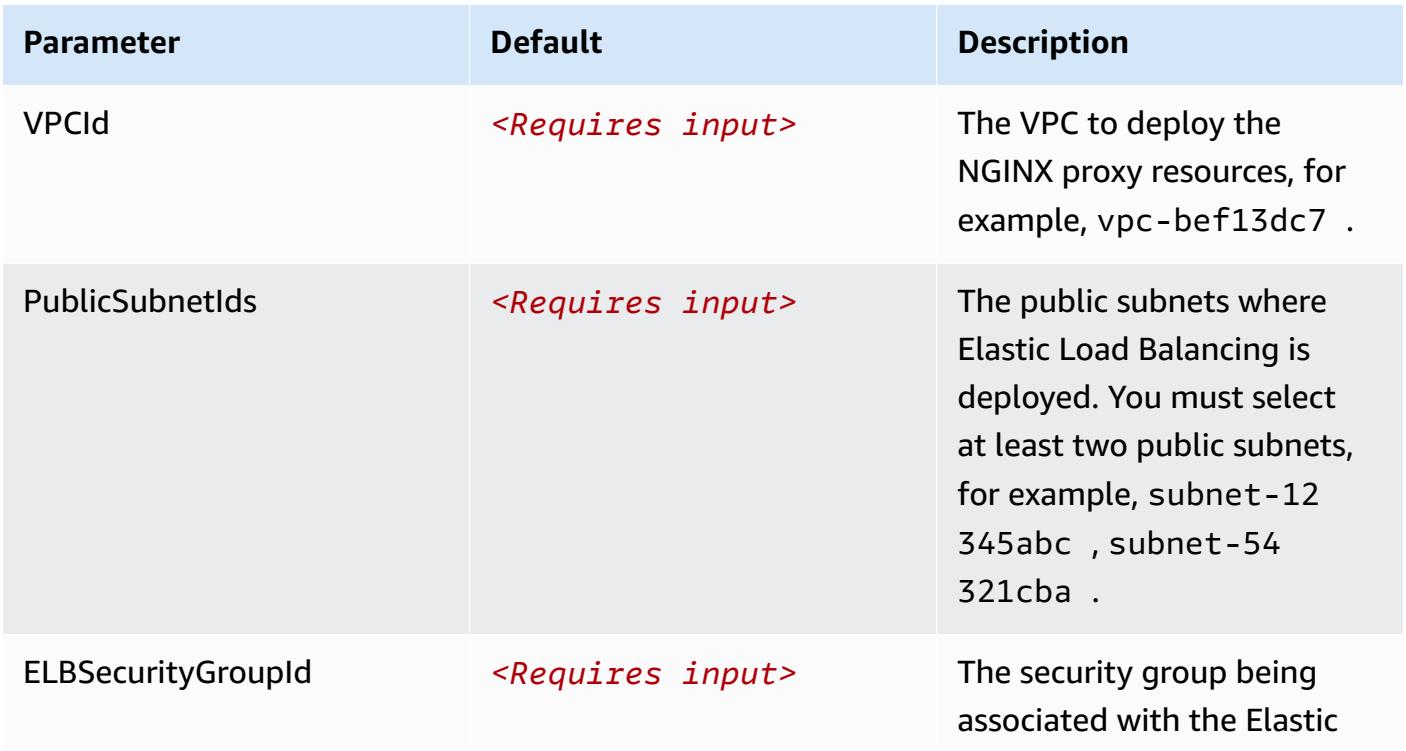

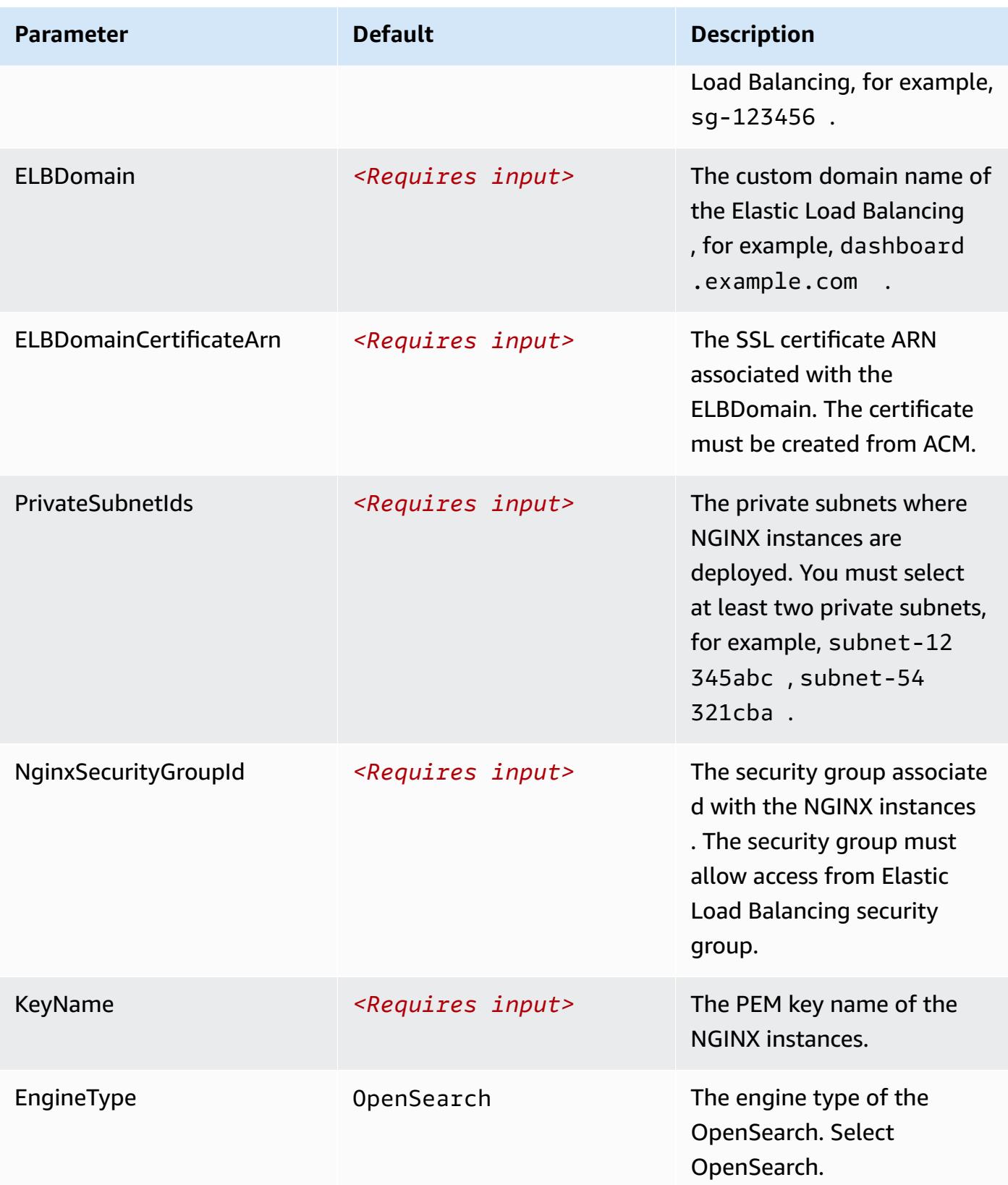

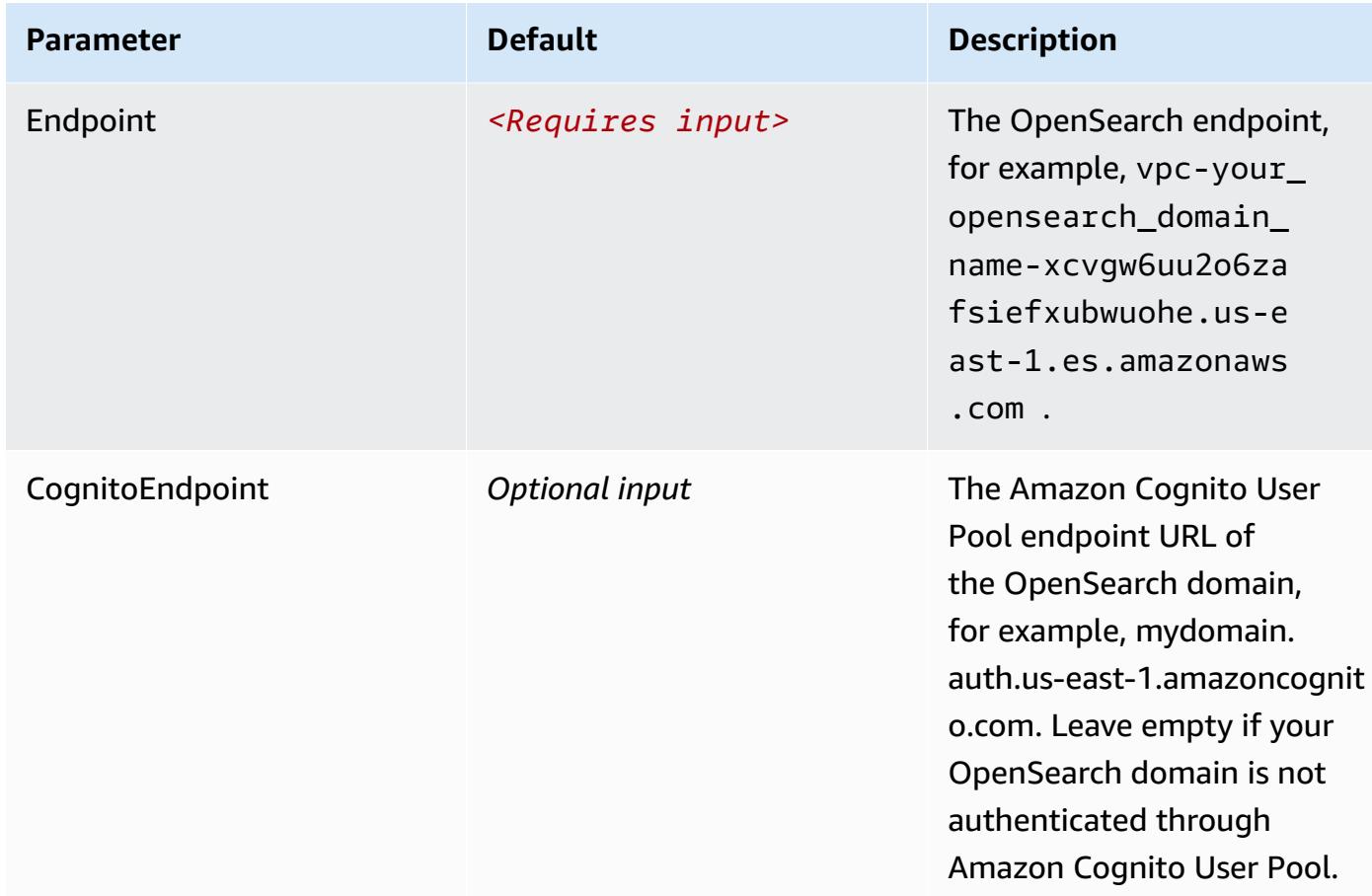

- 6. Choose **Next**.
- 7. On the **Configure stack options** page, choose **Next**.
- 8. On the **Review** page, review and confirm the settings. Check the box acknowledging that the template creates IAM resources.
- 9. Choose **Create** stack to deploy the stack.

You can view the status of the stack in the AWS CloudFormation console in the **Status** column. You should receive a **CREATE\_COMPLETE** status in approximately 15 minutes.

### **Recommended Proxy Configuration**

The following table provides a list of recommended proxy configuration examples for different number of concurrent users. You can create a proxy according to your own use cases.

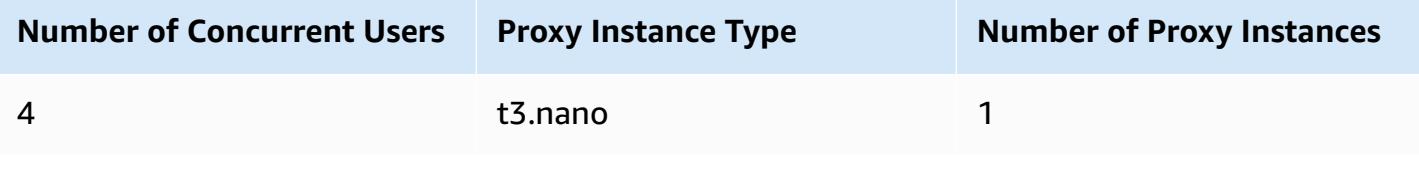

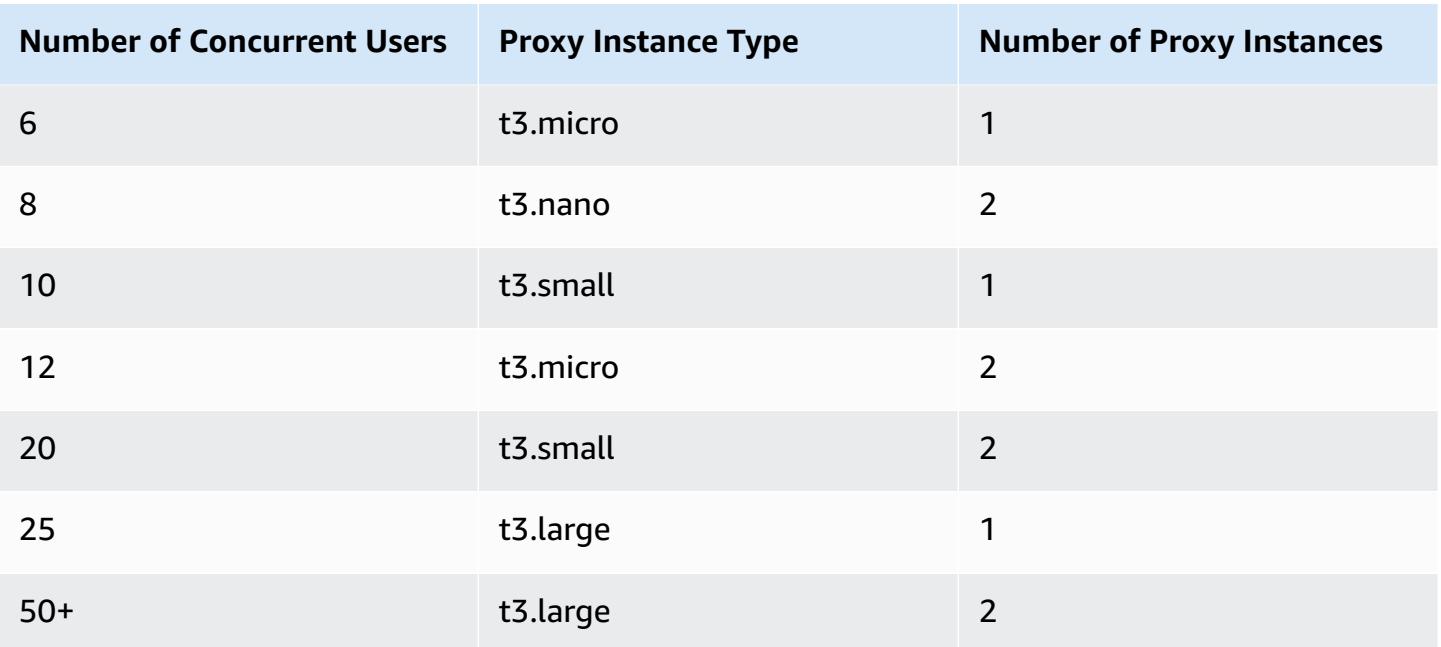

## <span id="page-83-0"></span>**Create an associated DNS record**

After provisioning the proxy infrastructure, you must create an associated DNS record in your DNS resolver. The following introduces how to find the Application Load Balancer domain, and then create a CNAME record pointing to this domain.

- 1. Log in to the Centralized Logging with OpenSearch console.
- 2. In the navigation pane, under **Domains**, choose **OpenSearch domains**.
- 3. Select the domain from the table.
- 4. Choose the **Access Proxy** tab. You can see the **Load Balancer Domain**, which is the Application Load Balancer domain.
- 5. Go to the DNS resolver, create a CNAME record pointing to this domain. If your domain is managed by [Amazon](https://aws.amazon.com/route53) Route 53, refer to [Creating](https://docs.aws.amazon.com/Route53/latest/DeveloperGuide/resource-record-sets-creating.html) records by using the Amazon Route 53 console.

## <span id="page-83-1"></span>**Access Amazon OpenSearch Service via proxy**

After the DNS record takes effect, you can access the Amazon OpenSearch Service built-in dashboard from anywhere via proxy. You can enter the domain of the proxy in your browser, or choose the **Link** button under **Access Proxy** in the **General Configuration** section.

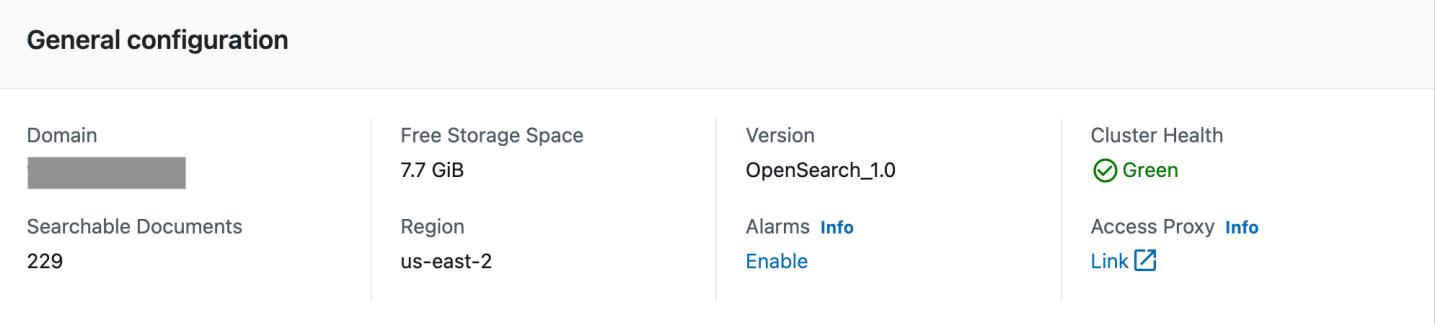

## <span id="page-84-1"></span>**Delete a Proxy**

- 1. Log in to the Centralized Logging with OpenSearch console.
- 2. In the navigation pane, under **Domains**, choose **OpenSearch domains**.
- 3. Select the domain from the table.
- 4. Choose the **Access Proxy** tab.
- 5. Choose the **Delete**.
- 6. On the confirmation prompt, choose **Delete**.

## <span id="page-84-0"></span>**Domain alarms**

Amazon OpenSearch Service provides a set of [recommended](https://docs.aws.amazon.com/opensearch-service/latest/developerguide/cloudwatch-alarms.html) CloudWatch alarms to monitor the health of Amazon OpenSearch Service domains. Centralized Logging with OpenSearch helps you to create the alarms automatically, and send a notification to your email (or SMS) via Amazon SNS.

## **Create alarms**

## **(Option 1) Using the Centralized Logging with OpenSearch console**

- 1. Log in to the Centralized Logging with OpenSearch console.
- 2. In the navigation pane, under **Domains**, choose **OpenSearch domains**.
- 3. Select the domain from the table.
- 4. Under **General configuration**, choose **Enable** at the **Alarms label**.
- 5. Enter the Email.
- 6. Choose the alarms that you want to create and adjust the settings if necessary.
- 7. Choose **Create**.

### **(Option 2) Using the CloudFormation stack**

This automated AWS CloudFormation template deploys the *Centralized Logging with OpenSearch - Alarms* solution in the AWS Cloud.

1. Log in to the AWS Management Console and select the button to launch the AWS CloudFormation template.

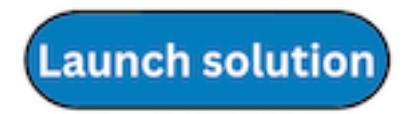

You can also [download](https://s3.amazonaws.com/solutions-reference/centralized-logging-with-opensearch/latest/AlarmForOpenSearch.template) the template as a starting point for your own implementation.

- 2. To launch the stack in a different AWS Region, use the Region selector in the console navigation bar.
- 3. On the **Create stack** page, verify that the correct template URL shows in the **Amazon S3 URL** text box and choose **Next**.
- 4. On the **Specify stack details** page, assign a name to your stack.
- 5. Under **Parameters**, review the parameters for the template and modify them as necessary. This solution uses the following parameters.

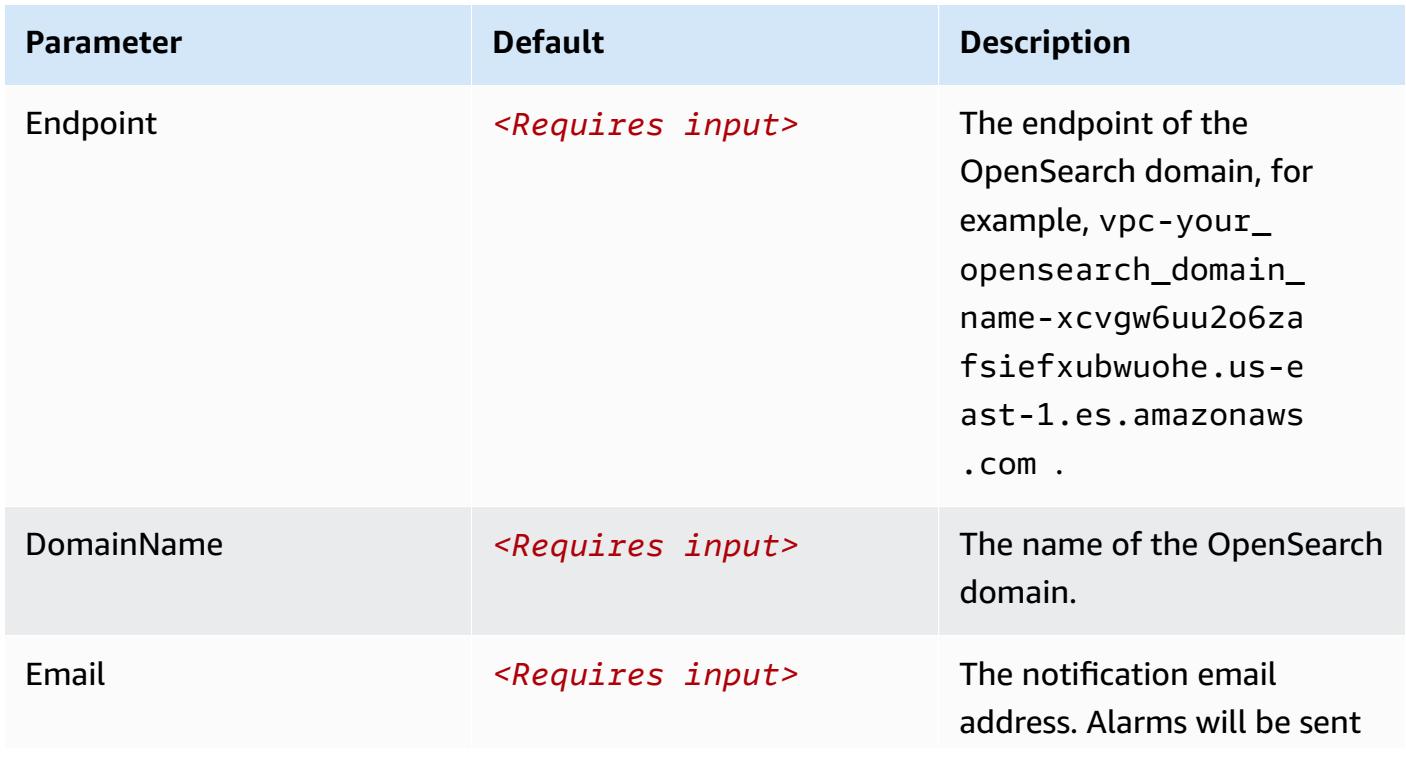

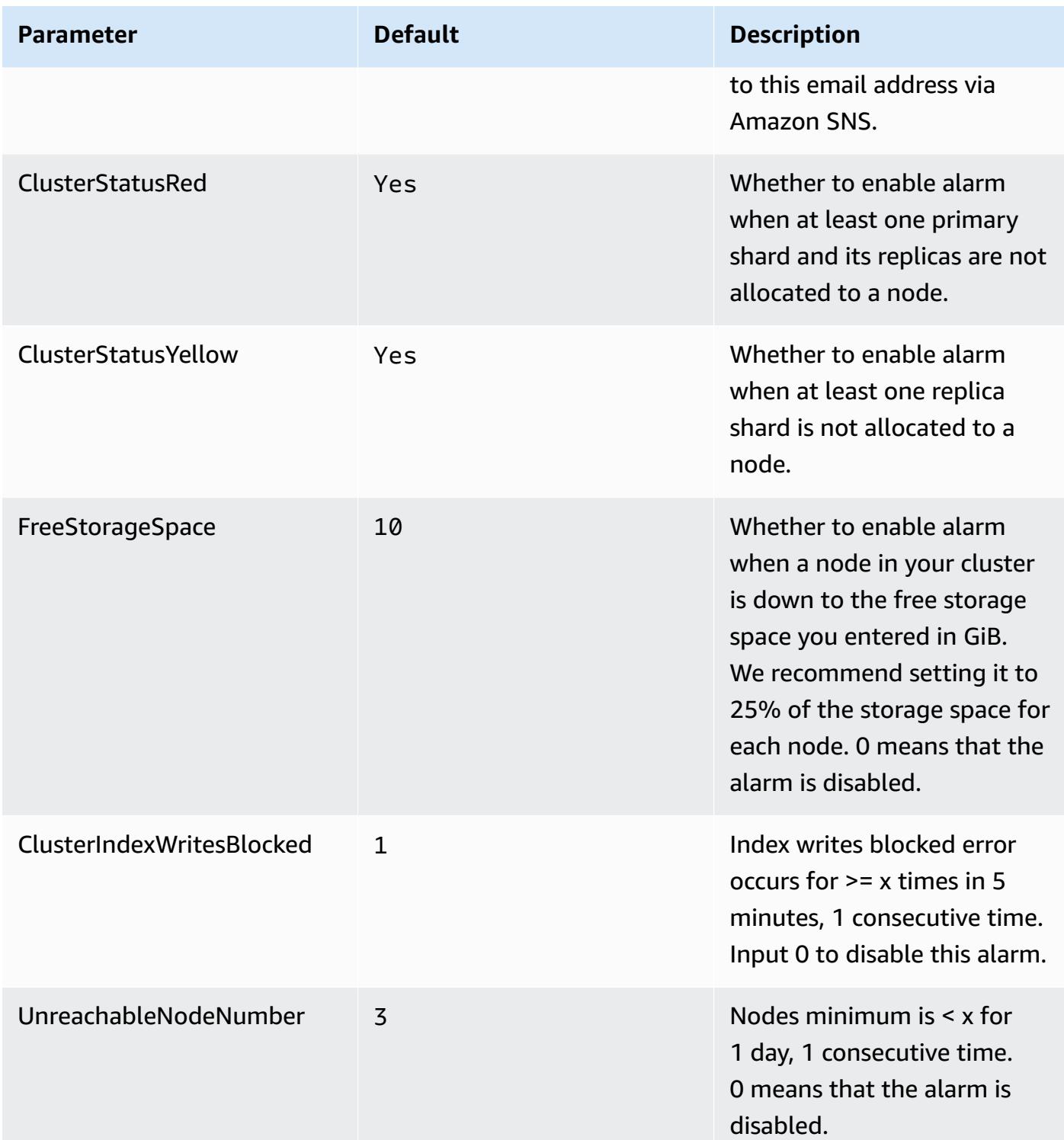

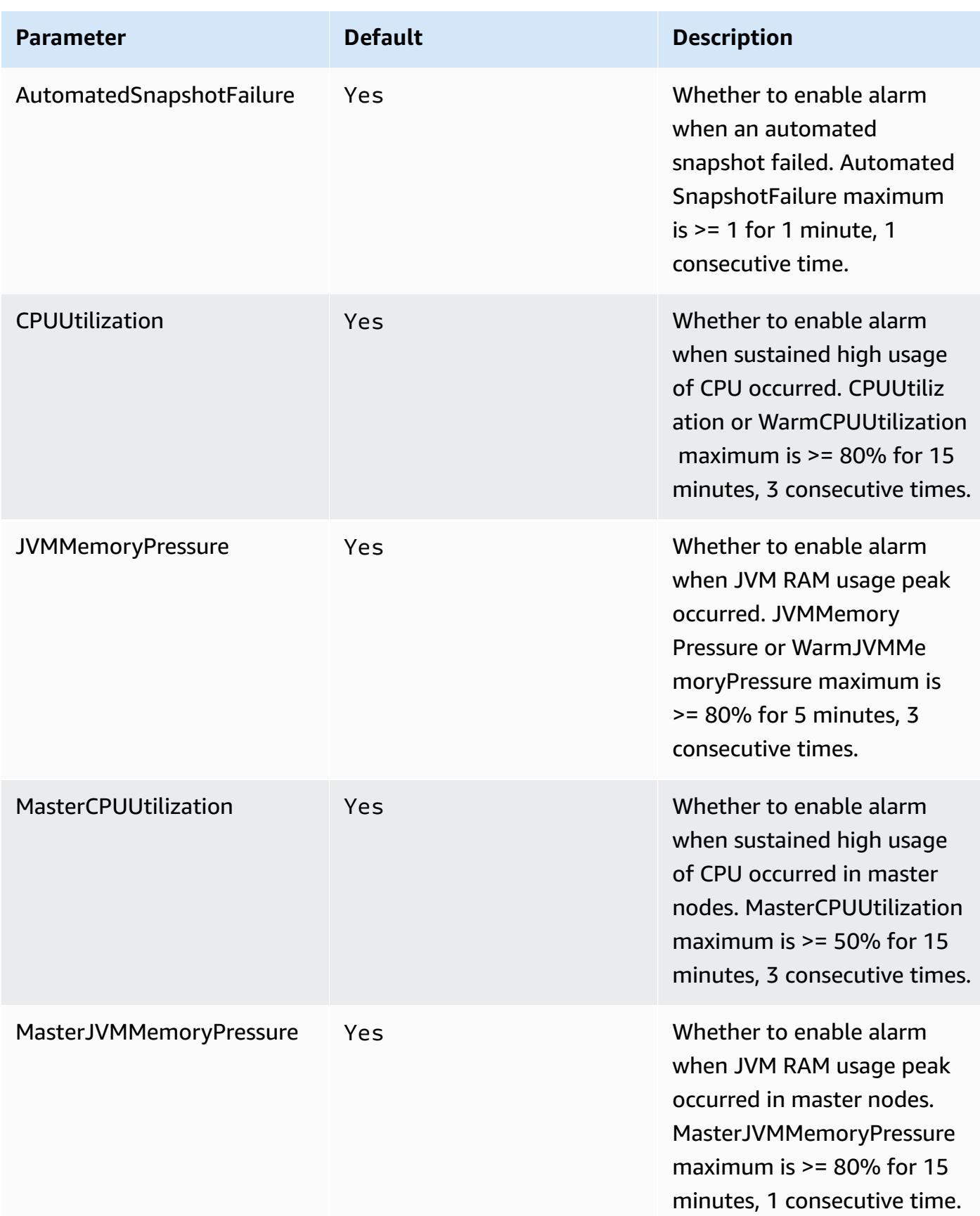

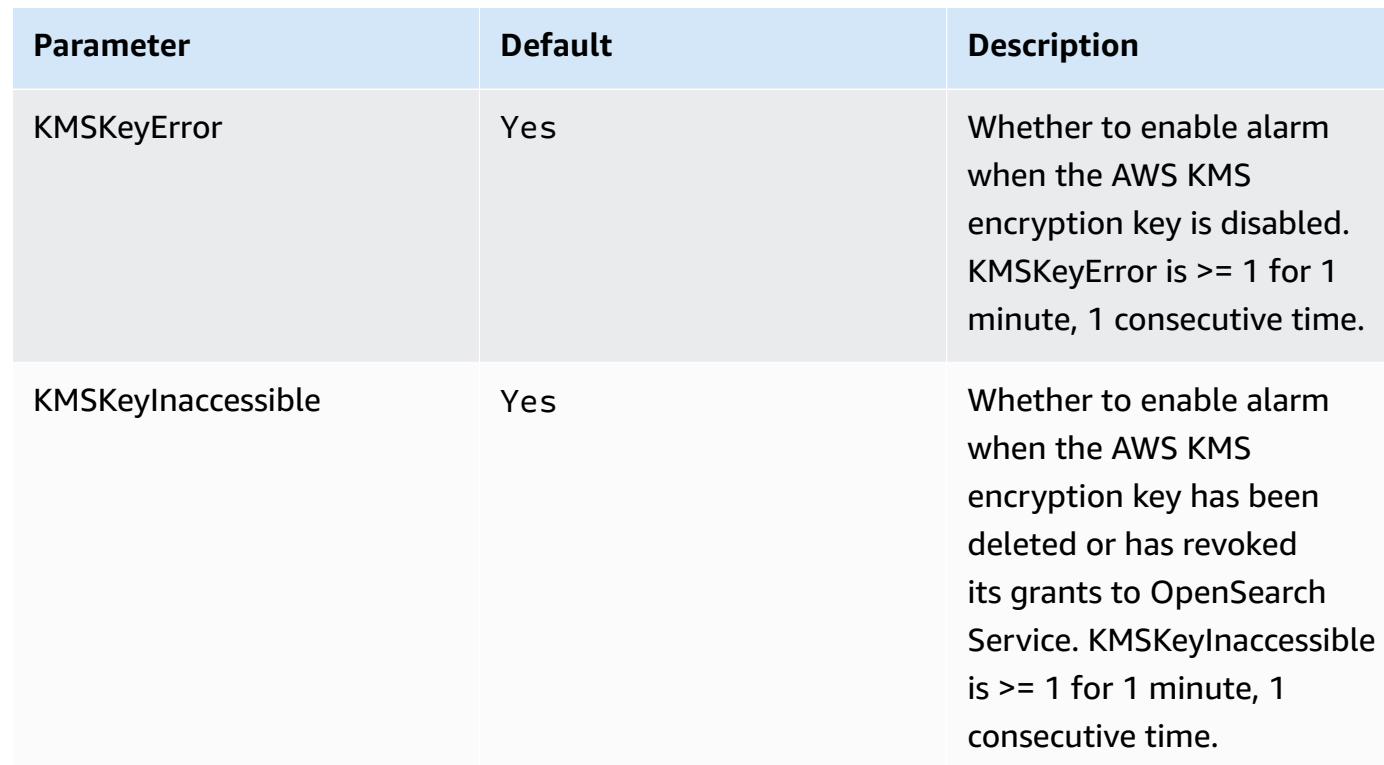

#### 6. Choose **Next**.

- 7. On the **Configure stack options** page, choose **Next**.
- 8. On the **Review** page, review and confirm the settings. Check the box acknowledging that the template creates AWS Identity and Access Management (IAM) resources.
- 9. Choose **Create** stack to deploy the stack.

You can view the status of the stack in the AWS CloudFormation console in the **Status** column. You should receive a **CREATE\_COMPLETE** status in approximately 5 minutes.

Once you have created the alarms, a confirmation email will be sent to your email address. You must choose the **Confirm** link in the email.

Go to the CloudWatch Alarms page by choosing the **General configuration > Alarms > CloudWatch Alarms** link on the Centralized Logging with OpenSearch console, and the link location is shown as follows:

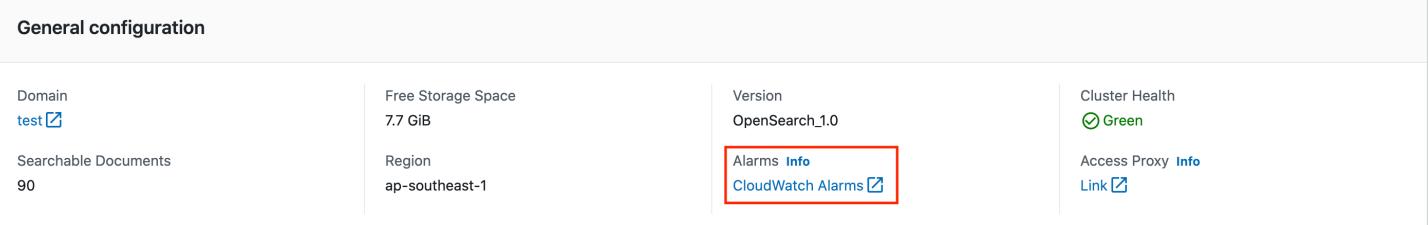

Make sure that all the alarms are in **OK** status because you might have missed the notification if the alarms have changed its status before subscription.

#### **A** Note

The alarm will not send an Amazon SNS notification to your email address if triggered before subscription. We recommend you check the alarms status after enabling the OpenSearch alarms. If you see any alarm, which is in **In Alarm** status, you should fix that issue first.

### **Delete alarms**

- 1. Log in to the Centralized Logging with OpenSearch console.
- 2. In the navigation pane, under **Domains**, choose **OpenSearch domains**.
- 3. Select the domain from the table.
- 4. Choose the **Alarms** tab.
- 5. Choose the **Delete**.
- 6. On the confirmation prompt, choose **Delete**.

# **AWS service logs**

Centralized Logging with OpenSearch supports ingesting AWS service logs into Amazon OpenSearch Service through log analytics pipelines, which you can build using the **Centralized Logging with OpenSearch web console** or via a **standalone CloudFormation template**.

Centralized Logging with OpenSearch reads the data source, parse, cleanup/enrich, and ingest logs into Amazon OpenSearch Service domains for analysis. Moreover, the solution provides templated dashboards to facilitate log visualization.

Amazon OpenSearch Service is suitable for real-time log analytics and frequent queries and has full-text search capability.

As of release 2.1.0, the solution starts to support log ingestion into Light Engine, which is suitable for non real-time log analytics and infrequent queries and has SQL-like search capability.

#### **Important**

Supported AWS services must be in the same Region as Centralized Logging with OpenSearch. To ingest logs from different AWS Regions, we recommend using S3 [Cross-](https://docs.aws.amazon.com/AmazonS3/latest/userguide/replication.html#crr-scenario)Region [Replication](https://docs.aws.amazon.com/AmazonS3/latest/userguide/replication.html#crr-scenario). The solution will rotate the index on a daily basis, and cannot be adjusted.

## **Supported AWS services**

Most of the supported AWS services output logs to Amazon CloudWatch Logs, Amazon S3, Amazon Kinesis Data Streams, or Amazon Kinesis DataFirehose .

The following table lists the supported AWS services and the supported log analytics engines.

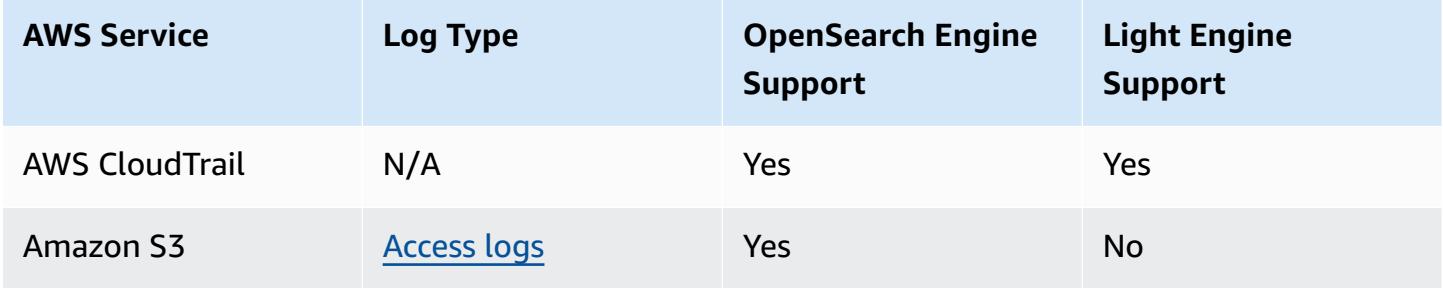

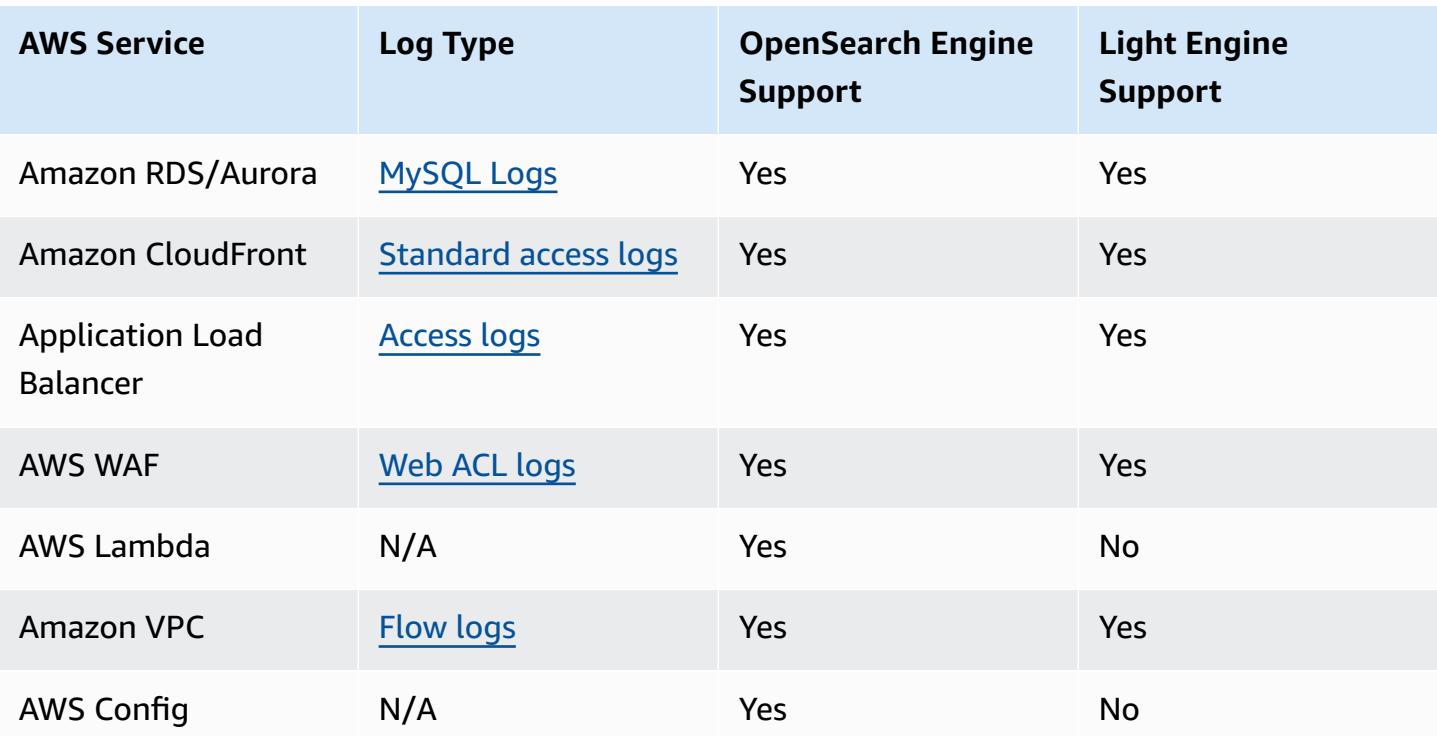

The solution supports detects the log location of the resource automatically, reads the logs, and then ingests them into the log analytics engines. The solution also provides dashboard templates for all supported AWS service. It automatically ingests logs into the log analytics engine. You can go to the OpenSearch Dashboards or Grafana to view the dashboards after the pipeline being provisioned.

In this chapter, you will learn how to create log ingestion and dashboards for the following AWS services:

- AWS [CloudTrail](#page-93-0)
- [Amazon](#page-112-0) S3
- Amazon [RDS/Aurora](#page-123-0)
- Amazon [CloudFront](#page-149-0)
- AWS [Lambda](#page-177-0)
- [Application](#page-185-0) Load Balancer
- [AWS](#page-210-0) WAF
- [Amazon](#page-240-0) VPC
- AWS [Config](#page-261-0)

# **Cross-Region log ingestion**

When you deploy Centralized Logging with OpenSearch in one Region, the solution allows you to ingest service logs from another Region.

#### *(i)* Note

For Amazon RDS/Aurora and AWS Lambda service logs, this feature is not supported.

The Region where the service resides is referred to as "Source Region", while the Region where the Centralized Logging with OpenSearch console is deployed as "Logging Region".

For AWS CloudTrail, you can create a new trail that sends logs into a S3 bucket in the Logging Region, and you can find the CloudTrail in the list. To learn how to create a new trail, refer to [Creating](https://docs.aws.amazon.com/awscloudtrail/latest/userguide/cloudtrail-create-a-trail-using-the-console-first-time.html) a trail.

For other services with logs located in S3 buckets, you can manually transfer logs (for example, using the S3 Cross-Region Replication feature) to the Logging Region S3 bucket.

You can complete the following steps to implement cross-Region log ingestion:

- 1. Set the service log location in another Region to be the Logging Region (such as AWS WAF), or automatically copy logs from the Source Region to the Logging Region using [Cross-Region](https://docs.aws.amazon.com/AmazonS3/latest/userguide/replication-how-setup.html) [Replication](https://docs.aws.amazon.com/AmazonS3/latest/userguide/replication-how-setup.html) (CRR).
- 2. In the solution console, choose **AWS Service Log** in the left navigation pane, and choose **Create a pipeline**.
- 3. In the **Select an AWS Service** area, choose a service in the list, and choose **Next**.
- 4. In **Creation Method**, choose **Manual**, then enter the resource name and Amazon S3 log location parameter, and choose **Next**.
- 5. Change log analytics engines and log lifecycle settings, and choose **Next**.
- 6. Add tags if you need, and choose **Next** to create the pipeline.

Then you can use the OpenSearch dashboard or Grafana to discover logs and view dashboards.

# <span id="page-93-0"></span>**AWS CloudTrail logs**

AWS CloudTrail monitors and records account activity across your AWS infrastructure. It outputs all the data to the specified S3 bucket or a CloudWatch Log Group.

You can create a log analytics pipeline either by using the Centralized Logging with OpenSearch console or by deploying a standalone CloudFormation stack.

### **Important**

- The CloudTrail logging bucket must be in the same Region as the Centralized Logging with OpenSearch solution.
- The Amazon OpenSearch Service index is rotated on a daily basis by default, and you can adjust the index in the Additional Settings.

## **Create log ingestion (OpenSearch Engine)**

### **Using the Centralized Logging with OpenSearch console**

- 1. Sign in to the Centralized Logging with OpenSearch console.
- 2. In the navigation pane, under **Log Analytics Pipelines**, choose **Service Log**.
- 3. Choose **Create a log ingestion**.
- 4. In the AWS Services section, choose AWS CloudTrail.
- 5. Choose **Next**.
- 6. Under Specify settings, choose Automatic or Manual.
	- For **Automatic** mode, choose a CloudTrail in the dropdown list.
	- For **Manual** mode, enter the CloudTrail name.
	- (Optional) If you are ingesting CloudTrail logs from another [account](#page-306-0), select a linked account from the **Account** dropdown list first.
- 7. Under **Log Source**, Select **Amazon S3** or **CloudWatch** as the log source.
- 8. Choose **Next**.
- 9. In **the Specify OpenSearch domain** section, select an imported domain for the Amazon OpenSearch Service domain.

10.Choose **Yes** for **Sample dashboard** if you want to ingest an associated built-in Amazon OpenSearch Service dashboard.

- 11.You can change the **Index Prefix** of the target Amazon OpenSearch Service index if needed. The default prefix is your trail name.
- 12.In the **Log Lifecycle** section, enter the number of days to manage the Amazon OpenSearch Service index lifecycle. Centralized Logging with OpenSearch will create the associated [Index](https://opensearch.org/docs/latest/im-plugin/ism/index/) [State Management \(ISM\)](https://opensearch.org/docs/latest/im-plugin/ism/index/) policy automatically for this pipeline.

13In the **Select log processor** section, choose the log processor.

- a. When selecting Lambda as a log processor, you can configure the Lambda concurrency if needed.
- b. (Optional) OSI as log processor is now supported in these [Regions.](https://aws.amazon.com/about-aws/whats-new/2023/04/amazon-opensearch-service-ingestion/) When OSI is selected, type in the minimum and maximum number of OCU. See more information [here](https://docs.aws.amazon.com/opensearch-service/latest/developerguide/ingestion.html#ingestion-scaling).

14Choose **Next**.

15.Add tags if needed.

16.Choose **Create**.

### **Using the CloudFormation Stack**

This automated AWS CloudFormation template deploys the *Centralized Logging with OpenSearch - CloudTrail Log Ingestion* solution in the AWS Cloud.

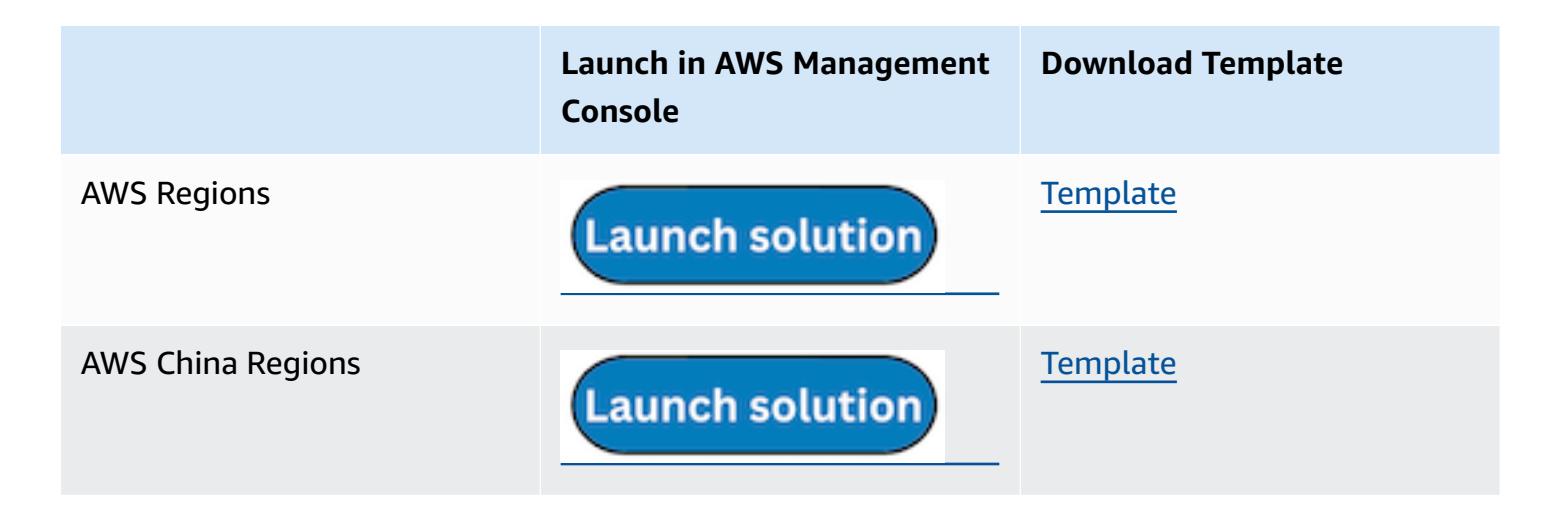

1. Log in to the AWS Management Console and select the preceding button to launch the AWS CloudFormation template. You can also download the template as a starting point for your own implementation.

- 2. To launch the stack in a different AWS Region, use the Region selector in the console navigation bar.
- 3. On the **Create stack** page, verify that the correct template URL shows in the **Amazon S3 URL** text box and choose **Next**.
- 4. On the **Specify stack details** page, assign a name to your solution stack.
- 5. Under **Parameters**, review the parameters for the template and modify them as necessary. This solution uses the following parameters.

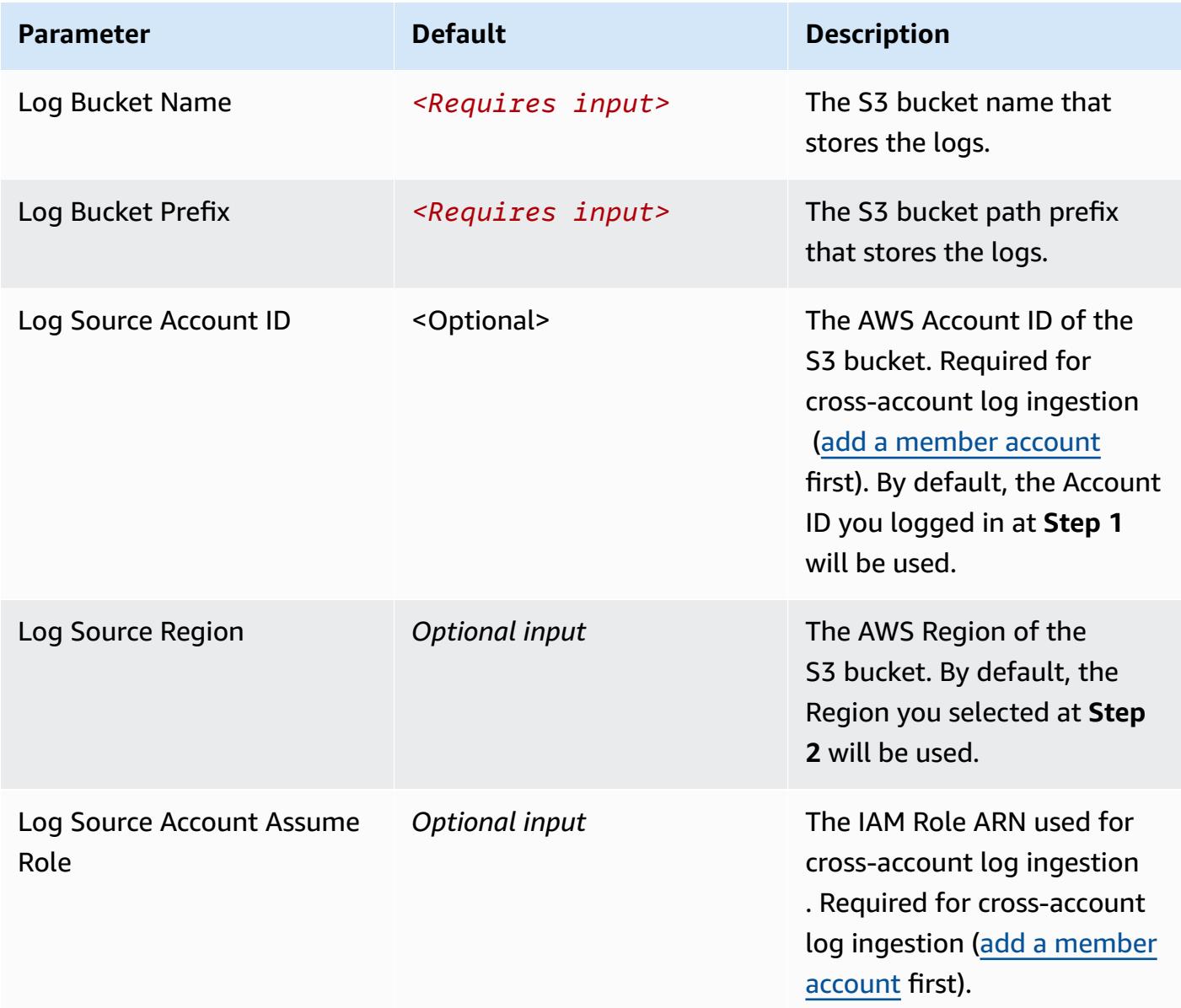

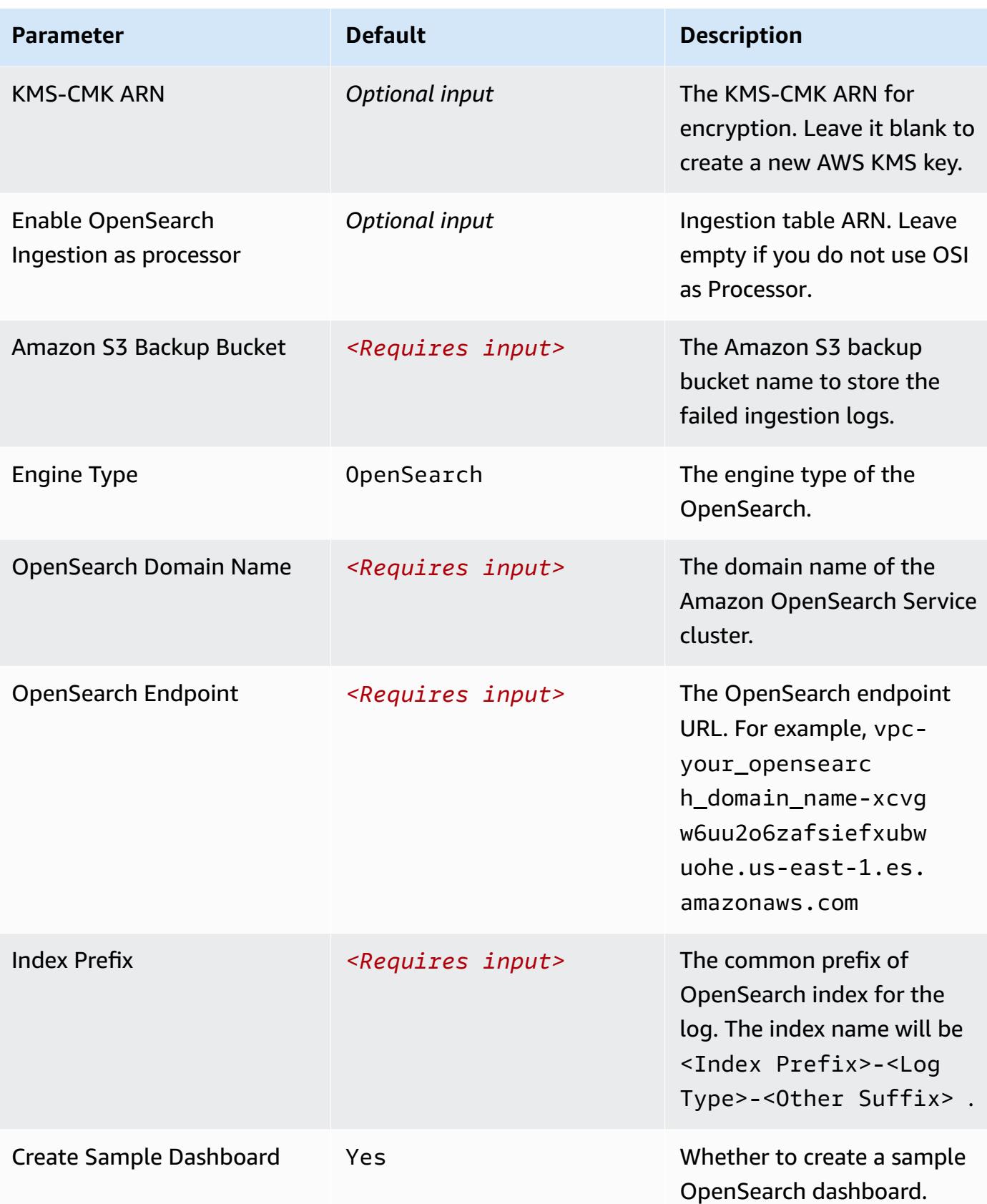

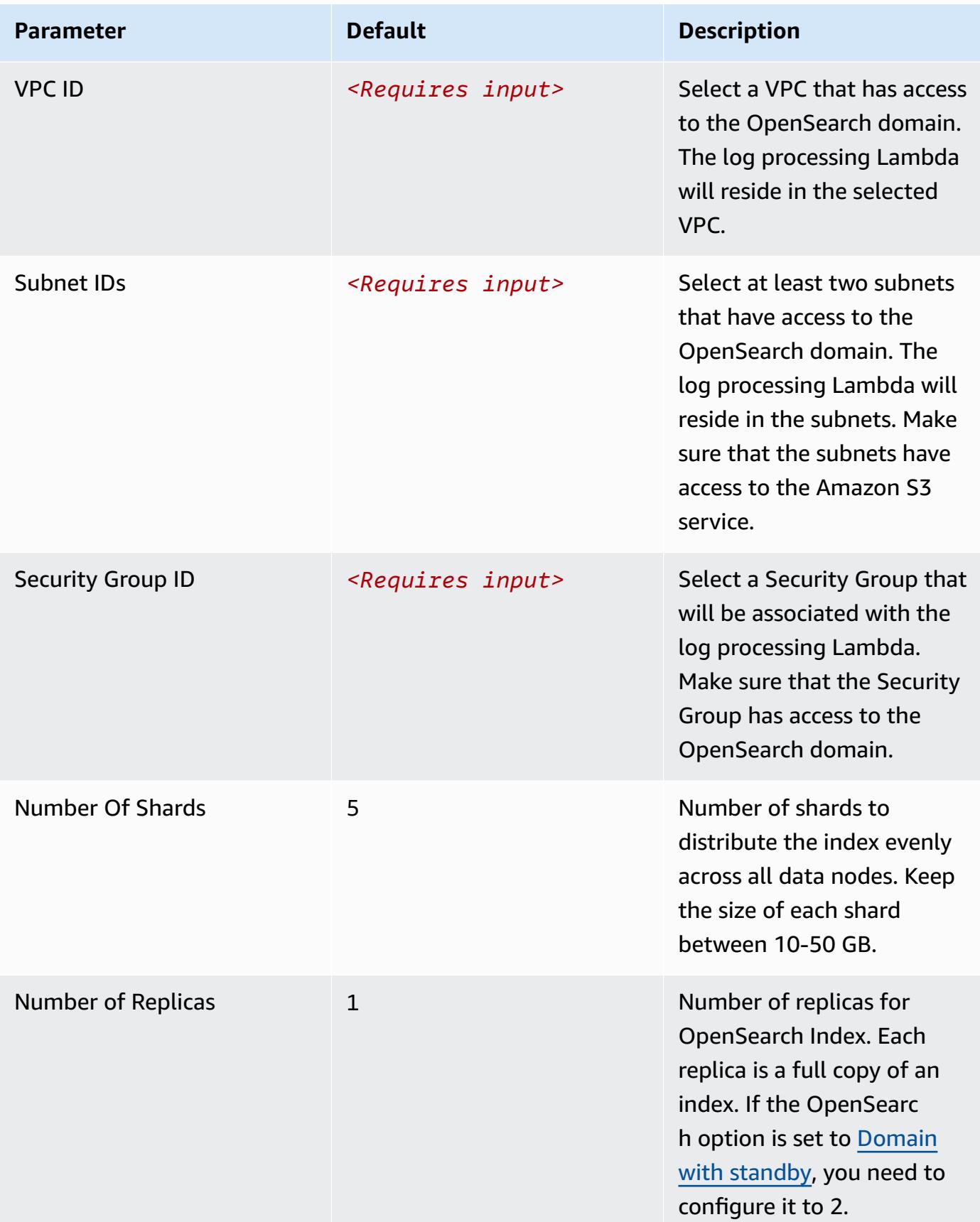

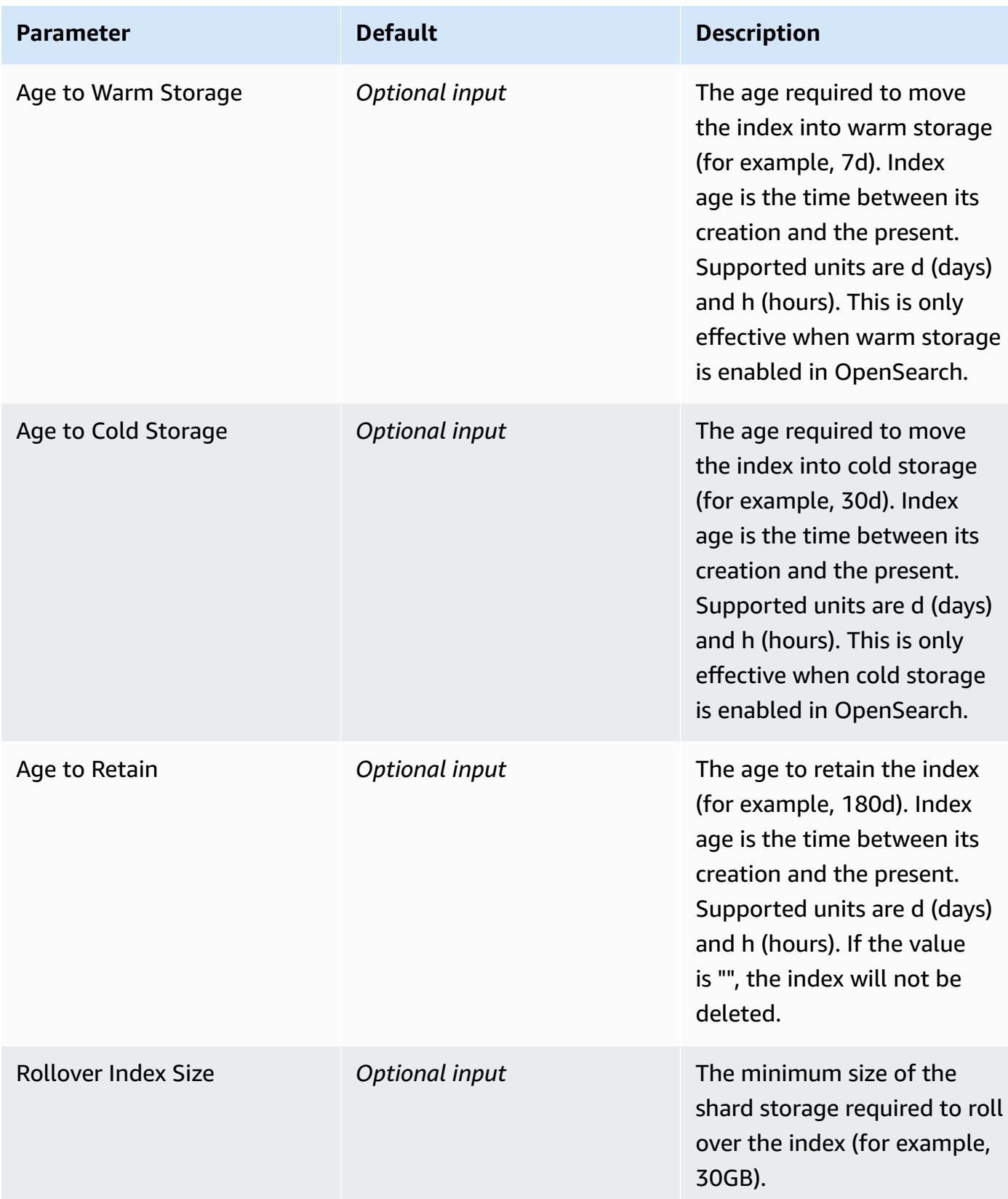

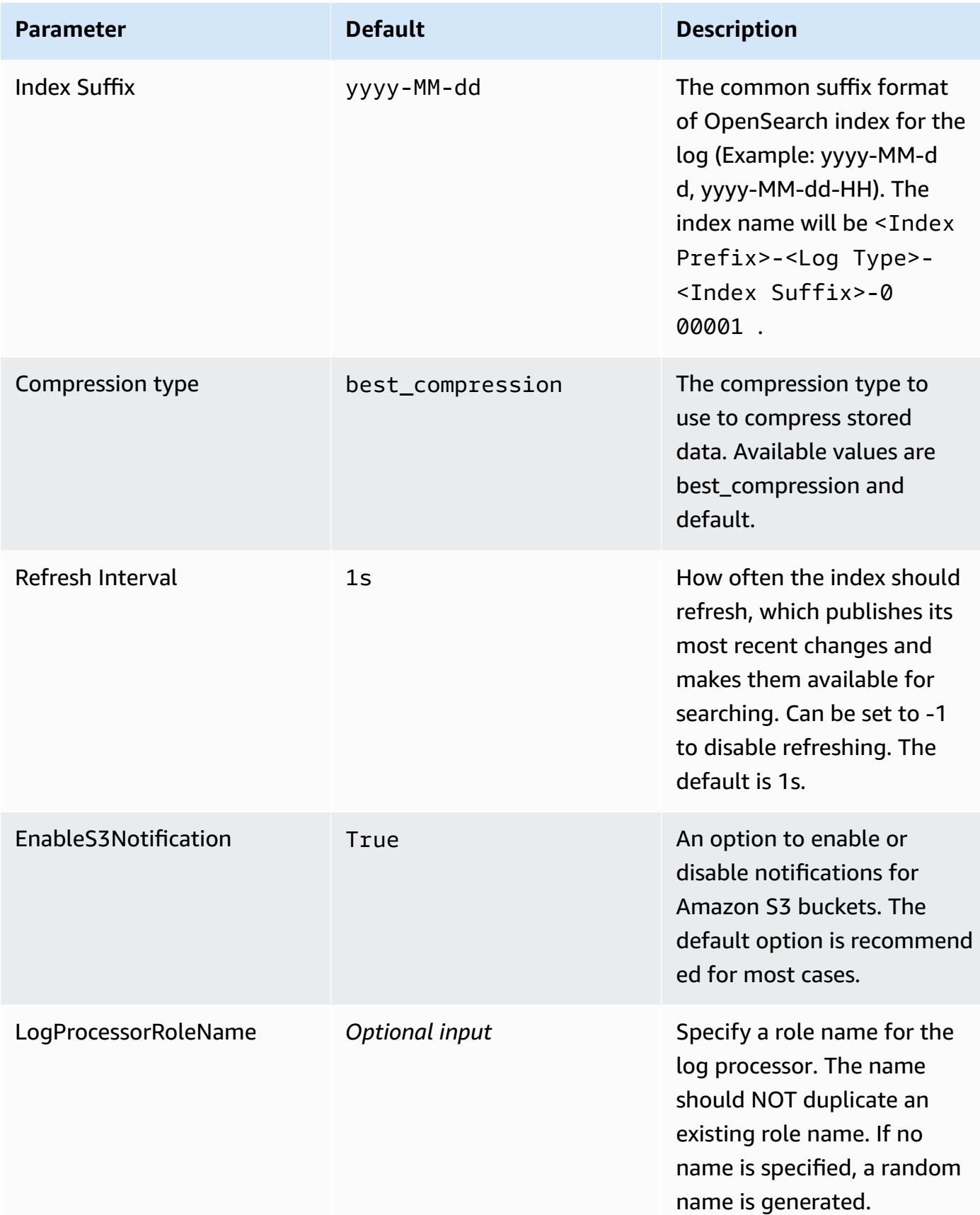

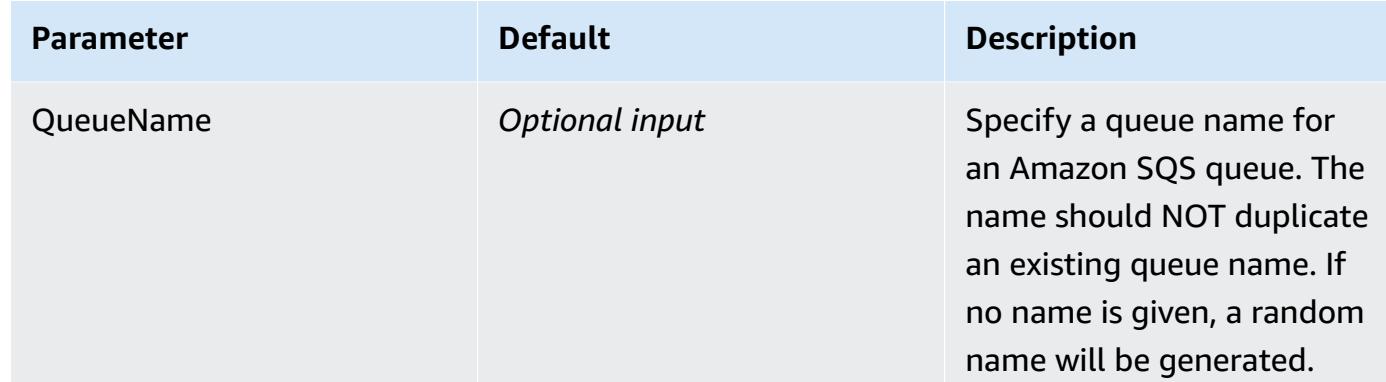

- 6. Choose **Next**.
- 7. On the **Configure stack options** page, choose **Next**.
- 8. On the **Review** page, review and confirm the settings. Check the box acknowledging that the template creates IAM resources.
- 9. Choose **Create** stack to deploy the stack.

You can view the status of the stack in the AWS CloudFormation console in the **Status** column. You should receive a **CREATE\_COMPLETE** status in approximately 10 minutes.

### **View dashboard**

The dashboard includes the following visualizations.

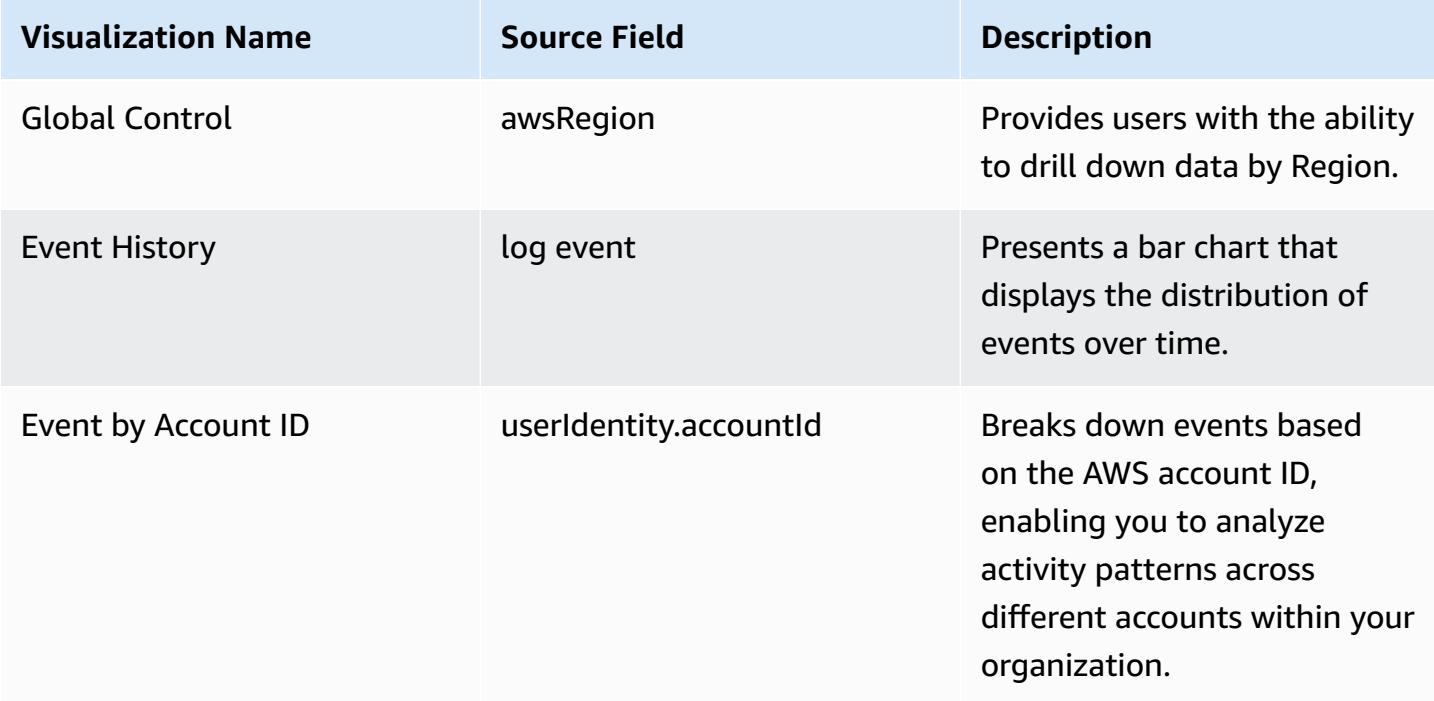

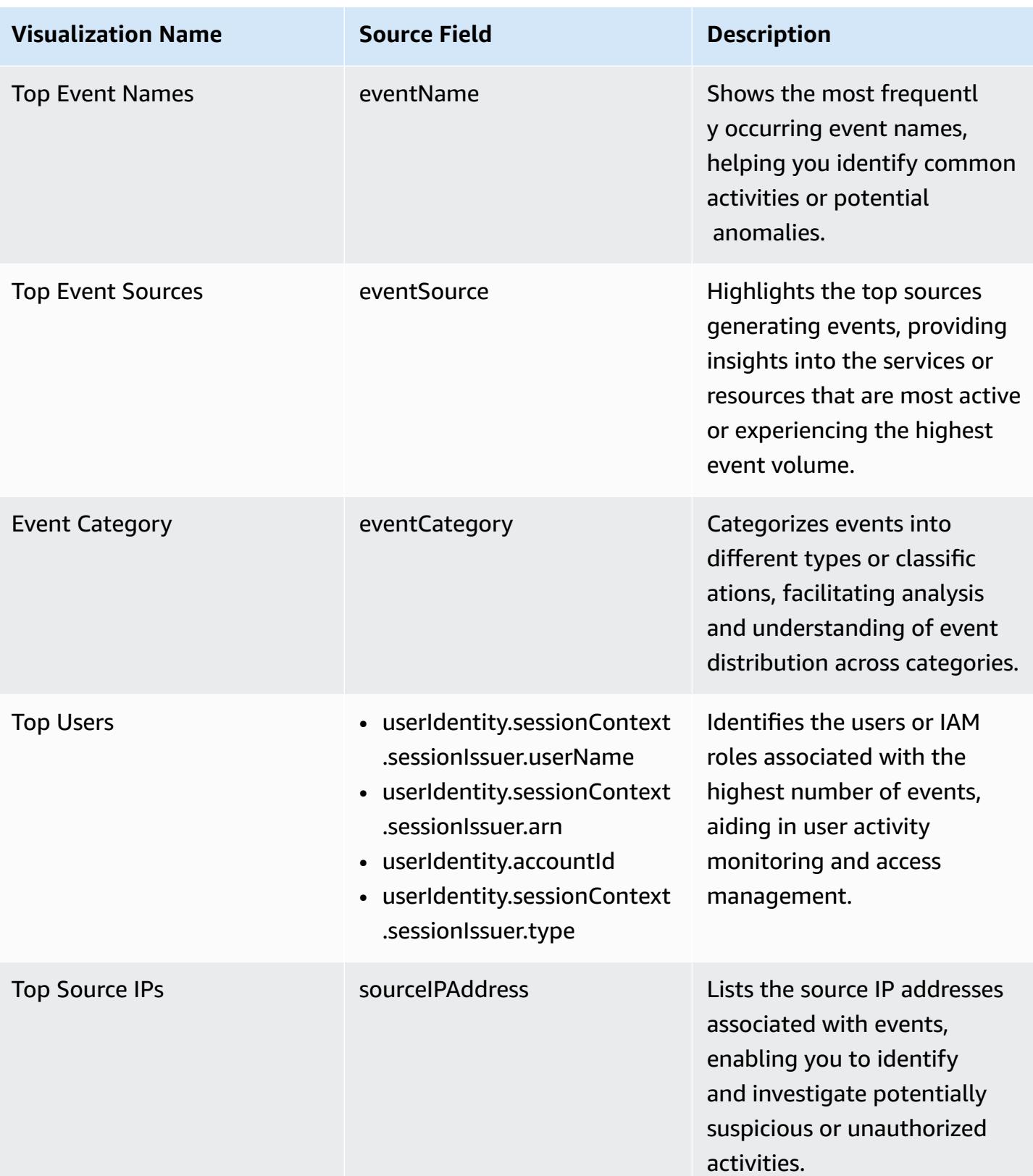

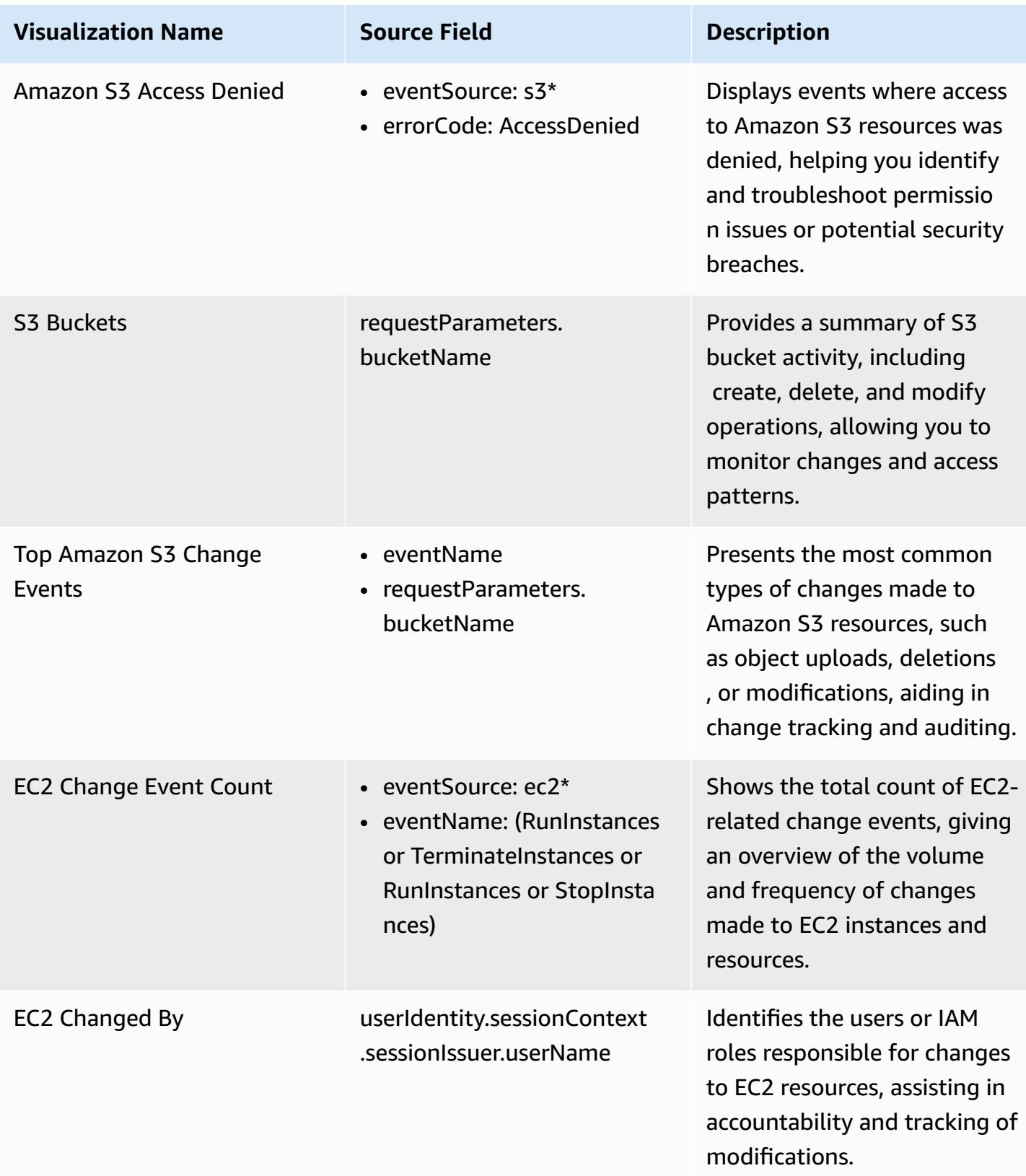

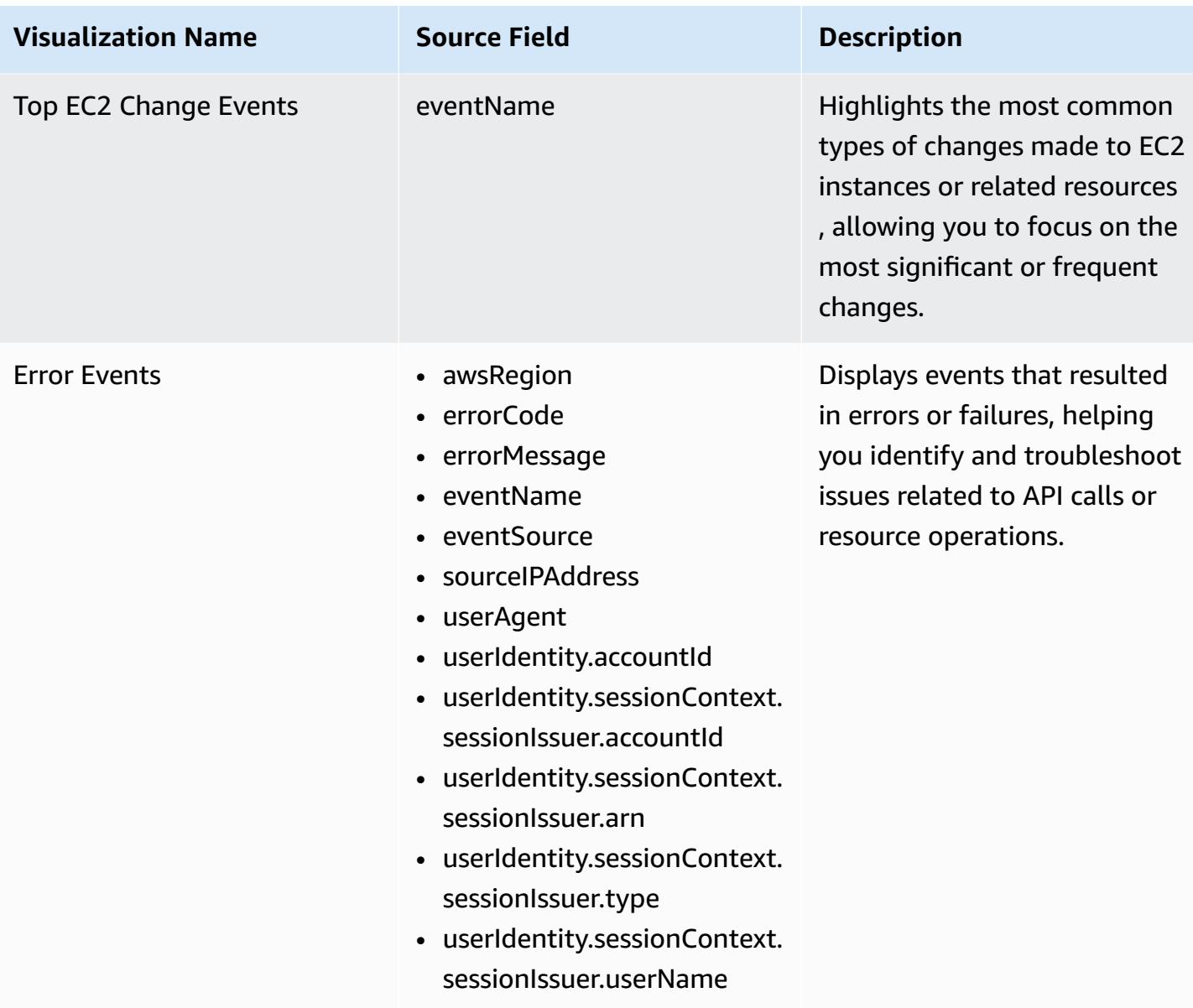

You can access the built-in dashboard in Amazon OpenSearch Service to view log data. For more information, see the Access [Dashboard.](#page-72-0)

You can choose the following image to view the high-resolution sample dashboard.

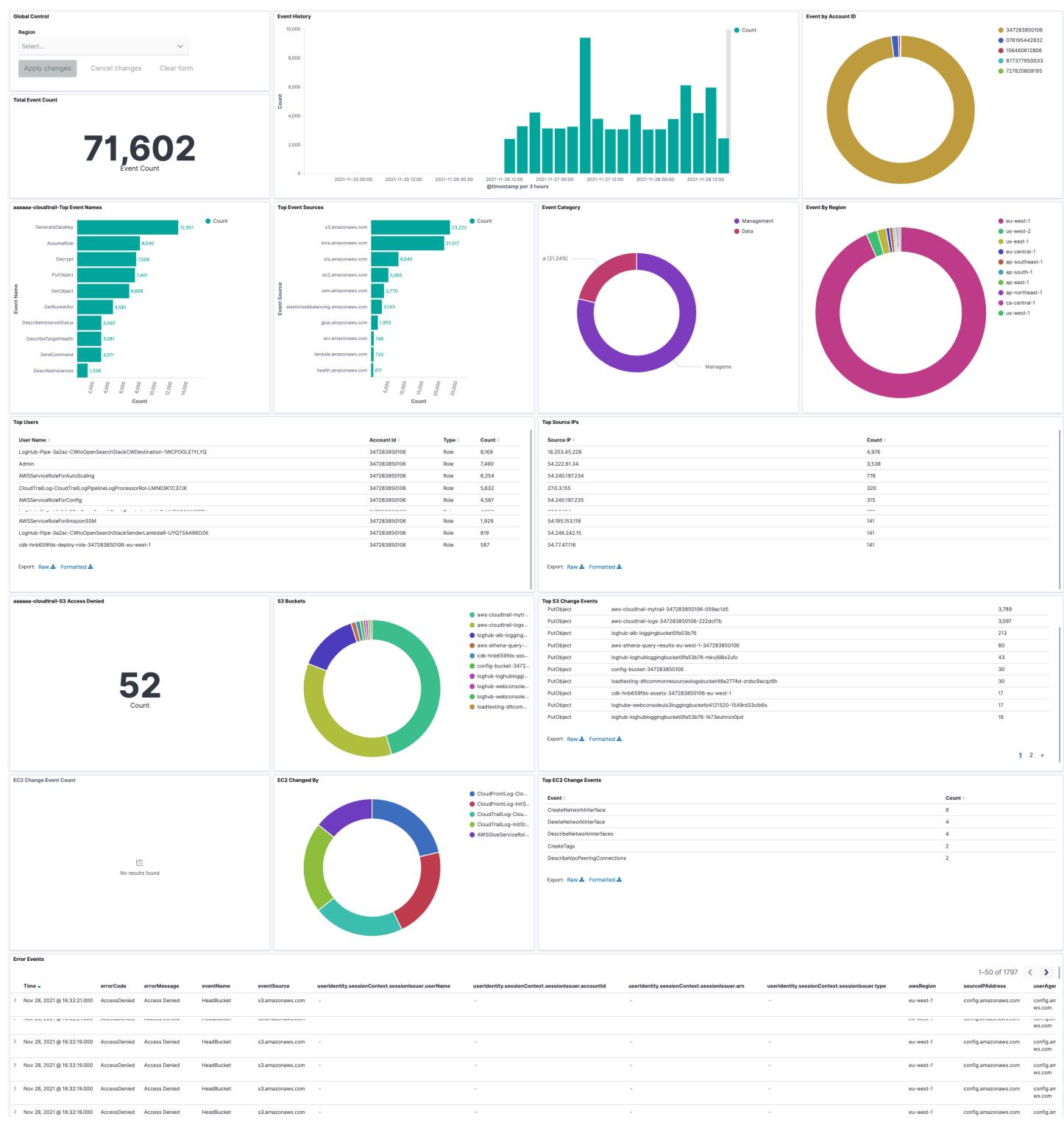

## **Create log ingestion (Light Engine)**

## **Using the Centralized Logging with OpenSearch console**

- 1. Sign in to the Centralized Logging with OpenSearch console.
- 2. In the navigation pane, under **Log Analytics Pipelines**, choose **Service Log**.
- 3. Choose **Create a log ingestion**.
- 4. In the **AWS Services** section, choose AWS CloudTrail.
- 5. Choose **Next**.
- 6. Under Specify settings, choose Automatic or Manual.
	- For **Automatic** mode, choose a CloudTrail in the dropdown list.
	- For **Manual** mode, enter the CloudTrail name.
	- (Optional) If you are ingesting CloudTrail logs from another account, select a linked [account](#page-306-0) from the **Account** dropdown list first.
- 7. Choose **Next**.
- 8. In the **Specify Light Engine Configuration** section, if you want to ingest associated templated Grafana dashboards, select **Yes** for the sample dashboard.
- 9. You can choose an existing Grafana, or if you must import a new one, you can go to Grafana for configuration.
- 10 Select an S3 bucket to store partitioned logs and define a name for the log table. We have provided a predefined table name, but you can modify it according to your business needs.
- 11.If needed, change the log processing frequency, which is set to **5** minutes by default, with a minimum processing frequency of **1** minute.
- 12.In the **Log Lifecycle** section, enter the log merge time and log archive time. We have provided default values, but you can adjust them based on your business requirements.
- 13.Select **Next**.

14If desired, add tags.

15.Select **Create**.

### **Using the CloudFormation Stack**

This automated AWS CloudFormation template deploys the *Centralized Logging with OpenSearch - CloudTrail Log Ingestion* solution in the AWS Cloud.

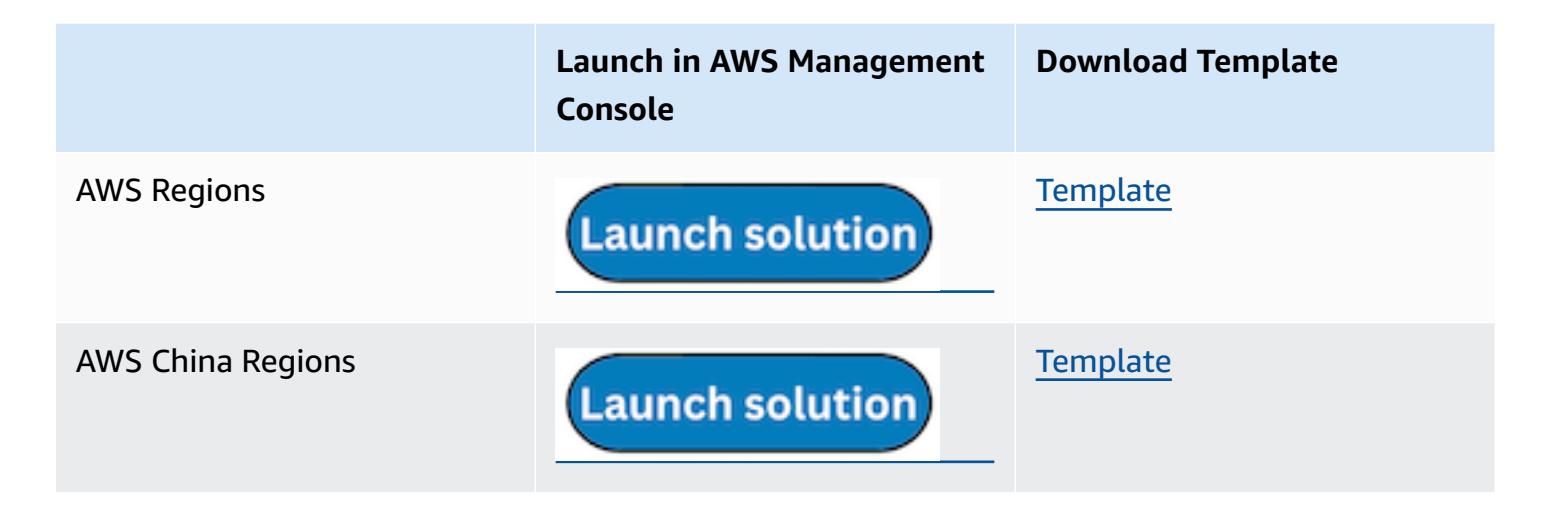

- 1. Log in to the AWS Management Console and select the preceding button to launch the AWS CloudFormation template. You can also download the template as a starting point for your own implementation.
- 2. To launch the stack in a different AWS Region, use the Region selector in the console navigation bar.
- 3. On the **Create stack** page, verify that the correct template URL shows in the **Amazon S3 URL** text box and choose **Next**.
- 4. On the **Specify stack details** page, assign a name to your solution stack.
- 5. Under **Parameters**, review the parameters for the template and modify them as necessary. This solution uses the following parameters.
	- a. Parameters for **Pipeline settings**

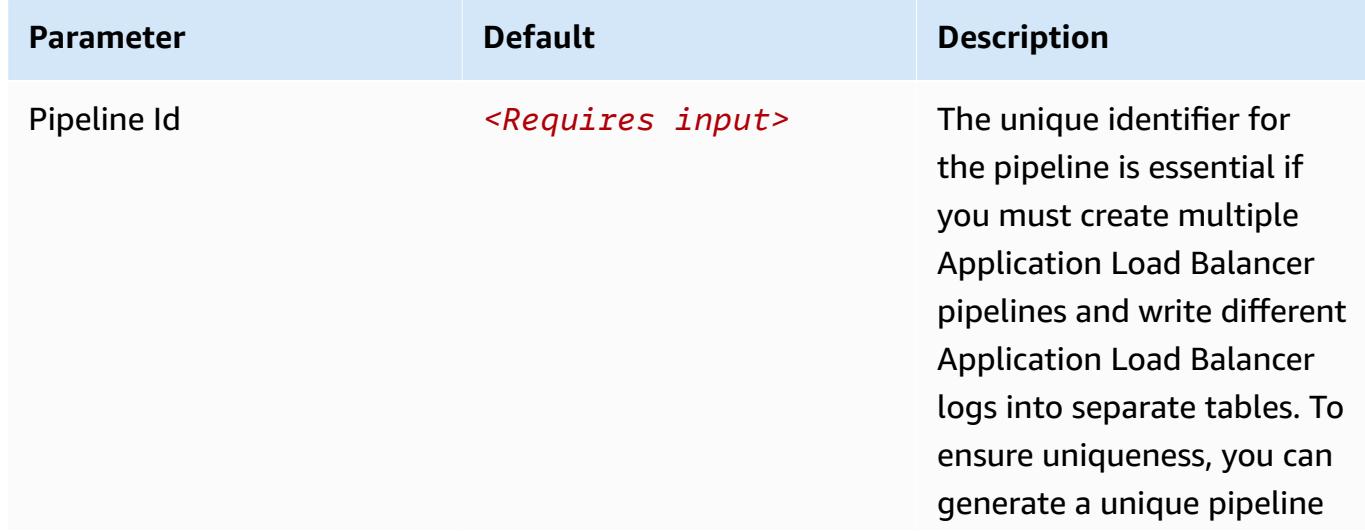

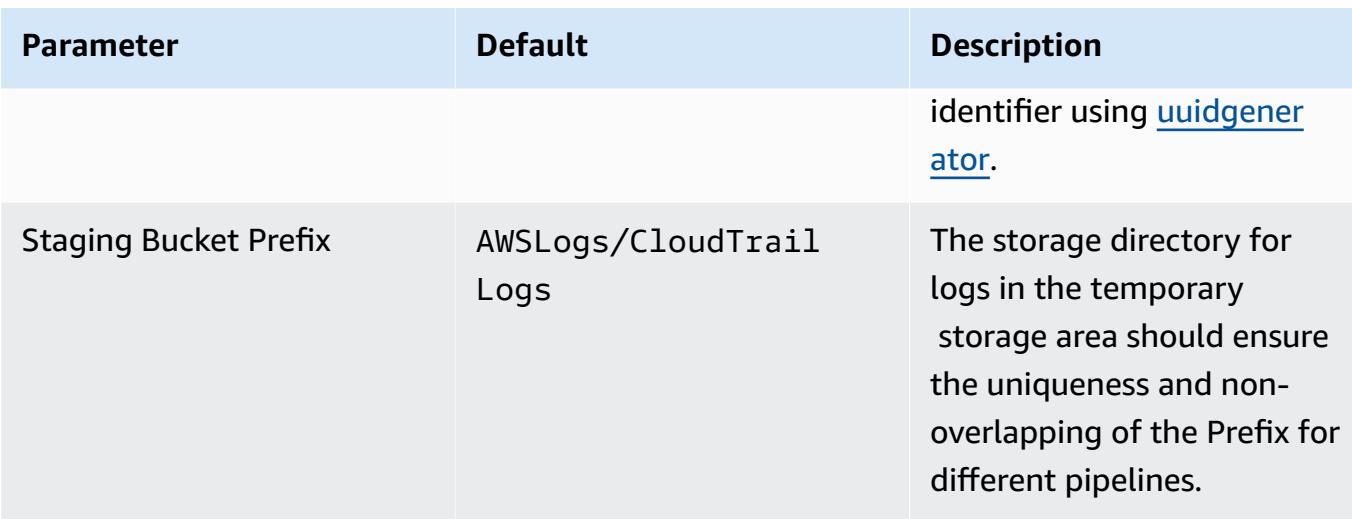

### b. Parameters for **Destination settings**

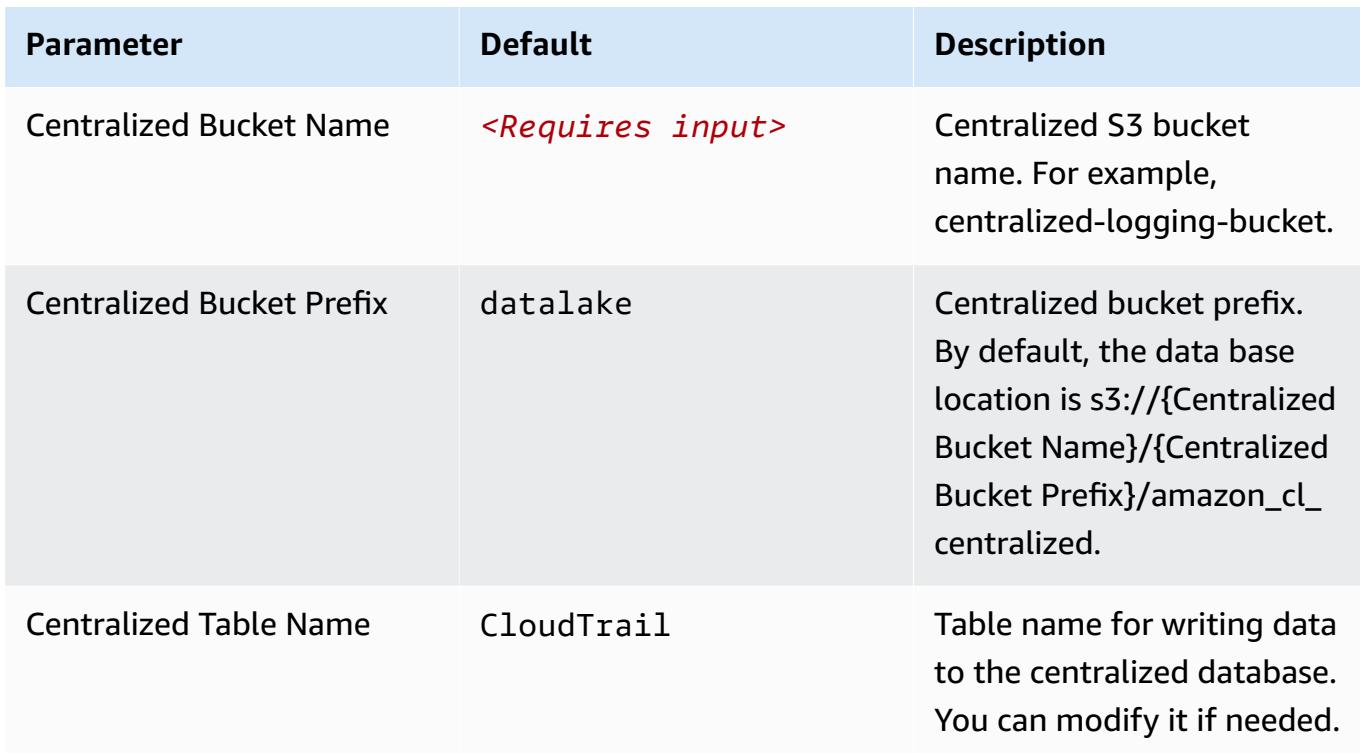

## c. Parameters for **Scheduler settings**
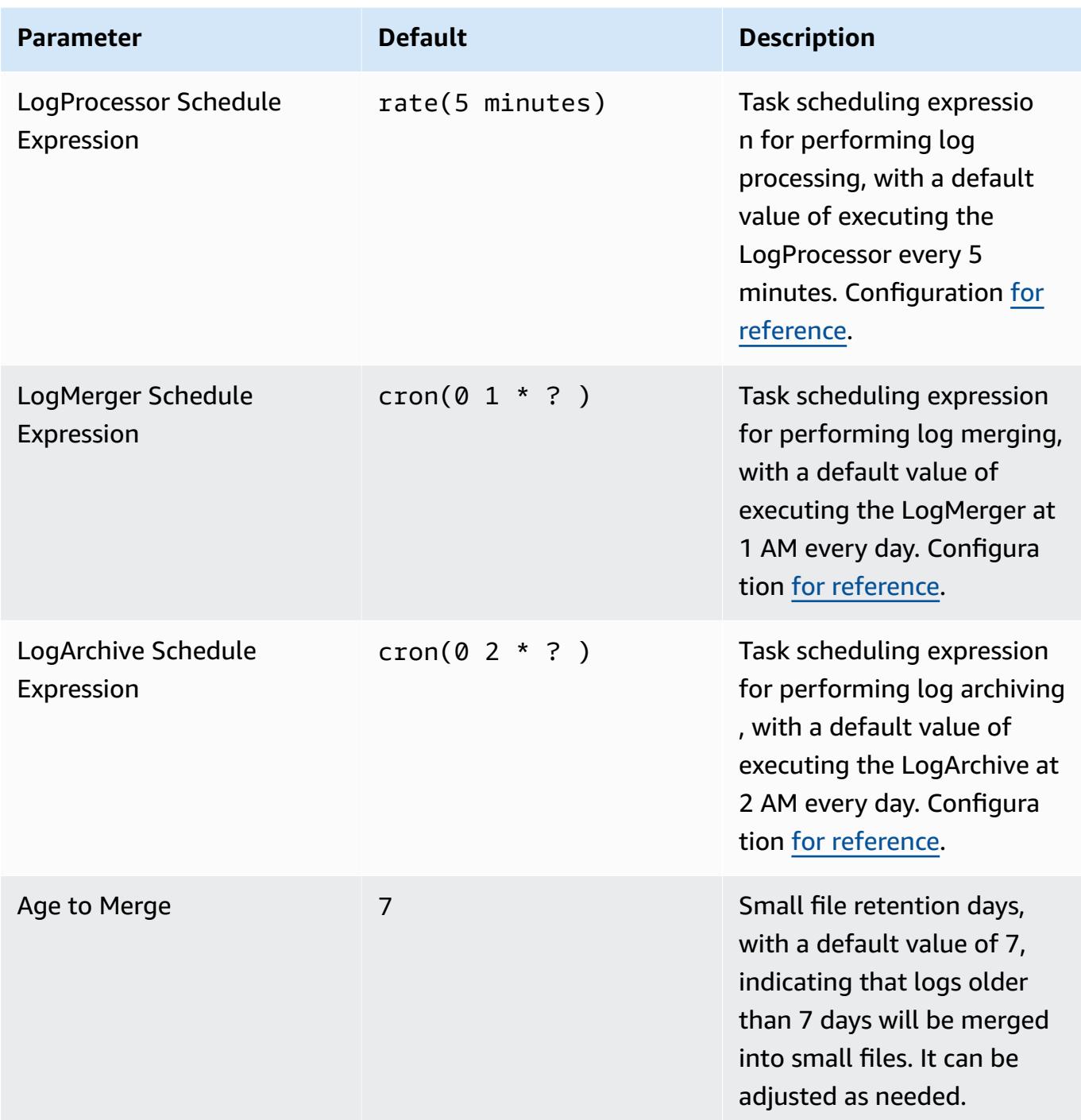

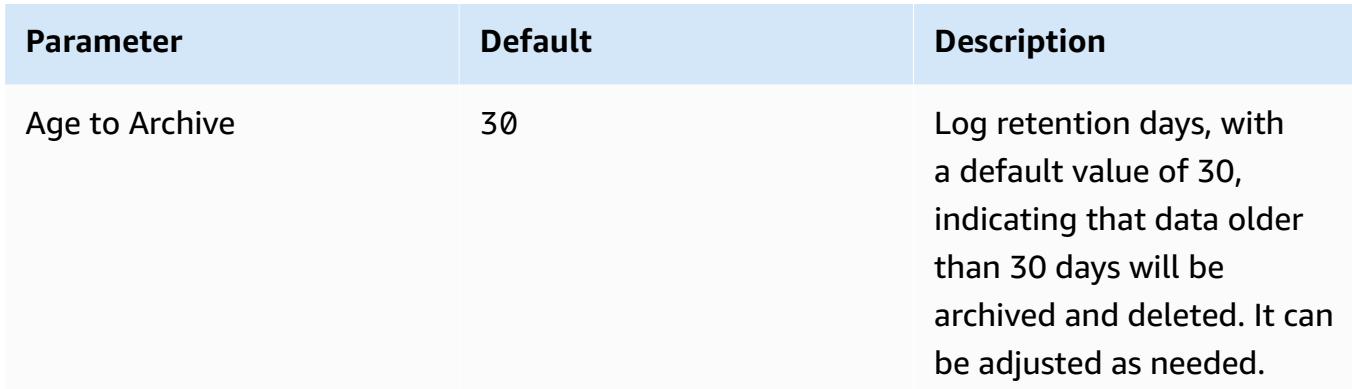

## d. Parameters for **Notification settings**

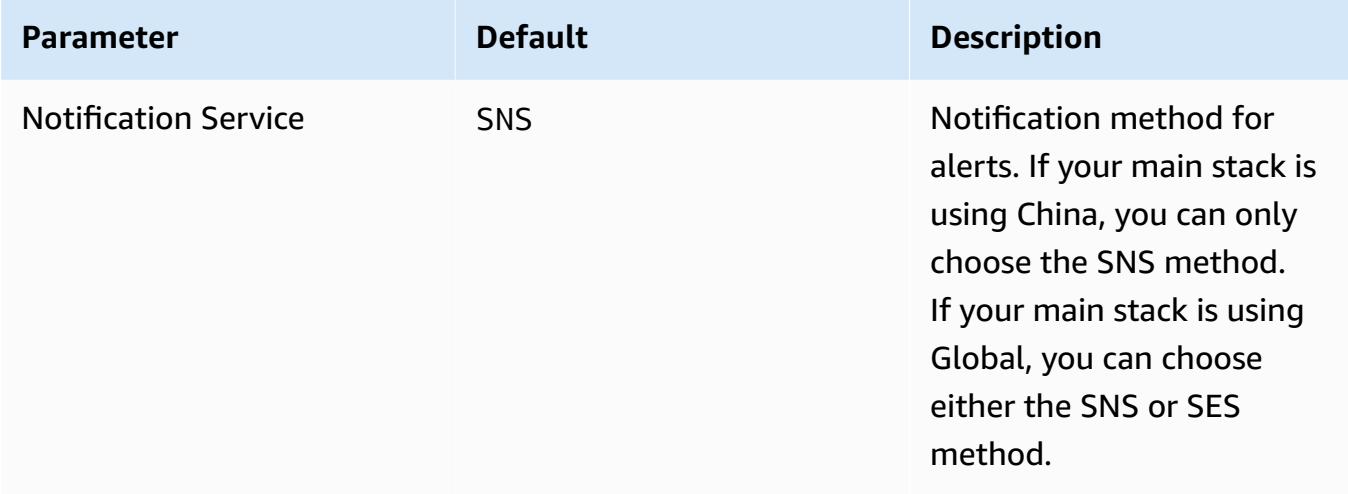

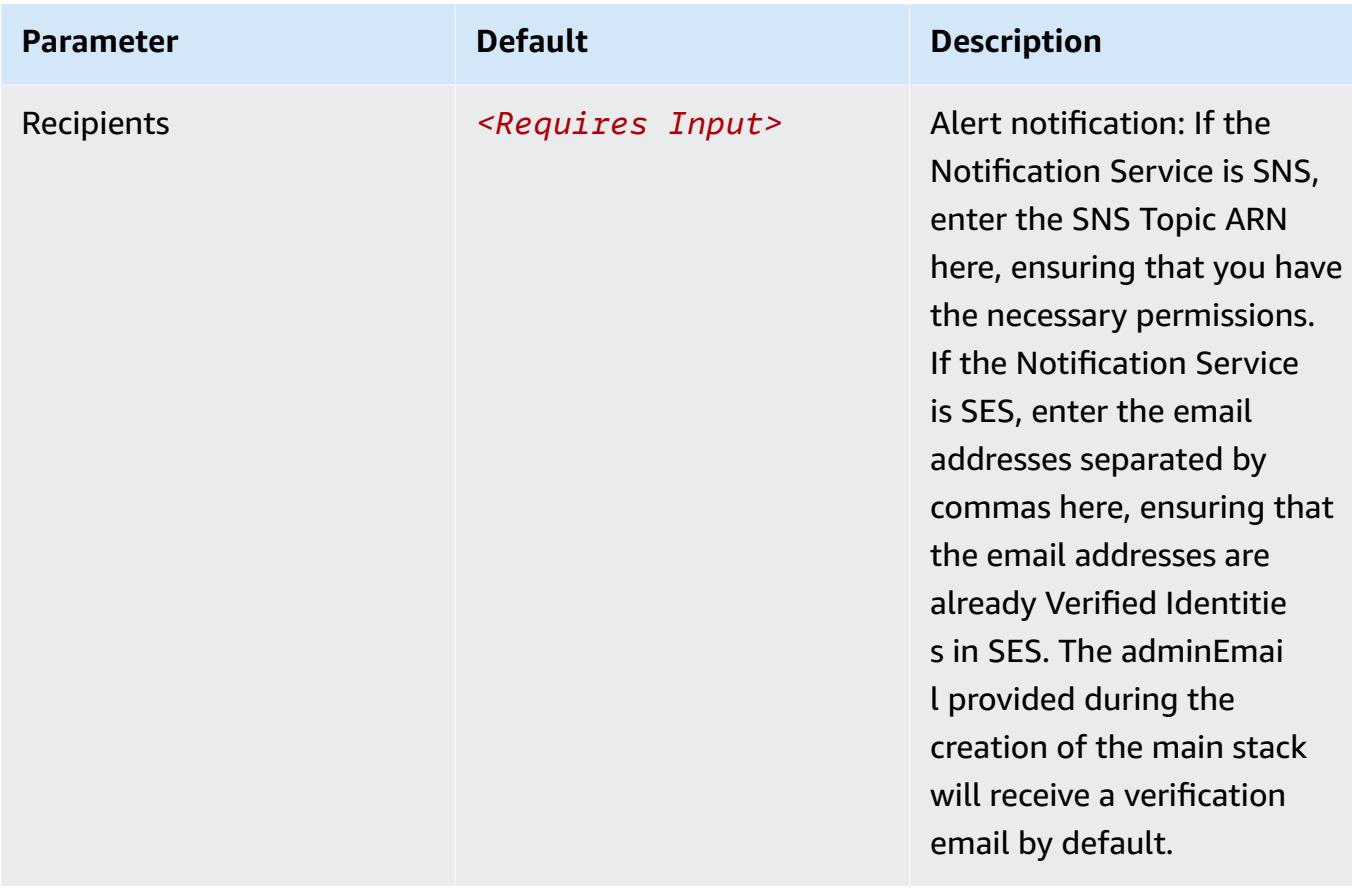

### e. Parameters for **Dashboard settings**

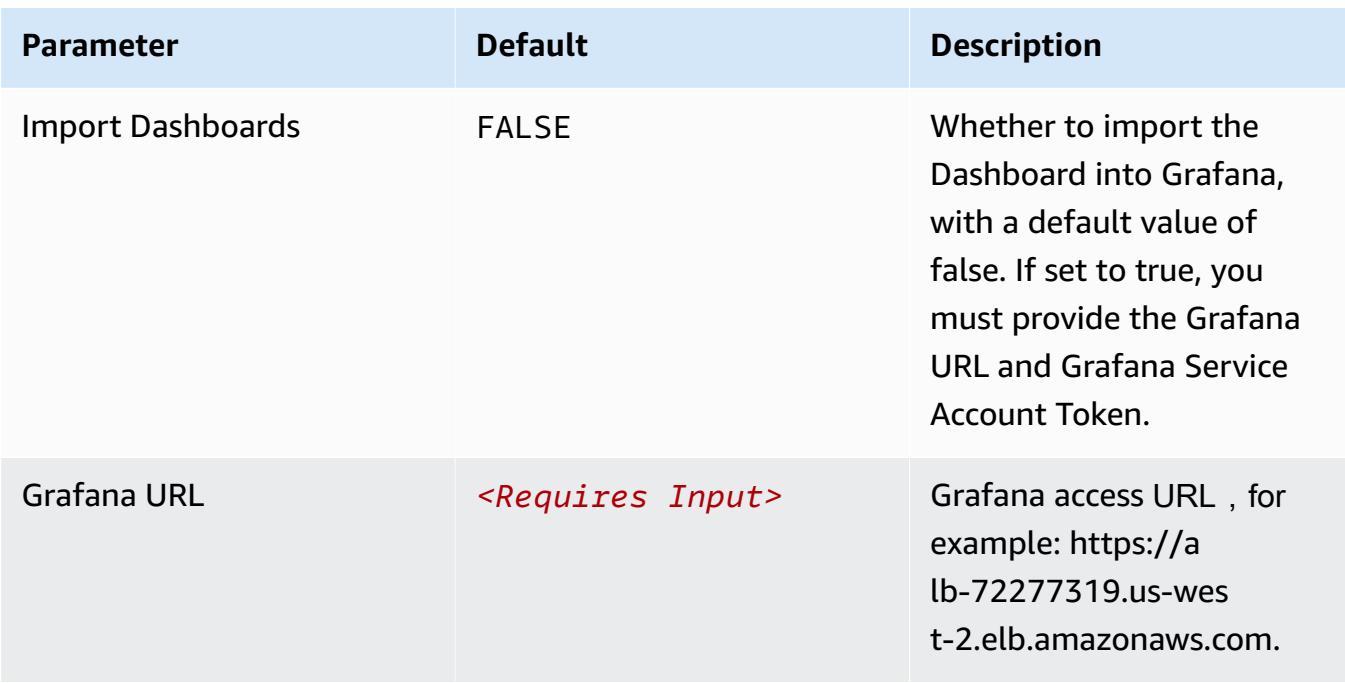

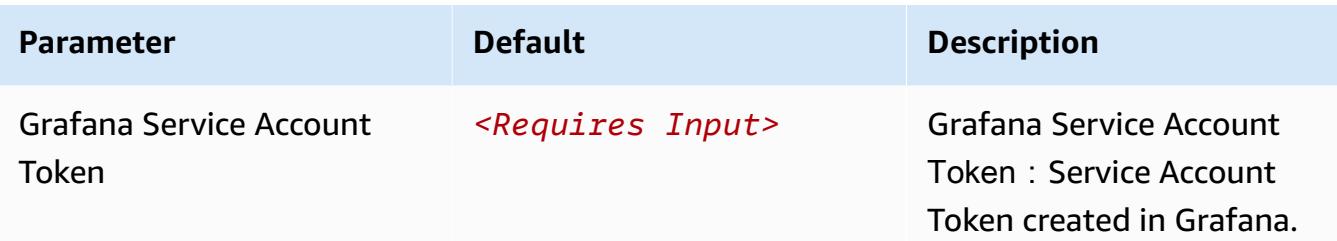

- 6. Choose Next.
- 7. On the Configure stack options page, choose Next.
- 8. On the Review page, review and confirm the settings. Check the box acknowledging that the template creates AWS Identity and Access Management (IAM) resources.
- 9. Choose Create stack to deploy the stack.

You can view the status of the stack in the AWS CloudFormation console in the **Status** column. You should receive a **CREATE\_COMPLETE** status in approximately 10 minutes.

#### **View dashboard**

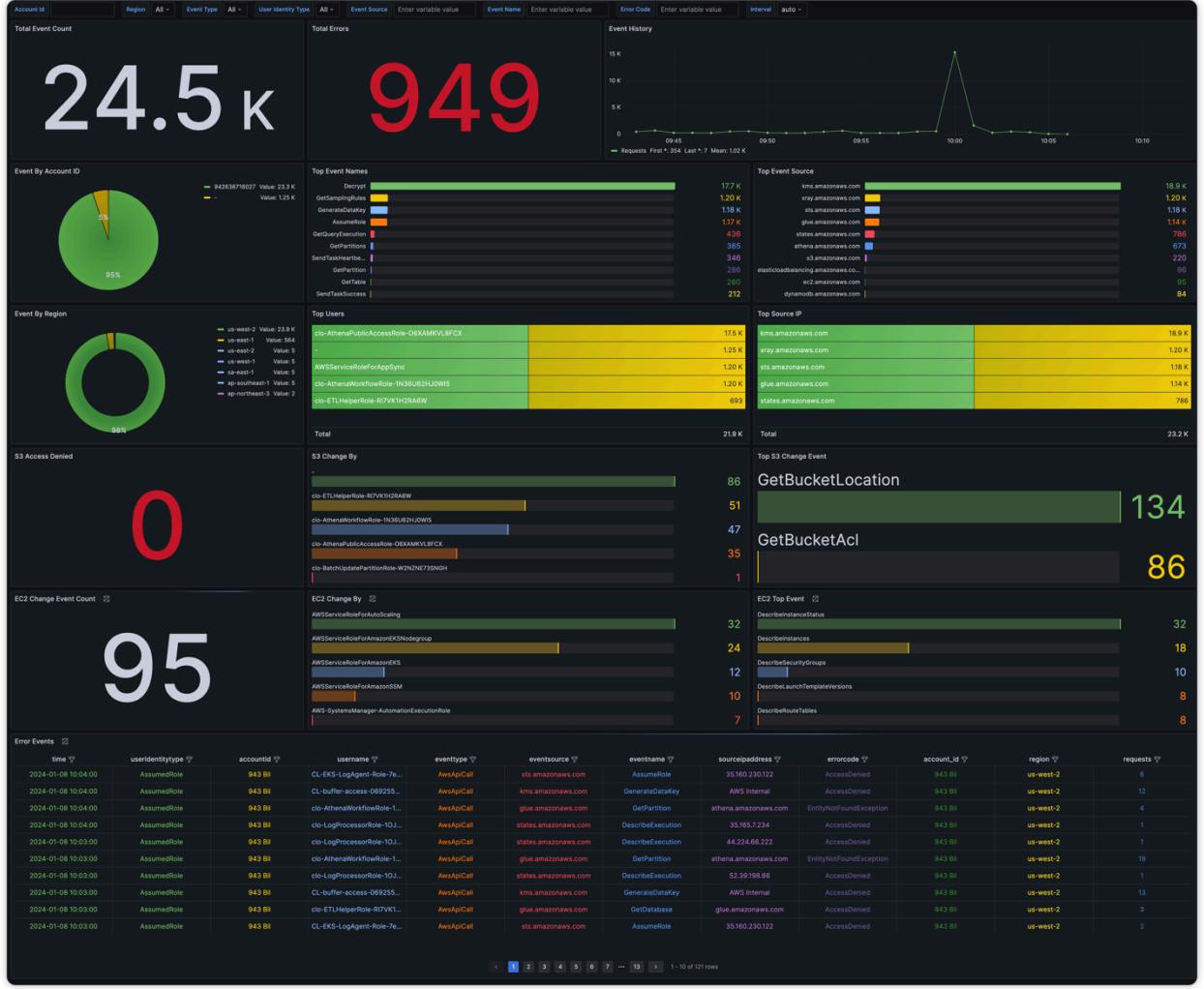

# **Amazon S3 logs**

[Amazon](https://docs.aws.amazon.com/AmazonS3/latest/userguide/ServerLogs.html) S3 server access logging provides detailed records for the requests made to the bucket. S3 Access Logs can be enabled and saved in another S3 bucket.

You can create a log ingestion into Amazon OpenSearch Service either by using the Centralized Logging with OpenSearch console or by deploying a standalone CloudFormation stack.

Important

- The S3 Bucket Region must be the same as the Centralized Logging with OpenSearch solution Region.
- The Amazon OpenSearch Service index is rotated on a daily basis by default, and you can adjust the index in the Additional Settings.

# **Create log ingestion (OpenSearch Engine)**

## **Using the Centralized Logging with OpenSearch Console**

- 1. Sign in to the Centralized Logging with OpenSearch Console.
- 2. In the navigation pane, under **Log Analytics Pipelines**, choose **Service Log**.
- 3. Choose the Create a log ingestion button.
- 4. In the **AWS Services** section, choose **Amazon S3**.
- 5. Choose **Next**.
- 6. Under **Specify settings**, choose **Automatic** or **Manual** for **Amazon S3 Access Log enabling**. The automatic mode will enable the Amazon S3 Access Log and save the logs to a centralized S3 bucket if logging is not enabled yet.
	- For **Automatic mode**, choose the S3 bucket from the dropdown list.
	- For Manual mode, enter the Bucket Name and Amazon S3 Access Log location.
	- (Optional) If you are ingesting Amazon S3 logs from another account, select a linked [account](#page-306-0) from the **Account** dropdown list first.
- 7. Choose **Next**.
- 8. In the Specify OpenSearch domain section, select an imported domain for the Amazon OpenSearch Service domain.
- 9. Choose **Yes** for **Sample dashboard** if you want to ingest an associated built-in Amazon OpenSearch Service dashboard.
- 10.You can change the **Index Prefix** of the target Amazon OpenSearch Service index if needed. The default prefix is your bucket name.
- 11In the Log Lifecycle section, enter the number of days to manage the Amazon OpenSearch Service index lifecycle. The Centralized Logging with OpenSearch will create the associated [Index State Management \(ISM\)](https://opensearch.org/docs/latest/im-plugin/ism/index/) policy automatically for this pipeline.

12.Choose **Next**.

13Add tags if needed.

14.Choose **Create**.

### **Using the CloudFormation Stack**

This automated AWS CloudFormation template deploys the *Centralized Logging with OpenSearch - Amazon S3 Access Log Ingestion* solution in the AWS Cloud.

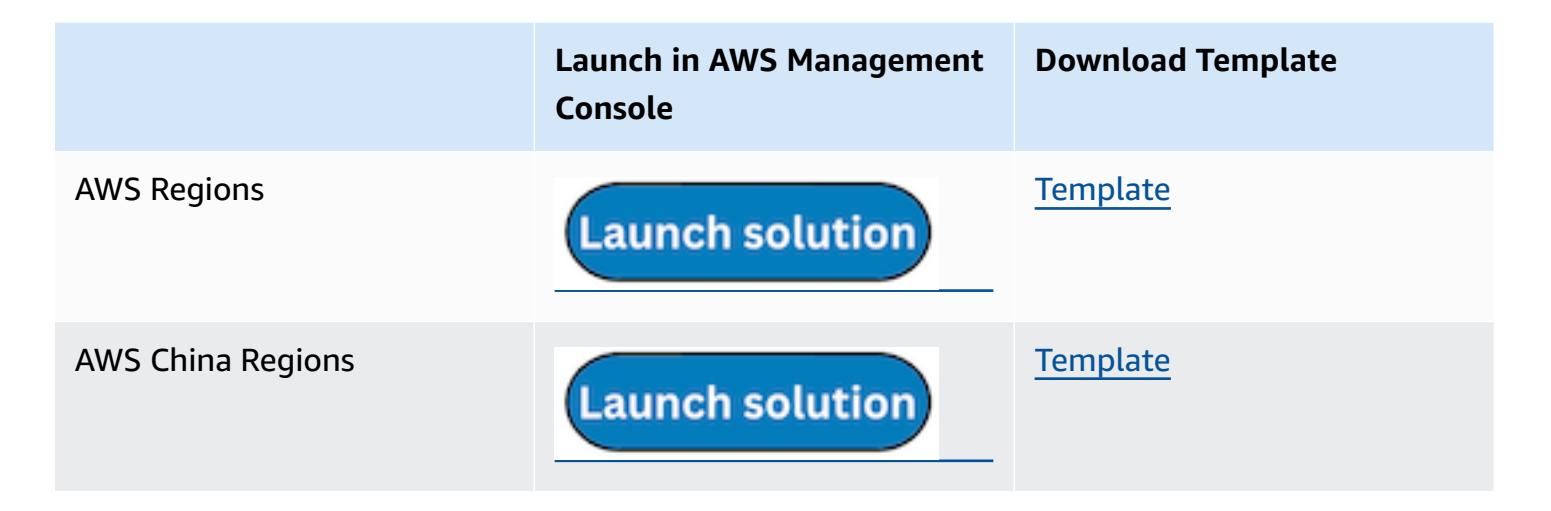

- 1. Log in to the AWS Management Console and select the preceding button to launch the AWS CloudFormation template. You can also download the template as a starting point for your own implementation.
- 2. To launch the stack in a different AWS Region, use the Region selector in the console navigation bar.
- 3. On the **Create stack** page, verify that the correct template URL shows in the **Amazon S3 URL** text box and choose **Next**.
- 4. On the **Specify stack details** page, assign a name to your solution stack.
- 5. Under **Parameters**, review the parameters for the template and modify them as necessary. This solution uses the following parameters.

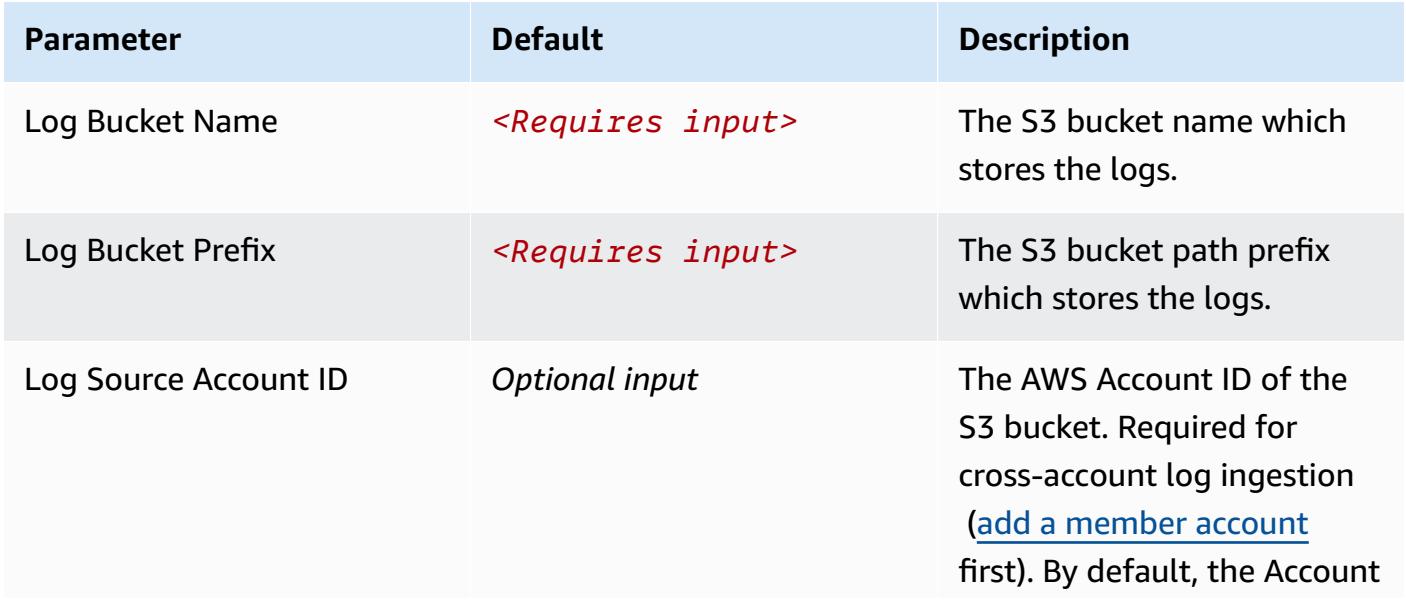

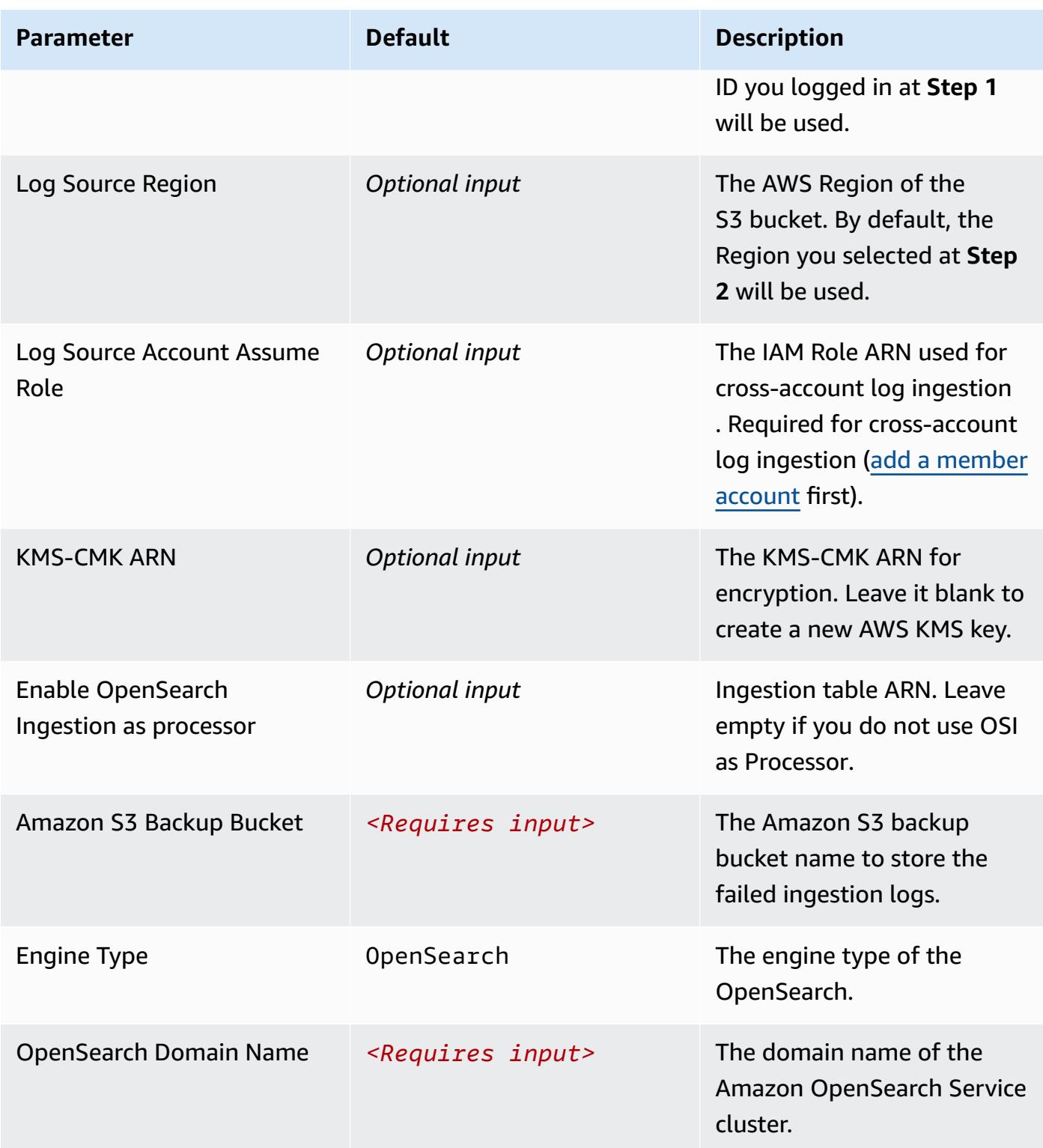

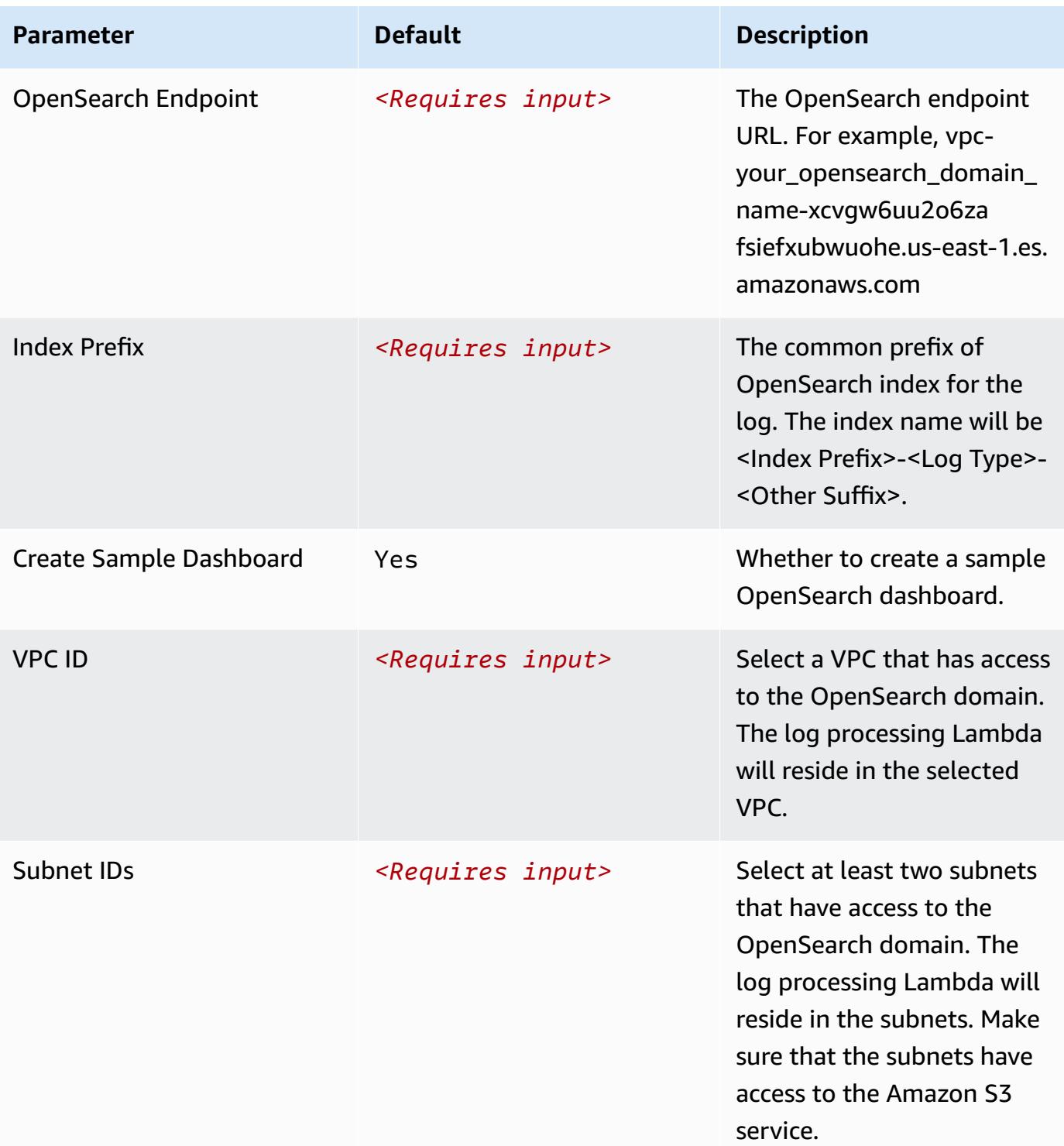

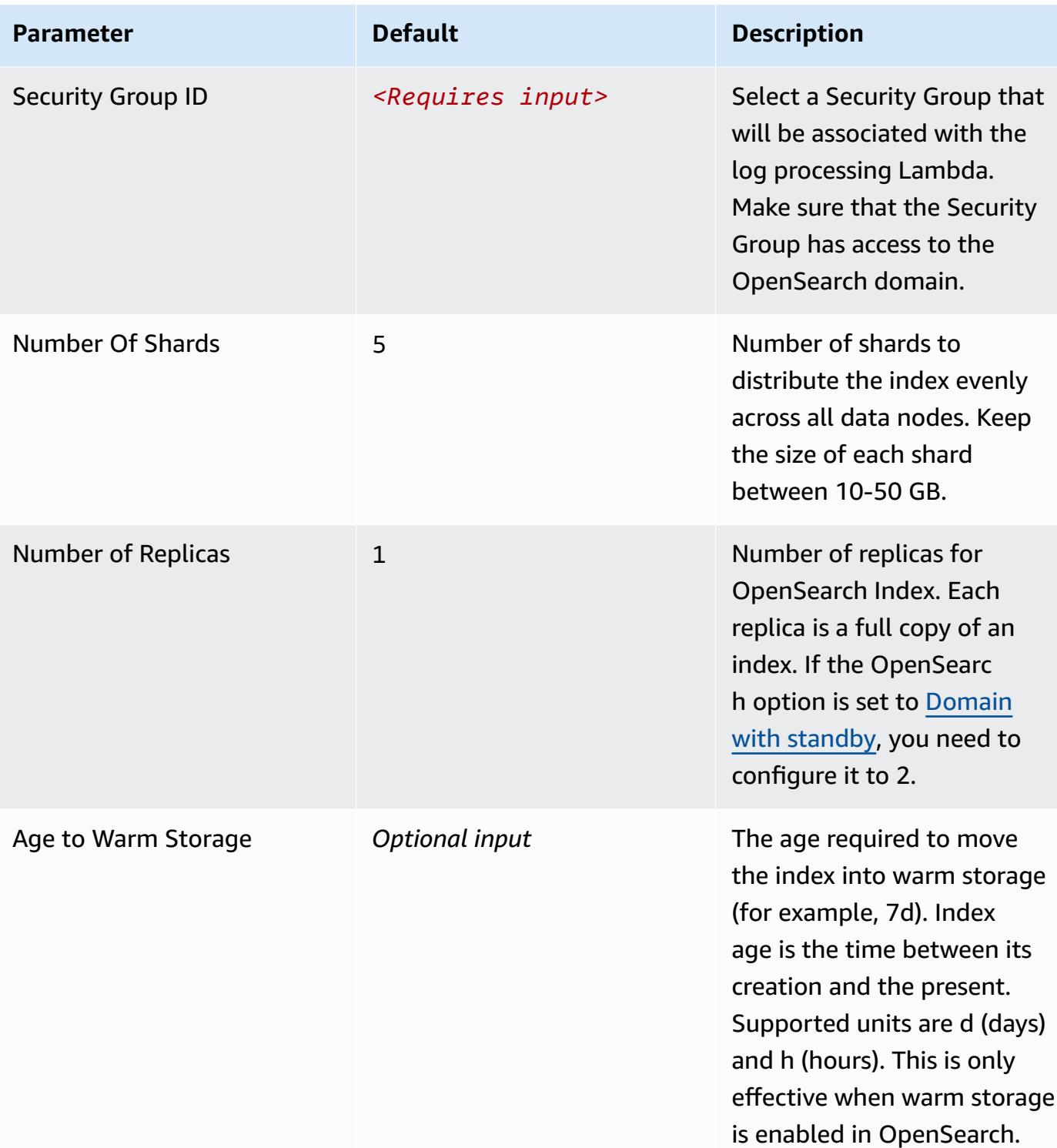

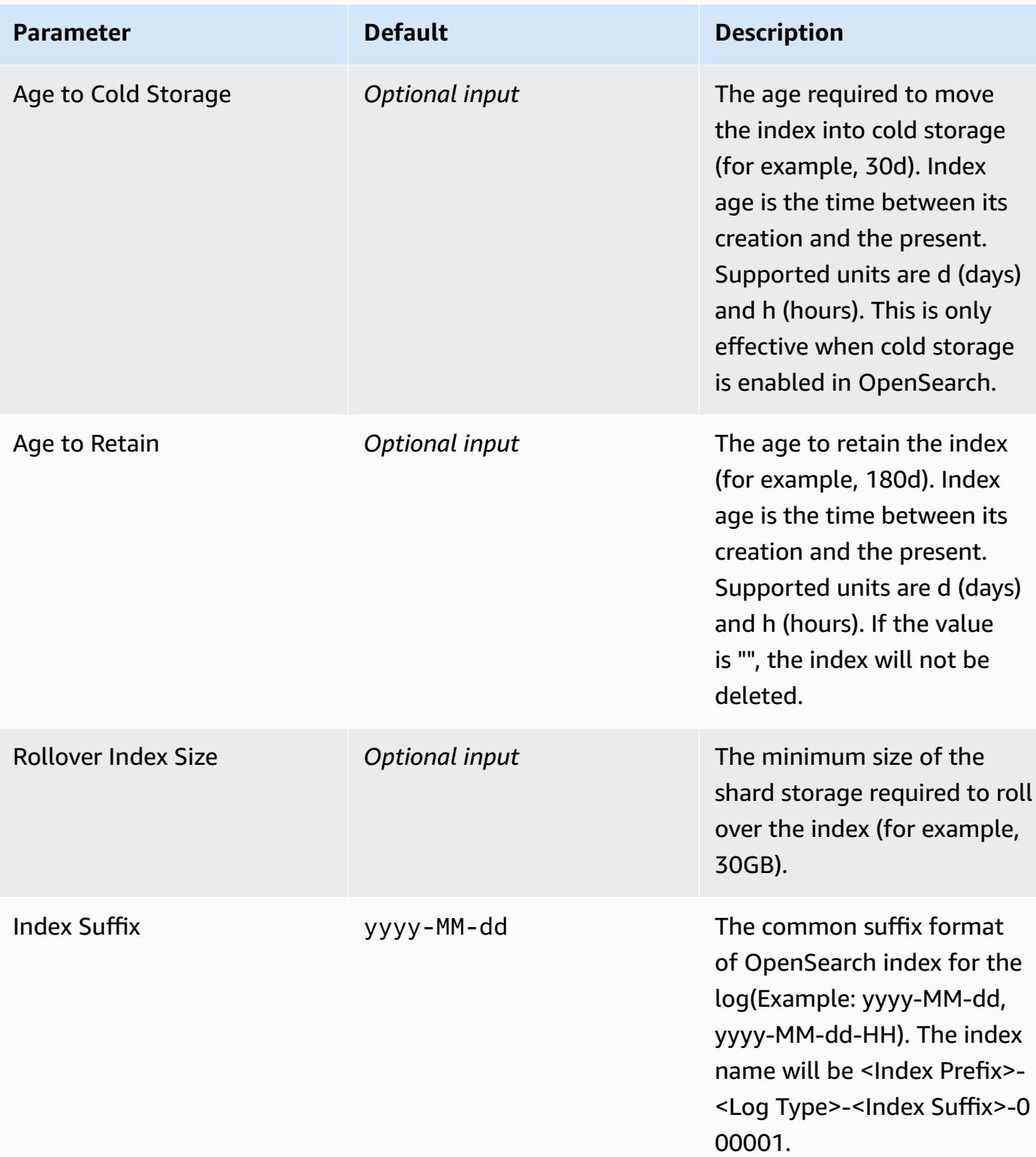

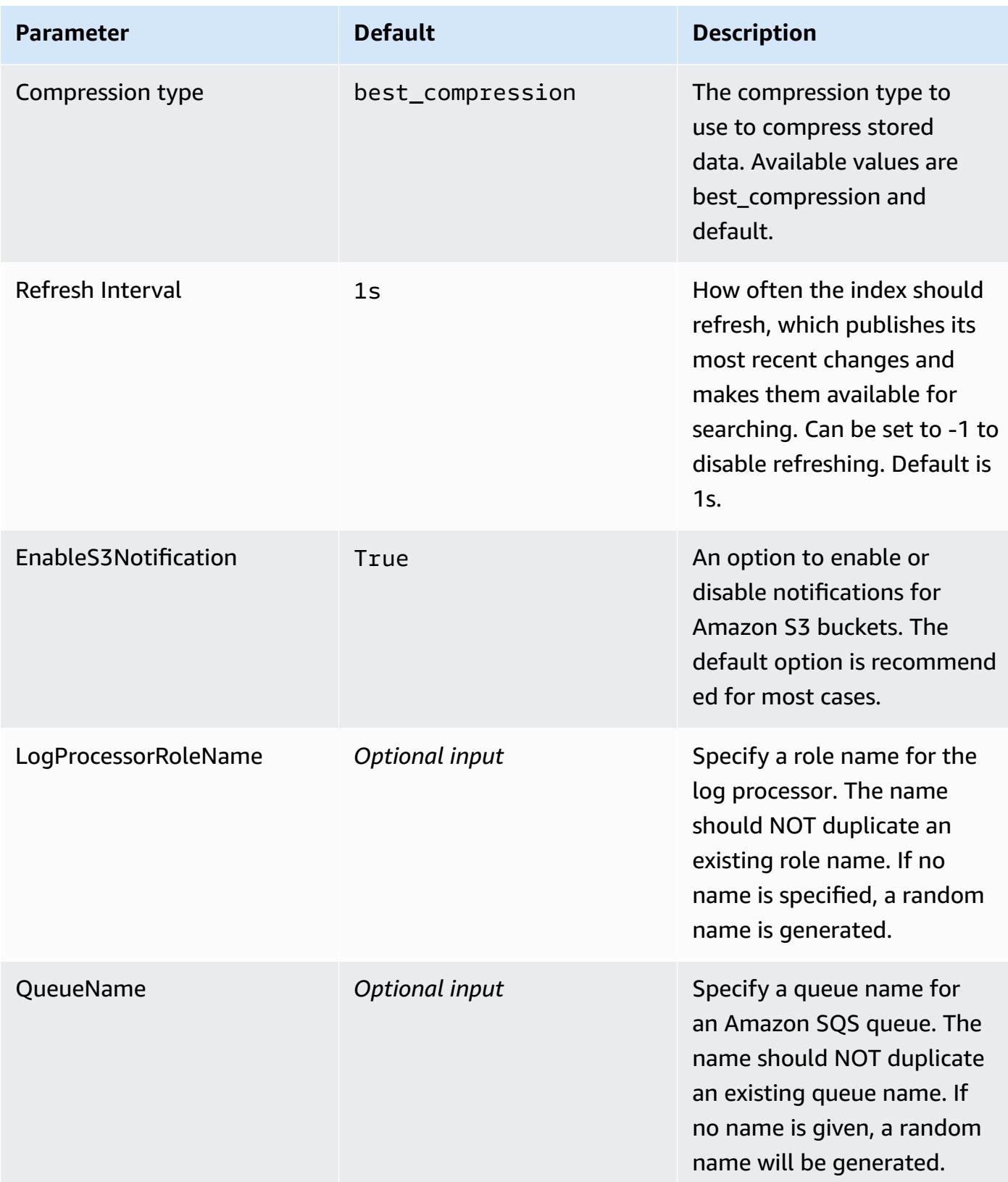

#### 6. Choose **Next**.

## 7. On the **Configure stack options** page, choose **Next**.

- 8. On the **Review** page, review and confirm the settings. Check the box acknowledging that the template creates AWS Identity and Access Management (IAM) resources.
- 9. Choose **Create** stack to deploy the stack.

You can view the status of the stack in the AWS CloudFormation console in the **Status** column. You should receive a **CREATE\_COMPLETE** status in approximately 10 minutes.

### **View dashboard**

The dashboard includes the following visualizations.

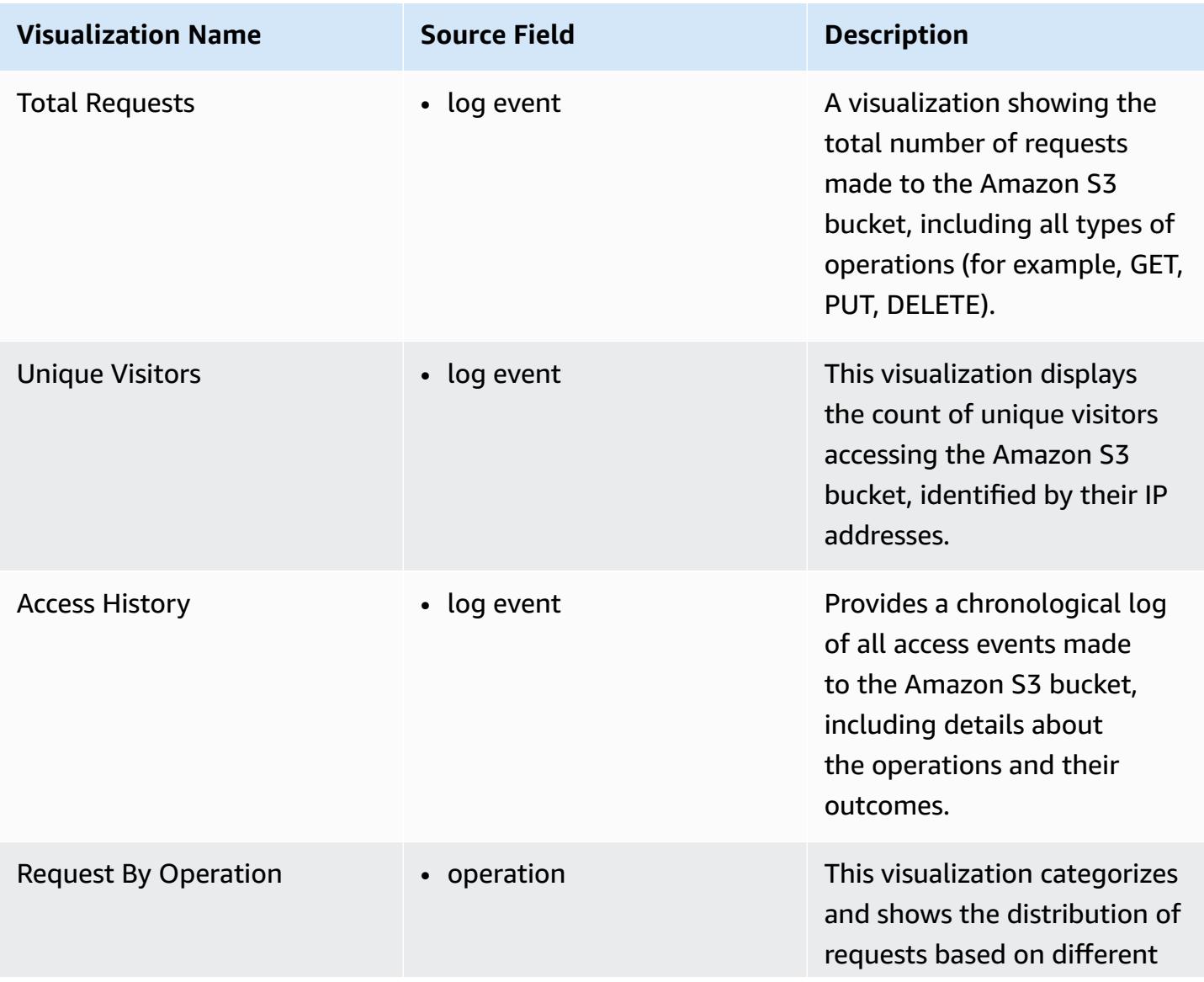

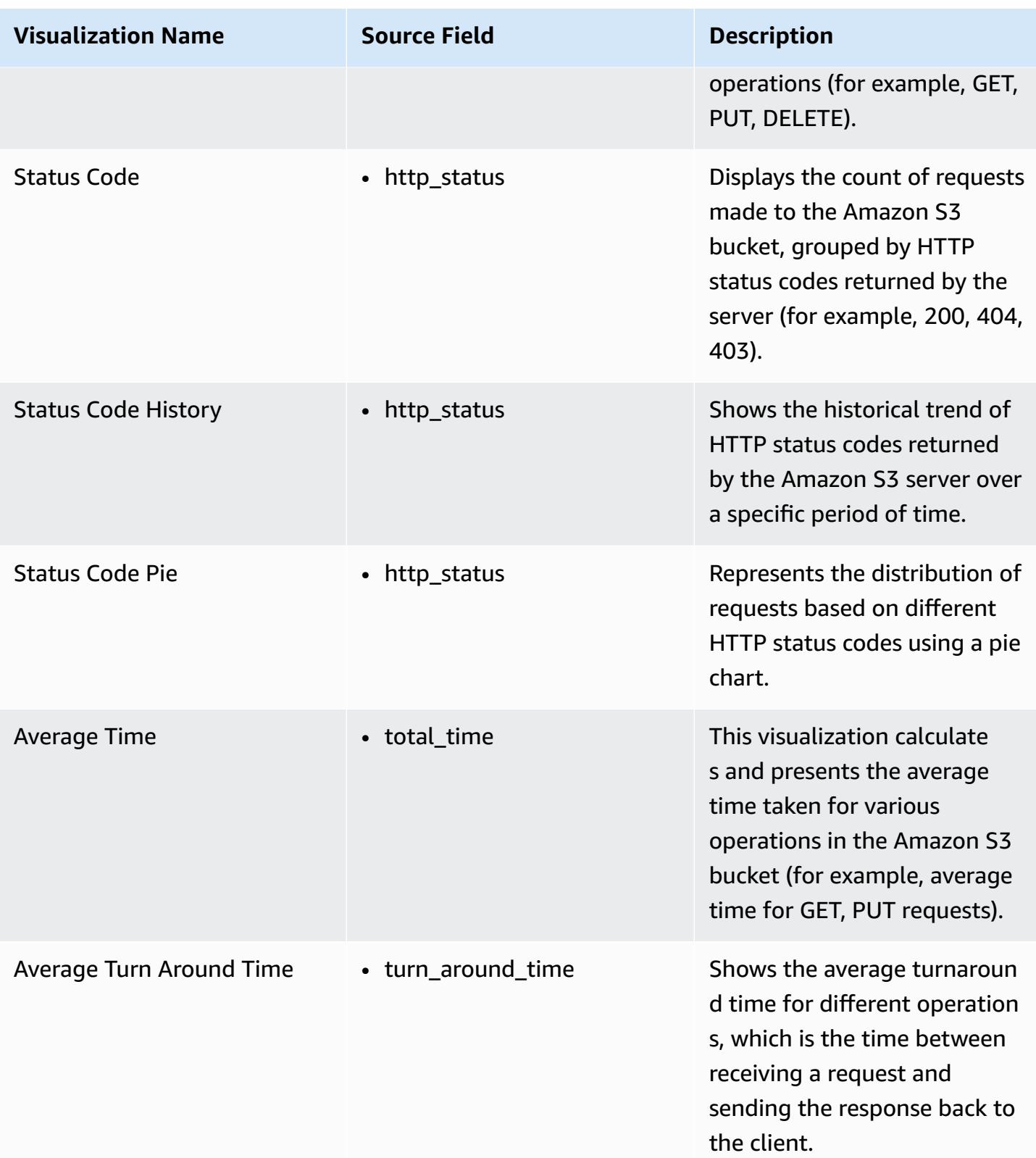

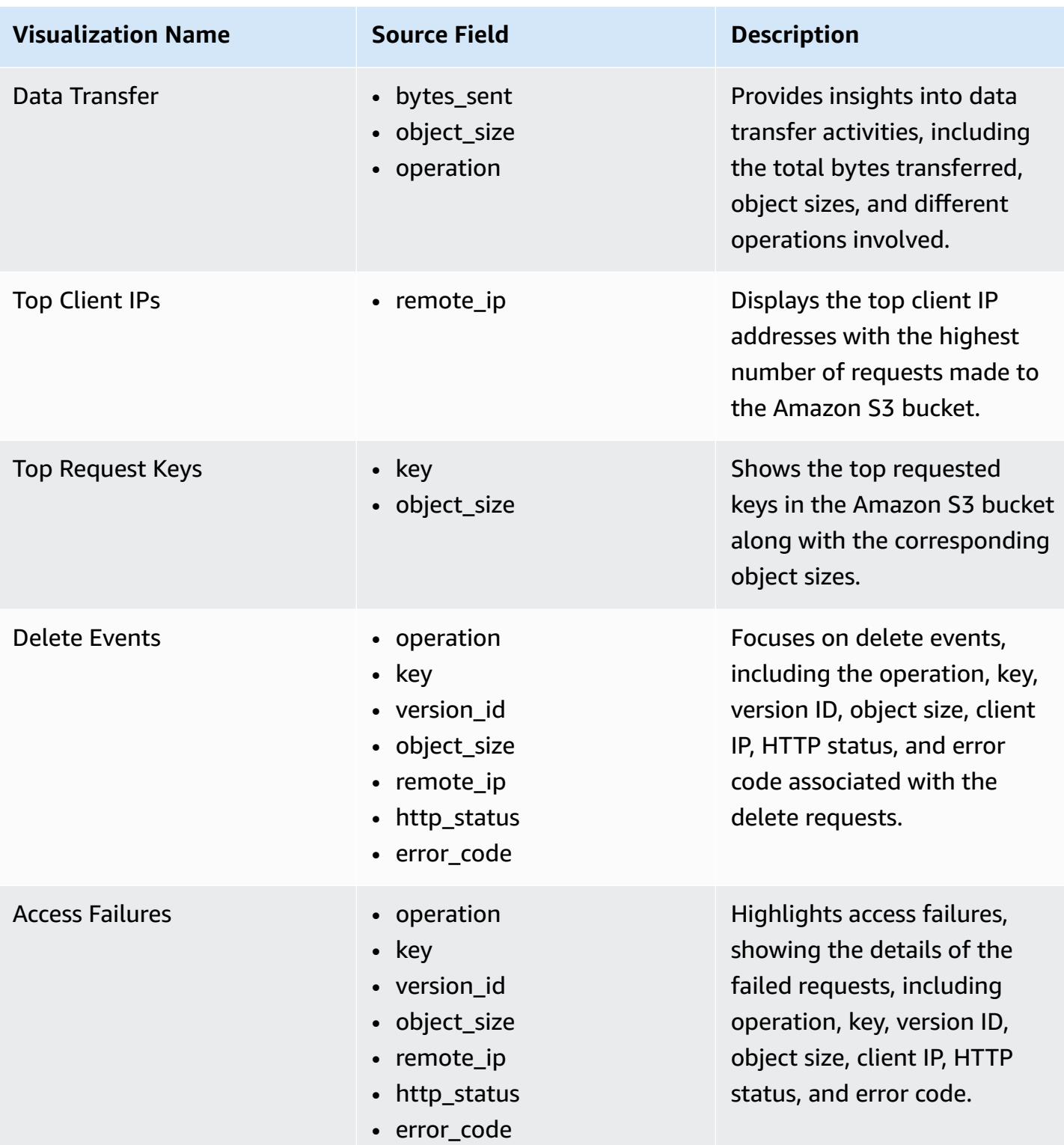

You can access the built-in dashboard in Amazon OpenSearch Service to view log data. For more information, see the Access [Dashboard.](#page-72-0)

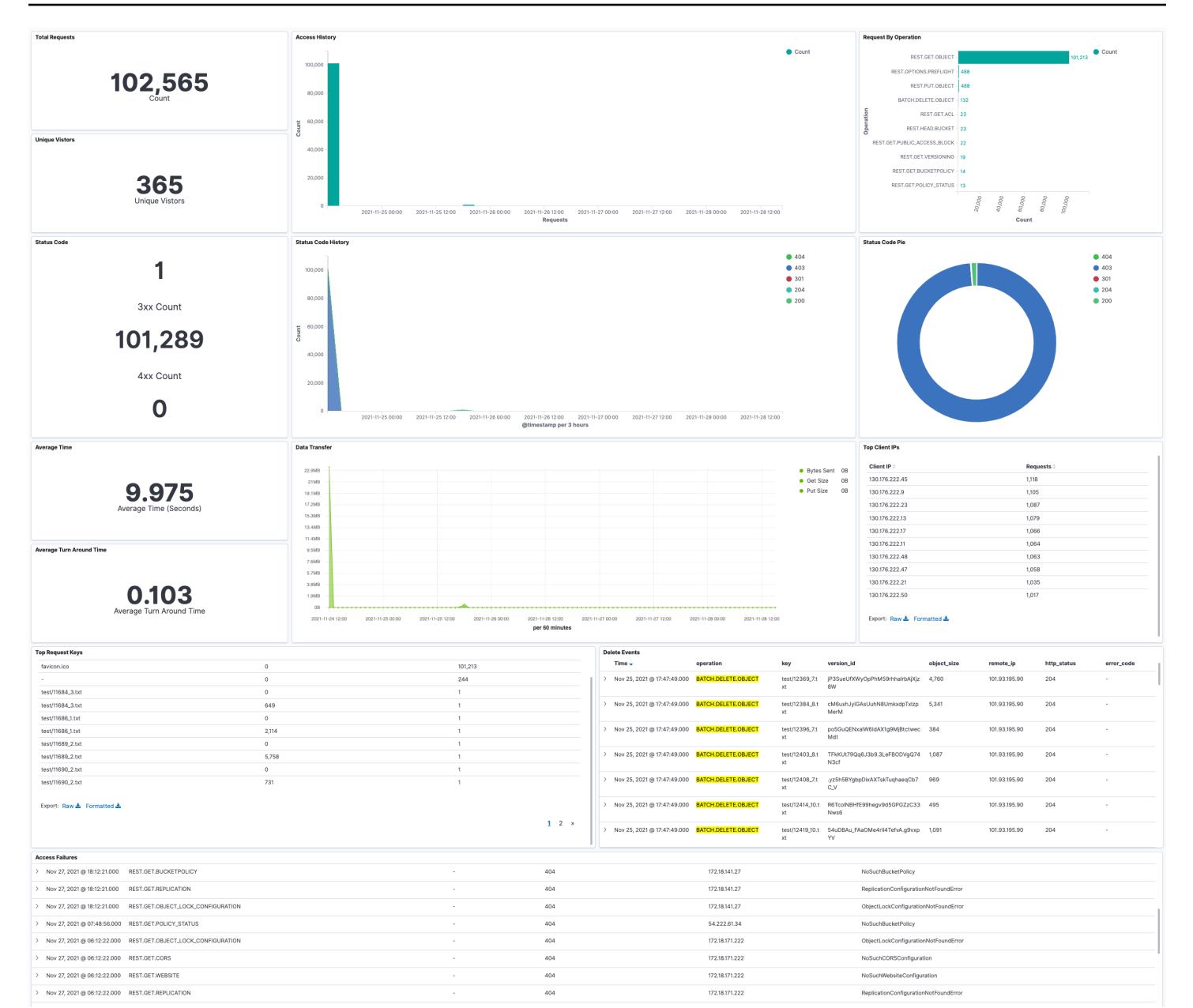

## **Amazon RDS/Aurora logs**

You can publish database instance logs to Amazon [CloudWatch](https://docs.aws.amazon.com/AmazonRDS/latest/UserGuide/USER_LogAccess.Procedural.UploadtoCloudWatch.html) Logs. Then, you can perform realtime analysis of the log data, store the data in highly durable storage, and manage the data with the CloudWatch Logs Agent.

**Prerequisites** 

Make sure your database logs are enabled. Some databases logs are not enabled by default, and you must update your database parameters to enable the logs.

Refer to How do I enable and monitor logs for an Amazon RDS MySQL DB [instance?](https://aws.amazon.com/premiumsupport/knowledge-center/rds-mysql-logs/) to learn how to output logs to CloudWatch Logs.

The following table lists the requirements for Amazon RDS/Aurora MySQL parameters.

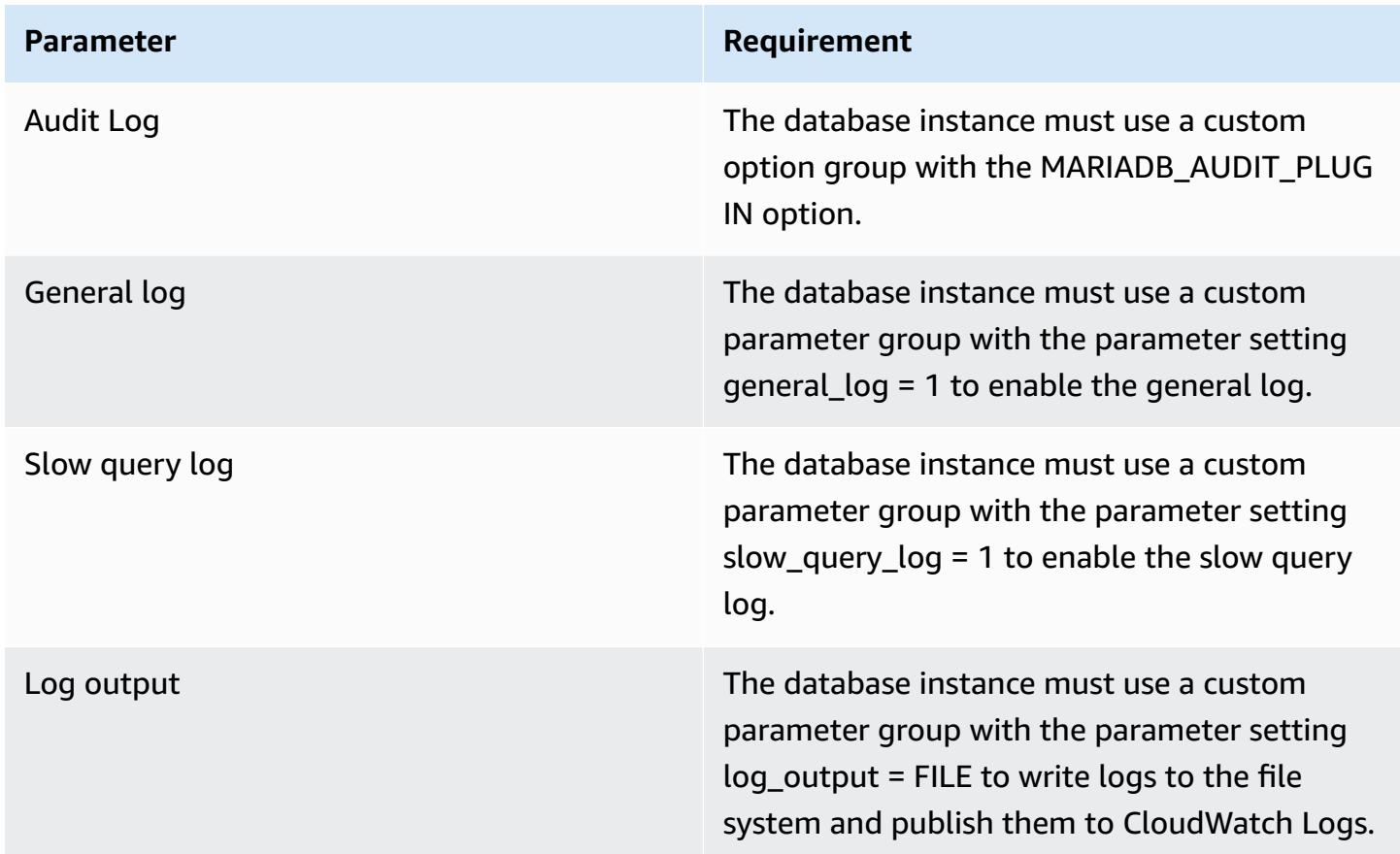

You can create a log ingestion into Amazon OpenSearch Service either by using the Centralized Logging with OpenSearch console or by deploying a standalone CloudFormation stack.

#### **Important**

The Amazon RDS and CloudWatch Region must be the same as the Centralized Logging with OpenSearch solution Region.

The Amazon OpenSearch Service index is rotated on a daily basis by default, and you can adjust the index in the Additional Settings.

# **Create log ingestion (OpenSearch Engine)**

## **Using the Centralized Logging with OpenSearch Console**

- 1. Sign in to the Centralized Logging with OpenSearch Console.
- 2. In the navigation pane, under **Log Analytics Pipelines**, choose **Service Log**.
- 3. Choose the Create a log ingestion button.
- 4. In the **AWS Services** section, choose **Amazon RDS**.
- 5. Choose **Next**.
- 6. Under **Specify settings**, choose **Automatic** or **Manual** for **RDS log enabling**. The automatic mode will detect your Amazon RDS log configurations and ingest logs from CloudWatch.
	- For **Automatic mode**, choose the Amazon RDS cluster from the dropdown list.
	- For **Manual mode**, enter the **DB identifier**, select the **Database type** and input the CloudWatch log location in **Log type and location**.
	- (Optional) If you are ingesting Amazon RDS/Aurora logs from another account, select a [linked](#page-306-0) [account](#page-306-0) from the **Account** dropdown first.
- 7. Choose **Next**.
- 8. In the Specify OpenSearch domain section, select an imported domain for the Amazon OpenSearch Service domain.
- 9. Choose **Yes** for **Sample dashboard** if you want to ingest an associated templated Amazon OpenSearch Service dashboard.
- 10.You can change the **Index Prefix** of the target Amazon OpenSearch Service index if needed. The default prefix is the Database identifier.
- 11In the Log Lifecycle section, input the number of days to manage the Amazon OpenSearch Service index lifecycle. The Centralized Logging with OpenSearch will create the associated [Index State Management \(ISM\)](https://opensearch.org/docs/latest/im-plugin/ism/index/) policy automatically for this pipeline.
- 12.In the **Log processor settings** section, choose **Log processor type**, configure the Lambda concurrency if needed, and then choose **Next**.

13Add tags if needed.

14.Choose **Create**.

### **Using the CloudFormation Stack**

This automated AWS CloudFormation template deploys the *Centralized Logging with OpenSearch - RDS Log Ingestion* solution in the AWS Cloud.

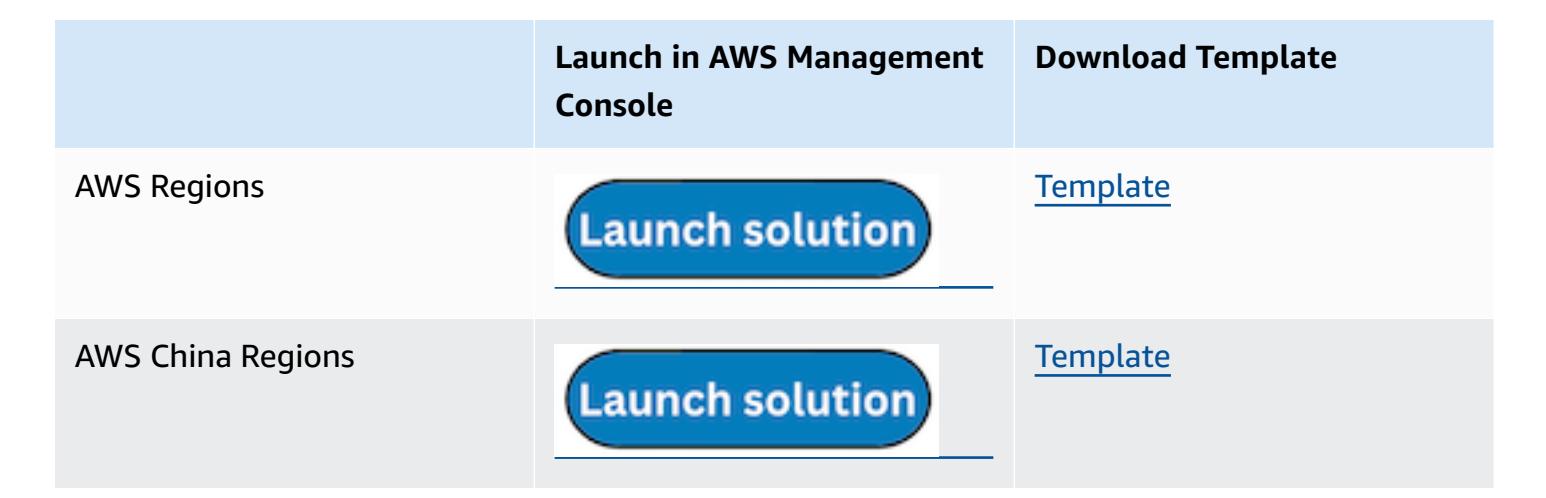

- 1. Log in to the AWS Management Console and select the button to launch the AWS CloudFormation template. You can also download the template as a starting point for your own implementation.
- 2. To launch the Centralized Logging with OpenSearch in a different AWS Region, use the Region selector in the console navigation bar.
- 3. On the **Create stack** page, verify that the correct template URL shows in the **Amazon S3 URL** text box and choose **Next**.
- 4. On the **Specify stack details** page, assign a name to your solution stack.
- 5. Under **Parameters**, review the parameters for the template and modify them as necessary. This solution uses the following parameters.

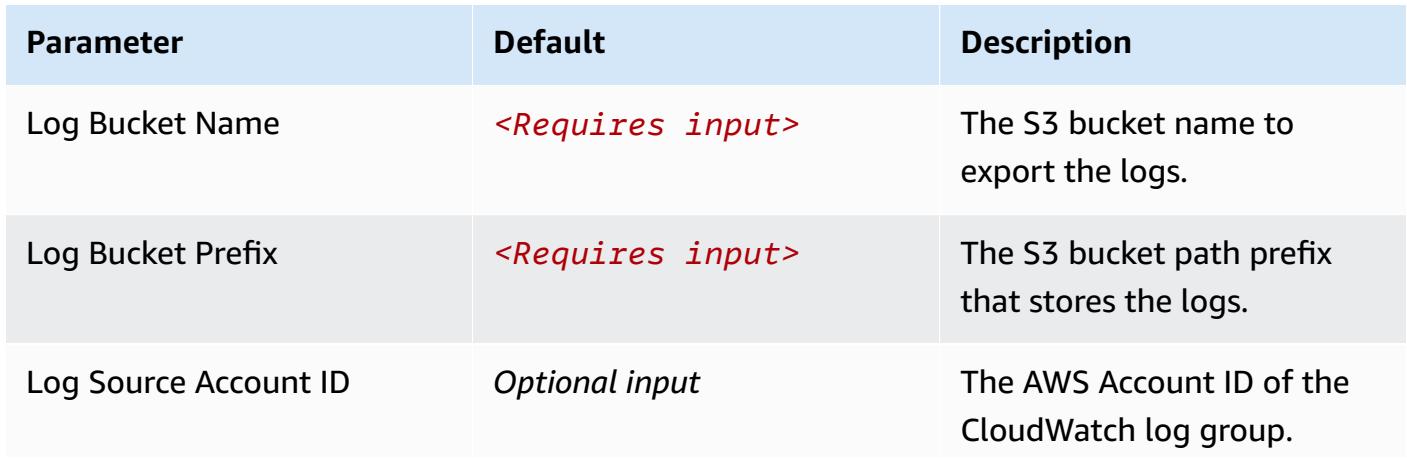

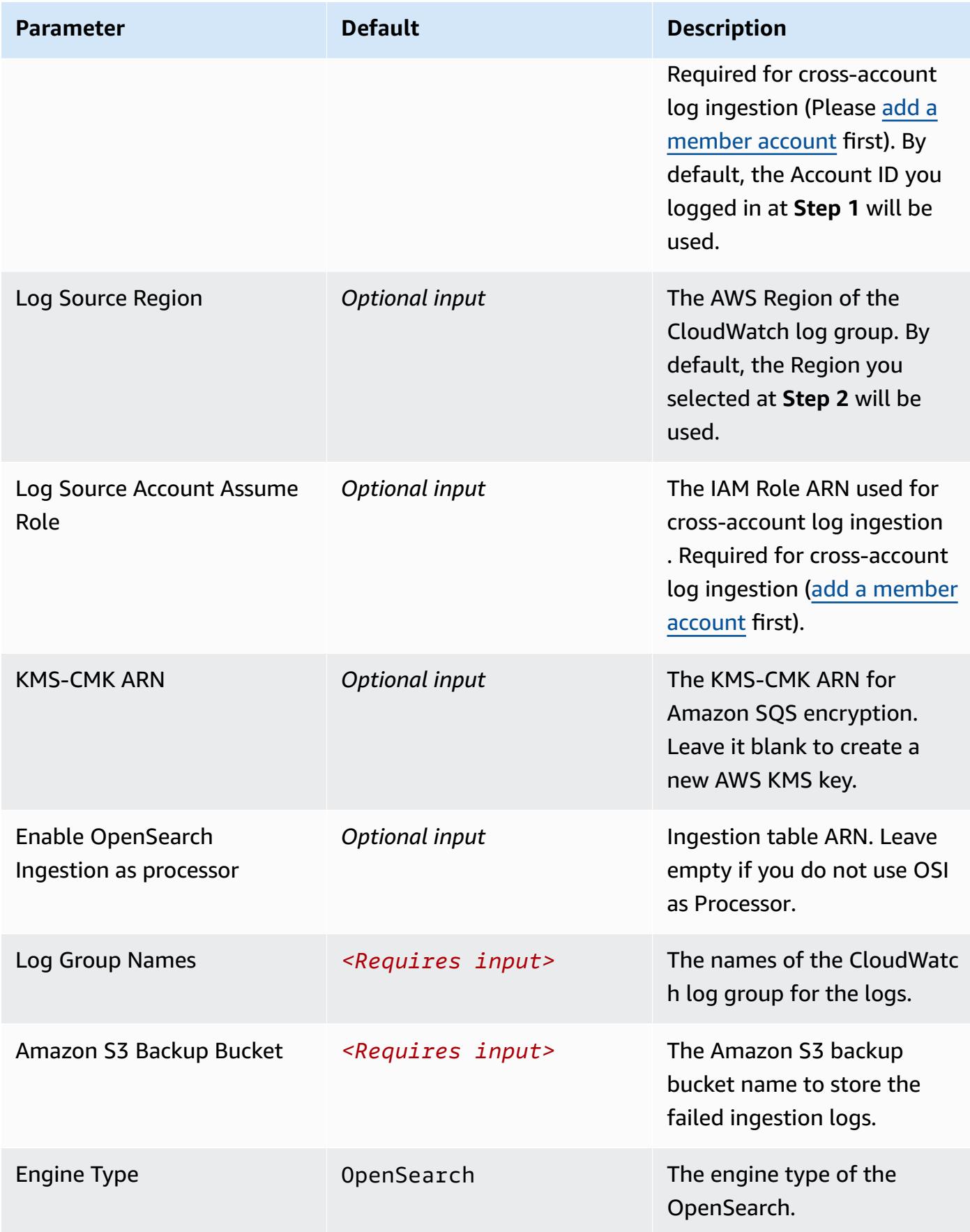

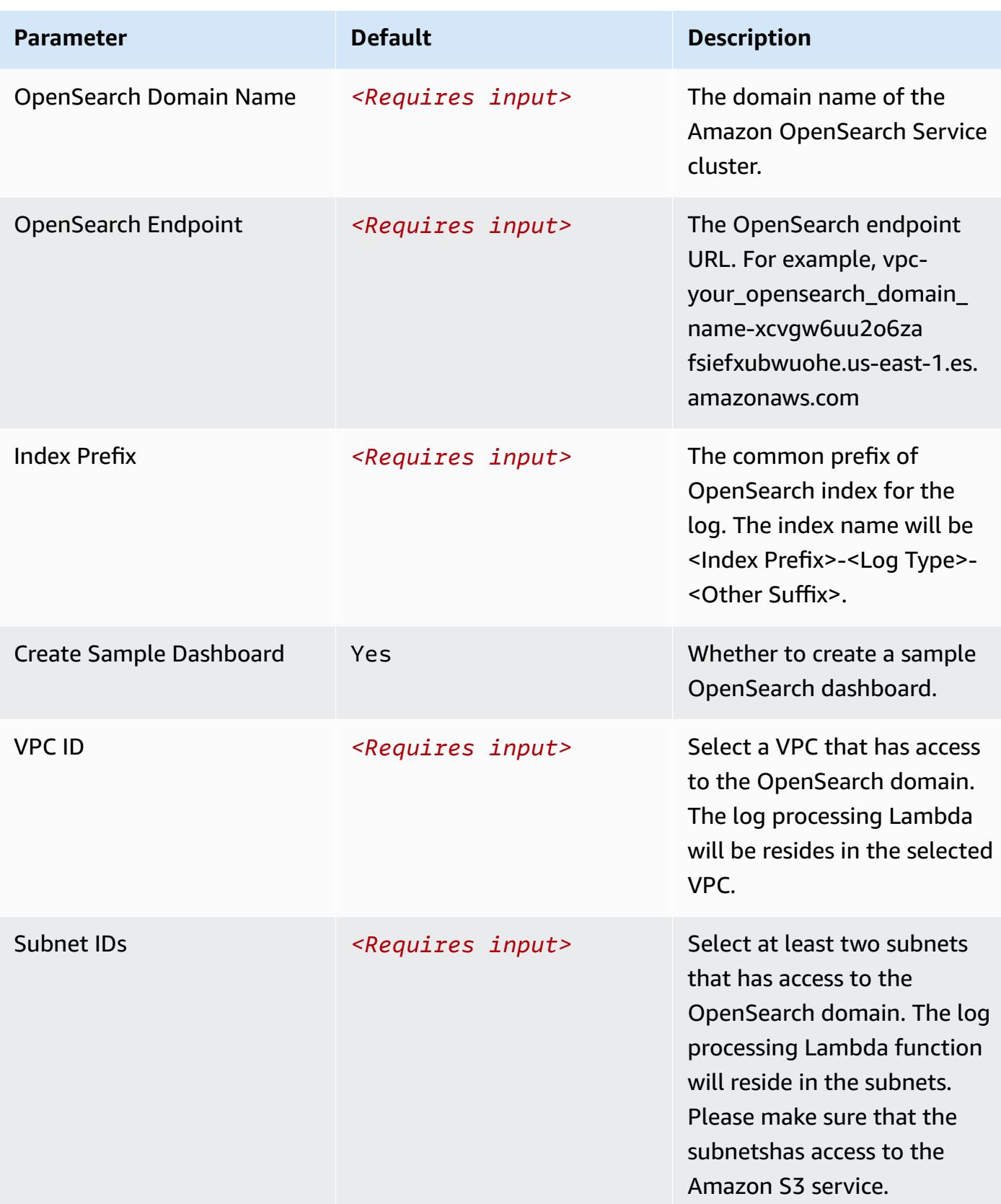

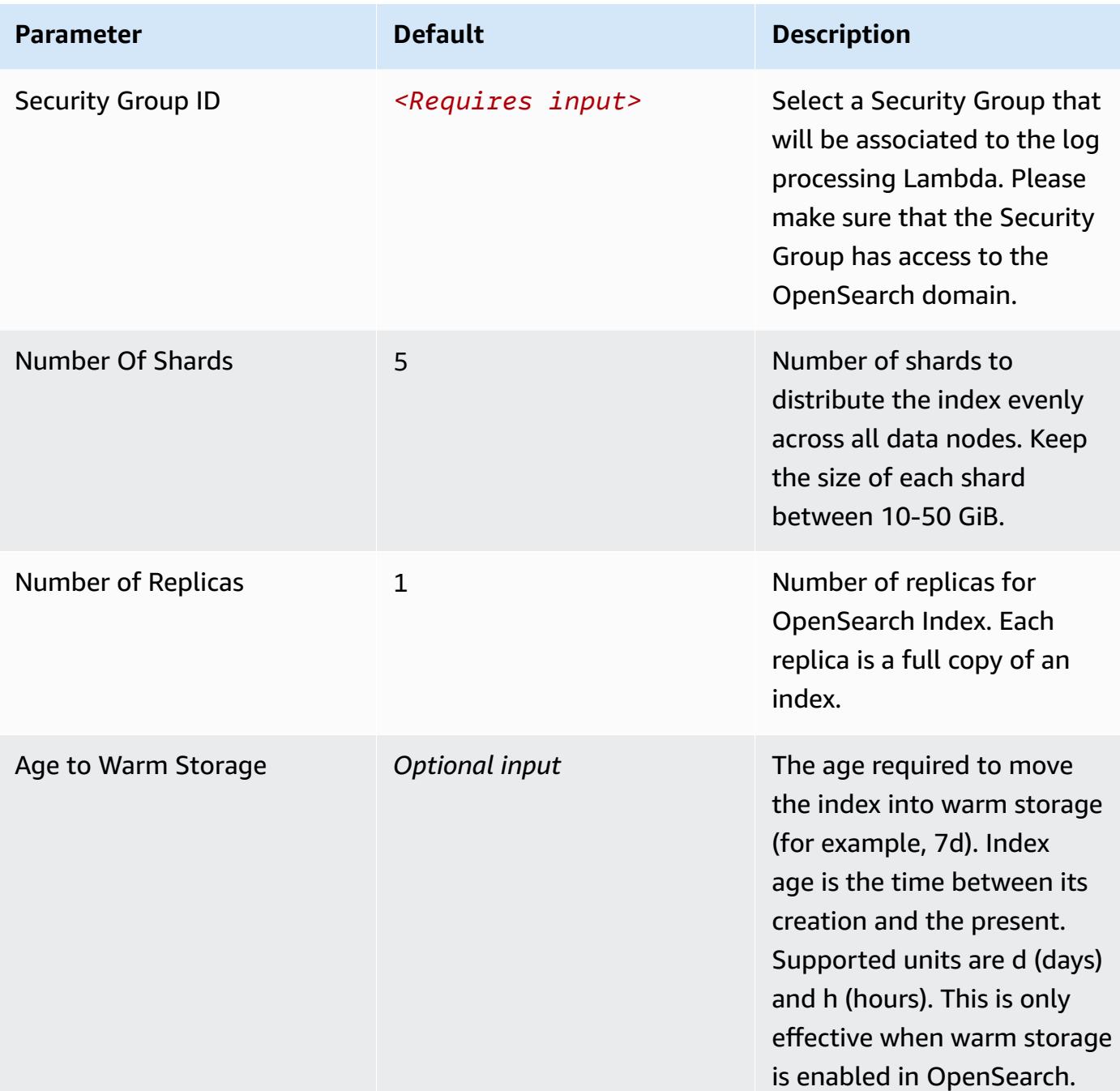

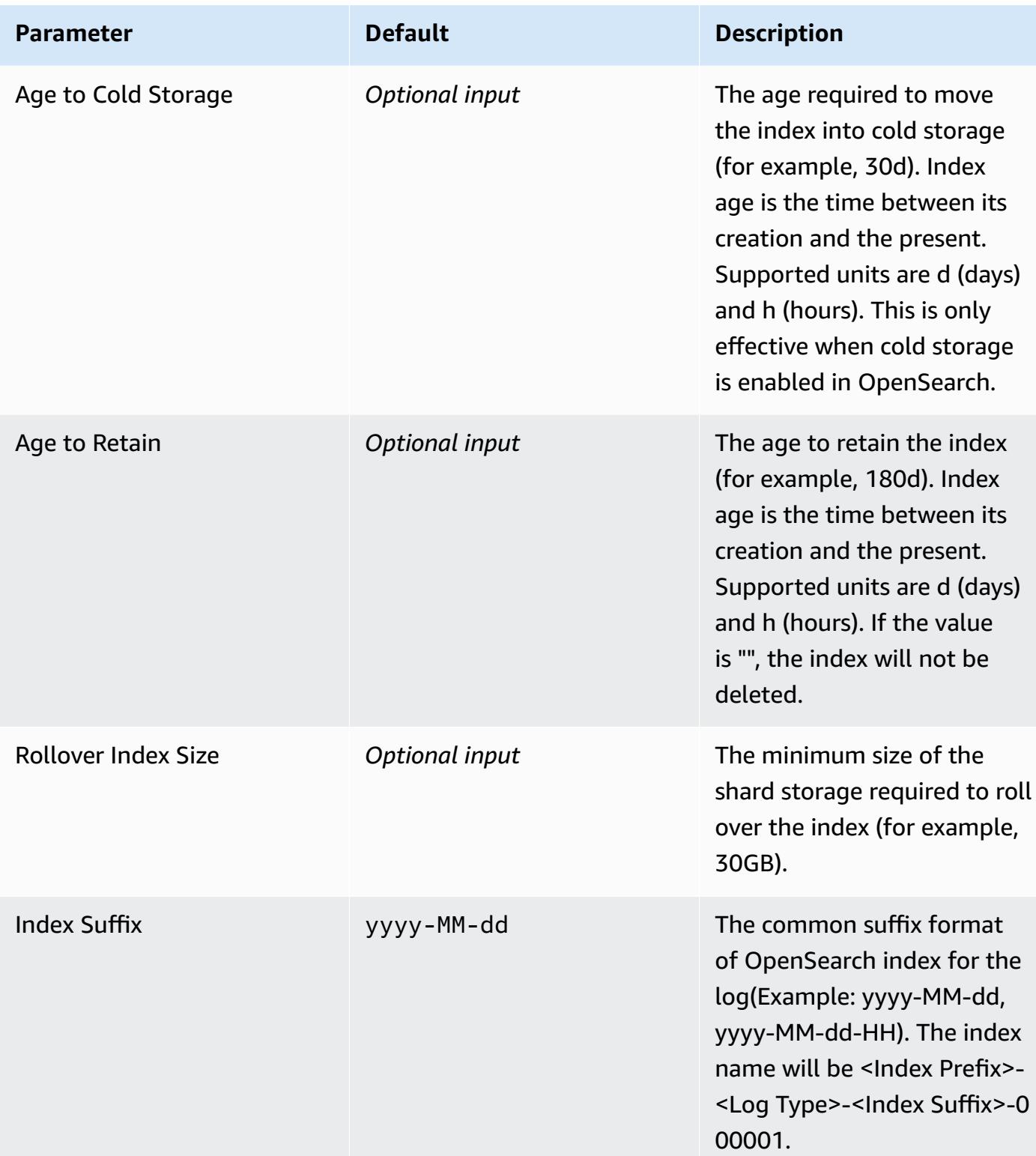

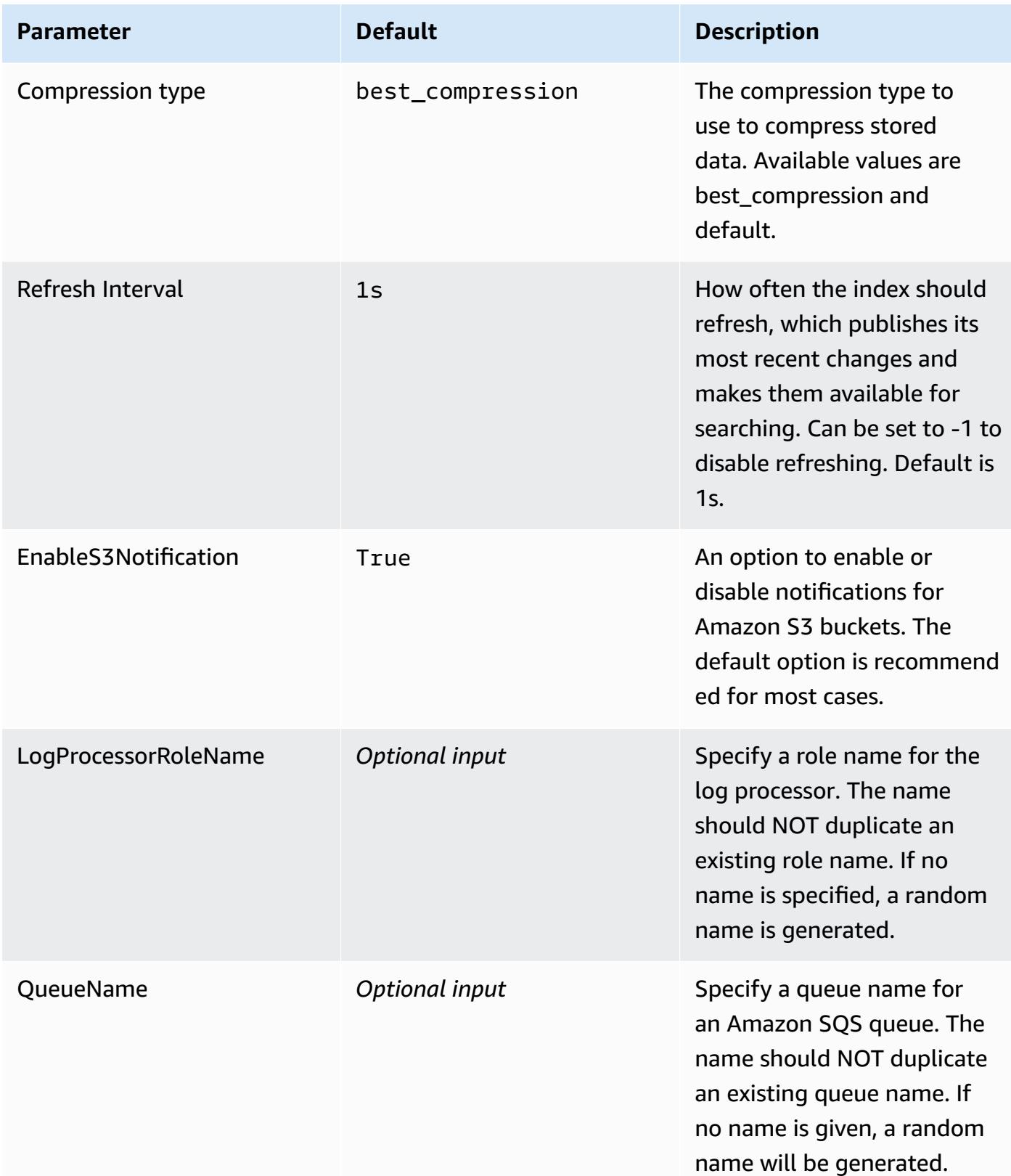

#### 6. Choose **Next**.

### 7. On the **Configure stack options** page, choose **Next**.

- 8. On the **Review** page, review and confirm the settings. Check the box acknowledging that the template creates AWS Identity and Access Management (IAM) resources.
- 9. Choose **Create** stack to deploy the stack.

You can view the status of the stack in the AWS CloudFormation console in the **Status** column. You should receive a **CREATE\_COMPLETE** status in approximately 15 minutes.

### **View dashboard**

The dashboard includes the following visualizations.

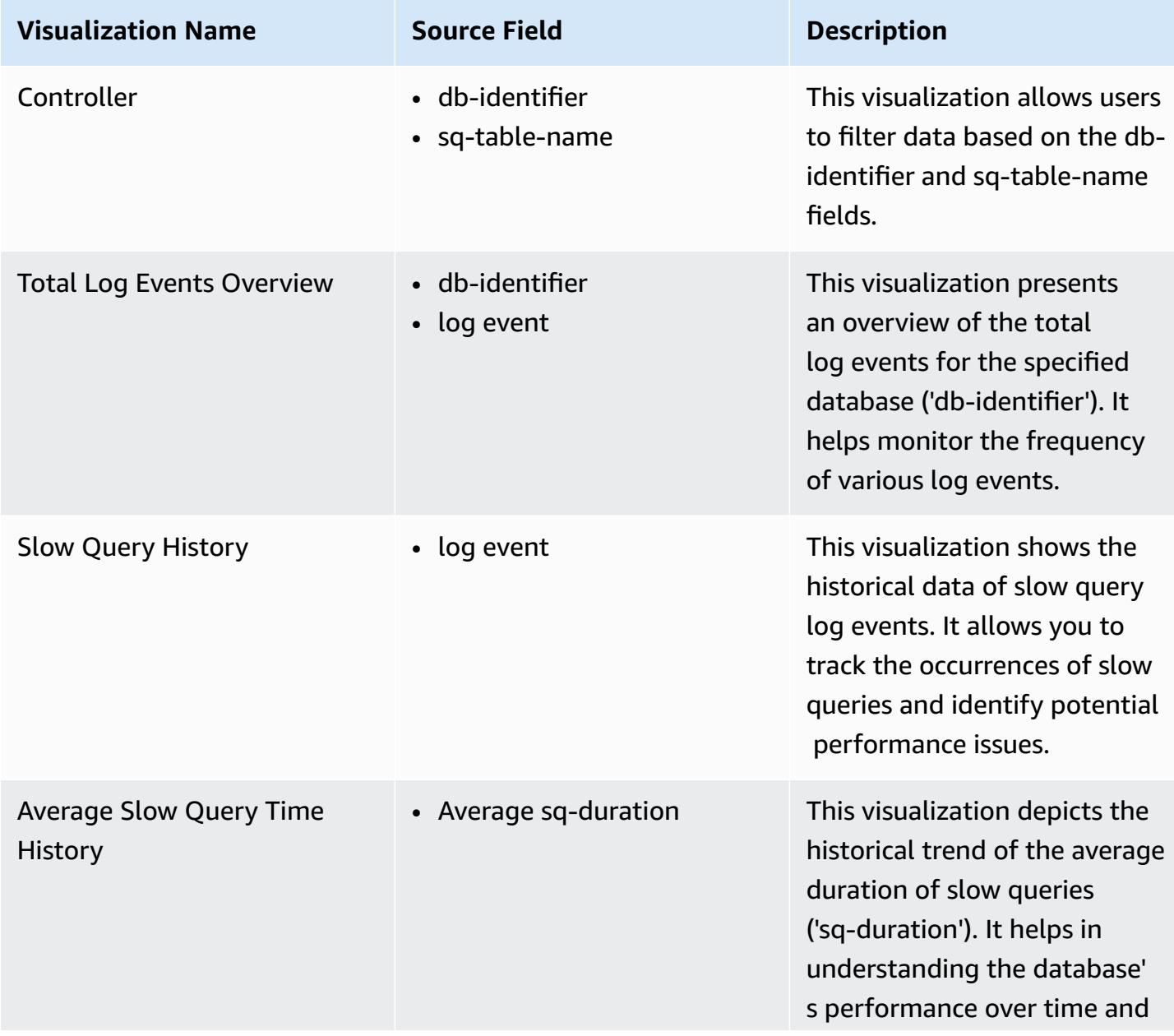

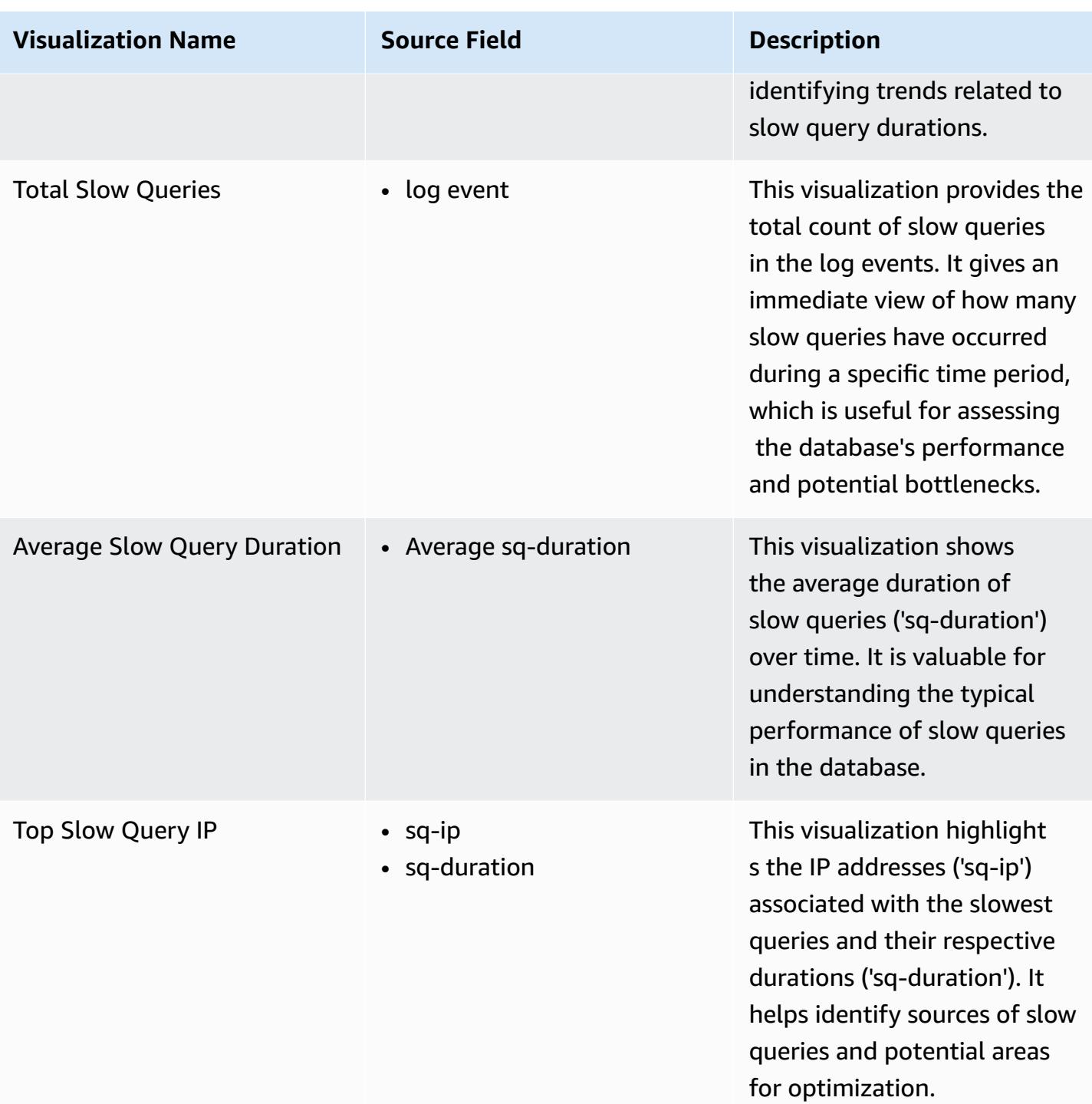

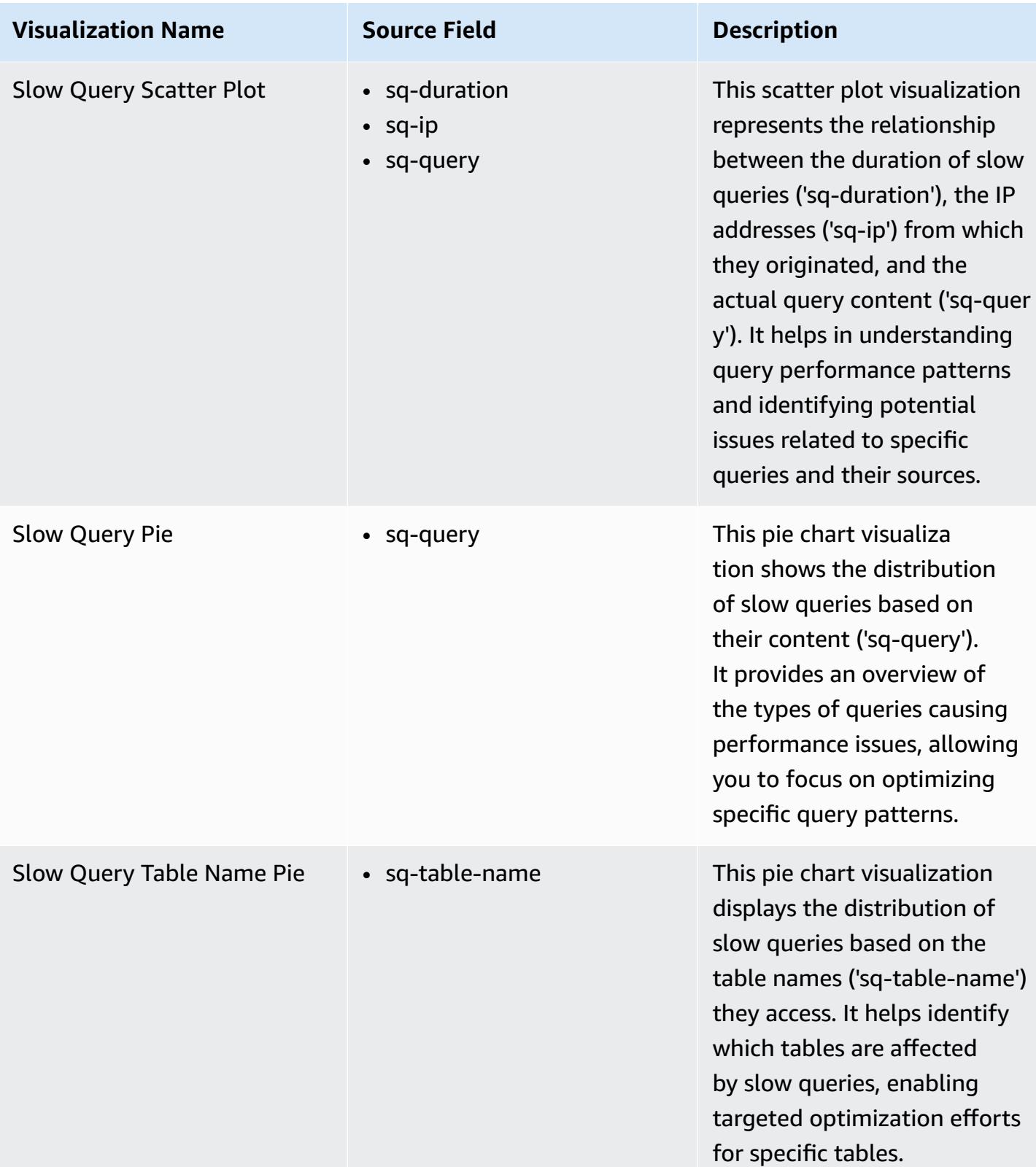

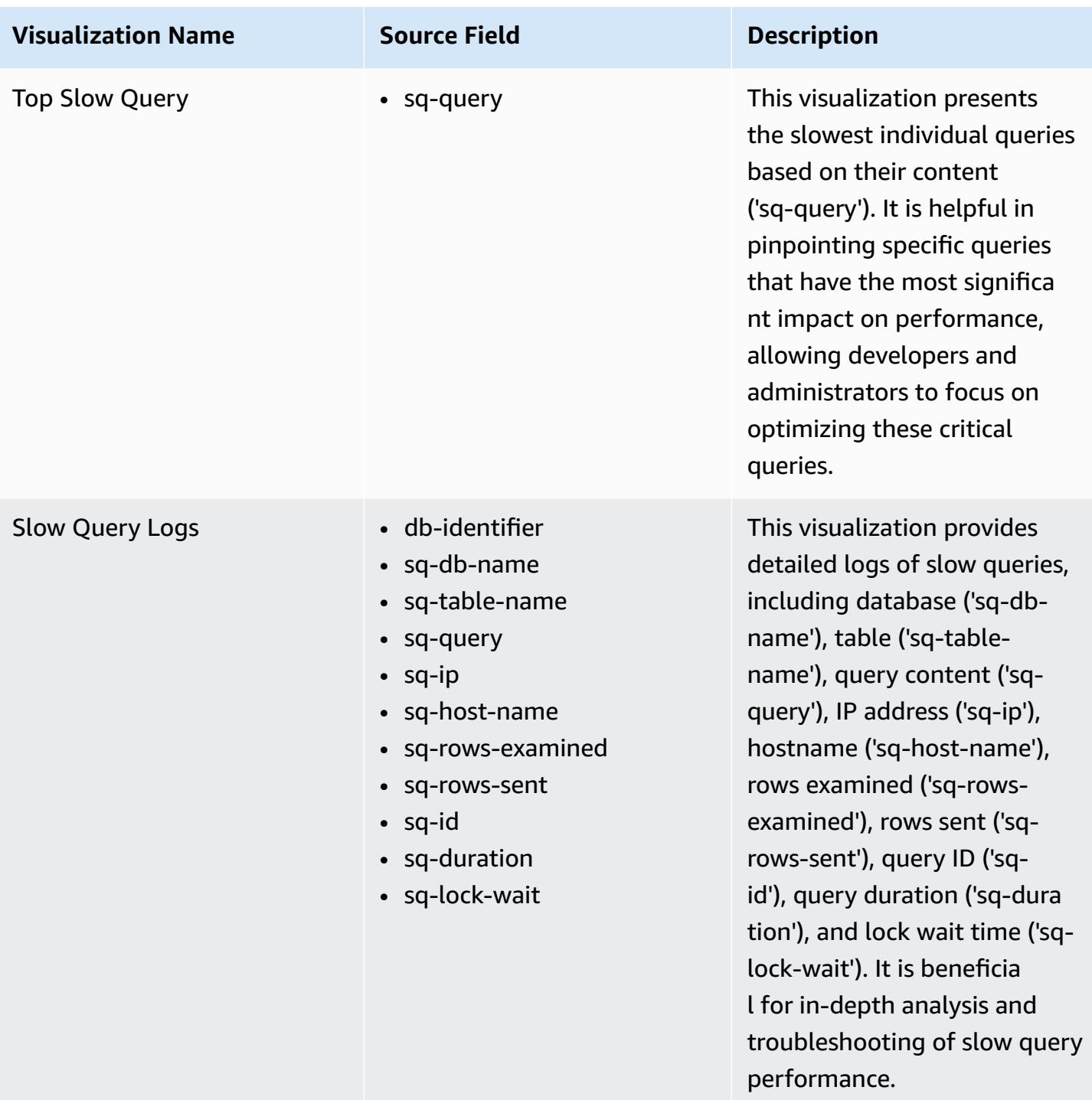

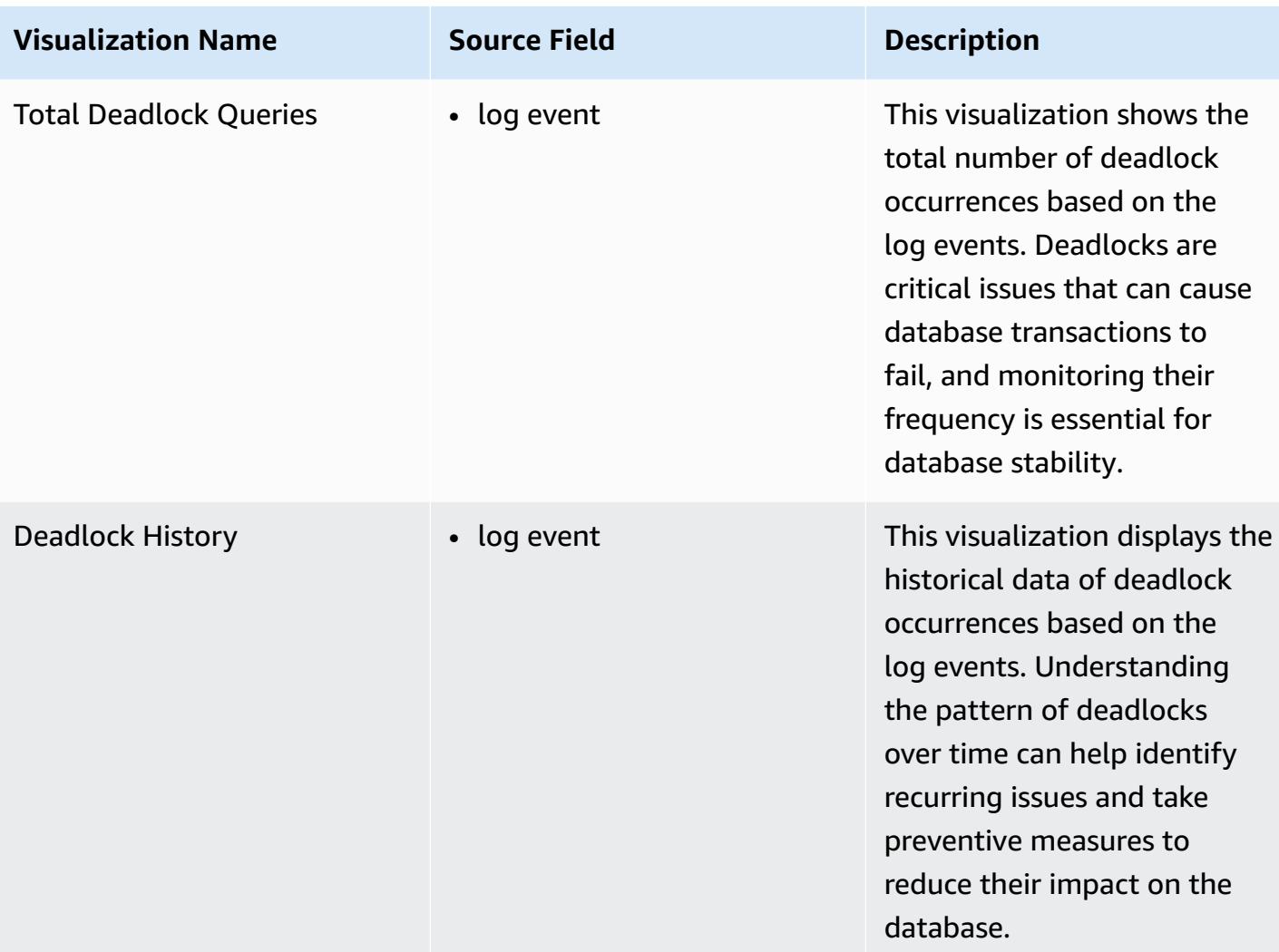

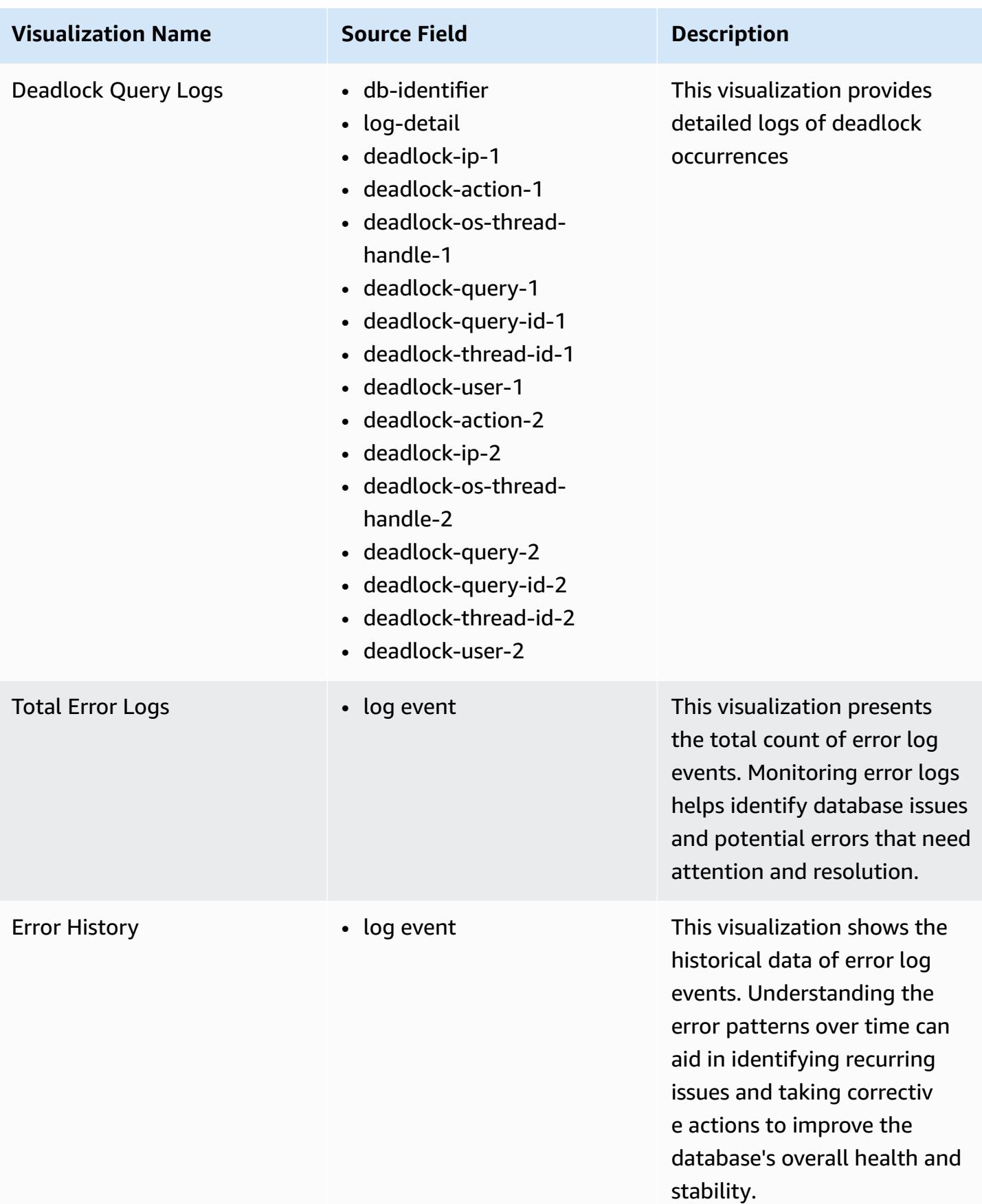

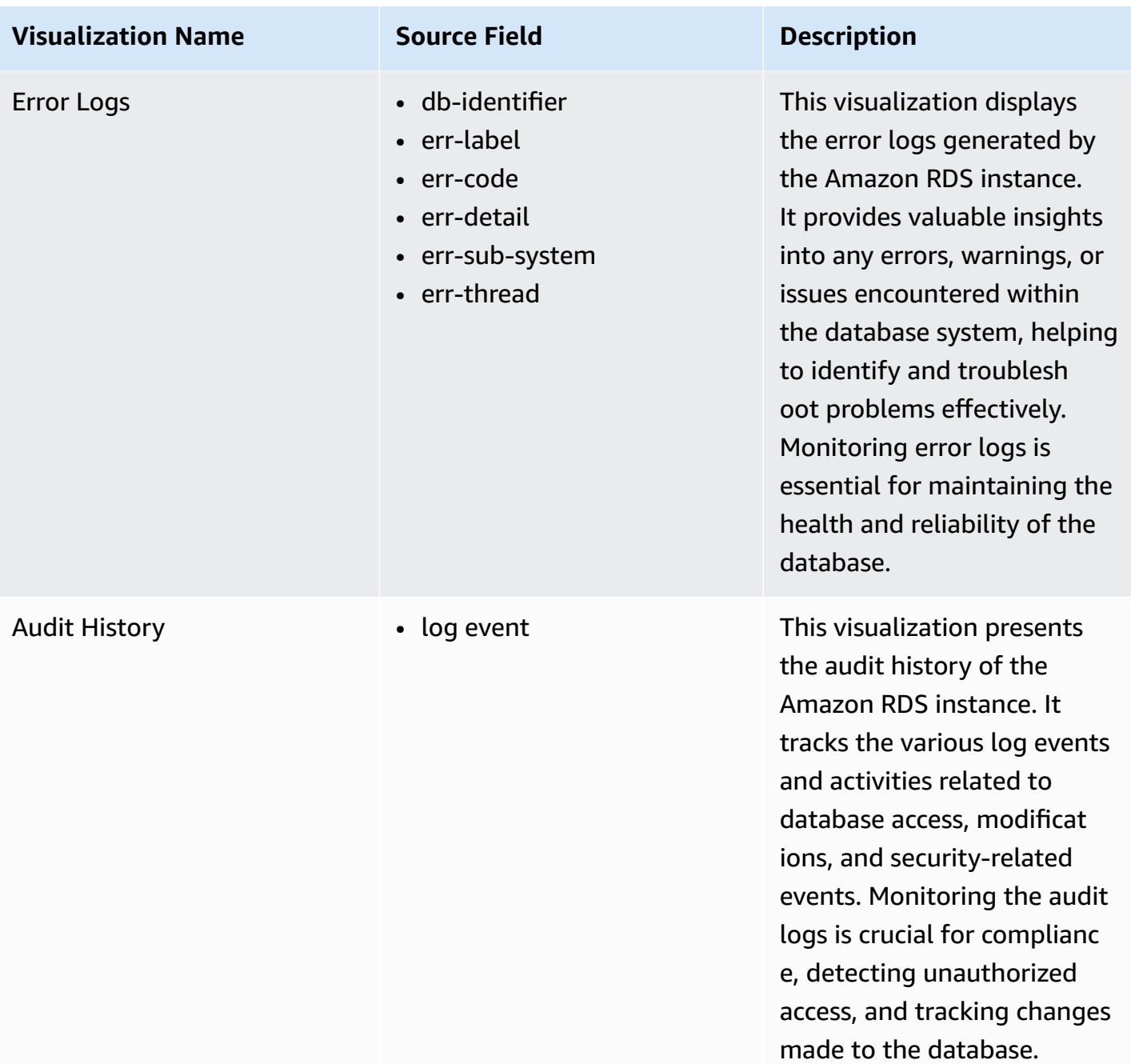

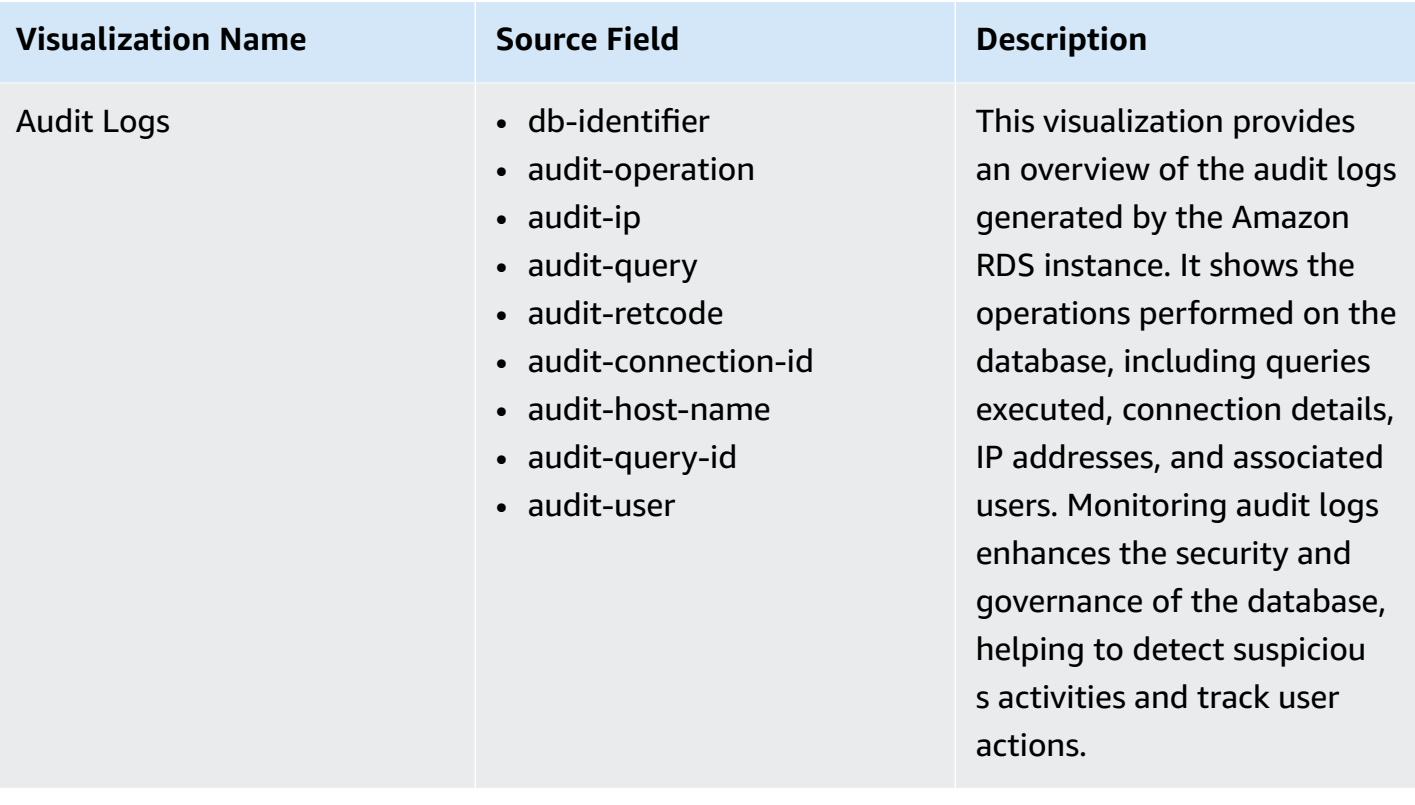

You can access the built-in dashboard in Amazon OpenSearch Service to view log data. For more information, see the Access [Dashboard.](#page-72-0)

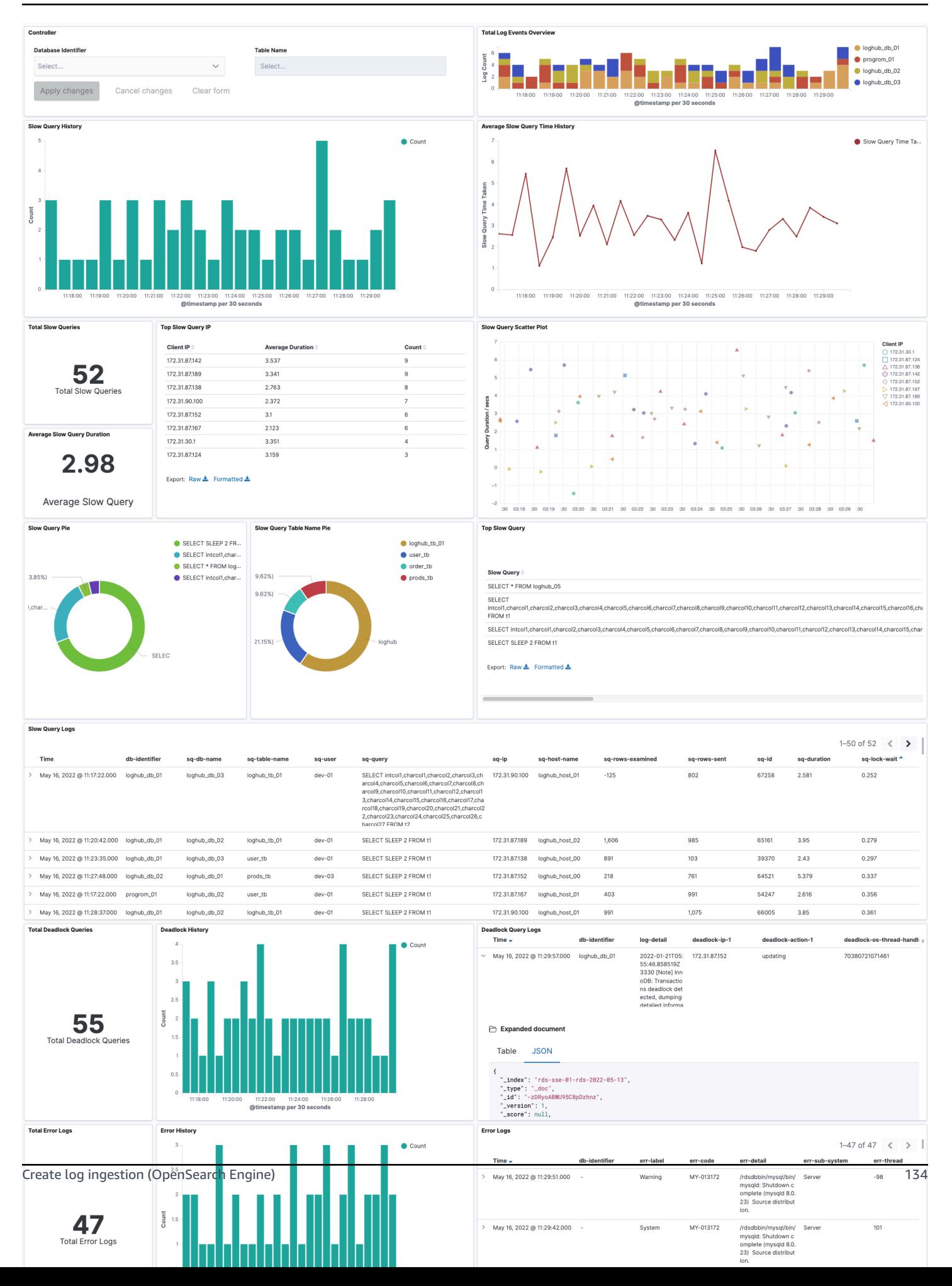

# **Create log ingestion (Light Engine)**

## **Using the Centralized Logging with OpenSearch Console**

- 1. Sign in to the Centralized Logging with OpenSearch Console.
- 2. In the navigation pane, under **Log Analytics Pipelines**, choose **Service Log**.
- 3. Choose the Create a log ingestion button.
- 4. In the **AWS Services** section, choose **Amazon RDS**.
- 5. Choose **Light Engine**, choose **Next**.
- 6. Under **Specify settings**, choose **Automatic** or **Manual** for **RDS log enabling**. The automatic mode will detect your Amazon RDS log configurations and ingest logs from CloudWatch.
	- For **Automatic mode**, choose the Amazon RDS cluster from the dropdown list.
	- For **Manual mode**, enter the **DB identifier**, select the **Database type** and input the CloudWatch log location in **Log type and location**.
	- (Optional) If you are ingesting Amazon RDS/Aurora logs from another account, select a [linked](#page-306-0) [account](#page-306-0) from the **Account** dropdown first.
- 7. Choose **Next**.
- 8. In the **Specify Light Engine Configuration** section, if you want to ingest associated templated Grafana dashboards, select **Yes** for the sample dashboard.
- 9. You can choose an existing Grafana, or if you must import a new one, you can go to Grafana for configuration.
- 10 Select an S3 bucket to store partitioned logs and define a name for the log table. We have provided a predefined table name, but you can modify it according to your business needs.
- 11.If needed, change the log processing frequency, which is set to **5** minutes by default, with a minimum processing frequency of **1** minute.
- 12.In the **Log Lifecycle** section, enter the log merge time and log archive time. We have provided default values, but you can adjust them based on your business requirements.

13.Select **Next**.

14If desired, add tags.

15.Select **Create**.

### **Using the CloudFormation Stack**

This automated AWS CloudFormation template deploys the *Centralized Logging with OpenSearch – RDS Log Ingestion* solution in the AWS Cloud.

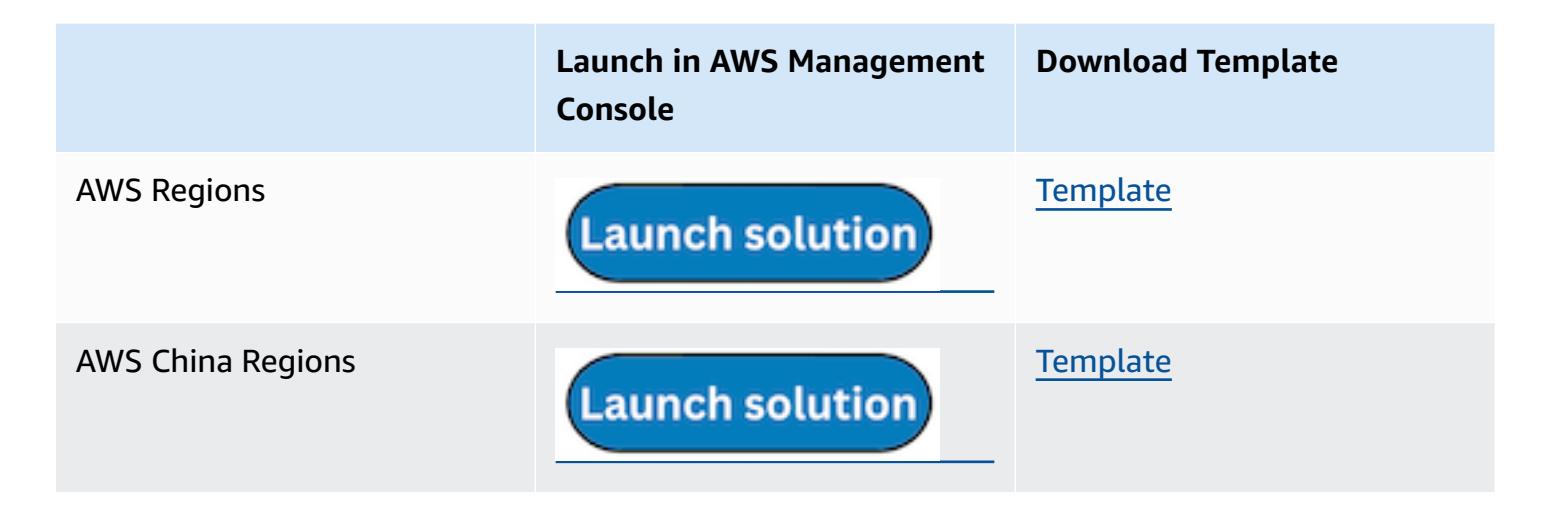

- 1. Log in to the AWS Management Console and select the preceding button to launch the AWS CloudFormation template. You can also download the template as a starting point for your own implementation.
- 2. To launch the stack in a different AWS Region, use the Region selector in the console navigation bar.
- 3. On the **Create stack** page, verify that the correct template URL shows in the **Amazon S3 URL** text box and choose **Next**.
- 4. On the **Specify stack details** page, assign a name to your solution stack.
- 5. Under **Parameters**, review the parameters for the template and modify them as necessary. This solution uses the following parameters.
	- a. Parameters for **Pipeline settings**

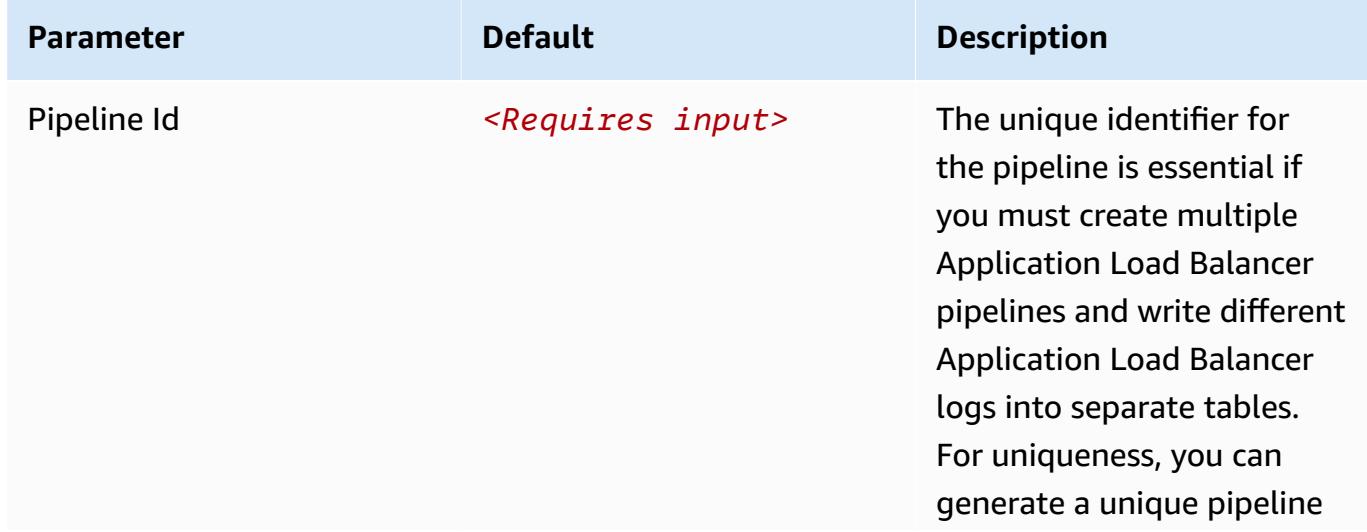

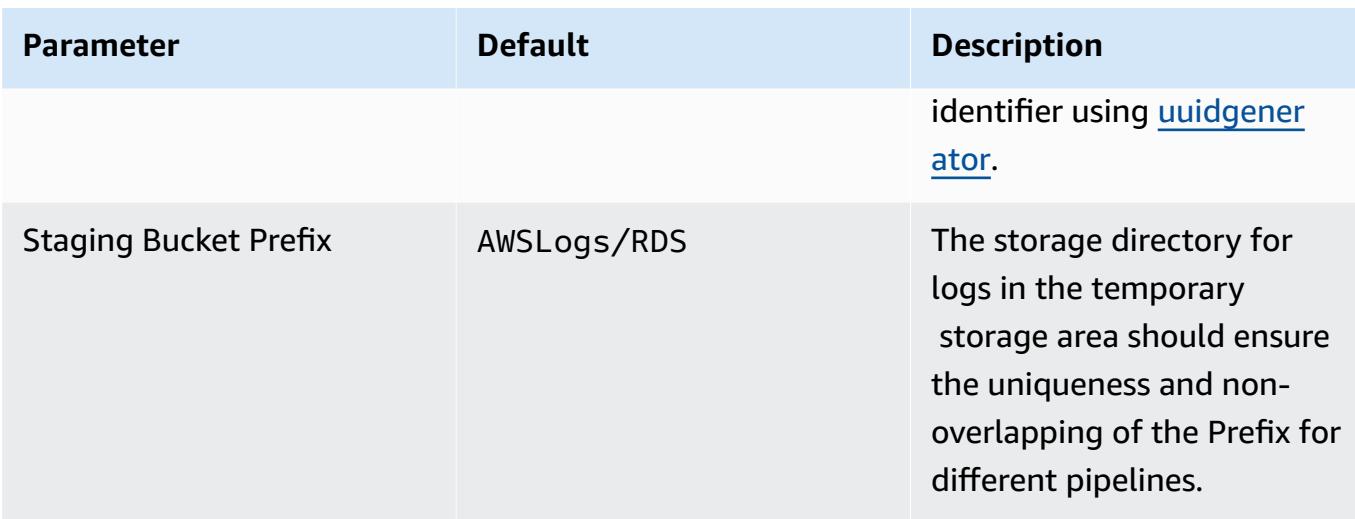

## b. Parameters for **Destination settings**

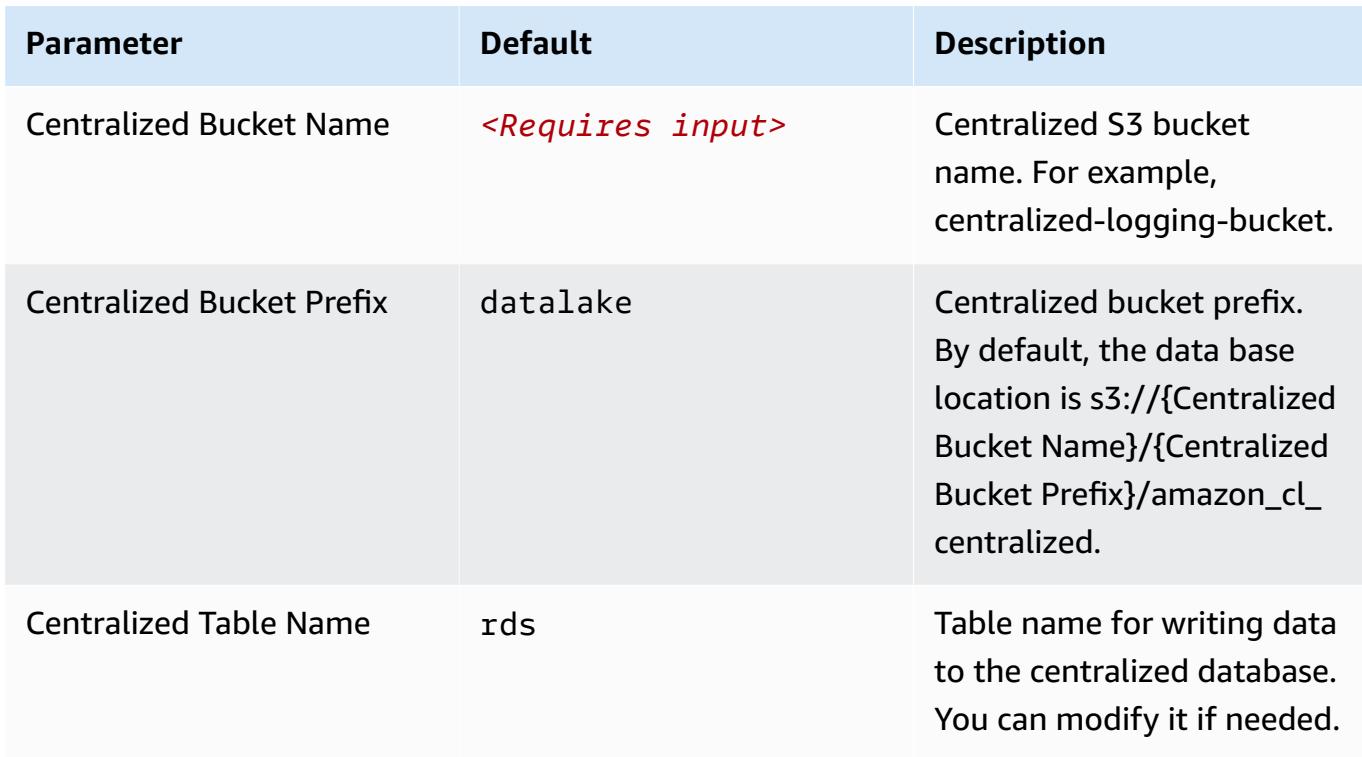

## c. Parameters for **Scheduler settings**
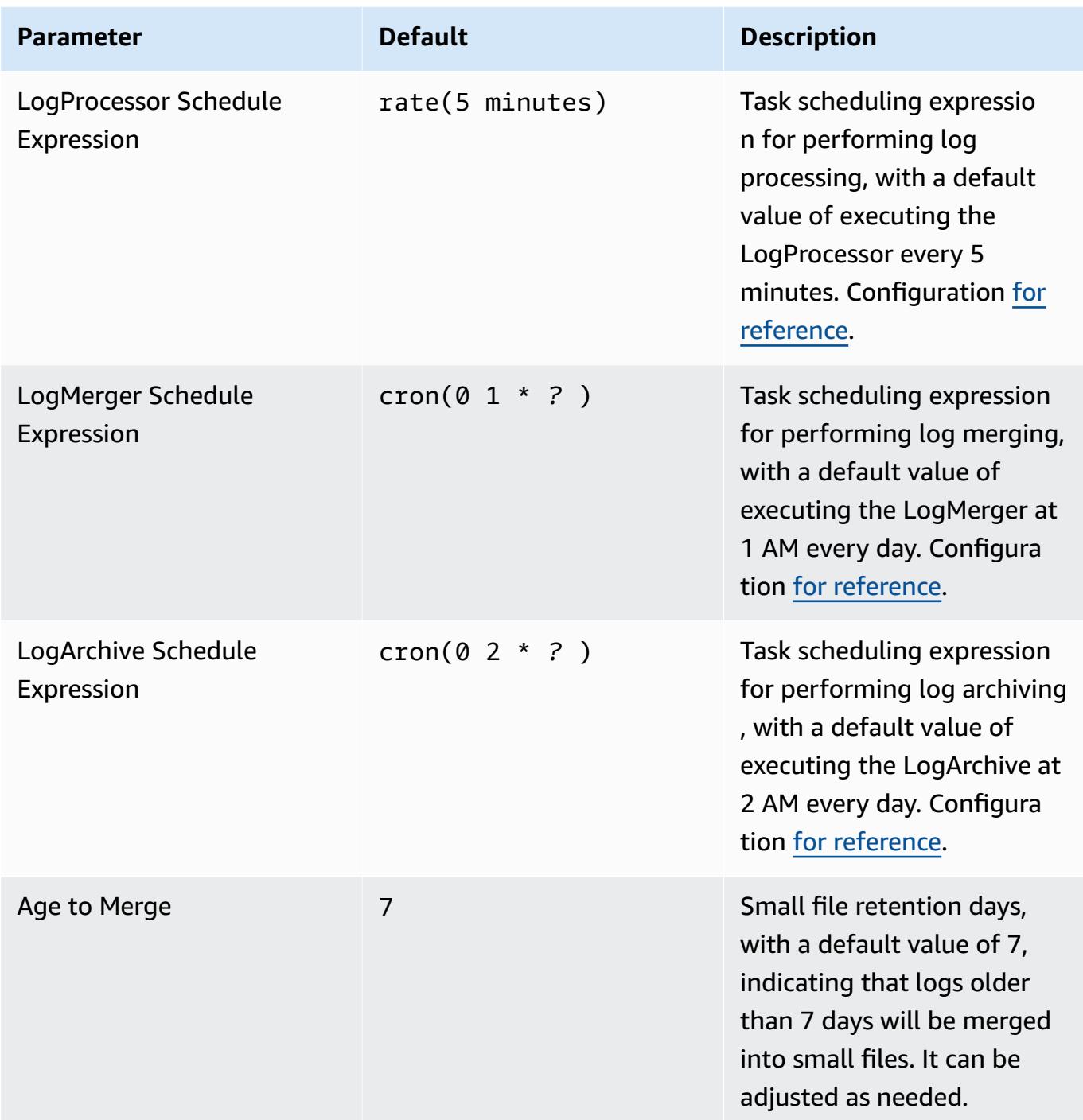

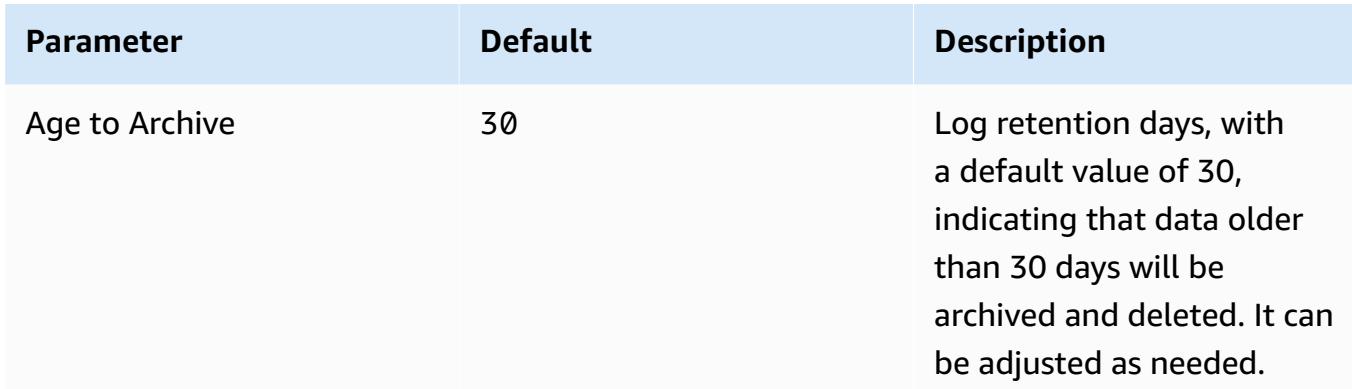

## d. Parameters for **Notification settings**

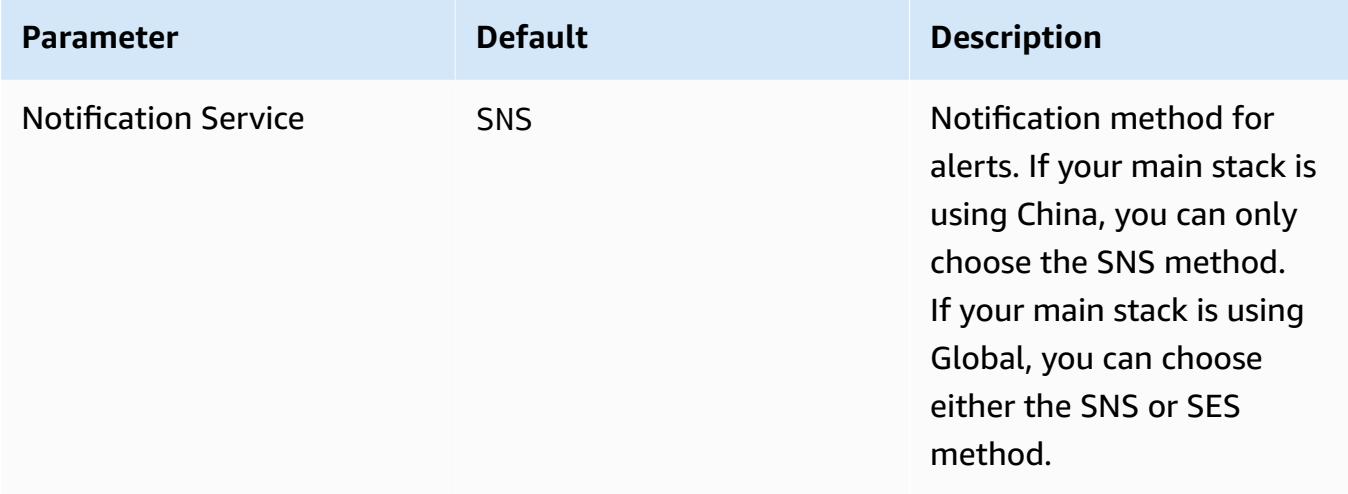

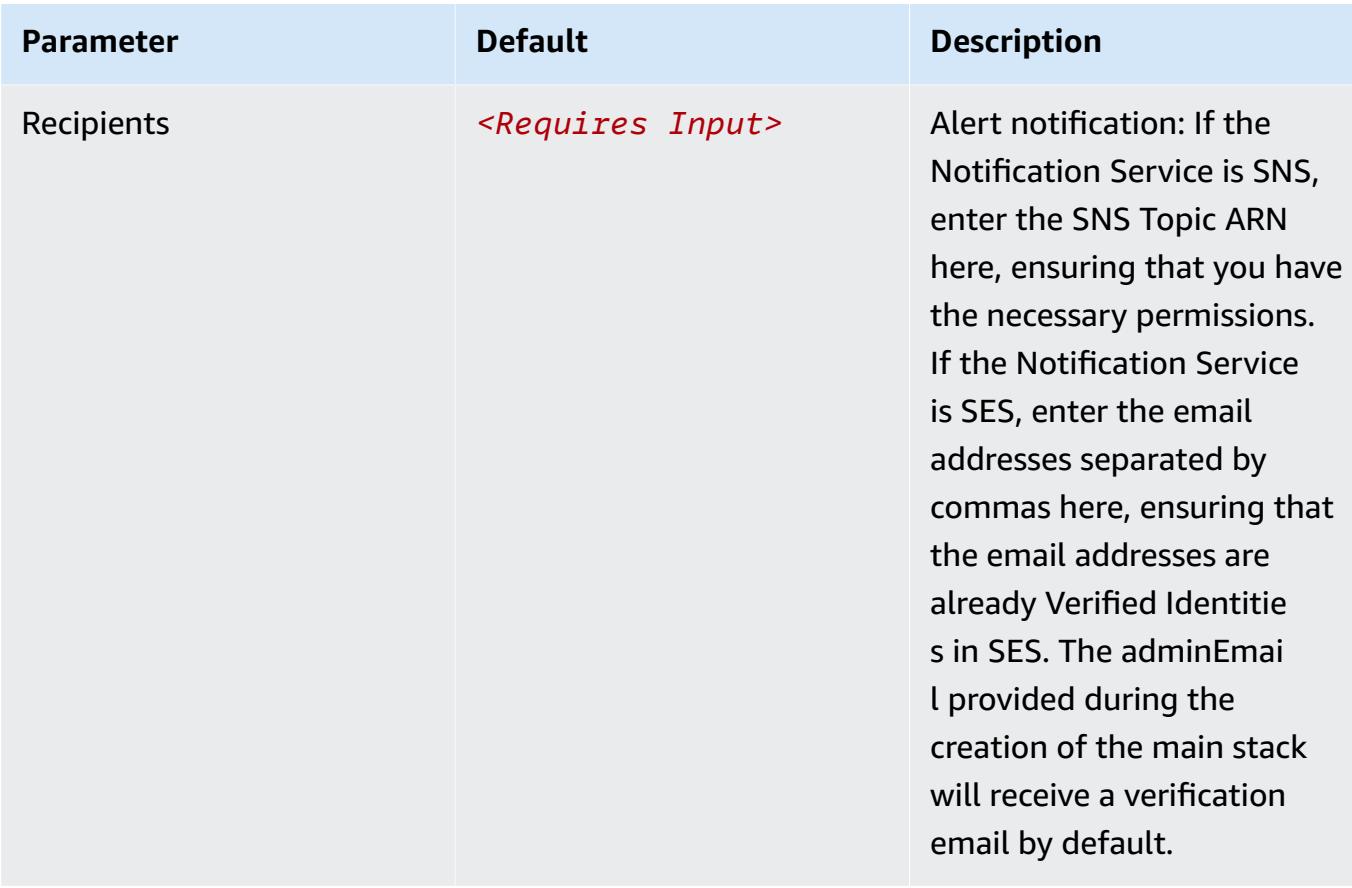

#### e. Parameters for **Dashboard settings**

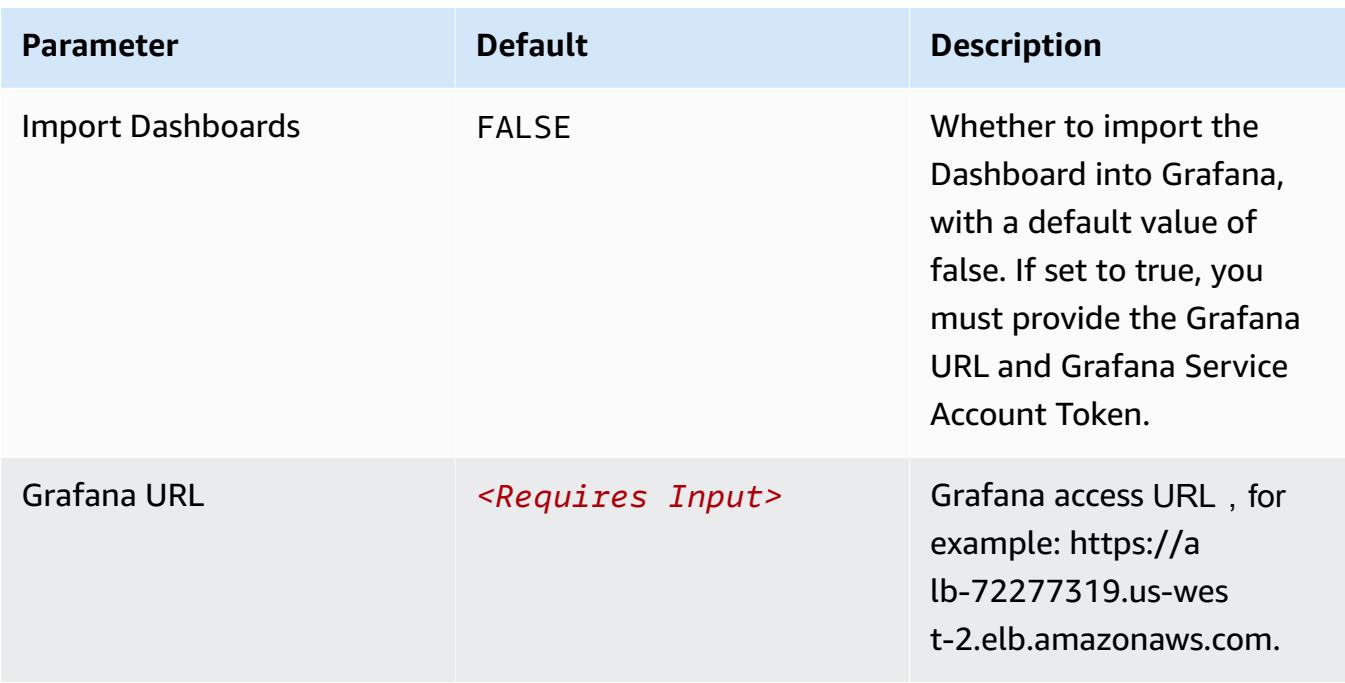

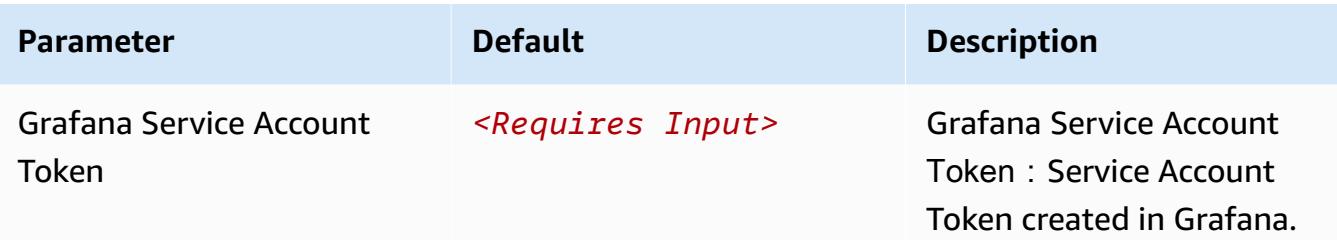

- 6. Choose **Next**.
- 7. On the **Configure stack options** page, choose **Next**.
- 8. On the **Review** page, review and confirm the settings. Check the box acknowledging that the template creates IAM resources.
- 9. Choose **Create** stack to deploy the stack.

You can view the status of the stack in the AWS CloudFormation console in the **Status** column. You should receive a **CREATE\_COMPLETE** status in approximately 10 minutes.

### **View dashboard**

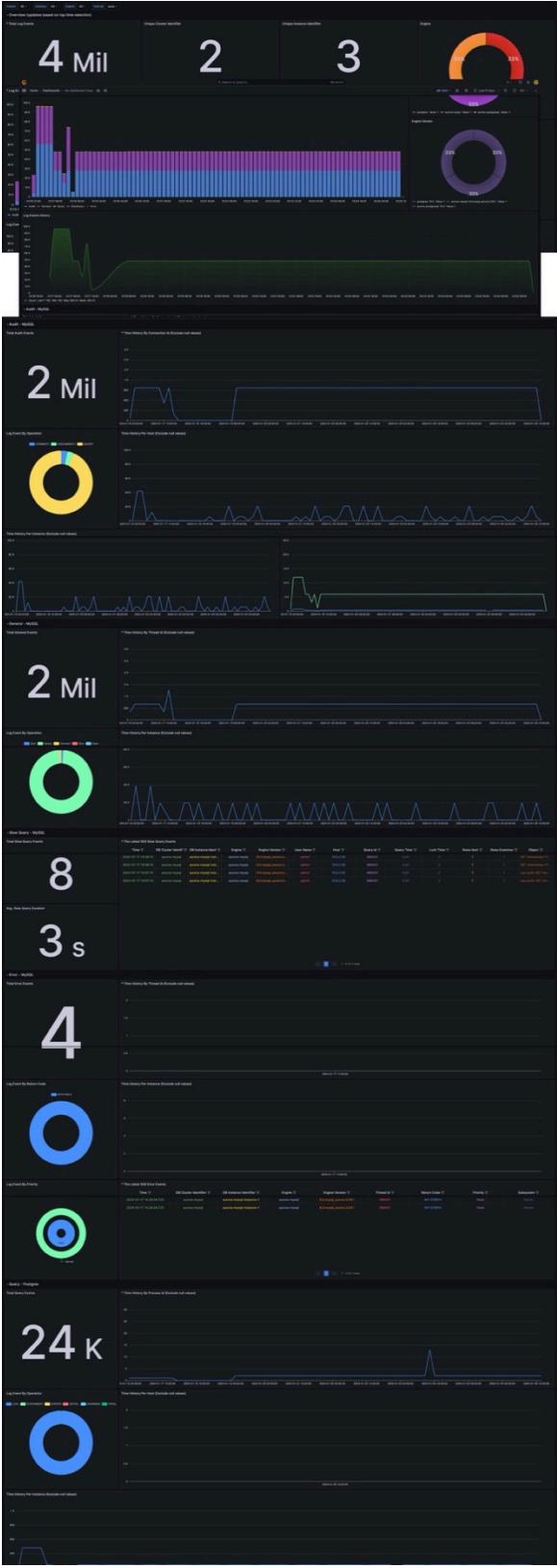

# **Amazon CloudFront logs**

[CloudFront](https://docs.aws.amazon.com/AmazonCloudFront/latest/DeveloperGuide/AccessLogs.html) standard logs provide detailed records about every request made to a distribution.

You can create a log ingestion into Amazon OpenSearch Service either by using the Centralized Logging with OpenSearch console or by deploying a standalone CloudFormation stack.

#### **Important**

The CloudFront logging bucket must be the same Region as the Centralized Logging with OpenSearch solution.

The Amazon OpenSearch Service index is rotated on a daily basis by default, and you can adjust the index in the Additional Settings.

## **Create log ingestion (OpenSearch Engine)**

## **Using the Centralized Logging with OpenSearch Console**

- 1. Sign in to the Centralized Logging with OpenSearch Console.
- 2. In the navigation pane, under **Log Analytics Pipelines**, choose **Service Log**.
- 3. Choose the Create a log ingestion button.
- 4. In the AWS Services section, choose Amazon CloudFront.
- 5. Choose **Next**.
- 6. Under **Specify settings**, choose **Automatic** or **Manual** for **CloudFront logs enabling**. The automatic mode will detect the CloudFront log location automatically.
	- For **Automatic mode**, choose the CloudFront distribution and Log Type from the dropdown list.
	- For Standard Log, the solution will automatically detect the log location if logging is enabled.
	- For Real-time log, the solution will prompt you for confirmation to create or replace the CloudFront real-time log configuration.
	- For **Manual mode**, enter the **CloudFront Distribution ID** and **CloudFront Standard Log location**. (Note that CloudFront real-time log is not supported in Manual mode)
	- (Optional) If you are ingesting CloudFront logs from another account, select a linked [account](#page-306-0) from the **Account** dropdown list first.
- 7. Choose **Next**.
- 8. In the Specify OpenSearch domain section, select an imported domain for the Amazon OpenSearch Service domain.
- 9. Choose **Yes** for **Sample dashboard** if you want to ingest an associated templated Amazon OpenSearch Service dashboard.
- 10.You can change the **Index Prefix** of the target Amazon OpenSearch Service index if needed. The default prefix is the CloudFront distribution ID.
- 11In the Log Lifecycle section, input the number of days to manage the Amazon OpenSearch Service index lifecycle. The Centralized Logging with OpenSearch will create the associated [Index State Management \(ISM\)](https://opensearch.org/docs/latest/im-plugin/ism/index/) policy automatically for this pipeline.
- 12.In the **Log processor settings** section, choose **Log processor type**, configure the Lambda concurrency if needed, and then choose **Next**.

13Add tags if needed.

14.Choose **Create**.

### **Using the CloudFormation Stack**

This automated AWS CloudFormation template deploys the *Centralized Logging with OpenSearch - CloudFront Standard Log Ingestion* template in the AWS Cloud.

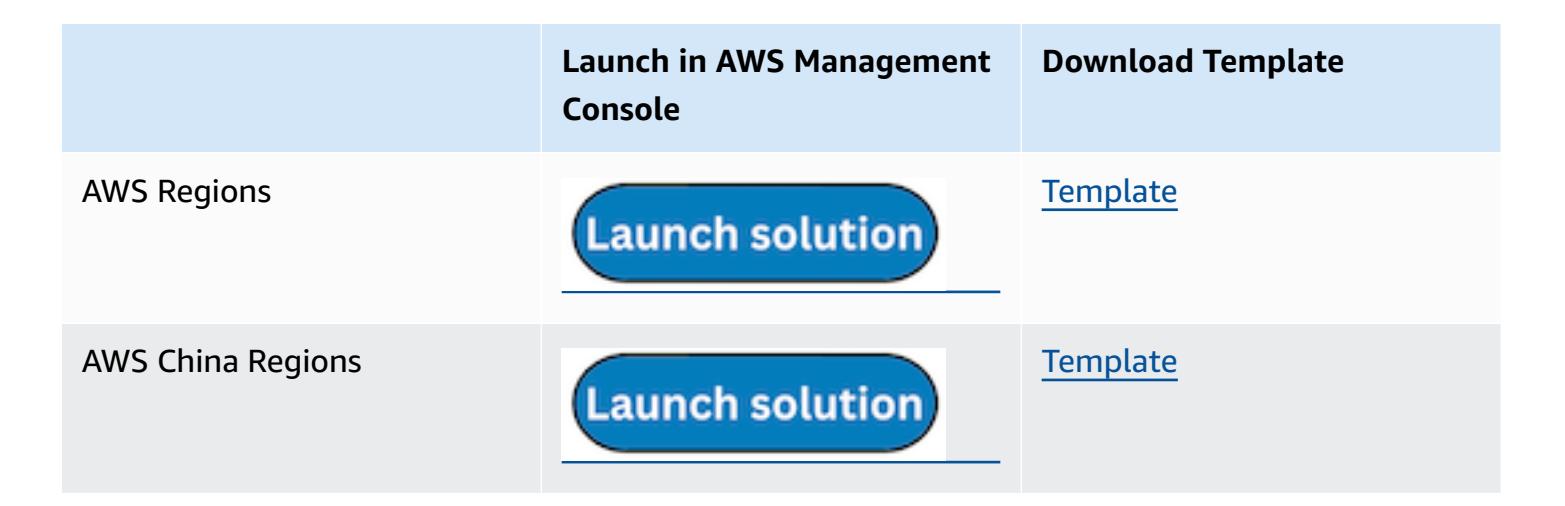

- 1. Log in to the AWS Management Console and select the preceding button to launch the AWS CloudFormation template. You can also download the template as a starting point for your own implementation.
- 2. To launch the stack in a different AWS Region, use the Region selector in the console navigation bar.
- 3. On the **Create stack** page, verify that the correct template URL shows in the **Amazon S3 URL** text box and choose **Next**.
- 4. On the **Specify stack details** page, assign a name to your solution stack.
- 5. Under **Parameters**, review the parameters for the template and modify them as necessary. This solution uses the following parameters.

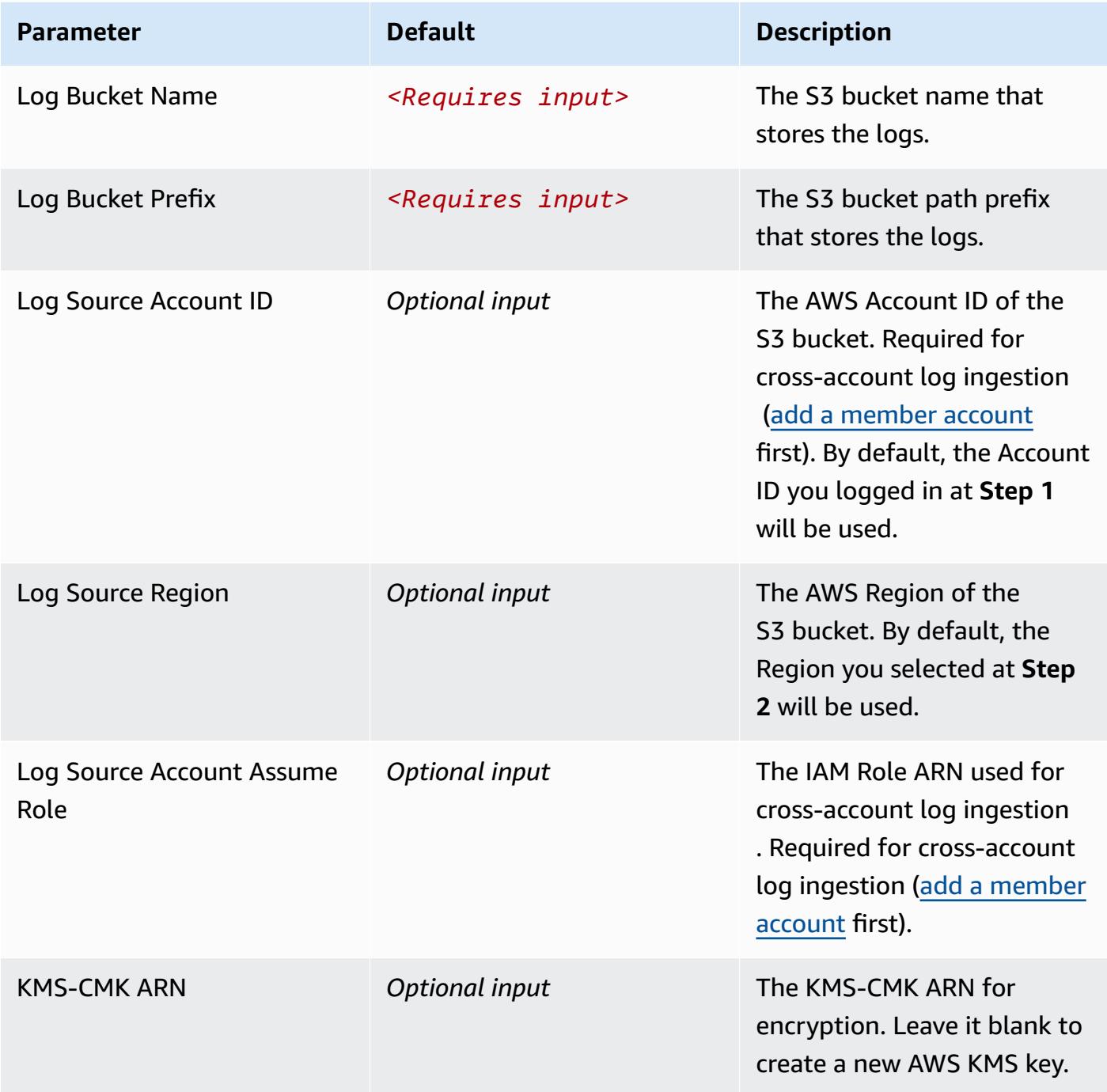

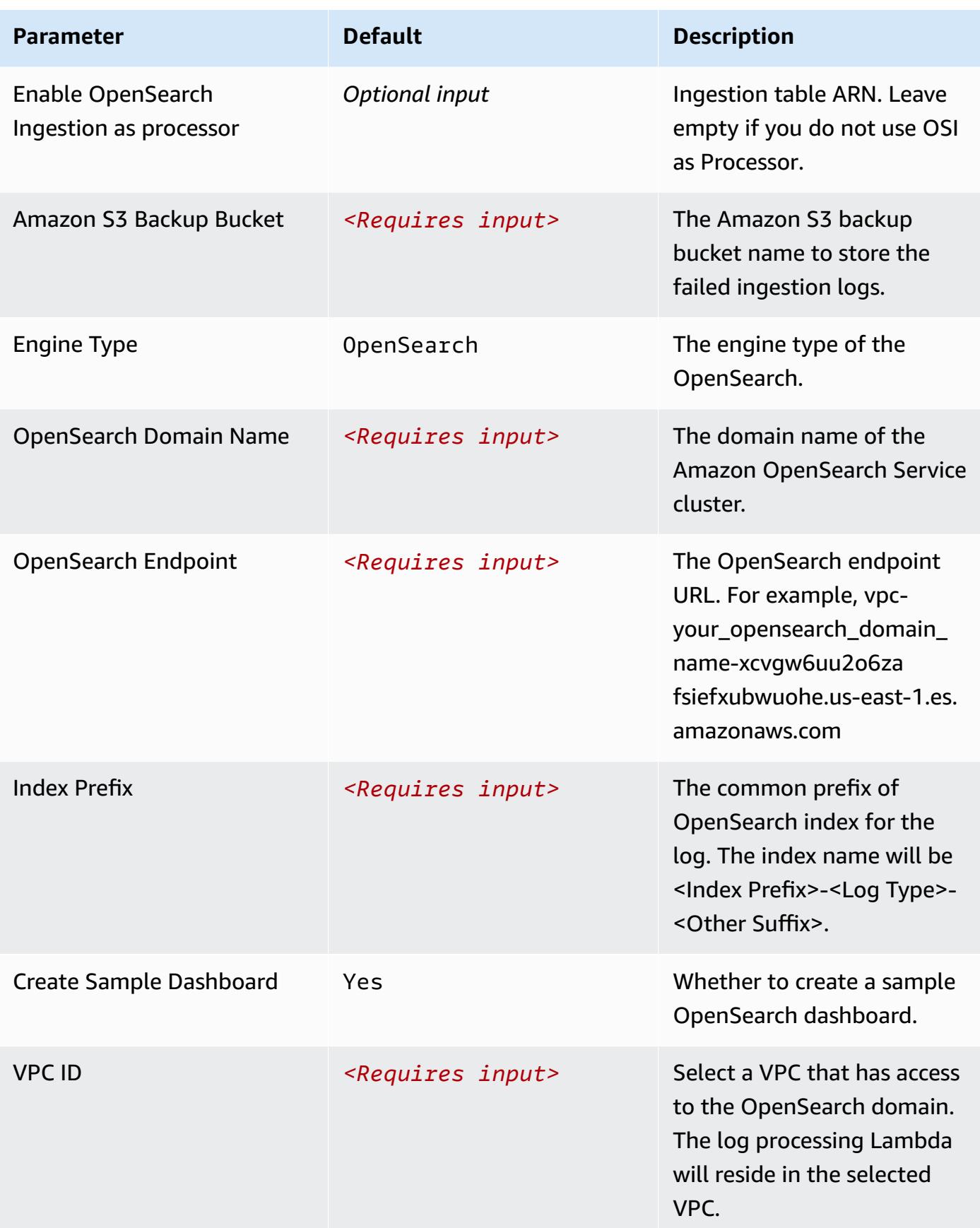

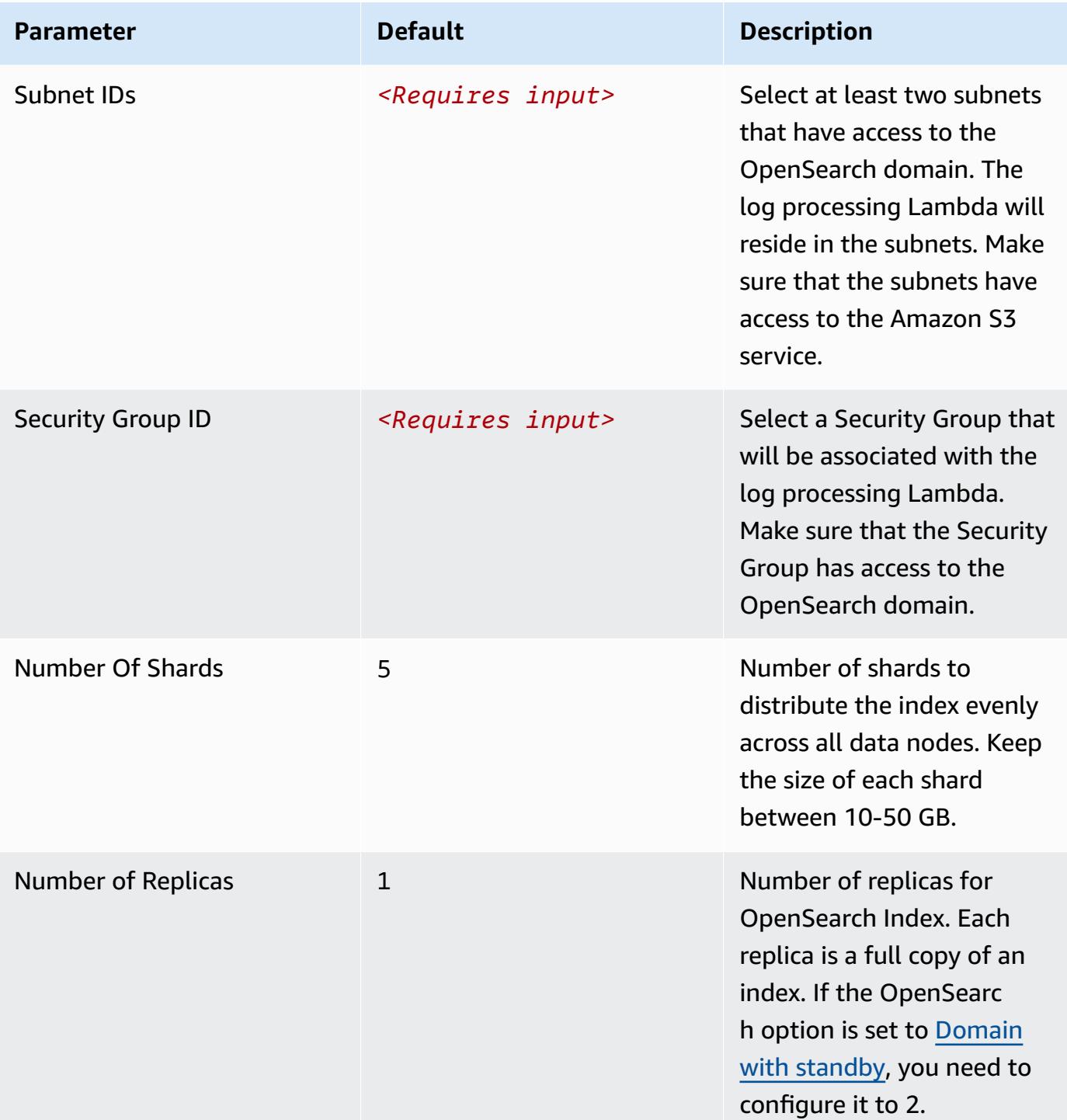

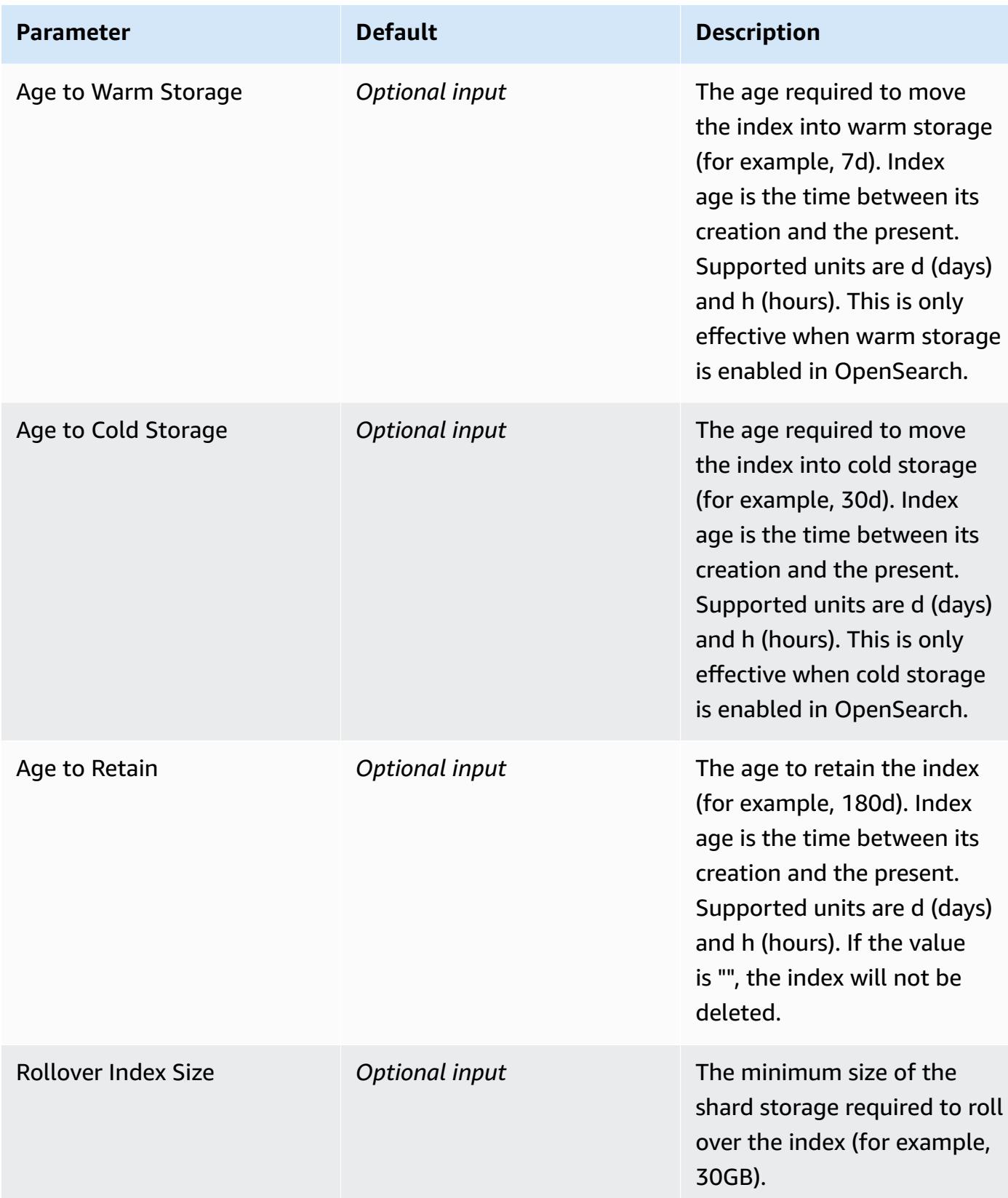

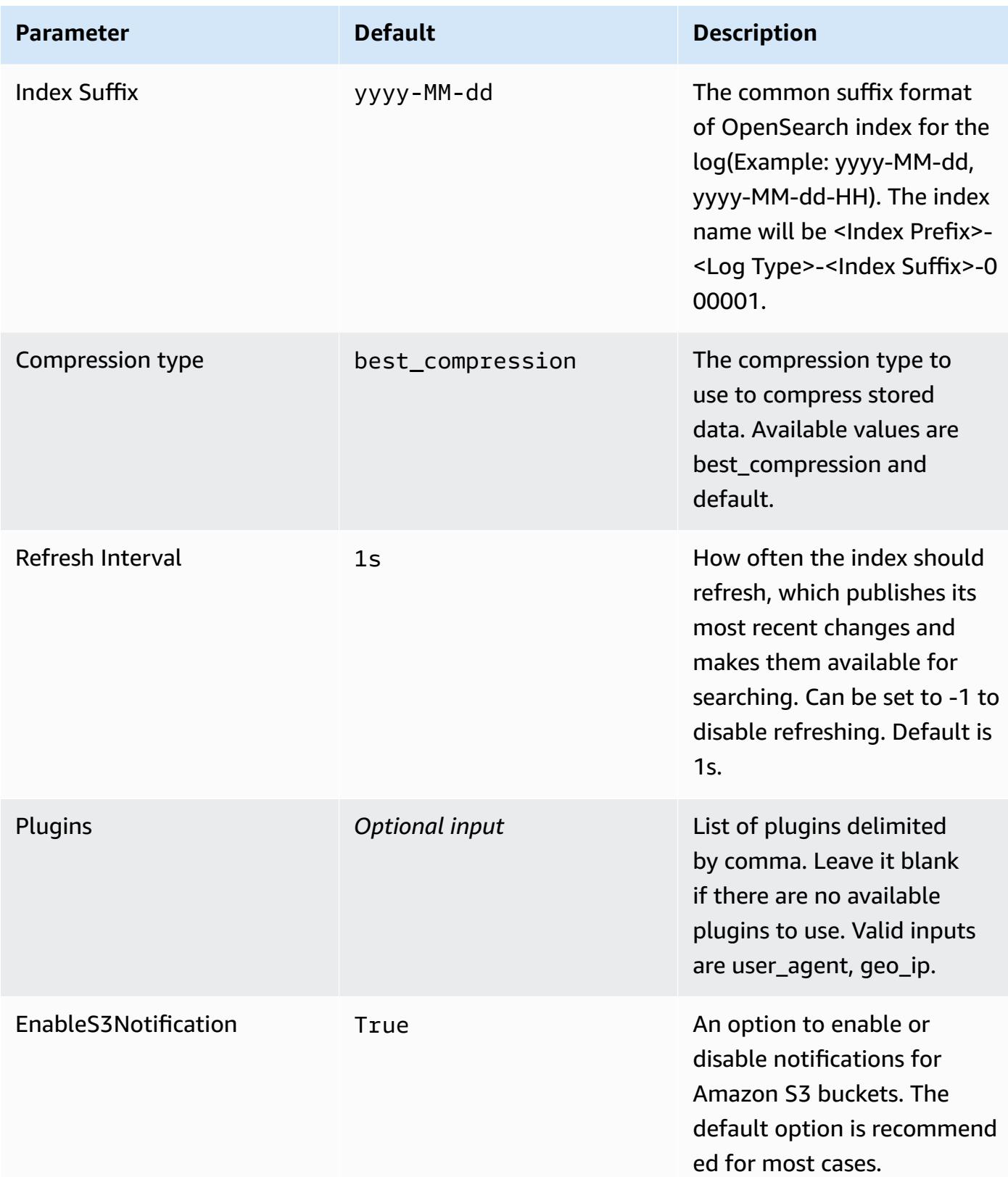

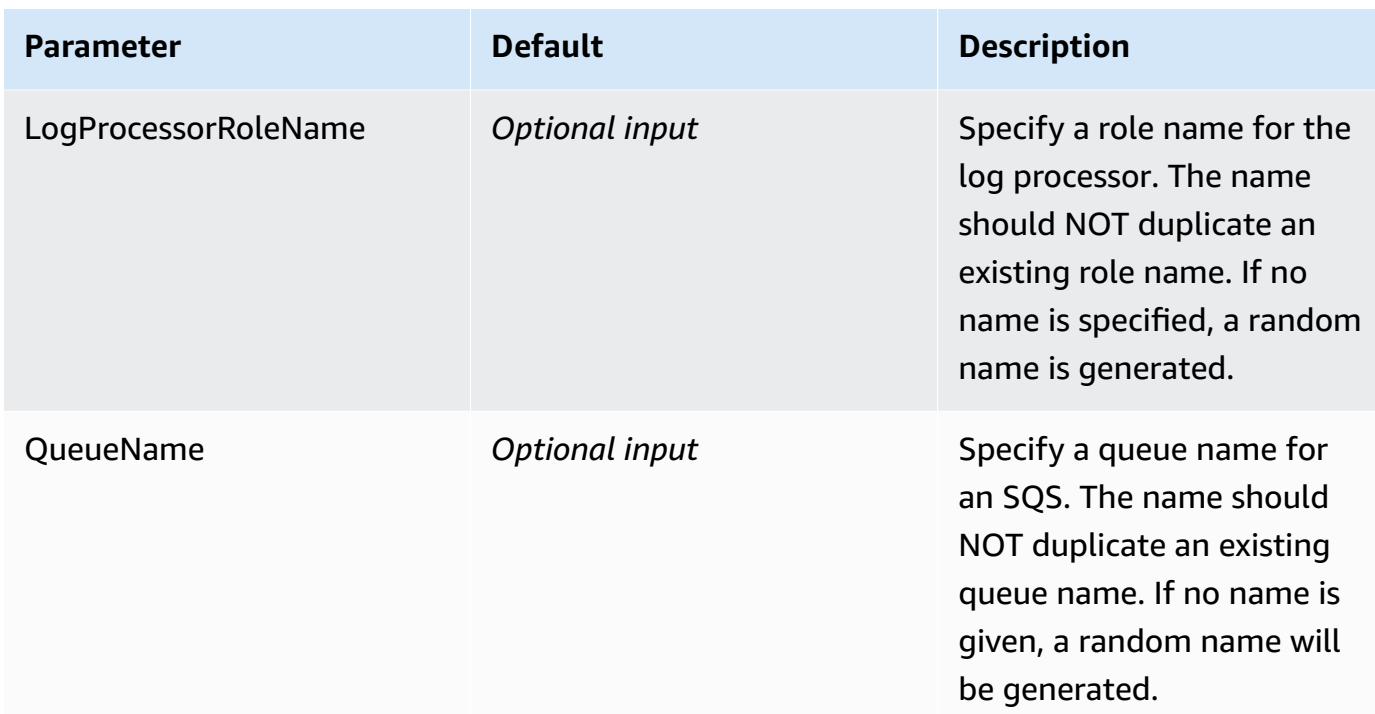

#### 6. Choose **Next**.

- 7. On the **Configure stack options** page, choose **Next**.
- 8. On the **Review** page, review and confirm the settings. Check the box acknowledging that the template creates AWS Identity and Access Management (IAM) resources.
- 9. Choose **Create** stack to deploy the stack.

You can view the status of the stack in the AWS CloudFormation console in the **Status** column. You should receive a **CREATE\_COMPLETE** status in approximately 10 minutes.

#### **View dashboard**

The dashboard includes the following visualizations.

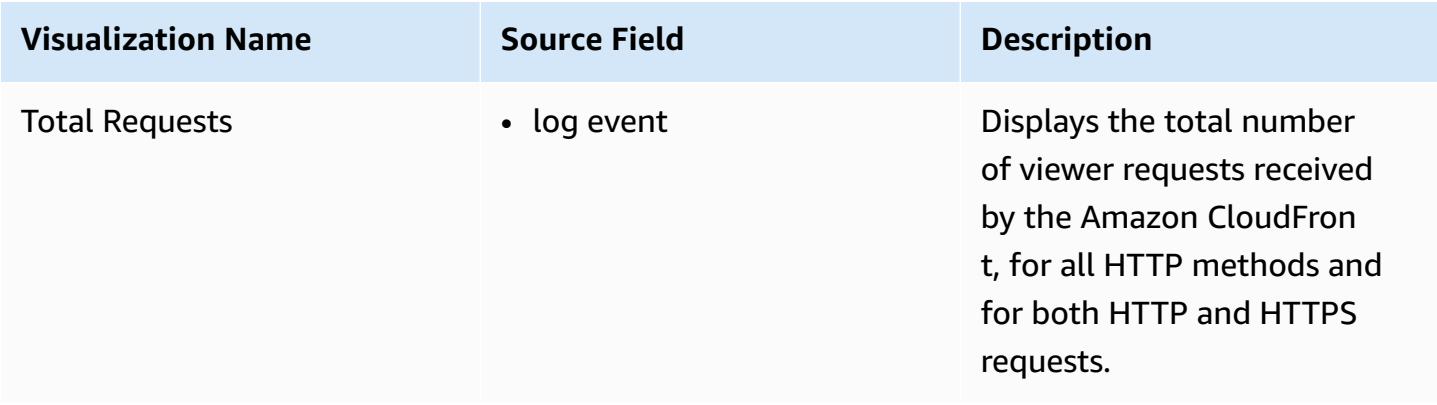

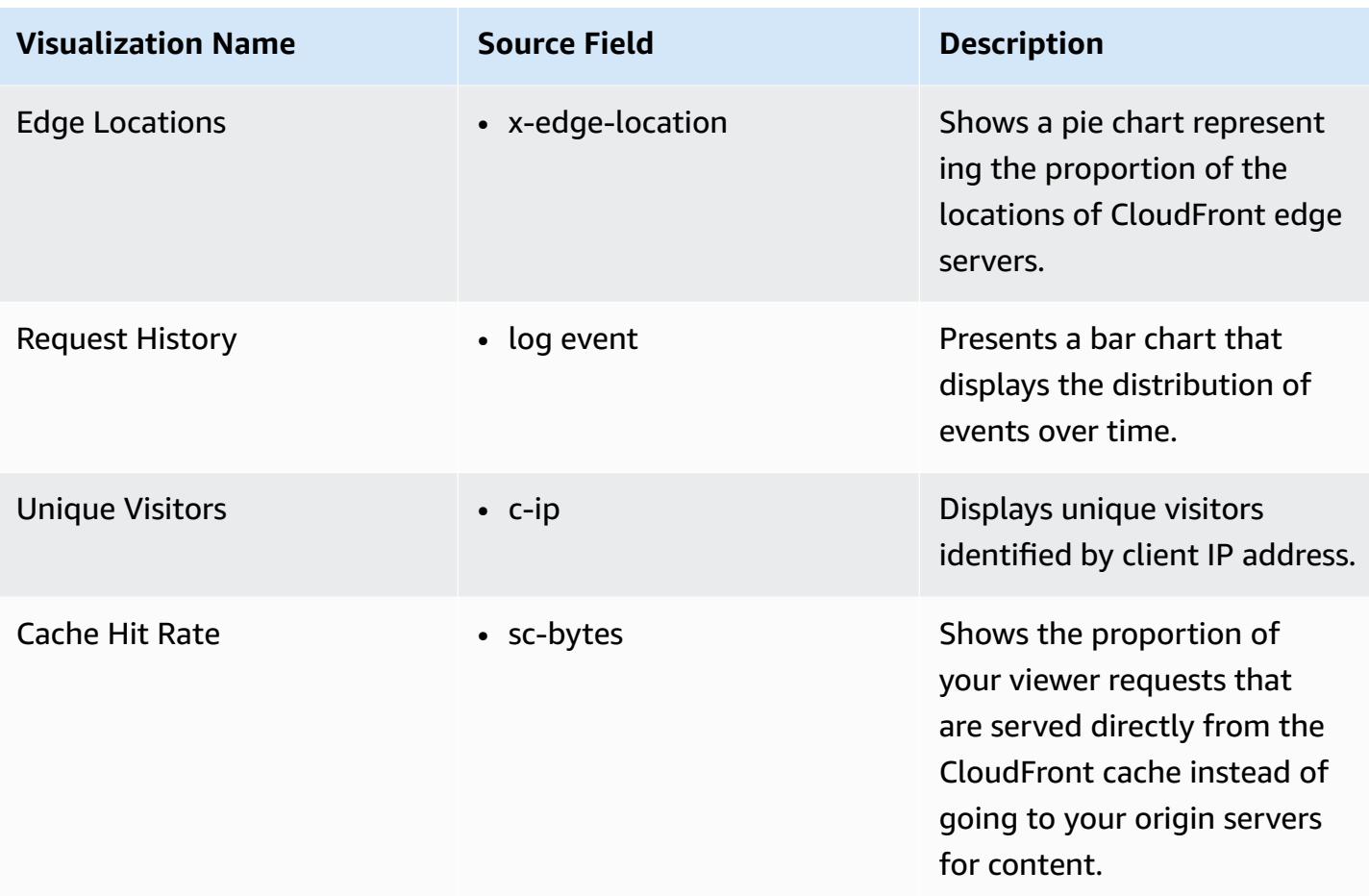

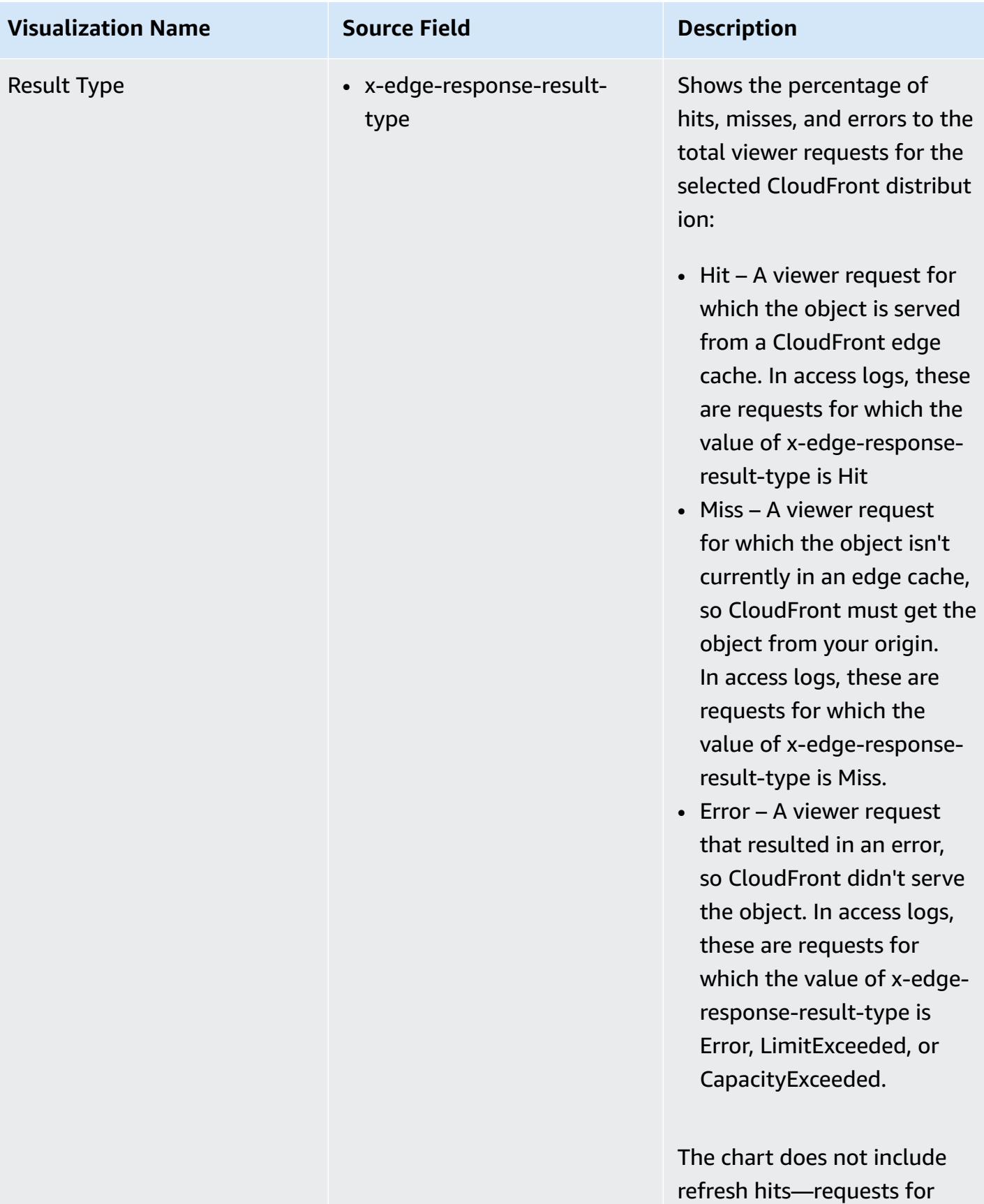

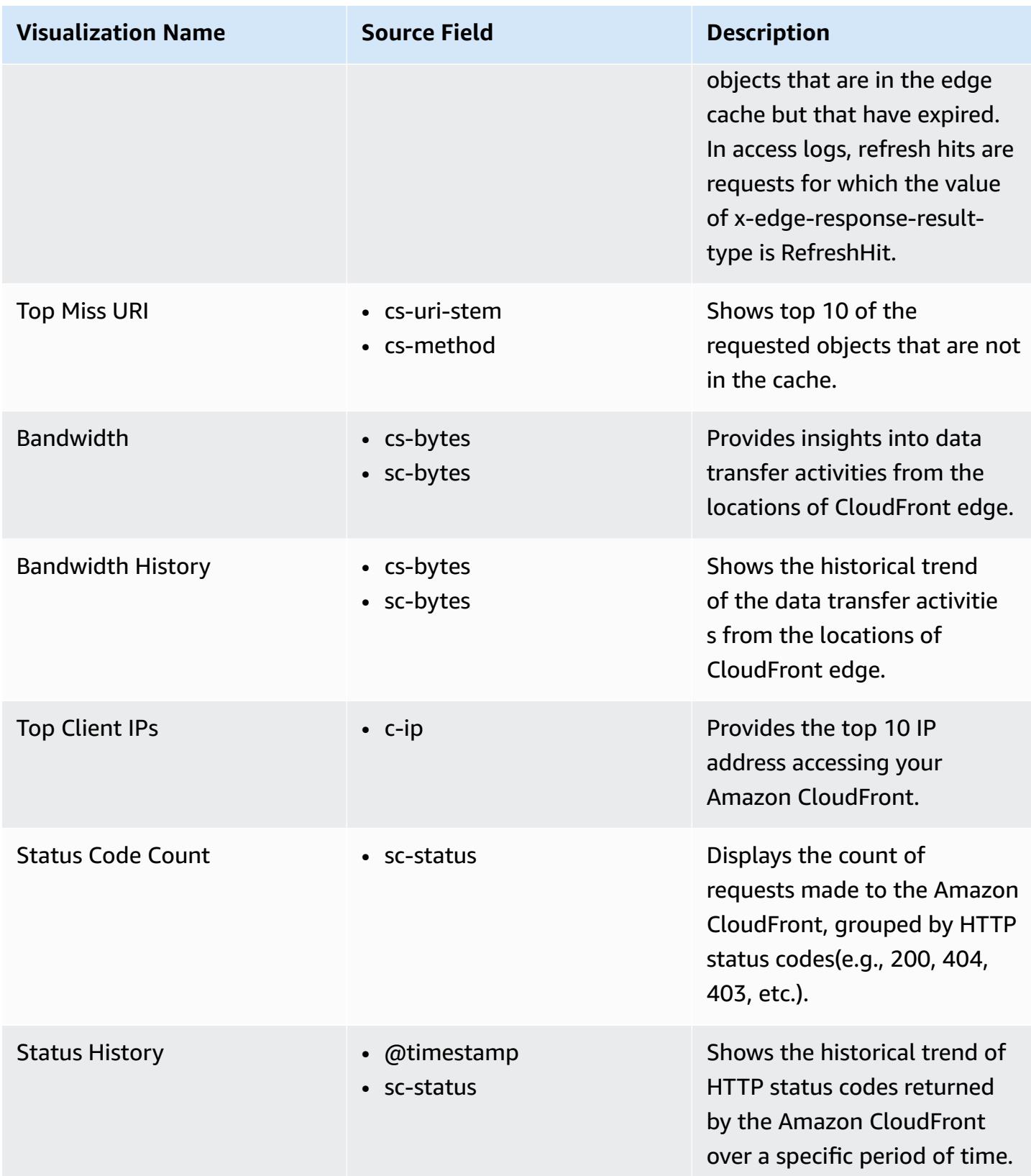

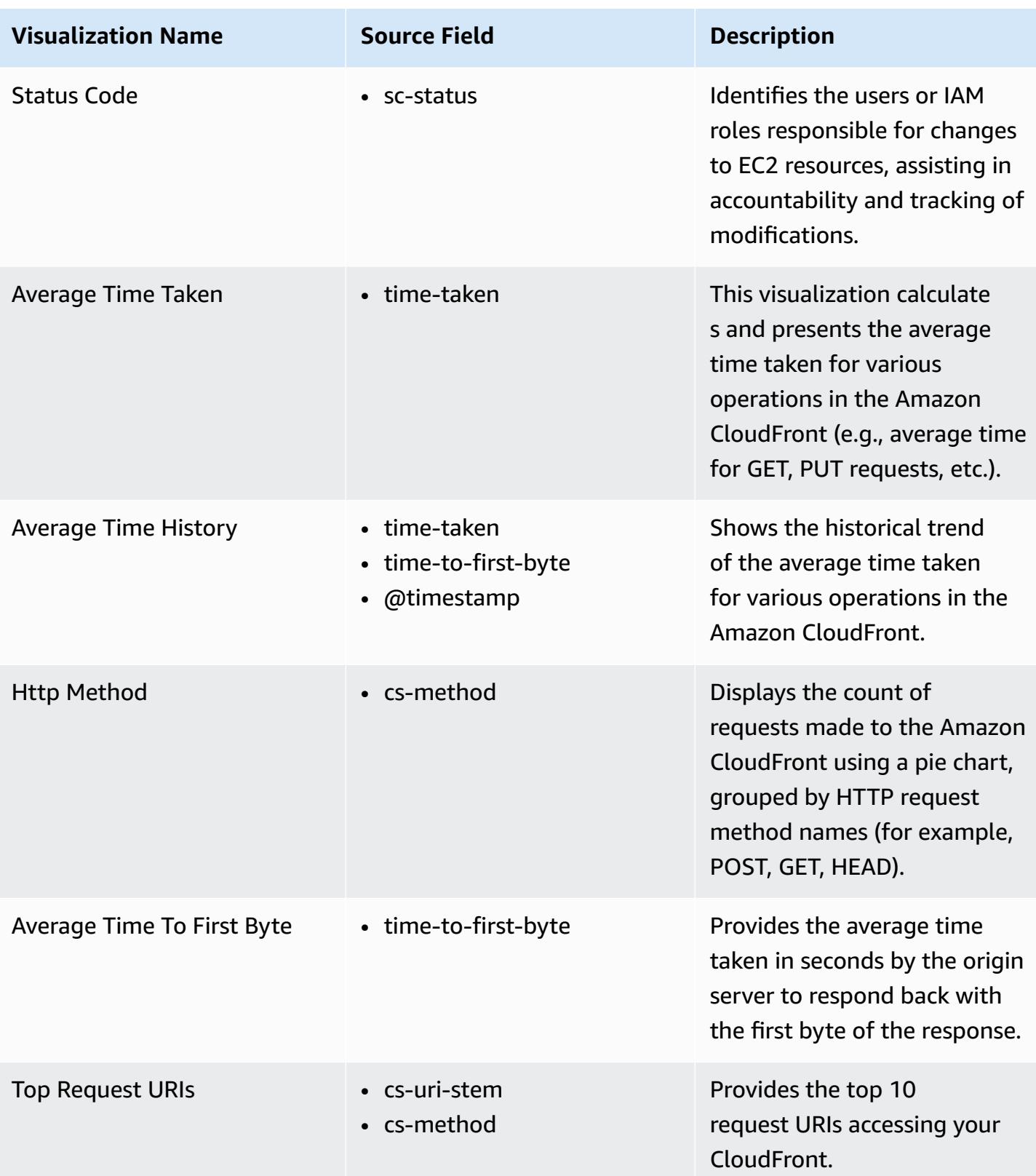

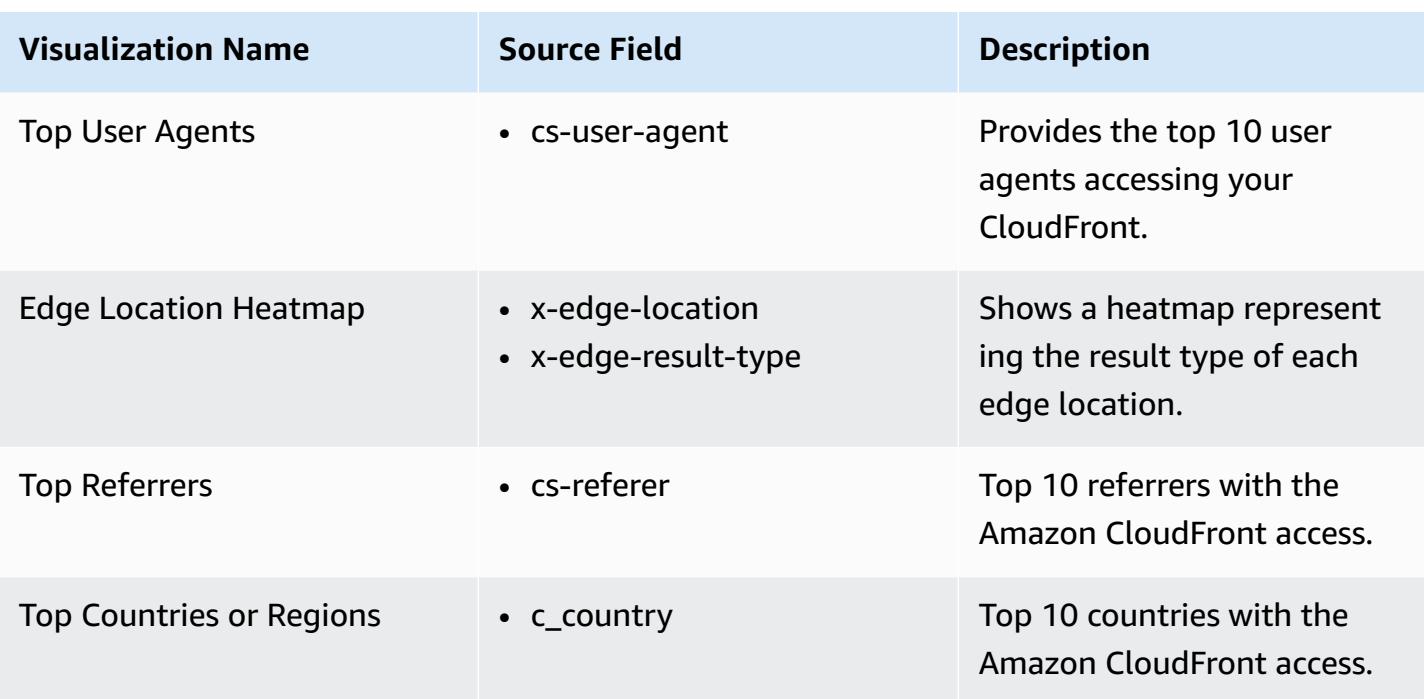

You can access the built-in dashboard in Amazon OpenSearch Service to view log data. For more information, see the Access [Dashboard.](#page-72-0)

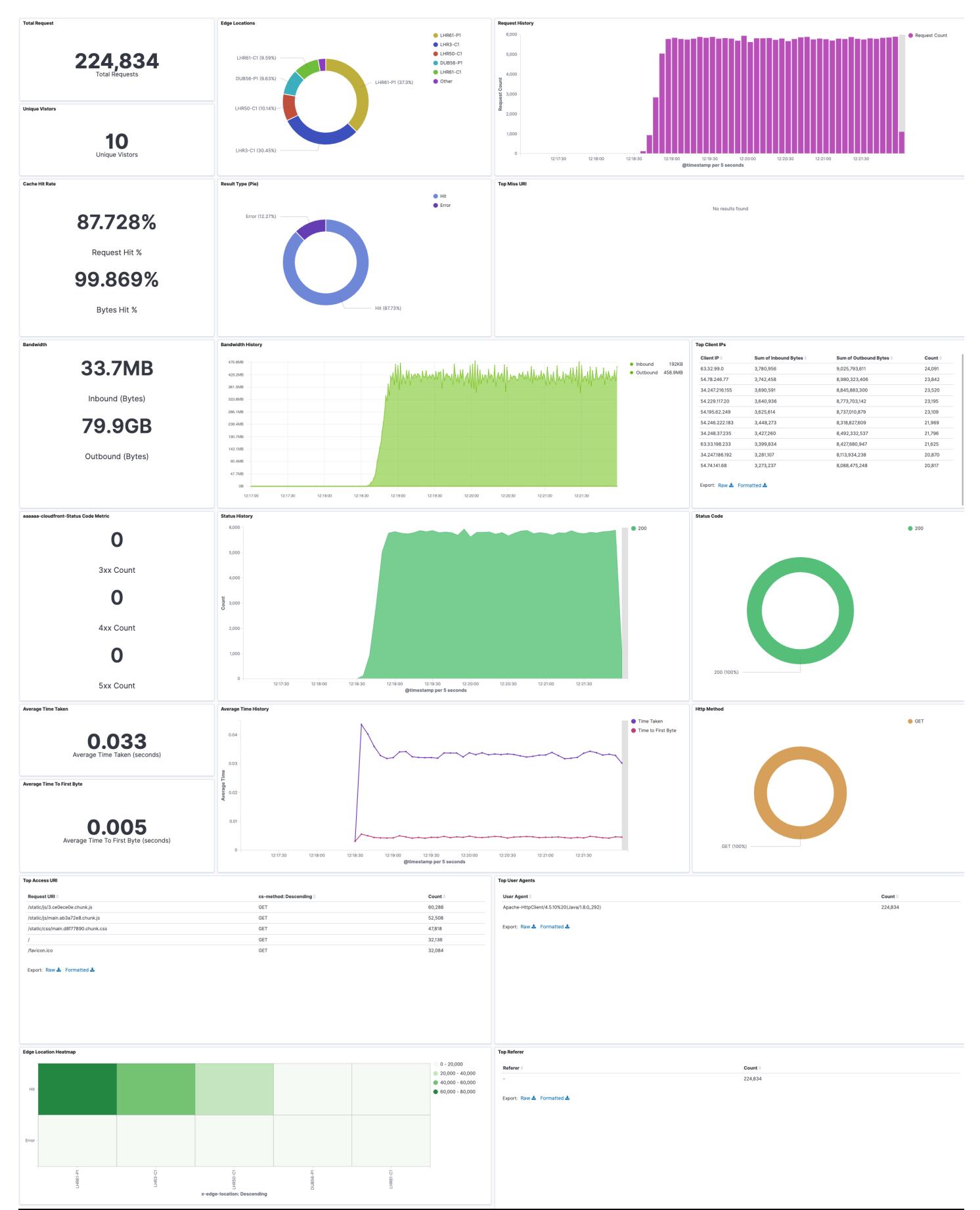

Create log ingestion (OpenSearch Engine) 156

## **Create log ingestion (Light Engine)**

## **Using the Centralized Logging with OpenSearch Console**

- 1. Sign in to the Centralized Logging with OpenSearch Console.
- 2. In the navigation pane, under **Log Analytics Pipelines**, choose **Service Log**.
- 3. Choose the Create a log ingestion button.
- 4. In the AWS Services section, choose Amazon CloudFront.
- 5. Choose **Next**.
- 6. Under **Specify settings**, choose **Automatic** or **Manual** for **CloudFront logs enabling**. The automatic mode will detect the CloudFront log location automatically.
	- For **Automatic mode**, choose the CloudFront distribution and Log Type from the dropdown list.
	- For Standard Log, the solution will automatically detect the log location if logging is enabled.
	- For Real-time log, the solution will prompt you for confirmation to create or replace the CloudFront real-time log configuration.
	- For **Manual mode**, enter the **CloudFront Distribution ID** and **CloudFront Standard Log location**. (Note that CloudFront real-time log is not supported in Manual mode)
	- (Optional) If you are ingesting CloudFront logs from another [account](#page-306-0), select a linked account from the **Account** dropdown list first.
- 7. Choose **Next**.
- 8. Choose **Log Processing Enriched fields** if needed. The available plugins are **location** and **OS/ User Agent**. Enabling rich fields increases data processing latency and processing costs. By default, it is not selected.
- 9. In the **Specify Light Engine Configuration** section, if you want to ingest associated templated Grafana dashboards, select **Yes** for the sample dashboard.
- 10.You can choose an existing Grafana, or if you must import a new one, you can go to Grafana for configuration.
- 11 Select an S3 bucket to store partitioned logs and define a name for the log table. We have provided a predefined table name, but you can modify it according to your business needs.
- 12.If needed, change the log processing frequency, which is set to **5** minutes by default, with a minimum processing frequency of **1** minute.

13In the Log Lifecycle section, enter the log merge time and log archive time. We have provided default values, but you can adjust them based on your business requirements.

14Select **Next**.

15.If desired, add tags.

16.Select **Create**.

#### **Using the CloudFormation Stack**

This automated AWS CloudFormation template deploys the *Centralized Logging with OpenSearch - CloudFront Log Ingestion* solution in the AWS Cloud.

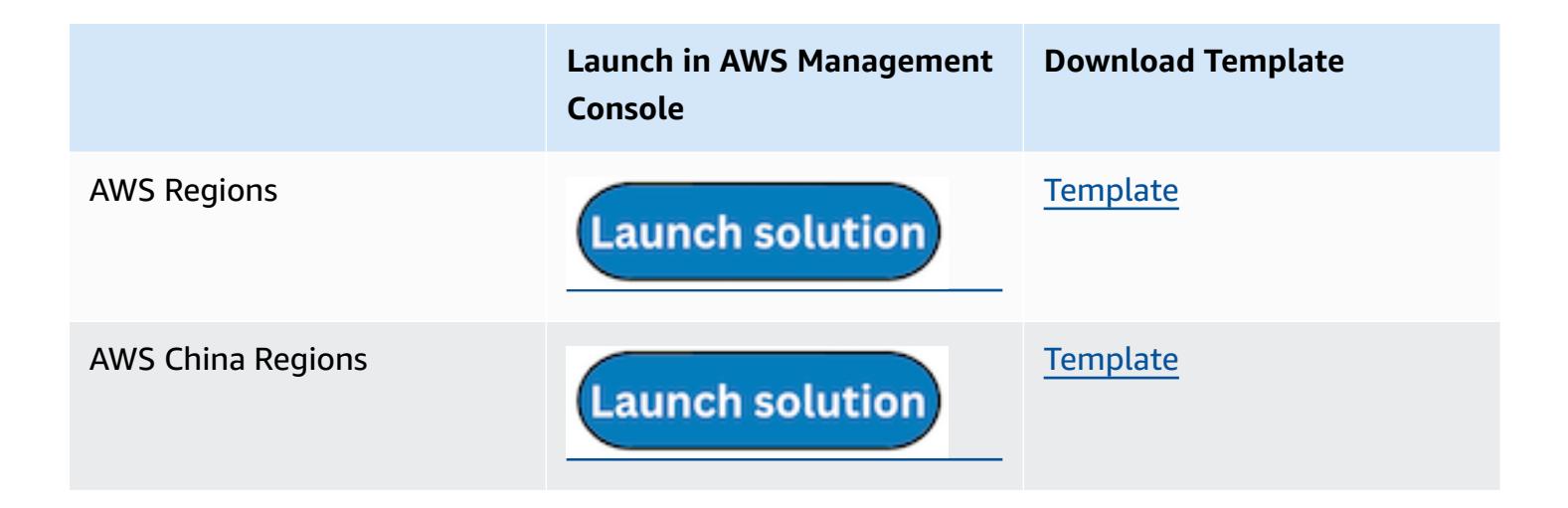

- 1. Log in to the AWS Management Console and select the preceding button to launch the AWS CloudFormation template. You can also download the template as a starting point for your own implementation.
- 2. To launch the stack in a different AWS Region, use the Region selector in the console navigation bar.
- 3. On the **Create stack** page, verify that the correct template URL shows in the **Amazon S3 URL** text box and choose **Next**.
- 4. On the **Specify stack details** page, assign a name to your solution stack.
- 5. Under **Parameters**, review the parameters for the template and modify them as necessary. This solution uses the following parameters.
	- a. Parameters for **Pipeline settings**

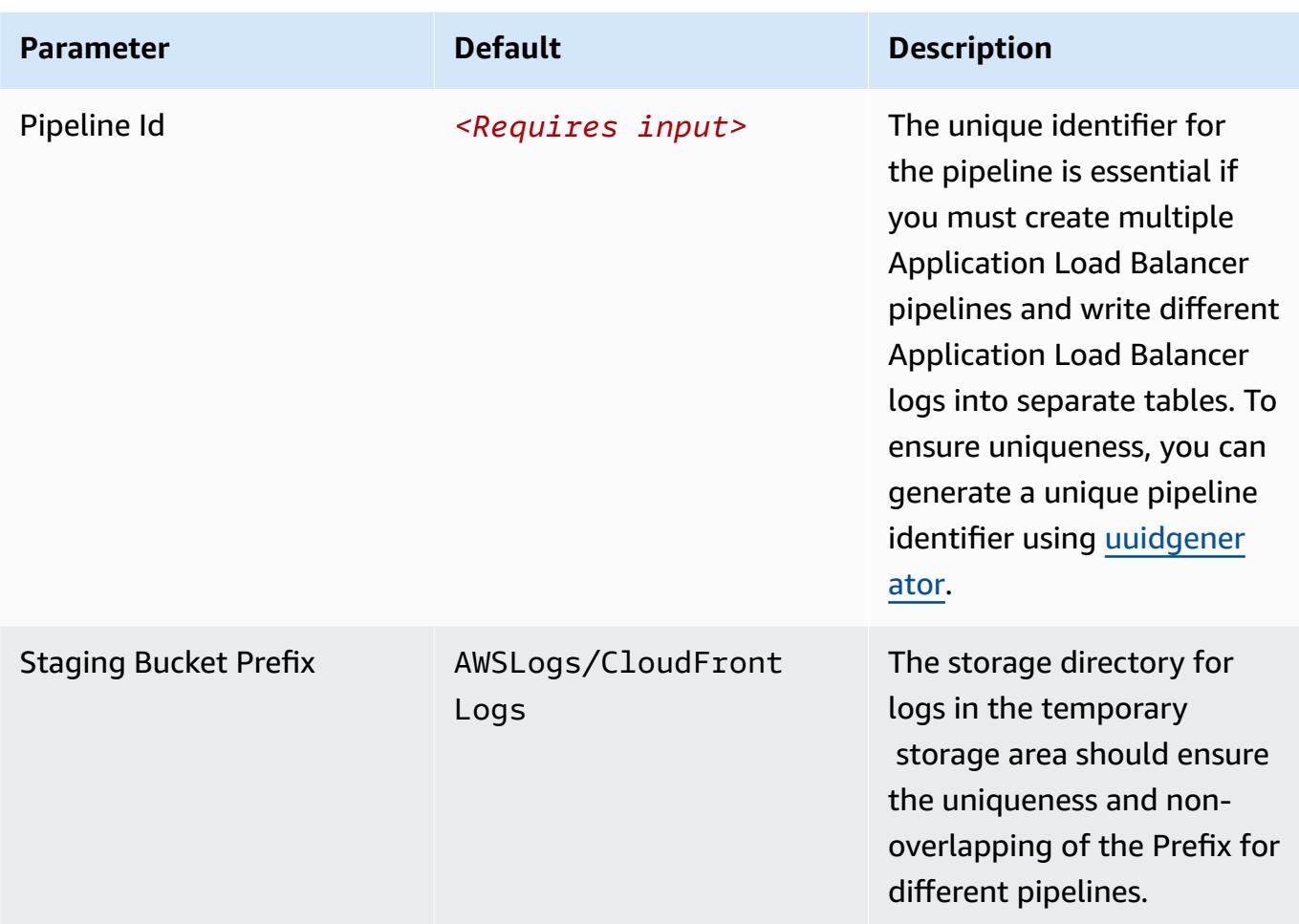

## b. Parameters for **Destination settings**

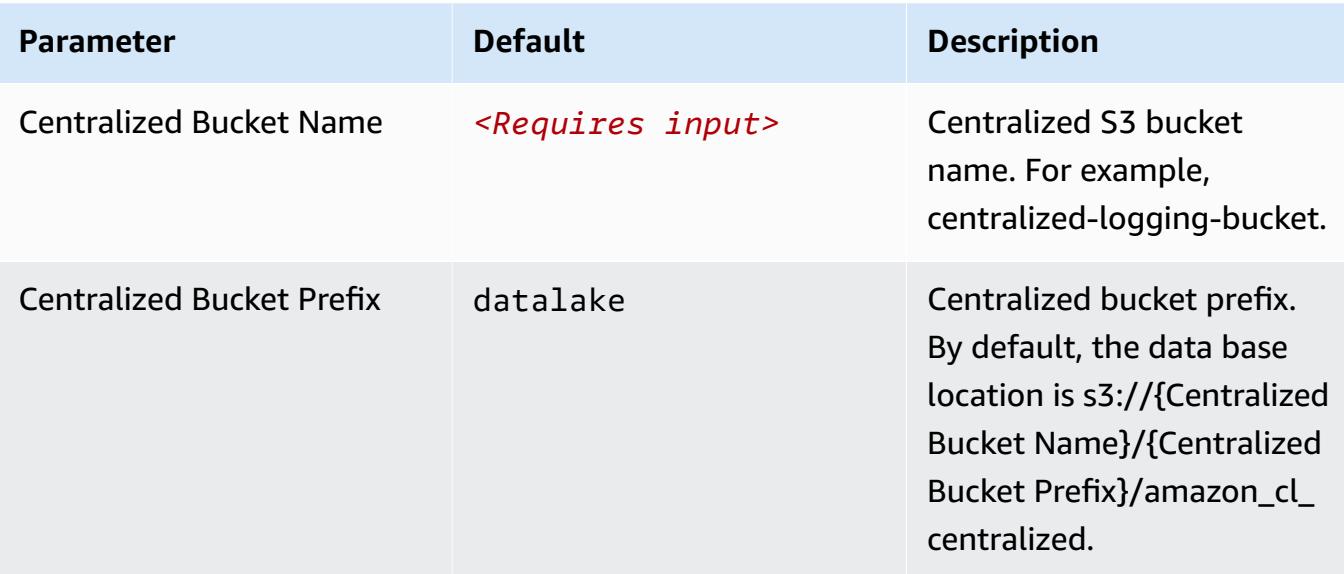

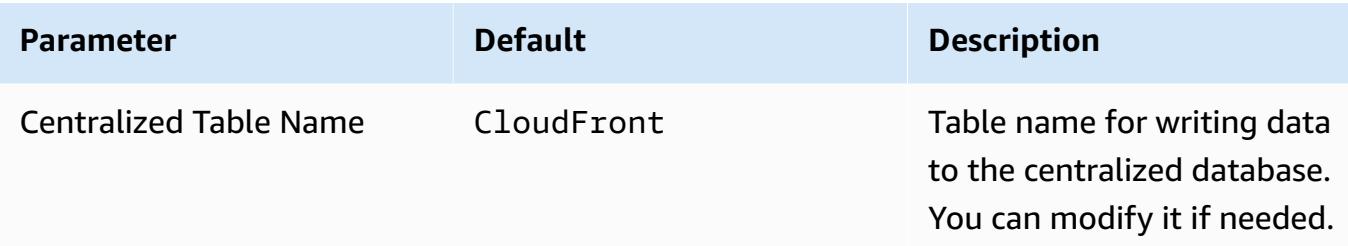

#### c. Parameters for **Scheduler settings**

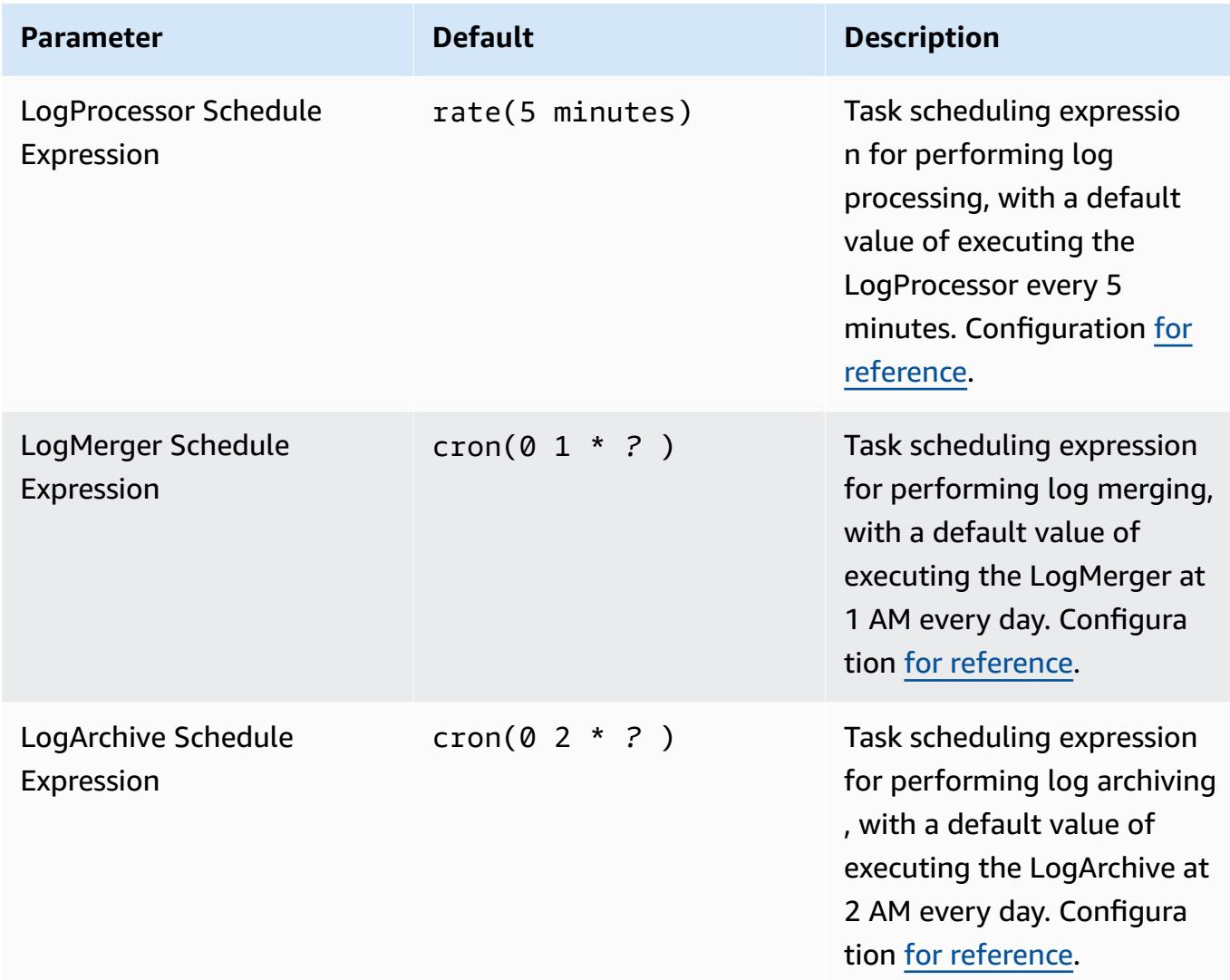

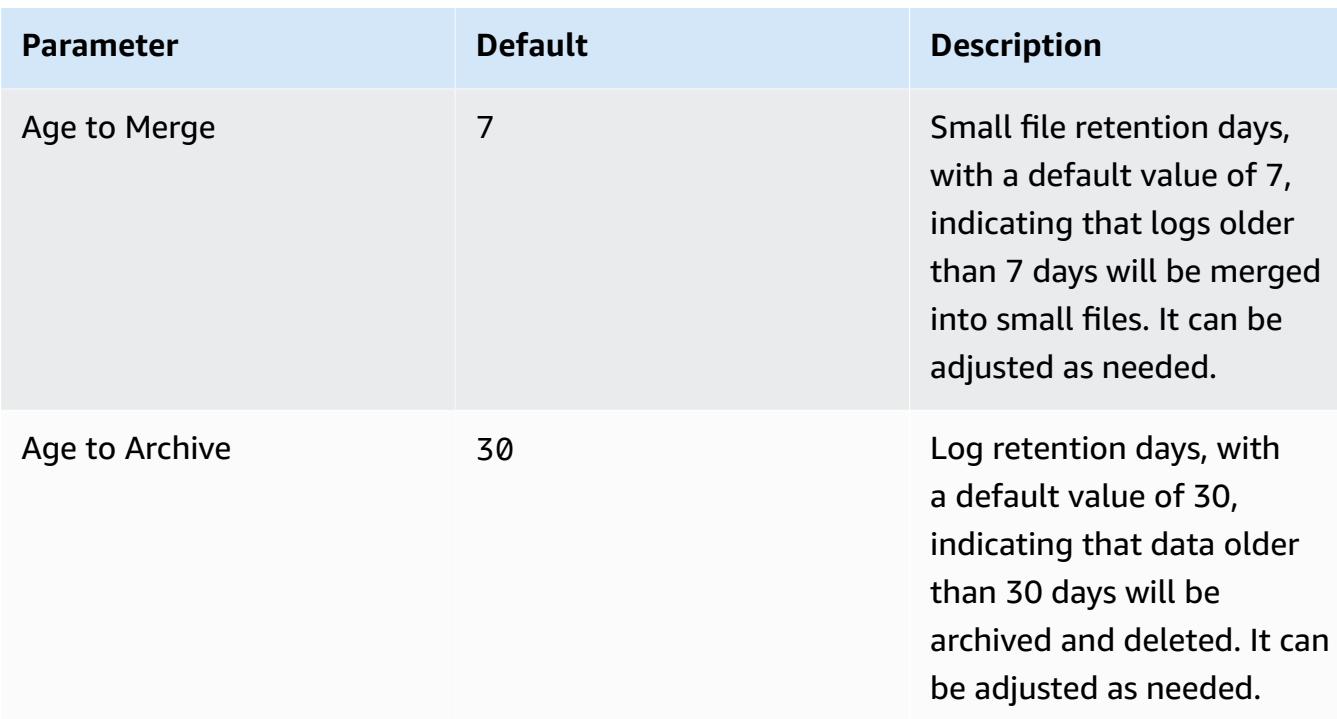

# d. Parameters for **Notification settings**

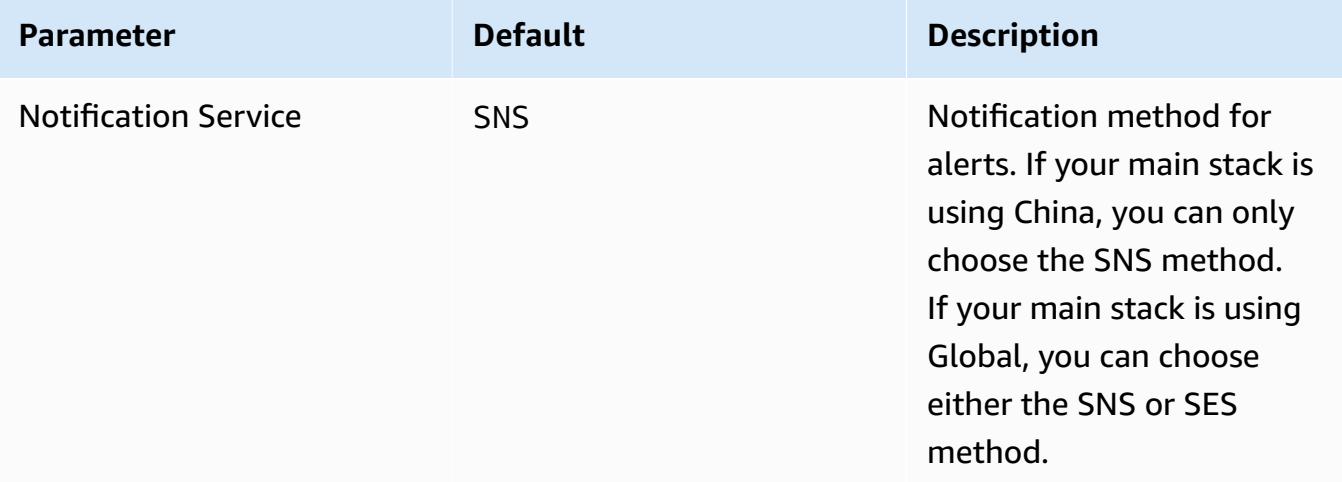

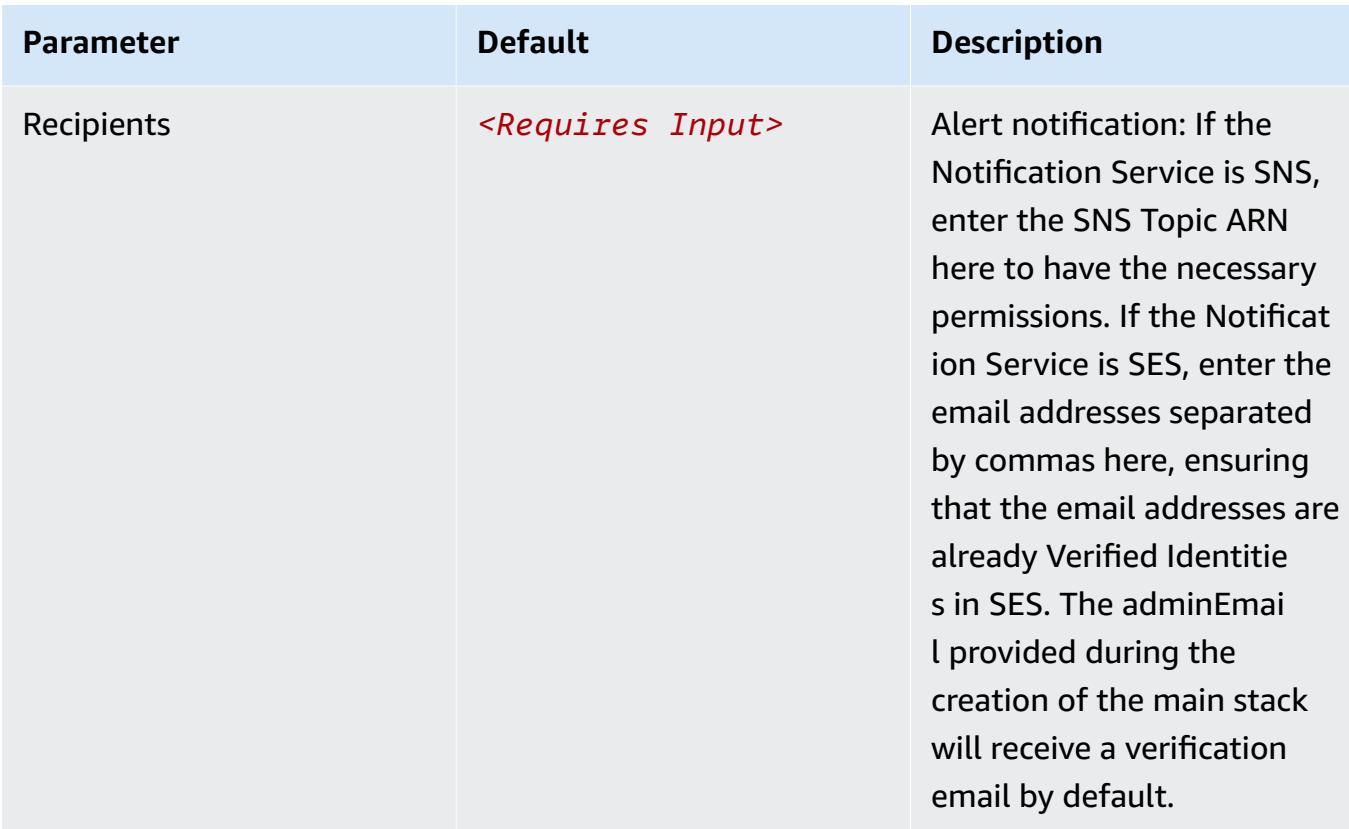

## e. Parameters for **Dashboard settings**

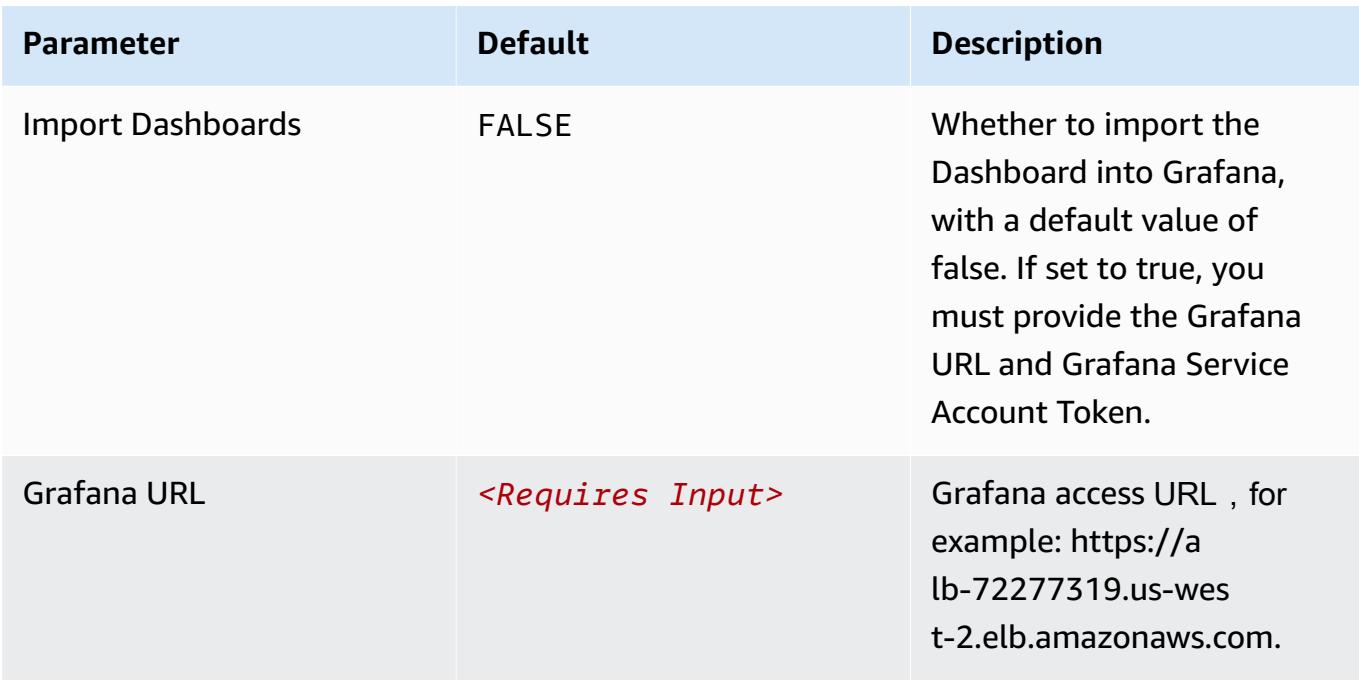

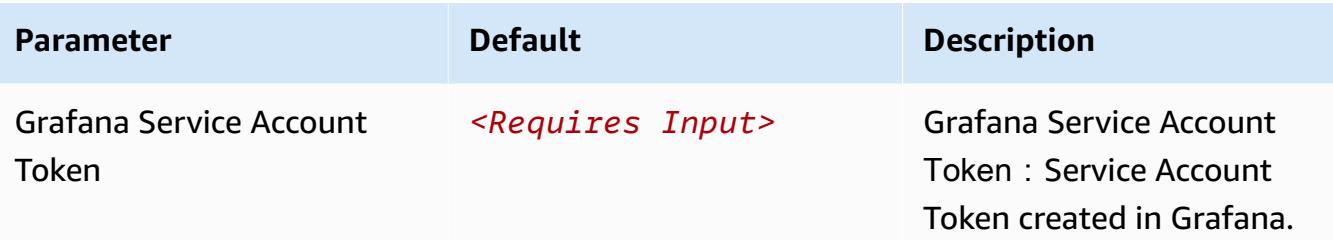

- 6. Choose **Next**.
- 7. On the **Configure stack options** page, choose **Next**.
- 8. On the **Review** page, review and confirm the settings. Check the box acknowledging that the template creates AWS Identity and Access Management (IAM) resources.
- 9. Choose **Create** stack to deploy the stack.

You can view the status of the stack in the AWS CloudFormation console in the **Status** column. You should receive a **CREATE\_COMPLETE** status in approximately 10 minutes.

#### **View dashboard**

The dashboard includes the following visualizations.

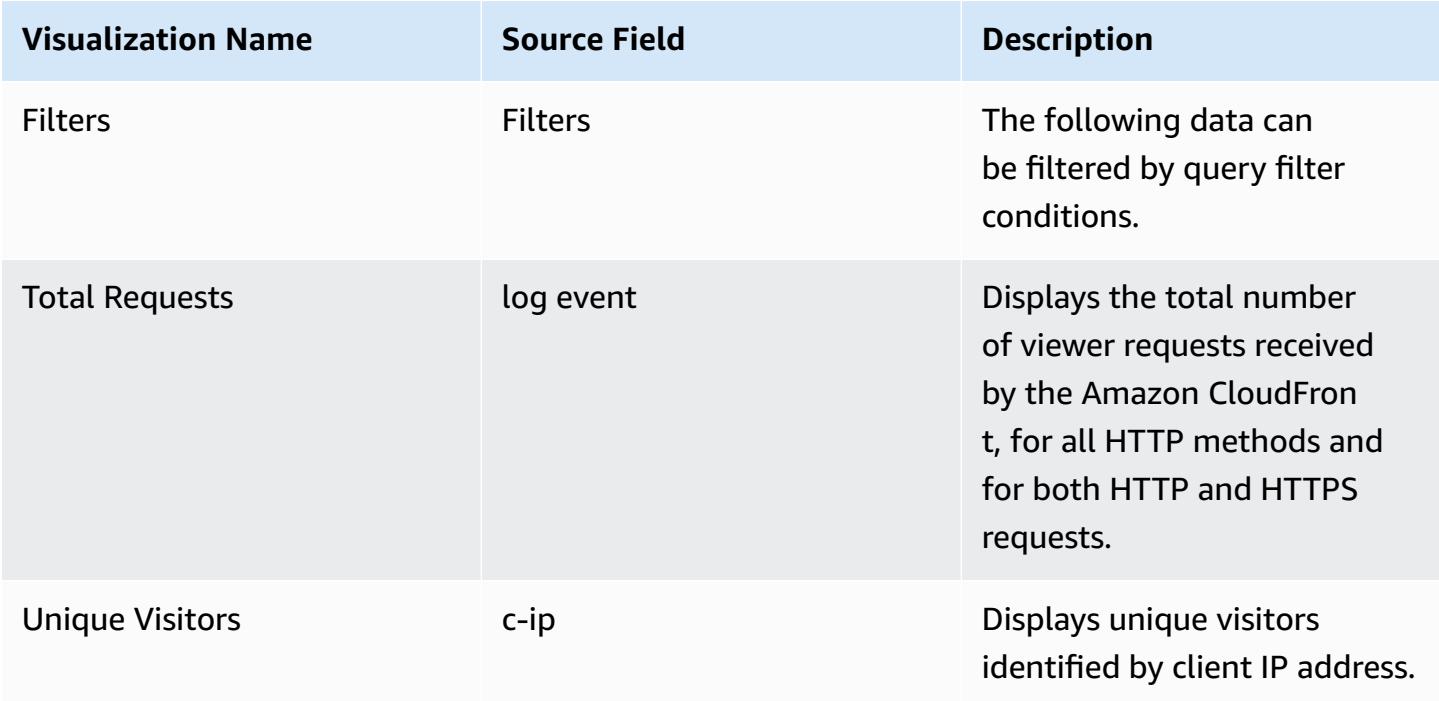

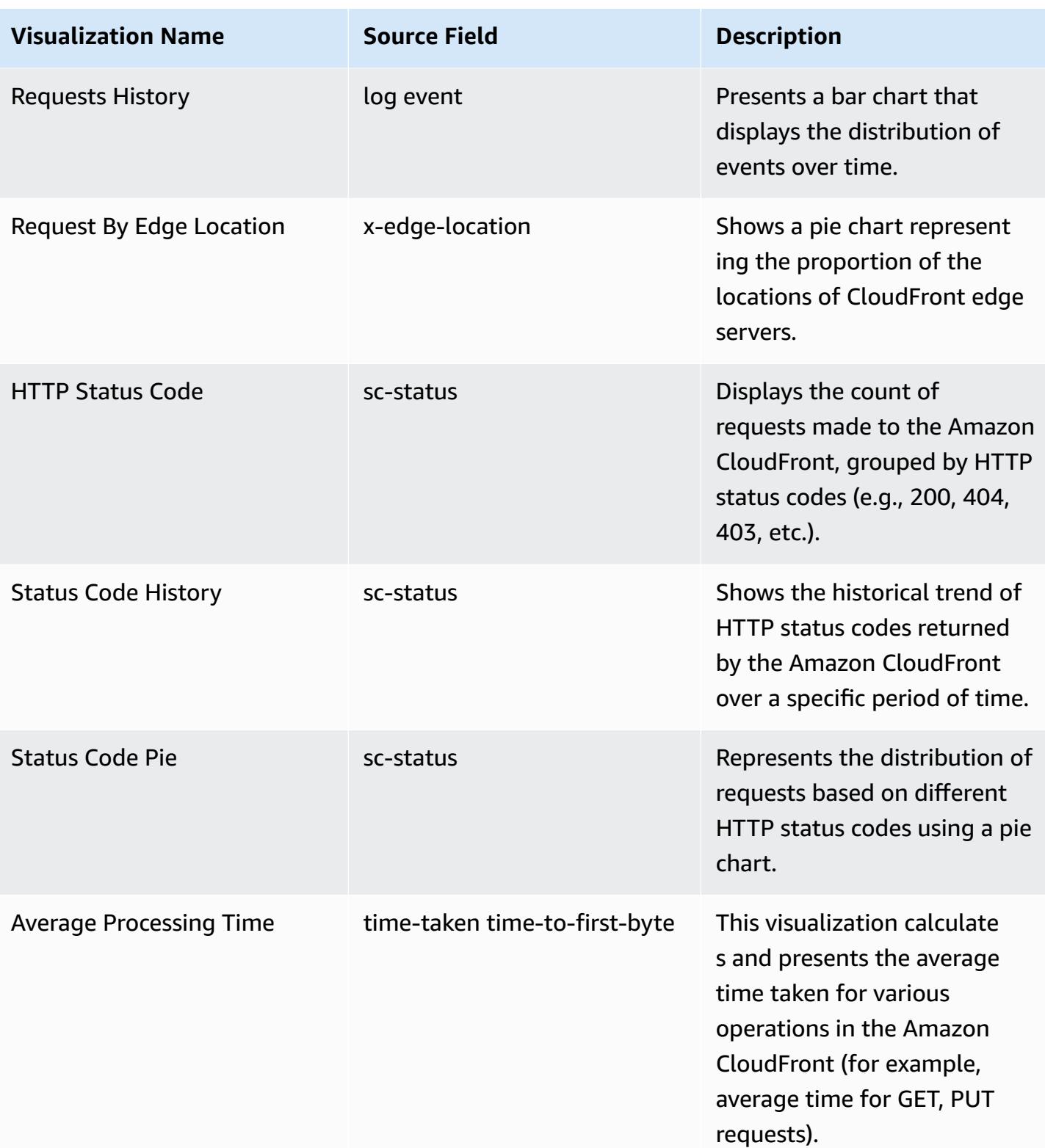

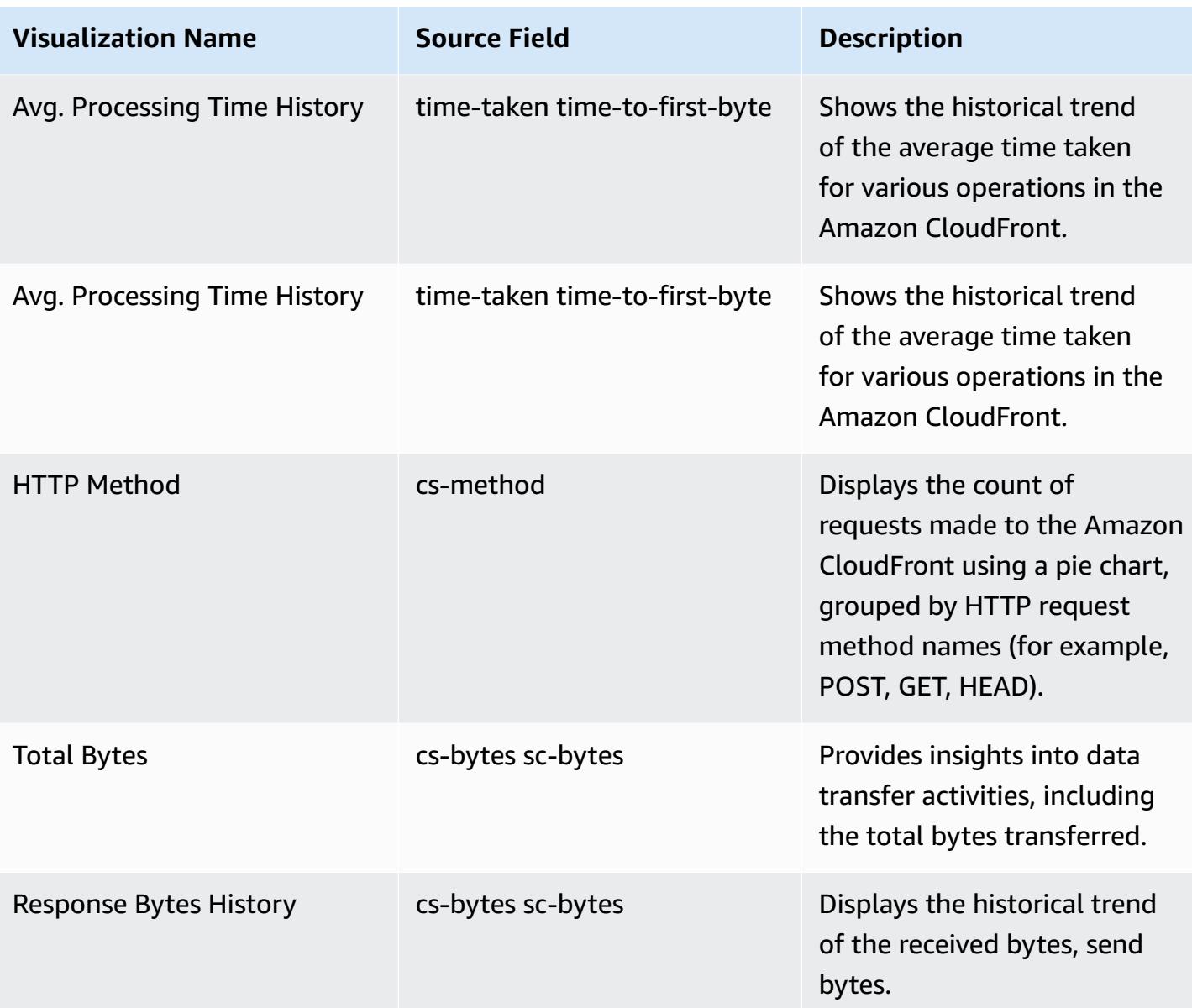

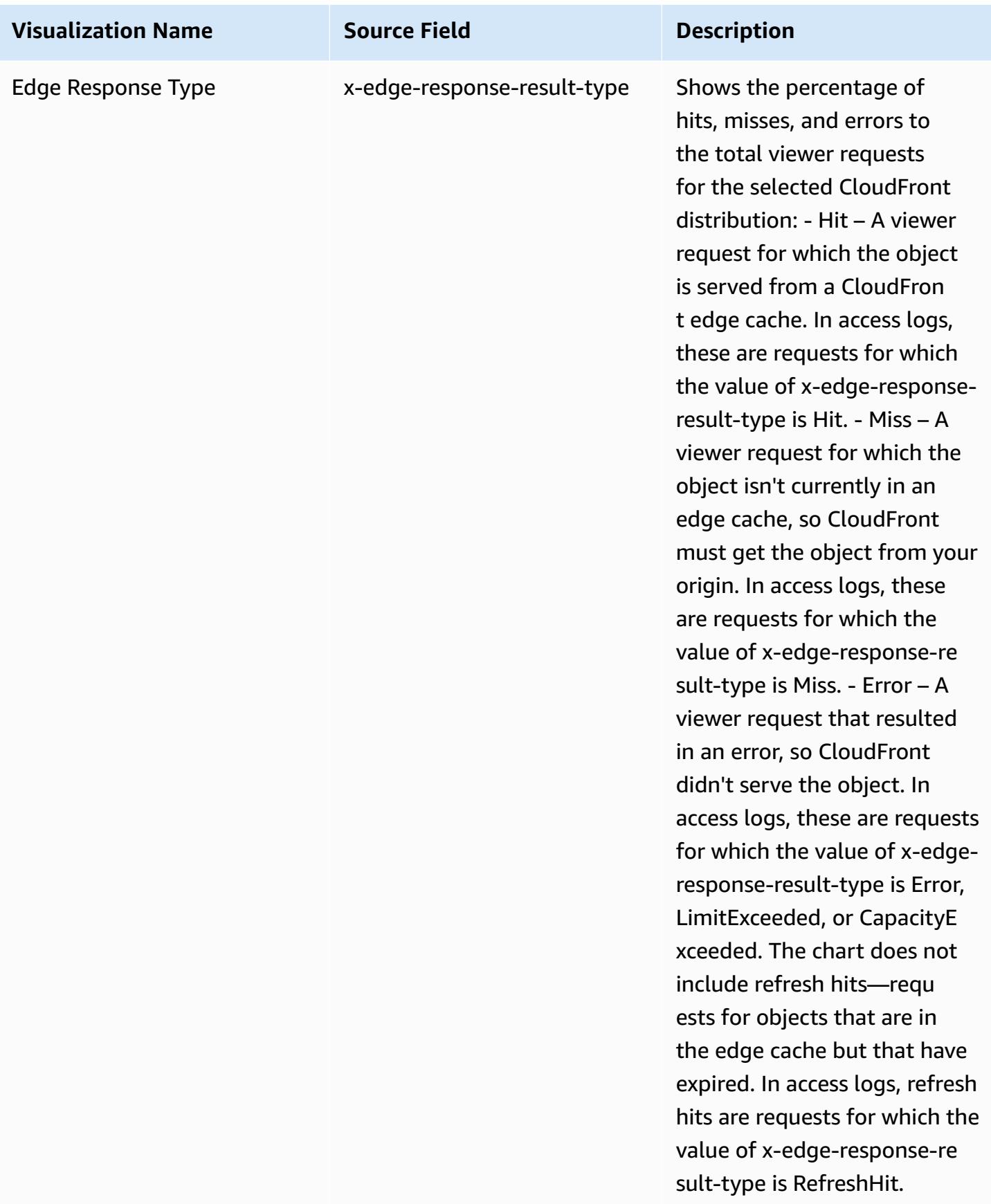

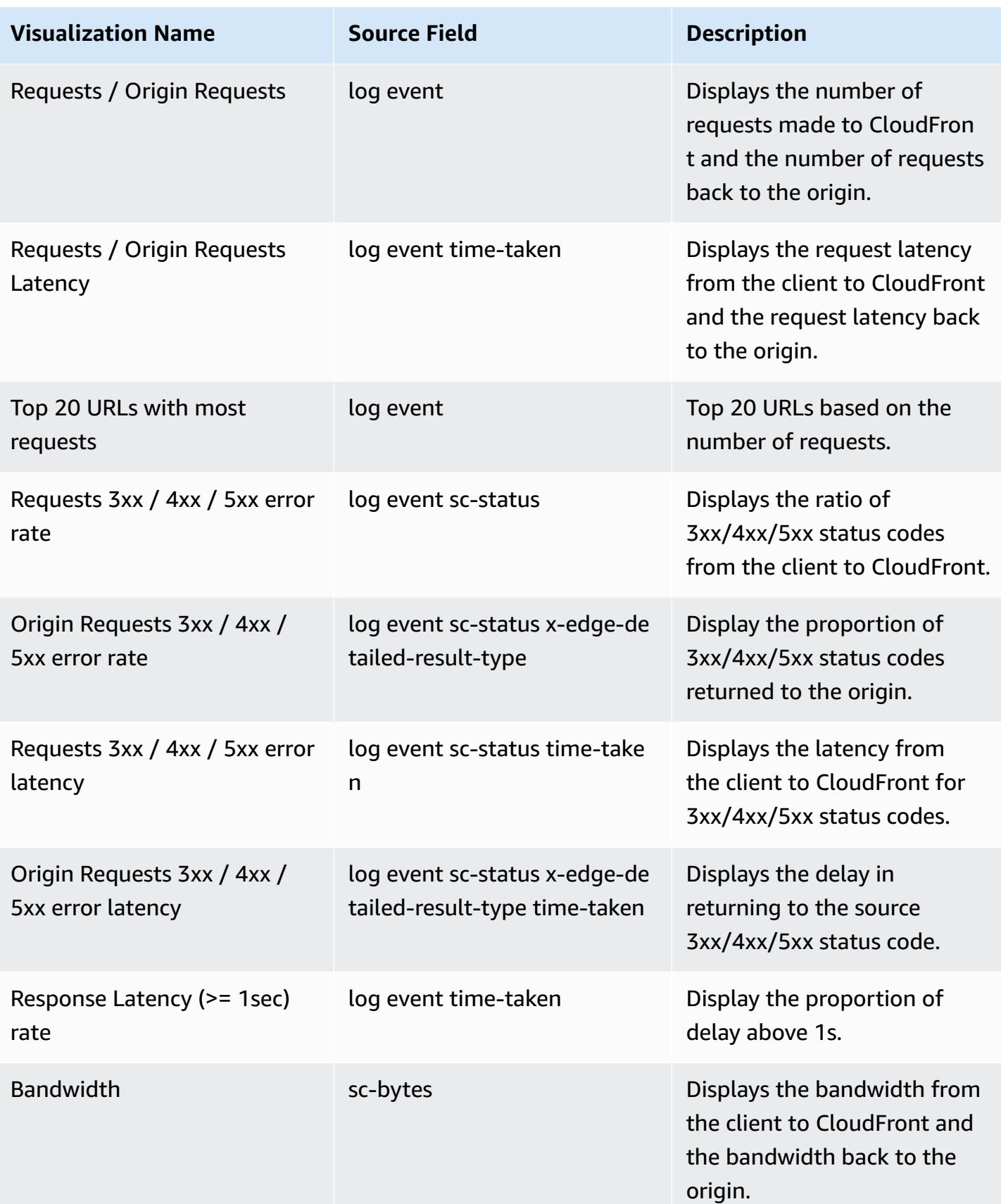

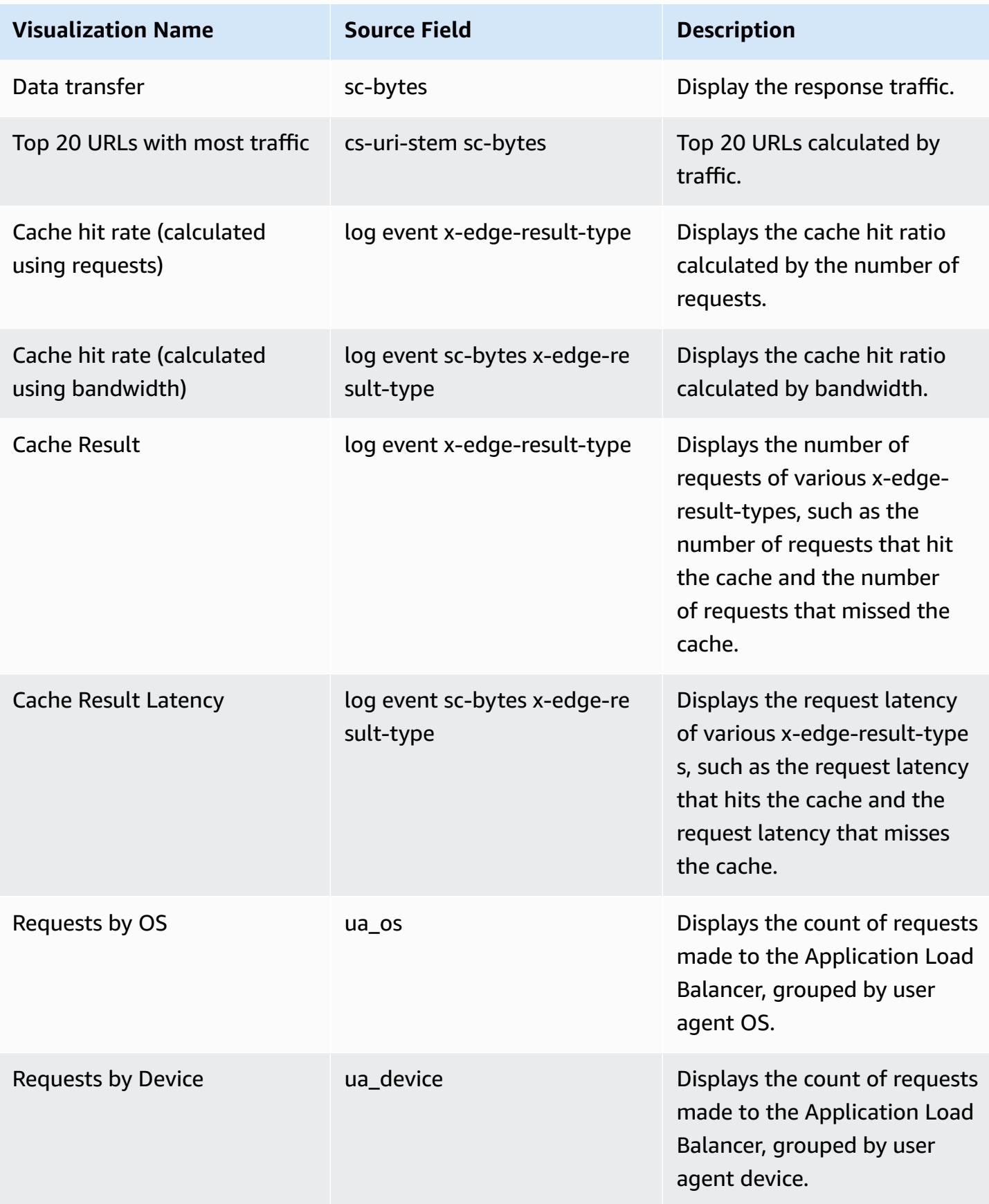

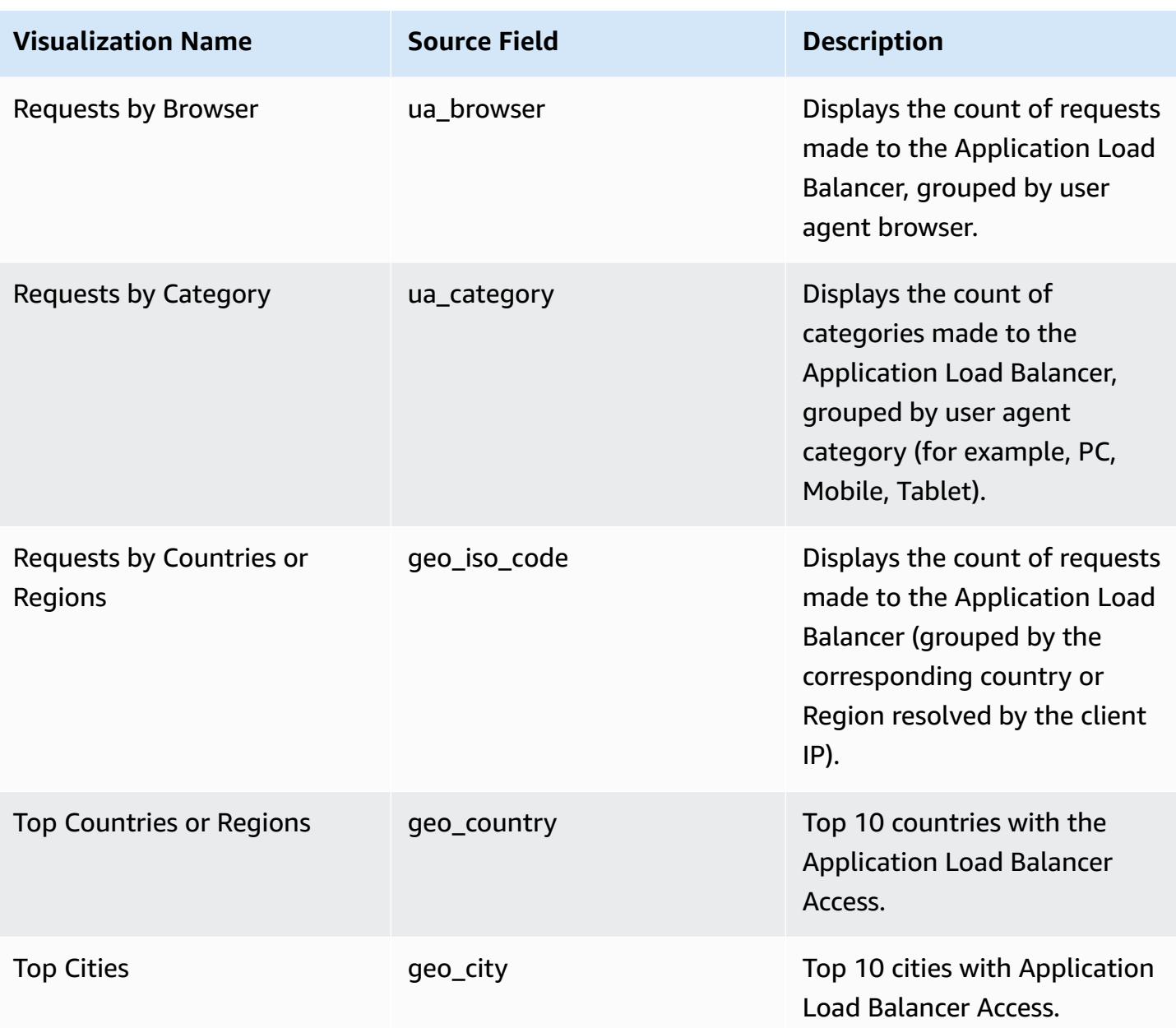

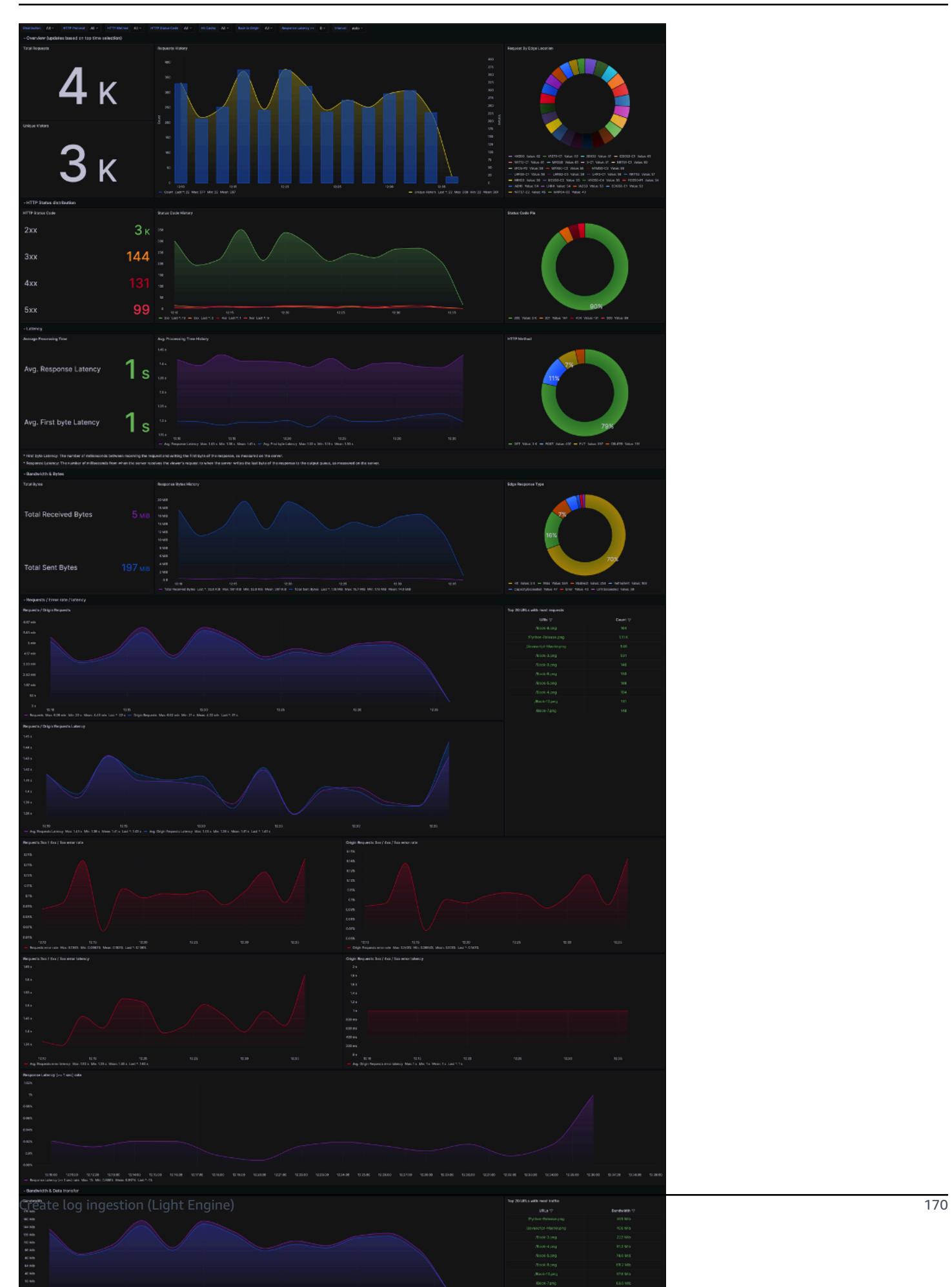

# **AWS Lambda logs**

AWS Lambda automatically monitors Lambda functions on your behalf and sends function metrics to Amazon CloudWatch.

You can create a log ingestion into Amazon OpenSearch Service either by using the Centralized Logging with OpenSearch console or by deploying a standalone CloudFormation stack.

#### **Important**

The Lambda Region must be the same as the Centralized Logging with OpenSearch solution.

The Amazon OpenSearch Service index is rotated on a daily basis by default, and you can adjust the index in the Additional Settings.

## **Create log ingestion (OpenSearch Engine)**

### **Using the Centralized Logging with OpenSearch Console**

- 1. Sign in to the Centralized Logging with OpenSearch Console.
- 2. In the navigation pane, under **Log Analytics Pipelines**, choose **Service Log**.
- 3. Choose the Create a log ingestion button.
- 4. In the **AWS Services** section, choose **AWS Lambda**.
- 5. Choose **Next**.
- 6. Under **Specify settings**, choose the Lambda function from the dropdown list. (Optional) If you are ingesting logs from another account, select a linked [account](#page-306-0) from the **Account** dropdown first.
- 7. Choose **Next**.
- 8. In the **Specify OpenSearch domain** section, select an imported domain for the Amazon OpenSearch Service domain.
- 9. Choose **Yes** for **Sample dashboard** if you want to ingest an associated templated Amazon OpenSearch Service dashboard.
- 10.You can change the **Index Prefix** of the target Amazon OpenSearch Service index if needed. The default prefix is the Lambda function name.
- 11In the Log Lifecycle section, input the number of days to manage the Amazon OpenSearch Service index lifecycle. The Centralized Logging with OpenSearch will create the associated [Index State Management \(ISM\)](https://opensearch.org/docs/latest/im-plugin/ism/index/) policy automatically for this pipeline.
- 12.In the **Log processor settings** section, choose **Log processor type**, configure the Lambda concurrency if needed, and then choose **Next**.
- 13Add tags if needed.
- 14.Choose **Create**.

### **Using the CloudFormation Stack**

This automated AWS CloudFormation template deploys the *Centralized Logging with OpenSearch - Lambda Log Ingestion* solution in the AWS Cloud.

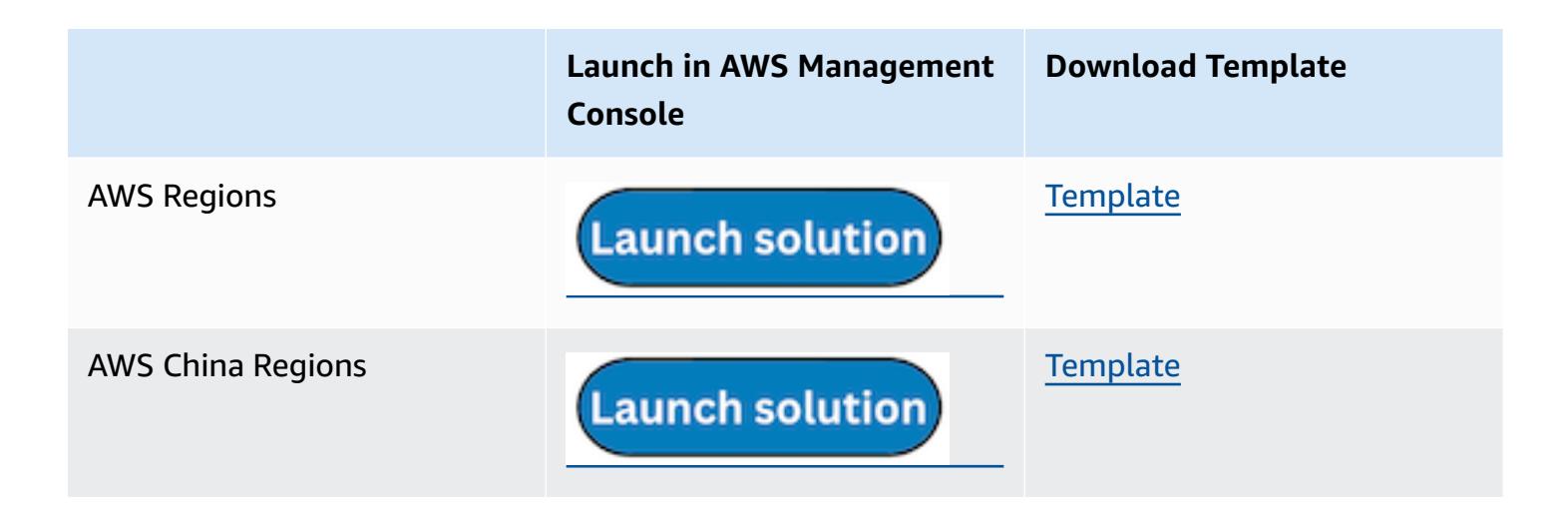

- 1. Log in to the AWS Management Console and select the button to launch the AWS CloudFormation template. You can also download the template as a starting point for your own implementation.
- 2. To launch the Centralized Logging with OpenSearch in a different AWS Region, use the Region selector in the console navigation bar.
- 3. On the **Create stack** page, verify that the correct template URL shows in the **Amazon S3 URL** text box and choose **Next**.
- 4. On the **Specify stack details** page, assign a name to your solution stack.
- 5. Under **Parameters**, review the parameters for the template and modify them as necessary. This solution uses the following parameters.

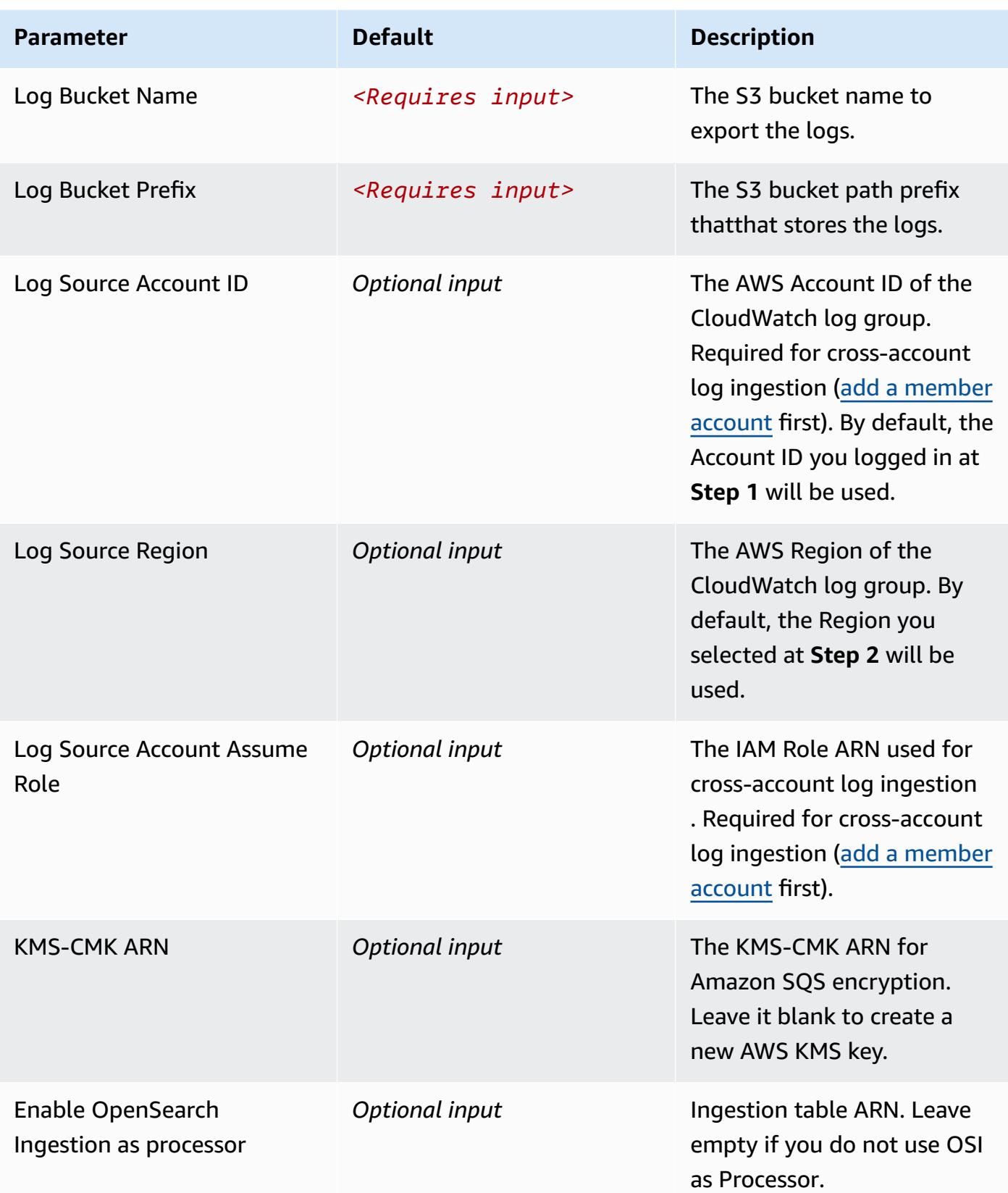
Centralized Logging with OpenSearch **Implementation Guide** Implementation Guide

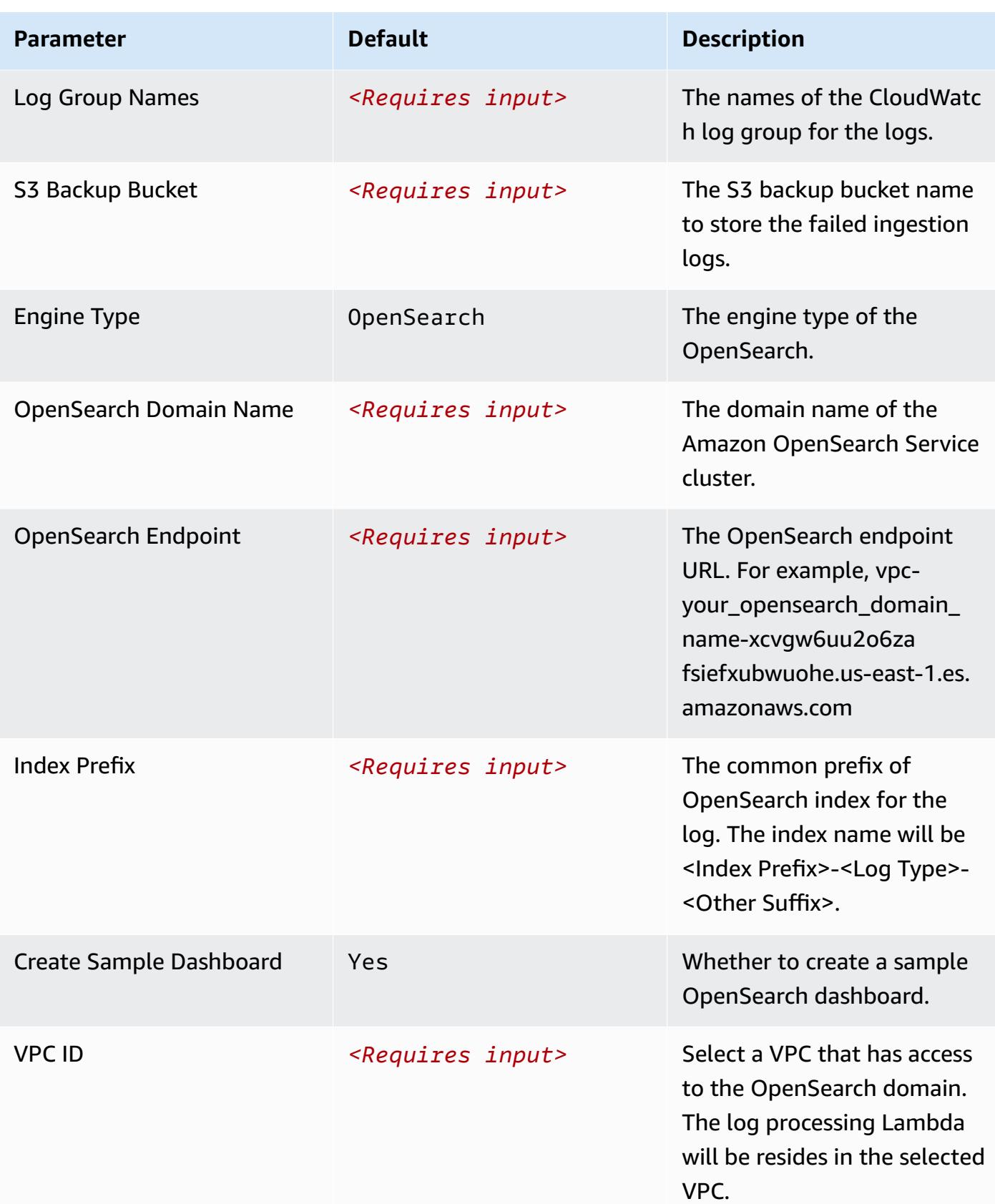

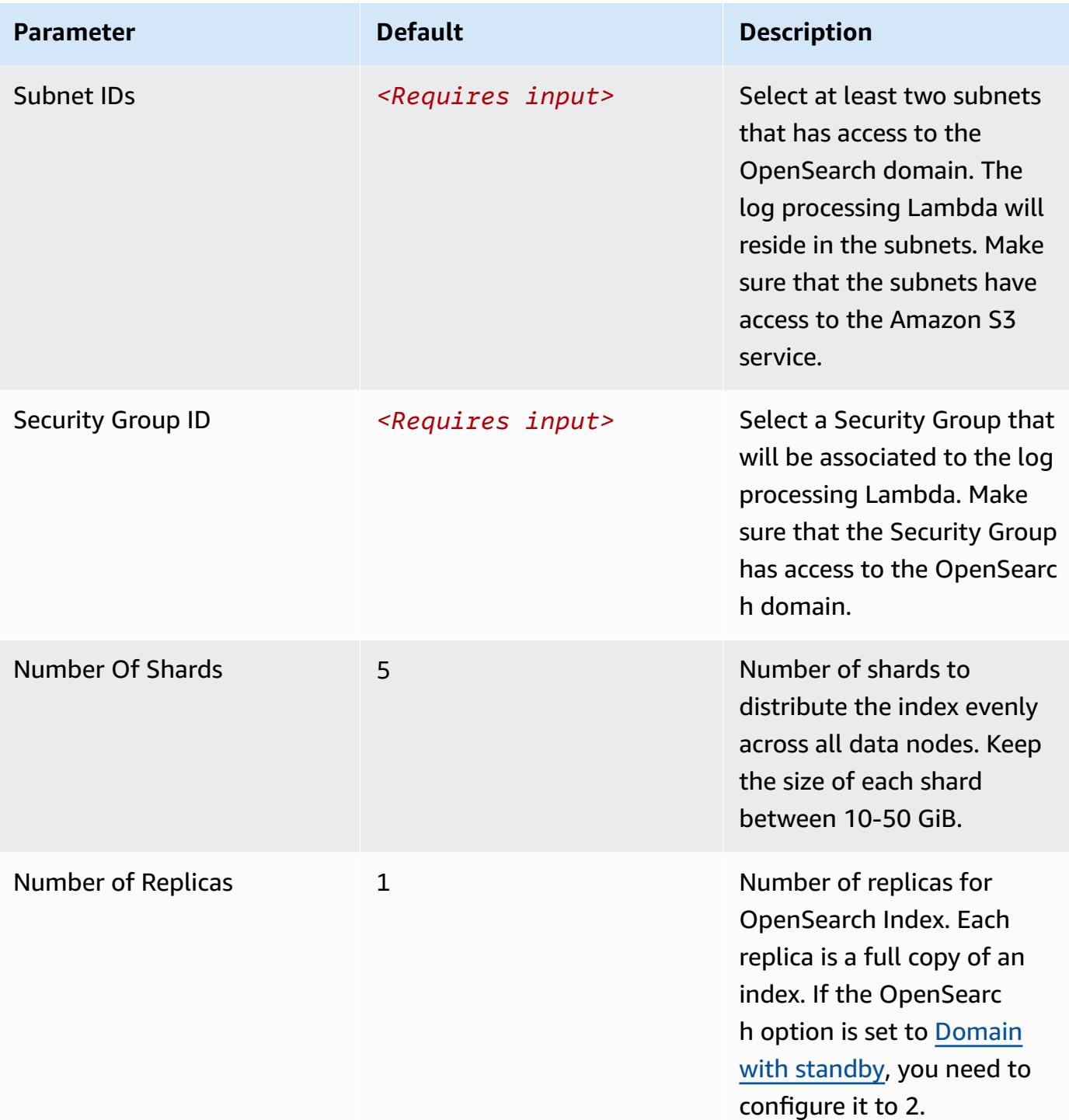

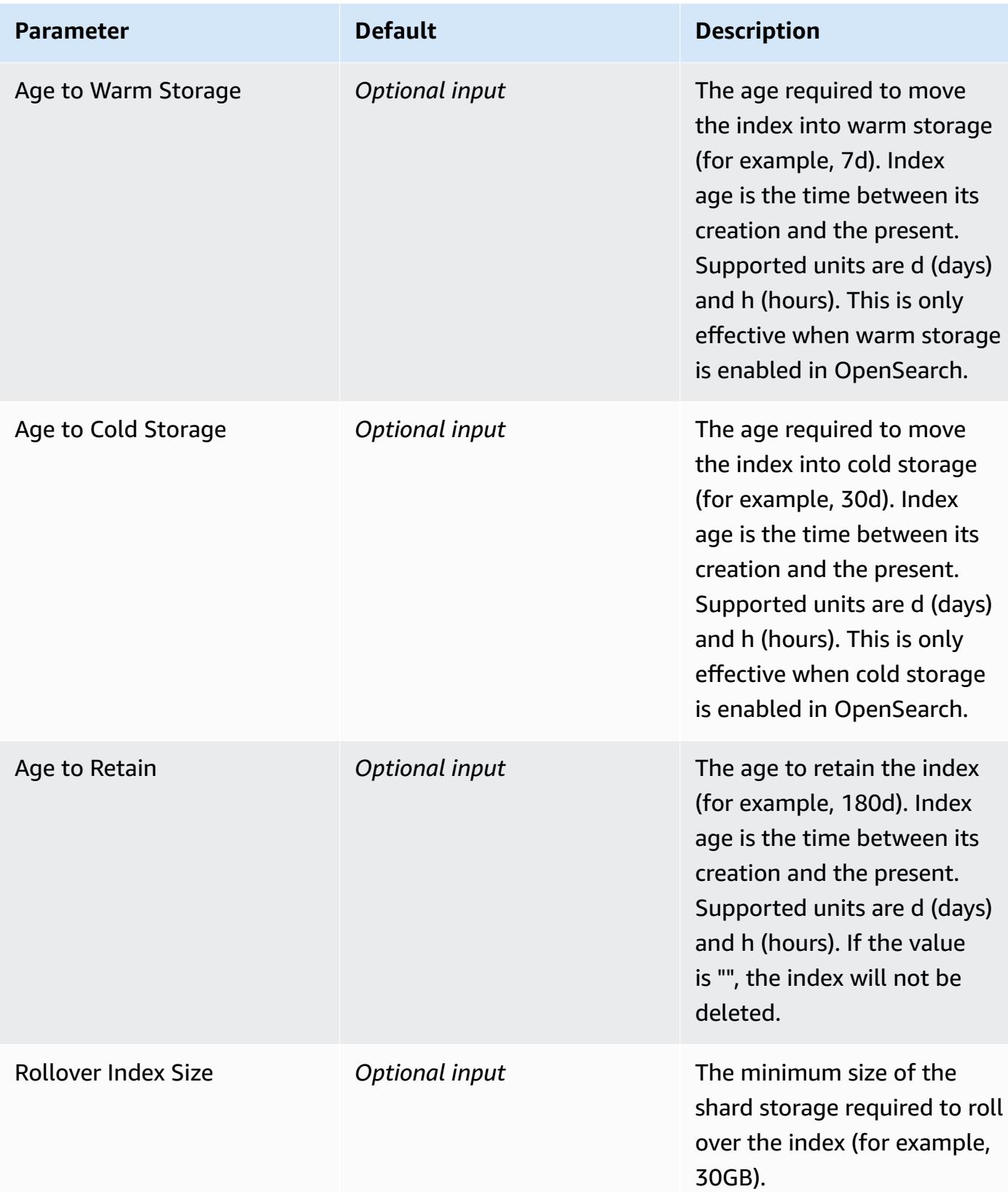

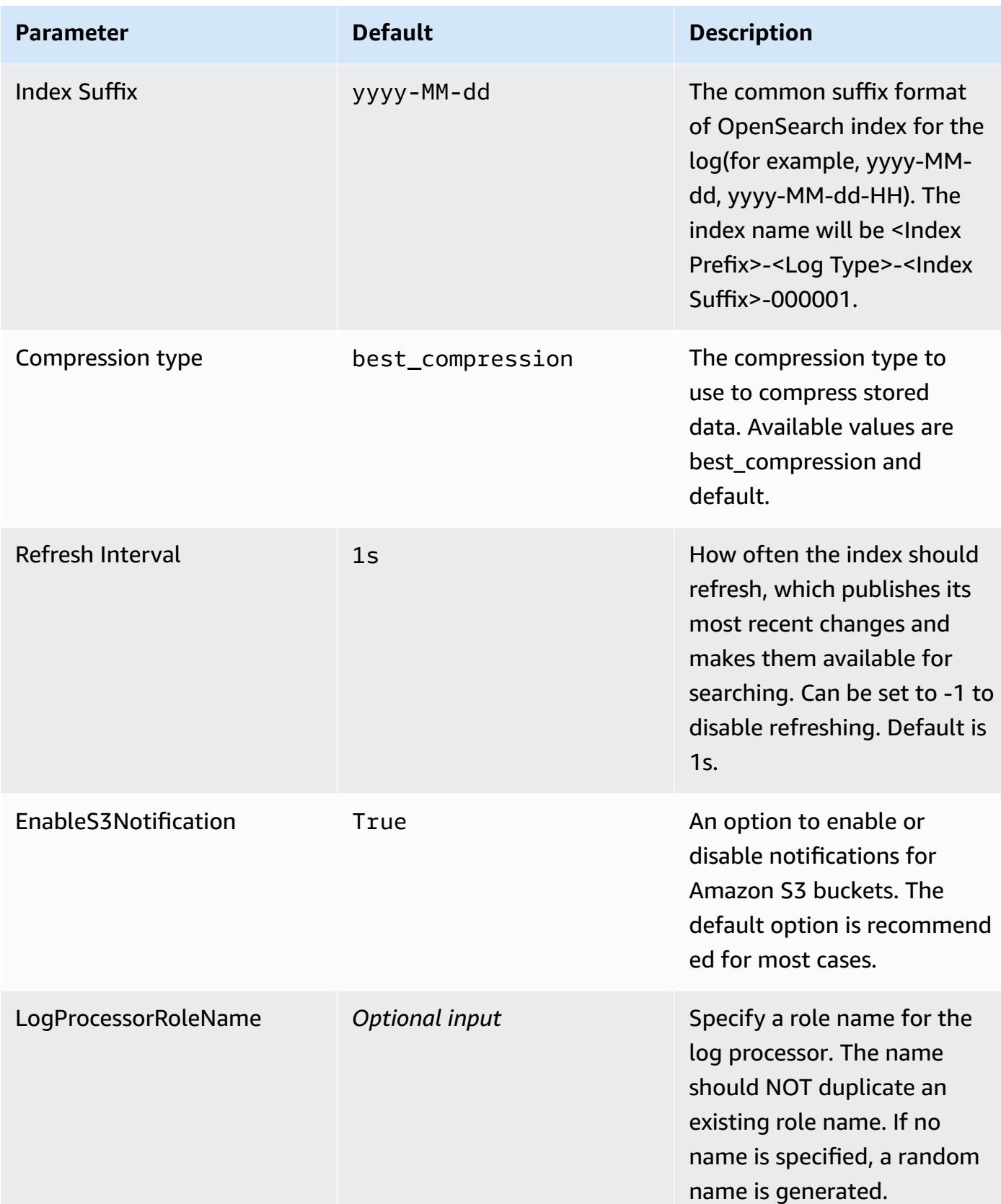

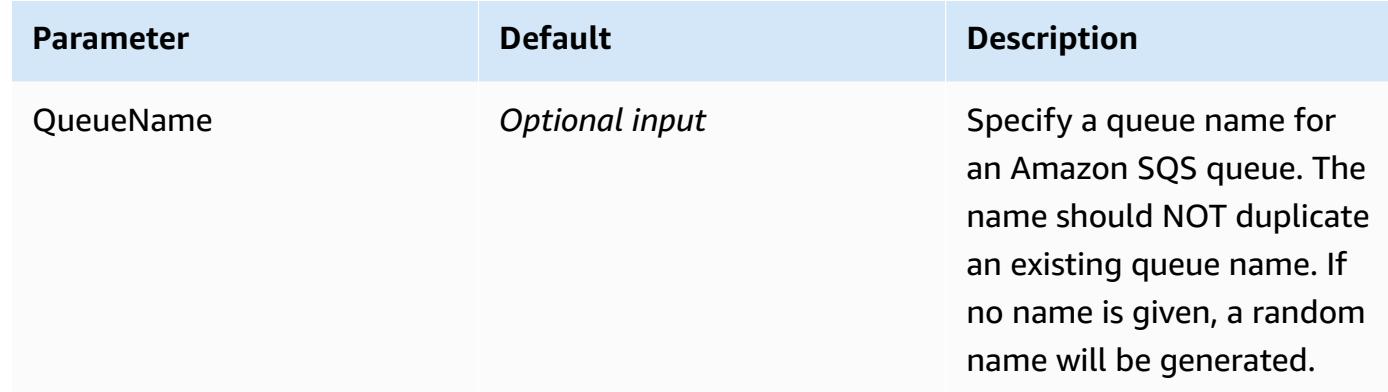

- 6. Choose **Next**.
- 7. On the **Configure stack options** page, choose **Next**.
- 8. On the **Review** page, review and confirm the settings. Check the box acknowledging that the template creates AWS Identity and Access Management (IAM) resources.
- 9. Choose **Create** stack to deploy the stack.

You can view the status of the stack in the AWS CloudFormation console in the **Status** column. You should receive a **CREATE\_COMPLETE** status in approximately 15 minutes.

### **View dashboard**

The dashboard includes the following visualizations.

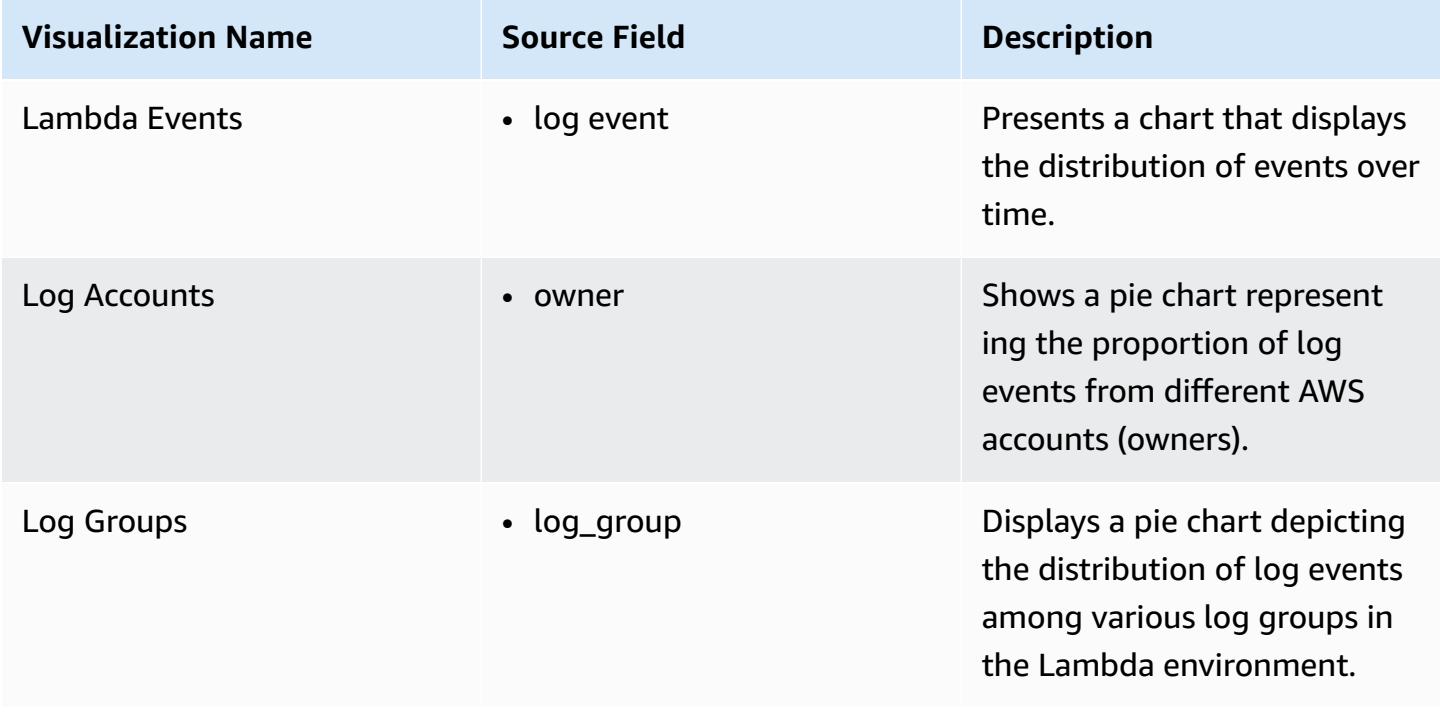

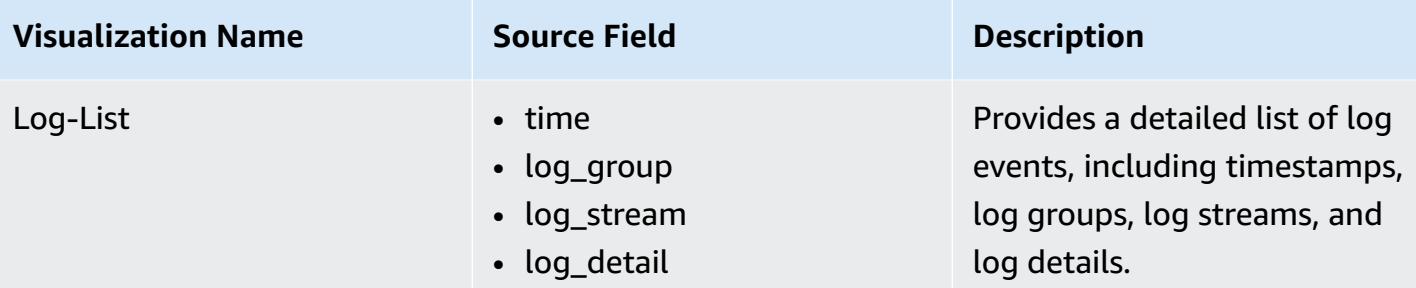

## You can access the built-in dashboard in Amazon OpenSearch Service to view log data. For more information, see the Access [Dashboard.](#page-72-0)

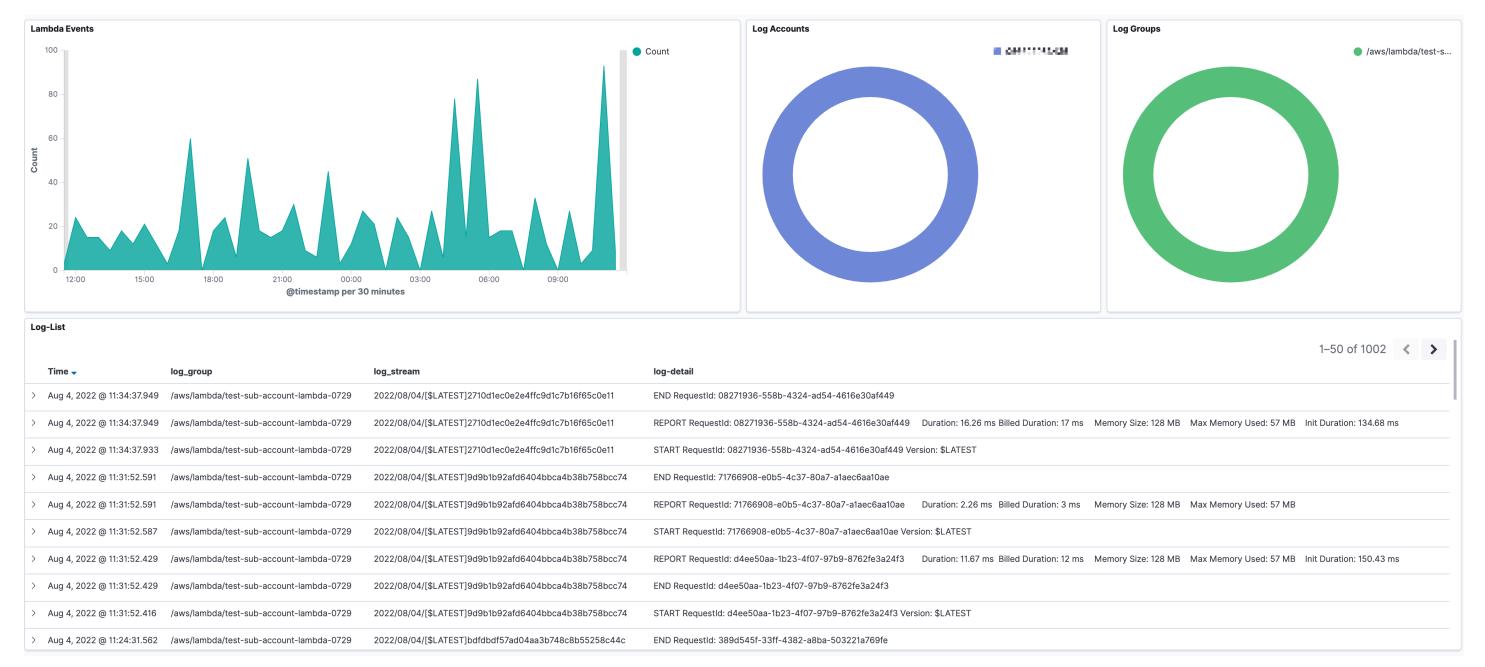

# **Application Load Balancer logs**

[Application](https://docs.aws.amazon.com/elasticloadbalancing/latest/application/load-balancer-access-logs.html) Load Balancer access logs capture detailed information about requests sent to your load balancer. Application Load Balancer publishes a log file for each load balancer node every 5 minutes.

You can create a log ingestion into Amazon OpenSearch Service either by using the Centralized Logging with OpenSearch console or by deploying a standalone CloudFormation stack.

### **Important**

The Elastic Load Balancing logging bucket must be the same as the Centralized Logging with OpenSearch solution.

The Amazon OpenSearch Service index is rotated on a daily basis by default, and you can adjust the index in the Additional Settings.

## **Create log ingestion (OpenSearch Engine)**

## **Using the Centralized Logging with OpenSearch Console**

- 1. Sign in to the Centralized Logging with OpenSearch Console.
- 2. In the navigation pane, under **Log Analytics Pipelines**, choose **Service Log**.
- 3. Choose the Create a log ingestion button.
- 4. In the AWS Services section, choose **Elastic Load Balancer**.
- 5. Choose **Next**.
- 6. Under Specify settings, choose Automatic or Manual.
	- For **Automatic** mode, choose an Application Load Balancer in the dropdown list. (If the selected Application Load Balancer access log is not enabled, choose **Enable** to enable the Application Load Balancer access log.)
	- For Manual mode, enter the Application Load Balancer identifier and Log location.
	- (Optional) If you are ingesting logs from another account, select a linked [account](#page-306-0) from the **Account** dropdown first.
- 7. Choose **Next**.
- 8. In the Specify OpenSearch domain section, select an imported domain for the Amazon OpenSearch Service domain.
- 9. Choose **Yes** for **Sample dashboard** if you want to ingest an associated templated Amazon OpenSearch Service dashboard.
- 10.You can change the **Index Prefix** of the target Amazon OpenSearch Service index if needed. The default prefix is the Load Balancer Name.
- 11In the Log Lifecycle section, input the number of days to manage the Amazon OpenSearch Service index lifecycle. The Centralized Logging with OpenSearch will create the associated [Index State Management \(ISM\)](https://opensearch.org/docs/latest/im-plugin/ism/index/) policy automatically for this pipeline.
- 12In the **Log Lifecycle** section, enter the number of days to manage the Amazon OpenSearch Service index lifecycle. Centralized Logging with OpenSearch will create the associated [Index](https://opensearch.org/docs/latest/im-plugin/ism/index/) [State Management \(ISM\)](https://opensearch.org/docs/latest/im-plugin/ism/index/) policy automatically for this pipeline.
- 13In the **Select log processor** section, choose the log processor.
- a. When selecting Lambda as a log processor, you can configure the Lambda concurrency if needed.
- b. (Optional) OSI as log processor is now supported in these [Regions.](https://aws.amazon.com/about-aws/whats-new/2023/04/amazon-opensearch-service-ingestion/) When OSI is selected, type in the minimum and maximum number of OCU. See more information [here](https://docs.aws.amazon.com/opensearch-service/latest/developerguide/ingestion.html#ingestion-scaling).

#### 14Choose **Next**.

- 15Add tags if needed.
- 16.Choose **Create**.

## **Using the CloudFormation Stack**

This automated AWS CloudFormation template deploys the *Centralized Logging with OpenSearch - ELB Log Ingestion* solution in the AWS Cloud.

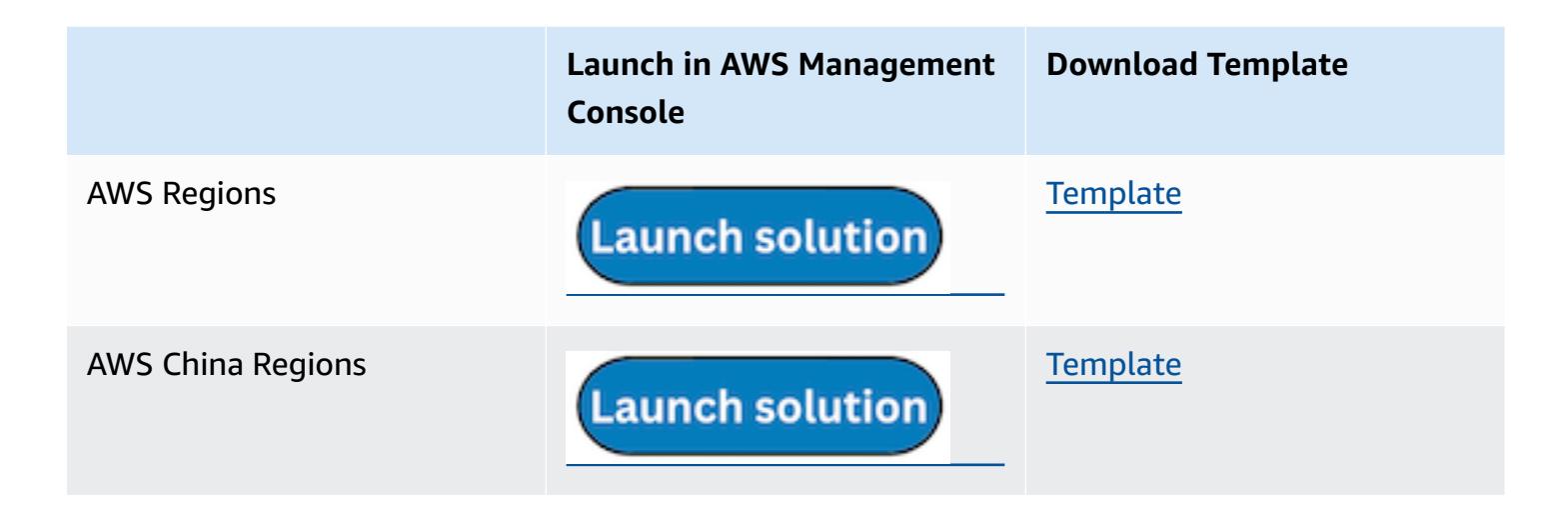

- 1. Log in to the AWS Management Console and select the preceding button to launch the AWS CloudFormation template. You can also download the template as a starting point for your own implementation.
- 2. To launch the stack in a different AWS Region, use the Region selector in the console navigation bar.
- 3. On the **Create stack** page, verify that the correct template URL shows in the **Amazon S3 URL** text box and choose **Next**.
- 4. On the **Specify stack details** page, assign a name to your solution stack.
- 5. Under **Parameters**, review the parameters for the template and modify them as necessary. This solution uses the following parameters.

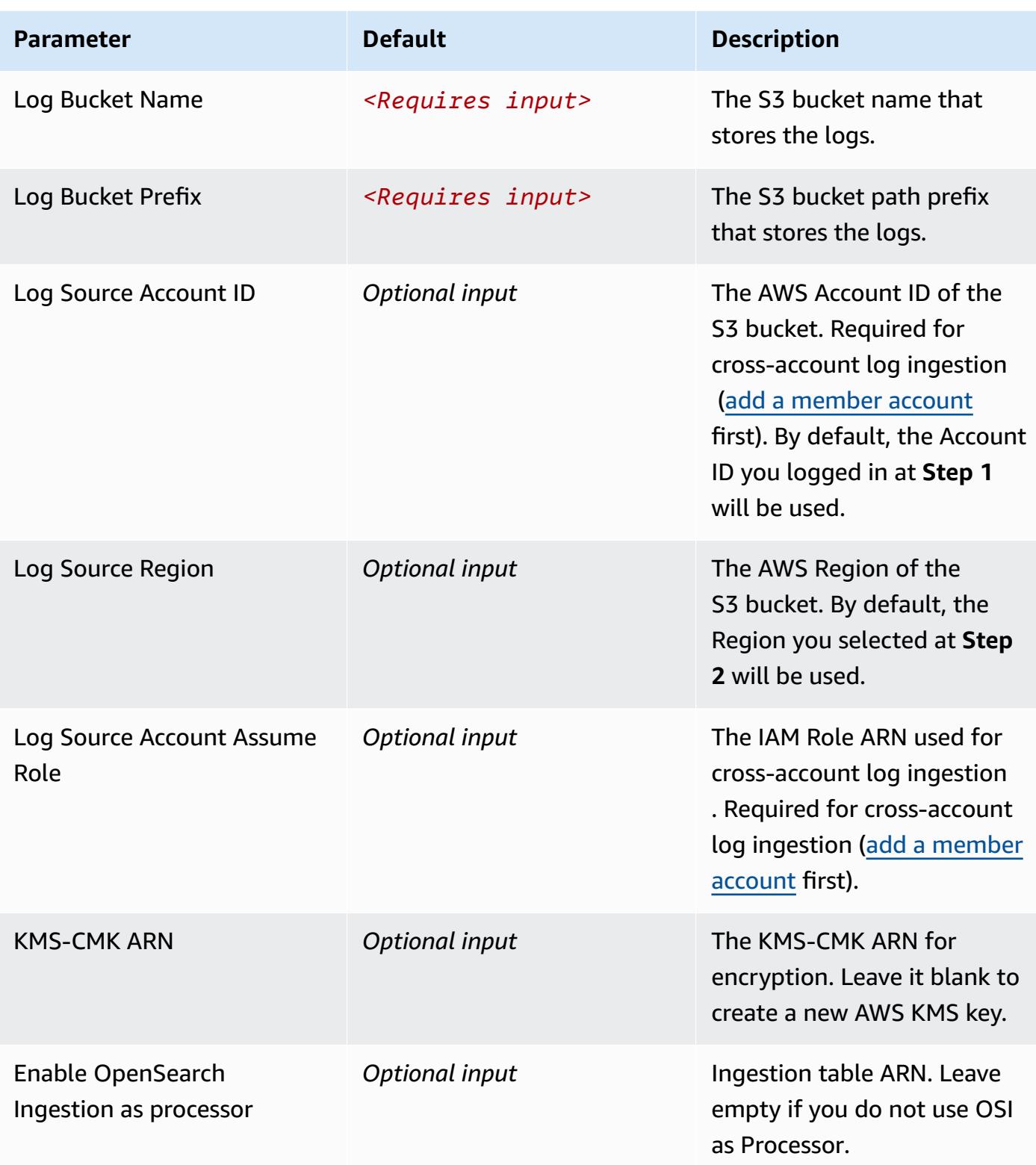

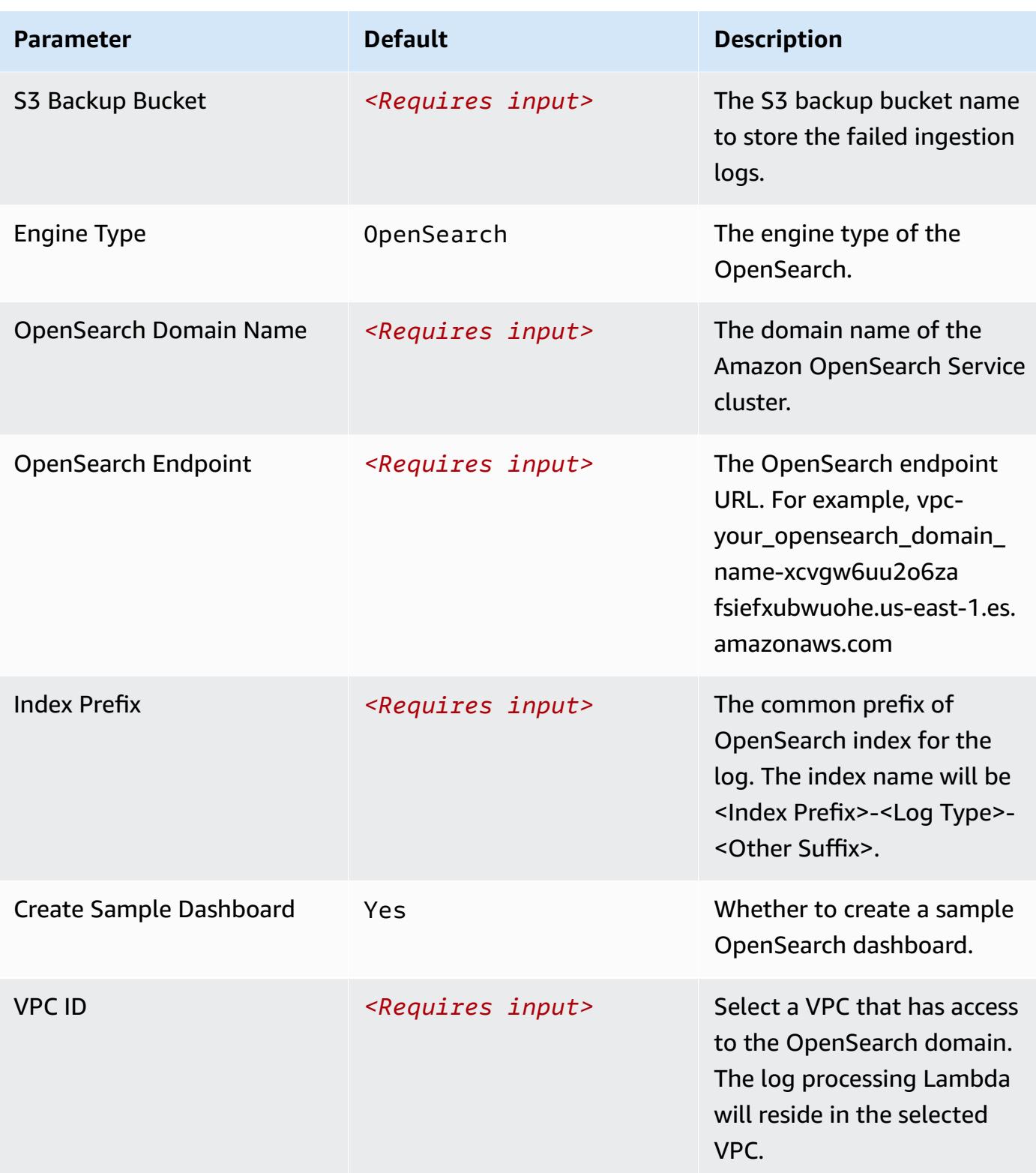

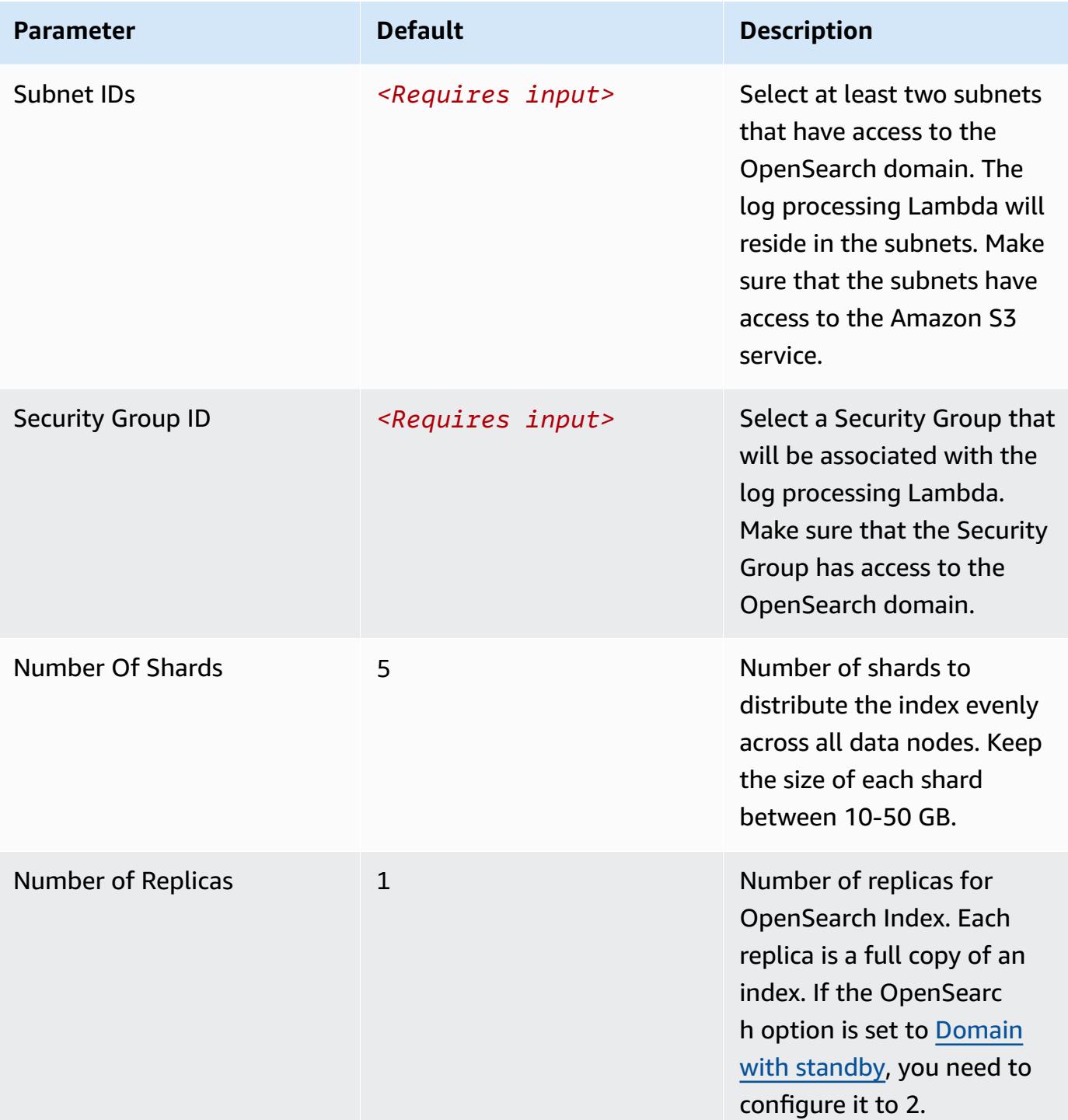

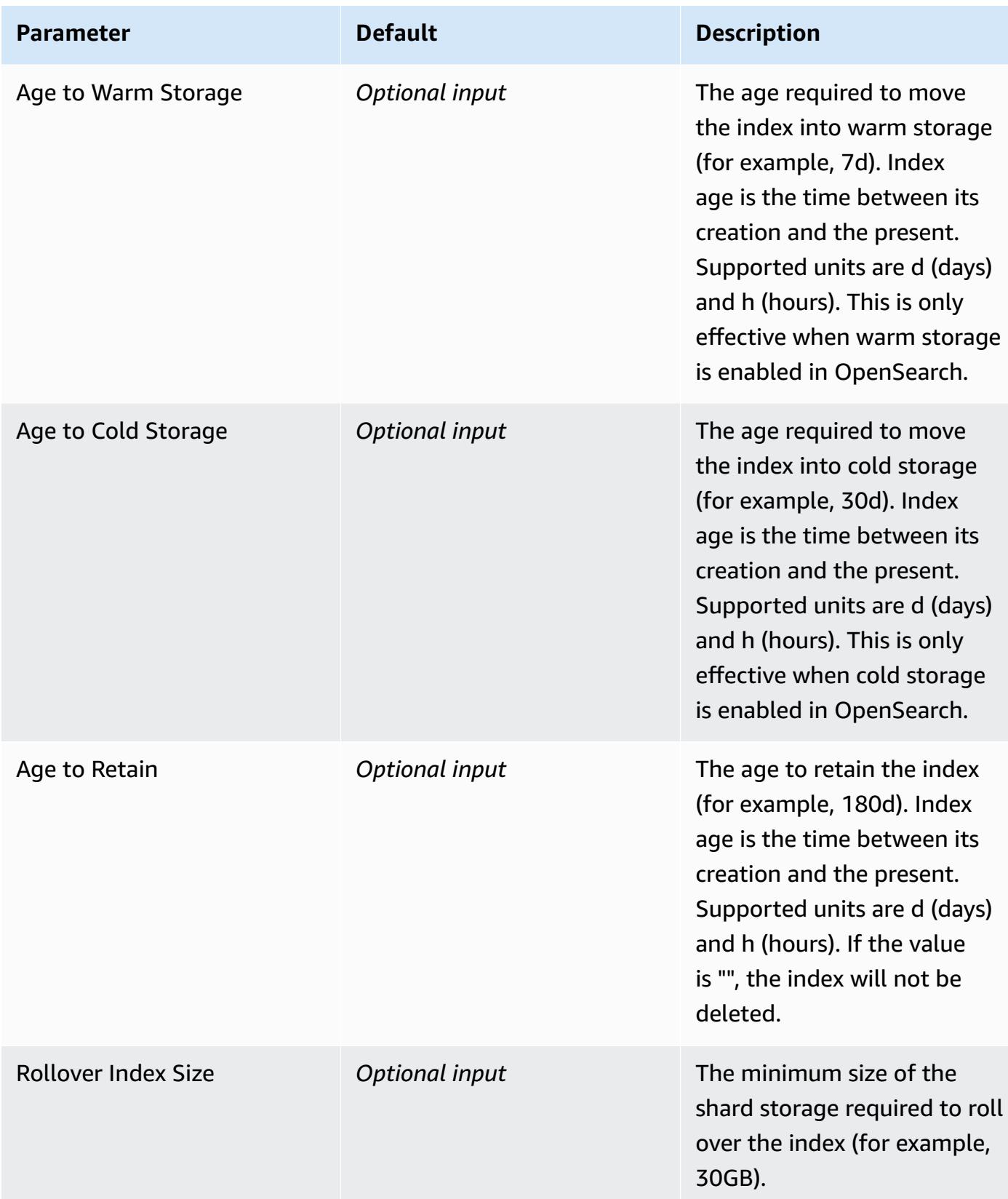

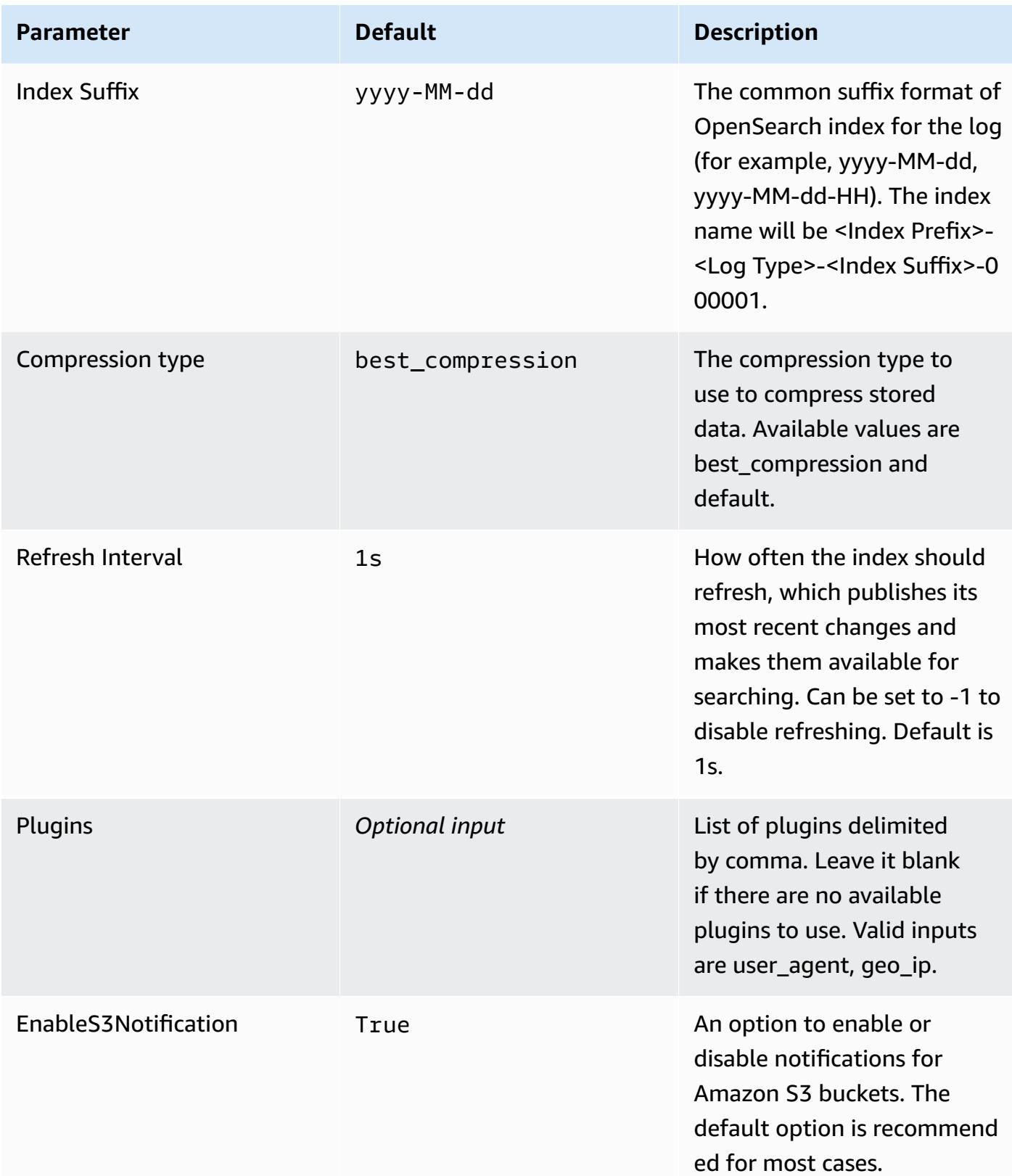

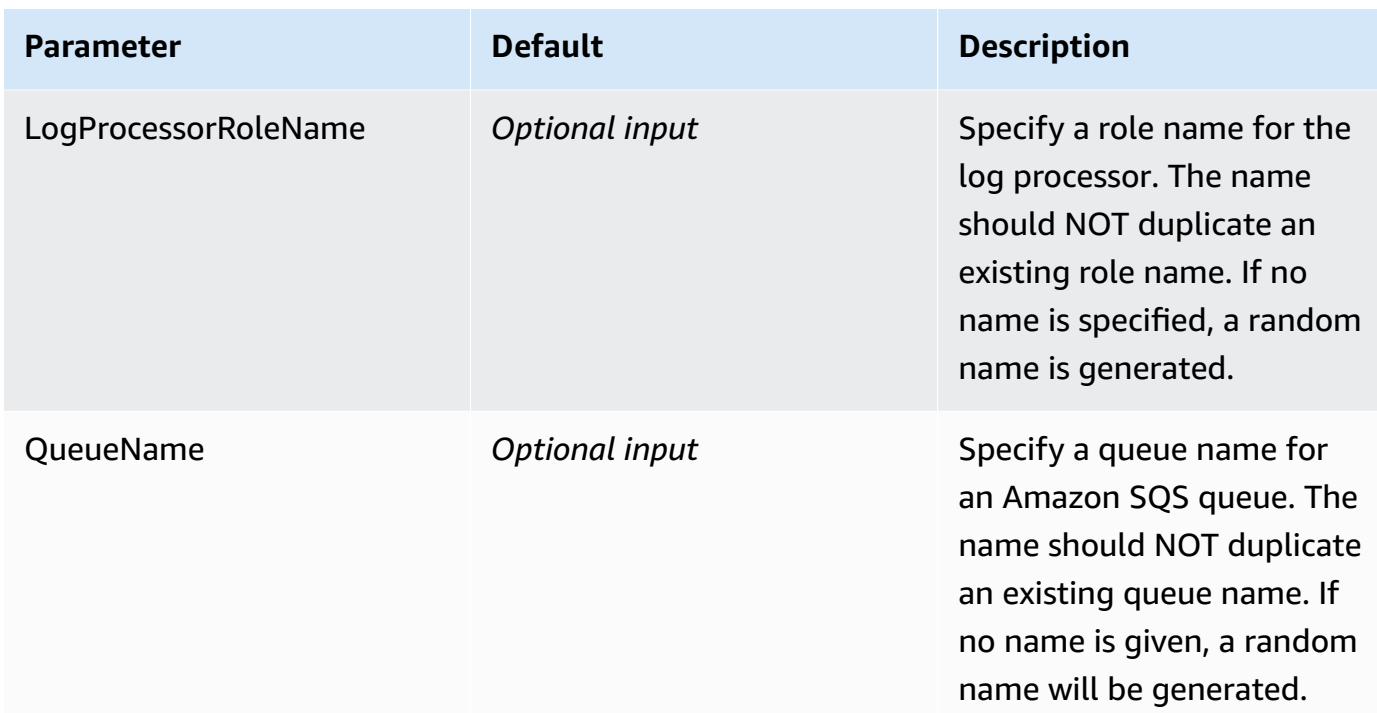

#### 6. Choose **Next**.

- 7. On the **Configure stack options** page, choose **Next**.
- 8. On the **Review** page, review and confirm the settings. Check the box acknowledging that the template creates AWS Identity and Access Management (IAM) resources.
- 9. Choose **Create** stack to deploy the stack.

You can view the status of the stack in the AWS CloudFormation console in the **Status** column. You should receive a **CREATE\_COMPLETE** status in approximately 10 minutes.

## **View dashboard**

The dashboard includes the following visualizations.

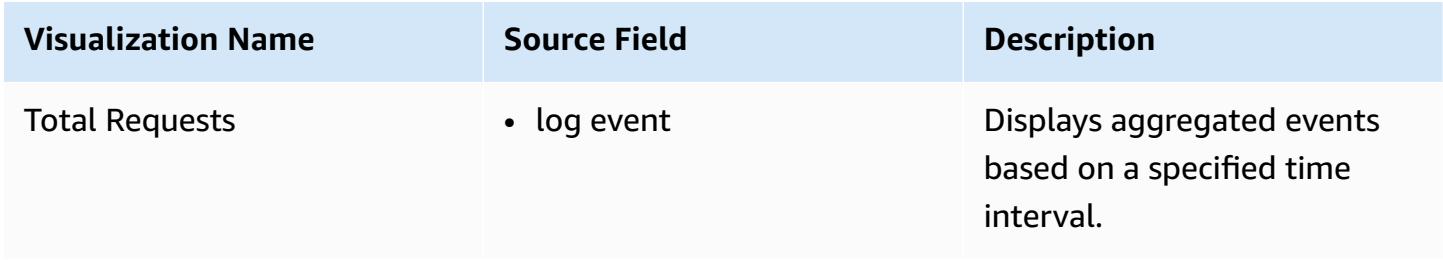

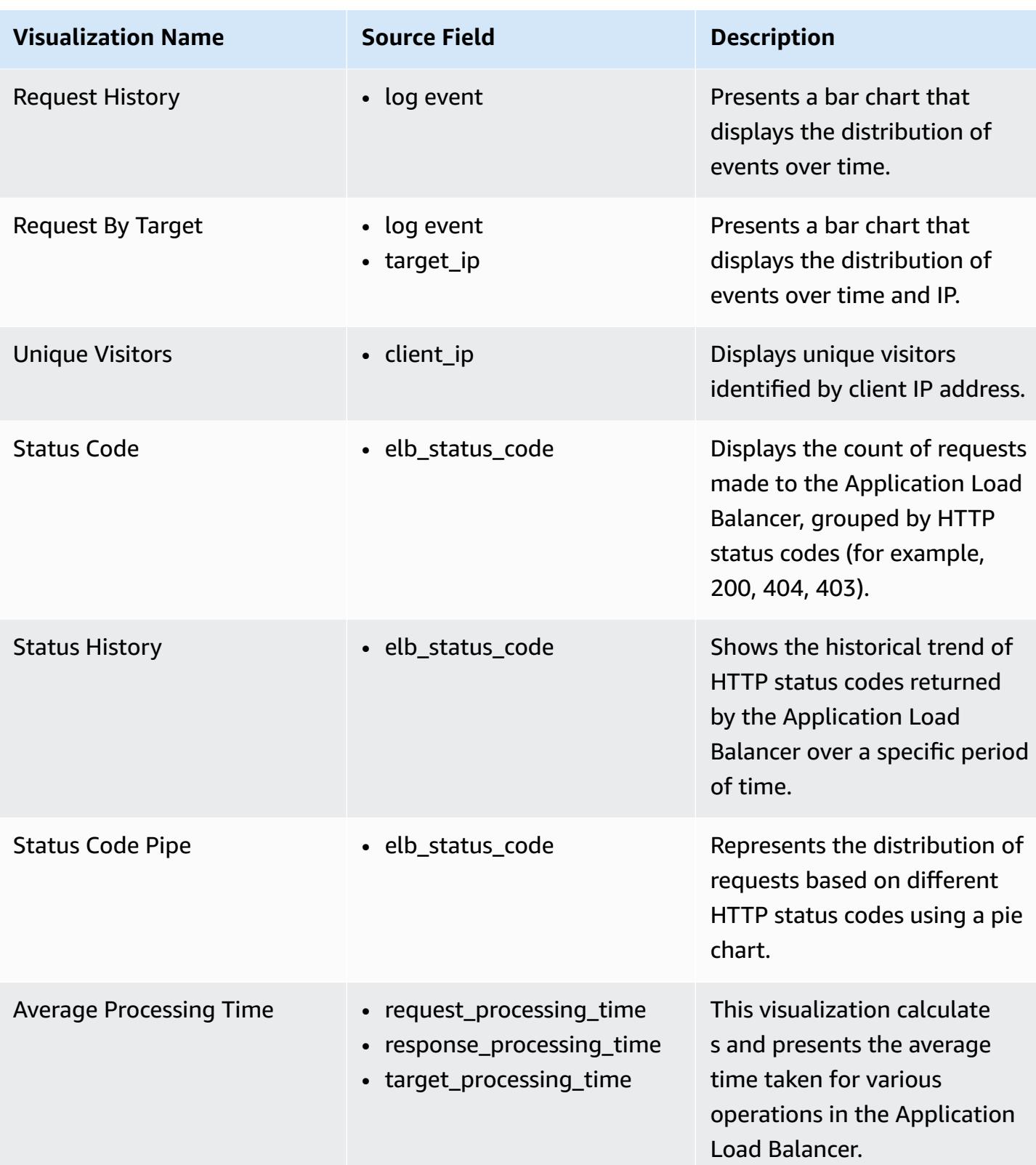

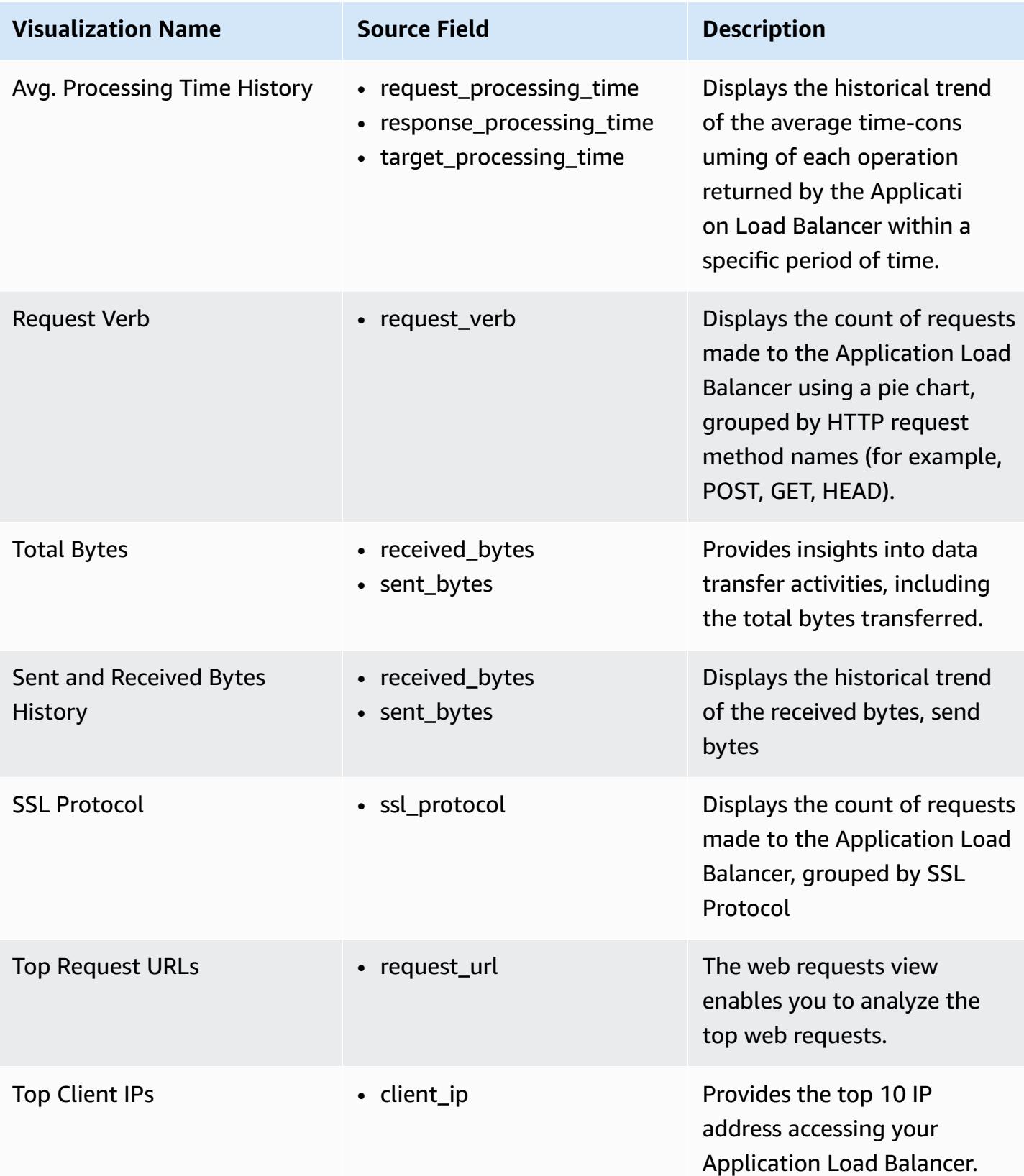

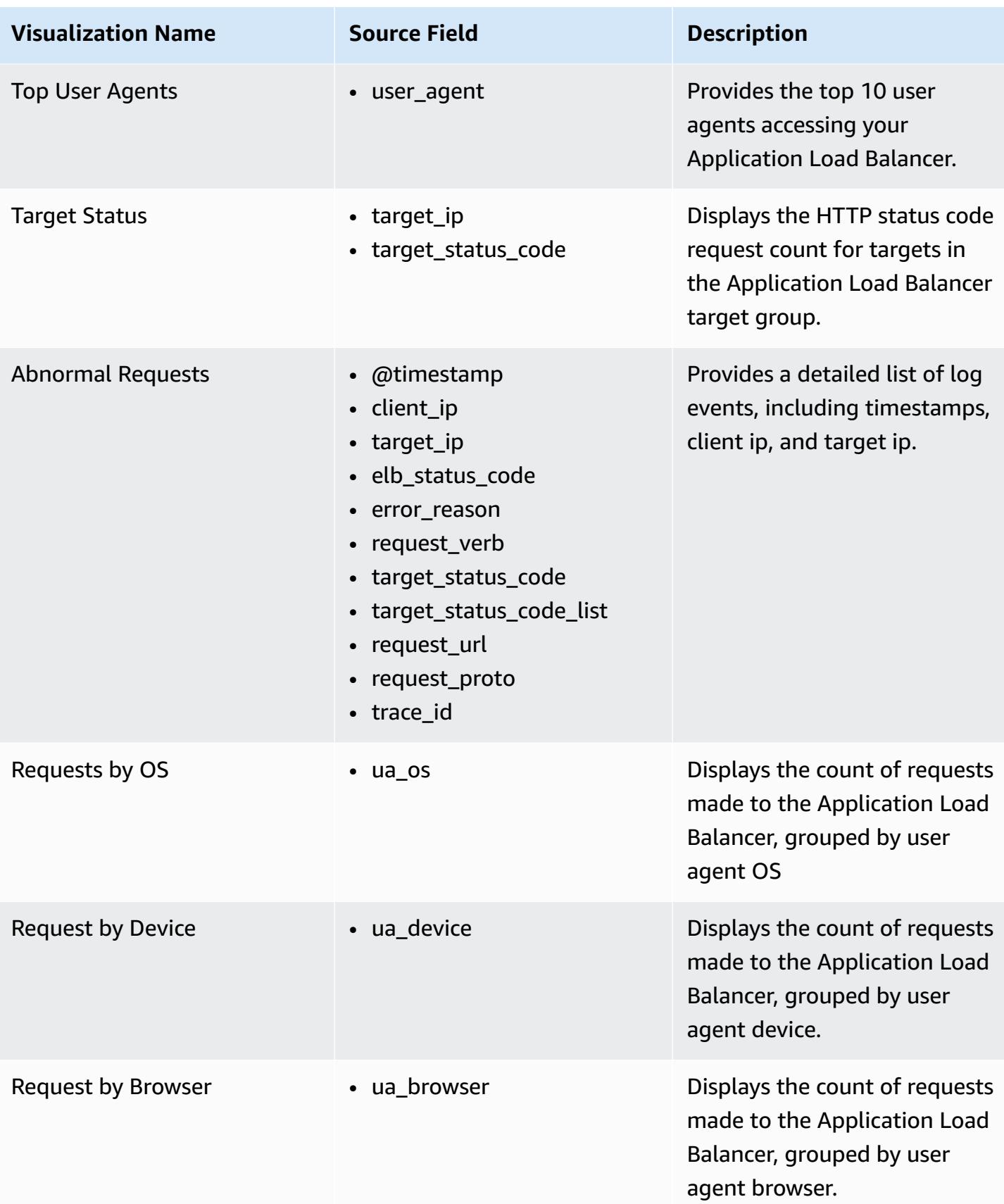

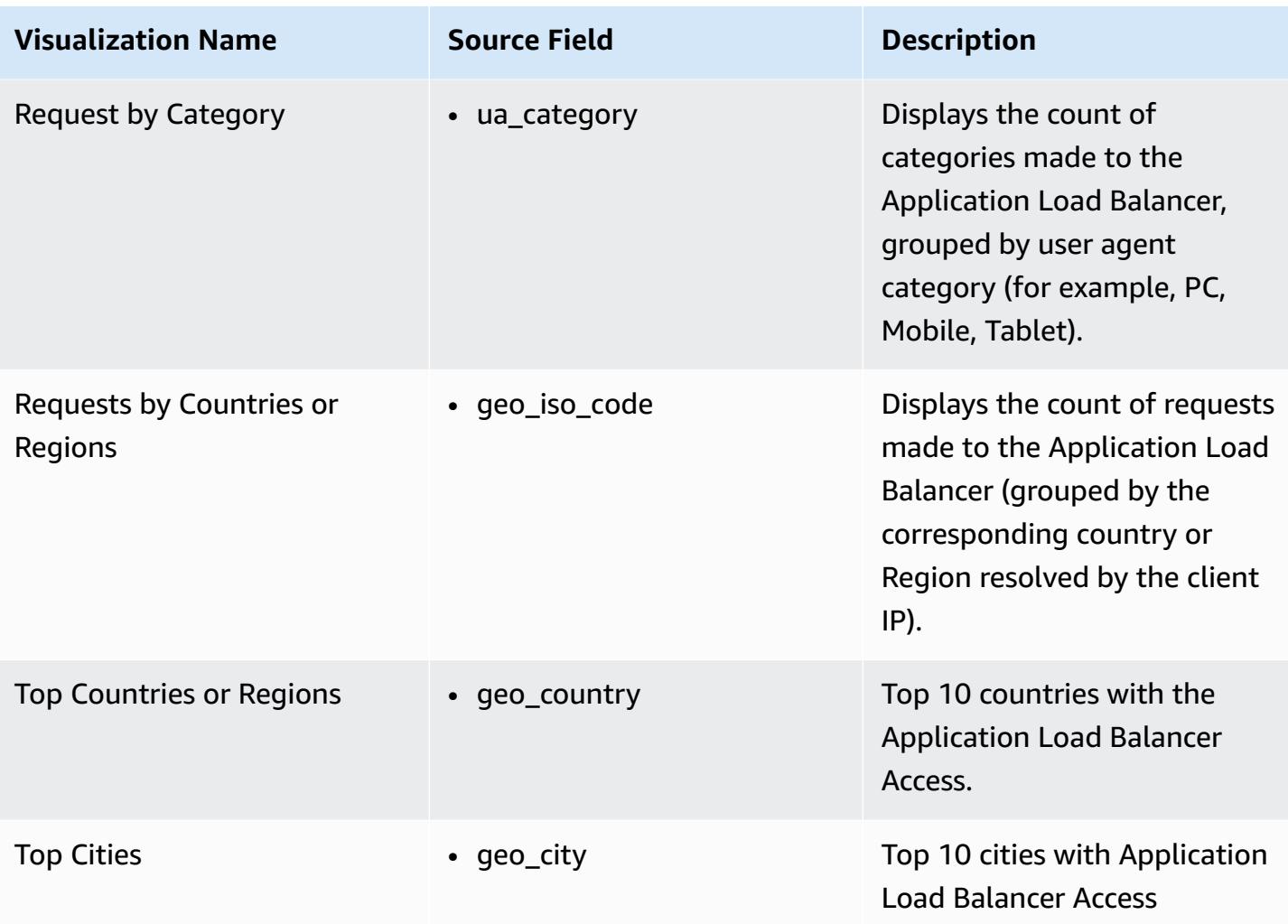

You can access the built-in dashboard in Amazon OpenSearch Service to view log data. For more information, see the Access [Dashboard.](#page-72-0)

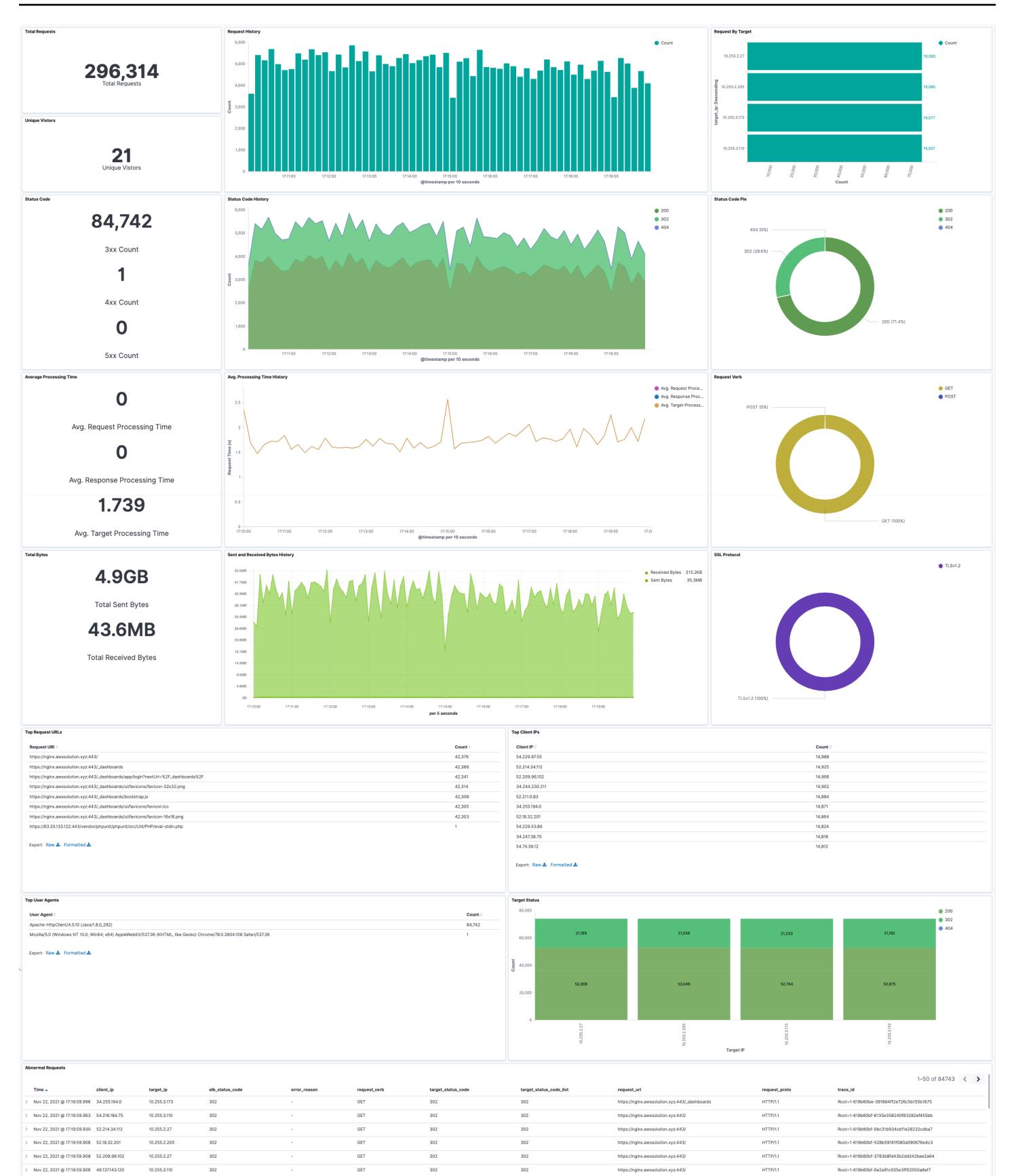

Create log ingestion (OpenSearch Engine) 192

10.255.2.27

10.255.2.205

10.255.2.27

10.255.3.173

 $\overline{a}$ 

 $302$ 

 $302$ 

GET

**GET** 

GET

 $GET$ 

 $302$ 

302

302

 $\frac{1}{202}$ 

302

 $\frac{1}{305}$ 

302

302

Nov 22, 2021@ 17:19:59.904 18.203.162.15

Nov 22, 2021 @ 17:19:59:904 52.211.0.83

Nov 22, 2021@ 17:19:59.904 54:154:108.42

Nov 22, 2021 @ 17:19:59.891 46:137:143.120

HTTP/11

 $HTTP/1.1$ 

HTTP/1.1

 $HTTP/1,1$ 

# **Create log ingestion (Light Engine)**

## **Using the Centralized Logging with OpenSearch Console**

- 1. Sign in to the Centralized Logging with OpenSearch Console.
- 2. In the navigation pane, under **Log Analytics Pipelines**, choose **Service Log**.
- 3. Choose the Create a log ingestion button.
- 4. In the AWS Services section, choose **Elastic Load Balancer**.
- 5. Choose **Next**.
- 6. Under **Specify settings**, choose **Automatic** or **Manual** for **CloudFront logs enabling**. The automatic mode will detect the CloudFront log location automatically.
	- For **Automatic** mode, choose an Application Load Balancer in the dropdown list. (If the selected Application Load Balancer access log is not enabled, choose **Enable** to enable the Application Load Balancer access log.)
	- For Manual mode, enter the Application Load Balancer identifier and Log location.
	- (Optional) If you are ingesting CloudFront logs from another [account](#page-306-0), select a linked account from the **Account** dropdown list first.
- 7. Choose **Next**.
- 8. Choose **Log Processing Enriched fields** if needed. The available plugins are **location** and **OS/ User Agent**. Enabling rich fields increases data processing latency and processing costs. By default, it is not selected.
- 9. In the **Specify Light Engine Configuration** section, if you want to ingest associated templated Grafana dashboards, select **Yes** for the sample dashboard.
- 10.You can choose an existing Grafana, or if you must import a new one, you can go to Grafana for configuration.
- 11 Select an S3 bucket to store partitioned logs and define a name for the log table. We have provided a predefined table name, but you can modify it according to your business needs.
- 12.If needed, change the log processing frequency, which is set to **5** minutes by default, with a minimum processing frequency of **1** minute.
- 13.In the **Log Lifecycle** section, enter the log merge time and log archive time. We have provided default values, but you can adjust them based on your business requirements.
- 14Select **Next**.

15.If desired, add tags.

#### 16Select **Create**.

## **Using the CloudFormation Stack**

This automated AWS CloudFormation template deploys the *Centralized Logging with OpenSearch - CloudFront Log Ingestion* solution in the AWS Cloud.

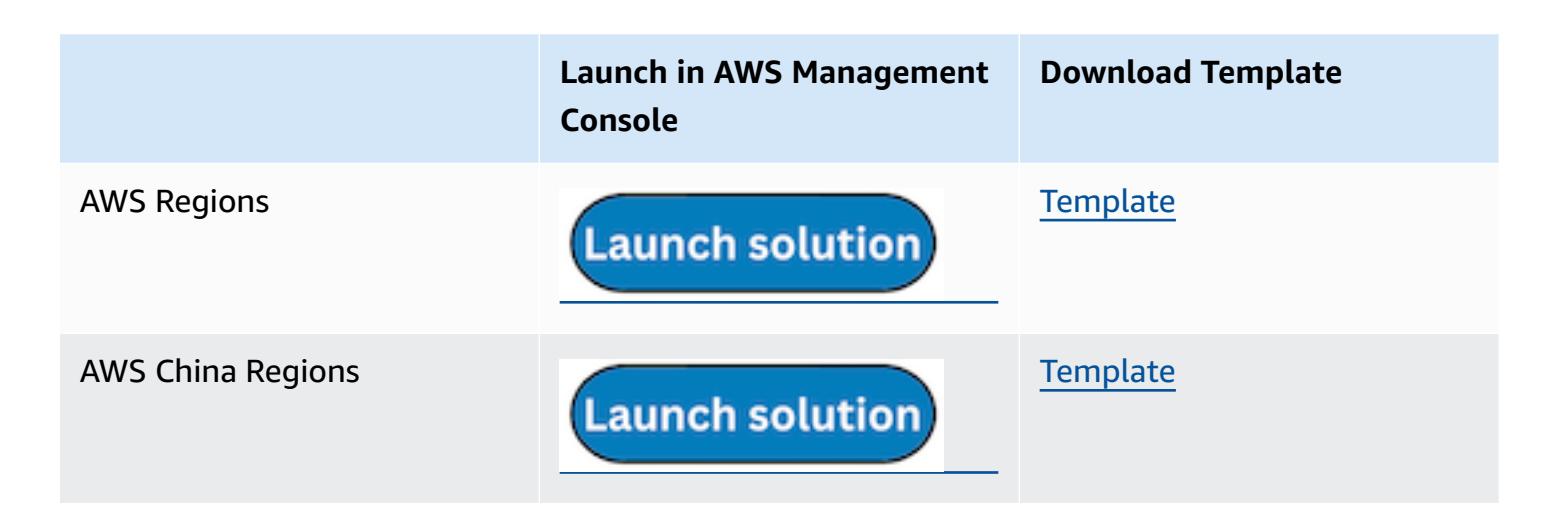

- 1. Log in to the AWS Management Console and select the preceding button to launch the AWS CloudFormation template. You can also download the template as a starting point for your own implementation.
- 2. To launch the stack in a different AWS Region, use the Region selector in the console navigation bar.
- 3. On the **Create stack** page, verify that the correct template URL shows in the **Amazon S3 URL** text box and choose **Next**.
- 4. On the **Specify stack details** page, assign a name to your solution stack.
- 5. Under **Parameters**, review the parameters for the template and modify them as necessary. This solution uses the following parameters.
	- a. Parameters for **Pipeline settings**

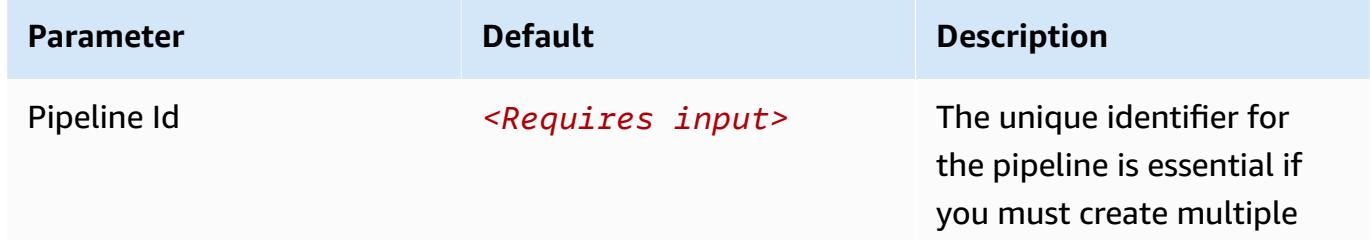

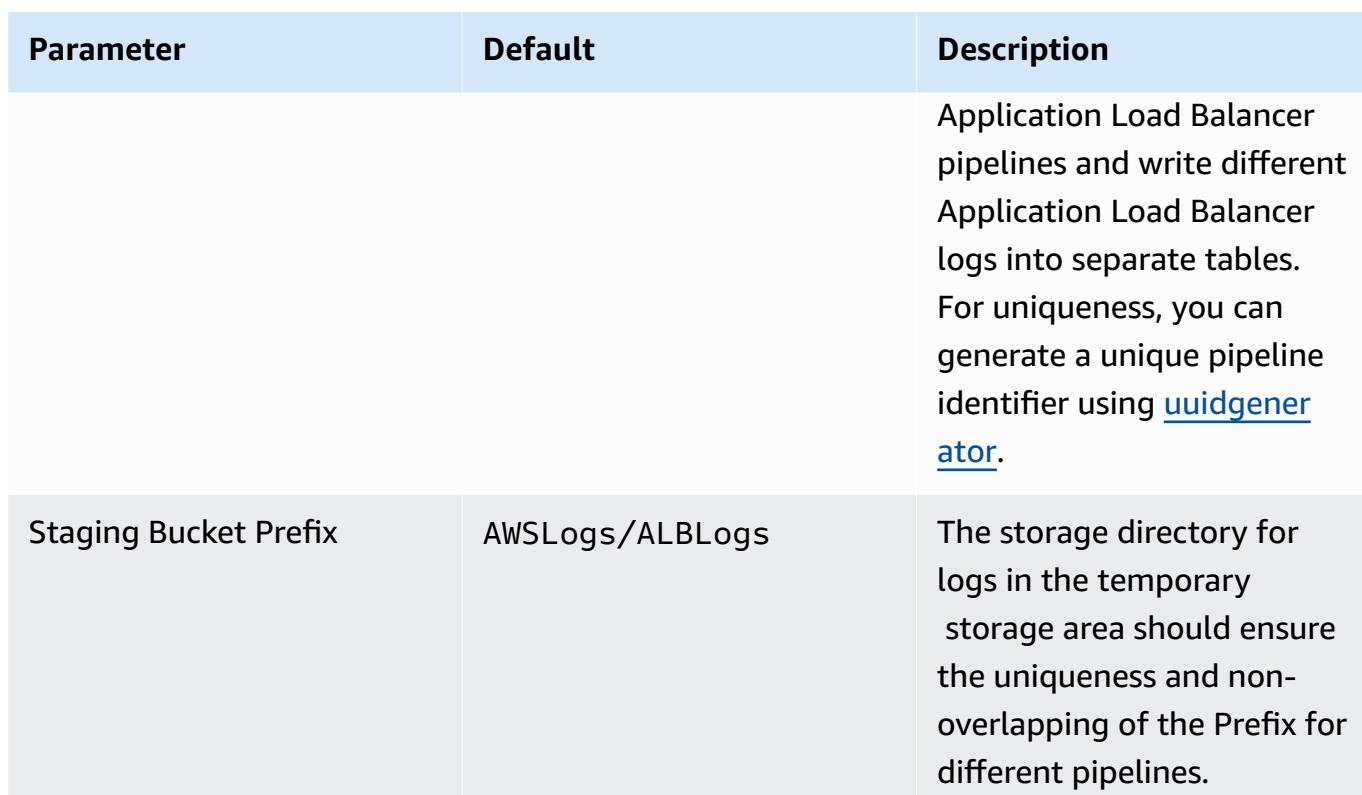

## b. Parameters for **Destination settings**

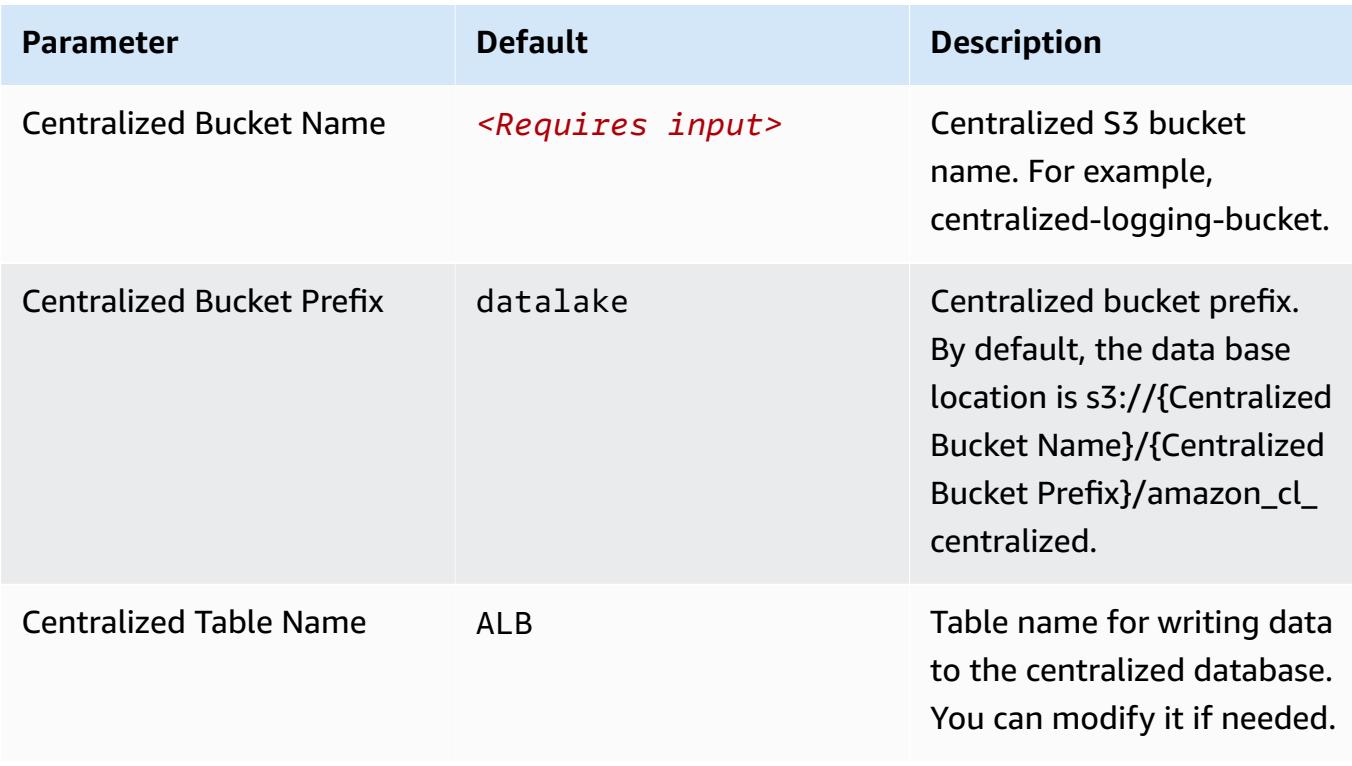

## c. Parameters for **Scheduler settings**

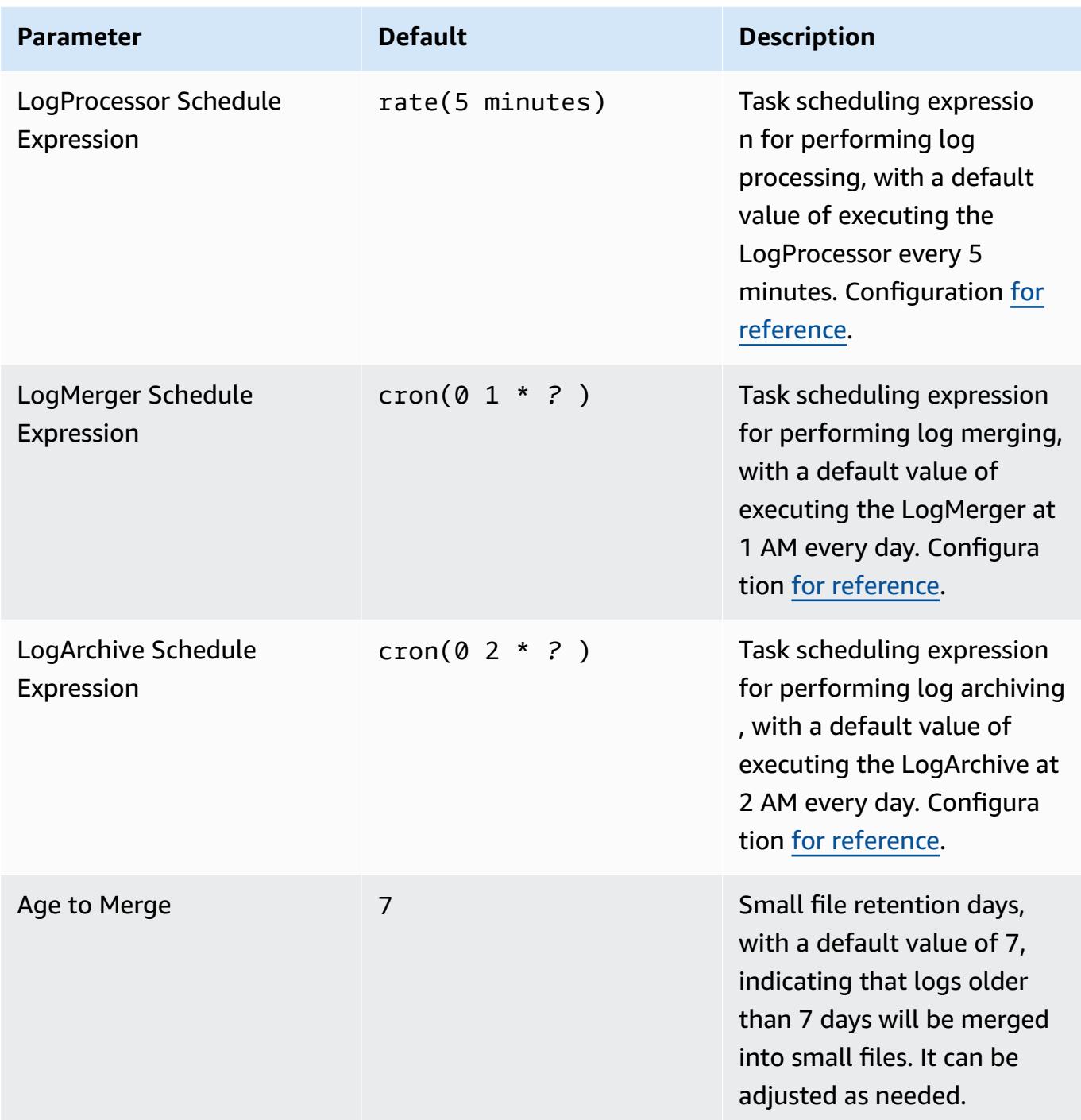

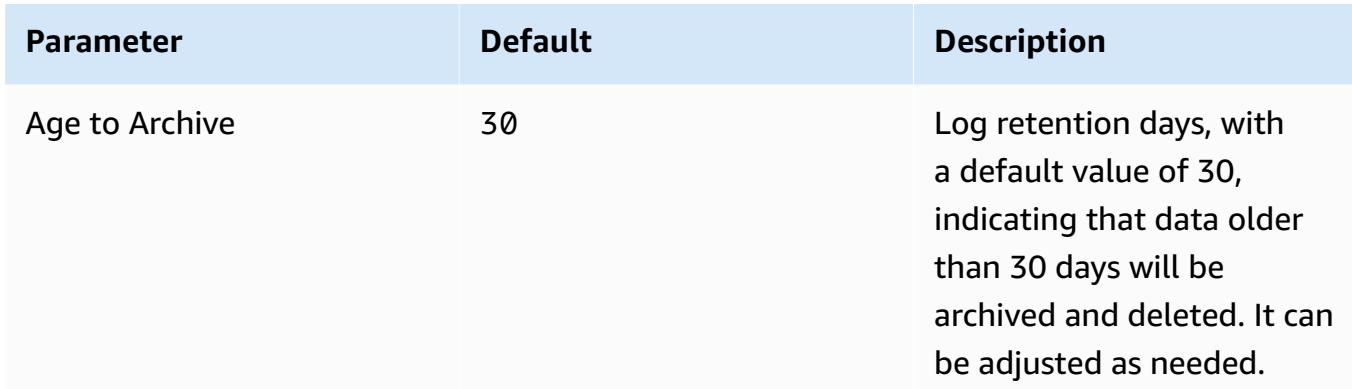

## d. Parameters for **Notification settings**

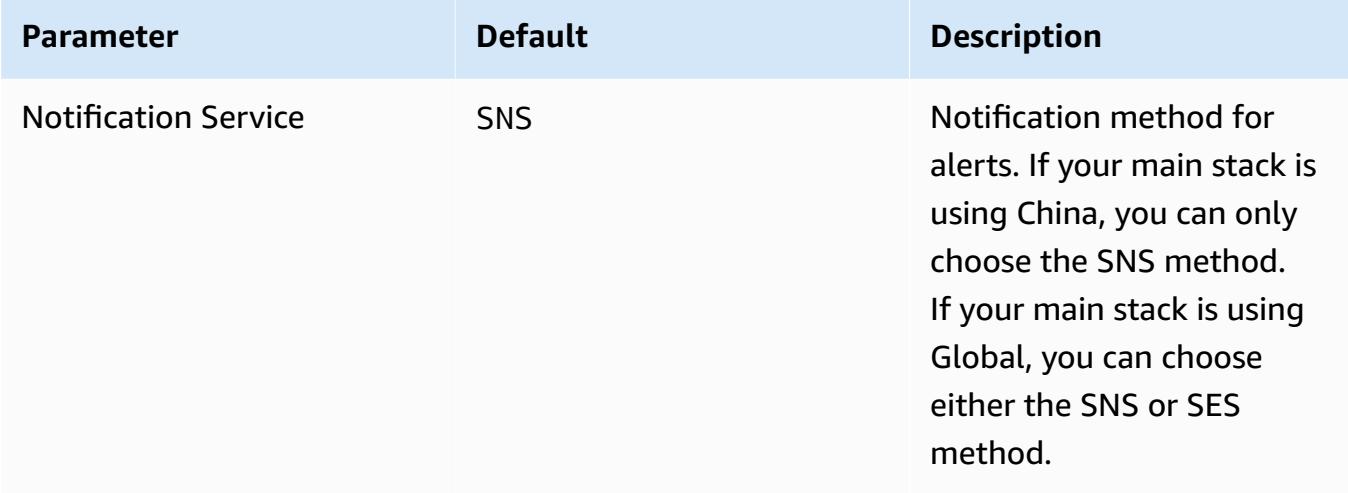

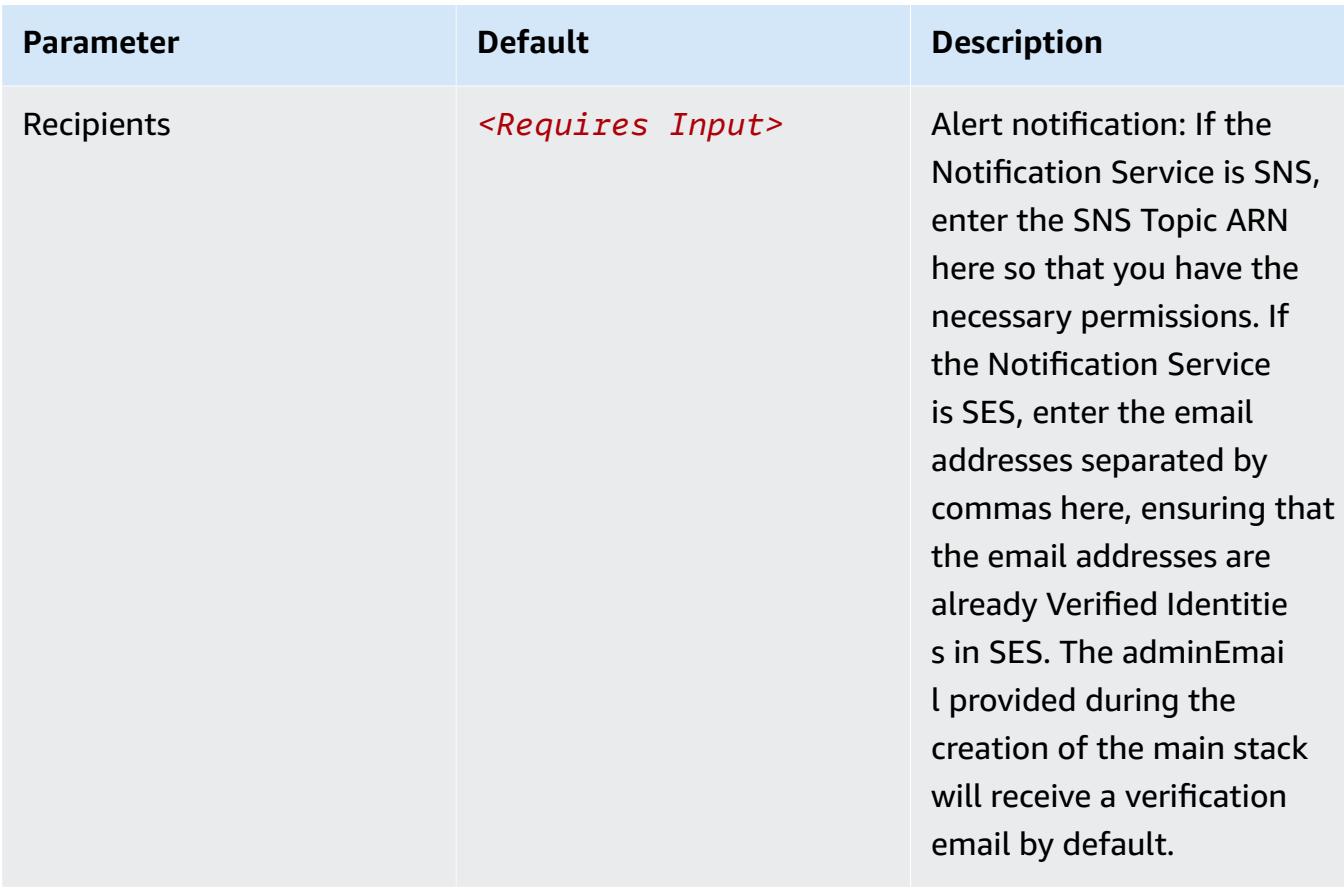

## e. Parameters for **Dashboard settings**

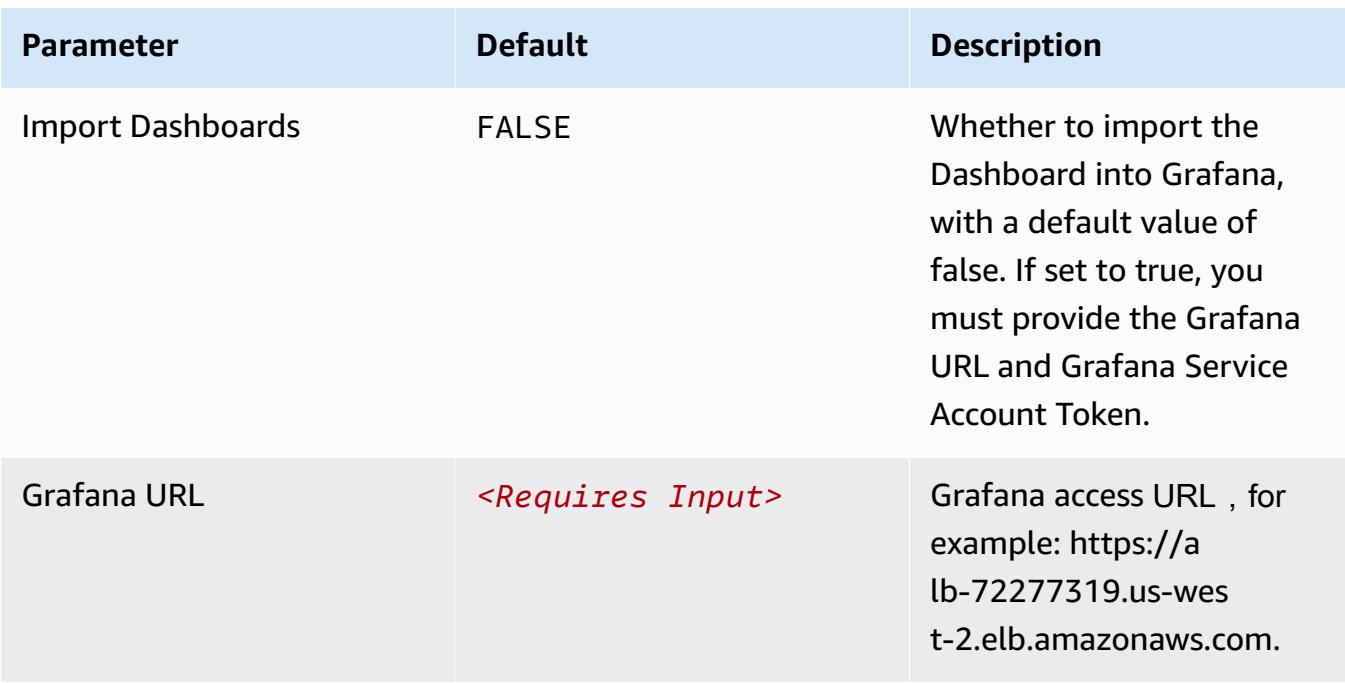

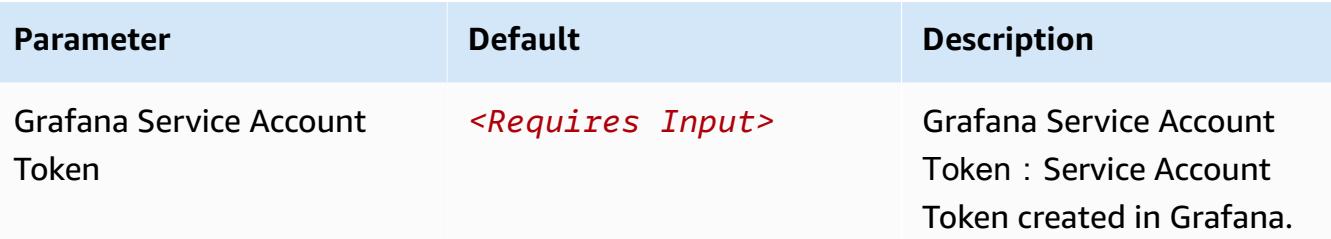

- 6. Choose **Next**.
- 7. On the **Configure stack options** page, choose **Next**.
- 8. On the **Review** page, review and confirm the settings. Check the box acknowledging that the template creates AWS Identity and Access Management (IAM) resources.
- 9. Choose **Create** stack to deploy the stack.

You can view the status of the stack in the AWS CloudFormation console in the **Status** column. You should receive a **CREATE\_COMPLETE** status in approximately 10 minutes.

### **View dashboard**

The dashboard includes the following visualizations.

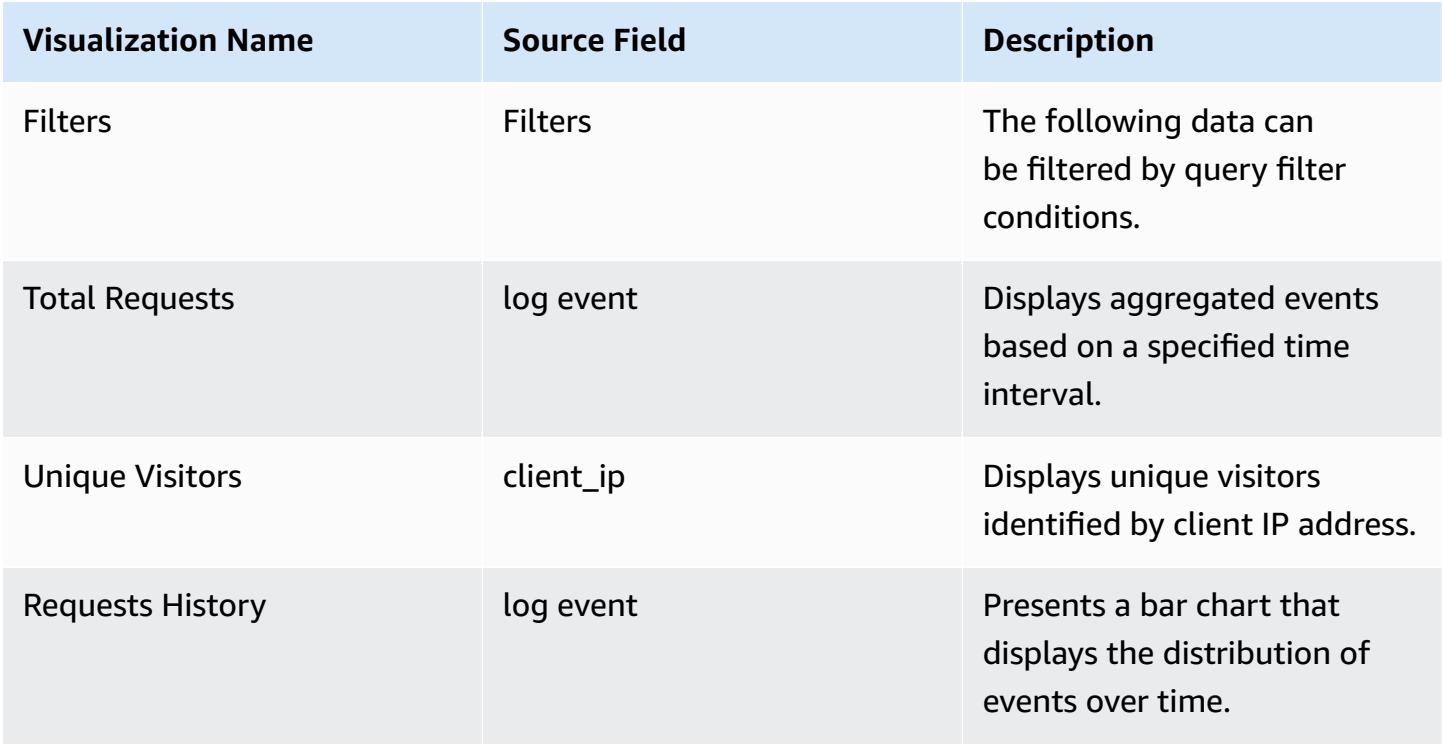

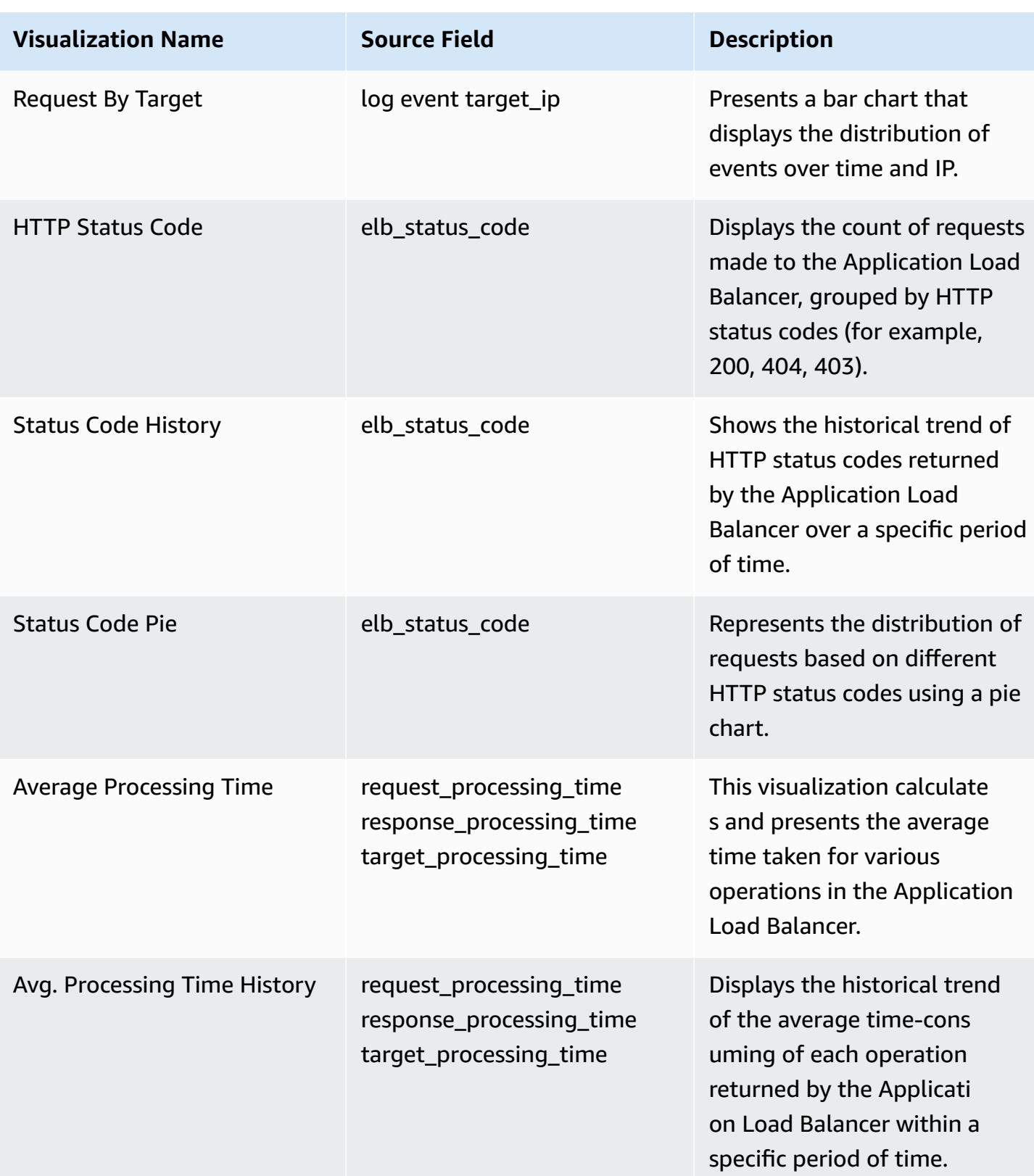

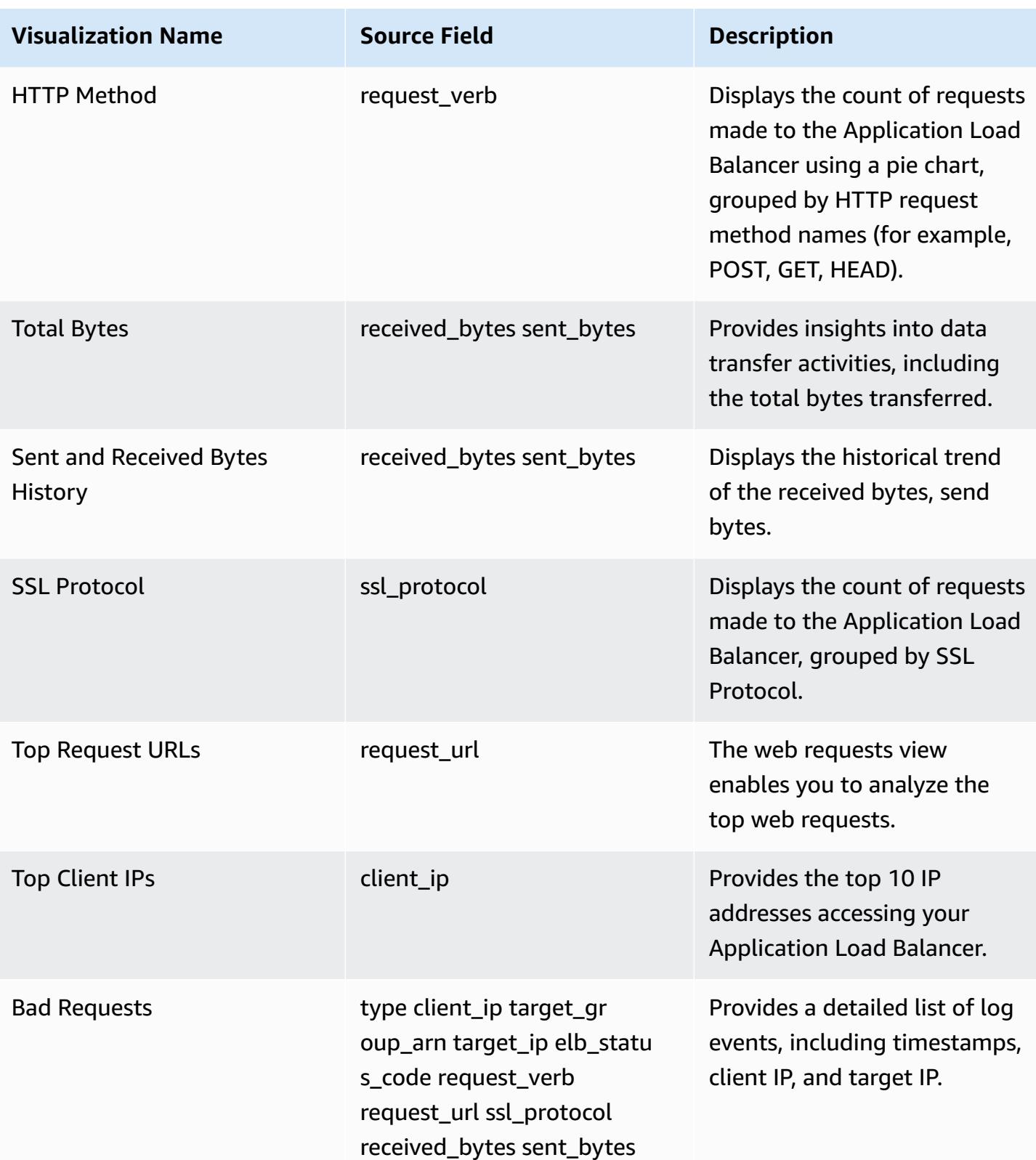

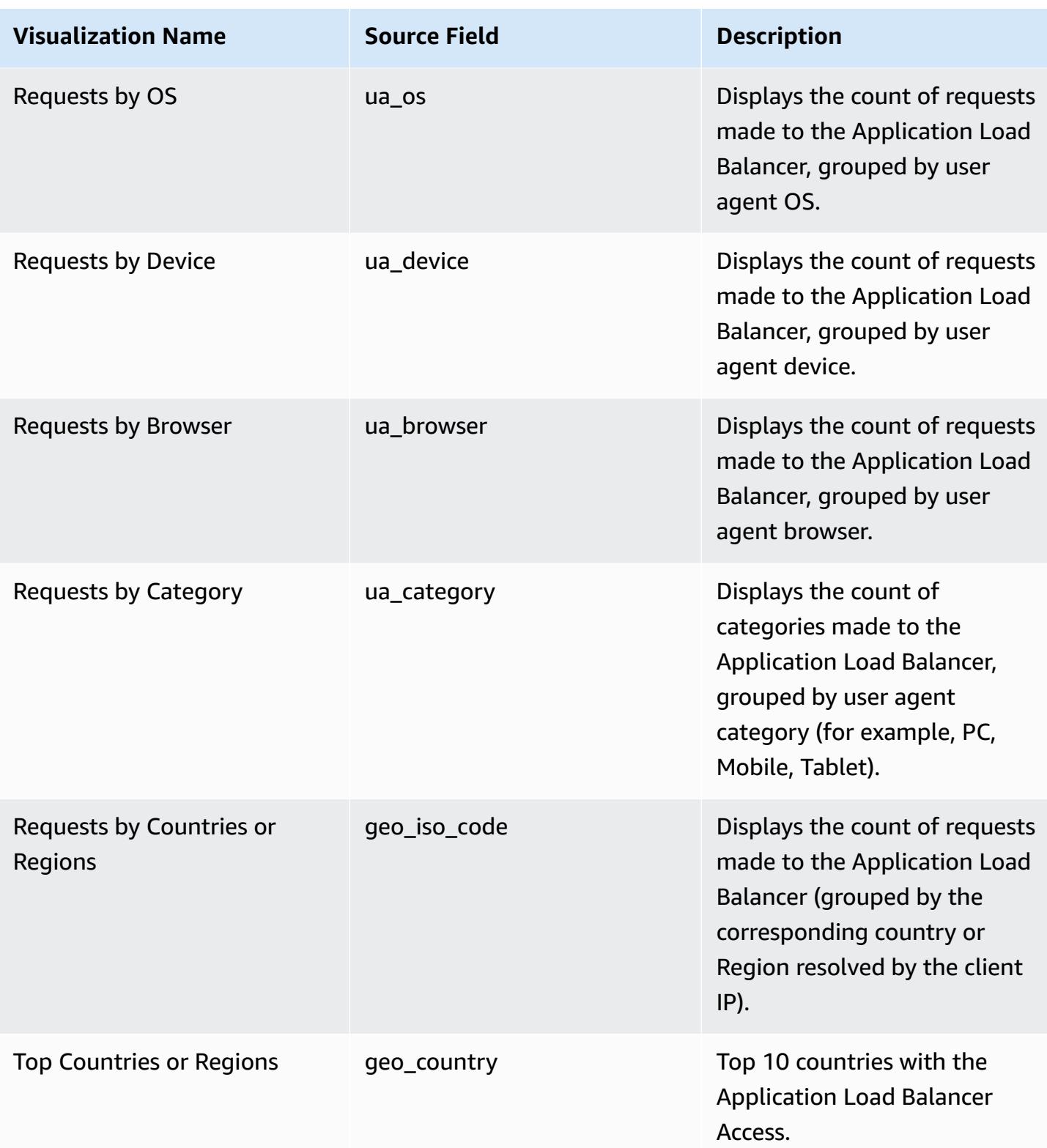

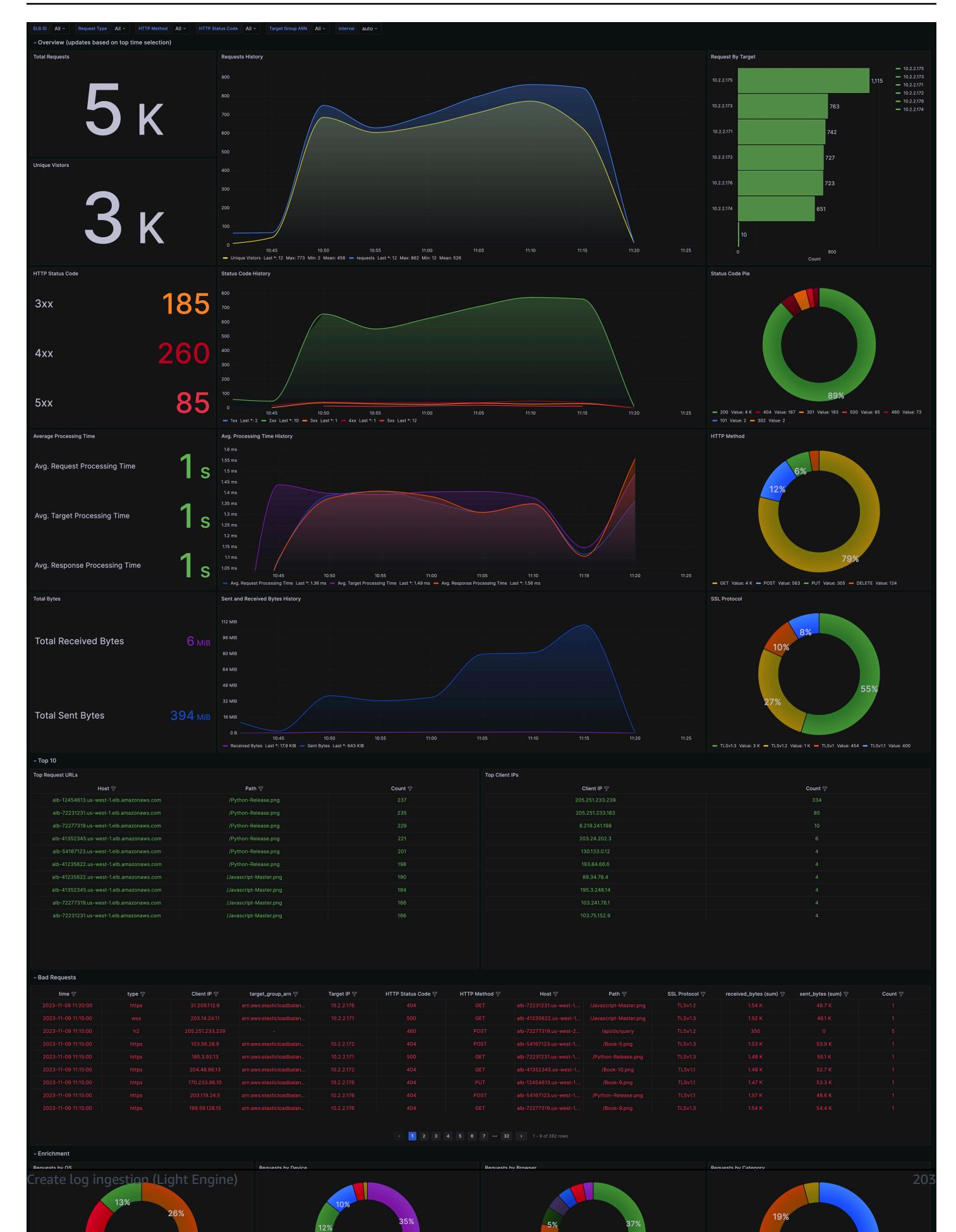

# **AWS WAF logs**

AWS WAF [Access](https://docs.aws.amazon.com/waf/latest/developerguide/logging.html) Logs provide detailed information about traffic that is analyzed by your web ACL. Logged information includes the time that AWS WAF received a web request from your AWS resource, detailed information about the request, and details about the rules that the request matched.

You can create a log ingestion into Amazon OpenSearch Service either by using the Centralized Logging with OpenSearch console or by deploying a standalone CloudFormation stack.

### **Important**

- Deploy Centralized Logging with OpenSearch solution in the same Region as your Web ACLs, or you will not be able to create a AWS WAF pipeline. For example:
	- If your Web ACL is associated with Global CloudFront, you must deploy the solution in us-east-1.
	- If your Web ACL is associated with other resources in Regions like Ohio, your Centralized Logging with OpenSearch stack must also be deployed in that Region.
- The AWS WAF logging bucket must be the same as the Centralized Logging with OpenSearch solution.
- AWS WAF [Classic](https://docs.aws.amazon.com/waf/latest/developerguide/classic-waf-chapter.html) logs are not supported in Centralized Logging with OpenSearch. Learn more about [migrating](https://aws.amazon.com/blogs/security/migrating-rules-from-aws-waf-classic-to-new-aws-waf/) rules from AWS WAF Classic to the new AWS WAF.
- The Amazon OpenSearch Service index is rotated on a daily basis by default, and you can adjust the index in the Additional Settings.

# **Create log ingestion (OpenSearch Engine)**

## **Using the Centralized Logging with OpenSearch Console**

- 1. Sign in to the Centralized Logging with OpenSearch Console.
- 2. In the navigation pane, under **Log Analytics Pipelines**, choose **Service Log**.
- 3. Choose the Create a log ingestion button.
- 4. In the **AWS Services** section, choose **AWS WAF**.
- 5. Choose **Next**.

6. Under Specify settings, choose Automatic or Manual.

- For **Automatic** mode, choose a Web ACL in the dropdown list.
- For **Manual** mode, enter the **Web ACL name**.
- (Optional) If you are ingesting AWS WAF logs from another account, select a linked [account](#page-306-0) from the **Account** dropdown list first.
- 7. Specify an Ingest Options. Choose between Sampled Request or Full Request.
	- For **Sampled Request**, enter how often you want to ingest sample requests in minutes.
	- For **Full Request**, if the Web ACL log is not enabled, choose **Enable** to enable the access log, or enter **Log location** in Manual mode. Note that Centralized Logging with OpenSearch will automatically enable logging with a Firehose stream as destination for your AWS WAF.
- 8. Choose **Next**.
- 9. In the Specify OpenSearch domain section, select an imported domain for the Amazon OpenSearch Service domain.
- 10.Choose **Yes** for **Sample dashboard** if you want to ingest an associated templated Amazon OpenSearch Service dashboard.
- 11.You can change the **Index Prefix** of the target Amazon OpenSearch Service index if needed. The default prefix is the Web ACL Name.
- 12.In the **Log Lifecycle** section, enter the number of days to manage the Amazon OpenSearch Service index lifecycle. The Centralized Logging with OpenSearch will create the associated [Index State Management \(ISM\)](https://opensearch.org/docs/latest/im-plugin/ism/index/) policy automatically for this pipeline.
- 13In the **Select log processor** section, choose the log processor.
	- a. When selecting Lambda as a log processor, you can configure the Lambda concurrency if needed.
	- b. (Optional) OSI as log processor is now supported in these [Regions.](https://aws.amazon.com/about-aws/whats-new/2023/04/amazon-opensearch-service-ingestion/) When OSI is selected, type in the minimum and maximum number of OCU. See more information [here](https://docs.aws.amazon.com/opensearch-service/latest/developerguide/ingestion.html#ingestion-scaling).

#### 14Choose **Next**.

15Add tags if needed.

16.Choose **Create**.

## **Using the CloudFormation Stack**

This automated AWS CloudFormation template deploys the *Centralized Logging with OpenSearch - AWS WAF Log Ingestion* solution in the AWS Cloud.

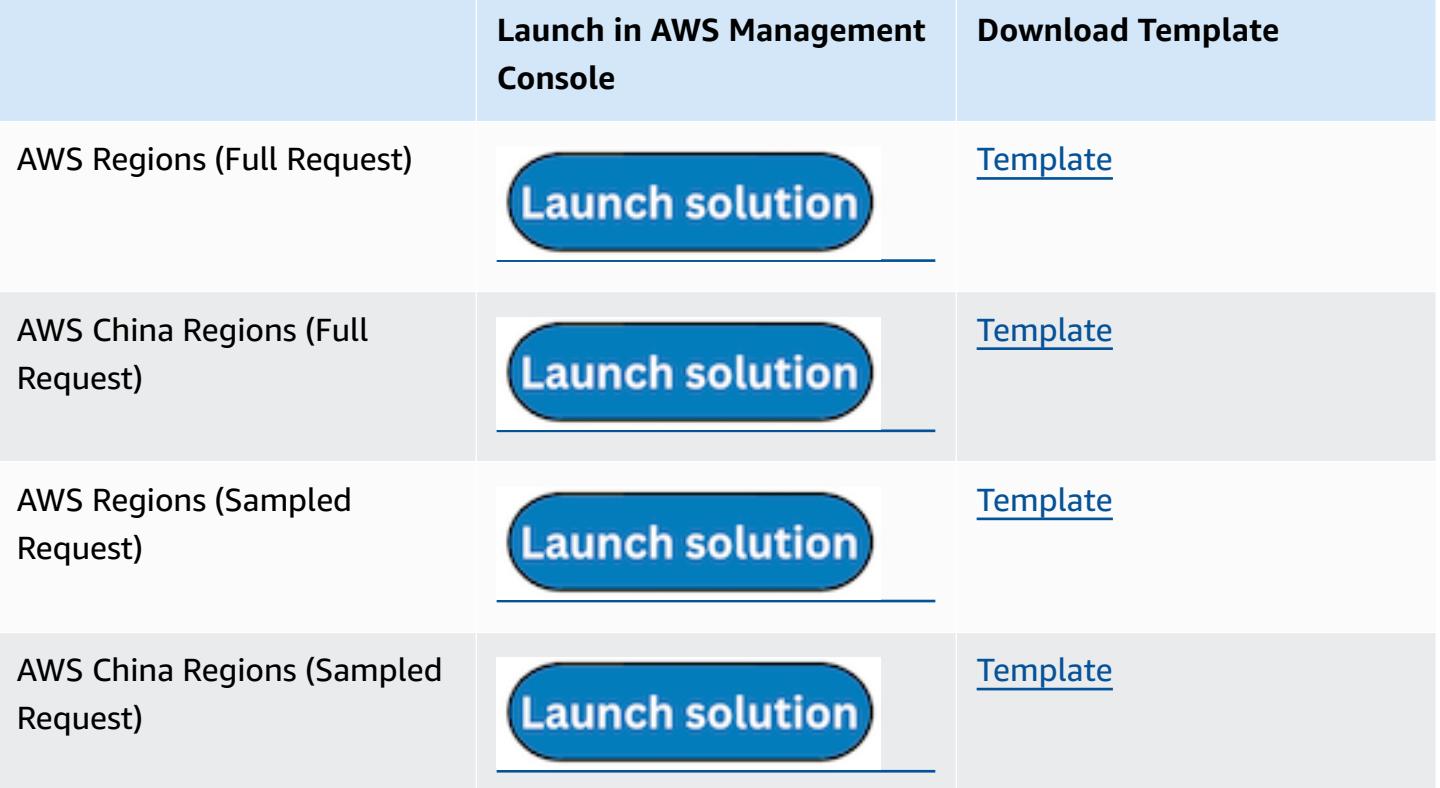

- 1. Log in to the AWS Management Console and select the button to launch the AWS CloudFormation template. You can also download the template as a starting point for your own implementation.
- 2. To launch the stack in a different AWS Region, use the Region selector in the console navigation bar.
- 3. On the **Create stack** page, verify that the correct template URL shows in the **Amazon S3 URL** text box and choose **Next**.
- 4. On the **Specify stack details** page, assign a name to your solution stack.
- 5. Under **Parameters**, review the parameters for the template and modify them as necessary. This solution uses the following parameters.
	- Parameters for **Full Request** only

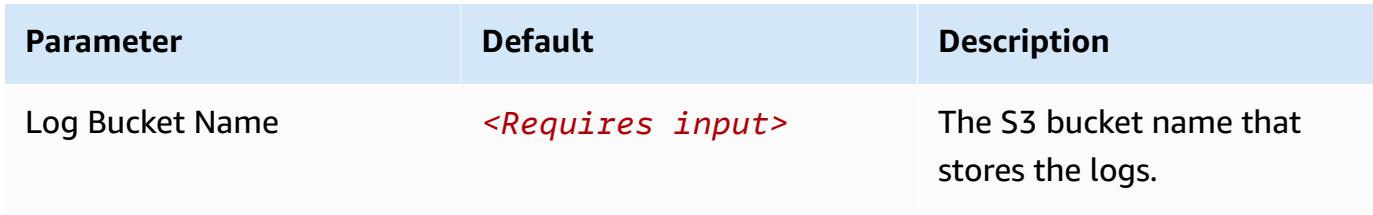

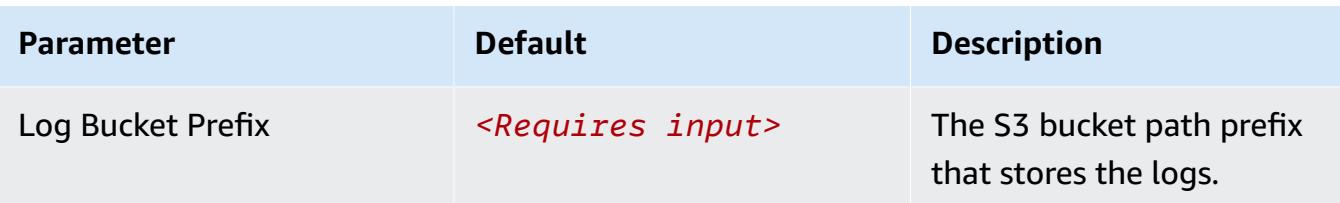

• Parameters for **Sampled Request** only

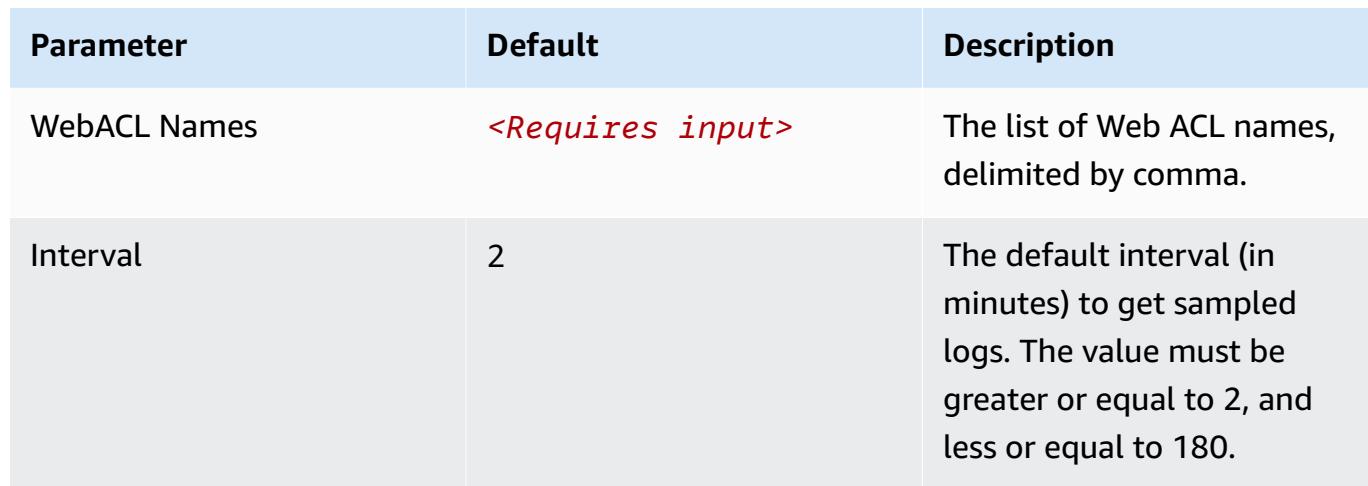

• Common parameters

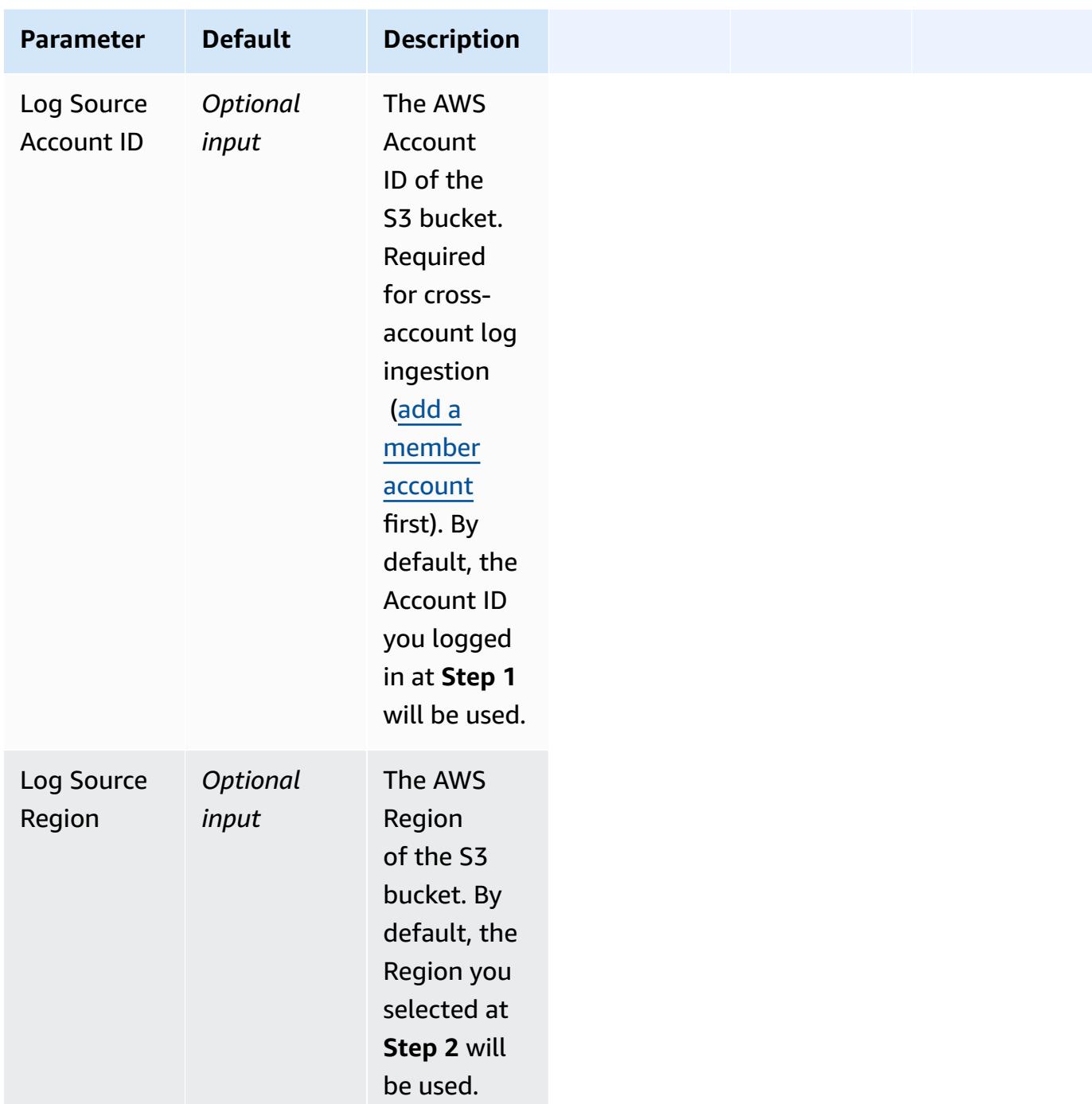

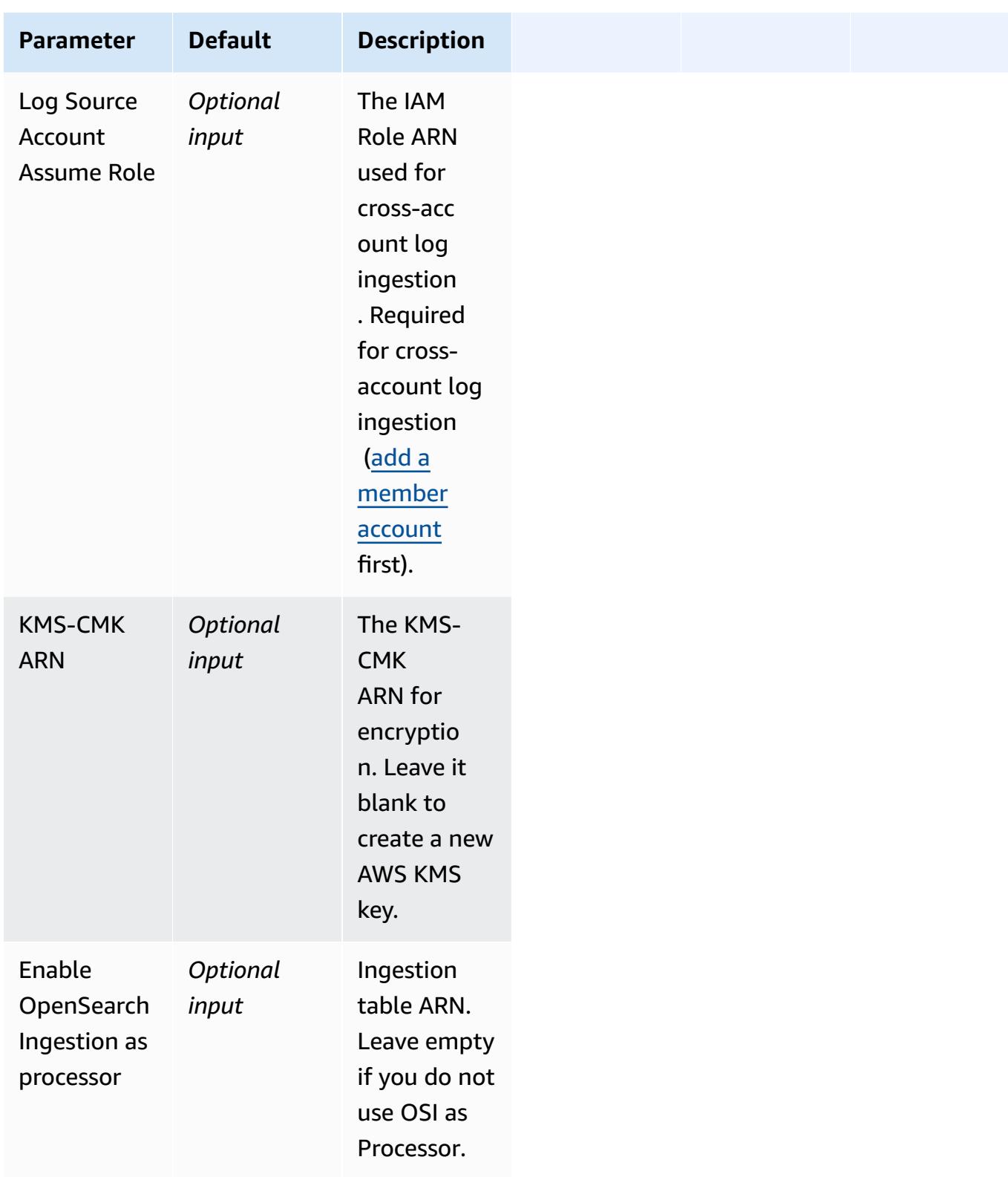
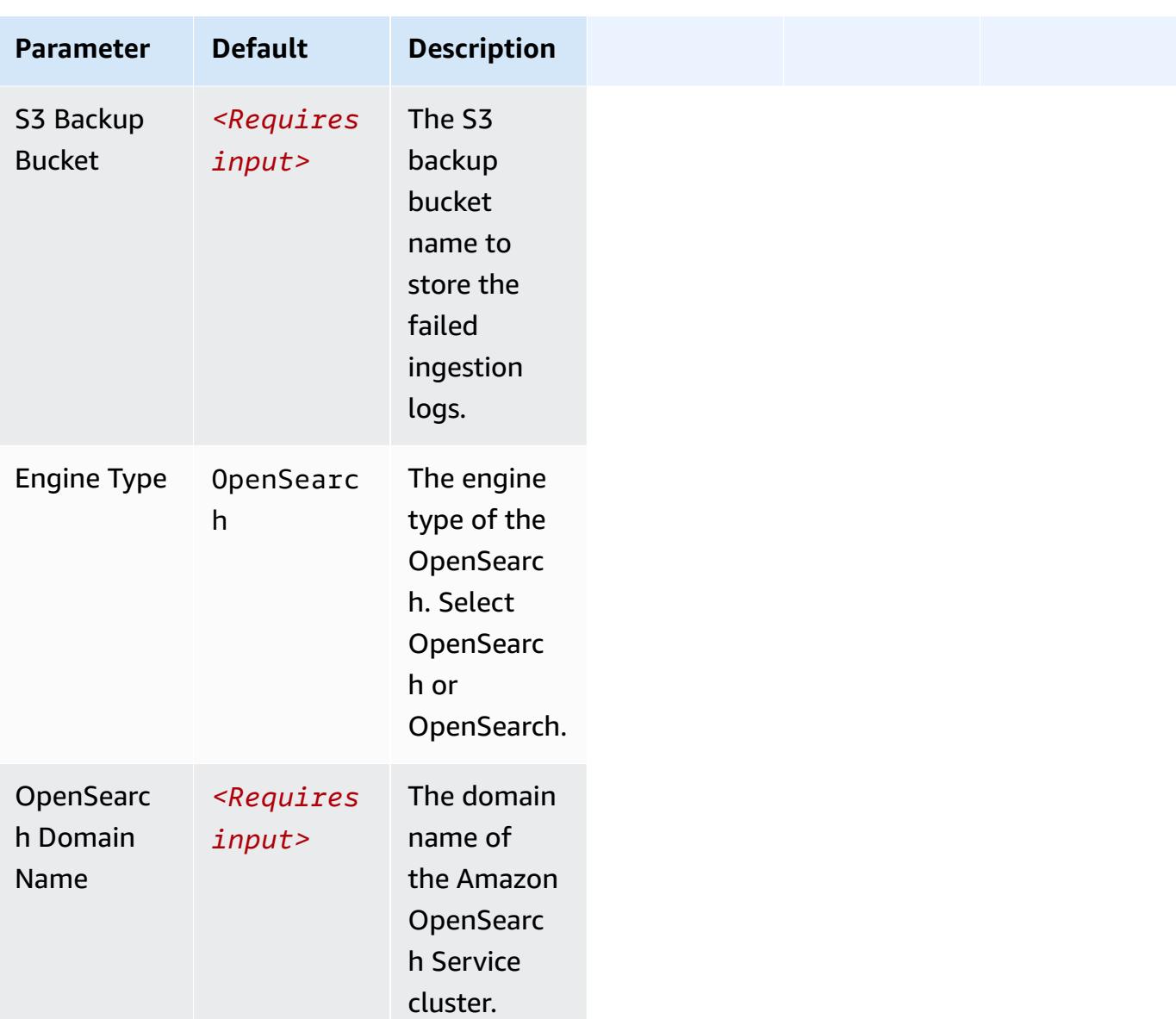

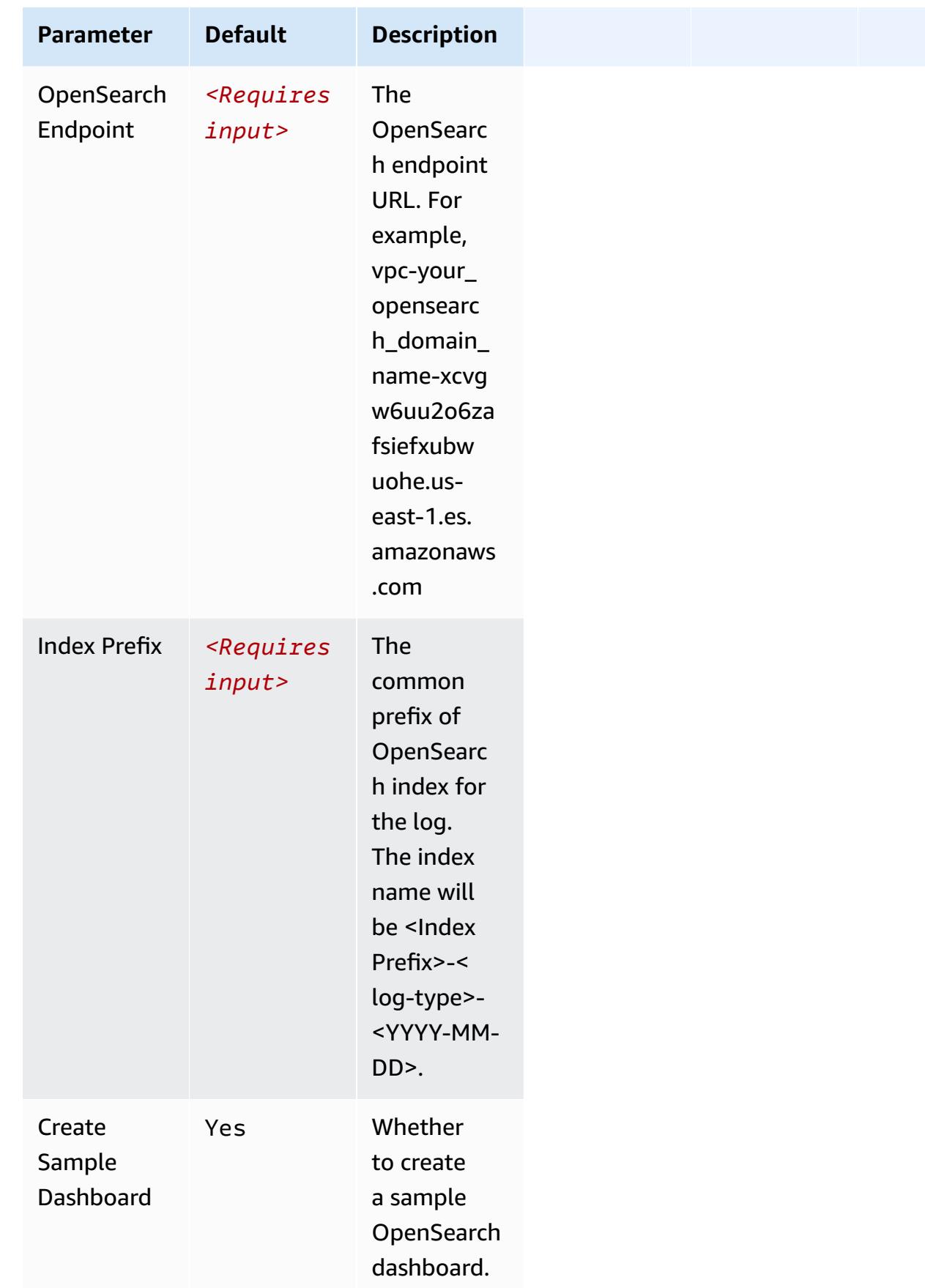

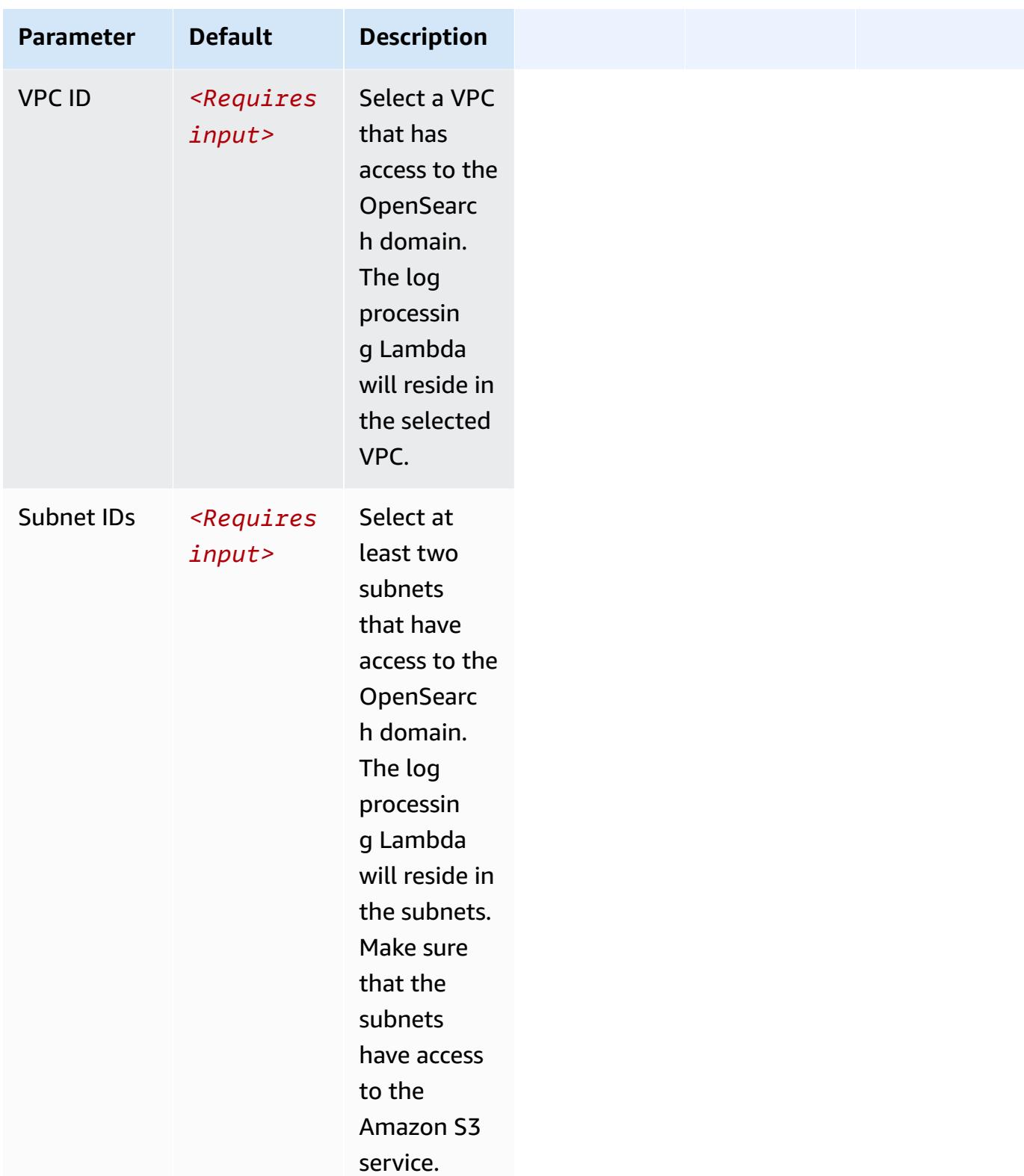

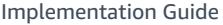

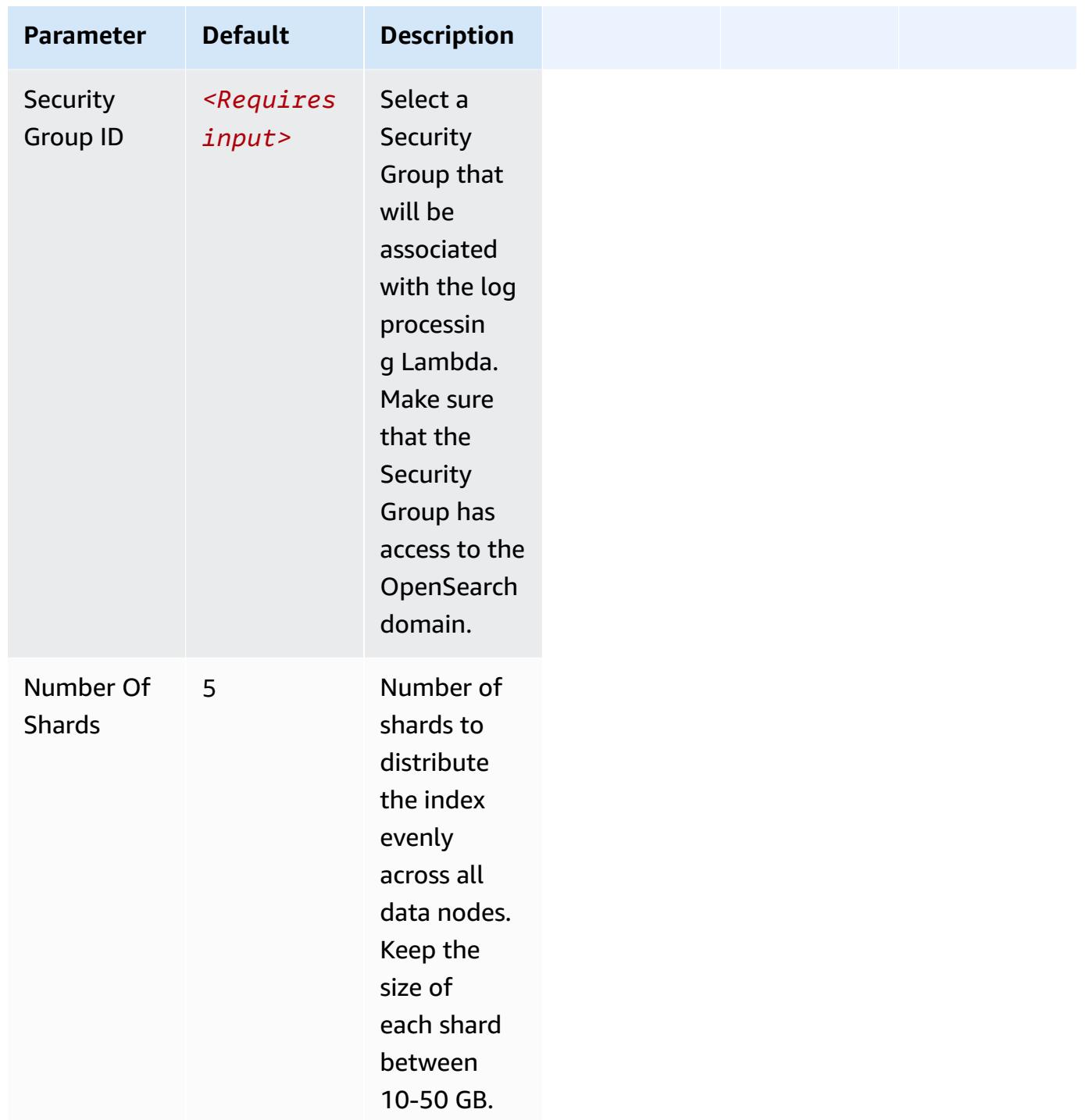

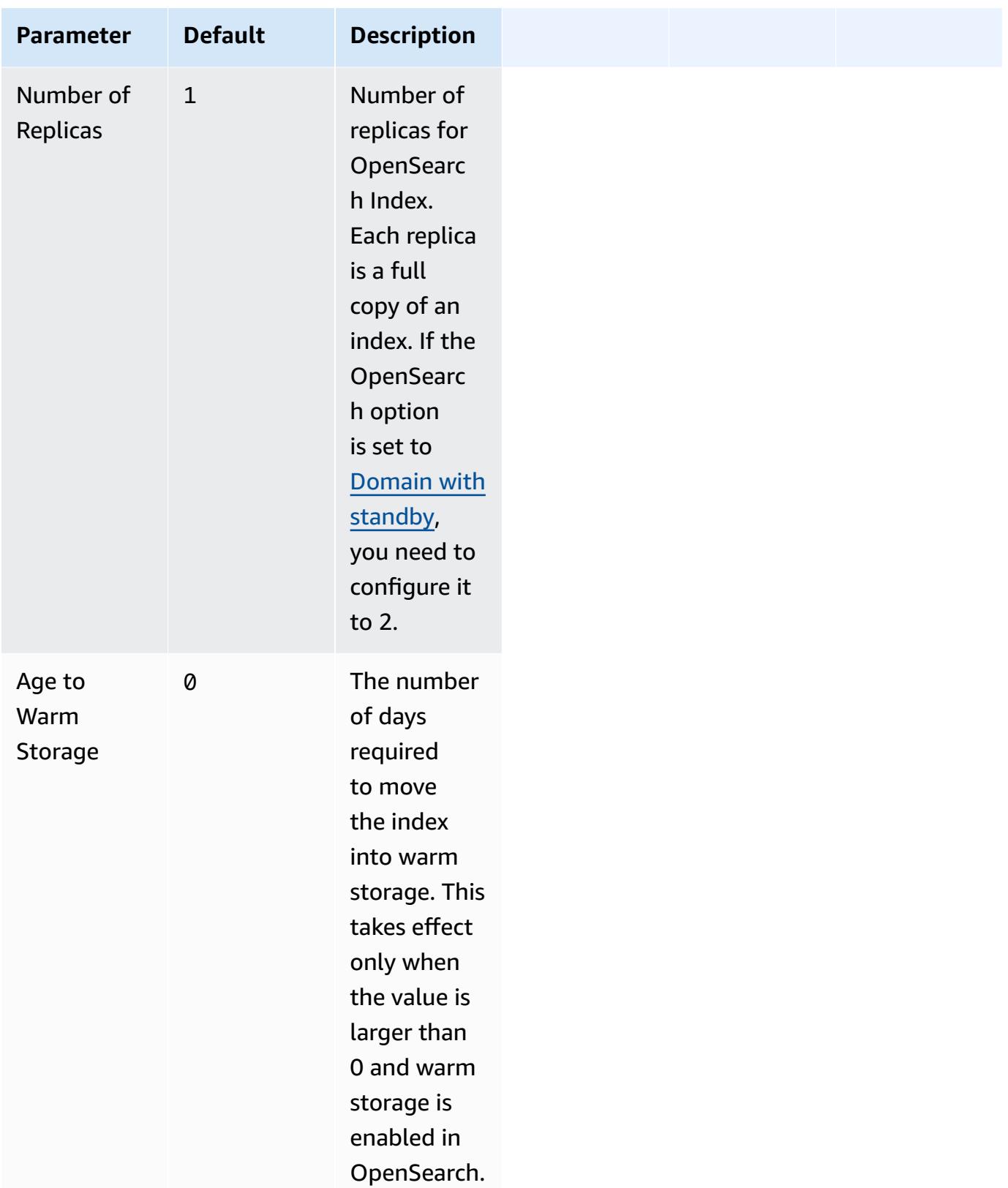

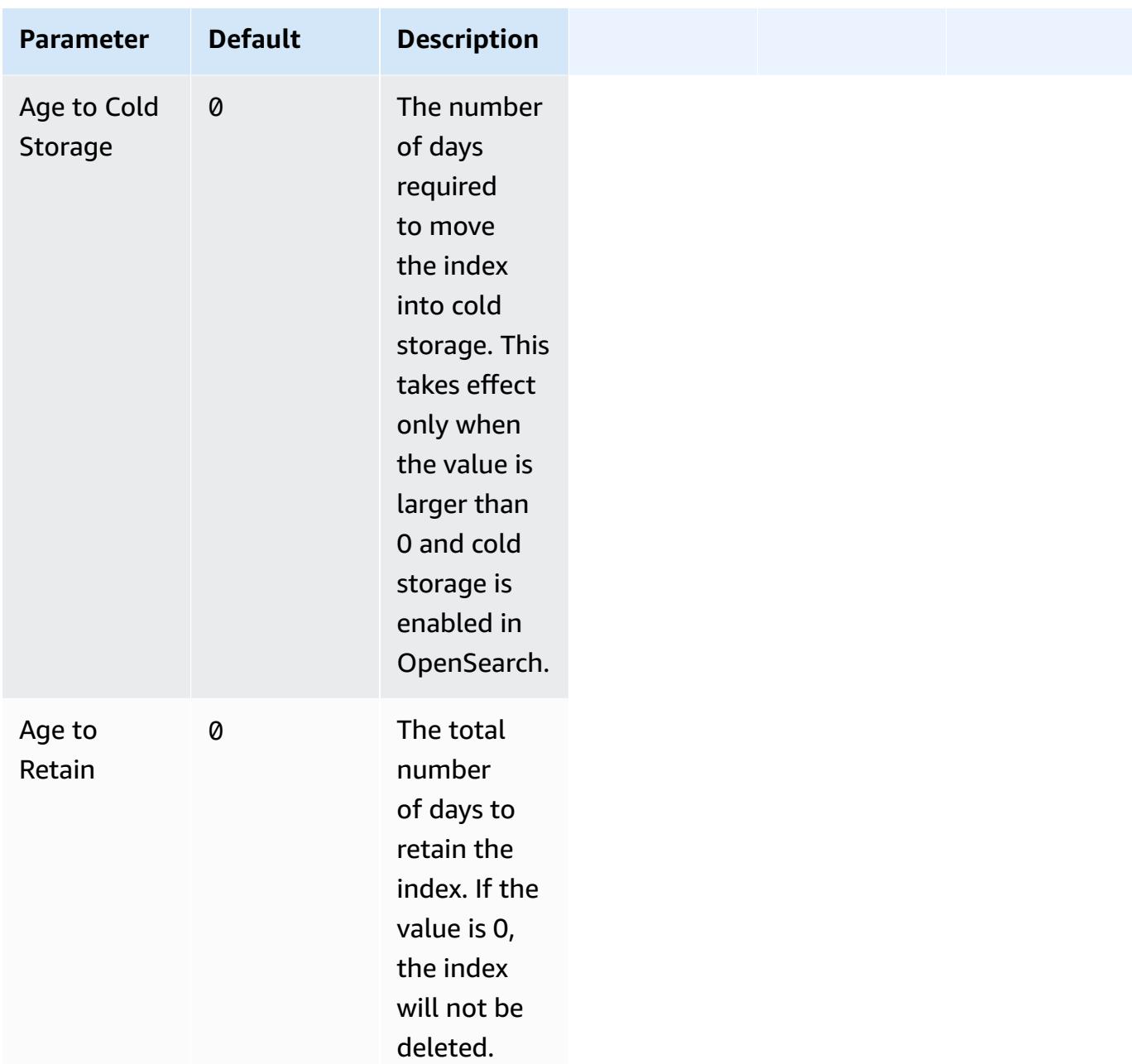

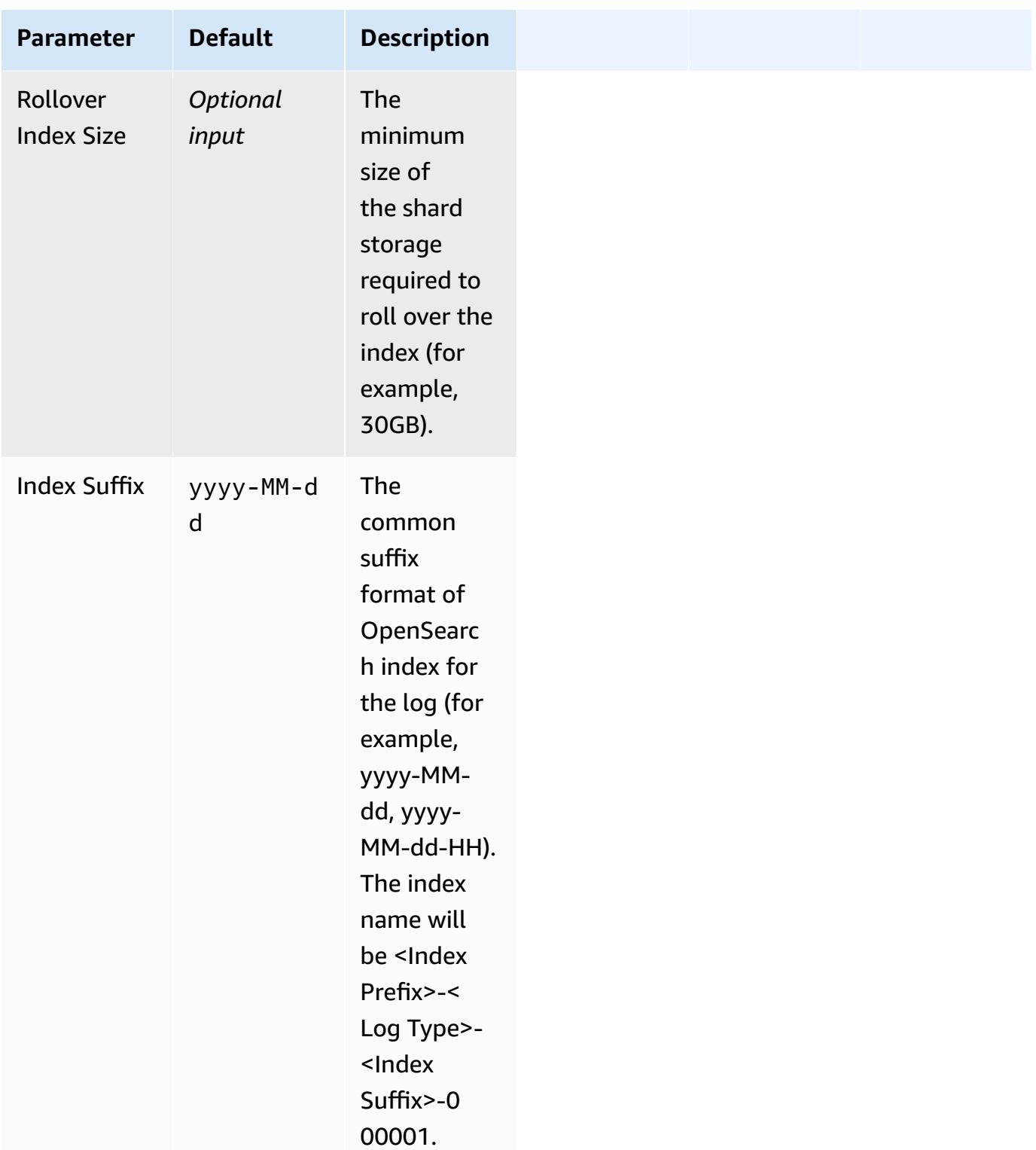

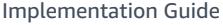

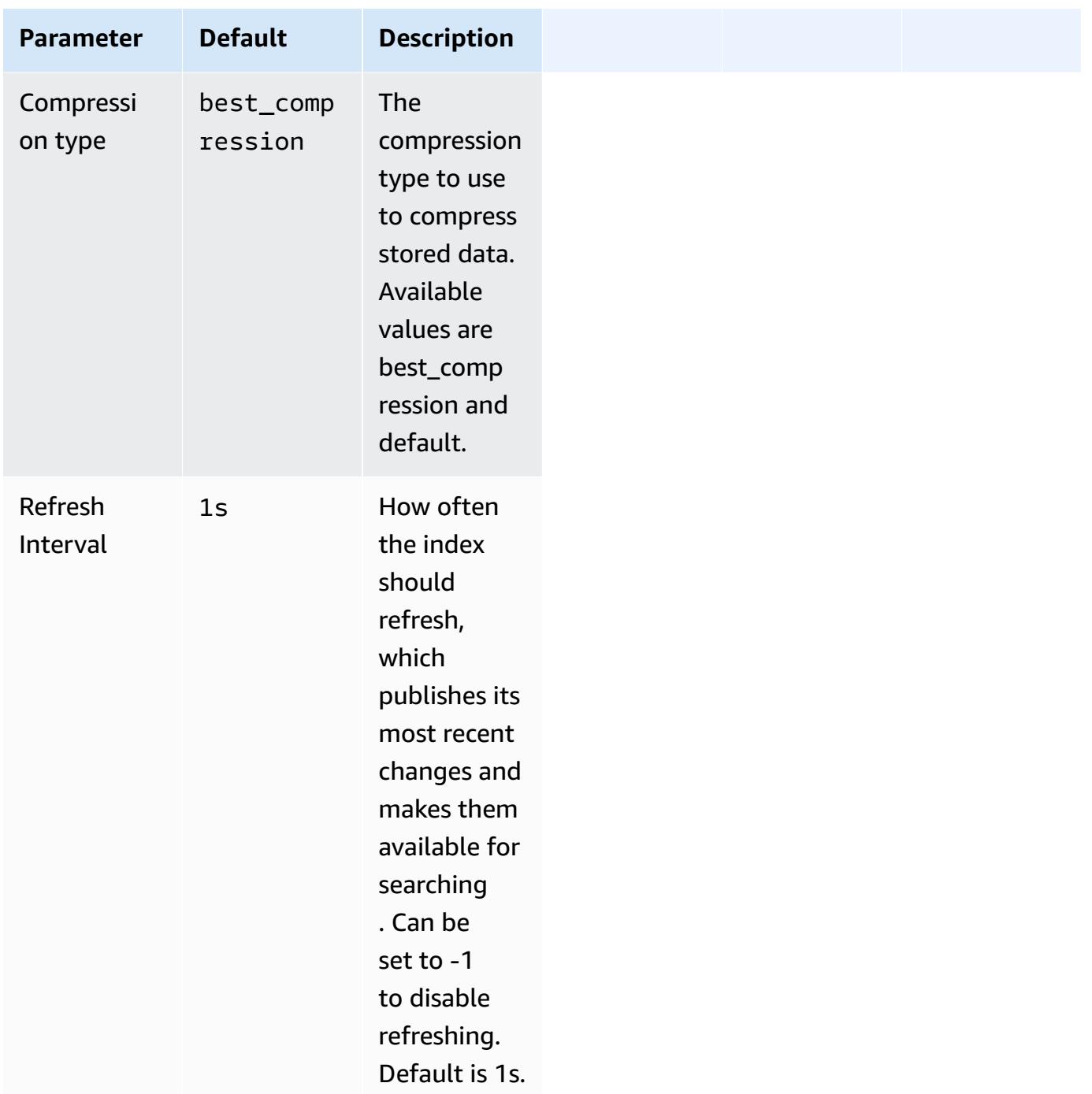

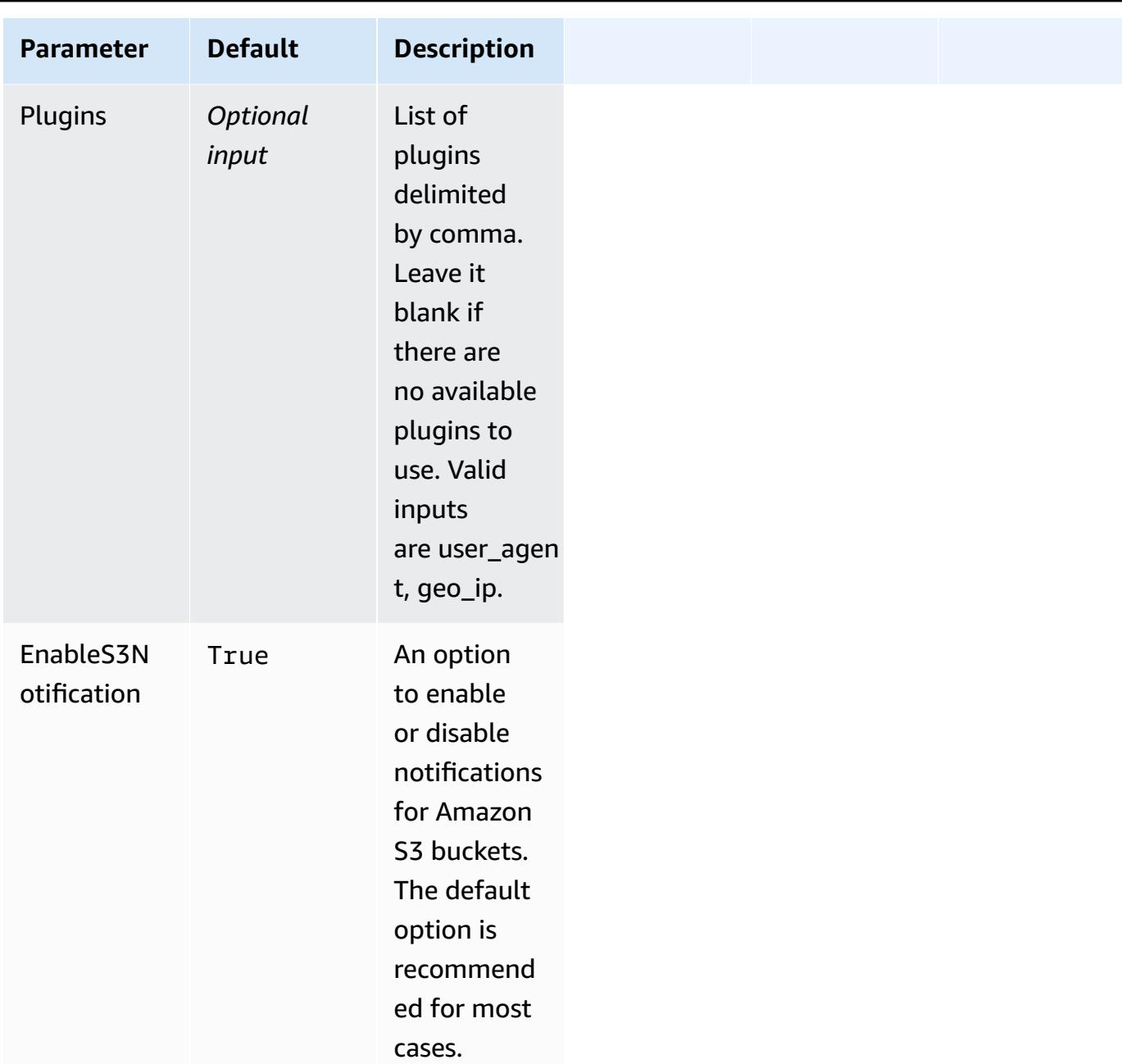

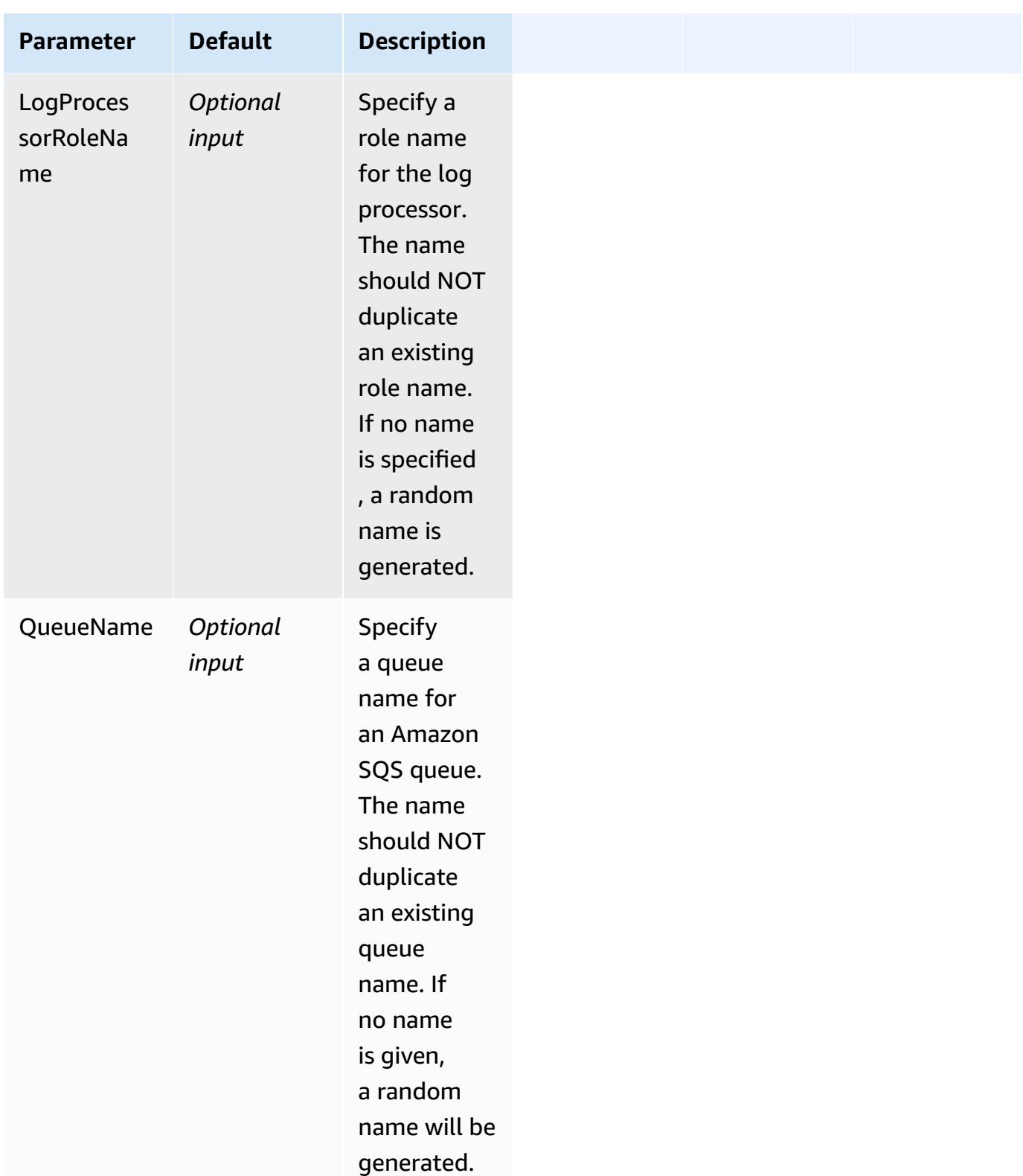

#### 6. Choose **Next**.

### 7. On the **Configure stack options** page, choose **Next**.

- 8. On the **Review** page, review and confirm the settings. Check the box acknowledging that the template creates AWS Identity and Access Management (IAM) resources.
- 9. Choose **Create** stack to deploy the stack.

You can view the status of the stack in the AWS CloudFormation console in the **Status** column. You should receive a **CREATE\_COMPLETE** status in approximately 10 minutes.

### **View dashboard**

The dashboard includes the following visualizations.

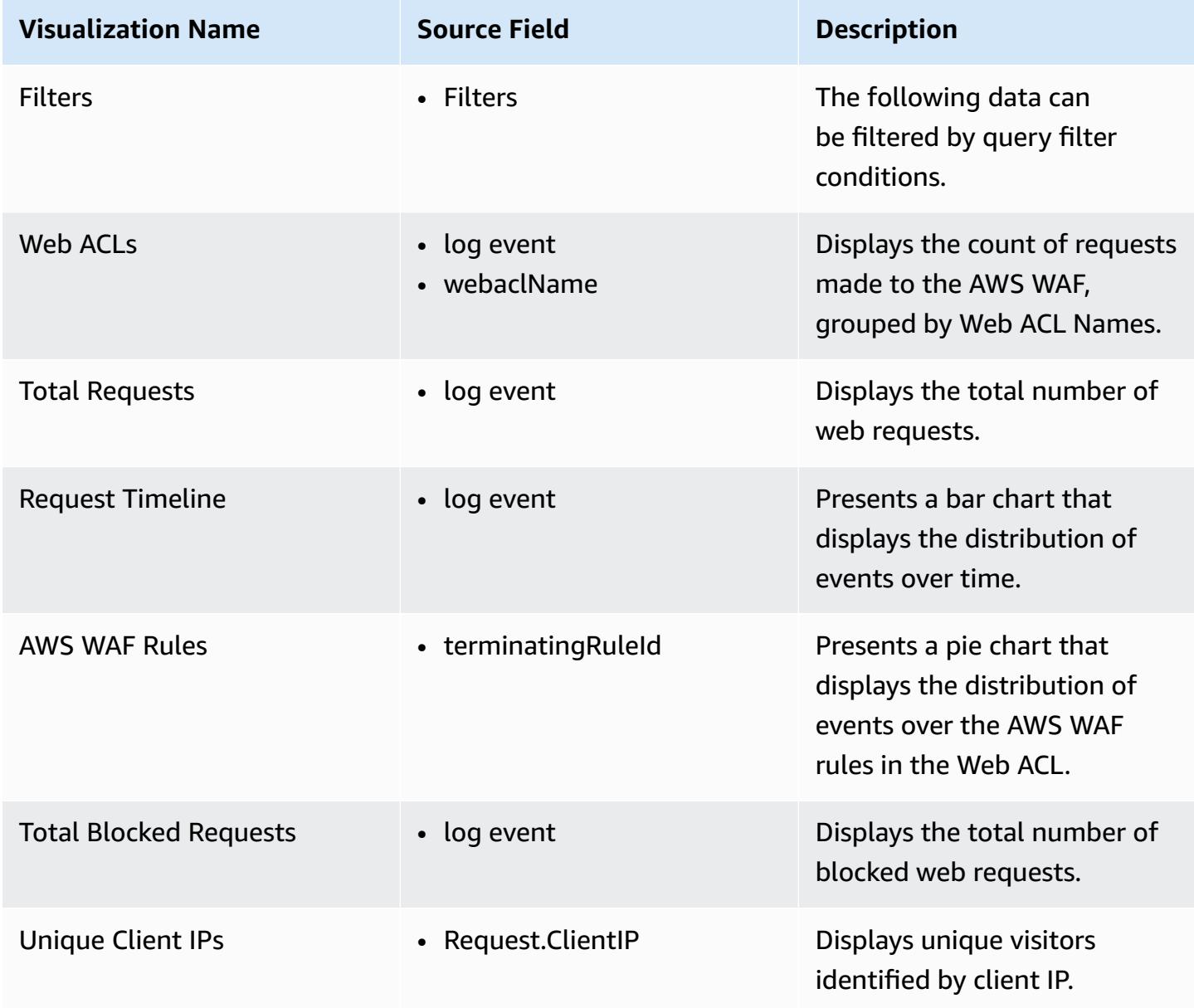

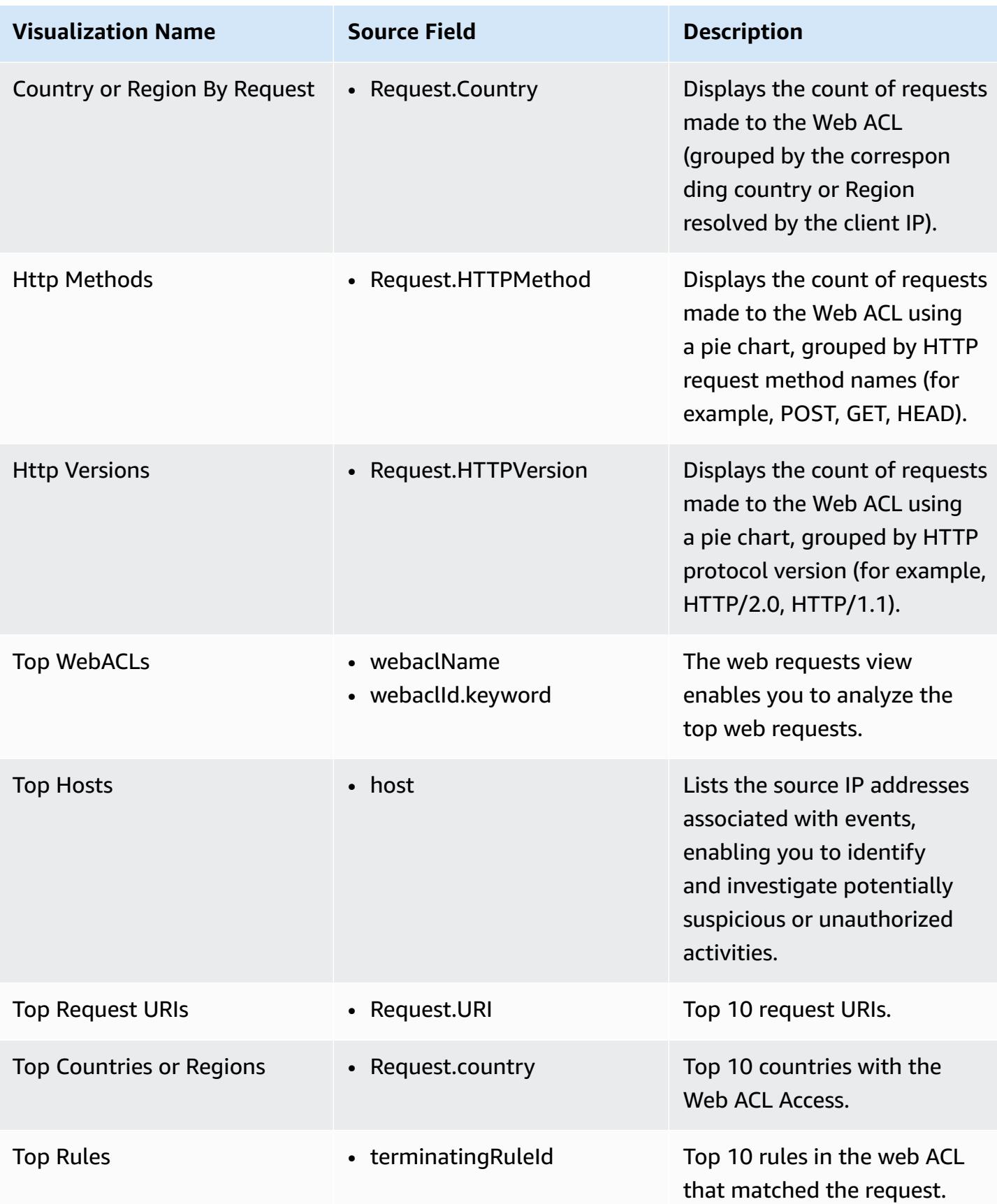

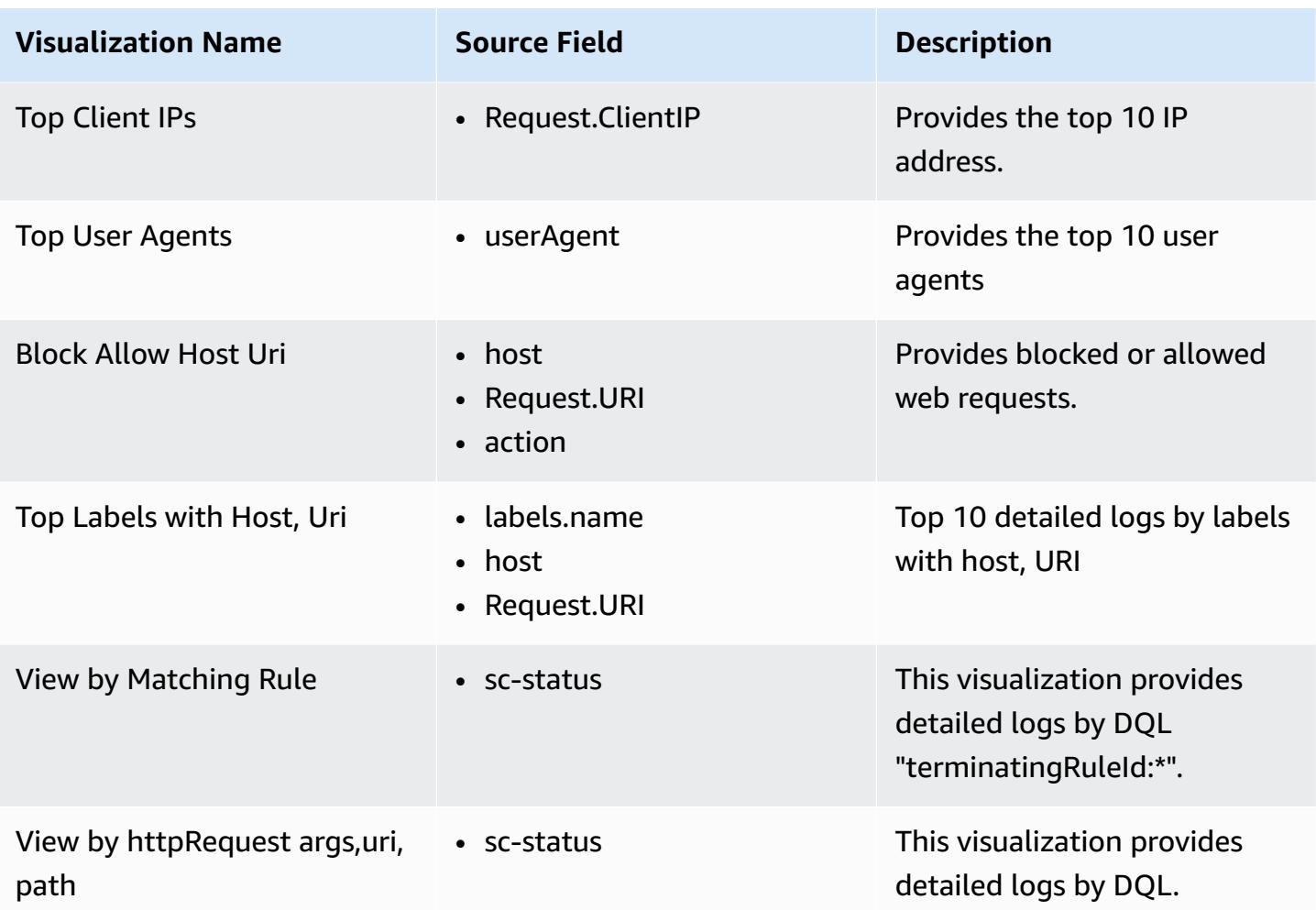

You can access the built-in dashboard in Amazon OpenSearch Service to view log data. For more information, see the Access [Dashboard.](#page-72-0)

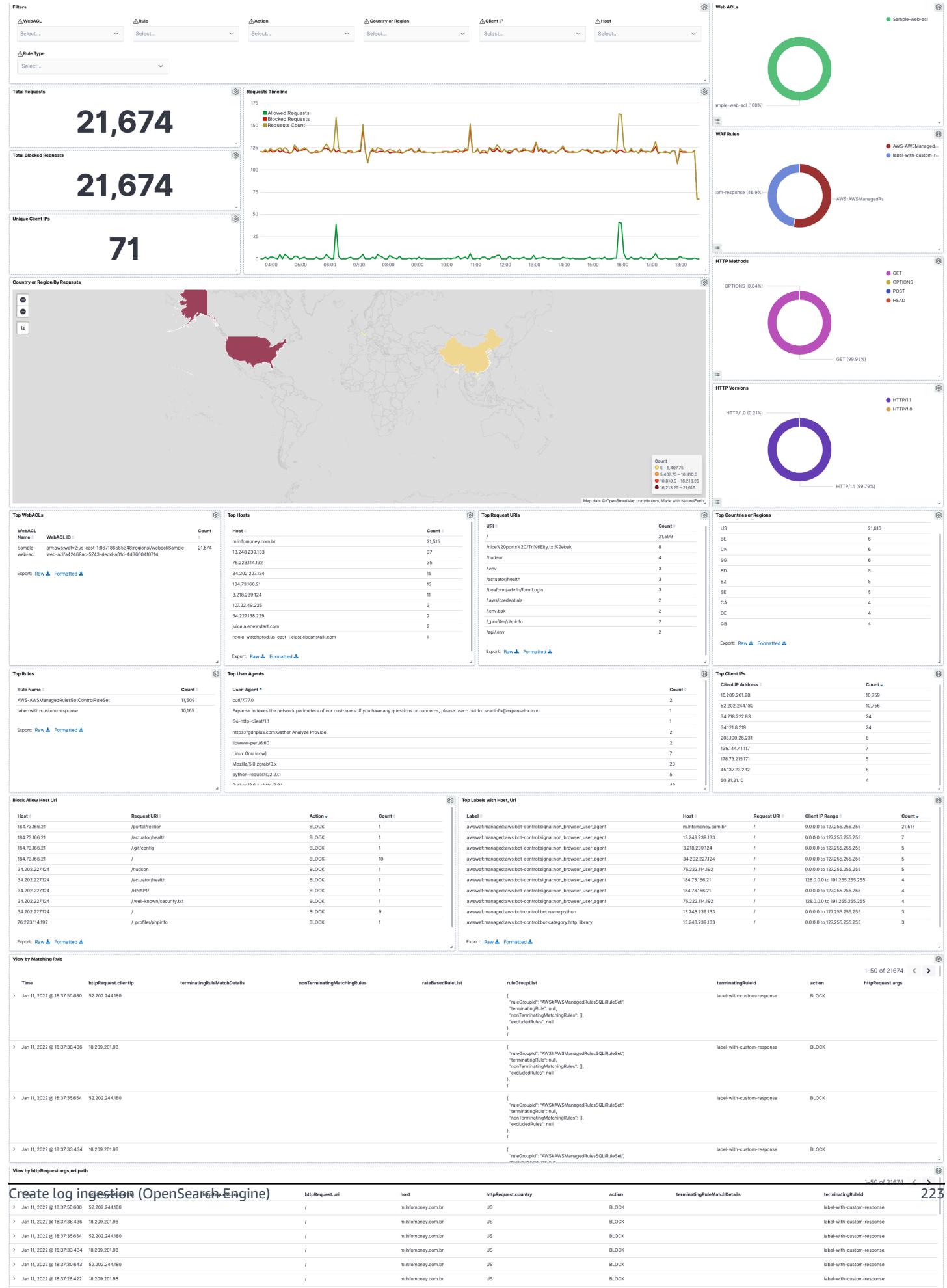

# **Create log ingestion (Light Engine)**

# **Using the Centralized Logging with OpenSearch Console**

- 1. Sign in to the Centralized Logging with OpenSearch Console.
- 2. In the navigation pane, under **Log Analytics Pipelines**, choose **Service Log**.
- 3. Choose the Create a log ingestion button.
- 4. In the **AWS Services** section, choose **AWS WAF**.
- 5. Choose **Light Engine**, choose **Next**.
- 6. Under Specify settings, choose Automatic or Manual.
	- For **Automatic** mode, choose a Web ACL from the dropdown list.
	- For **Manual** mode, enter the Web ACL name.
	- (Optional) If you are ingesting CloudFront logs from another [account](#page-306-0), select a linked account from the **Account** dropdown list first.
- 7. Choose **Next**.
- 8. Choose **Log Processing Enriched fields** if needed. The available plugins are **location** and **OS/ User Agent**. Enabling rich fields increases data processing latency and processing costs. By default, it is not selected.
- 9. In the **Specify Light Engine Configuration** section, if you want to ingest associated templated Grafana dashboards, select **Yes** for the sample dashboard.
- 10.You can choose an existing Grafana, or if you must import a new one, you can go to Grafana for configuration.
- 11.Select an S3 bucket to store partitioned logs and define a name for the log table. We have provided a predefined table name, but you can modify it according to your business needs.
- 12.If needed, change the log processing frequency, which is set to **5** minutes by default, with a minimum processing frequency of **1** minute.
- 13.In the **Log Lifecycle** section, enter the log merge time and log archive time. We have provided default values, but you can adjust them based on your business requirements.

14Select **Next**.

15.If desired, add tags.

#### 16.Select **Create**.

# **Using the CloudFormation Stack**

This automated AWS CloudFormation template deploys the *Centralized Logging with OpenSearch – AWS WAF Log Ingestion* solution in the AWS Cloud.

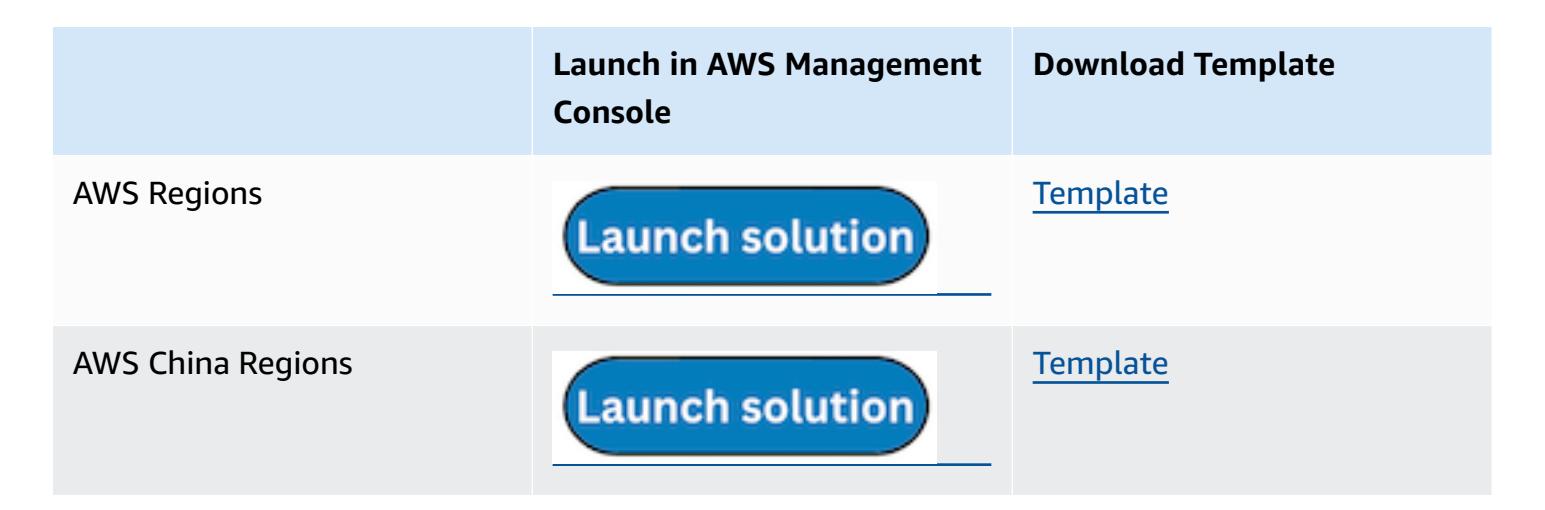

- 1. Log in to the AWS Management Console and select the preceding button to launch the AWS CloudFormation template. You can also download the template as a starting point for your own implementation.
- 2. To launch the stack in a different AWS Region, use the Region selector in the console navigation bar.
- 3. On the **Create stack** page, verify that the correct template URL shows in the **Amazon S3 URL** text box and choose **Next**.
- 4. On the **Specify stack details** page, assign a name to your solution stack.
- 5. Under **Parameters**, review the parameters for the template and modify them as necessary. This solution uses the following parameters.
	- a. Parameters for **Pipeline settings**

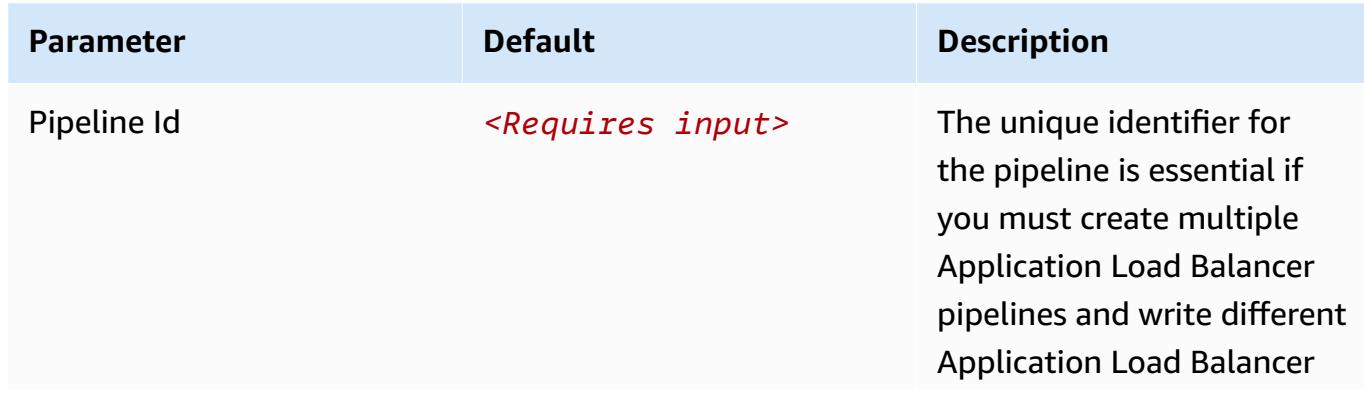

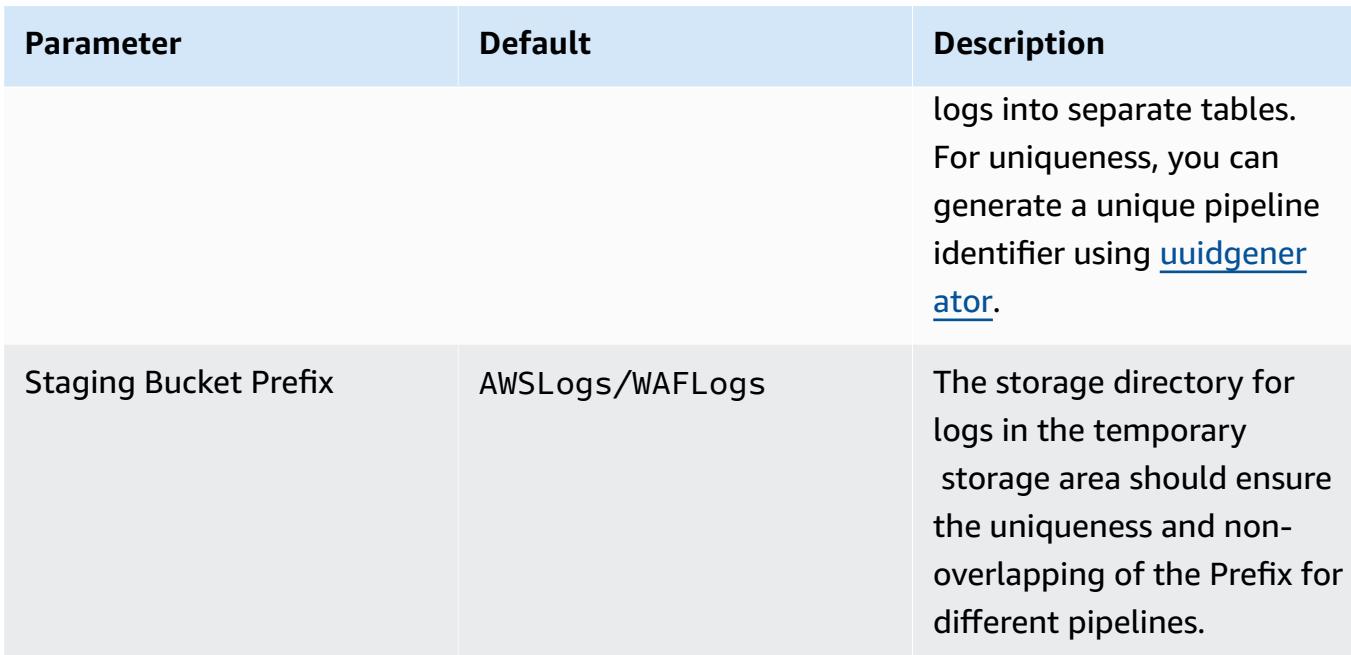

### b. Parameters for **Destination settings**

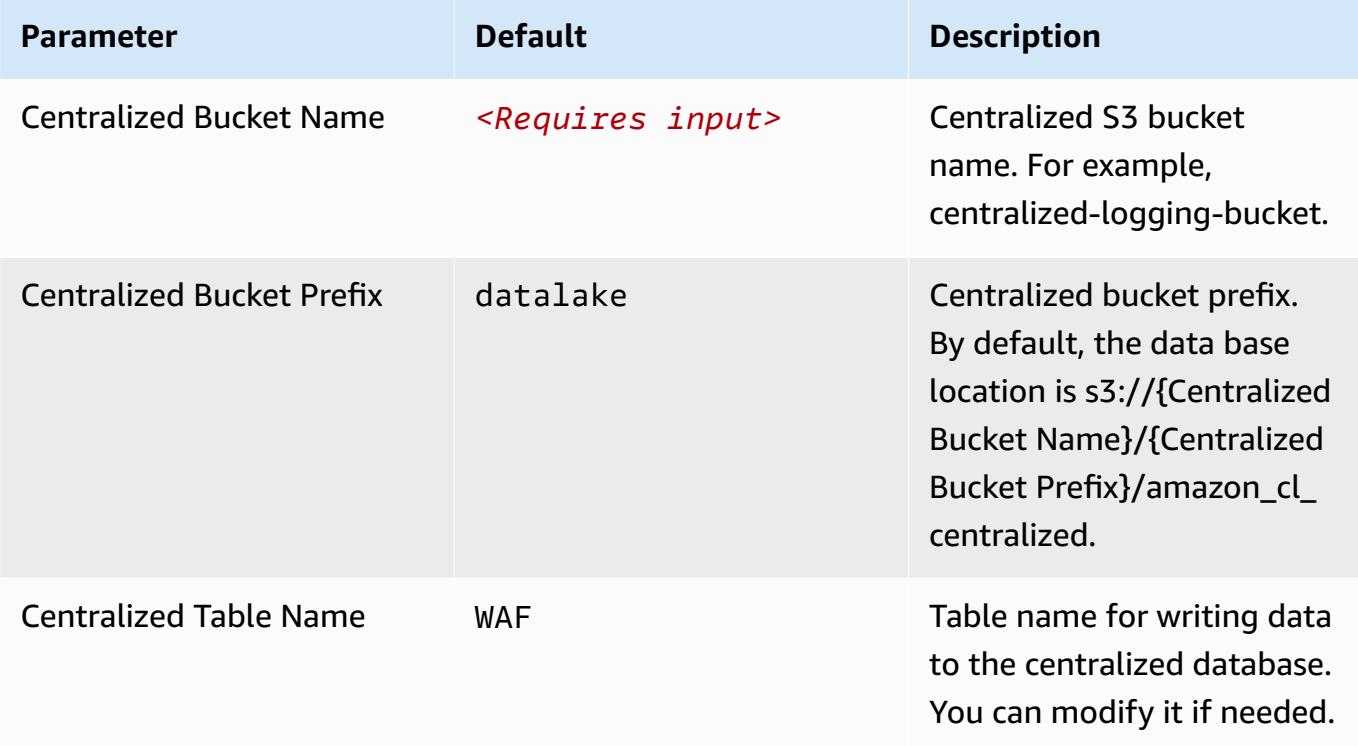

#### c. Parameters for **Scheduler settings**

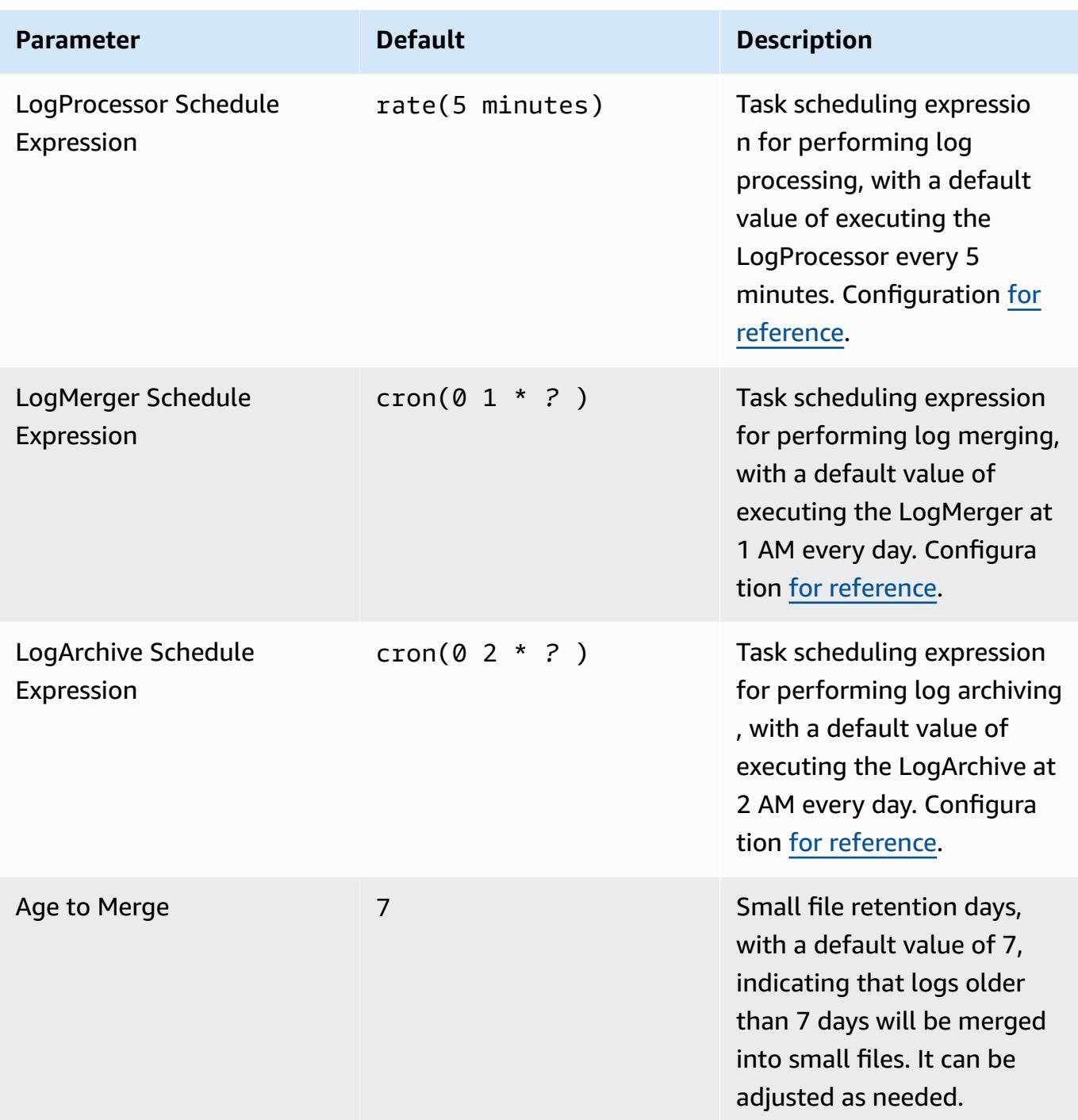

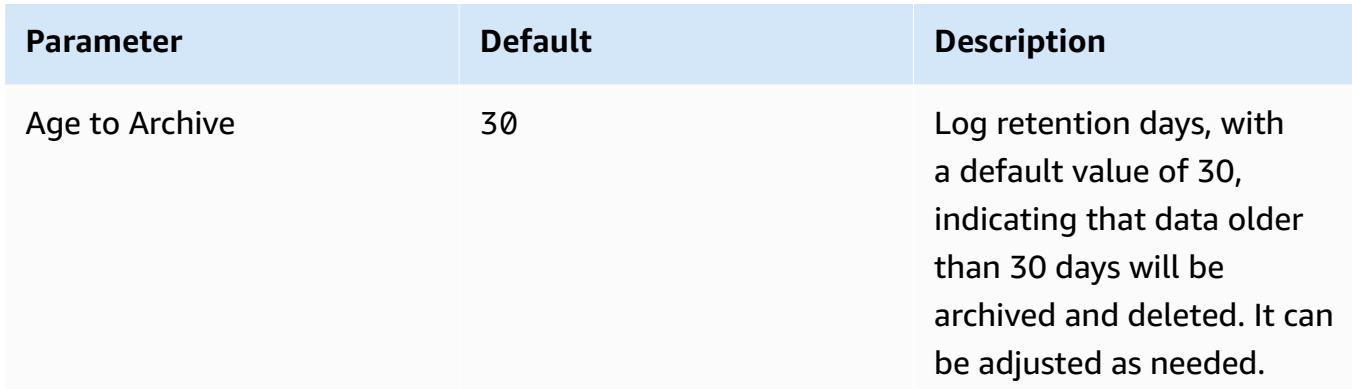

# d. Parameters for **Notification settings**

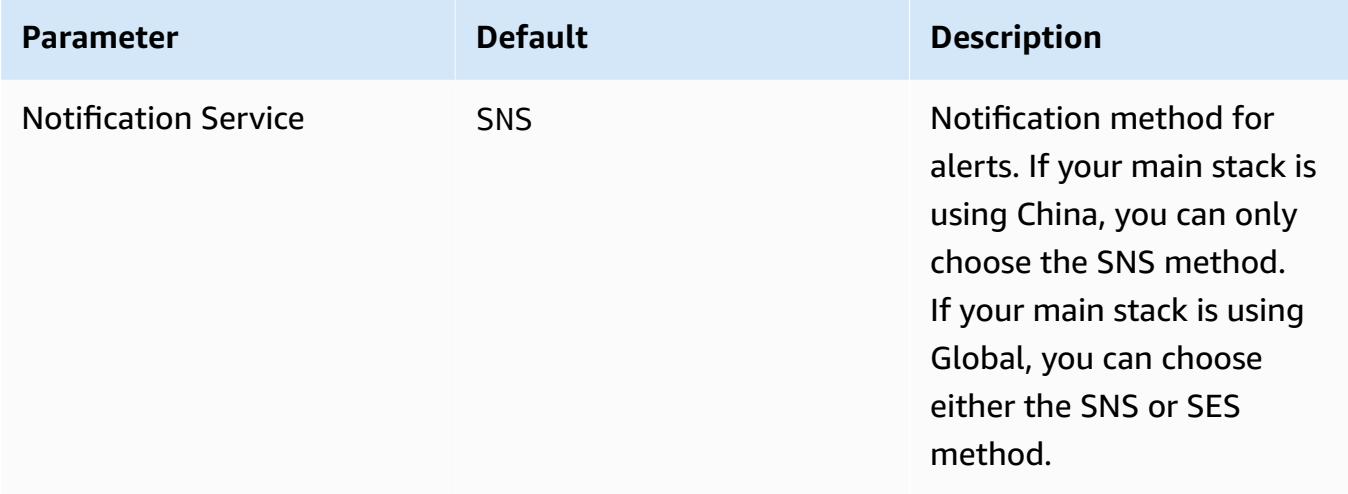

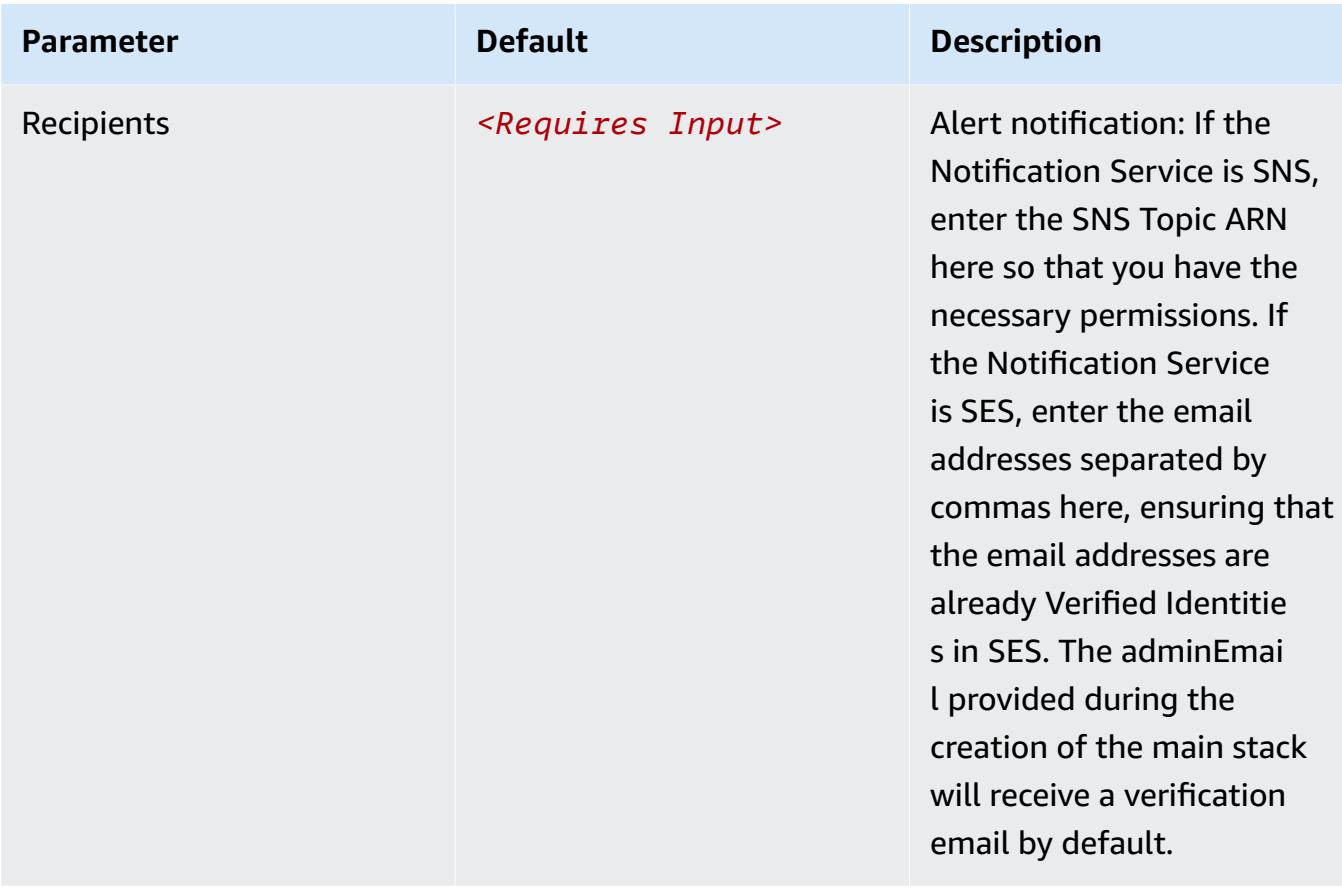

# e. Parameters for **Dashboard settings**

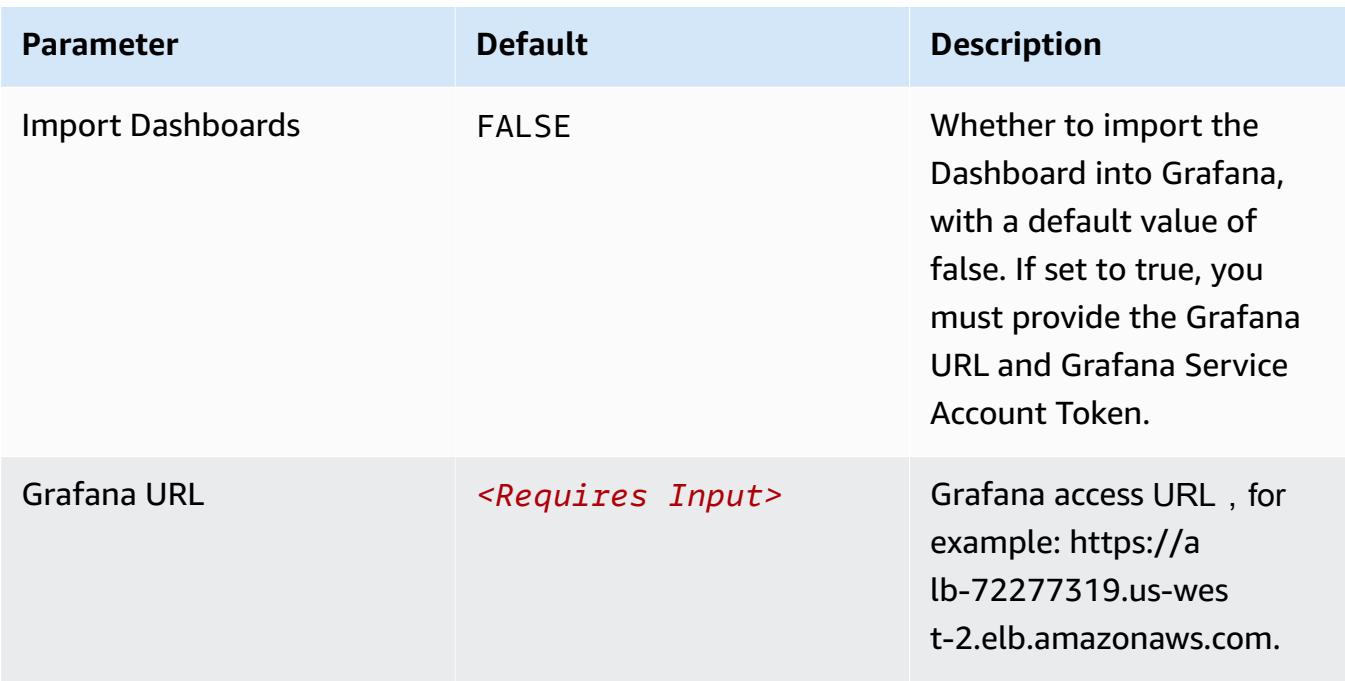

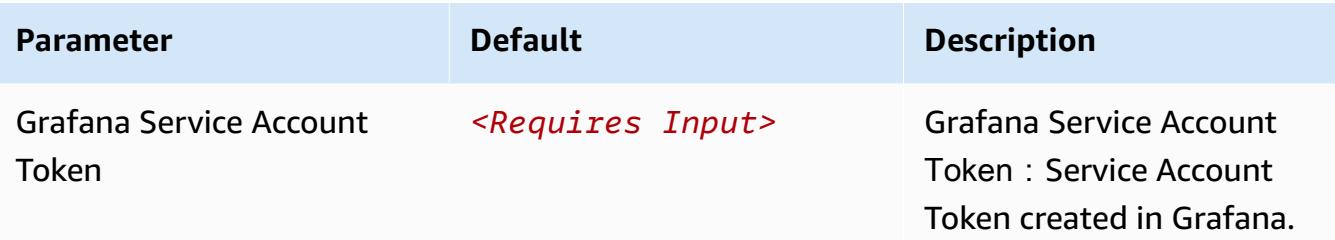

- 6. Choose **Next**.
- 7. On the **Configure stack options** page, choose **Next**.
- 8. On the **Review** page, review and confirm the settings. Check the box acknowledging that the template creates IAM resources.
- 9. Choose **Create** stack to deploy the stack.

You can view the status of the stack in the AWS CloudFormation console in the **Status** column. You should receive a **CREATE\_COMPLETE** status in approximately 10 minutes.

### **View dashboard**

The dashboard includes the following visualizations.

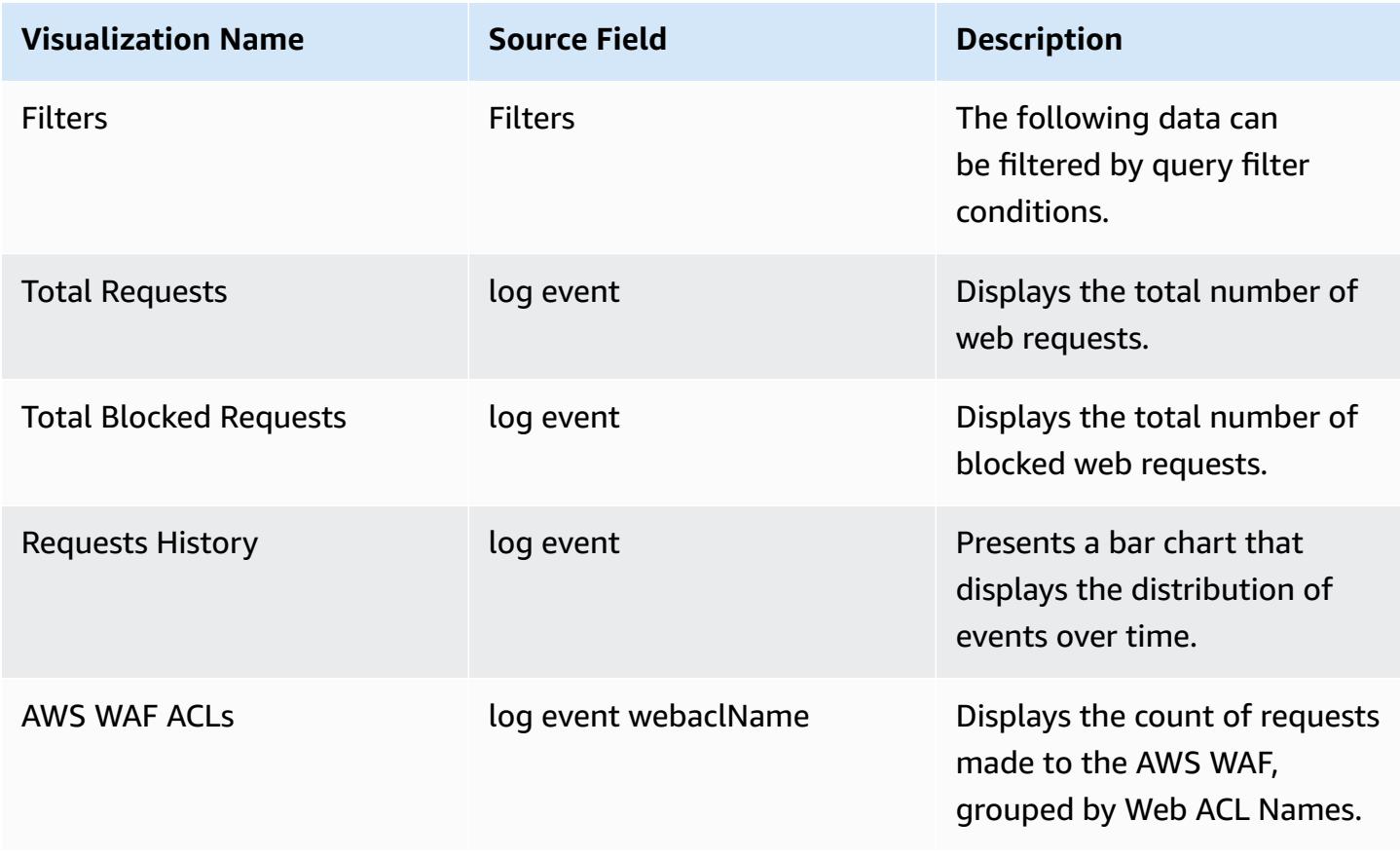

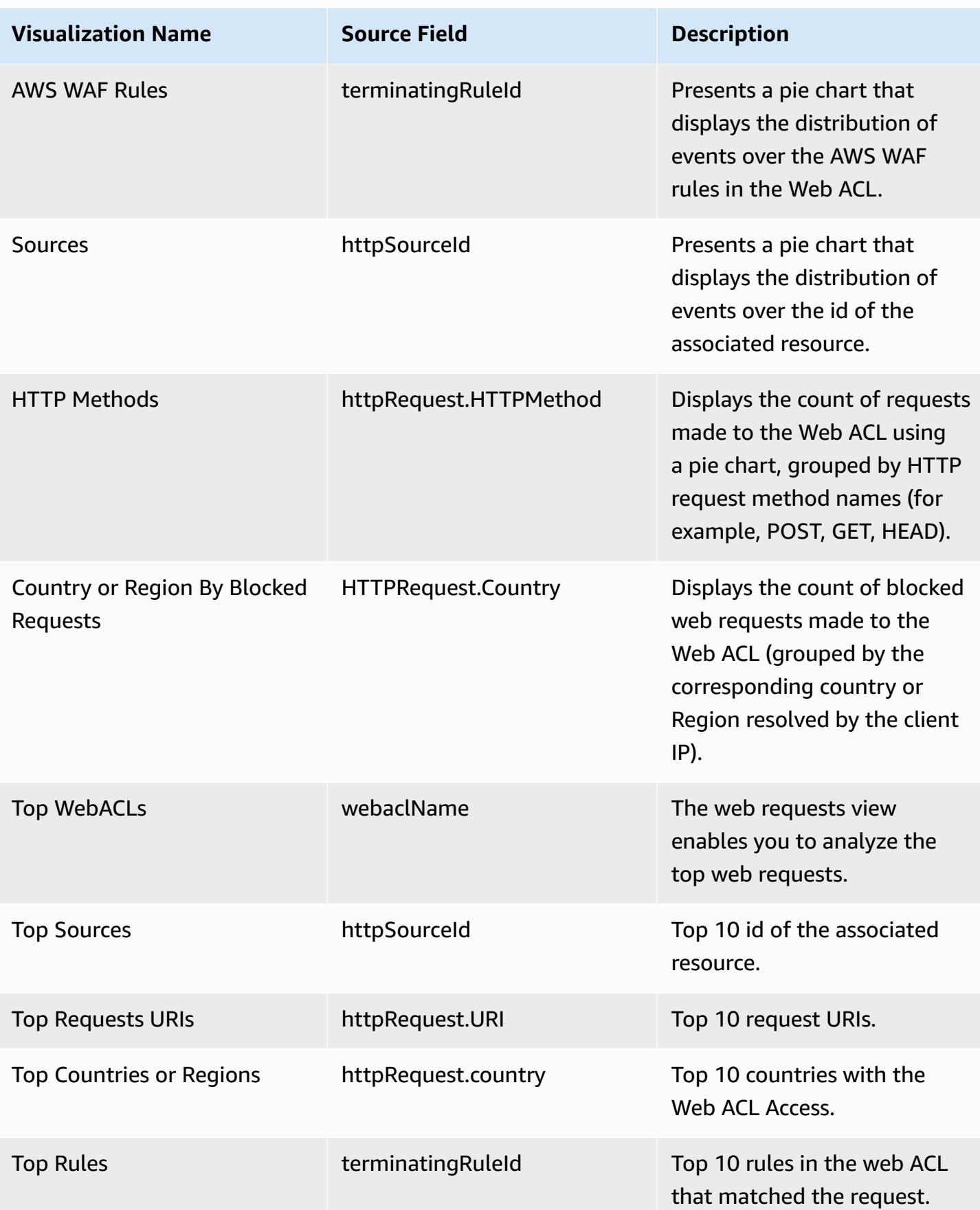

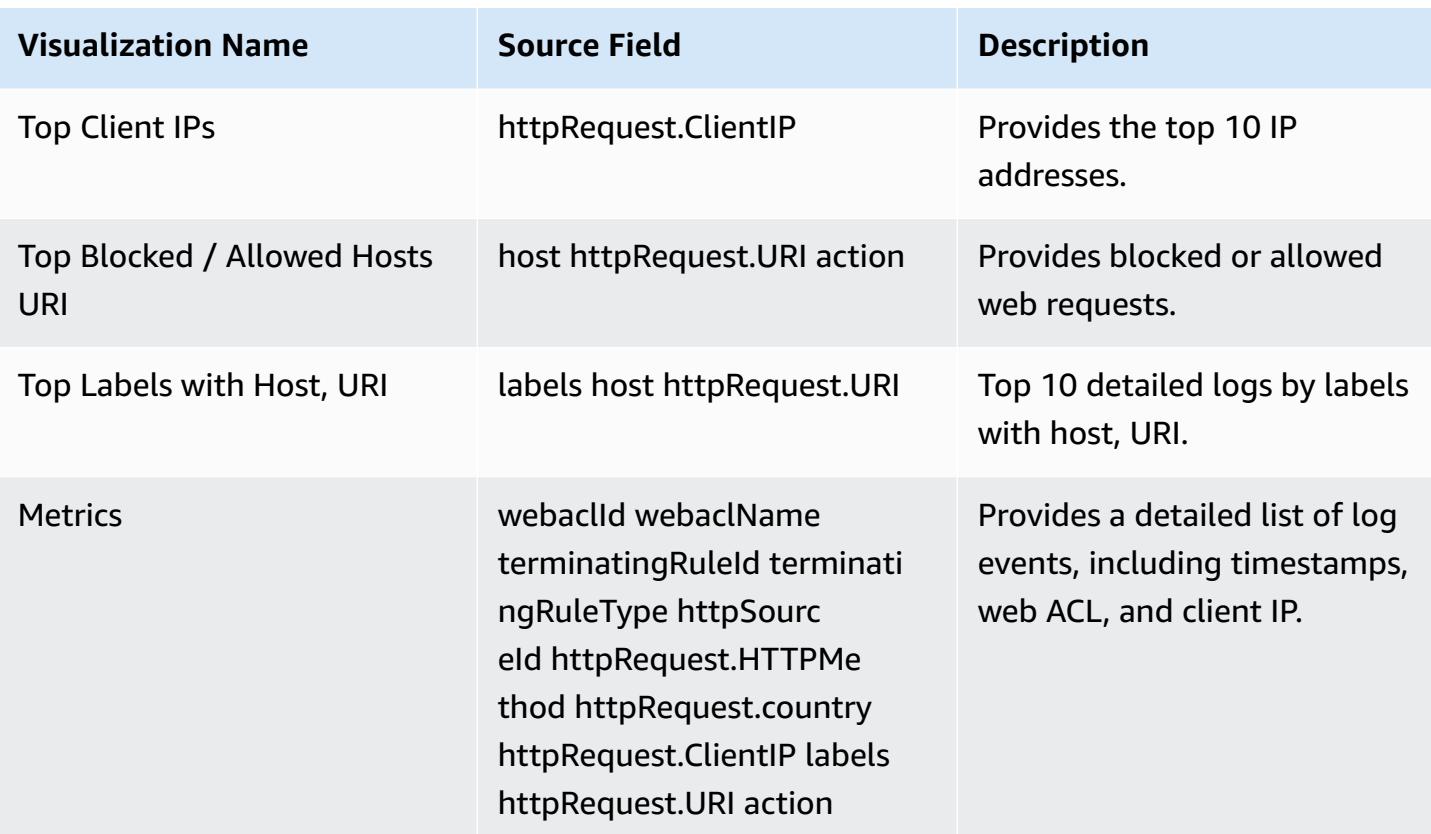

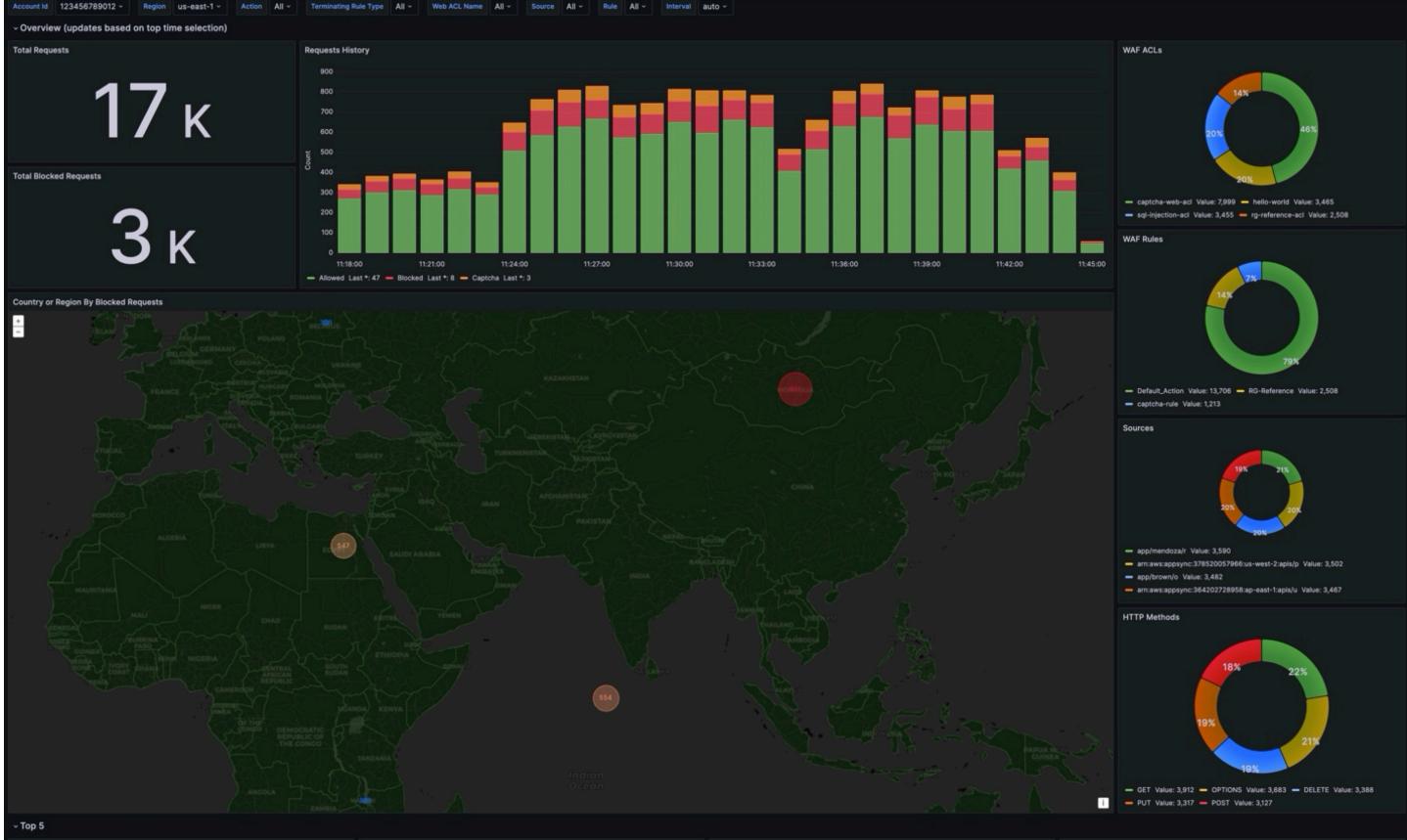

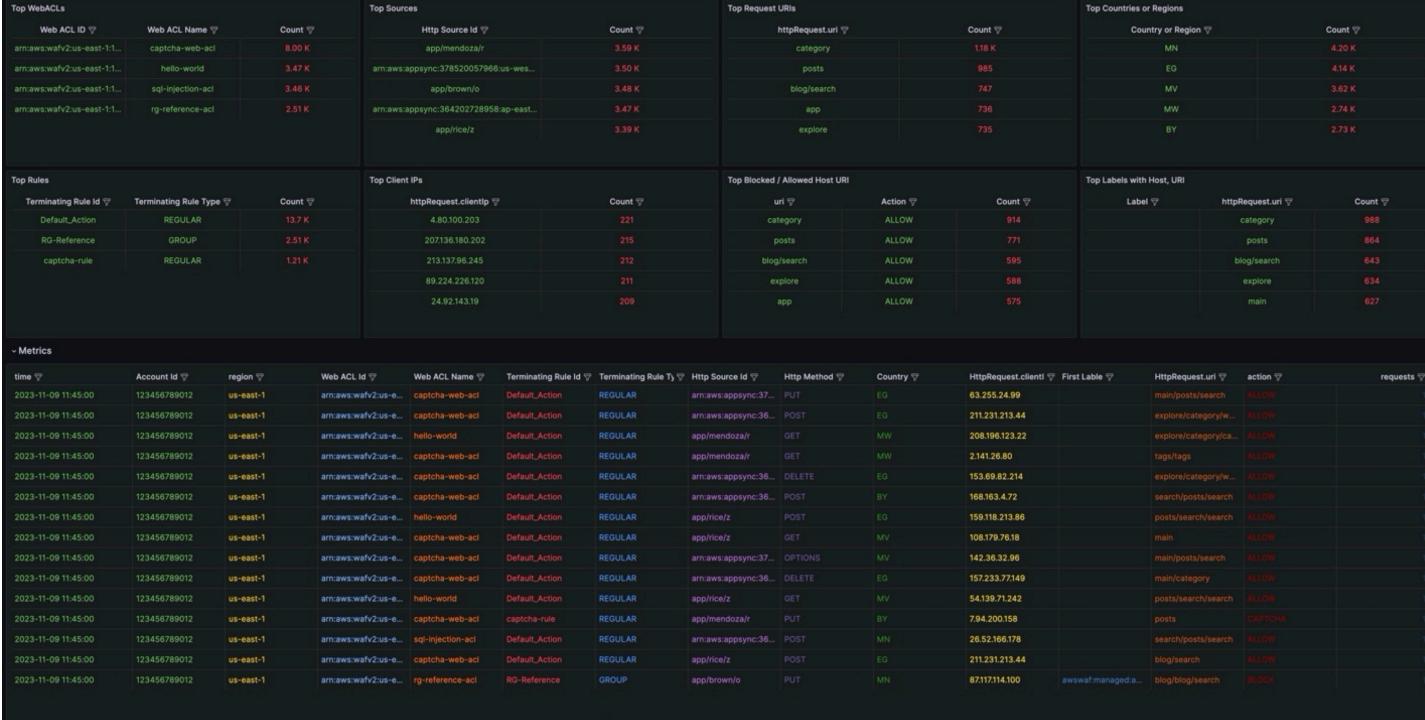

# **VPC Flow Logs**

VPC [Flow](https://docs.aws.amazon.com/vpc/latest/userguide/flow-logs.html) Logs enable you to capture information about the IP traffic going to and from network interfaces in your VPC.

You can create a log ingestion into Amazon OpenSearch Service either by using the Centralized Logging with OpenSearch console or by deploying a standalone CloudFormation stack.

### **Important**

- Centralized Logging with OpenSearch supports VPCs who publish the flow log data to an Amazon S3 bucket or a CloudWatch log group. When publishing to Amazon S3, the S3 bucket Region must be the same as the Centralized Logging with OpenSearch solution Region.
- The Amazon OpenSearch Service index is rotated on a daily basis by default, and you can adjust the index in the Additional Settings.

# **Create log ingestion (OpenSearch Engine)**

# **Using the Centralized Logging with OpenSearch Console**

- 1. Sign in to the Centralized Logging with OpenSearch Console.
- 2. In the navigation pane, under **Log Analytics Pipelines**, choose **Service Log**.
- 3. Choose the Create a log ingestion button.
- 4. In the **AWS Services** section, choose **VPC Flow Logs**.
- 5. Choose **Next**.
- 6. Under **Specify settings**, choose **Automatic** or **Manual** for **VPC Flow Log enabling**. The automatic mode will enable the VPC Flow Log and save the logs to a centralized S3 bucket if logging is not enabled yet.
	- For **Automatic mode**, choose the VPC from the dropdown list.
	- For Manual mode, enter the VPC Name and VPC Flow Logs location.
	- (Optional) If you are ingesting VPC Flow Logs from another [account](#page-306-1), select a linked account from the **Account** dropdown list first.
- 7. Under **Log Source**, select **S3** or **CloudWatch** as the source.
- 8. Choose **Next**.
- 9. In the Specify OpenSearch domain section, select an imported domain for the Amazon OpenSearch Service domain.
- 10.Choose **Yes** for **Sample dashboard** if you want to ingest an associated built-in Amazon OpenSearch Service dashboard.
- 11.You can change the **Index Prefix** of the target Amazon OpenSearch Service index if needed. The default prefix is your VPC name.
- 12In the Log Lifecycle section, enter the number of days to manage the Amazon OpenSearch Service index lifecycle. The Centralized Logging with OpenSearch will create the associated [Index State Management \(ISM\)](https://opensearch.org/docs/latest/im-plugin/ism/index/) policy automatically for this pipeline.
- 13.In the **Select log processor** section, choose the log processor.
	- a. When selecting Lambda as a log processor, you can configure the Lambda concurrency if needed.
	- b. (Optional) OSI as log processor is now supported in these [Regions.](https://aws.amazon.com/about-aws/whats-new/2023/04/amazon-opensearch-service-ingestion/) When OSI is selected, please type in the minimum and maximum number of OCU. See more information [here](https://docs.aws.amazon.com/opensearch-service/latest/developerguide/ingestion.html#ingestion-scaling).

14Choose Next.

15Add tags if needed.

16.Choose **Create**.

### **Using the CloudFormation Stack**

This automated AWS CloudFormation template deploys the *Centralized Logging with OpenSearch - VPC Flow Logs Ingestion* solution in the AWS Cloud.

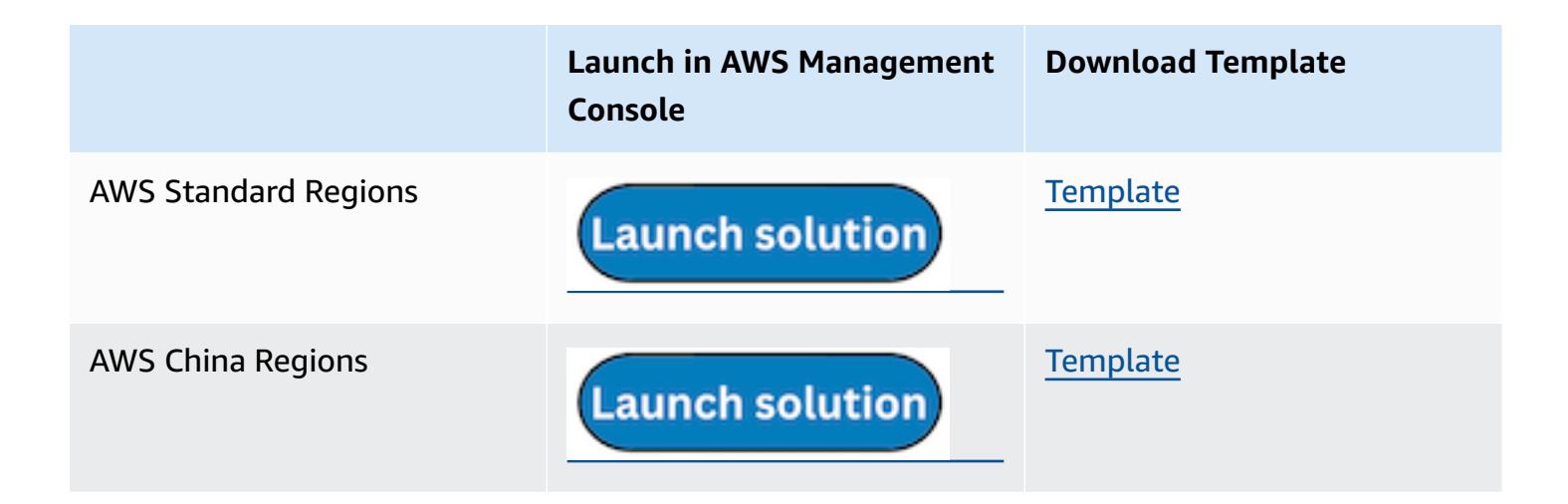

- 1. Log in to the AWS Management Console and select the preceding button to launch the AWS CloudFormation template. You can also download the template as a starting point for your own implementation.
- 2. To launch the stack in a different AWS Region, use the Region selector in the console navigation bar.
- 3. On the **Create stack** page, verify that the correct template URL shows in the **Amazon S3 URL** text box and choose **Next**.
- 4. On the **Specify stack details** page, assign a name to your solution stack.
- 5. Under **Parameters**, review the parameters for the template and modify them as necessary. This solution uses the following parameters.

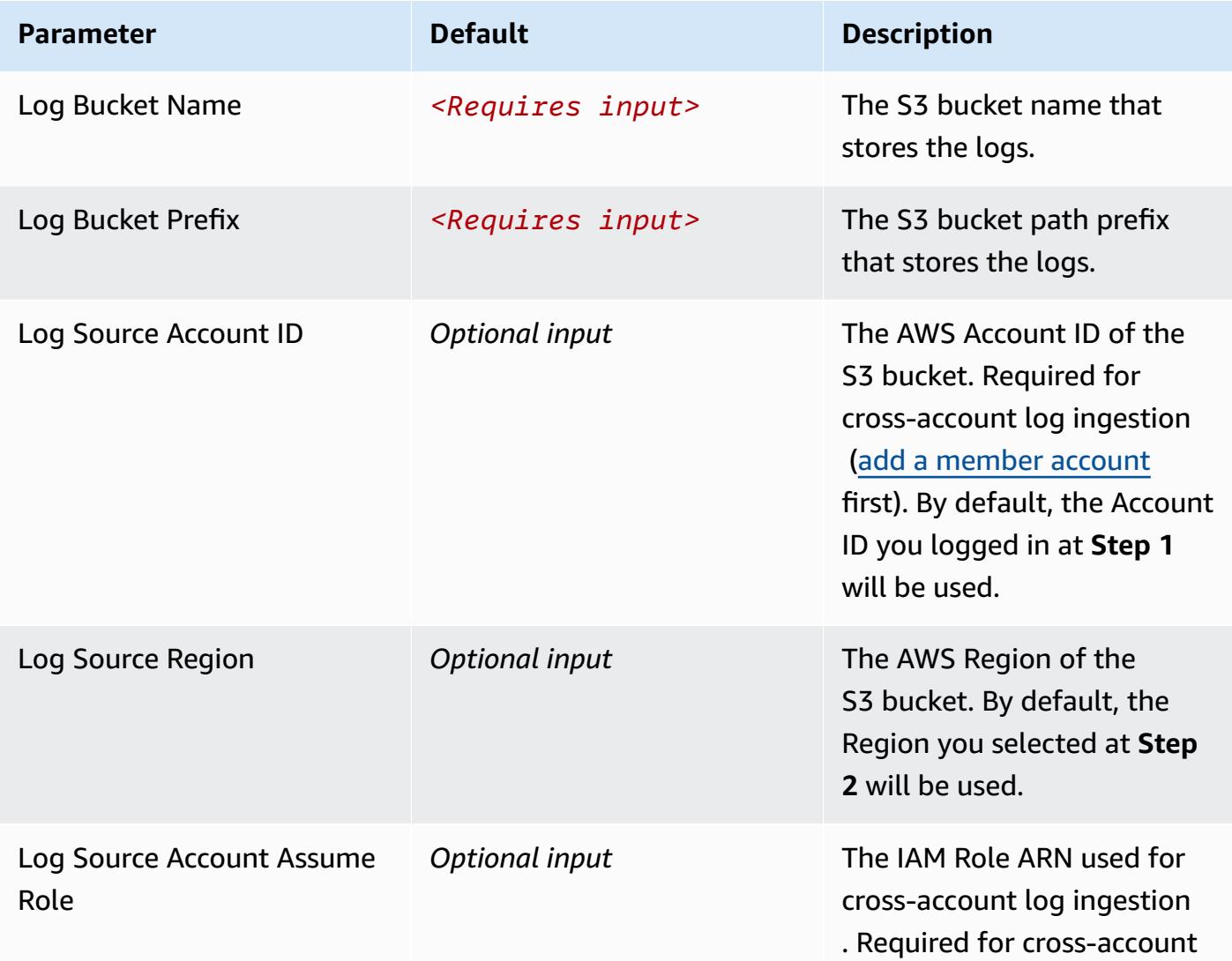

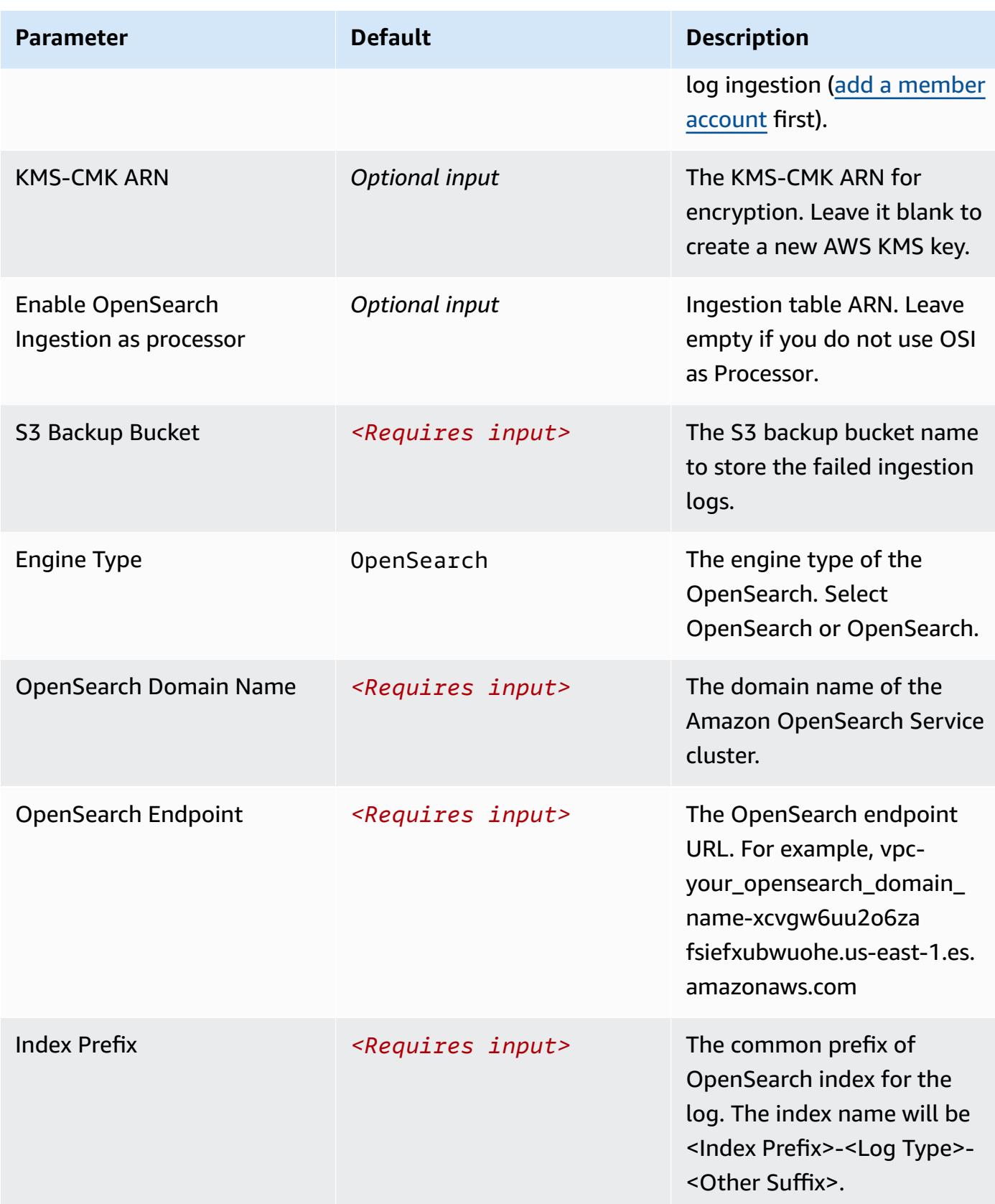

Centralized Logging with OpenSearch **Implementation Guide** Implementation Guide

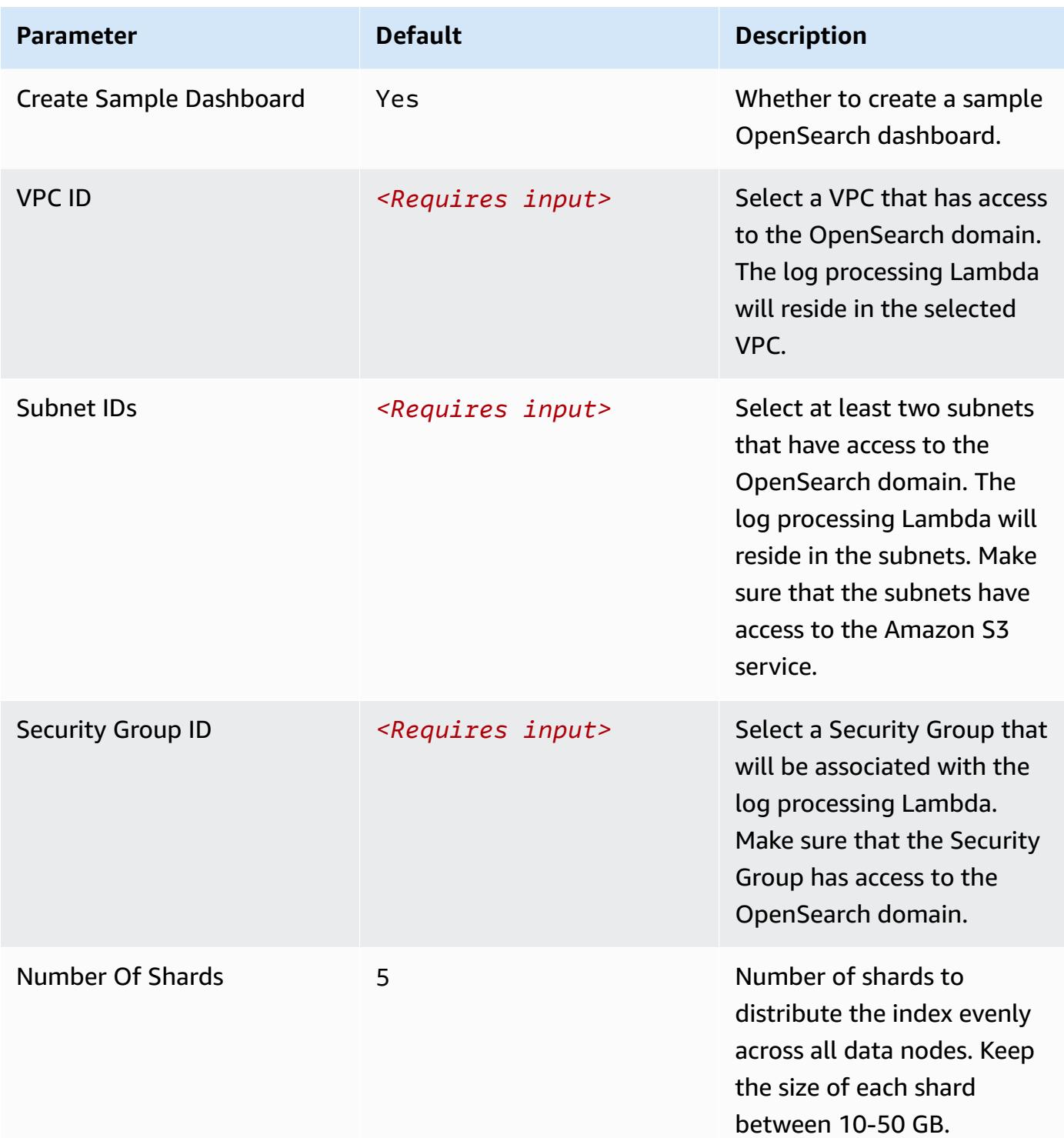

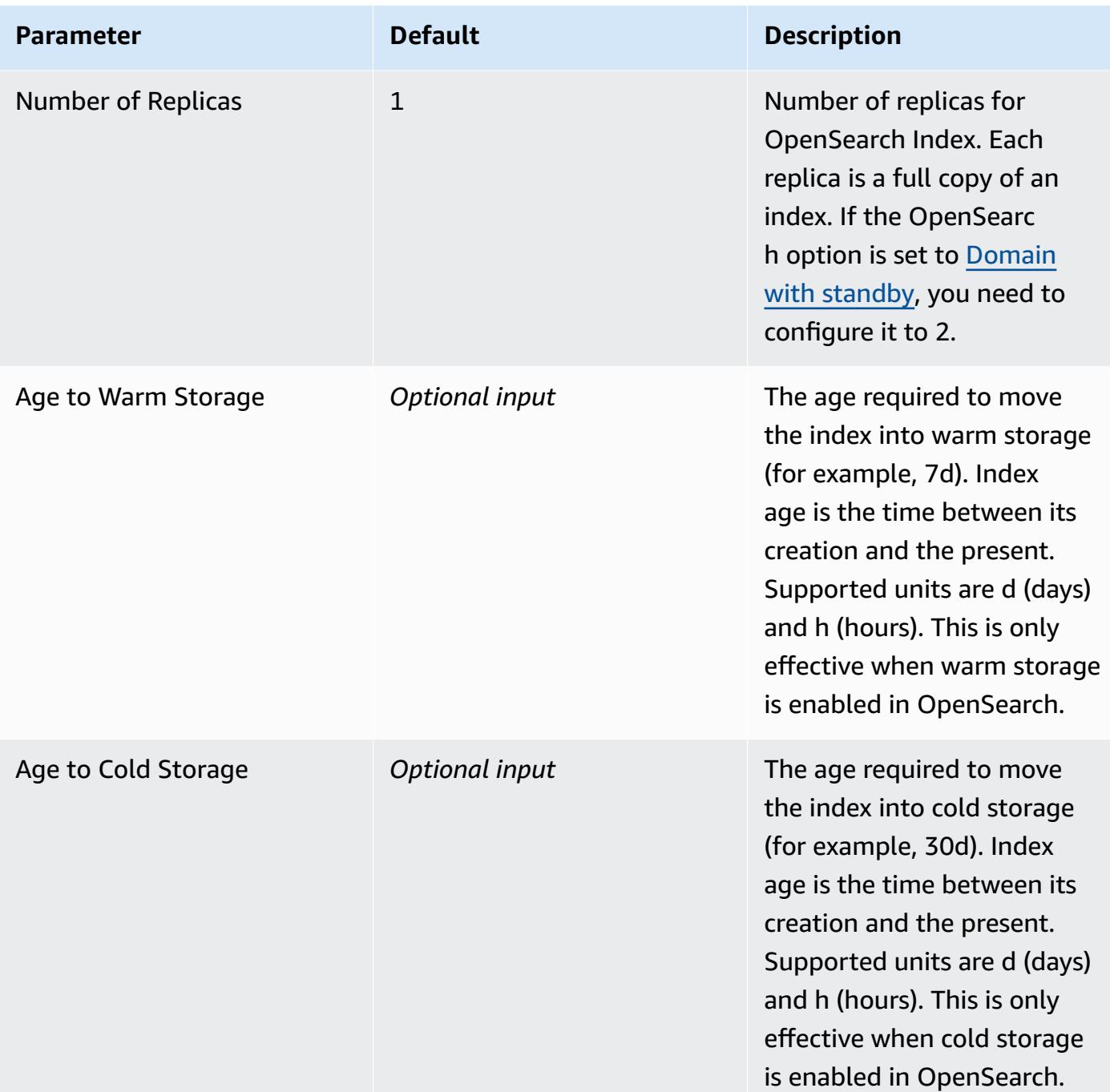

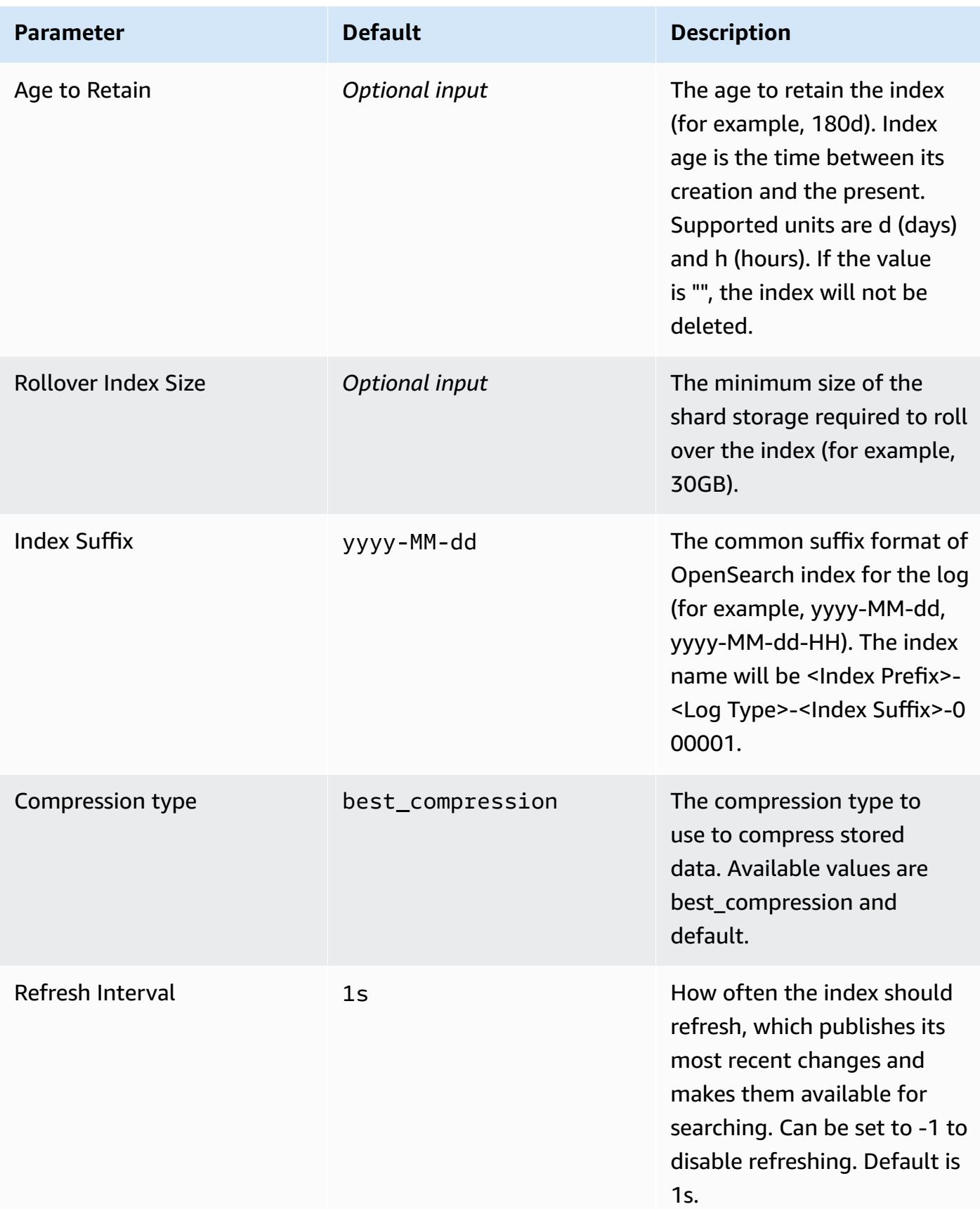

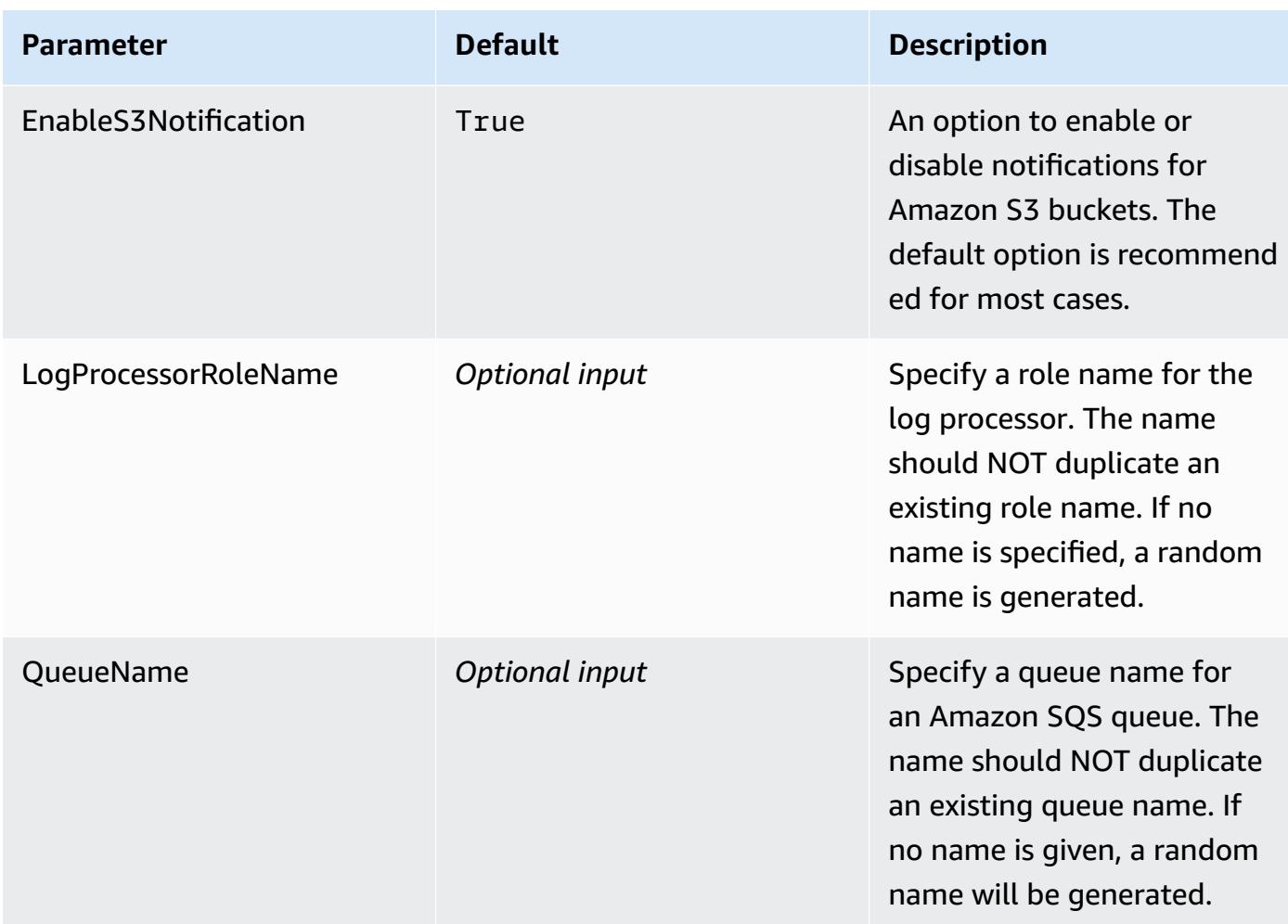

- 6. Choose **Next**.
- 7. On the **Configure stack options** page, choose **Next**.
- 8. On the **Review** page, review and confirm the settings. Check the box acknowledging that the template creates AWS Identity and Access Management (IAM) resources.
- 9. Choose **Create** stack to deploy the stack.

You can view the status of the stack in the AWS CloudFormation console in the **Status** column. You should receive a **CREATE\_COMPLETE** status in approximately 10 minutes.

## **View dashboard**

The dashboard includes the following visualizations.

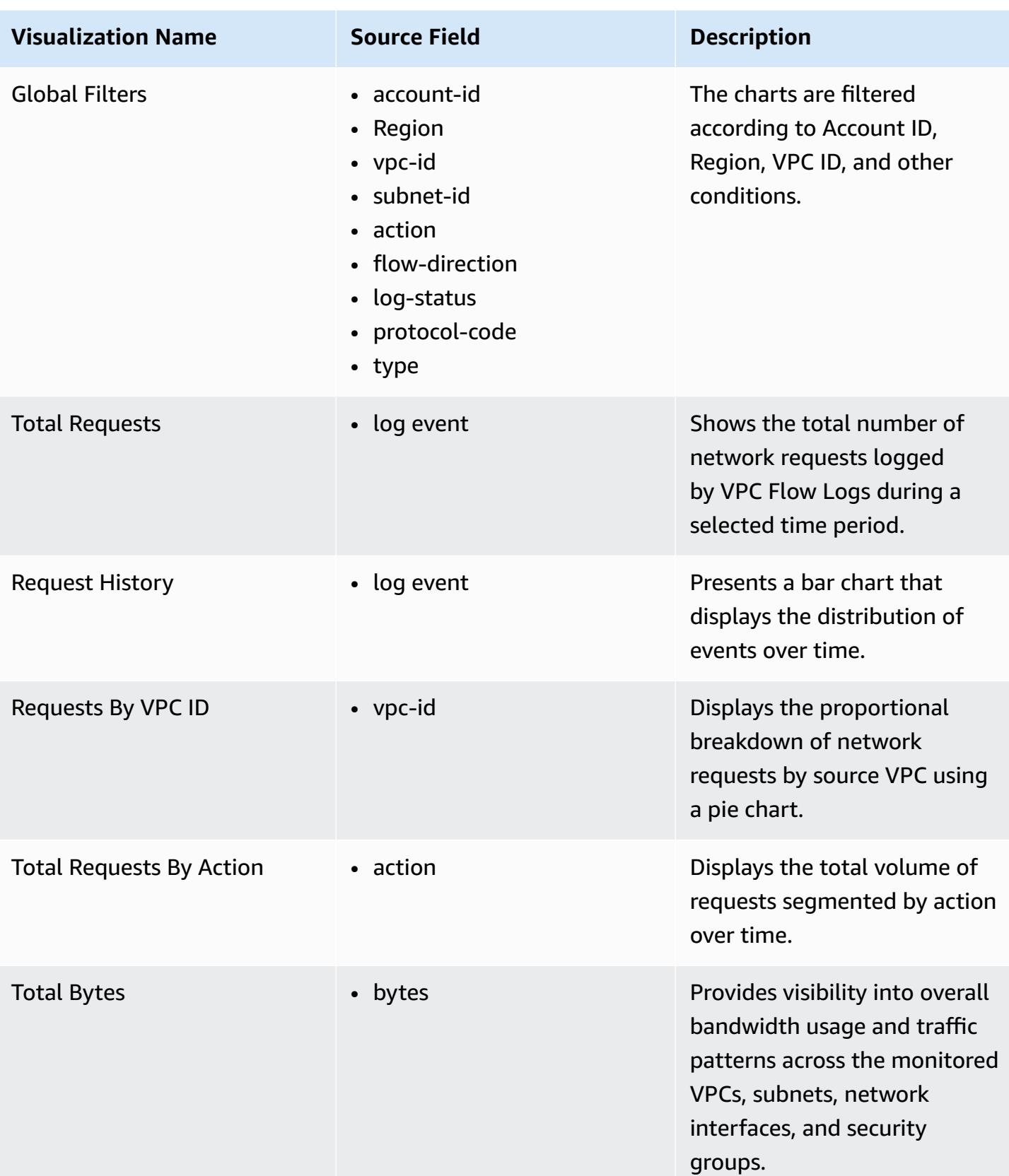

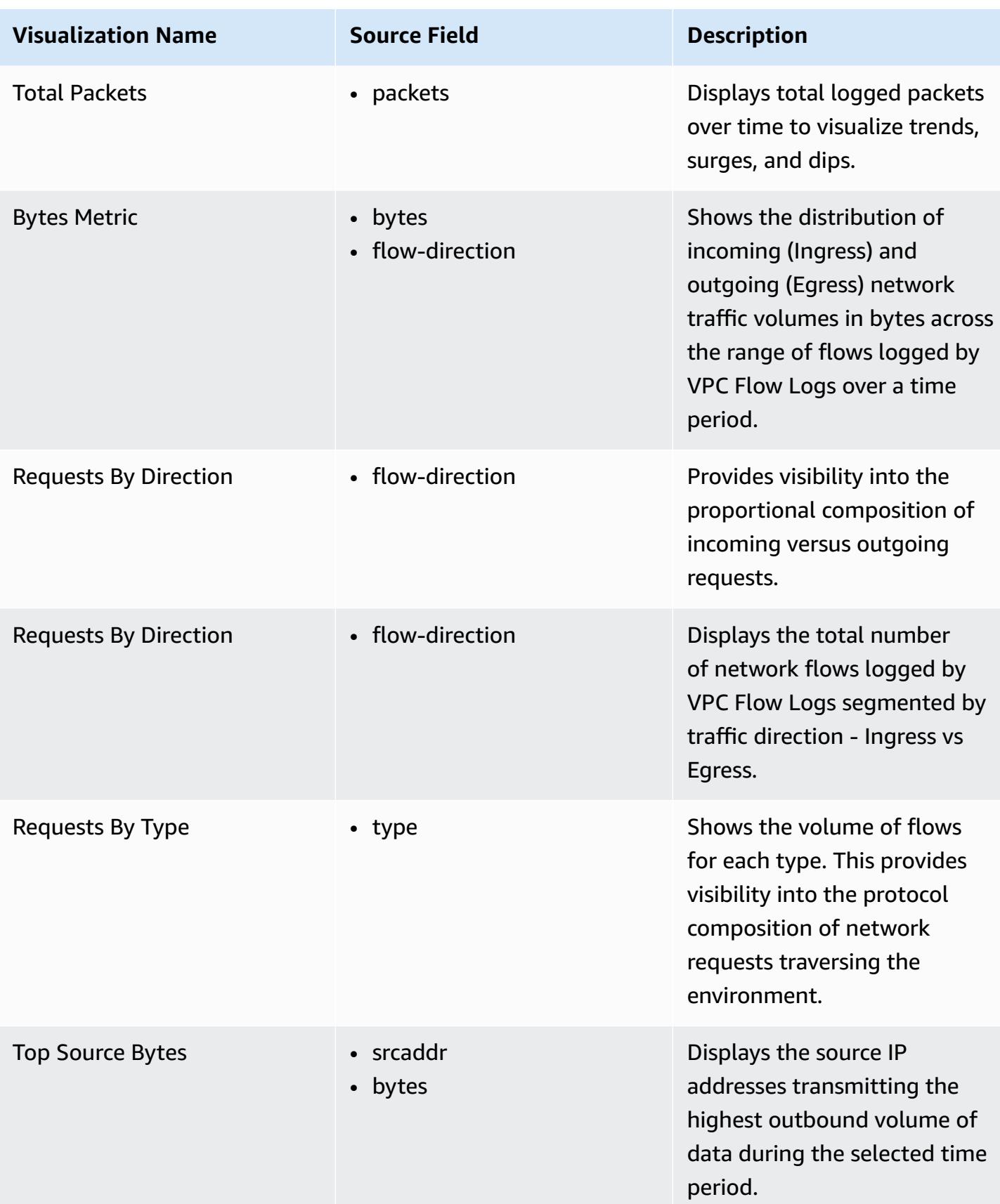

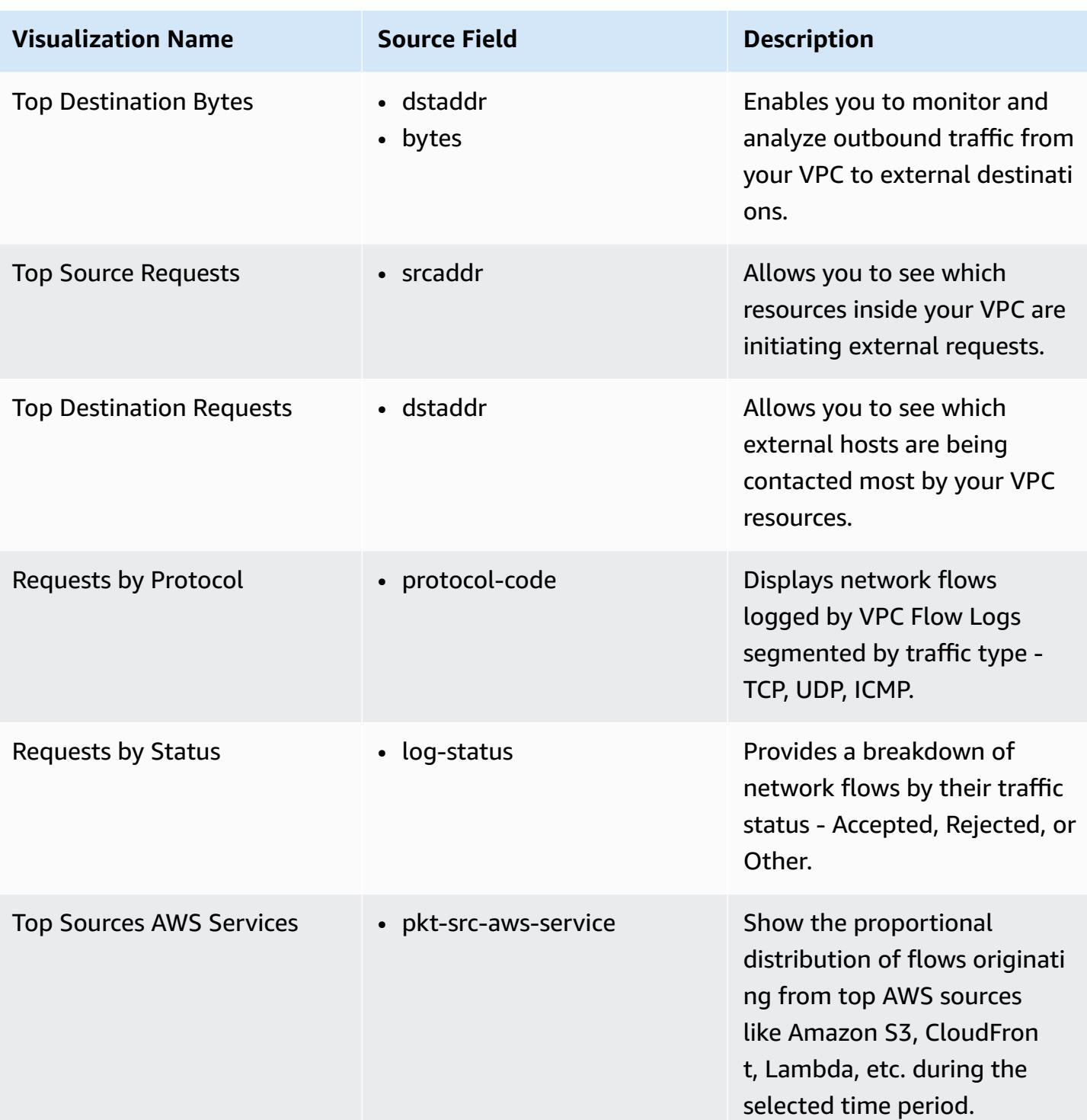

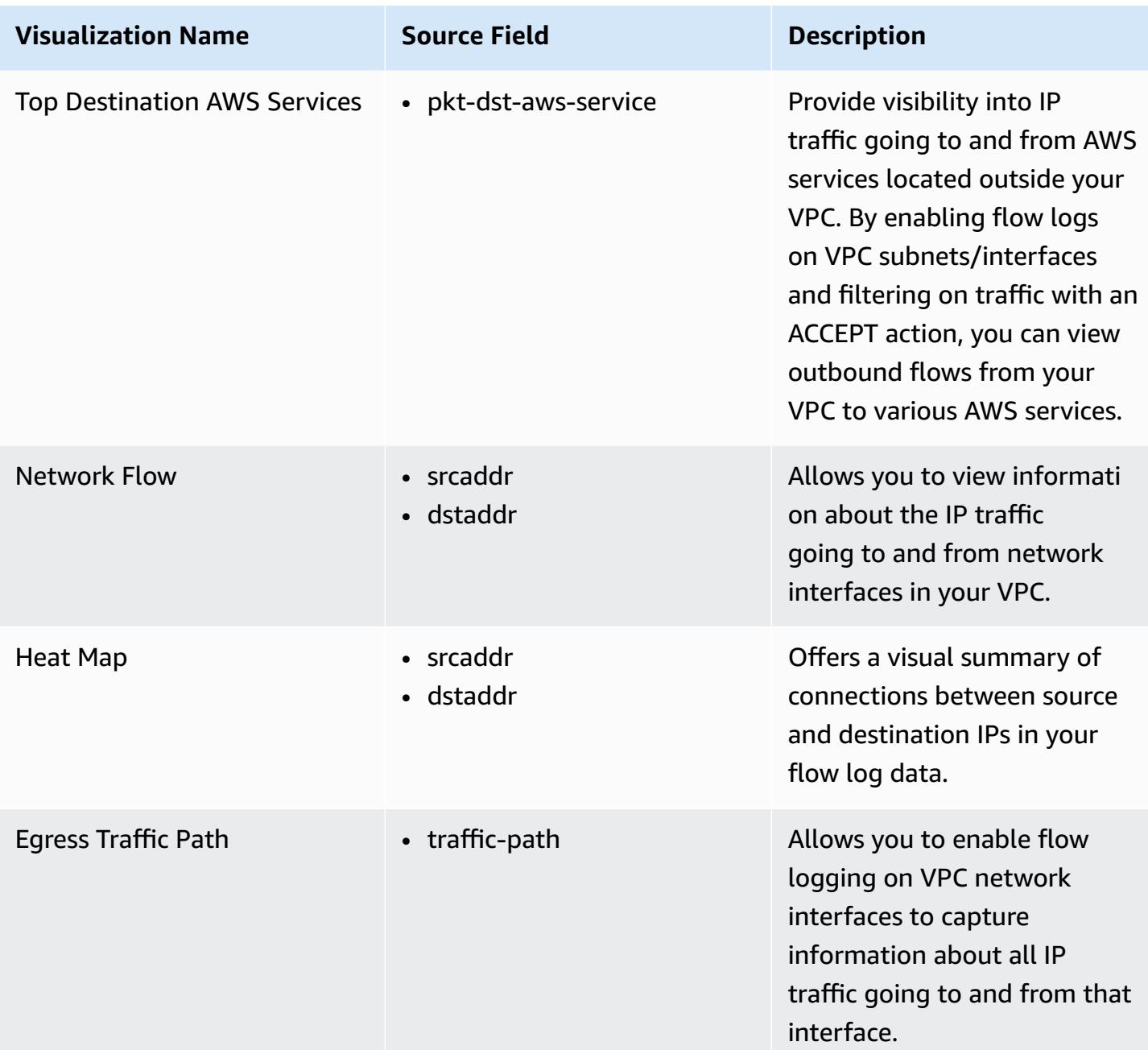
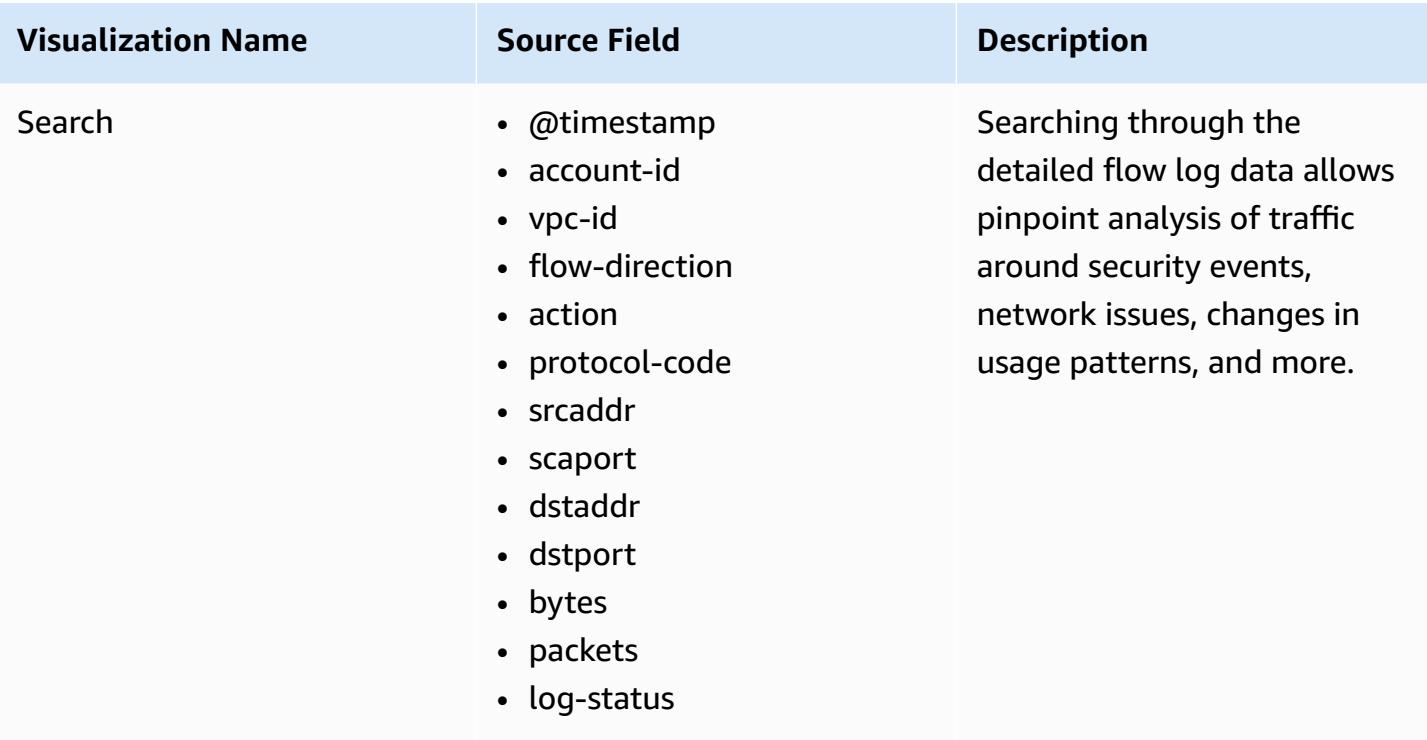

You can access the built-in dashboard in Amazon OpenSearch Service to view log data. For more information, see the Access [Dashboard.](#page-72-0)

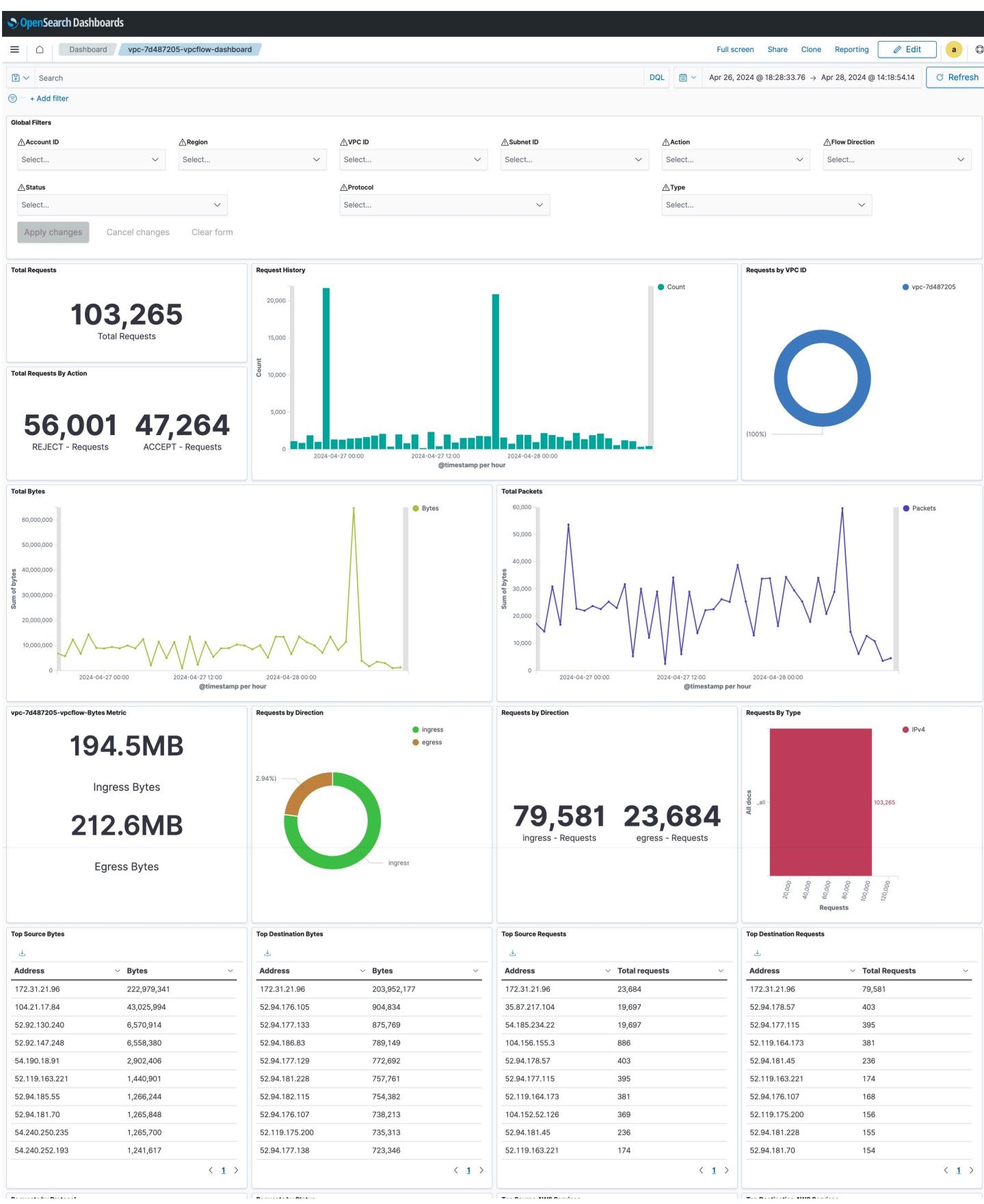

# **Create log ingestion (Light Engine)**

### **Using the Centralized Logging with OpenSearch Console**

- 1. Sign in to the Centralized Logging with OpenSearch Console.
- 2. In the navigation pane, under **Log Analytics Pipelines**, choose **Service Log**.
- 3. Choose the Create a log ingestion button.
- 4. In the **AWS Services** section, choose **AWS VPC Flow**.
- 5. Choose **Light Engine**, choose **Next**.
- 6. Under **Specify settings**, choose **Automatic** or **Manual** for **CloudFront logs enabling**. The automatic mode will detect the CloudFront log location automatically.
	- For **Automatic** mode, choose the VPC Flow from the dropdown list.
	- For Standard Log, the solution will automatically detect the log location if logging is enabled.
	- For Manual mode, enter the VPC Flow ID and VPC Flow Log location.
	- (Optional) If you are ingesting CloudFront logs from another [account](#page-306-0), select a linked account from the **Account** dropdown list first.
- 7. Choose **Next**.
- 8. In the **Specify Light Engine Configuration** section, if you want to ingest associated templated Grafana dashboards, select **Yes** for the sample dashboard.
- 9. You can choose an existing Grafana, or if you must import a new one, you can go to Grafana for configuration.
- 10 Select an S3 bucket to store partitioned logs and define a name for the log table. We have provided a predefined table name, but you can modify it according to your business needs.
- 11.If needed, change the log processing frequency, which is set to **5** minutes by default, with a minimum processing frequency of **1** minute.
- 12.In the **Log Lifecycle** section, enter the log merge time and log archive time. We have provided default values, but you can adjust them based on your business requirements.
- 13.Select **Next**.
- 14If desired, add tags.
- 15.Select **Create**.

### **Using the CloudFormation Stack**

This automated AWS CloudFormation template deploys the *Centralized Logging with OpenSearch – VpcFlow Standard Log Ingestion* solution in the AWS Cloud.

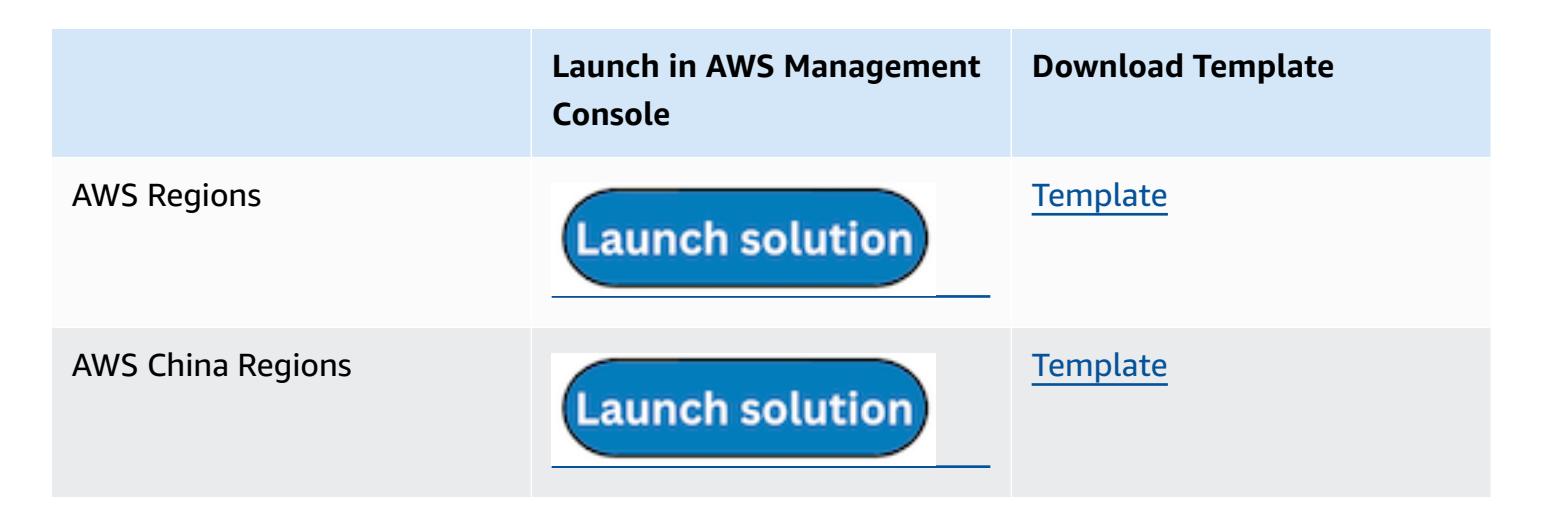

- 1. Log in to the AWS Management Console and select the preceding button to launch the AWS CloudFormation template. You can also download the template as a starting point for your own implementation.
- 2. To launch the stack in a different AWS Region, use the Region selector in the console navigation bar.
- 3. On the **Create stack** page, verify that the correct template URL shows in the **Amazon S3 URL** text box and choose **Next**.
- 4. On the **Specify stack details** page, assign a name to your solution stack.
- 5. Under **Parameters**, review the parameters for the template and modify them as necessary. This solution uses the following parameters.
	- a. Parameters for **Pipeline settings**

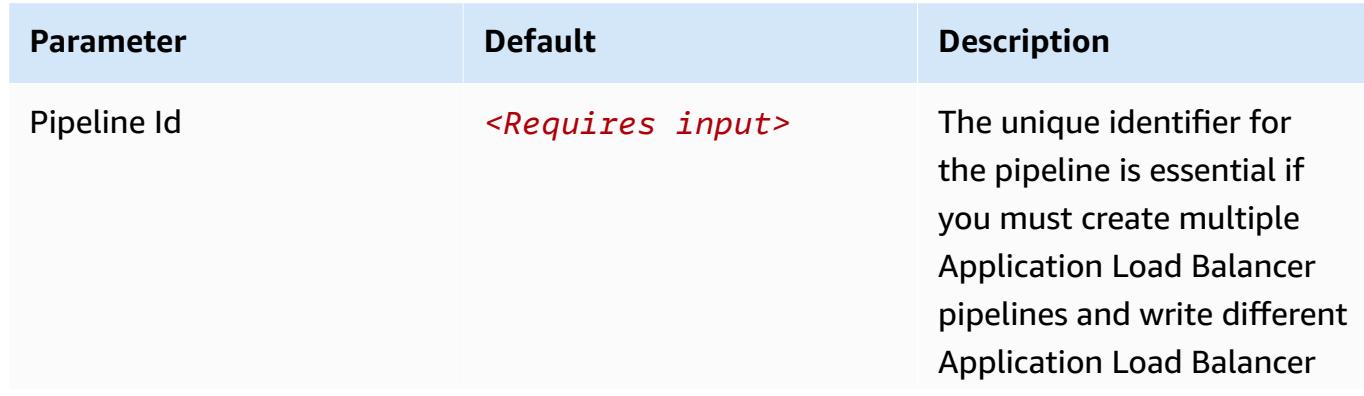

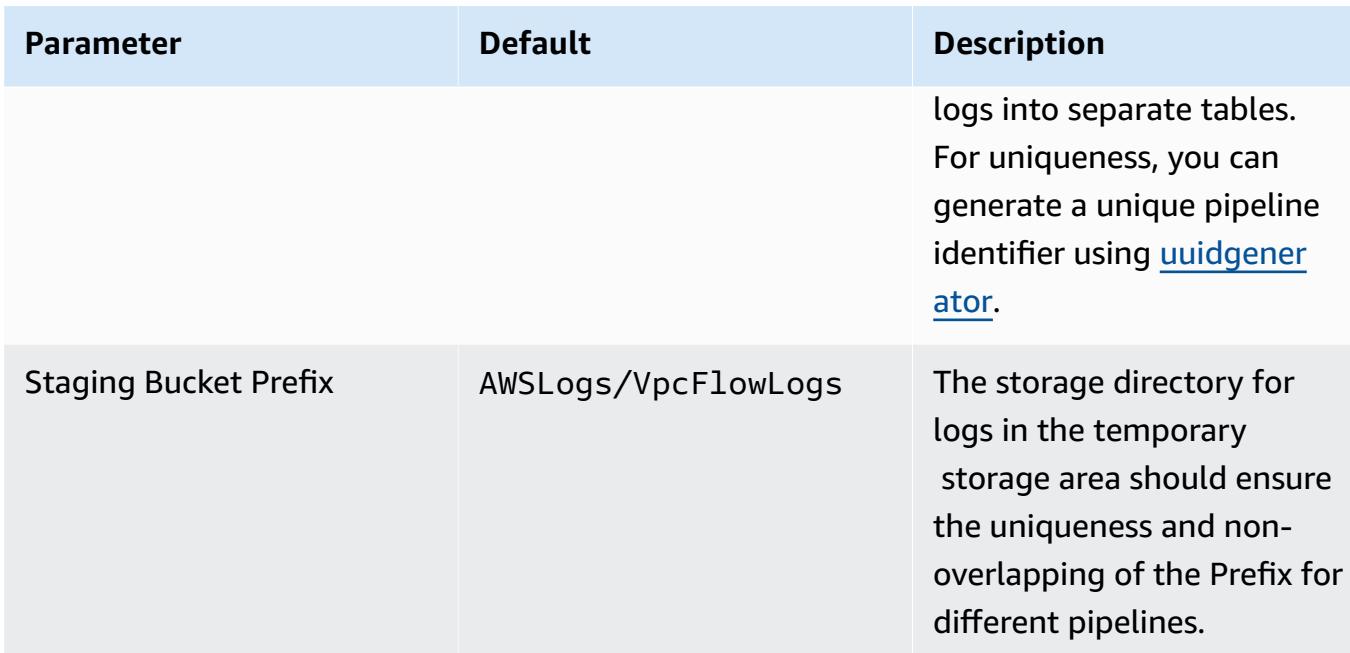

### b. Parameters for **Destination settings**

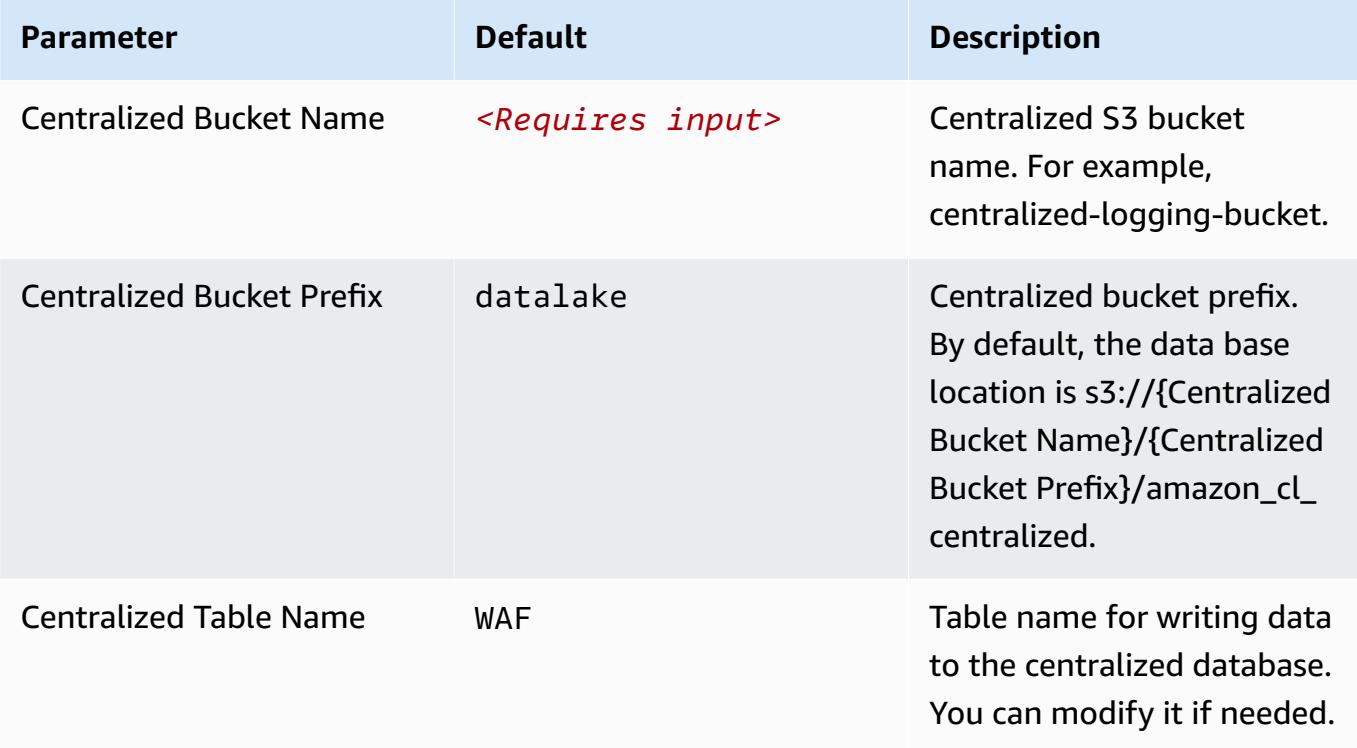

### c. Parameters for **Scheduler settings**

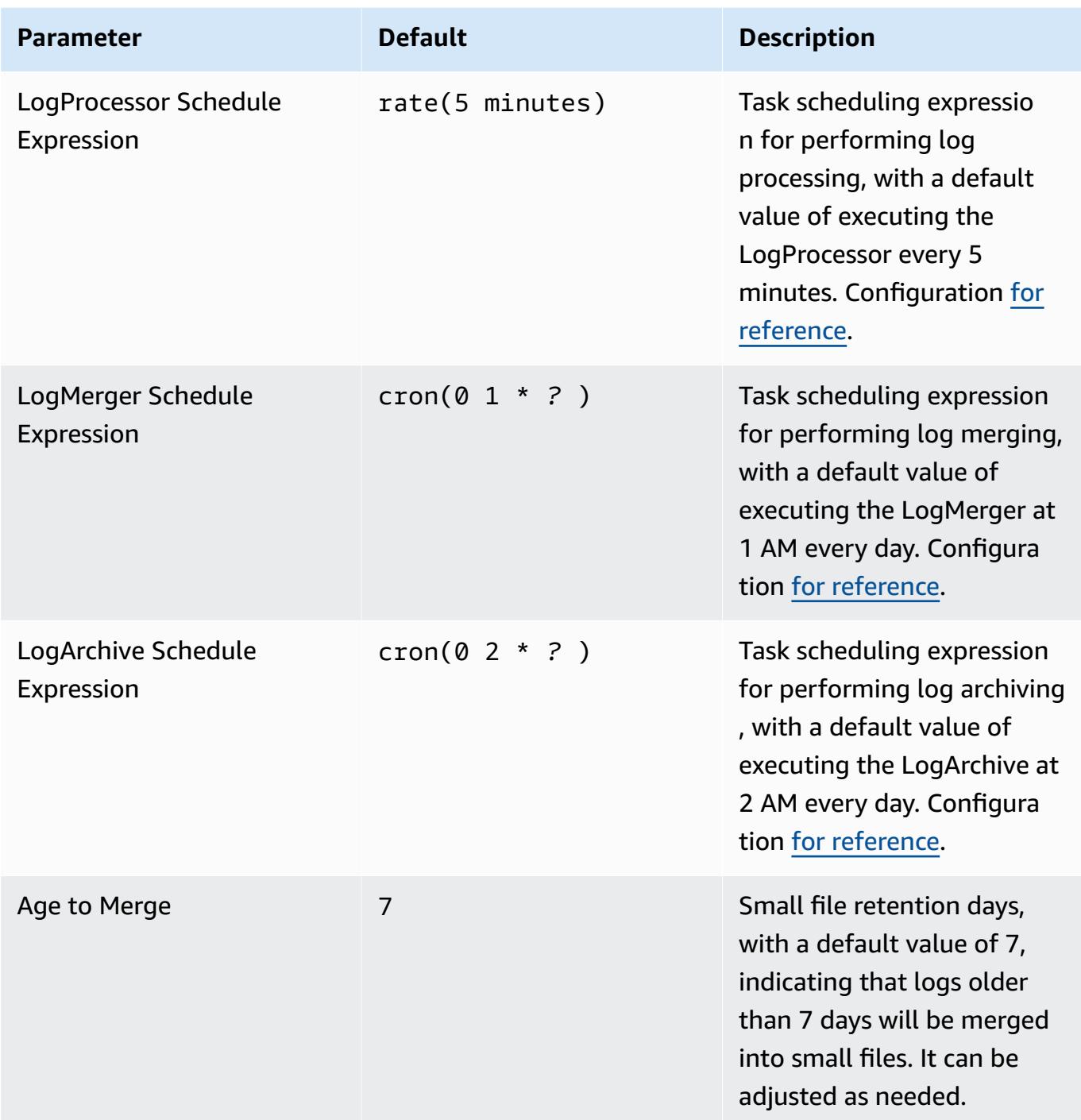

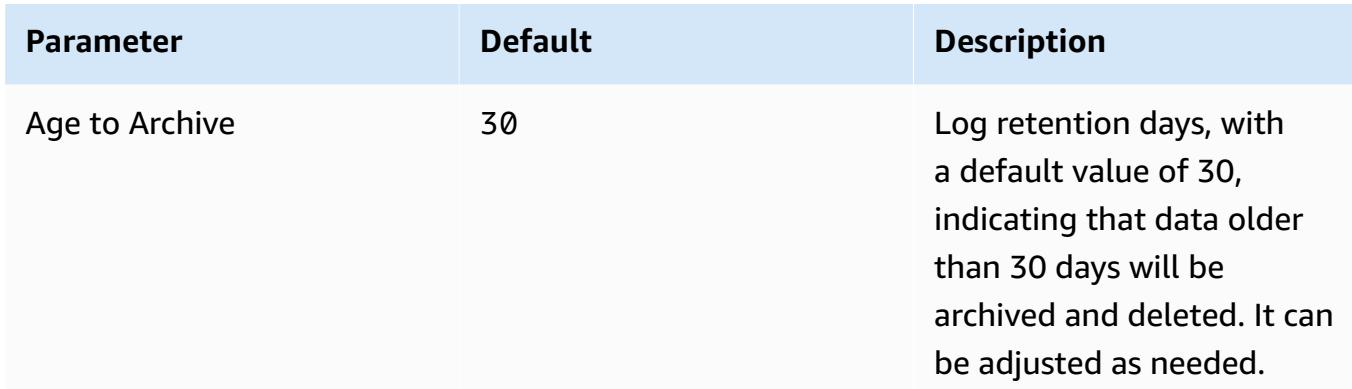

### d. Parameters for **Notification settings**

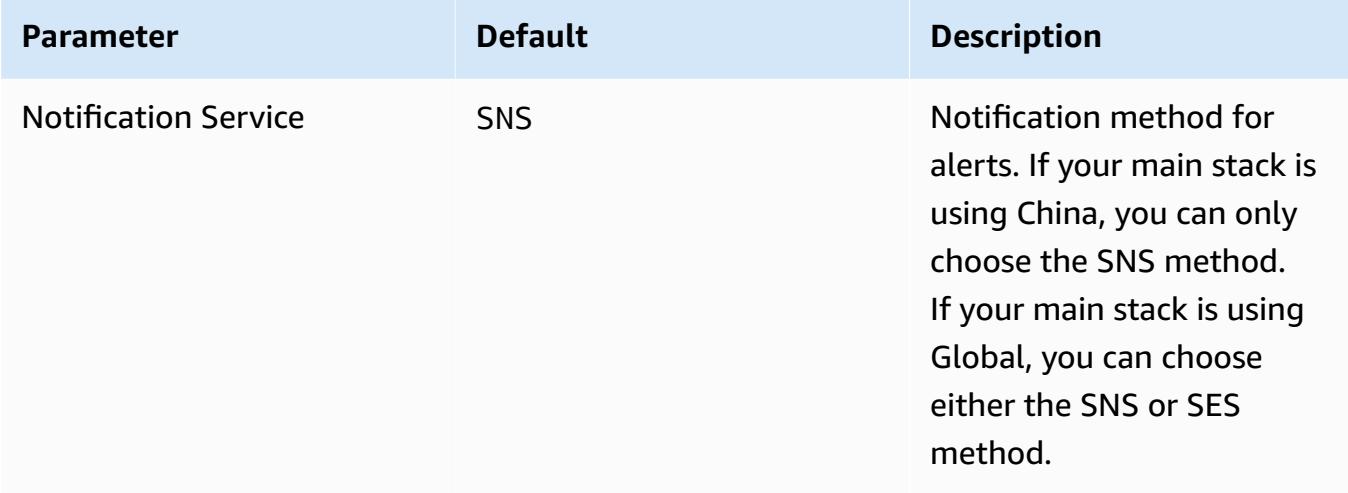

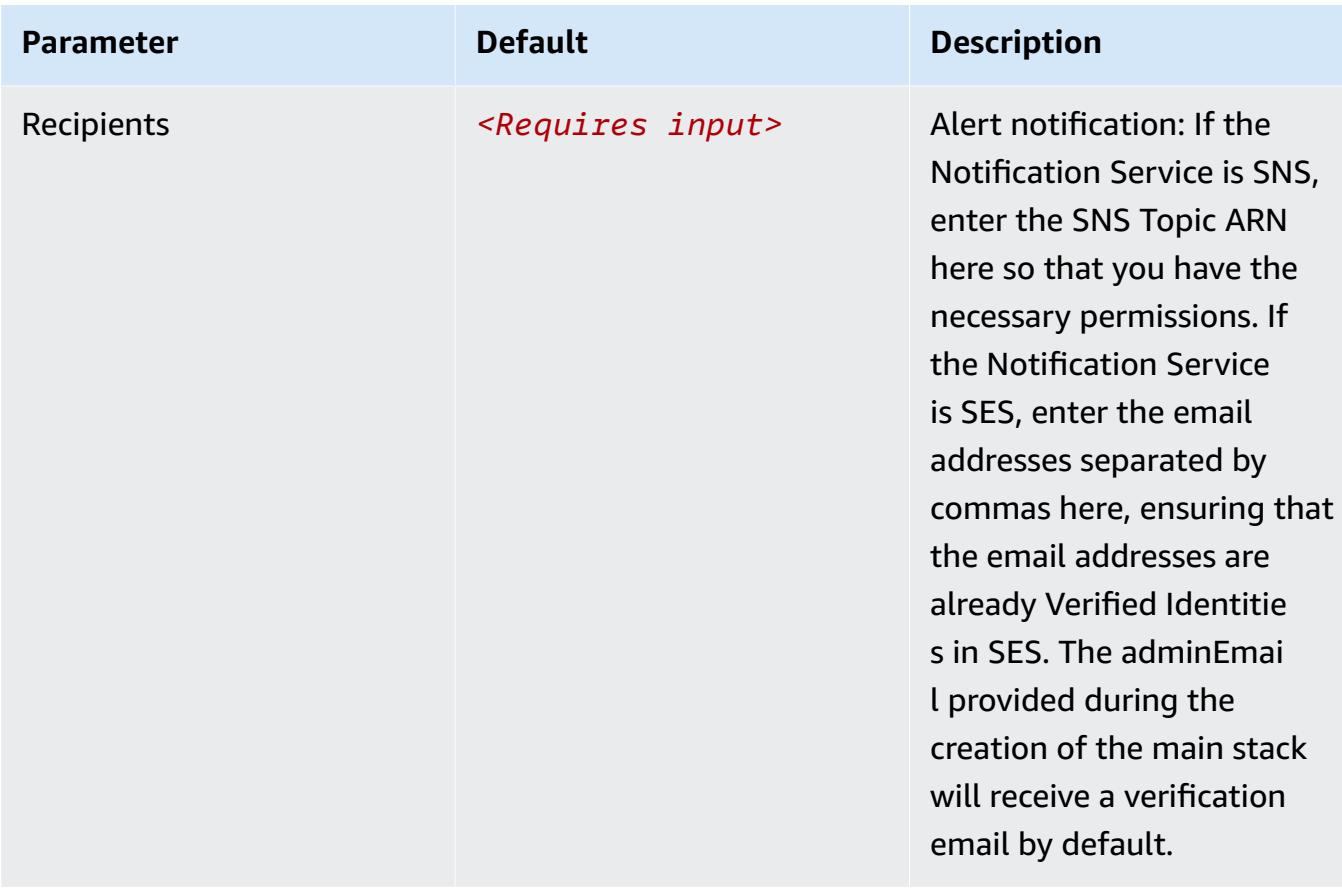

### e. Parameters for **Dashboard settings**

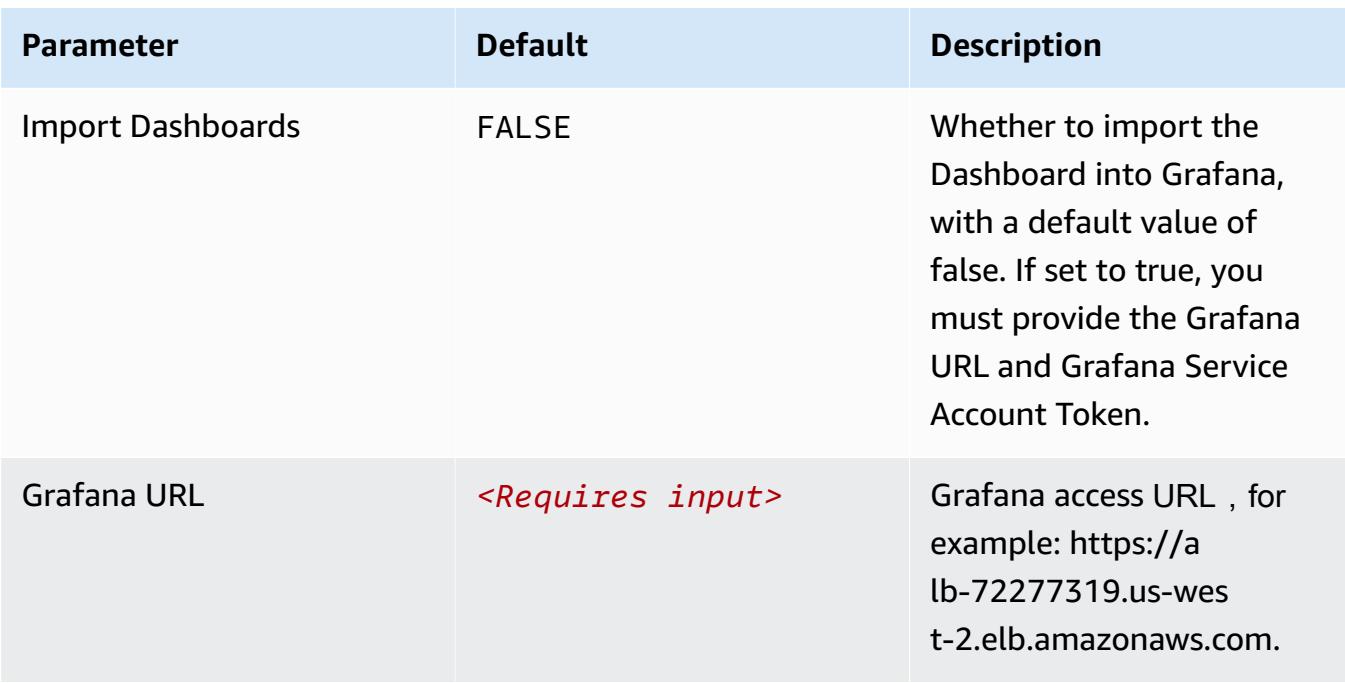

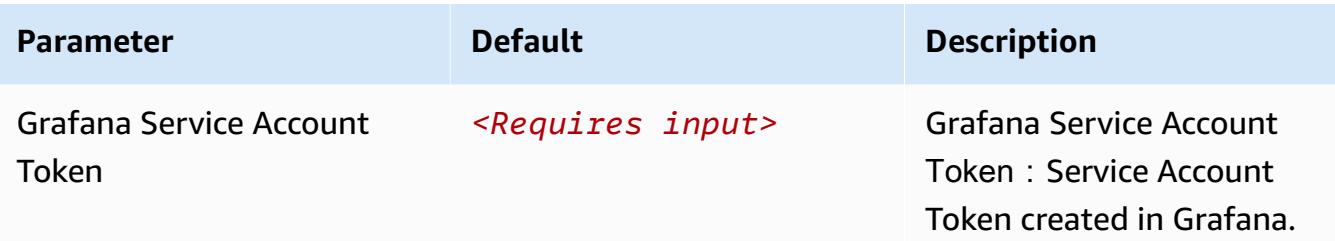

- 6. Choose **Next**.
- 7. On the **Configure stack options** page, choose **Next**.
- 8. On the **Review** page, review and confirm the settings. Check the box acknowledging that the template creates AWS Identity and Access Management (IAM) resources.
- 9. Choose **Create** stack to deploy the stack.

You can view the status of the stack in the AWS CloudFormation console in the **Status** column. You should receive a **CREATE\_COMPLETE** status in approximately 10 minutes.

### **View dashboard**

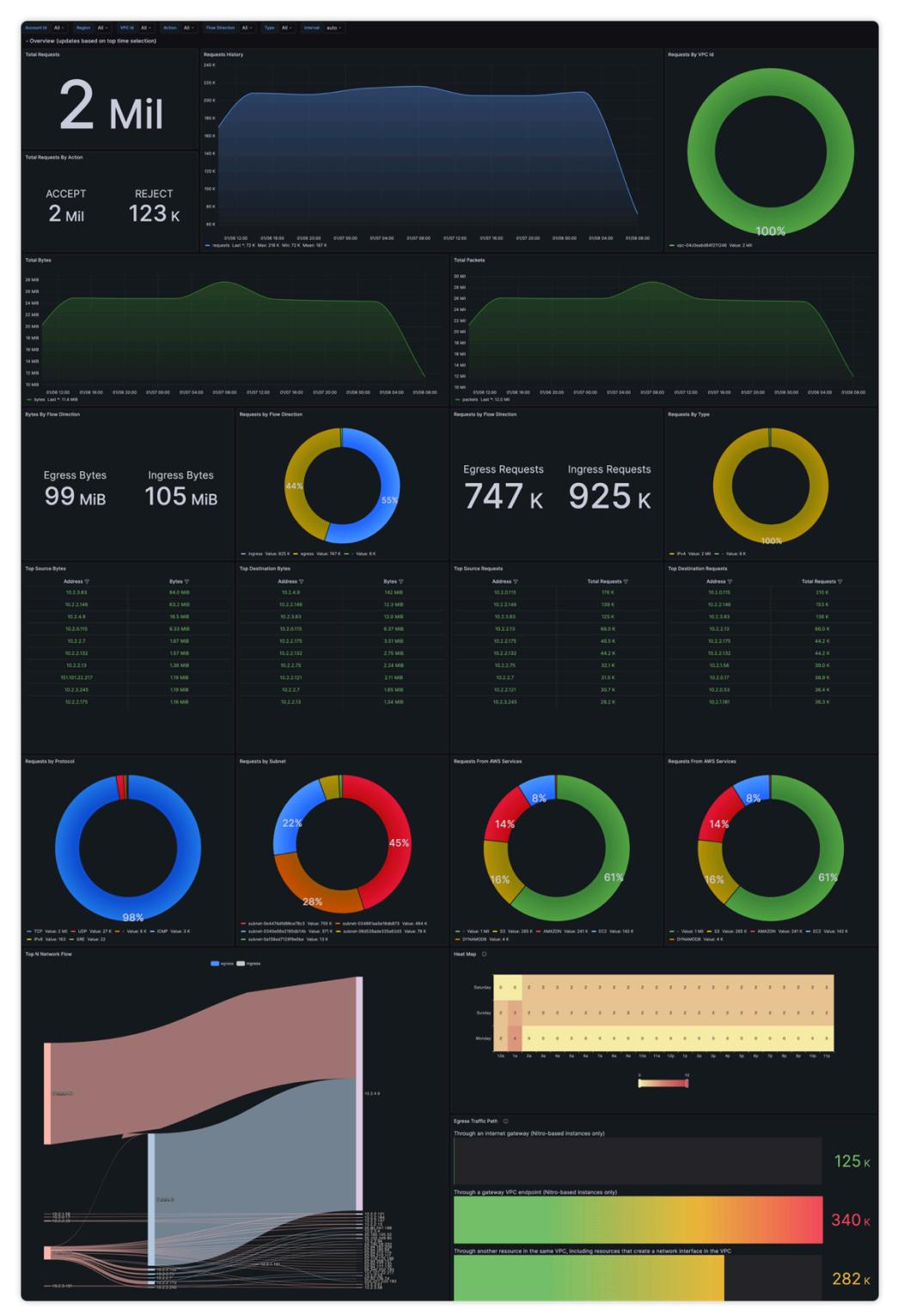

# **AWS Config logs**

By default, AWS Config delivers configuration history and snapshot files to your Amazon S3 bucket.

You can create a log ingestion into Amazon OpenSearch Service either by using the Centralized Logging with OpenSearch console or by deploying a standalone CloudFormation stack.

#### **Important**

- AWS Config must be enabled in the same Region as the Centralized Logging with OpenSearch solution.
- The Amazon S3 bucket Region must be the same as the Centralized Logging with OpenSearch solution.
- The Amazon OpenSearch Service index is rotated on a daily basis by default, and you can adjust the index in the Additional Settings.

# **Create log ingestion (OpenSearch Engine)**

### **Using the Centralized Logging with OpenSearch Console**

- 1. Sign in to the Centralized Logging with OpenSearch Console.
- 2. In the navigation pane, under **Log Analytics Pipelines**, choose **Service Log**.
- 3. Choose the Create a log ingestion button.
- 4. In the AWS Services section, choose AWS Config Logs.
- 5. Choose **Next**.
- 6. Under Specify settings, choose Automatic or Manual for Log creation.
	- For **Automatic mode**, make sure that the S3 bucket location is correct, and enter the **AWS Config Name**.
	- For Manual mode, enter the AWS Config Name and Log location.
	- (Optional) If you are ingesting VPC Flow Logs from another account, select a linked [account](#page-306-1) from the **Account** dropdown list first.
- 7. Choose **Next**.
- 8. In the Specify OpenSearch domain section, select an imported domain for the Amazon OpenSearch Service domain.
- 9. Choose **Yes** for **Sample dashboard** if you want to ingest an associated built-in Amazon OpenSearch Service dashboard.
- 10.You can change the **Index Prefix** of the target Amazon OpenSearch Service index if needed. The default prefix is your VPC name.
- 11In the Log Lifecycle section, enter the number of days to manage the Amazon OpenSearch Service index lifecycle. The Centralized Logging with OpenSearch will create the associated [Index State Management \(ISM\)](https://opensearch.org/docs/latest/im-plugin/ism/index/) policy automatically for this pipeline.

12.Choose **Next**.

13Add tags if needed.

14.Choose **Create**.

### **Using the CloudFormation Stack**

This automated AWS CloudFormation template deploys the *Centralized Logging with OpenSearch - AWS Config Log Ingestion* solution in the AWS Cloud.

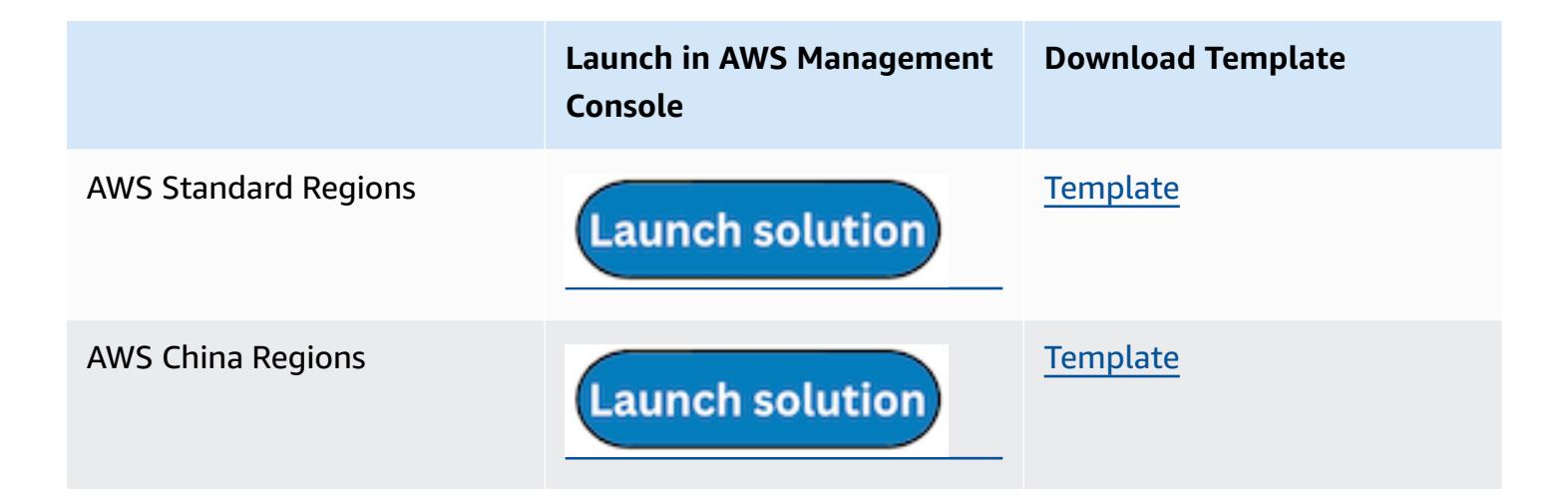

- 1. Log in to the AWS Management Console and select the preceding button to launch the AWS CloudFormation template. You can also download the template as a starting point for your own implementation.
- 2. To launch the stack in a different AWS Region, use the Region selector in the console navigation bar.
- 3. On the **Create stack** page, verify that the correct template URL shows in the **Amazon S3 URL** text box and choose **Next**.
- 4. On the **Specify stack details** page, assign a name to your solution stack.
- 5. Under **Parameters**, review the parameters for the template and modify them as necessary. This solution uses the following parameters.

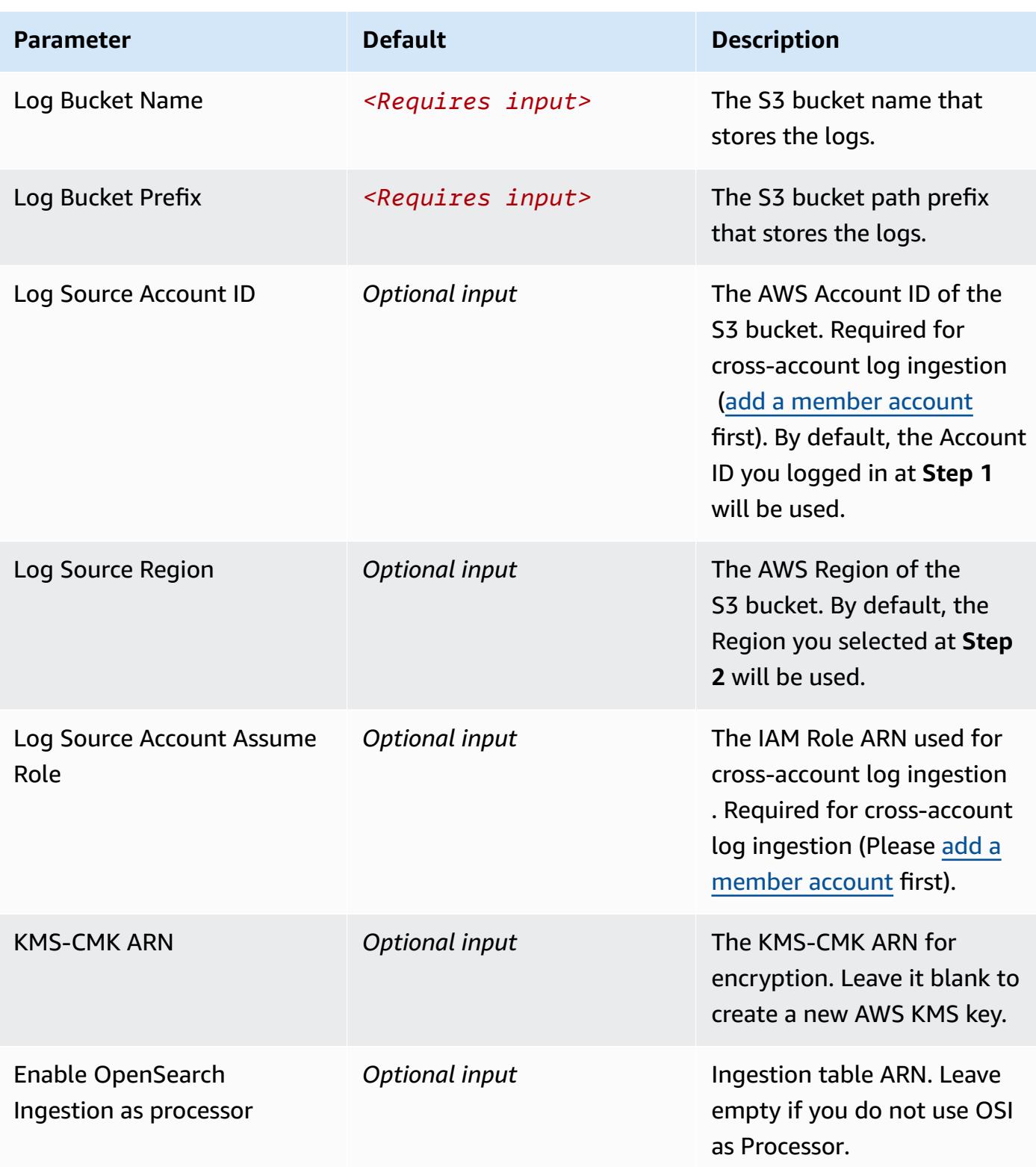

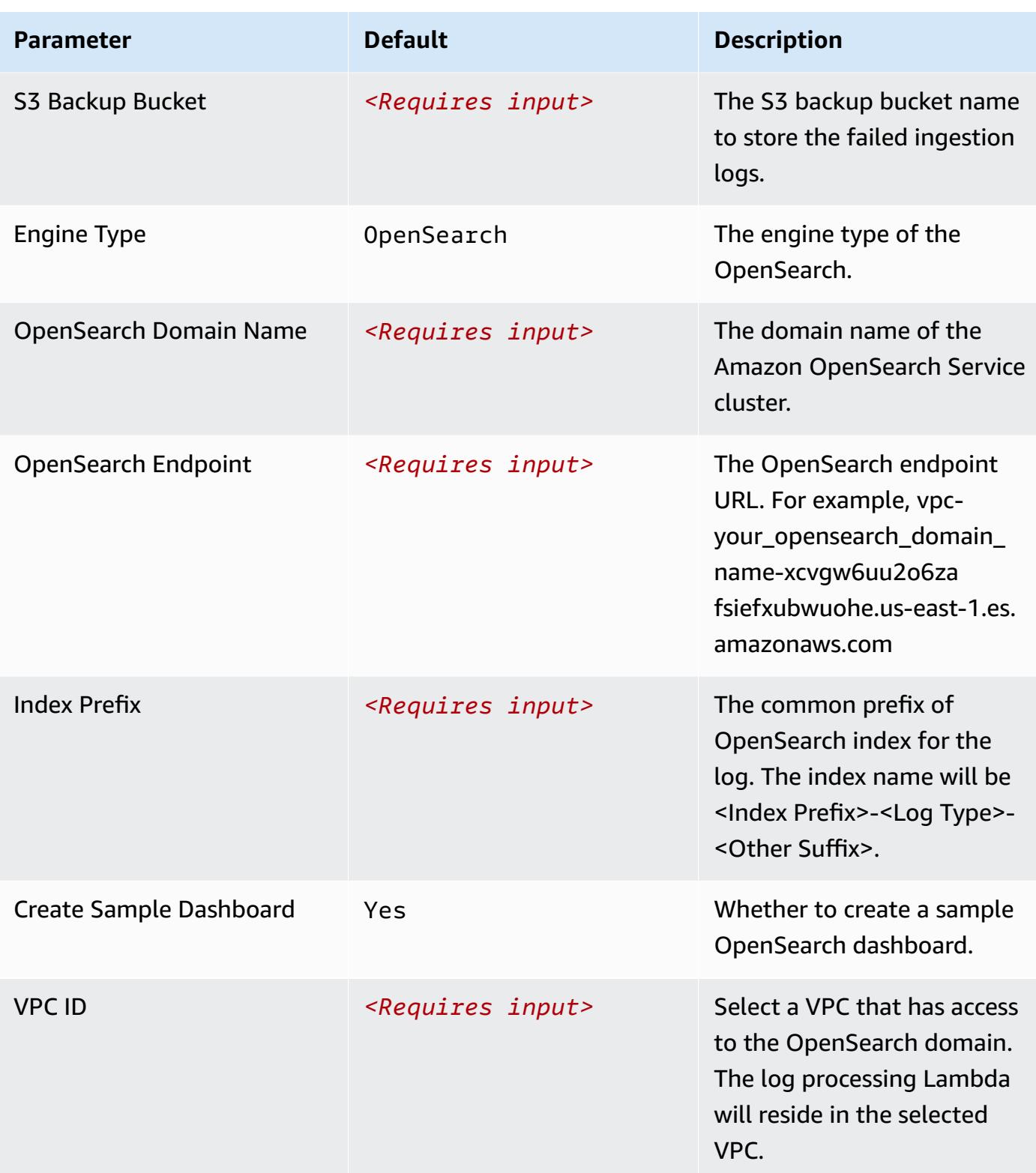

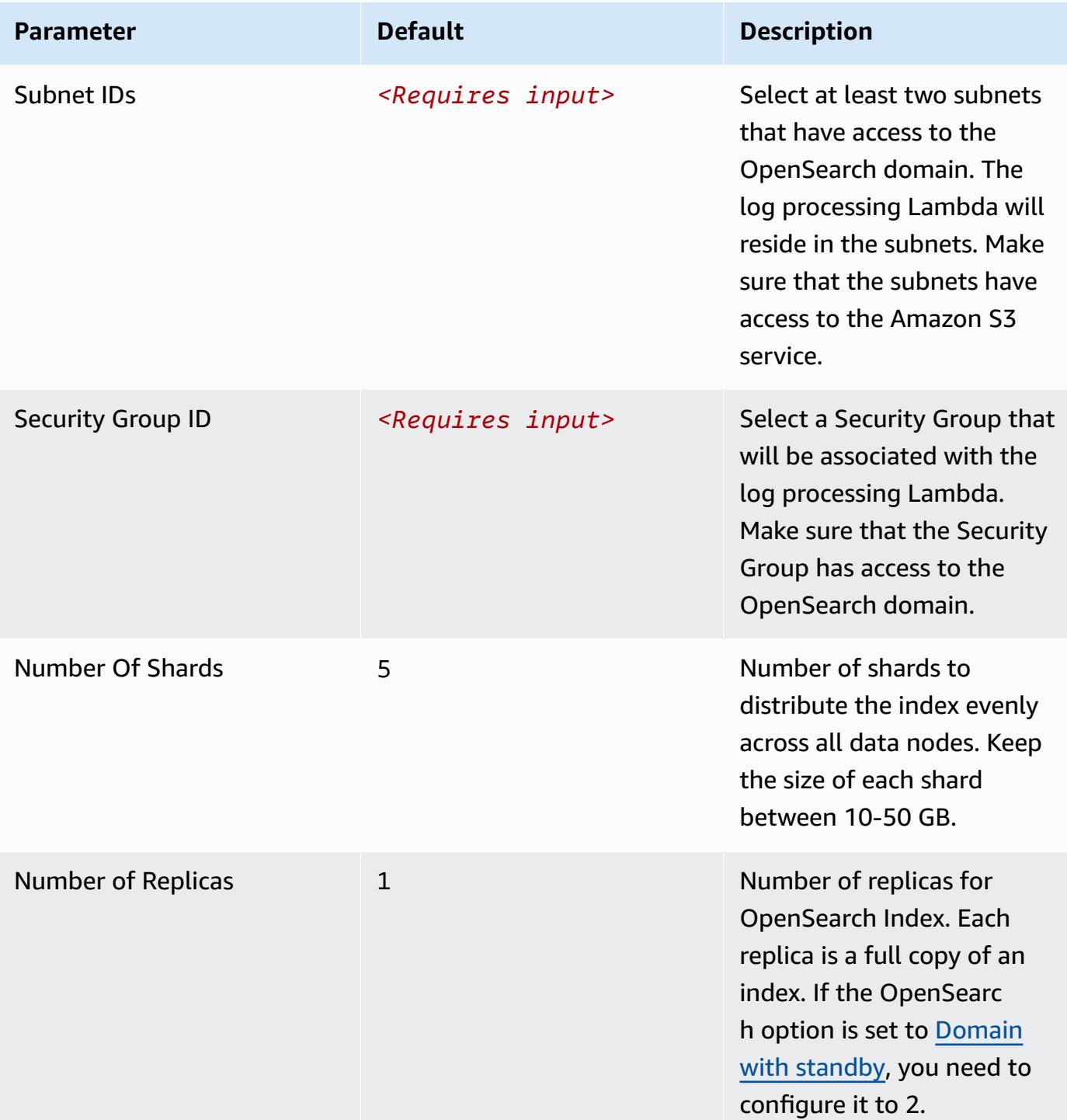

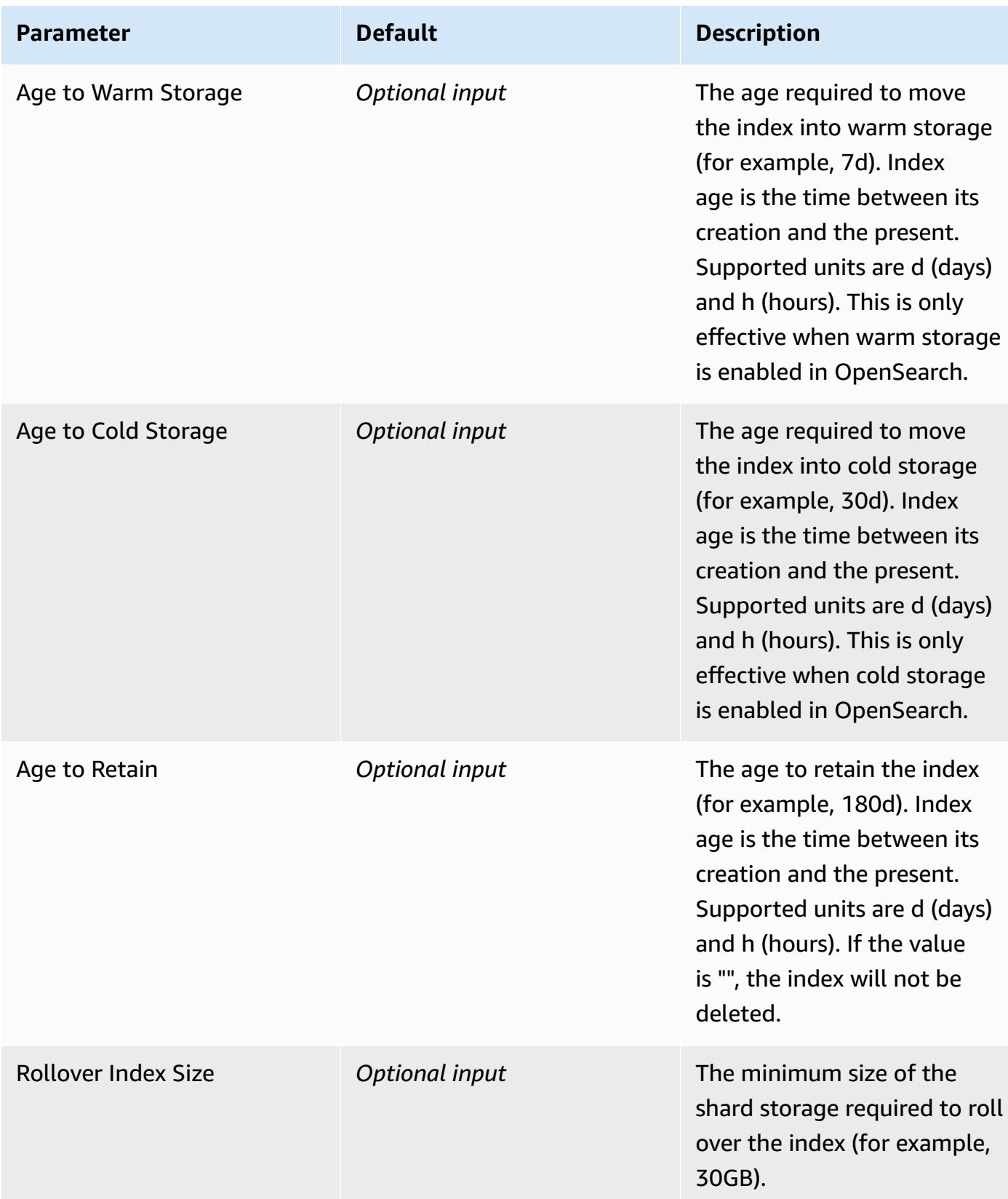

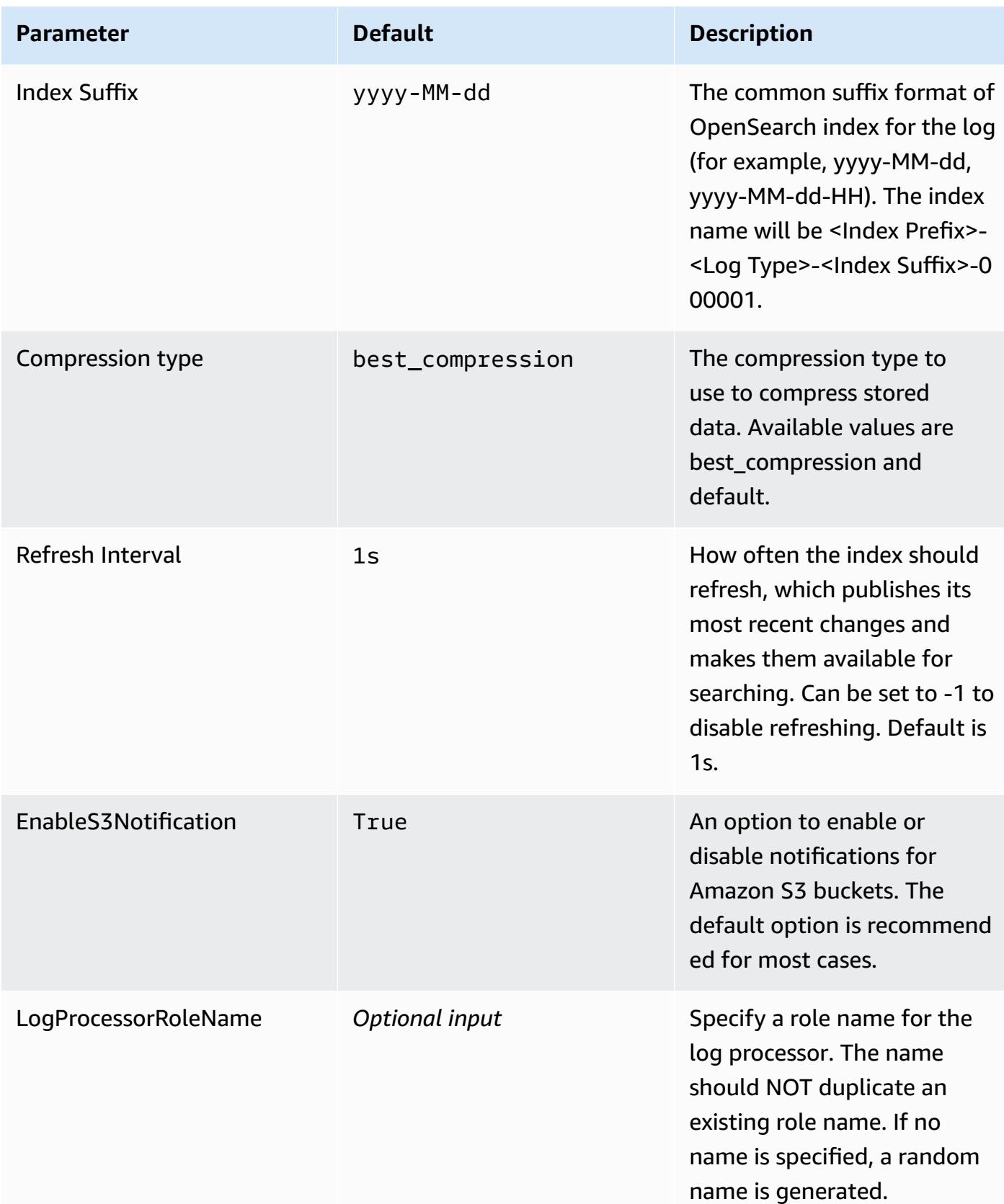

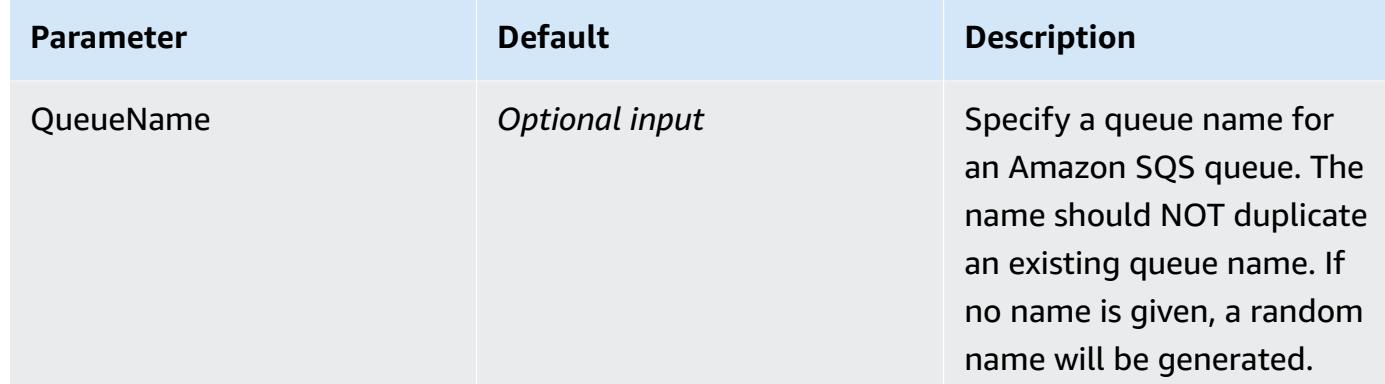

#### 6. Choose **Next**.

- 7. On the **Configure stack options** page, choose **Next**.
- 8. On the **Review** page, review and confirm the settings. Check the box acknowledging that the template creates AWS Identity and Access Management (IAM) resources.
- 9. Choose **Create** stack to deploy the stack.

You can view the status of the stack in the AWS CloudFormation console in the **Status** column. You should receive a **CREATE\_COMPLETE** status in approximately 10 minutes.

### **View dashboard**

The dashboard includes the following visualizations.

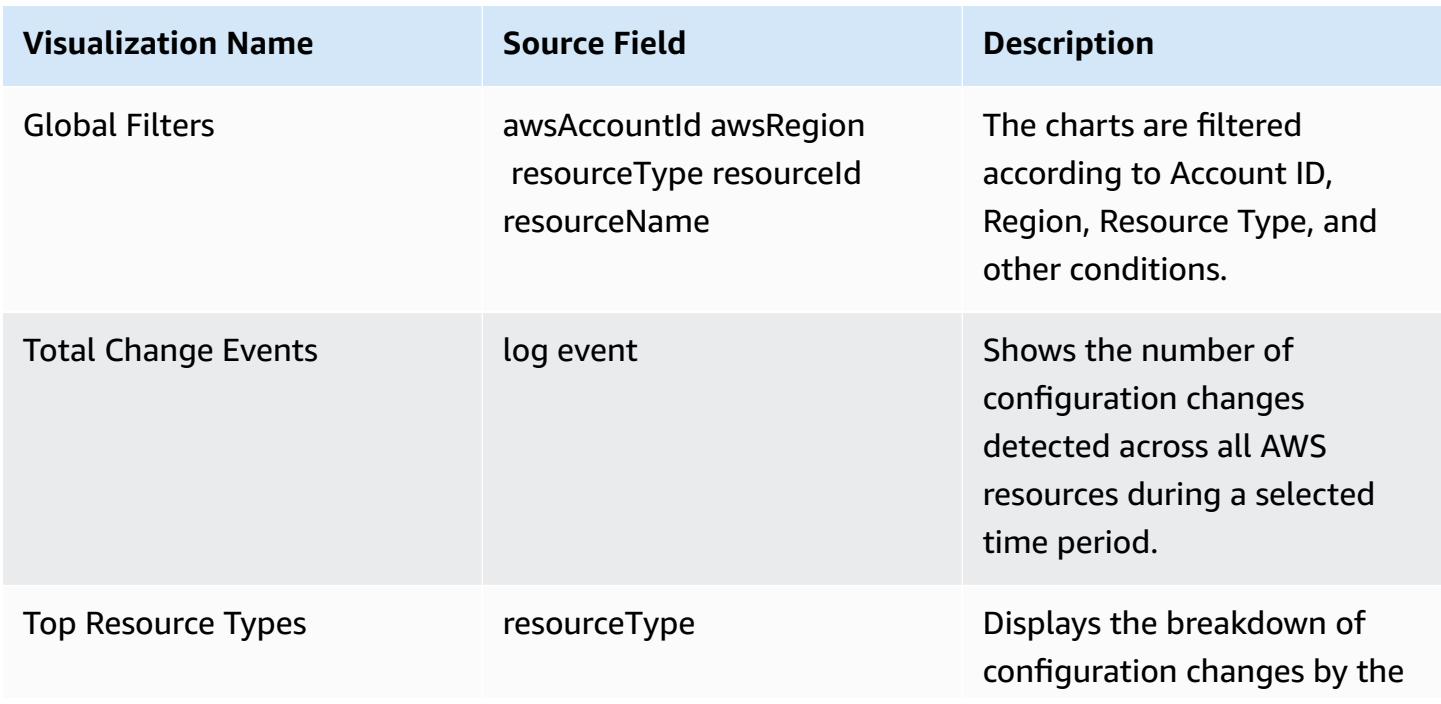

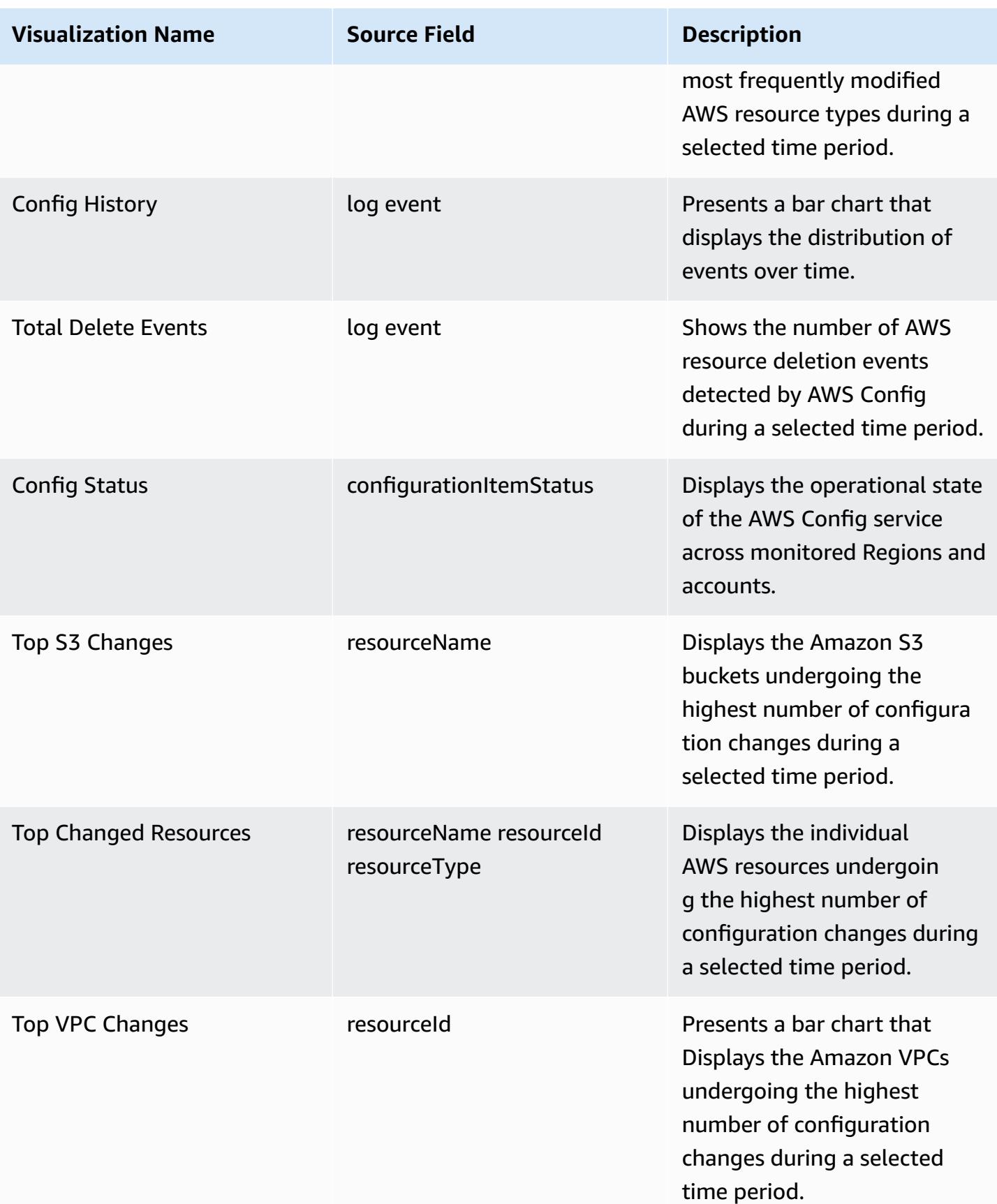

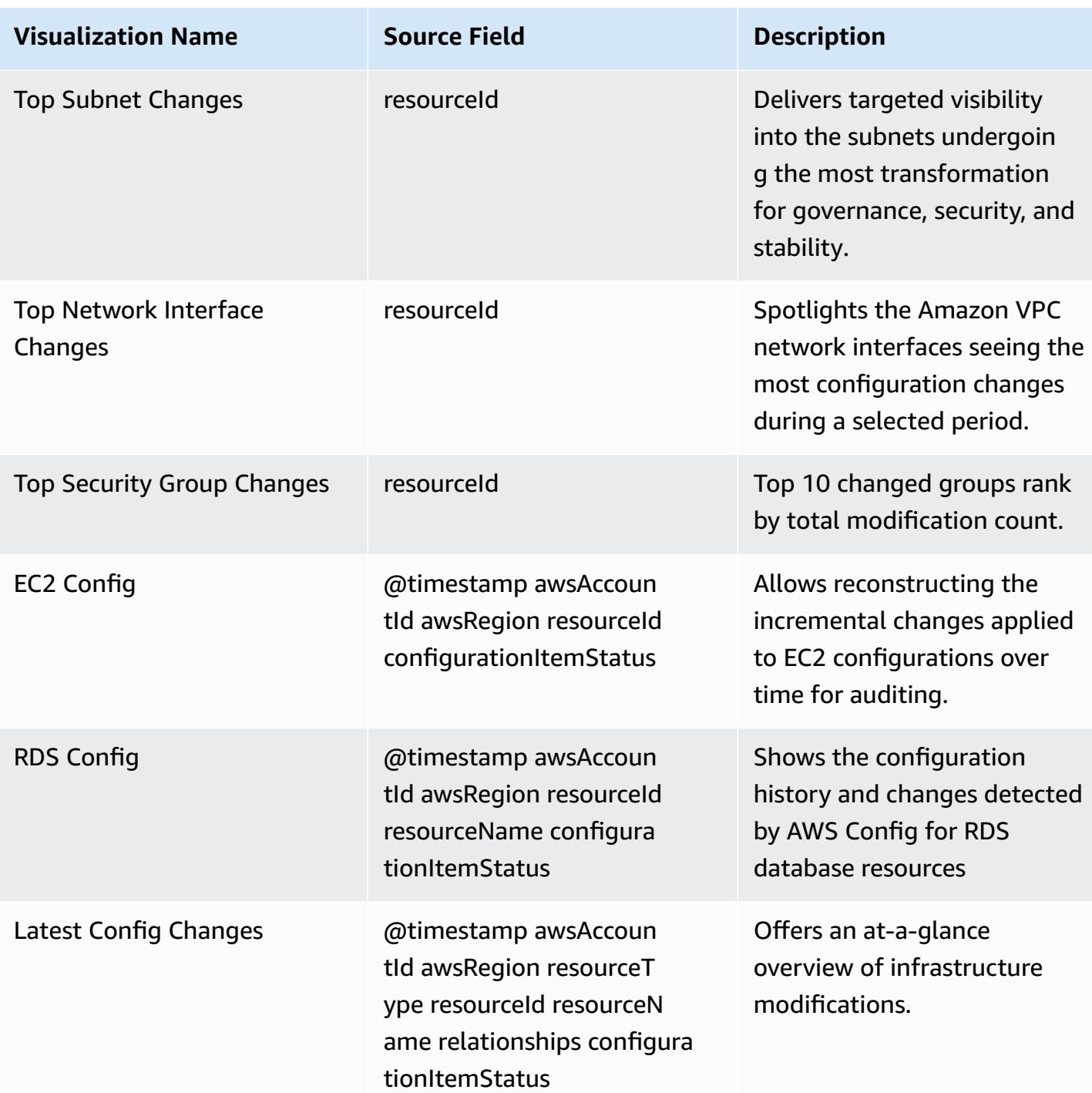

You can access the built-in dashboard in Amazon OpenSearch Service to view log data. For more information, see the Access [Dashboard.](#page-72-0)

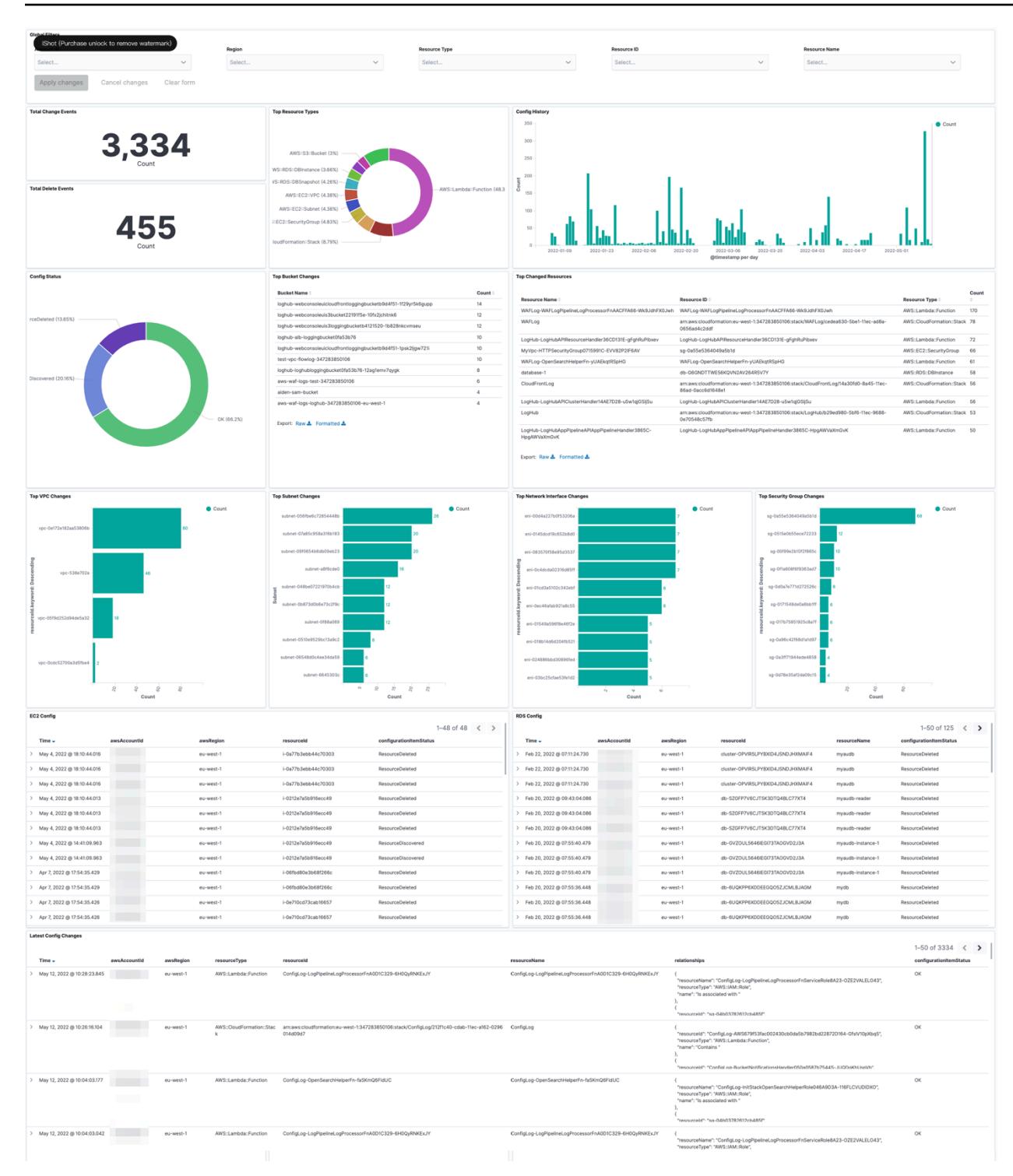

# **Application logs**

Centralized Logging with OpenSearch supports ingesting application logs from the following log sources:

- [Instance](#page-274-0) Group: the solution automatically installs a log agent (Fluent Bit 1.9), collects application logs on EC2 instances and then sends logs into Amazon OpenSearch Service.
- [Amazon](#page-280-0) EKS cluster: the solution generates all-in-one configuration file for customers to deploy the log agent (Fluent Bit 1.9) as a DaemonSet or Sidecar. After the log agent is deployed, the solution starts collecting pod logs and sends them to Amazon OpenSearch Service.
- [Amazon](#page-286-0) S3: the solution either ingests logs in the specified Amazon S3 location continuously or performs one-time ingestion. You can also filter logs based on Amazon S3 prefix or parse logs with custom Log Config.
- [Syslog](#page-288-0): the solution collects syslog logs through UDP or TCP protocol.

After creating a log analytics pipeline, you can add more log sources to the log analytics pipeline. For more information, see add a new log [source.](#page-297-0)

• Important If you are using Centralized Logging with OpenSearch to create an application log pipeline for the first time, you are recommended to learn the [concepts](#page-9-0) and supported log formats and log sources.

# **Supported log formats and log sources**

The table lists the log formats supported by each log source. For more information about how to create log ingestion for each log format, refer to [Log Config](#page-297-1).

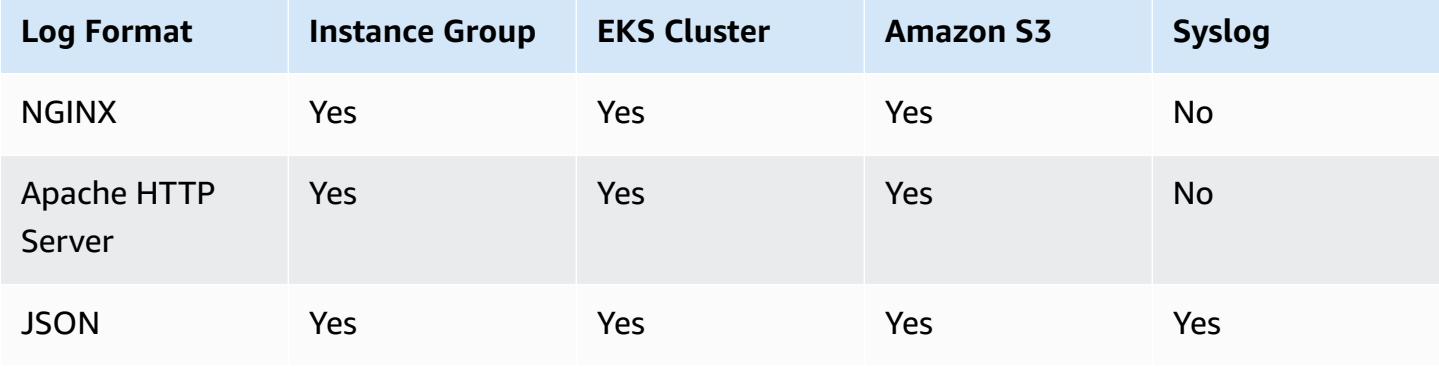

Centralized Logging with OpenSearch **Implementation Guide** Centralized Logging with OpenSearch Implementation Guide

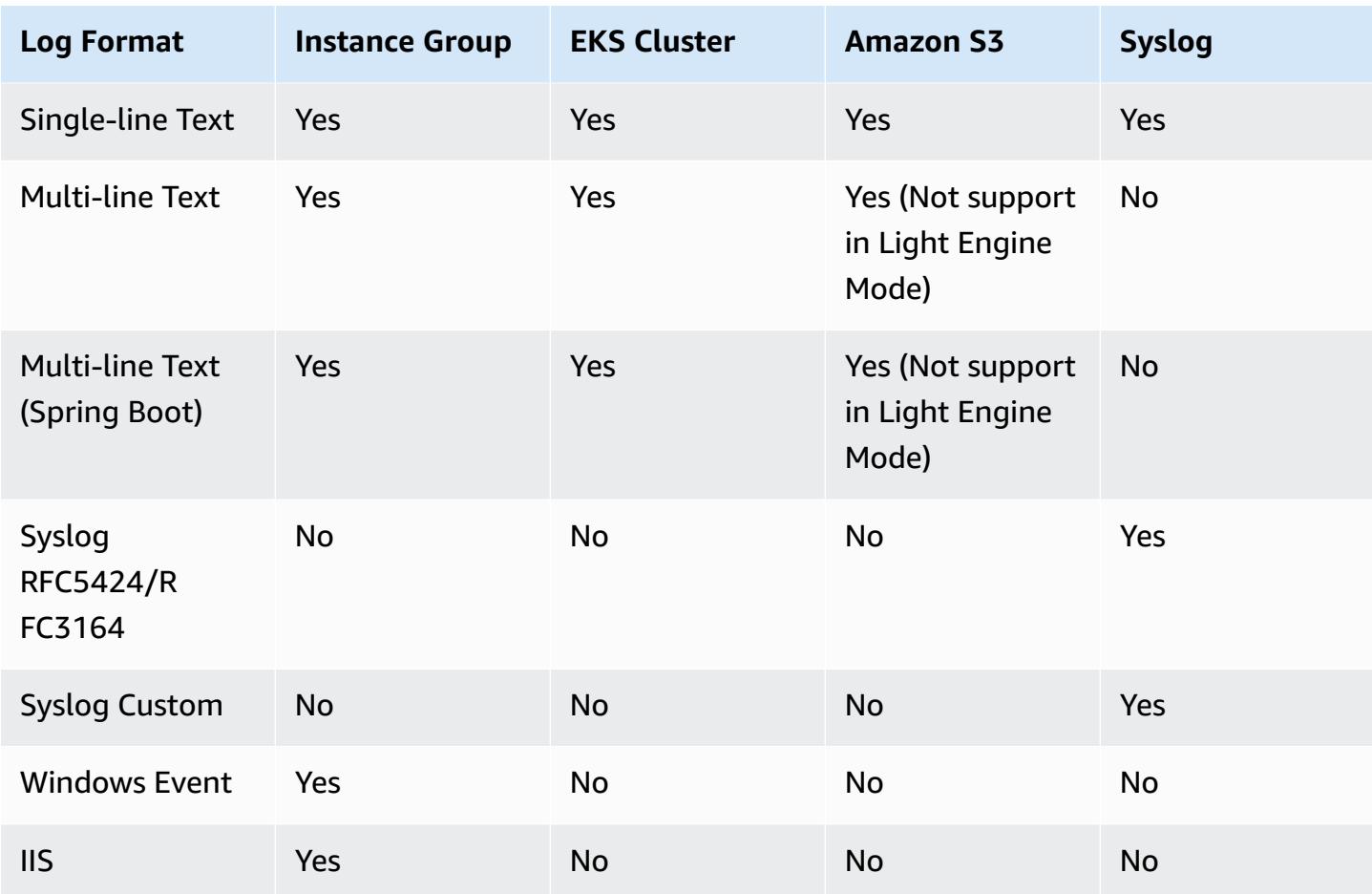

### <span id="page-274-0"></span>**Instance group**

An instance group represents a group of EC2 Linux instances, which enables the solution to associate a [Log Config](#page-274-0) with multiple EC2 instances quickly. Centralized Logging with OpenSearch uses Systems [Manager](https://docs.aws.amazon.com/systems-manager/latest/userguide/ssm-agent.html) Agent (SSM Agent) to install/configure Fluent Bit agent, and sends log data to Kinesis Data [Streams](https://aws.amazon.com/kinesis/data-streams/).

This article guides you to create a log pipeline that ingests logs from an Instance Group.

# **Create a log analytics pipeline (OpenSearch Engine)**

#### **Prerequisites**

Make sure you have imported an Amazon OpenSearch Service domain. For more information, see [Domain operations.](#page-74-0)

#### **Follow these steps:**

- 1. Sign in to the Centralized Logging with OpenSearch Console.
- 2. In the left sidebar, under Log Analytics Pipelines, choose Application Log.
- 3. Choose Create a pipeline.
- 4. Choose **Instance Group** as Log Source, choose **Amazon OpenSearch Service**, and choose **Next**.
- 5. Select an instance group. If you have no instance group yet, choose **Create Instance Group** at the top right corner, and follow the [instructions](#page-293-0) to create an instance group. After that, choose **Refresh** and then select the newly created instance group.
- 6. (Auto Scaling group only) If your instance group is created based on an Auto Scaling group, after ingestion status become "Created", then you can find the generated Shell Script in the instance group's detail page. Copy the shell script and update the User Data of the Auto Scaling [Launch](https://docs.aws.amazon.com/autoscaling/ec2/userguide/launch-configurations.html) [configurations](https://docs.aws.amazon.com/autoscaling/ec2/userguide/launch-configurations.html) or [Launch template](https://docs.aws.amazon.com/AWSEC2/latest/UserGuide/ec2-launch-templates.html).
- 7. Keep the default Permission grant method.
- 8. (Optional) If you choose, I will manually add the following required permissions after pipeline creation, continue to do the following:
- 9. Choose **Expand to view required permissions** and copy the provided JSON policy.

10Go to AWS Management Console.

11.On the left navigation pane, choose **IAM**, and select **Policies** under **Access management**.

- 12.Choose **Create Policy**, choose **JSON**, and replace all the content inside the text block. Make sure to substitute <YOUR ACCOUNT ID> with your account id.
- 13.Choose **Next**, and then enter a name for this policy.
- 14Attach the policy to your EC2 instance profile to grant the log agent permissions to send logs to the application log pipeline. If you are using the Auto Scaling group, you must update the IAM instance profile associated with the Auto Scaling group. If needed, you can follow the documentation to update your [launch template](https://docs.aws.amazon.com/autoscaling/ec2/userguide/create-launch-template.html#advanced-settings-for-your-launch-template) or launch [configuration.](https://docs.aws.amazon.com/autoscaling/ec2/userguide/change-launch-config.html)

15.Choose **Next**.

You have created a log source for the log analytics pipeline. Now you are ready to make further configurations for the log analytics pipeline with Amazon EC2 instance group as log source.

- 1. Select a log config. If you do not find the desired log config from the dropdown list, choose **Create New**, and follow instructions in [Log Config.](#page-297-1)
- 2. Enter a **Log Path** to specify the location of logs to be collected. You can use , to separate multiple paths. Choose **Next**.
- 3. Specify **Index name** in lowercase.
- 4. In the **Buffer** section, choose **S3** or **Kinesis Data Streams**. If you don't want the buffer layer, choose **None**. Refer to the [Log Buffer](#page-9-0) for more information about choosing the appropriate buffer layer.
	- Amazon S3 buffer parameters

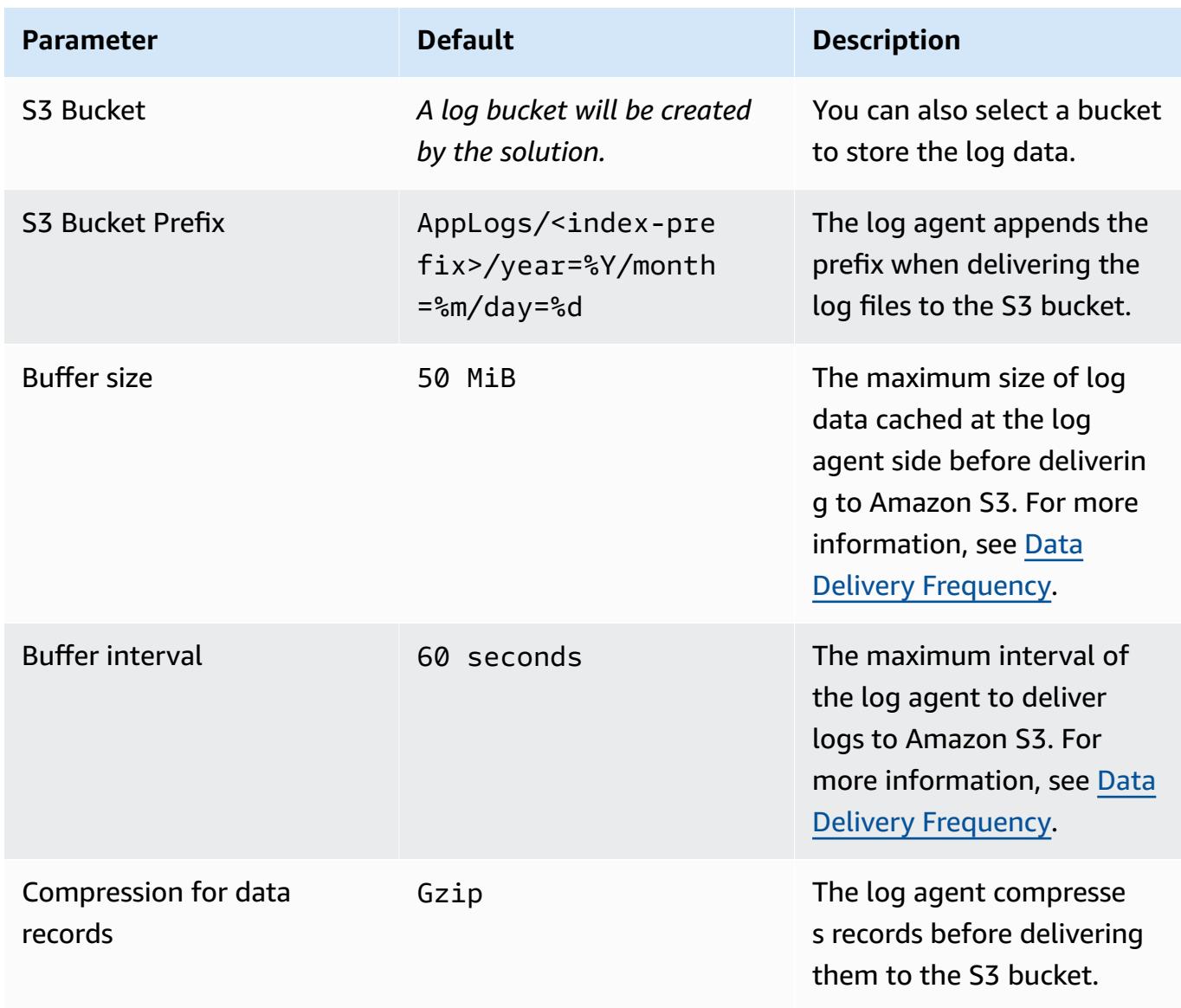

• Kinesis Data Streams buffer parameters

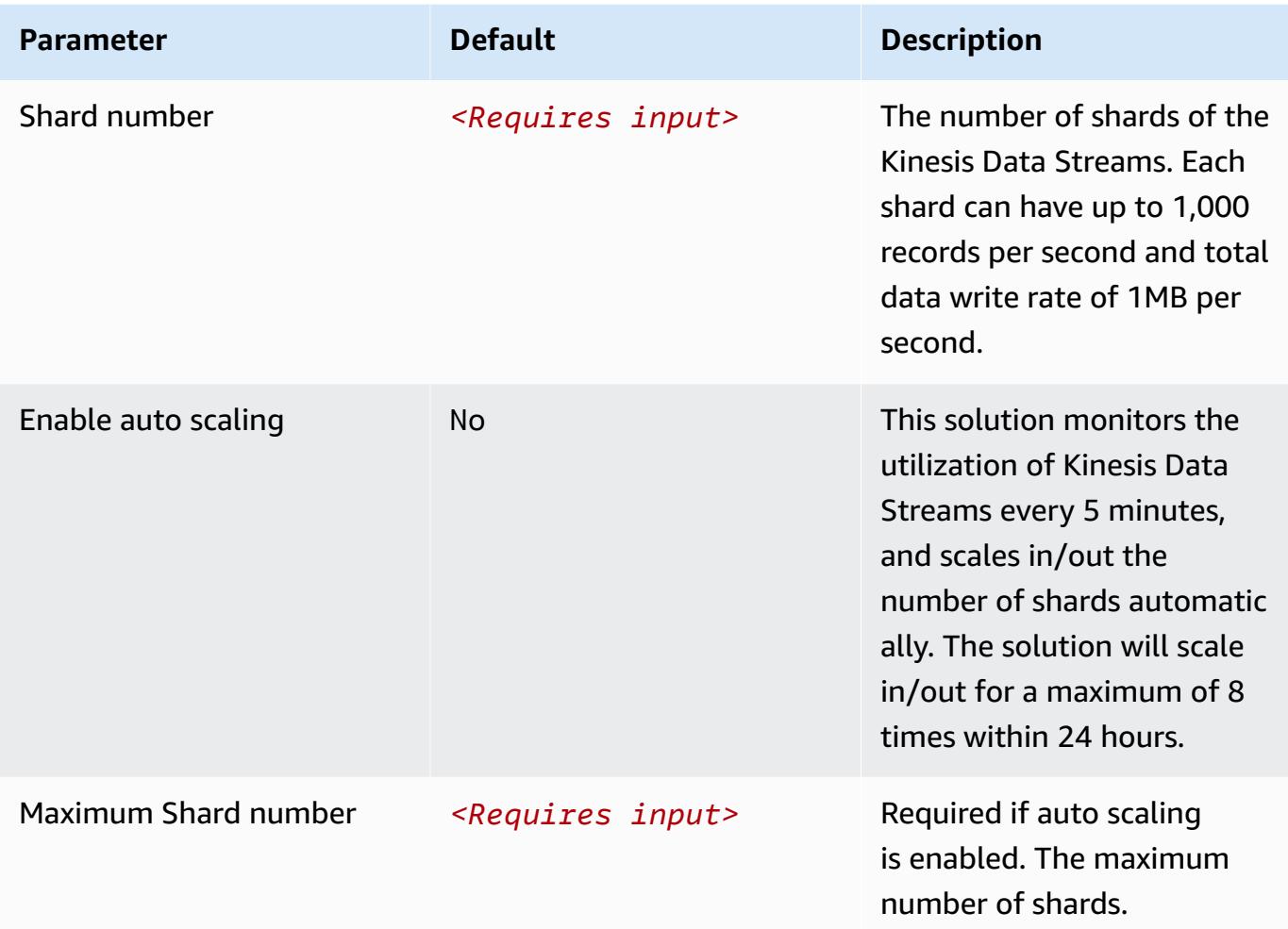

### **Important**

Important You may observe duplicate logs in OpenSearch if a threshold error occurs in Kinesis Data Streams (KDS). This is because the Fluent Bit log agent uploads logs in [chunk](https://docs.fluentbit.io/manual/administration/buffering-and-storage#chunks-memory-filesystem-and-backpressure) (contains multiple records), and will retry the chunk if upload failed. Each KDS shard can support up to 1,000 records per second for writes, up to a maximum total data write rate of 1 MB per second. Estimate your log volume and choose an appropriate shard number.

- 5. Choose **Next**.
- 6. In the **Specify OpenSearch domain** section, select an imported domain for **Amazon OpenSearch Service domain**.
- 7. In the **Log Lifecycle** section, enter the number of days to manage the Amazon OpenSearch Service index lifecycle. The Centralized Logging with OpenSearch will create the associated [Index State Management \(ISM\)](https://opensearch.org/docs/latest/im-plugin/ism/index/) policy automatically for this pipeline.
- 8. In the **Select log processor** section, choose the log processor.
	- When selecting Lambda as a log processor, you can configure the Lambda concurrency if needed.
	- (Optional) OSI as log processor is now supported in these [Regions](https://aws.amazon.com/about-aws/whats-new/2023/04/amazon-opensearch-service-ingestion/). When OSI is selected, enter the minimum and maximum number of OCU. For more information, see [Scaling pipelines](https://docs.aws.amazon.com/opensearch-service/latest/developerguide/ingestion.html#ingestion-scaling).
- 9. Choose **Next**.
- 10.Enable **Alarms** if needed and select an existing SNS topic. If you choose **Create a new SNS topic**, provide a name and an email address for the new SNS topic.
- 11Add tags if needed.
- 12.Choose **Create**.

13.Wait for the application pipeline to turn to "Active" state.

### **Create a log analytics pipeline (Light Engine)**

#### **Follow these steps:**

- 1. Sign in to the Centralized Logging with OpenSearch Console.
- 2. In the left sidebar, under **Log Analytics Pipelines**, choose **Application Log**.
- 3. Choose **Create a pipeline**.
- 4. Choose **Instance Group** as Log Source, choose **Light Engine**, and choose **Next**.
- 5. Select an instance group. If you have no instance group yet, choose **Create Instance Group** at the top right corner, and follow the [instructions](#page-293-0) to create an instance group. After that, choose **Refresh** and then select the newly created instance group.
- 6. (Auto Scaling group only) If your instance group is created based on an Auto Scaling group, after ingestion status become "Created", then you can find the generated Shell Script in the instance group's detail page. Copy the shell script and update the User Data of the Auto Scaling [Launch](https://docs.aws.amazon.com/autoscaling/ec2/userguide/launch-configurations.html) [configurations](https://docs.aws.amazon.com/autoscaling/ec2/userguide/launch-configurations.html) or [Launch template](https://docs.aws.amazon.com/AWSEC2/latest/UserGuide/ec2-launch-templates.html).
- 7. Keep the default **Permission grant method**.
- 8. (Optional) If you choose **I will manually add the below required permissions after pipeline creation**, continue to do the following:
- a. Choose **Expand to view required permissions** and copy the provided JSON policy.
- b. Go to AWS Management Console.
- c. On the left navigation pane, choose **IAM**, and select **Policies** under **Access management**.
- d. Choose **Create Policy**, choose **JSON**, and replace all the content inside the text block. Make sure to substitute <YOUR ACCOUNT ID> with your account id.
- e. Choose **Next**, and then enter a name for this policy.
- f. Attach the policy to your EC2 instance profile to grant the log agent permissions to send logs to the application log pipeline. If you are using the Auto Scaling group, you must update the IAM instance profile associated with the Auto Scaling group. If needed, you can follow the documentation to update your **launch template** or **launch [configuration](https://docs.aws.amazon.com/autoscaling/ec2/userguide/change-launch-config.html)**.
- 9. Choose **Next**.

You have created a log source for the log analytics pipeline. Now you are ready to make further configurations for the log analytics pipeline with Amazon EC2 instance group as log source.

- 1. Select a log config. If you do not find the desired log config from the dropdown list, choose **Create New**, and follow instructions in [Log Config.](#page-297-1)
- 2. Enter a **Log Path** to specify the location of logs to be collected. You can use , to separate multiple paths. Choose **Next**.
- 3. In the **Buffer** section, configure Amazon S3 buffer parameters.

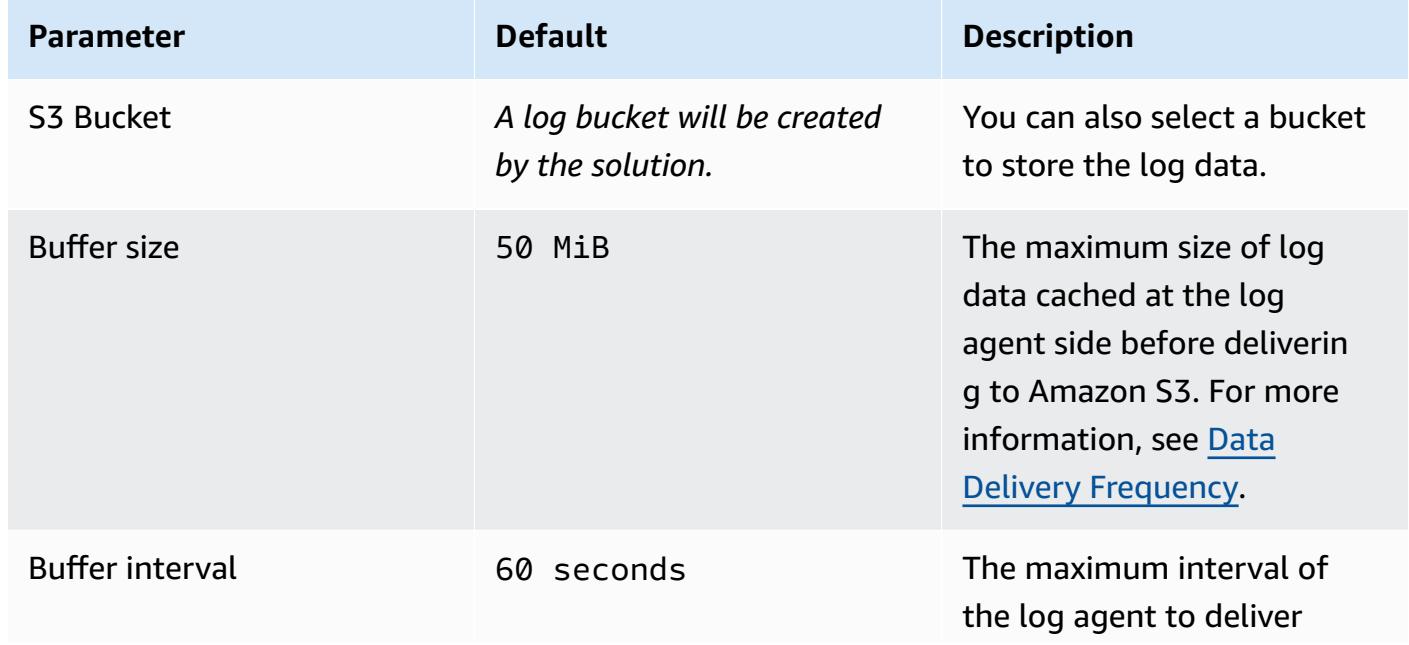

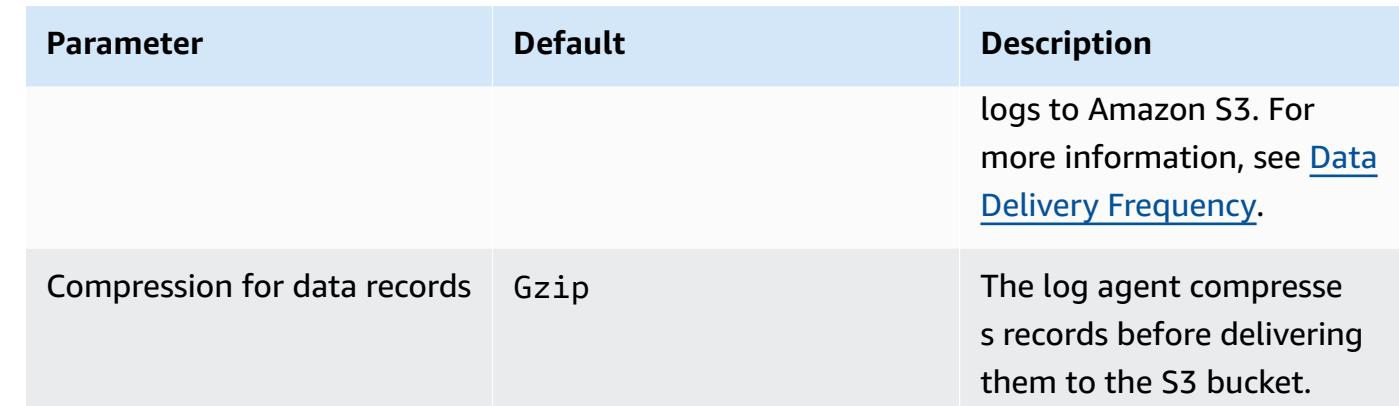

- 4. Choose **Next**.
- 5. In the **Specify Light Engine Configuration** section, if you want to ingest an associated templated Grafana dashboard, select **Yes** for the sample dashboard.
- 6. Choose an existing Grafana, or import a new one by making configurations in Grafana.
- 7. Select an Amazon S3 bucket to store partitioned logs and give a name to the log table. The solution provides a predefined table name, but you can modify it according to your needs.
- 8. Modify the log processing frequency if needed, which is set to **5** minutes by default with a minimum processing frequency of **1** minute.
- 9. In the **Log Lifecycle** section, enter the log merger time and lag archive time. The solution provides default values, which you can modify according to your needs.
- 10.Choose **Next**.
- 11.Enable **Alarms** if needed and select an existing SNS topic. If you choose **Create a new SNS topic**, provide a name and an email address for the new SNS topic.
- 12Add tags if needed.
- 13.Choose **Create**.
- 14.Wait for the application pipeline to turn to "Active" state.

# <span id="page-280-0"></span>**Amazon EKS cluster**

For Amazon Elastic Kubernetes Service (Amazon EKS) clusters, Centralized Logging with OpenSearch generates an all-in-one configuration file for you to deploy the [log agent](https://docs.aws.amazon.com/solutions/latest/centralized-logging-with-opensearch/application-logs.html#log-agent) (Fluent Bit 1.9) as a DaemonSet or Sidecar. After the log agent is deployed, the solution starts collecting pod logs.

The following guides you to create a log pipeline that ingests logs from an Amazon EKS cluster.

# **Create a log analytics pipeline (OpenSearch Engine)**

#### **Prerequisites**

Make sure you have imported an Amazon OpenSearch Service domain. For more information, see [Domain operations.](#page-74-0)

#### **Follow these steps:**

- 1. Sign in to the Centralized Logging with OpenSearch Console.
- 2. In the left sidebar, under **Log Analytics Pipelines**, choose **Application Log**.
- 3. Choose **Create a pipeline**.
- 4. Choose **Amazon EKS** as Log Source, choose **Amazon OpenSearch Service**, and choose **Next**.
- 5. Choose the AWS account in which the logs are stored.
- 6. Choose an EKS Cluster. If no clusters are imported yet, choose **Import an EKS Cluster** and follow [instructions](#page-295-0) to import an EKS cluster. After that, select the newly imported EKS cluster from the dropdown list.
- 7. Choose **Next**.

You have created a log source for the log analytics pipeline. Now you are ready to make further configurations for the log analytics pipeline with the Amazon EKS cluster as log source.

- 1. Select a log config. If you do not find the desired log config from the dropdown list, choose **Create New** and follow instructions in [Log Config.](#page-297-1)
- 2. Enter a **Log Path** to specify the location of logs you want to collect. You can use, to separate multiple paths. Choose **Next**.
- 3. Specify **Index name** in lowercase.
- 4. In the **Buffer** section, choose **S3** or **Kinesis Data Streams**. If you don't want the buffer layer, choose **None**. Refer to the [Log Buffer](#page-9-0) for more information about choosing the appropriate buffer layer.
	- Amazon S3 buffer parameters

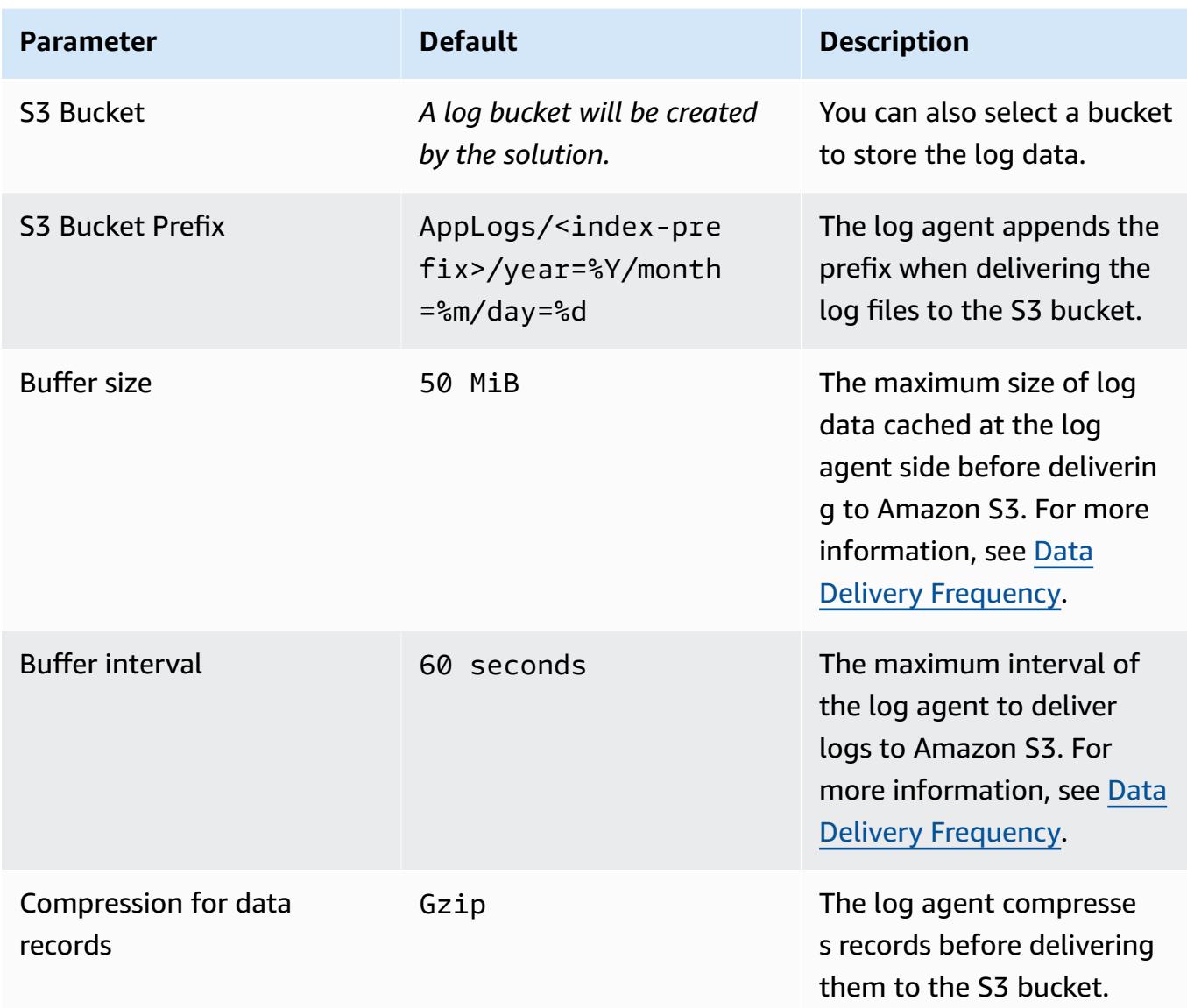

• Kinesis Data Streams buffer parameters

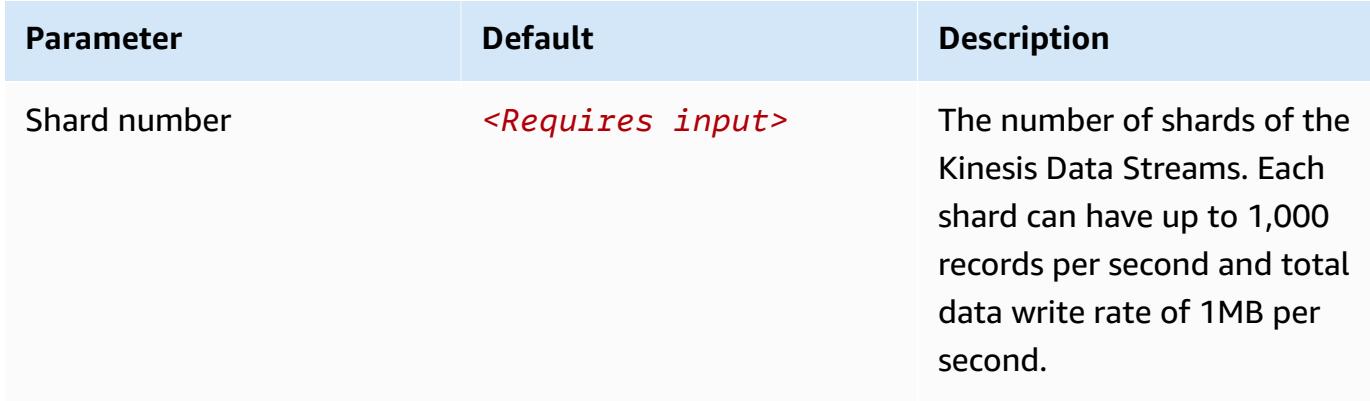

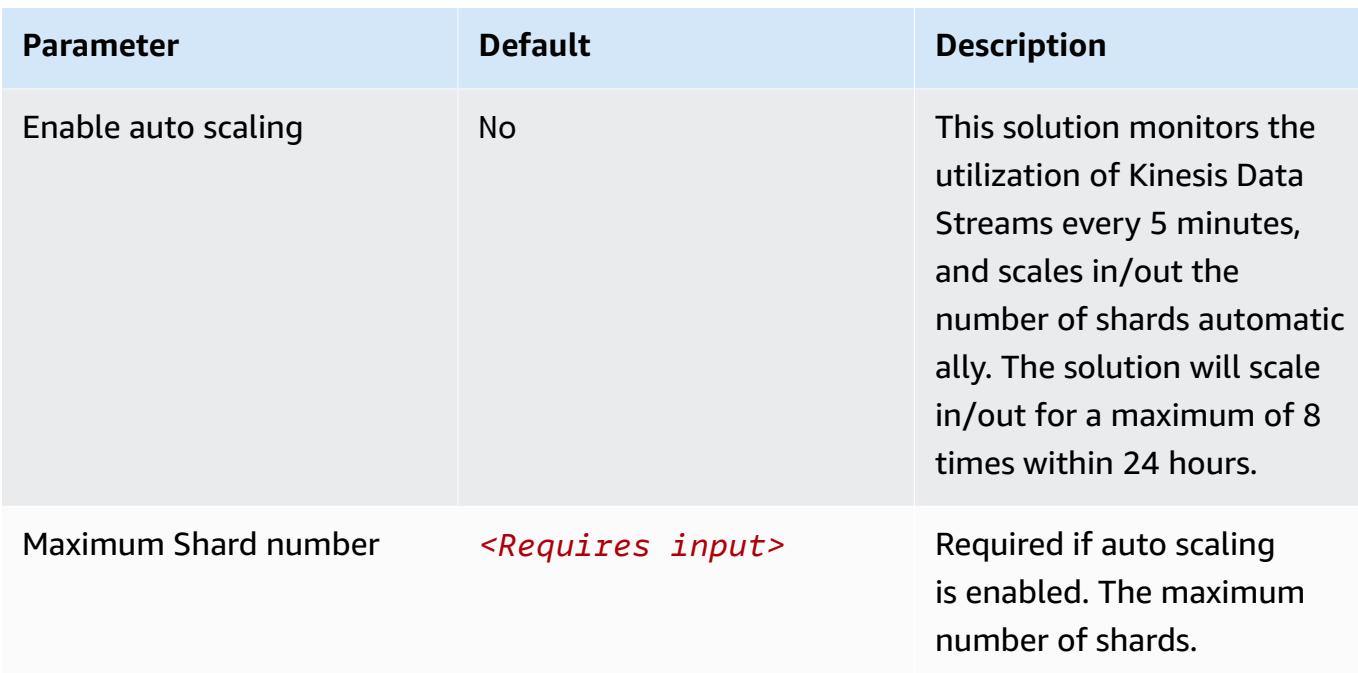

### **Important**

You may observe duplicate logs in OpenSearch if a threshold error occurs in Kinesis Data Streams (KDS). This is because the Fluent Bit log agent uploads logs in [chunk](https://docs.fluentbit.io/manual/administration/buffering-and-storage#chunks-memory-filesystem-and-backpressure) (contains multiple records), and will retry the chunk if upload failed. Each KDS shard can support up to 1,000 records per second for writes, up to a maximum total data write rate of 1 MB per second. Estimate your log volume and choose an appropriate shard number.

- 5. Choose **Next**.
- 6. In the **Specify OpenSearch domain** section, select an imported domain for **Amazon OpenSearch Service domain**.
- 7. In the **Log Lifecycle** section, enter the number of days to manage the Amazon OpenSearch Service index lifecycle. The Centralized Logging with OpenSearch will create the associated [Index State Management \(ISM\)](https://opensearch.org/docs/latest/im-plugin/ism/index/) policy automatically for this pipeline.
- 8. In the **Select log processor** section, choose the log processor.
	- When selecting Lambda as a log processor, you can configure the Lambda concurrency if needed.
	- (Optional) OSI as log processor is now supported in these [Regions](https://aws.amazon.com/about-aws/whats-new/2023/04/amazon-opensearch-service-ingestion/). When OSI is selected, enter the minimum and maximum number of OCU. For more information, see [Scaling pipelines](https://docs.aws.amazon.com/opensearch-service/latest/developerguide/ingestion.html#ingestion-scaling).

#### 9. Choose **Next**.

- 10.Enable **Alarms** if needed and select an existing SNS topic. If you choose **Create a new SNS topic**, please provide a name and an email address for the new SNS topic.
- 11Add tags if needed.

#### 12.Choose **Create**.

13.Wait for the application pipeline to turn to "Active" state.

# **Create a log analytics pipeline (Light Engine)**

#### **Follow these steps:**

- 1. Sign in to the Centralized Logging with OpenSearch Console.
- 2. In the left sidebar, under **Log Analytics Pipelines**, choose **Application Log**.
- 3. Choose **Create a pipeline**.
- 4. Choose **Amazon EKS** as Log Source, choose **Light Engine**, and choose **Next**.
- 5. Choose the AWS account in which the logs are stored.
- 6. Choose an EKS Cluster. If no clusters are imported yet, choose **Import an EKS Cluster** and follow [instructions](https://docs.aws.amazon.com/solutions/latest/centralized-logging-with-opensearch/log-sources.html#amazon-eks-cluster) to import an EKS cluster. After that, select the newly imported EKS cluster from the dropdown list.
- 7. Choose **Next**.

You have created a log source for the log analytics pipeline. Now you are ready to make further configurations for the log analytics pipeline with the Amazon EKS cluster as log source.

- 1. Select a log config. If you do not find the desired log config from the dropdown list, choose **Create New** and follow instructions in [Log Config.](https://docs.aws.amazon.com/solutions/latest/centralized-logging-with-opensearch/log-config-1.html)
- 2. Enter a **Log Path** to specify the location of logs you want to collect. You can use, to separate multiple paths. Choose **Next**.
- 3. In the **Buffer** section, configure Amazon S3 buffer parameters.
	- Amazon S3 buffer parameters

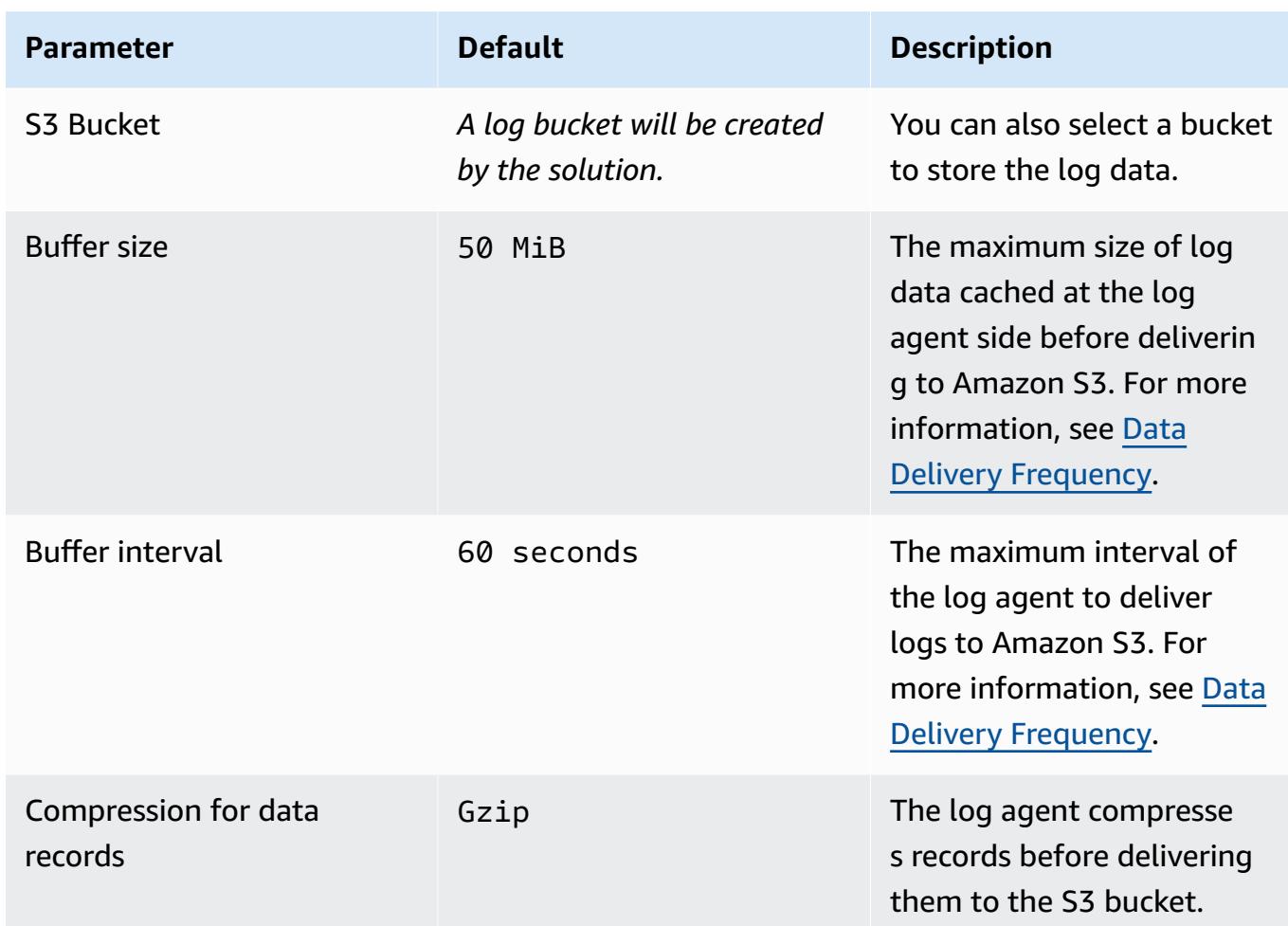

- 4. Choose **Next**.
- 5. In the **Specify Light Engine Configuration** section, if you want to ingest an associated templated Grafana dashboard, select **Yes** for the sample dashboard.
- 6. Choose an existing Grafana, or import a new one by making configurations in Grafana.
- 7. Select an Amazon S3 bucket to store partitioned logs and give a name to the log table. The solution provides a predefined table name, but you can modify it according to your needs.
- 8. Modify the log processing frequency if needed, which is set to **5** minutes by default with a minimum processing frequency of **1** minute.
- 9. In the **Log Lifecycle** section, enter the log merger time and lag archive time. The solution provides default values, which you can modify according to your needs.
- 10.Choose **Next**.
- 11.Enable **Alarms** if needed and select an exiting SNS topic. If you choose **Create a new SNS topic**, provide a name and an email address for the new SNS topic.

12Add tags if needed.

13.Choose **Create**.

14.Wait for the application pipeline to turn to "Active" state.

# <span id="page-286-0"></span>**Amazon S3**

For Amazon S3, Centralized Logging with OpenSearch ingests logs in a specified Amazon S3 location continuously or performs one-time ingestion. You can also filter logs based on Amazon S3 prefix or parse logs with custom Log Config.

The following guides you to create a log pipeline that ingests logs from an Amazon S3 bucket.

# **Create a log analytics pipeline (OpenSearch Engine)**

### **Prerequisites**

Make sure you have imported an Amazon OpenSearch Service domain. For more information, see [Domain operations.](#page-74-0)

#### **Follow these steps:**

- 1. Sign in to the Centralized Logging with OpenSearch Console.
- 2. In the left sidebar, under **Log Analytics Pipelines**, choose **Application Log**.
- 3. Choose **Create a pipeline**.
- 4. Choose **Amazon S3** as Log Source, choose **Amazon OpenSearch Service**, and choose **Next**.
- 5. Choose the Amazon S3 bucket where your logs are stored. If needed, enter **Prefix filter**, which is optional.
- 6. Choose **Ingestion mode** based on your need. If you want to ingest logs continuously, select **Ongoing**; if you only must ingest logs once, select **One-time**.
- 7. Specify **Compression format** if your log files are compressed, and choose **Next**.

You have created a log source for the log analytics pipeline. Now you are ready to make further configurations for the log analytics pipeline with Amazon S3 as log source.

1. Select a log config. If you do not find the desired log config from the dropdown list, choose **Create New**. Refer to [Log Config](#page-297-1) for more information.

- 2. Choose **Next**.
- 3. Specify **Index name** in lowercase.
- 4. In the **Specify OpenSearch domain** section, select an imported domain for **Amazon OpenSearch Service domain**.
- 5. In the **Log Lifecycle** section, enter the number of days to manage the Amazon OpenSearch Service index lifecycle. The Centralized Logging with OpenSearch creates the associated *Index* [State Management \(ISM\)](https://opensearch.org/docs/latest/im-plugin/ism/index/) policy automatically for this pipeline.
- 6. Choose **Next**.
- 7. Enable **Alarms** if needed and select an existing SNS topic. If you choose **Create a new SNS topic**, provide a name and an email address for the new SNS topic.
- 8. Add tags if needed.
- 9. Choose **Create**.

10.Wait for the application pipeline to turn to an "Active" state.

# **Create a log analytics pipeline (Light Engine)**

#### **Follow these steps:**

- 1. Sign in to the Centralized Logging with OpenSearch Console.
- 2. In the left sidebar, under **Log Analytics Pipelines**, choose **Application Log**.
- 3. Choose **Create a pipeline**.
- 4. Choose **Amazon S3** as Log Source, choose **Light Engine**, and choose **Next**.
- 5. Choose the Amazon S3 bucket where your logs are stored. If needed, enter **Prefix filter**, which is optional.
- 6. Choose **Ingestion mode** based on your need. If you want to ingest the log continuously, select **On-going**.

You have created a log source for the log analytics pipeline. Now you are ready to make further configurations for the log analytics pipeline with Amazon S3 as log source.

- 1. Select a log config. If you do not find the desired log config from the dropdown list, choose Create New. Refer to [Log Config](#page-297-1) for more information.
- 2. Choose Next.
- 3. In the Specify Light Engine Configuration section, if you want to ingest associated templated Grafana dashboards, select Yes for the sample dashboard.
- 4. You can choose an existing Grafana, or if you must import a new one, you can go to Grafana for configuration.
- 5. Select an S3 bucket to store partitioned logs and define a name for the log table. We have provided a predefined table name, but you can modify it according to your business needs.
- 6. The log processing frequency is set to 5 minutes by default, with a minimum processing frequency of 1 minute.
- 7. In the Log Lifecycle section, enter the log merge time and log archive time. We have provided default values, but you can adjust them based on your business requirements.
- 8. Select Next.
- 9. Enable Alarms if needed and select an existing SNS topic. If you choose Create a new SNS topic, provide a name and an email address for the new SNS topic.
- 10If desired, add tags.
- 11Select Create.
- 12.Wait for the application pipeline to turn to "Active" state.

# **Syslog**

Centralized Logging with OpenSearch collects syslog logs through UDP or TCP protocol.

The following guides you to create a log pipeline that ingests logs from a syslog endpoint.

# **Create a log analytics pipeline (OpenSearch Engine)**

### Prerequisites

Make sure you have imported an Amazon OpenSearch Service domain. For more information, see [Domain operations.](#page-74-0)

### **Follow these steps:**

- 1. Sign in to the Centralized Logging with OpenSearch Console.
- 2. In the left sidebar, under **Log Analytics Pipelines**, choose **Application Log**.
- 3. Choose **Create a pipeline**.
- 4. Choose **Syslog Endpoint** as Log Source, choose **Amazon OpenSearch Service**, and choose **Next**.
- 5. Select **UDP** or **TCP** with custom port number. Choose **Next**.

You have created a log source for the log analytics pipeline. Now you are ready to make further configurations for the log analytics pipeline with syslog as log source.

- 1. Select a log config. If you do not find the desired log config from the dropdown list, choose **Create New** and follow instructions in [Log Config.](#page-297-0)
- 2. Enter a **Log Path** to specify the location of logs you want to collect.
- 3. Specify **Index name** in lowercase.
- 4. In the **Buffer** section, choose **S3** or **Kinesis Data Streams**. If you don't want the buffer layer, choose **None**. Refer to the [Log Buffer](#page-9-0) for more information about choosing the appropriate buffer layer.
	- Amazon S3 buffer parameters

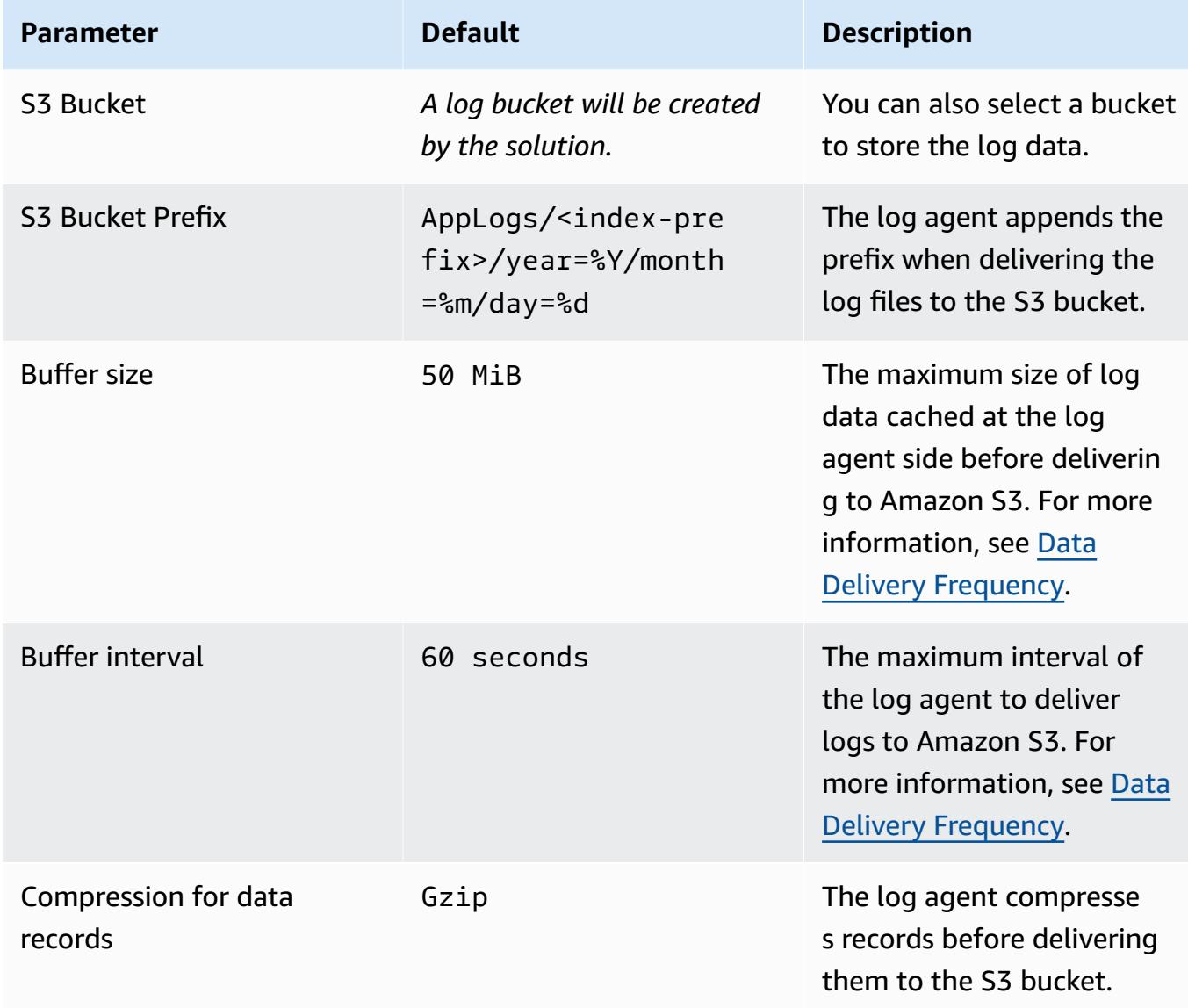

#### • Kinesis Data Streams buffer parameters

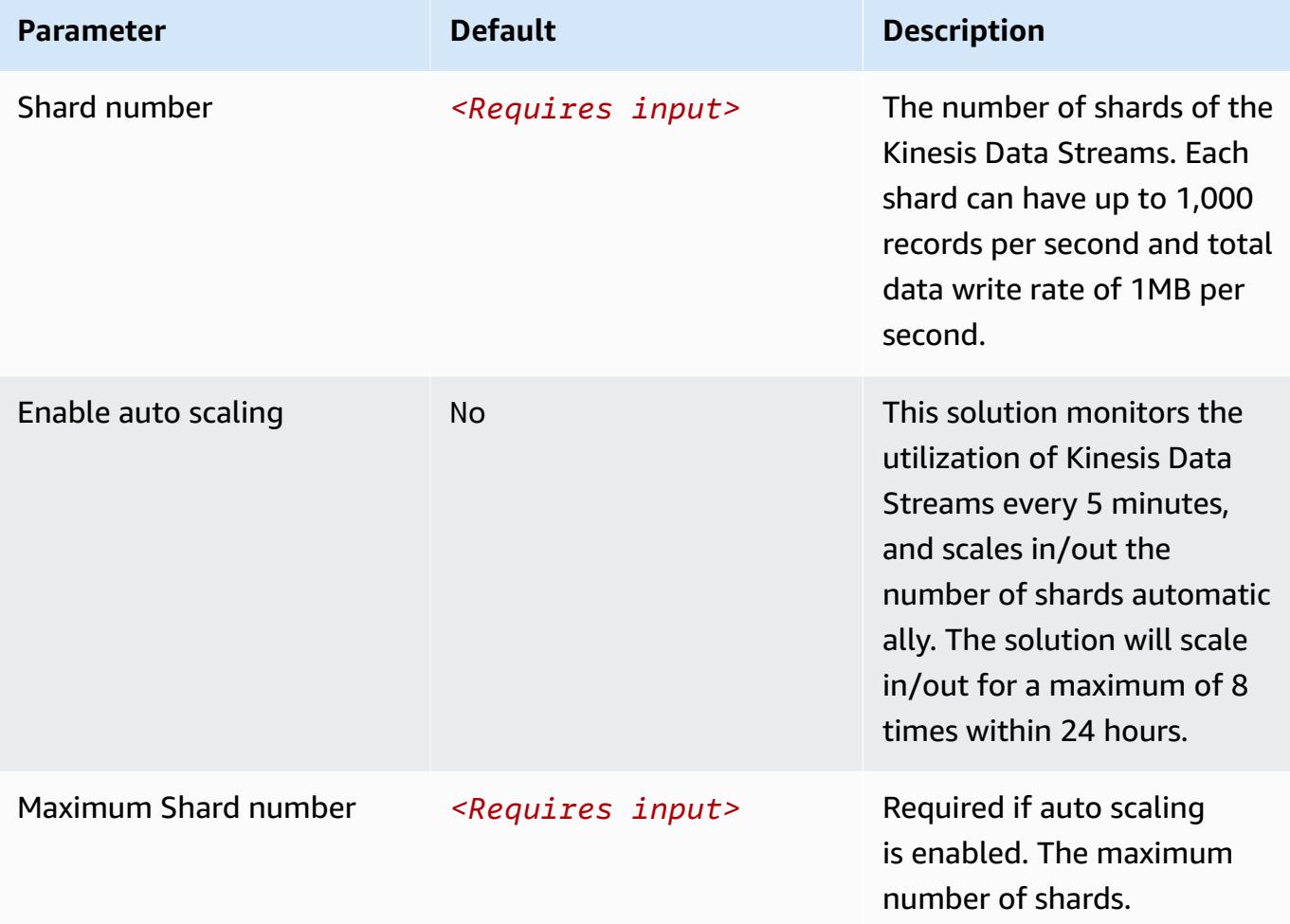

#### **Important**

You may observe duplicate logs in OpenSearch if a threshold error occurs in Kinesis Data Streams (KDS). This is because the Fluent Bit log agent uploads logs in [chunk](https://docs.fluentbit.io/manual/administration/buffering-and-storage#chunks-memory-filesystem-and-backpressure) (contains multiple records), and will retry the chunk if upload failed. Each KDS shard can support up to 1,000 records per second for writes, up to a maximum total data write rate of 1 MB per second. Estimate your log volume and choose an appropriate shard number.

#### 5. Choose **Next**.

6. In the **Specify OpenSearch domain** section, select an imported domain for **Amazon OpenSearch Service domain**.

- 7. In the **Log Lifecycle** section, enter the number of days to manage the Amazon OpenSearch Service index lifecycle. The Centralized Logging with OpenSearch will create the associated [Index State Management \(ISM\)](https://opensearch.org/docs/latest/im-plugin/ism/index/) policy automatically for this pipeline.
- 8. In the **Select log processor** section, choose the log processor.
	- When selecting Lambda as a log processor, you can configure the Lambda concurrency if needed.
	- (Optional) OSI as log processor is now supported in these [Regions](https://aws.amazon.com/about-aws/whats-new/2023/04/amazon-opensearch-service-ingestion/). When OSI is selected, enter the minimum and maximum number of OCU. For more information, see [Scaling pipelines](https://docs.aws.amazon.com/opensearch-service/latest/developerguide/ingestion.html#ingestion-scaling).
- 9. Choose **Next**.
- 10.Enable **Alarms** if needed and select an existing SNS topic. If you choose **Create a new SNS topic**, provide a name and an email address for the new SNS topic.
- 11Add tags if needed.
- 12.Choose **Create**.

13.Wait for the application pipeline to turn to "Active" state.

# **Create a log analytics pipeline (Light Engine)**

#### **Follow these steps:**

- 1. Sign in to the Centralized Logging with OpenSearch Console.
- 2. In the left sidebar, under **Log Analytics Pipelines**, choose **Application Log**.
- 3. Choose **Create a pipeline**.
- 4. Choose **Syslog Endpoint** as Log Source, choose **Light Engine**, and choose **Next**.
- 5. Select **UDP** or **TCP** with custom port number. Choose **Next**.

You have created a log source for the log analytics pipeline. Now you are ready to make further configurations for the log analytics pipeline with syslog as log source.

- 1. Select a log config. If you do not find the desired log config from the dropdown list, choose **Create New** and follow instructions in [Log Config.](https://docs.aws.amazon.com/solutions/latest/centralized-logging-with-opensearch/log-config-1.html)
- 2. Enter a **Log Path** to specify the location of logs you want to collect.
- 3. In the **Buffer** section, configure Amazon S3 buffer parameters.
	- Amazon S3 buffer parameters

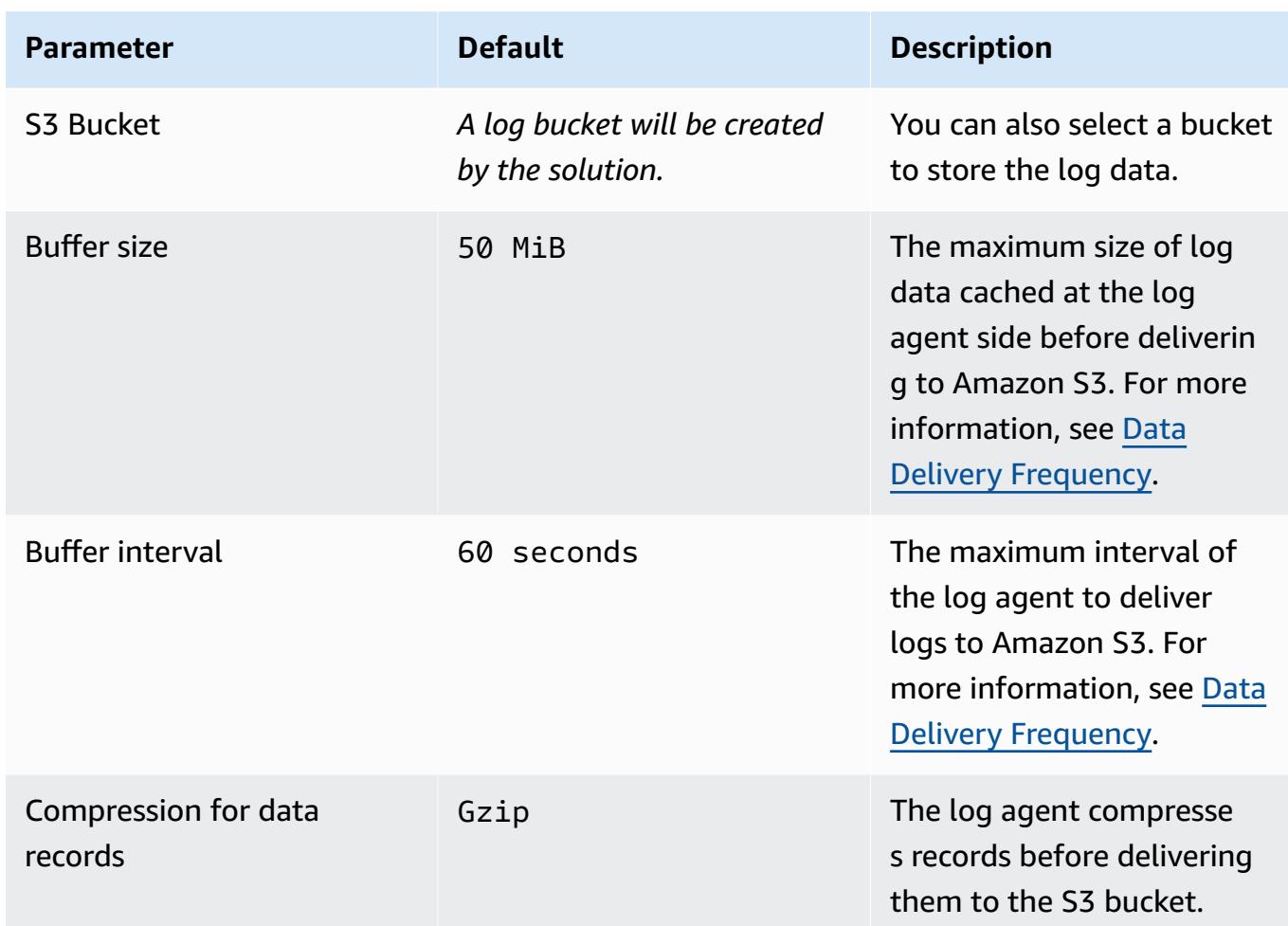

- 4. Choose **Next**.
- 5. In the **Specify Light Engine Configuration** section, if you want to ingest an associated templated Grafana dashboard, select **Yes** for the sample dashboard.
- 6. Choose an existing Grafana, or import a new one by making configurations in Grafana.
- 7. Select an Amazon S3 bucket to store partitioned logs and give a name to the log table. The solution provides a predefined table name, but you can modify it according to your needs.
- 8. Modify the log processing frequency if needed, which is set to **5** minutes by default with a minimum processing frequency of **1** minute.
- 9. In the **Log Lifecycle** section, enter the log merger time and lag archive time. The solution provides default values, which you can modify according to your needs.
- 10.Choose **Next**.
- 11.Enable **Alarms** if needed and select an exiting SNS topic. If you choose **Create a new SNS topic**, provide a name and an email address for the new SNS topic.

12Add tags if needed.

13.Choose **Create**.

14.Wait for the application pipeline to turn to "Active" state.

# **Pipeline resources**

A log analytics pipeline can have more than one log source.

## **Log sources**

You must create a log source first before collecting application logs. Centralized Logging with OpenSearch supports the following log sources:

- [Instance](#page-293-0) group
- [Amazon](#page-295-0) EKS cluster
- [Amazon](#page-296-0) S3
- [Syslog](#page-296-1)

For more information, see [concepts](#page-9-0).

## <span id="page-293-0"></span>**Instance Group**

An instance group represents a group of EC2 Linux instances, which enables the solution to associate a [Log Config](#page-274-0) with multiple EC2 instances quickly. Centralized Logging with OpenSearch uses Systems Manager [Agent\(SSM](https://docs.aws.amazon.com/systems-manager/latest/userguide/ssm-agent.html) Agent) to install/configure Fluent Bit agent, and sends log data to Kinesis Data [Streams](https://aws.amazon.com/kinesis/data-streams/).

### **Prerequisites**

Make sure that the instances meet the following requirements:

- SSM agent is installed on instances. Refer to install SSM agent on EC2 [instances](https://docs.aws.amazon.com/systems-manager/latest/userguide/sysman-manual-agent-install.html) for Linux for more details.
- The AmazonSSMManagedInstanceCore policy is being associated with the instances.
- The [OpenSSL](https://www.openssl.org/source/) 1.1 or later is installed. Refer to OpenSSL [Installation](#page-332-0) for more details.
- The instances have network access to AWS Systems Manager.
- The instances have network access to Amazon Kinesis Data Streams, if you use it as the Log Buffer.
- The instances have network access to Amazon S3, if you use it as the Log Buffer.
- The operating system of the instances is supported by Fluent Bit. Refer to [Supported](https://docs.fluentbit.io/manual/installation/supported-platforms) Platform.

### **(Option 1) Select instances to create an Instance Group**

- 1. Sign in to the Centralized Logging with OpenSearch Console.
- 2. In the left sidebar, under **Log Source**, choose **Instance Group**.
- 3. Choose the **Create an instance group** button.
- 4. In the **Settings** section, specify a group name.
- 5. In the **Configuration** section, select **Instances**. You can use up to 5 tags to filter the instances.
- 6. Verify that all the selected instances' "Pending Status" is **Online**.
- 7. (Optional) If the selected instances' "Pending Status" are empty, choose the **Install log agent** button, and wait for "Pending Status" to become **Online**.
- 8. (Optional) If you want to ingest logs from another account, select a linked [account](#page-306-0) in the **Account Settings** section to create an instance group log source from another account.
- 9. Choose **Create**.

### **Important**

Important Use the Centralized Logging with OpenSearch console to install Fluent Bit agent on Ubuntu instances in **Beijing (cn-north-1) and Ningxia (cn-northwest-1)** Region will cause installation error. The Fluent Bit assets cannot be downloaded successfully. You must install the Fluent Bit agent by yourself.

#### **(Option 2) Select an Auto Scaling group to create an Instance Group**

When creating an Instance Group with Amazon EC2 Auto Scaling group, the solution will generate a shell script that you should include in the EC2 User [Data.](https://docs.aws.amazon.com/AWSEC2/latest/UserGuide/user-data.html#user-data-shell-scripts)

- 1. Sign in to the Centralized Logging with OpenSearch Console.
- 2. In the left sidebar, under **Log Source**, choose **Instance Group**.
- 3. Choose the **Create an instance group** button.
- 4. In the **Settings** section, specify a group name.
- 5. In the Configuration section, select Auto Scaling Groups.
- 6. In the **Auto Scaling groups** section, select the Auto Scaling group from which you want to collect logs.
- 7. (Optional) If you want to ingest logs from another account, select a linked [account](#page-306-0) in the **Account Settings** section to create an instance group log source from another account.
- 8. Choose **Create**. After you created a Log Ingestion using the Instance Group, you can find the generated Shell Script in the details page.
- 9. Copy the shell script and update the User Data of the Auto Scaling Group's launch [configurations](https://docs.aws.amazon.com/autoscaling/ec2/userguide/launch-configurations.html) or [launch template.](https://docs.aws.amazon.com/AWSEC2/latest/UserGuide/ec2-launch-templates.html) The shell script will automatically install Fluent Bit, SSM agent if needed, and download Fluent Bit configurations.
- 10. Once you have updated the launch configurations or launch template, you must start an [instance](https://docs.aws.amazon.com/autoscaling/ec2/userguide/asg-instance-refresh.html) refresh to update the instances within the Auto Scaling group. The newly launched instances will ingest logs to the OpenSearch cluster or the Log Buffer layer.

## <span id="page-295-0"></span>**Amazon EKS Cluster**

The [EKS Cluster](https://docs.aws.amazon.com/eks/latest/userguide/what-is-eks.html) in Centralized Logging with OpenSearch refers to the Amazon Elastic Kubernetes Service (Amazon EKS) from which you want to collect pod logs. Centralized Logging with OpenSearch will guide you to deploy the log agent as a [DaemonSet](https://kubernetes.io/docs/concepts/workloads/controllers/daemonset/) or [Sidecar](https://kubernetes.io/docs/concepts/workloads/pods/#workload-resources-for-managing-pods) in the EKS Cluster.

### **Important**

- Centralized Logging with OpenSearch does not support sending logs in one EKS cluster to more than one Amazon OpenSearch Service domain at the same time.
- Make sure your EKS cluster's VPC is connected to the Amazon OpenSearch Service cluster's VPC so that logs can be ingested. Refer to VPC [Connectivity](https://docs.aws.amazon.com/whitepapers/latest/building-scalable-secure-multi-vpc-network-infrastructure/vpc-to-vpc-connectivity.html) for more details regarding approaches to connect VPCs.
- 1. Sign in to the Centralized Logging with OpenSearch Console.
- 2. In the left sidebar, under **Log Source**, choose **EKS Cluster**.
- 3. Choose the **Import a Cluster** button.
- 4. Choose the **EKS Cluster** where Centralized Logging with OpenSearch collects logs from. (Optional) If you want to ingest logs from another account, select a linked [account](#page-306-0) from the **Account** dropdown to import an EKS log source from another account.
- 5. Select **DaemonSet** or **Sidecar** as the log agent's deployment pattern.
- 6. Choose **Next**.
- 7. Specify the **Amazon OpenSearch Service** where Centralized Logging with OpenSearch sends the logs to.
- 8. Follow the guidance to establish a VPC peering connection between EKS's VPC and OpenSearch's VPC.
	- Create and accept VPC peering [connections](https://docs.aws.amazon.com/vpc/latest/peering/create-vpc-peering-connection.html)
	- Update your route tables for a VPC peering [connection](https://docs.aws.amazon.com/vpc/latest/peering/vpc-peering-routing.html)
	- Update your security groups to [reference](https://docs.aws.amazon.com/vpc/latest/peering/vpc-peering-security-groups.html) peer VPC groups
- 9. Choose **Next**.

10Add tags if needed.

11.Choose **Create**.

## <span id="page-296-0"></span>**Amazon S3**

The [Amazon](https://docs.aws.amazon.com/AmazonS3/latest/userguide/Welcome.html) S3 in Centralized Logging with OpenSearch refers to the Amazon S3 from which you want to collect application logs stored in your bucket. You can choose **On-going** or **One-time** to create your ingestion job.

### **Important**

- On-going means that the ingestion job will run when a new file is delivered to the specified Amazon S3 location.
- One-time means that the ingestion job will run at creation and will only run once to load all files in the specified location.

## <span id="page-296-1"></span>**Syslog**

### **Important**

Important To ingest logs, make sure your Syslog generator/sender's subnet is connected to Centralized Logging with OpenSearch's **two** private subnets. Refer to VPC [Connectivity](https://docs.aws.amazon.com/whitepapers/latest/building-scalable-secure-multi-vpc-network-infrastructure/vpc-to-vpc-connectivity.html) for more details about how to connect VPCs.

You can use a UDP or TCP custom port number to collect syslog in Centralized Logging with OpenSearch. Syslog refers to logs generated by Linux instance, routers, or network equipment. For more information, see [Syslog](https://en.wikipedia.org/wiki/Syslog) in Wikipedia.

### **Add a new log source**

A newly created log analytics pipeline has one log source. You can add more log sources into the log pipeline.

- 1. Sign in to the Centralized Logging with OpenSearch Console.
- 2. In the left navigation pane, under Log Analytics Pipelines, choose Application Log.
- 3. Choose the log pipeline's ID.
- 4. Choose Create a source.
- 5. Follow the instructions in [Instance](#page-293-0) Group, [Amazon](#page-295-0) EKS cluster, [Amazon](#page-296-0) S3, or [Syslog](#page-296-1) to create a log source according to your need.

# <span id="page-297-0"></span>**Log config**

Centralized Logging with OpenSearch solution supports creating log configs for the following log formats:

- [JSON](#page-297-1)
- [Apache](#page-298-0)
- [NGINX](#page-299-0)
- [Syslog](#page-300-0)
- [Single-line](#page-302-0) text
- [Multi-line](#page-303-0) text

For more information, refer to [supported](#page-273-0) log formats and log sources.

The following describes how to create a log config for each log format.

## <span id="page-297-1"></span>**Create a JSON config**

- 1. Sign in to the Centralized Logging with OpenSearch Console.
- 2. In the left sidebar, under **Resources**, choose **Log Config**.

### 3. Choose the **Create a log config** button.

- 4. Specify Config Name.
- 5. Choose **JSON** in the log type dropdown list.
- 6. In the **Sample log parsing** section, paste a sample JSON log and choose **Parse log** to verify if the log parsing is successful.

For example:

```
{"host":"81.95.250.9", "user-identifier":"-", "time":"08/Mar/2022:06:28:03 +0000", 
  "method": "PATCH", "request": "/clicks-and-mortar/24%2f7", "protocol":"HTTP/2.0", 
  "status":502, "bytes":24337, "referer": "https://www.investorturn-key.net/
functionalities/innovative/integrated"}
```
7. Check if each field type mapping is correct. You can change the type by selecting the dropdown menu in the second column. For all supported types, see Data [Types](https://opensearch.org/docs/latest/search-plugins/sql/datatypes/).

#### **A** Note

You must specify the datetime of the log using the key "time". If not specified, system time will be added.

- 8. Specify the **Time format**. The format syntax follows [strptime.](https://linux.die.net/man/3/strptime) Check [this](https://docs.fluentbit.io/manual/pipeline/parsers/configuring-parser#time-resolution-and-fractional-seconds) for details.
- 9. (Optional) In the **Filter** section, you add some conditions to filter logs at the log agent side. The solution will ingest logs that match ALL the specified conditions only.

10Select **Create**.

## <span id="page-298-0"></span>**Create an Apache HTTP server log config**

- 1. Sign in to the Centralized Logging with OpenSearch Console.
- 2. In the left sidebar, under **Resources**, choose **Log Config**.
- 3. Choose the **Create a log config** button.
- 4. Specify Config Name.
- 5. Choose **Apache HTTP server** in the log type dropdown menu.
- 6. In the **Apache Log Format** section, paste your Apache HTTP server log format configuration. It is in the format of /etc/httpd/conf/httpd.conf and starts with LogFormat.

#### For example:

```
LogFormat "%h %l %u %t \"%r\" %>s %b \"%{Referer}i\" \"%{User-Agent}i\"" combined
```
7. (Optional) In the **Sample log parsing** section, paste a sample Apache HTTP server log to verify if the log parsing is successful.

For example:

```
127.0.0.1 - - [22/Dec/2021:06:48:57 +0000] "GET /xxx HTTP/1.1" 404 196 "-" 
  "curl/7.79.1"
```
8. Choose **Create**.

### <span id="page-299-0"></span>**Create a NGINX log config**

- 1. Sign in to the Centralized Logging with OpenSearch Console.
- 2. In the left sidebar, under **Resources**, choose **Log Config**.
- 3. Choose the **Create a log config** button.
- 4. Specify Config Name.
- 5. Choose **NGINX** in the log type dropdown menu.
- 6. In the **NGINX Log Format** section, paste your NGINX log format configuration. It is in the format of /etc/nginx/nginx.conf and starts with log\_format.

For example:

```
log_format main '$remote_addr - $remote_user [$time_local] "$request" '
'$status $body_bytes_sent "$http_referer" '
'"$http_user_agent" "$http_x_forwarded_for"';
```
7. (Optional) In the **Sample log parsing** section, paste a sample NGINX log to verify if the log parsing is successful.

For example:

```
127.0.0.1 - - [24/Dec/2021:01:27:11 +0000] "GET / HTTP/1.1" 200 3520 "-" 
  "curl/7.79.1" "-"
```
- 8. (Optional) In the **Filter** section, you add some conditions to filter logs at the log agent side. The solution will ingest logs that match ALL the specified conditions only.
- 9. Select **Create**.

## <span id="page-300-0"></span>**Create a Syslog config**

- 1. Sign in to the Centralized Logging with OpenSearch Console.
- 2. In the left sidebar, under **Resources**, choose **Log Config**.
- 3. Choose the **Create a log config** button.
- 4. Specify Config Name.
- 5. Choose **Syslog** in the log type dropdown menu. Note that Centralized Logging with OpenSearch also supports Syslog with JSON format and single-line text format.

#### **RFC5424**

1. Paste a sample RFC5424 log. For example:

```
<35>1 2013-10-11T22:14:15Z client_machine su - - - 'su root' failed for joe on /dev/
pts/2
```
- 2. Choose **Parse Log**.
- 3. Check if each field type mapping is correct. You can change the type by selecting the dropdown menu in the second column. For all supported types, see Data [Types](https://opensearch.org/docs/latest/search-plugins/sql/datatypes/).

#### **A** Note

You must specify the datetime of the log using the key "time". If not specified, system time will be added.

4. Specify the **Time format**. The format syntax follows [strptime.](https://linux.die.net/man/3/strptime) Check [this manual](https://docs.fluentbit.io/manual/pipeline/parsers/configuring-parser#time-resolution-and-fractional-seconds) for details. For example:

%Y-%m-%dT%H:%M:%SZ

- 5. (Optional) In the **Filter** section, you add some conditions to filter logs at the log agent side. The solution will ingest logs that match ALL the specified conditions only.
- 6. Select **Create**.

#### **RFC3164**

1. Paste a sample RFC3164 log. For example:

<35>Oct 12 22:14:15 client\_machine su: 'su root' failed for joe on /dev/pts/2

- 2. Choose **Parse Log**.
- 3. Check if each field type mapping is correct. You can change the type by selecting the dropdown menu in the second column. For all supported types, see Data [Types](https://opensearch.org/docs/latest/search-plugins/sql/datatypes/).

#### **A** Note

Specify the datetime of the log using the key "time". If not specified, system time will be added. Since there is no year in the timestamp of RFC3164, it cannot be displayed as a time histogram in the Discover interface of Amazon OpenSearch Service.

4. Specify the **Time format**. The format syntax follows [strptime.](https://linux.die.net/man/3/strptime) Check [this](https://docs.fluentbit.io/manual/pipeline/parsers/configuring-parser#time-resolution-and-fractional-seconds) for details. For example:

%b %m %H:%M:%S

- 5. (Optional) In the **Filter** section, you add some conditions to filter logs at the log agent side. The solution will ingest logs that match ALL the specified conditions only.
- 6. Select **Create**.

#### **Custom**

1. In the **Syslog Format** section, paste your Syslog log format configuration. It is in the format of /etc/rsyslog.conf and starts with template or \$template. The format syntax follows [Syslog](https://www.rfc-editor.org/rfc/rfc5424?spm=a2c4g.11186623.0.0.21324a0fUixMd5#:~:text=2009%0A%0A%0A6.-,Syslog%20Message%20Format,-The%20syslog%20message) [Message](https://www.rfc-editor.org/rfc/rfc5424?spm=a2c4g.11186623.0.0.21324a0fUixMd5#:~:text=2009%0A%0A%0A6.-,Syslog%20Message%20Format,-The%20syslog%20message) Format. For example:

```
<%pri%>1 %timestamp:::date-rfc3339% %HOSTNAME% %app-name% %procid% %msgid% %msg%\n
```
2. In the **Sample log parsing** section, paste a sample NGINX log to verify if the log parsing is successful. For example:

```
<35>1 2013-10-11T22:14:15.003Z client_machine su - - 'su root' failed for joe on /
dev/pts/2
```
3. Check if each field type mapping is correct. Change the type by selecting the dropdown menu in the second column. For all supported types, see Data [Types](https://opensearch.org/docs/latest/search-plugins/sql/datatypes/).

#### **A** Note

Specify the datetime of the log using the key "time". If not specified, system time will be added.

- 4. Specify the **Time format**. The format syntax follows [strptime.](https://linux.die.net/man/3/strptime) Check [this manual](https://docs.fluentbit.io/manual/pipeline/parsers/configuring-parser#time-resolution-and-fractional-seconds) for details.
- 5. (Optional) In the **Filter** section, you add some conditions to filter logs at the log agent side. The solution will ingest logs that match ALL the specified conditions only.
- 6. Select **Create**.

### <span id="page-302-0"></span>**Create a Single-line text config**

- 1. Sign in to the Centralized Logging with OpenSearch Console.
- 2. In the left sidebar, under **Resources**, choose **Log Config**.
- 3. Choose the **Create a log config** button.
- 4. Specify Config Name.
- 5. Choose **Single-line Text** in the log type dropdown menu.
- 6. Write the regular expression in [Rubular](https://rubular.com/) to validate first and enter the value. For example:

```
(?<remote_addr>\S+)\s*-\s*(?<remote_user>\S+)\s*\[(?<time_local>\d+/\S+/\d
+:\d+:\d+:\d+)\s+\S+\]\s*"(?<request_method>\S+)\s+(?<request_uri>\S+)\s+\S
+"\s*(?<status>\S+)\s*(?<body_bytes_sent>\S+)\s*"(?<http_referer>[^"]*)"\s*"(?
<http_user_agent>[^"]*)"\s*"(?<http_x_forwarded_for>[^"]*)".*
```
7. In the **Sample log parsing** section, paste a sample Single-line text log and choose **Parse log** to verify if the log parsing is successful. For example:

```
127.0.0.1 - - [24/Dec/2021:01:27:11 +0000] "GET / HTTP/1.1" 200 3520 "-" 
  "curl/7.79.1" "-"
```
8. Check if each field type mapping is correct. Change the type by selecting the dropdown menu in the second column. For all supported types, see Data [Types](https://opensearch.org/docs/latest/search-plugins/sql/datatypes/).

### **Note**

Specify the datetime of the log using the key "time". If not specified, system time will be added.

- 9. Specify the **Time format**. The format syntax follows [strptime.](https://linux.die.net/man/3/strptime) Check [this manual](https://docs.fluentbit.io/manual/pipeline/parsers/configuring-parser#time-resolution-and-fractional-seconds) for details.
- 10.(Optional) In the **Filter** section, you add some conditions to filter logs at the log agent side. The solution will ingest logs that match ALL the specified conditions only.

11.Select **Create**.

## <span id="page-303-0"></span>**Create a Multi-line text config**

- 1. Sign in to the Centralized Logging with OpenSearch Console.
- 2. In the left sidebar, under **Resources**, choose **Log Config**.
- 3. Choose the **Create a log config** button.
- 4. Specify Config Name.
- 5. Choose **Multi-line Text** in the log type dropdown menu.

### **Java - Spring Boot**

1. For Java Spring Boot logs, you could provide a simple log format. For example:

%d{yyyy-MM-dd HH:mm:ss.SSS} %-5level [%thread] %logger : %msg%n

2. Paste a sample multi-line log. For example:

```
2022-02-18 10:32:26.400 ERROR [http-nio-8080-exec-1] 
 org.apache.catalina.core.ContainerBase.[Tomcat].[localhost].[/].
[dispatcherServlet] : Servlet.service() for servlet [dispatcherServlet] in context 
 with path [] threw exception [Request processing failed; nested exception is 
 java.lang.ArithmeticException: / by zero] with root cause
java.lang.ArithmeticException: / by zero 
   at com.springexamples.demo.web.LoggerController.logs(LoggerController.java:22) 
   at java.base/jdk.internal.reflect.NativeMethodAccessorImpl.invoke0(Native Method) 
   at java.base/jdk.internal.reflect.NativeMethodAccessorImpl.invoke
```
### 3. Choose **Parse Log**.

4. Check if each field type mapping is correct. You can change the type by selecting the dropdown menu in the second column. For all supported types, see Data [Types](https://opensearch.org/docs/latest/search-plugins/sql/datatypes/).

#### **A** Note

You must specify the datetime of the log using the key "time". If not specified, system time will be added.

- 5. Specify the **Time format**. The format syntax follows [strptime.](https://linux.die.net/man/3/strptime) Check [this](https://docs.fluentbit.io/manual/pipeline/parsers/configuring-parser#time-resolution-and-fractional-seconds) for details.
- 6. (Optional) In the **Filter** section, you add some conditions to filter logs at the log agent side. The solution will ingest logs that match ALL the specified conditions only.
- 7. Select **Create**.

### Custom

1. For other kinds of logs, you could specify the first line regex pattern. For example:

```
(?<time>\d{4}-\d{2}-\d{2}\s*\d{2}:\d{2}:\d{2}.\d{3})\s*(?<message>goroutine\s*\d\s*
\setminus[.+\setminus]:
```
2. Paste a sample multi-line log. For example:

```
2023-07-12 10:32:26.400 goroutine 1 [chan receive]:
runtime.gopark(0x4739b8, 0xc420024178, 0x46fcd7, 0xc, 0xc420028e17, 0x3) 
   /usr/local/go/src/runtime/proc.go:280 +0x12c fp=0xc420053e30 sp=0xc420053e00 
  pc=0x42503c
runtime.goparkunlock(0xc420024178, 0x46fcd7, 0xc, 0x1000f010040c217, 0x3) 
   /usr/local/go/src/runtime/proc.go:286 +0x5e fp=0xc420053e70 sp=0xc420053e30 
  pc=0x42512e
runtime.chanrecv(0xc420024120, 0x0, 0xc420053f01, 0x4512d8) 
   /usr/local/go/src/runtime/chan.go:506 +0x304 fp=0xc420053f20 sp=0xc420053e70 
  pc=0x4046b4
runtime.chanrecv1(0xc420024120, 0x0) 
   /usr/local/go/src/runtime/chan.go:388 +0x2b fp=0xc420053f50 sp=0xc420053f20 
  pc=0x40439b
main.main() 
   foo.go:9 +0x6f fp=0xc420053f80 sp=0xc420053f50 pc=0x4512ef
runtime.main() 
   /usr/local/go/src/runtime/proc.go:185 +0x20d fp=0xc420053fe0 sp=0xc420053f80 
  pc=0x424bad
```

```
runtime.goexit() 
   /usr/local/go/src/runtime/asm_amd64.s:2337 +0x1 fp=0xc420053fe8 sp=0xc420053fe0 
  pc=0x44b4d1
```
- 3. Choose **Parse Log**.
- 4. Check if each field type mapping is correct. You can change the type by selecting the dropdown menu in the second column. For all supported types, see Data [Types](https://opensearch.org/docs/latest/search-plugins/sql/datatypes/).

#### *A* Note

You must specify the datetime of the log using the key "time". If not specified, system time will be added.

5. (Optional) In the **Filter** section, you add some conditions to filter logs at the log agent side. The solution will ingest logs that match ALL the specified conditions only.

6. Select **Create**.

# <span id="page-306-0"></span>**Cross-account ingestion**

Centralized Logging with OpenSearch supports ingesting AWS Service logs and Application logs in different AWS accounts within the same Region. After deploying Centralized Logging with OpenSearch in one account (main account), you can launch the CloudFormation stack in a different account (member account), and associate the two accounts (main account and member account) to implement cross-account ingestion.

# **Concepts**

- **Main account**: One account in which you deployed the Centralized Logging with OpenSearch console. The OpenSearch clusters must also be in the same account.
- **Member account**: Another account from which you want to ingest AWS Service logs or application logs.

The CloudFormation stack in the member account has the least privileges. Centralized Logging with OpenSearch must provision some AWS resources in the member account to collect logs, and will assume an IAM role provisioned in the member account to list or create resources.

For more information, refer to the [Architecture](#page-13-0) section.

# **Add a member account**

### **Step 1. Launch a CloudFormation stack in the member account**

- 1. Sign in to the Centralized Logging with OpenSearch console.
- 2. In the navigation pane, under **Resources**, choose **Member Accounts**.
- 3. Choose the **Link an Account** button. It displays the steps to deploy the CloudFormation stack in the member account.
- 4. Important
- 5. You must copy the template URL, which will be used later.
- 6. Go to the CloudFormation console of the member account.
- 7. Choose the Create stack button and choose With new resources (standard).
- 8. In the **Create stack** page, enter the template URL you have copied in the **Amazon S3 URL**.

9. Follow the steps to create the CloudFormation stack and wait until the CloudFormation stack is provisioned.

10.Go to the **Outputs** tab to check the parameters, which will be used in **Step 2**.

### **Step 2. Link a member account**

- 1. Go back to the Centralized Logging with OpenSearch console.
- 2. (Optional) In the navigation panel, under **Resources**, choose **Member Accounts**.
- 3. In **Step 2. Link an account**, enter the parameters using the Outputs parameters from **Step 1**.

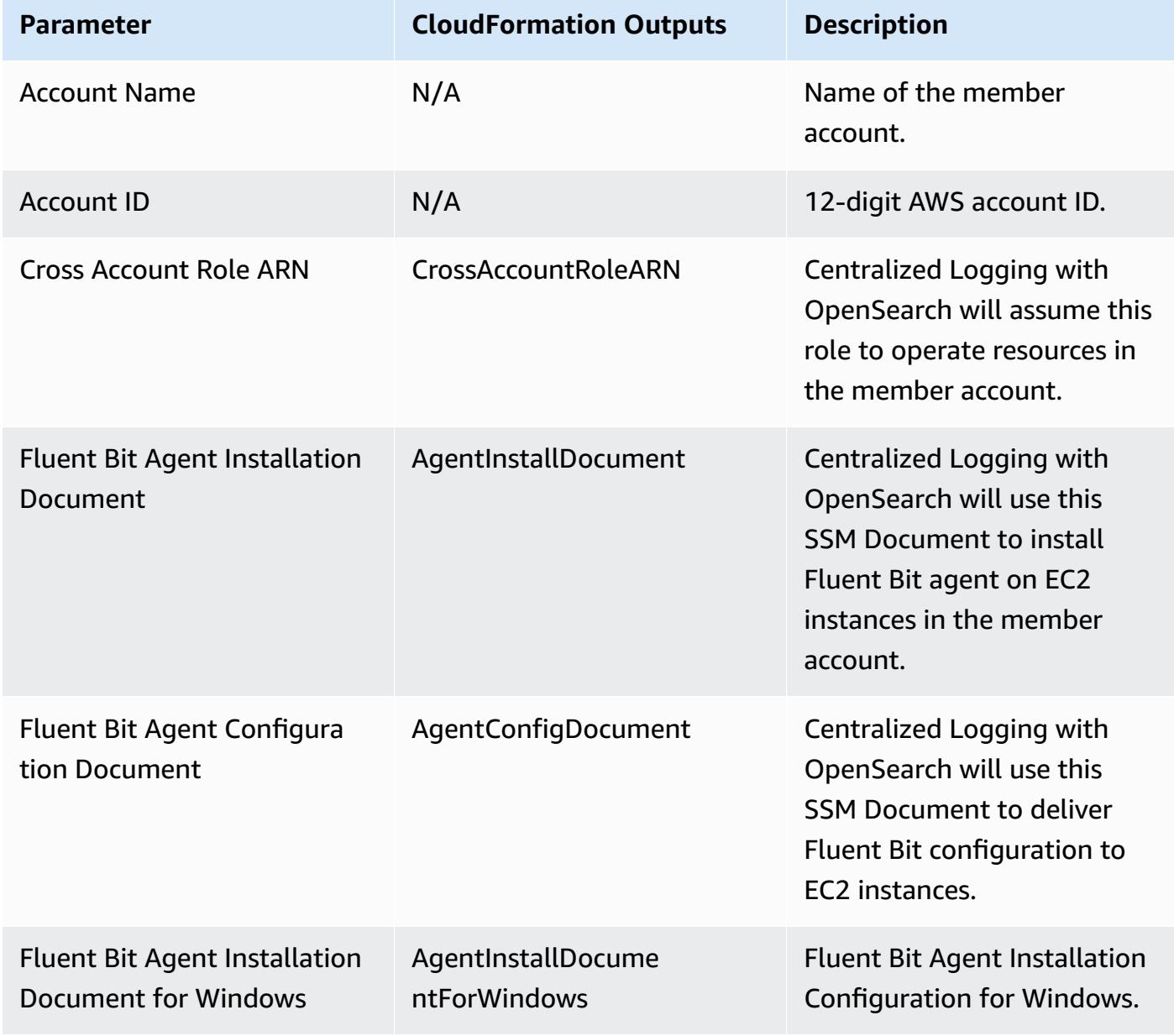

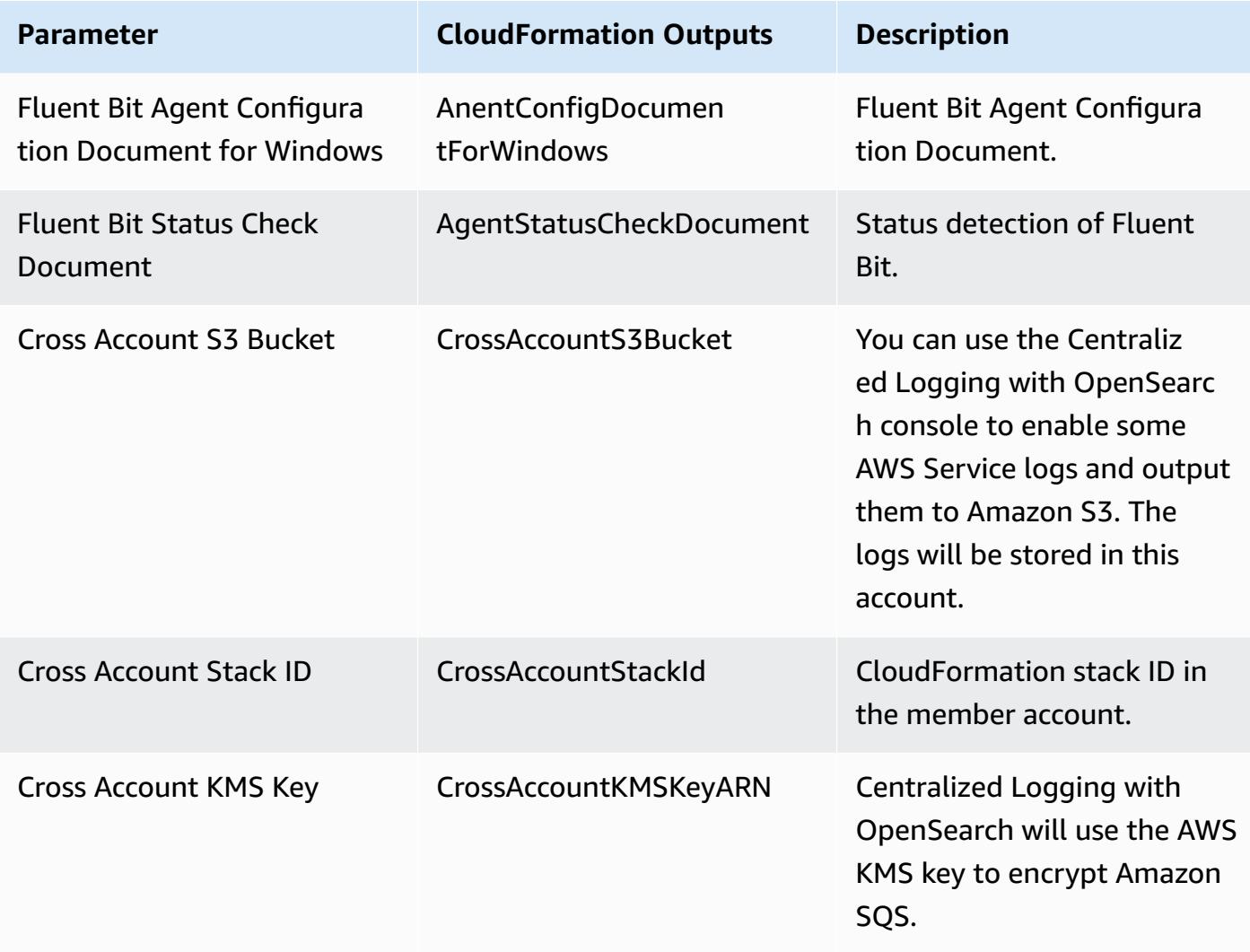

### 4. Click the **Link** button.

# **Pipeline alarms, monitoring, and logs**

# **Pipeline alarms**

There are different types of pipeline alarms: log processor alarms, buffer layer alarms, and source alarms (only for application log pipeline). The alarms will be triggered when the defined condition is met.

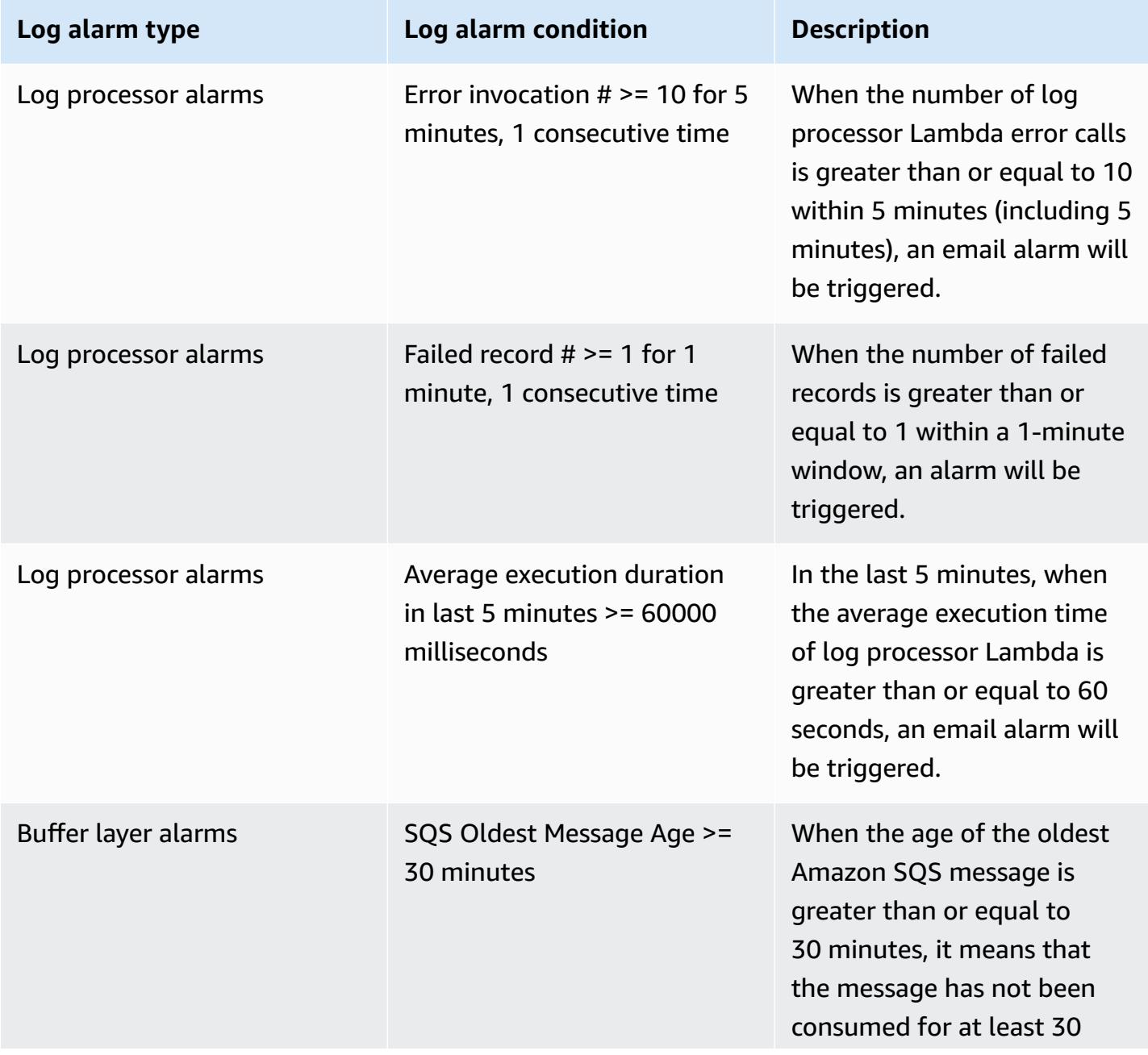

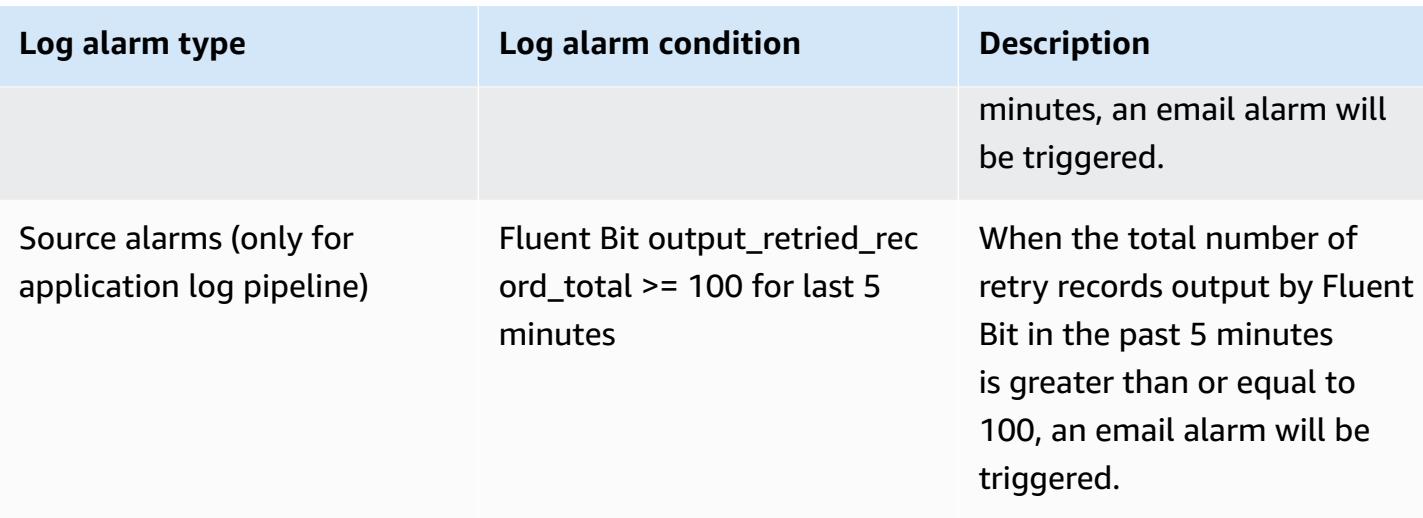

You can choose to enable log alarms or disable them according to your needs.

# **Enable log alarms**

- 1. Sign in to the Centralized Logging with OpenSearch console.
- 2. In the left navigation bar, under Log Analytics Pipelines, choose AWS Service Log or Application Log.
- 3. Select the log pipeline created and choose **View details**.
- 4. Select the **Alarm** tab.
- 5. Switch on **Alarms** if needed and select an existing SNS topic.
- 6. If you choose **Create a new SNS topic**, you must provide email address for the newly created SNS topic to notify.

# **Disable log alarms**

- 1. Sign in to the Centralized Logging with OpenSearch console.
- 2. In the left navigation bar, under Log Analytics Pipelines, choose Application Log or Service Log.Select the log pipeline created and choose View details.
- 3. Select the Alarm tab.
- 4. Switch off Alarms.

# **Monitoring**

The following types of metrics are available on the Centralized Logging with OpenSearch console.

# **Log source metrics**

### **Fluent Bit**

- FluentBitOutputProcRecords The number of log records that this output instance has successfully sent. This is the total record count of all unique chunks sent by this output. If a record is not successfully sent, it does not count towards this metric.
- FluentBitOutputProcBytes The number of bytes of log records that this output instance has successfully sent. This is the total byte size of all unique chunks sent by this output. If a record is not sent due to some error, then it will not count towards this metric.
- FluentBitOutputDroppedRecords The number of log records that have been dropped by the output. This means they met an unrecoverable error or retries expired for their chunk.
- FluentBitOutputErrors The number of chunks that have faced an error (either unrecoverable or retrievable). This is the number of times a chunk has failed, and does not correspond with the number of error messages you see in the Fluent Bit log output.
- FluentBitOutputRetriedRecords The number of log records that experienced a retry. Note that this is calculated at the chunk level, and the count is increased when an entire chunk is marked for retry. An output plugin may or may not perform multiple actions that generate many error messages when uploading a single chunk.
- FluentBitOutputRetriesFailed The number of times that retries expired for a chunk. Each plugin configures a Retry\_Limit, which applies to chunks. Once the Retry\_Limit has been reached for a chunk, it is discarded and this metric is incremented.
- FluentBitOutputRetries The number of times this output instance requested a retry for a chunk.

### **Network Load Balancer**

- SyslogNLBActiveFlowCount The total number of concurrent flows (or connections) from clients to targets. This metric includes connections in the SYN\_SENT and ESTABLISHED states. TCP connections are not terminated at the load balancer, so a client opening a TCP connection to a target counts as a single flow.
- SyslogNLBProcessedBytes The total number of bytes processed by the load balancer, including TCP/IP headers. This count includes traffic to and from targets, minus health check traffic.

# **Buffer metrics**

Log Buffer is a buffer layer between the Log Agent and OpenSearch clusters. The agent uploads logs into the buffer layer before being processed and delivered into the OpenSearch clusters. A buffer layer is a way to protect OpenSearch clusters from overwhelming.

### **Kinesis Data Stream**

- KDSIncomingBytes The number of bytes successfully put to the Kinesis stream over the specified time period. This metric includes bytes from PutRecord and PutRecords operations. Minimum, Maximum, and Average statistics represent the bytes in a single put operation for the stream in the specified time period.
- KDSIncomingRecords The number of records successfully put to the Kinesis stream over the specified time period. This metric includes record counts from PutRecord and PutRecords operations. Minimum, Maximum, and Average statistics represent the records in a single put operation for the stream in the specified time period.
- KDSPutRecordBytes The number of bytes put to the Kinesis stream using the PutRecord operation over the specified time period.
- KDSThrottledRecords The number of records rejected due to throttling in a PutRecords operation per Kinesis data stream, measured over the specified time period.
- KDSWriteProvisionedThroughputExceeded The number of records rejected due to throttling for the stream over the specified time period. This metric includes throttling from PutRecord and PutRecords operations. The most commonly used statistic for this metric is Average.

When the Minimum statistic has a non-zero value, records will be throttled for the stream during the specified time period.

When the Maximum statistic has a value of 0 (zero), no records will be throttled for the stream during the specified time period.

### **Amazon SQS**

- SQSNumberOfMessagesSent The number of messages added to a queue.
- SQSNumberOfMessagesDeleted The number of messages deleted from the queue.

Amazon SQS emits the NumberOfMessagesDeleted metric for every successful deletion operation that uses a valid receipt handle, including duplicate deletions. The following scenarios might

cause the value of the NumberOfMessagesDeleted metric to be higher than expected: - Calling the DeleteMessage action on different receipt handles that belong to the same message: If the message is not processed before the visibility timeout expires, the message becomes available to other consumers that can process it and delete it again, increasing the value of the NumberOfMessagesDeleted metric.

- Calling the DeleteMessage action on the same receipt handle: If the message is processed and deleted, but you call the DeleteMessage action again using the same receipt handle, a success status is returned, increasing the value of the NumberOfMessagesDeleted metric.
- SQSApproximateNumberOfMessagesVisible The number of messages available for retrieval from the queue.
- SQSApproximateAgeOfOldestMessage The approximate age of the oldest non-deleted message in the queue.
- After a message is received three times (or more) and not processed, the message is moved to the back of the queue and the ApproximateAgeOfOldestMessage metric points at the secondoldest message that hasn't been received more than three times. This action occurs even if the queue has a redrive policy.
- Because a single poison-pill message (received multiple times but never deleted) can distort this metric, the age of a poison-pill message isn't included in the metric until the poison-pill message is consumed successfully.
- When the queue has a redrive policy, the message is moved to a dead-letter queue after the configured **Maximum Receives**. When the message is moved to the dead-letter queue, the ApproximateAgeOfOldestMessage metric of the dead-letter queue represents the time when the message was moved to the dead-letter queue (not the original time the message was sent).

# **Log processor metrics**

The Log Processor Lambda is responsible for performing final processing on the data and bulk writing it to OpenSearch.

- TotalLogs The total number of log records or events processed by the Lambda function.
- ExcludedLogs The number of log records or events that were excluded from processing, which could be due to filtering or other criteria.
- LoadedLogs The number of log records or events that were successfully processed and loaded into OpenSearch.
- FailedLogs The number of log records or events that failed to be processed or loaded into OpenSearch.
- ConcurrentExecutions The number of function instances that are processing events. If this number reaches your [concurrent](https://docs.aws.amazon.com/lambda/latest/dg/gettingstarted-limits.html#compute-and-storage) executions quota for the Region, or the reserved [concurrency](https://docs.aws.amazon.com/lambda/latest/dg/configuration-concurrency.html) limit on the function, then Lambda throttles additional invocation requests.
- Duration The amount of time that your function code spends processing an event. The billed duration for an invocation is the value of Duration rounded up to the nearest millisecond.
- Throttles The number of invocation requests that are throttled. When all function instances are processing requests and no concurrency is available to scale up, Lambda rejects additional requests with a TooManyRequestsException error. Throttled requests and other invocation errors don't count as either Invocations or Errors.
- Invocations The number of times that your function code is invoked, including successful invocations and invocations that result in a function error. Invocations aren't recorded if the invocation request is throttled or otherwise results in an invocation error. The value of Invocations equals the number of requests billed.

# **Frequently asked questions**

# **General**

## **Q: What is Centralized Logging with OpenSearch solution?**

Centralized Logging with OpenSearch is an AWS Solution that simplifies the building of log analytics pipelines. It provides to customers, as complementary of Amazon OpenSearch Service, capabilities to ingest and process both application logs and AWS service logs without writing code, and create visualization dashboards from templates. Centralized Logging with OpenSearch automatically assembles the underlying AWS services, and provides you with a web console to manage log analytics pipelines.

### **Q: What are the supported logs in this solution?**

Centralized Logging with OpenSearch supports both AWS service logs and EC2/EKS application logs. Refer to the [supported](#page-90-0) AWS services, and the supported [application](#page-273-0) log formats and sources for more details.

## **Q: Does Centralized Logging with OpenSearch support ingesting logs from multiple AWS accounts?**

Yes. Centralized Logging with OpenSearch supports ingesting AWS service logs and application logs from a different AWS account in the same Region. For more information, see [cross-account](#page-306-0) [ingestion](#page-306-0).

## **Q: Does Centralized Logging with OpenSearch support ingesting logs from multiple AWS Regions?**

Currently, Centralized Logging with OpenSearch does not automate the log ingestion from a different AWS Region. You must ingest logs from other Regions into pipelines provisioned by Centralized Logging with OpenSearch. For AWS services that store the logs in S3 bucket, you can use the S3 [Cross-Region](https://docs.aws.amazon.com/AmazonS3/latest/userguide/replication.html) Replication to copy the logs to the Centralized Logging with OpenSearch deployed Region, and import incremental logs using the [manual mode](#page-79-0) by specifying the log location in the S3 bucket. For application logs on EC2 and EKS, you must set up the networking (for example, Kinesis VPC endpoint, VPC Peering), install agents, and configure the agents to ingest logs to Centralized Logging with OpenSearch pipelines.

## **Q: What is the license of this solution?**

This solution is provided under the [Apache-2.0](https://www.apache.org/licenses/LICENSE-2.0) license. It is a permissive free software license written by the Apache Software Foundation. It allows users to use the software for any purpose, to distribute it, to modify it, and to distribute modified versions of the software under the terms of the license, without concern for royalties.

### **Q: How can I find the roadmap of this solution?**

This solution uses a GitHub project to manage the roadmap. You can find the roadmap [here](https://github.com/orgs/aws-solutions/projects/17).

**Q: How can I submit a feature request or bug report?** You can submit feature requests and bug reports through the GitHub issues. Here are the templates for feature [request,](https://github.com/aws-solutions/centralized-logging-with-opensearch/issues/new?assignees=&labels=feature-request%2Cneeds-triage&template=feature-request.yml&title=%28module+name%29%3A+%28short+issue+description%29) bug [report](https://github.com/aws-solutions/centralized-logging-with-opensearch/issues/new?assignees=&labels=bug%2Cneeds-triage&template=bug-report.yml&title=%28module+name%29%3A+%28short+issue+description%29).

# **Setup and configuration**

### **Q: Can I deploy Centralized Logging with OpenSearch on AWS in any AWS Region?**

Centralized Logging with OpenSearch provides two deployment options: option 1 with Amazon Cognito User Pool, and option 2 with OpenID Connect. For option 1, customers can deploy the solution in AWS Regions where Amazon Cognito User Pool, AWS AppSync, Amazon Data Firehose (optional) are available. For option 2, customers can deploy the solution in AWS Regions where AWS AppSync, Amazon Data Firehose (optional) are available. Refer to [supported](#page-50-0) Regions for [deployment](#page-50-0) for more information.

### **Q: What are the prerequisites of deploying this solution?**

Centralized Logging with OpenSearch does not provision Amazon OpenSearch Service clusters, and you must import existing OpenSearch clusters through the web console. The clusters must meet the requirements specified in the [prerequisites](#page-57-0).

## **Q: Why do I need a domain name with ICP recordal when deploying the solution in AWS China Regions?**

The Centralized Logging with OpenSearch console is served via the CloudFront distribution, which is considered as an internet information service. According to the local regulations, any internet information service must bind to a domain name with ICP [recordal.](https://www.amazonaws.cn/en/support/icp/?nc2=h_l2_su)

### **Q: What versions of OpenSearch does the solution work with?**

Centralized Logging with OpenSearch supports Amazon OpenSearch Service, with OpenSearch 1.3 or later.

### **Q: What is the index name rules for OpenSearch created by the Log Analytics Pipeline?**

You can change the index name if needed when using the Centralized Logging with OpenSearch console to create a log analytics pipeline.

If the log analytics pipeline is created for service logs, the index name is composed of <Index Prefix>-<service-type>-<Index Suffix>-<00000x>, where you can define a name for Index Prefix and service-type is automatically generated by the solution according to the service type you have chosen. Moreover, you can choose different index suffix types to adjust the index rollover time window.

- YYYY-MM-DD-HH: Amazon OpenSearch Service will roll the index by the hour.
- YYYY-MM-DD: Amazon OpenSearch Service will roll the index by 24 hours.
- YYYY-MM: Amazon OpenSearch Service will roll the index by 30 days.
- YYYY: Amazon OpenSearch Service will roll the index by 365 days.

It should be noted that in OpenSearch, the time is in the UTC 0 time zone.

Regarding the 00000x part, Amazon OpenSearch Service will automatically append a 6-digit suffix to the index name, where the first index rule is 000001, rollover according to the index, and increment backwards, such as 000002, 000003.

If the log analytics pipeline is created for application log, the index name is composed of <Index Prefix>-<Index Suffix>-<00000x>. The rules for index prefix and index suffix, 00000x are the same as those for service logs.

### **Q: What is the index rollover rules for OpenSearch created by the Log Analytics Pipeline?**

Index rollover is determined by two factors. One is the Index Suffix in the index name. If you enable the index rollover by capacity, Amazon OpenSearch Service will roll your index when the index capacity equals or exceeds the specified size, regardless of the rollover time window. Note that if one of these two factors matches, index rollover can be triggered.

For example, we created an application log pipeline on January 1, 2023, deleted the application log pipeline at 9:00 on January 4, 2023, and the index name is nginx-YYYY-MM-DD-<00000x>. At the same time, we enabled the index rollover by capacity and entered 300GB. If the log data volume increases suddenly after creation, it can reach 300GB every hour, and the duration is 2 hours and 10 minutes. After that, it returns to normal, and the daily data volume is 90GB. Then OpenSearch creates three indexes on January 1, the index names are nginx-2023-01-01-000001,

nginx-2023-01-01-000002, nginx-2023-01-01-000003, and then creates one every day Indexes respectively: nginx-2023-01-02-000004, nginx-2023-01-03-000005, nginx-2023-01-04-000006.

### **Q: Can I deploy the solution in an existing VPC?**

Yes. You can either launch the solution with a new VPC or launch the solution with an existing VPC. When using an existing VPC, you must select the VPC and the corresponding subnets. Refer to launch with [Amazon](#page-53-0) Cognito User Pool or launch with OpenID [Connect](#page-57-1) for more details.

### **Q: I did not receive the email containing the temporary password when launching the solution with Amazon Cognito User Pool. How can I resend the password?**

Your account is managed by the Amazon Cognito User Pool. To resend the temporary password, you can find the user pool created by the solution, and delete and recreate the user using the same email address. If you still have the same issue, try with another email address.

### **Q: How can I create more users for this solution?**

If you launched the solution with Amazon Cognito User Pool, go to the AWS Management Console, find the user pool created by the solution, and you can create more users. If you launched the solution with OpenID Connect (OIDC), you should add more users in the user pool managed by the OIDC provider. Note that all users have the same permissions.

# **Pricing**

### **Q: How will I be charged and billed for the use of this solution?**

You are responsible for the cost of AWS services used while running this solution. You pay only for what you use, and there are no minimum or setup fees. Refer to the Centralized Logging with OpenSearch [Cost](#page-36-0) section for detailed cost estimation.

### **Q: Will there be additional costs for cross-account ingestion?**

No. The cost will be the same as ingesting logs within the same AWS account.

# **Log Ingestion**

**Q: What is the log agent used in the Centralized Logging with OpenSearch solution?** Centralized Logging with OpenSearch uses AWS for [Fluent](https://github.com/aws/aws-for-fluent-bit) Bit, a distribution of [Fluent Bit](https://fluentbit.io/) maintained by AWS. The solution uses this distribution to ingest logs from Amazon EC2 and Amazon EKS.

## **Q: I have already stored the AWS service logs of member accounts in a centralized logging account. How should I create service log ingestion for member accounts?**

In this case, you must deploy the Centralized Logging with OpenSearch solution in the centralized logging account, and ingest AWS service logs using the *Manual* mode from the logging account. Refer to this [guide](#page-185-0) for ingesting Application Load Balancer logs with *Manual* mode. You can do the same with other supported AWS services that output logs to Amazon S3.

## **Q: Why are there some duplicated records in OpenSearch when ingesting logs via Kinesis Data Streams?**

This is usually because there is no enough Kinesis Shards to handle the incoming requests. When a threshold error occurs in Kinesis, the Fluent Bit agent will [retry](https://docs.fluentbit.io/manual/administration/scheduling-and-retries) that [chunk](https://docs.fluentbit.io/manual/administration/buffering-and-storage). To avoid this issue, you must estimate your log throughput, and set a proper Kinesis shard number. Refer to the [Kinesis](https://docs.aws.amazon.com/streams/latest/dev/service-sizes-and-limits.html) Data [Streams](https://docs.aws.amazon.com/streams/latest/dev/service-sizes-and-limits.html) quotas and limits. Centralized Logging with OpenSearch provides a built-in feature to scale-out and scale-in the Kinesis shards, and it would take a couple of minutes to scale out to the desired number.

## **Q: How to install a log agent on CentOS 7?**

Refer to Create [Instance](#page-334-0) Group for CentOS 7.

# **Log Visualization**

## **Q: How can I find the built-in dashboards in OpenSearch?**

Refer to the AWS [Service](#page-90-1) Logs and [Application Logs](#page-273-1) to find out if there is a built-in dashboard supported. You also must turn on the *Sample Dashboard* option when creating a log analytics pipeline. The dashboard will be inserted into the Amazon OpenSearch Service under **Global Tenant**. You can switch to the Global Tenant from the top right coder of the OpenSearch Dashboards.

# **Troubleshooting**

The following help you to fix errors or problems that you might encounter when using Centralized Logging with OpenSearch.

# **Error: Failed to assume service-linked role arn:x:x:x:/ AWSServiceRoleForAppSync**

The reason for this error is that the account has never used the AWS [AppSync](https://aws.amazon.com/appsync/) service. You can deploy the solution's CloudFormation template again. AWS has already created the role automatically when you encountered the error.

You can also go to AWS [CloudShell](https://aws.amazon.com/cloudshell/) or the local terminal and run the following AWS CLI command to Link AWS AppSync Role

```
aws iam create-service-linked-role --aws-service-name appsync.amazonaws.com
```
# **Error: Unable to add backend**

Centralized Logging with OpenSearch only supports Amazon OpenSearch Service domain with [fine-grained](https://docs.aws.amazon.com/opensearch-service/latest/developerguide/fgac.html) access control enabled. You must go to the Amazon OpenSearch Service console, and edit the **Access policy** for the Amazon OpenSearch Service domain.

# **Error: User xxx is not authorized to perform sts:AssumeRole on**

## **resource**

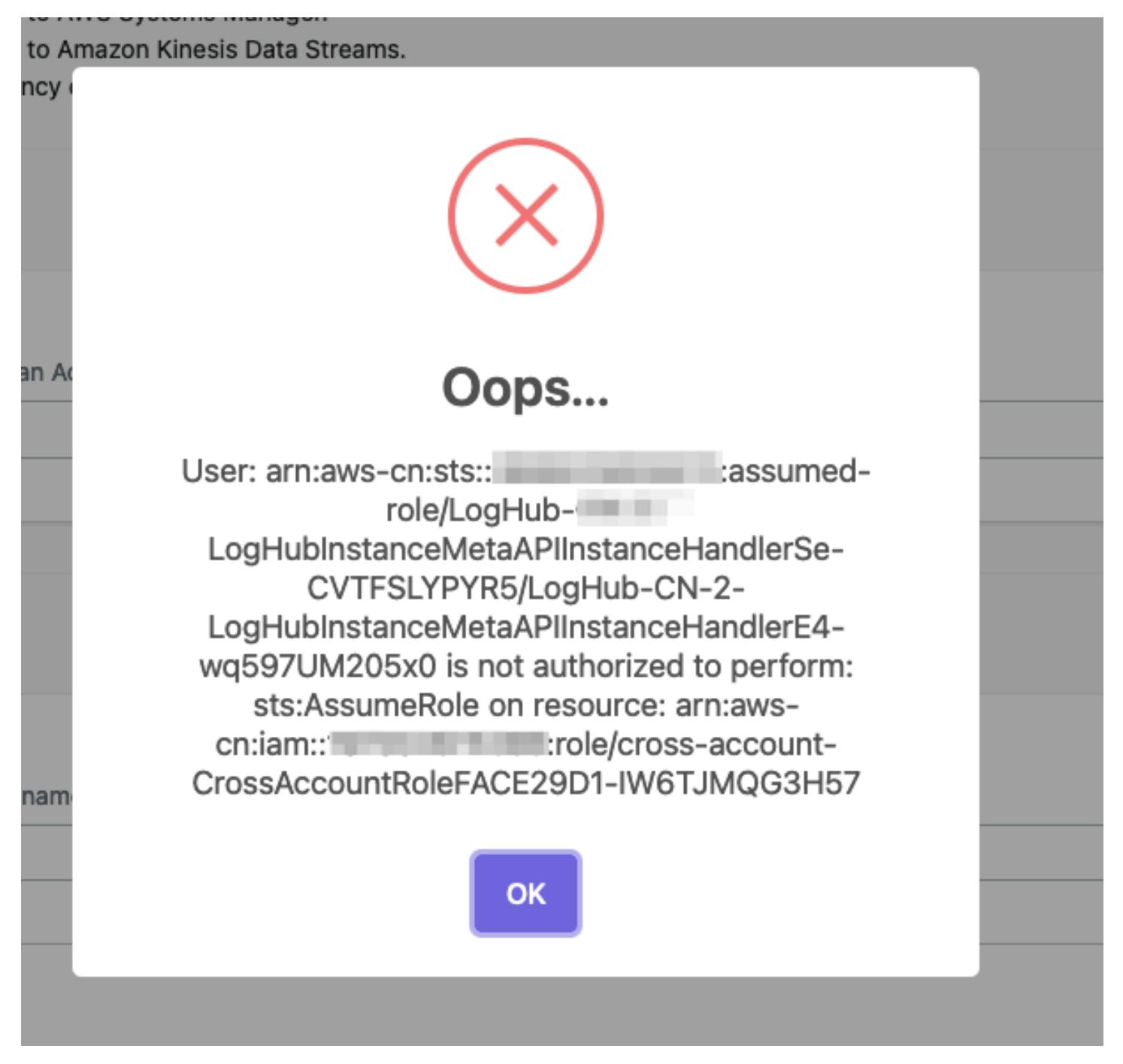

If you see this error, make sure you have entered the correct information during cross [account](#page-306-0) [setup](#page-306-0), and then wait for several minutes.

Centralized Logging with OpenSearch uses [AssumeRole](https://docs.aws.amazon.com/STS/latest/APIReference/API_AssumeRole.html) for cross-account access. This is the best practice to temporarily access the AWS resources in your member account. However, these roles created during cross [account](#page-306-0) setup take seconds or minutes to be affective.

# **Error: PutRecords API responded with error='InvalidSignatureException'**

Fluent-bit agent reports PutRecords API responded with error='InvalidSignatureException', message='The request signature we calculated does not match the signature you provided. Check your AWS Secret Access Key and signing method. Consult the service documentation for details.'

Restart the fluent-bit agent. For example, on EC2 with Amazon Linux2, run the following command:

sudo service fluent-bit restart

# **Error: PutRecords API responded with error='AccessDeniedException'**

Fluent-bit agent deployed on EKS Cluster reports "AccessDeniedException" when sending records to Kinesis. Verify that the IAM role trust relations are correctly set. With the Centralized Logging with OpenSearch console:

- 1. Open the Centralized Logging with OpenSearch console.
- 2. In the left sidebar, under **Log Source**, choose **EKS Clusters**.
- 3. Choose the **EKS Cluster** that you want to check.
- 4. Choose the **IAM Role ARN**, which will open the IAM Role in the AWS Management Console.
- 5. Choose the **Trust relationships** to verify that the OIDC Provider, the service account namespace, and conditions are correctly set.

You can get more information from Amazon EKS IAM role [configuration](https://docs.aws.amazon.com/eks/latest/userguide/iam-roles-for-service-accounts-technical-overview.html#iam-role-configuration).

# **CloudFormation stack is stuck on deleting an AWS::Lambda::Function resource when I update the stack**

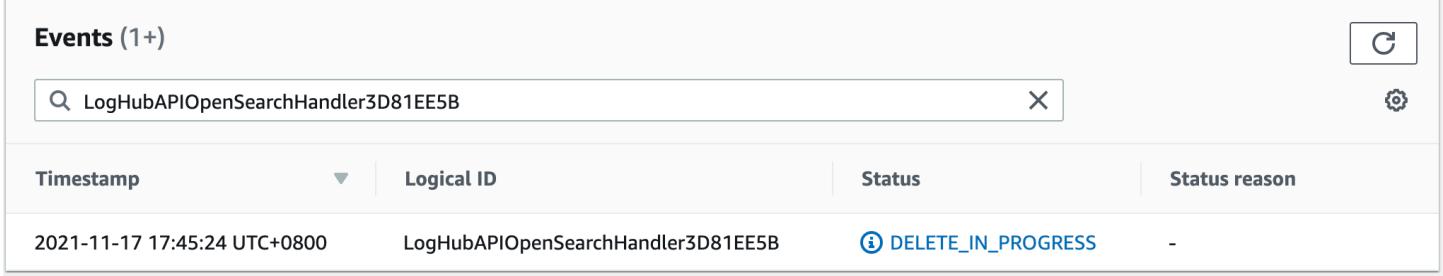

The Lambda function resides in a VPC, and you must wait for the associated elastic network interface resource to be deleted.

# **The agent status is offline after I restart the EC2 instance**

This usually happens if you have installed the log agent, but restart the instance before you create any Log Ingestion. The log agent will auto restart if there is at least one Log Ingestion. If you have a log ingestion, but the problem still exists, you can use systemctl status fluent-bit to check its status inside the instance.

# **Switched to Global tenant and can't find the dashboard in OpenSearch**

This is usually because Centralized Logging with OpenSearch received a 403 error from OpenSearch when creating the index template and dashboard. This can be fixed by re-running the Lambda function manually by following the following steps:

With the Centralized Logging with OpenSearch console:

- 1. Open the Centralized Logging with OpenSearch console, and find the AWS Service Log pipeline that has this issue.
- 2. Copy the first 5 characters from the ID section. For example, you should copy c169c from ID c169cb23-88f3-4a7e-90d7-4ab4bc18982c
- 3. Go to AWS Management Console > Lambda. Paste in the function filters. This will filter in all the Lambda functions created for this AWS Service Log ingestion.
- 4. Click the Lambda function whose name contains "OpenSearchHelperFn".
- 5. In the **Test** tab, create a new event with any Event name.
- 6. Click the **Test** button to trigger the Lambda, and wait for the Lambda function to complete.
- 7. The dashboard should be available in OpenSearch.

# **Error from Fluent-bit agent: version `GLIBC\_2.25' not found**

Refer to Fix version [GLIBC\\_2.25](#page-336-0) not found issue.

# **Upgrade the solution**

**Time to upgrade**: Approximately 20 minutes

## **Important**

Important The following upgrade documentation only supports Centralized Logging with OpenSearch version 2.x and later. If you are using older versions, such as v1.x or any version of Log Hub, refer to the [Discussions on GitHub](https://github.com/aws-solutions/centralized-logging-with-opensearch/discussions).

# **Step 1. Update the CloudFormation stack**

- 1. Go to the AWS [CloudFormation](https://console.aws.amazon.com/cloudformation/) console.
- 2. Select the Centralized Logging with OpenSearch main stack, and click the **Update** button.
- 3. Choose **Replace current template**, and enter the specific **Amazon S3 URL** according to your initial deployment type. Refer to [Deployment](http://127.0.0.1:8000/centralized-logging-with-opensearch/implementation-guide/deployment/) Overview for more details.

# **Launch with Amazon Cognito User Pool**

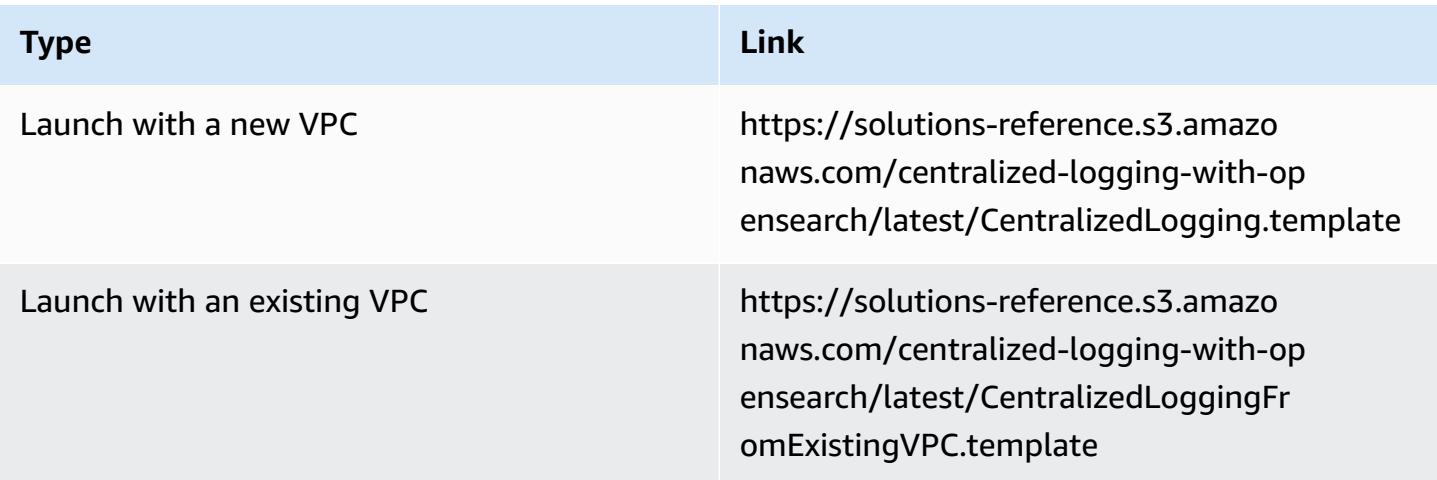

**Launch with OpenID Connect (OIDC)**

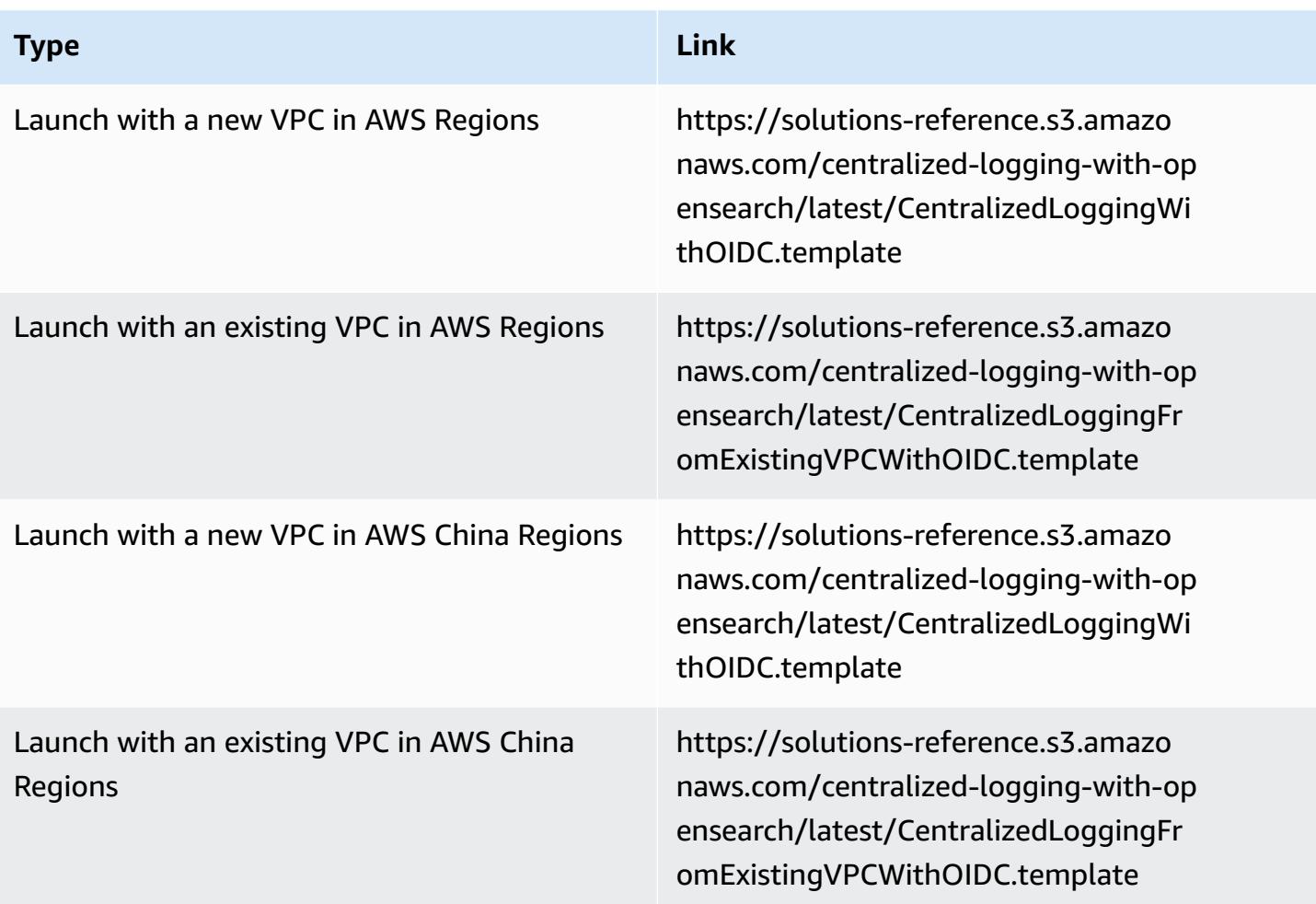

- 1. Under **Parameters**, review the parameters for the template and modify them as necessary.
- 2. Choose **Next**.
- 3. On Configure stack options page, choose Next.
- 4. On Review page, review and confirm the settings. Check the box: I acknowledge that AWS CloudFormation might create IAM resources.
- 5. Choose **Update stack** to deploy the stack.

You can view the status of the stack in the AWS CloudFormation console in the **Status** column. You should receive a **UPDATE\_COMPLETE** status in approximately 15 minutes.

# **Step 2. Refresh the web console**

Now you have completed all the upgrade steps. Choose the refresh button in your browser.

# **Uninstall the solution**

You will encounter an IAM role missing error if you delete the Centralized Logging with OpenSearch main stack before you delete the log pipelines. Centralized Logging with OpenSearch console launches additional CloudFormation stacks to ingest logs. If you want to uninstall the Centralized Logging with OpenSearch solution. We recommend you to delete log pipelines (incl. AWS Service log pipelines and application log pipelines) before uninstalling the solution.

# **Step 1. Delete Application Log Pipelines**

# **Important**

Delete all the log ingestion before deleting an application log pipeline.

- 1. Go to the Centralized Logging with OpenSearch console, in the left sidebar, choose **Application Log**.
- 2. Click the application log pipeline to view details.
- 3. In the ingestion tab, delete all the application log ingestion in the pipeline.
- 4. Uninstall/Disable the Fluent Bit agent.
	- EC2 (Optional): after removing the log ingestion from Instance Group. Fluent Bit will automatically stop ship logs, it is optional for you to stop the Fluent Bit in your instances. Here are the commands for stopping Fluent Bit agent.

```
sudo service fluent-bit stop 
    sudo systemctl disable fluent-bit.service
```
• EKS DaemonSet (Mandatory): if you have chosen to deploy the Fluent Bit agent using DaemonSet, you must delete your Fluent Bit agent. Otherwise, the agent will continue to ship logs to Centralized Logging with OpenSearch pipelines.

```
kubectl delete -f ~/fluent-bit-logging.yaml
```
- EKS SideCar (Mandatory): remove the fluent-bit agent in your .yaml file, and restart your pod.
- 5. Delete the Application Log pipeline.
- 6. Repeat step 2 to Step 5 to delete all your application log pipelines.

# **Step 2. Delete AWS Service Log Pipelines**

- 1. Go to the Centralized Logging with OpenSearch console, in the left sidebar, choose **AWS Service Log**.
- 2. Select and delete the AWS Service Log Pipeline one by one.

# **Step 3. Clean up imported OpenSearch domains**

- 1. [Delete](#page-84-0) Access Proxy, if you have created the proxy using Centralized Logging with the OpenSearch console.
- 2. [Delete Alarms,](#page-89-0) if you have created alarms using Centralized Logging with the OpenSearch console.
- 3. Delete VPC peering connection between Centralized Logging with OpenSearch's VPC and OpenSearch's VPC.
	- a. Go to [Amazon](https://console.aws.amazon.com/vpc/) VPC Console.
	- b. Choose **Peering connections** in the left sidebar.
	- c. Find and delete the VPC peering connection between the Centralized Logging with OpenSearch's VPC and OpenSearch's VPC. You may not have Peering Connections if you did not use the "Automatic" mode when importing OpenSearch domains.
- 4. (Optional) Remove imported OpenSearch Domains. (This will not delete the Amazon OpenSearch Service domain in the AWS account.)

# **Step 4. Delete Centralized Logging with OpenSearch stack**

- 1. Go to the [CloudFormation](https://console.aws.amazon.com/cloudfromation/) console.
- 2. Find CloudFormation Stack of the Centralized Logging with OpenSearch solution.
- 3. (Optional) Delete S3 buckets created by Centralized Logging with OpenSearch.

# **Important**

The S3 bucket whose name contains **LoggingBucket** is the centralized bucket for your AWS service log. You might have enabled AWS Services to send logs to this S3 bucket. Deleting this bucket will cause AWS Services failed to send logs.

- a. Choose the CloudFormation stack of the Centralized Logging with OpenSearch solution, and select the **Resources** tab.
- b. In the search bar, enter AWS::S3::Bucket. This will show all the S3 buckets created by Centralized Logging with OpenSearch solution, and the **Physical ID** field is the S3 bucket name.
- c. Go to the Amazon S3 console, and find the S3 bucket using the bucket name. **Empty** and **Delete** the S3 bucket.
- 4. Delete the CloudFormation Stack of the Centralized Logging with OpenSearch solution.

# **Additional resources**

# **Grafana**

This section introduces how to set up a Grafana environment. If you want the solution to generate dashboards in Grafana automatically, you must perform the following deployment. If you only want to store the data in Amazon S3 without creating dashboards, you can skip this section.

# **Step 1: Install Grafana**

# **A** Note

Skip this step if you already have a Grafana environment.

# **Prerequisite:**

An EC2 instance has been launched, supporting both x86 and ARM architecture.

The following steps provide an example using m6g.medium instance type, ARM architecture, and Amazon 2023. For more details, refer to [Install Grafana.](https://grafana.com/docs/grafana/latest/setup-grafana/installation/)

```
# Edit/etc/yum.repos.d/grafana.repo file#input below content
[grafana]
name=grafana
baseurl=https://rpm.grafana.com
repo_gpgcheck=1
enabled=1
gpgcheck=1
gpgkey=https://rpm.grafana.com/gpg.key
sslverify=1
sslcacert=/etc/pki/tls/certs/ca-bundle.crt
# install grafana
yum install -y grafana
# Start grafana#and check its running status
systemctl start grafana-server
systemctl status grafana-server
```
# grafana listens on port 3000 by default, Users can edit /etc/grafana/grafana.ini to modify the configuration # Acccess grafana#using the default credentials admin / admin#you will be promoted to change the password on the first login. http://{instance-ip}:3000/ # If you need public access, please configure an Application Load Balancer (ALB) on your own. # When configuring the ALB, modify the Idle timeout to 1800 to avoid the following error during large data queries (when a single API call exceeds 60 seconds)# # "a padding to disable MSIE and Chrome friendly error page"

# **Step 2: Authorize the EC2 where Grafana is located to access Athena**

## **Prerequisites:**

- You have deployed Grafana on EC2.
- EC2 has been configured with an IAM Instance Profile. You must record the corresponding **role ARN** of the Instance Profile.

Follow these steps:

- 1. Access [IAM Management Console.](https://console.aws.amazon.com/iam/home)
- 2. Search for "AthenaPublicAccessRole" and choose it to access the details page. Record the role ARN, which will be used later.
- 3. Choose the **Trust relationships** tab.
- 4. Choose **Edit trust policy**.
- 5. Choose **Add** next to **Add a principal**.
- 6. Select **IAM Roles** from the **Principal type** dropdown list.
- 7. Enter the role ARN that you recorded in Step 2.
- 8. Choose **Add principal**.
- 9. Choose **update policy**.

## **Step 3: Install Amazon Athena plugins**

## **Prerequisites:**

- Grafana is installed.
- Grafana is accessible over the public network.

# Follow these steps:

- 1. Access the Grafana console.
- 2. Select **Administration** from the left navigation pane, and then choose **Plugins**.
- 3. Select **All** in the **State** section on the right side.
- 4. In the search box, enter Athena and choose the **Amazon Athena** to access the details page.
- 5. Choose **Install** on the page and wait for the plugin installation to complete.

# **Step 4: Create service accounts**

Follow these steps:

- 1. Access the Grafana console.
- 2. Select **Administration** from the left navigation pane, and then choose **Service accounts**.
- 3. Select **Add service account**.
- 4. Enter a display name. For example, "johndoe".
- 5. Select the role as Admin.
- 6. Choose **Create**.
- 7. Choose **Add service account token**.
- 8. Choose **Generate token**.
- 9. Choose **Copy to clipboard and close**.

10.Save and record this token, which will be used when you must create a pipeline.

# **OpenSSL 1.1 Installation**

Centralized Logging with OpenSearch uses Fluent Bit as the log agent, which requires [OpenSSL](https://www.openssl.org/source/) [1.1](https://www.openssl.org/source/) or later. You can install the dependency according to your operating system (OS). It is recommended to make your own AMI with OpenSSL 1.1 installed.

# **Important**

Important If your OS is not listed in the following sections, you can follow the official installation guide to install OpenSSL.

# **Amazon Linux 2**

sudo yum install openssl11

# **Ubuntu**

# **22.04**

```
ln -s /usr/lib/x86_64-linux-gnu/libsasl2.so.2 /usr/lib/libsasl2.so.3
ln -s /snap/core18/current/usr/lib/x86_64-linux-gnu/libssl.so.1.1 /usr/lib/
libssl.so.1.1
ln -s /snap/core18/current/usr/lib/x86_64-linux-gnu/libcrypto.so.1.1 /usr/lib/
libcrypto.so.1.1
```
## **20.04**

ln -s /usr/lib/x86\_64-linux-gnu/libsasl2.so.2 /usr/lib/libsasl2.so.3

## **18.04**

ln -s /usr/lib/x86\_64-linux-gnu/libsasl2.so.2 /usr/lib/libsasl2.so.3

# **Debian**

## **GNU/10**

ln -s /usr/lib/x86\_64-linux-gnu/libsasl2.so.2 /usr/lib/libsasl2.so.3

# **GNU/11**

ln -s /usr/lib/x86\_64-linux-gnu/libsasl2.so.2 /usr/lib/libsasl2.so.3

# **Red Hat Enterprise Linux**

# **8.X**

OpenSSL 1.1 is installed by default.

# **7.X**

```
sudo su -
yum install -y https://s3.amazonaws.com/ec2-downloads-windows/SSMAgent/latest/
linux_amd64/amazon-ssm-agent.rpm
systemctl enable amazon-ssm-agent
systemctl start amazon-ssm-agent
yum install -y wget perl unzip gcc zlib-devel
mkdir /tmp/openssl
cd /tmp/openssl
wget https://www.openssl.org/source/openssl-1.1.1s.tar.gz
tar xzvf openssl-1.1.1s.tar.gz
cd openssl-1.1.1s
./config --prefix=/usr/local/openssl11 --openssldir=/usr/local/openssl11 shared zlib
make
make install
echo /usr/local/openssl11/lib/ >> /etc/ld.so.conf
ldconfig
```
# **SUSE Linux Enterprise Server**

**15**

OpenSSL 1.1 is installed by default.

# **Create Instance Group for CentOS 7**

# **(i)** Note

Note: CentOS Linux 7 will reach end of life (EOL) on June 30, 2024. It is not an OS well tested with this solution. Consider this guide as a reference only.

## 1. Log in to your CentOS 7 machine and install SSM Agent manually.

```
sudo yum install -y https://s3.amazonaws.com/ec2-downloads-windows/SSMAgent/latest/
linux_amd64/amazon-ssm-agent.rpm
sudo systemctl enable amazon-ssm-agent
sudo systemctl start amazon-ssm-agent
```
- 2. Go to the **Instance Group** panel of Centralized Logging with OpenSearch console, create **Instance Group**, select the CentOS 7 machine, choose **Install log agent**, and wait for its status to be **offline**.
- 3. Log in to CentOS 7 and install fluent-bit 1.9.3 manually.

```
export RELEASE_URL=${FLUENT_BIT_PACKAGES_URL:-https://packages.fluentbit.io}
export RELEASE_KEY=${FLUENT_BIT_PACKAGES_KEY:-https://packages.fluentbit.io/
fluentbit.key}
sudo rpm --import $RELEASE_KEY
cat << EOF | sudo tee /etc/yum.repos.d/fluent-bit.repo
[fluent-bit]
name = Fluent Bit
baseurl = $RELEASE_URL/centos/VERSION_ARCH_SUBSTR
gpgcheck=1
repo_gpgcheck=1
gpgkey=$RELEASE_KEY
enabled=1
EOF
sudo sed -i 's|VERSION_ARCH_SUBSTR|\$releasever/\$basearch/|g' /etc/yum.repos.d/
fluent-bit.repo
sudo yum install -y fluent-bit-1.9.3-1
# Modify the configuration file
sudo sed -i 's/ExecStart.*/ExecStart=\/opt\/fluent-bit\/bin\/fluent-bit -c \/opt\/
fluent-bit\/etc\/fluent-bit.conf/g' /usr/lib/systemd/system/fluent-bit.service
sudo systemctl daemon-reload
sudo systemctl enable fluent-bit
sudo systemctl start fluent-bit
```
4. Go back to the **Instance Groups** panel of the Centralized Logging with OpenSearch console and wait for the CentOS 7 machine status to be **Online** and proceed to create the instance group.

# **Upload SSL Certificate to IAM**

Upload the SSL certificate by running the AWS CLI command upload-server-certificate similar to the following:

```
aws iam upload-server-certificate --path /cloudfront/ \setminus--server-certificate-name YourCertificate \
--certificate-body file://Certificate.pem \
--certificate-chain file://CertificateChain.pem \
--private-key file://PrivateKey.pem
```
Replace the file names and Your Certificate with the names for your uploaded files and certificate. Specify the file:// prefix in the certificate-body, certificate-chain, and private key parameters in the API request. Otherwise, the request fails with a MalformedCertificate: Unknown error message.

*A* Note

You must specify a path using the --path option. The path must begin with /cloudfront and must include a trailing slash (for example, /cloudfront/test/).

After the certificate is uploaded, the AWS command upload-server-certificate returns metadata for the uploaded certificate, including the certificate's Amazon Resource Name (ARN), friendly name, identifier (ID), and expiration date.

To view the uploaded certificate, run the AWS CLI command list-server-certificates:

```
aws iam list-server-certificates
```
<span id="page-336-0"></span>For more information, see [uploading](https://docs.aws.amazon.com/IAM/latest/UserGuide/id_credentials_server-certs.html#upload-server-certificate) a server certificate to IAM.

# **Fix version `GLIBC\_2.25' not found issue**

This error is caused by the old version of glibc. Centralized Logging with OpenSearch with a version later than 1.2 requires glibc-2.25 or above. So you must upgrade the existing version in EC2 first. The upgrade command for different kinds of OS is shown as follows:

# **Important**

We strongly recommend you run the commands with environments first. Any upgrade failure may cause severe loss.

# **Redhat 7.9**

For Redhat 7.9, the whole process will take about 2 hours, and at least 10 GB storage is needed.

```
# install library
yum install -y gcc gcc-c++ m4 python3 bison fontconfig-devel libXpm-devel texinfo 
  bzip2 wget
echo /usr/local/lib >> /etc/ld.so.conf
# create tmp directory
mkdir -p /tmp/library
cd /tmp/library
# install gmp-6.1.0
wget https://ftp.gnu.org/gnu/gmp/gmp-6.1.0.tar.bz2
tar xjvf gmp-6.1.0.tar.bz2
cd gmp-6.1.0
./configure --prefix=/usr/local
make && make install
ldconfig
cd ..
# install mpfr-3.1.4
wget https://gcc.gnu.org/pub/gcc/infrastructure/mpfr-3.1.4.tar.bz2
tar xjvf mpfr-3.1.4.tar.bz2
cd mpfr-3.1.4
./configure --with-gmp=/usr/local --prefix=/usr/local
make && make install
ldconfig
cd ..
# install mpc-1.0.3
wget https://gcc.gnu.org/pub/gcc/infrastructure/mpc-1.0.3.tar.gz
tar xzvf mpc-1.0.3.tar.gz
cd mpc-1.0.3
./configure --prefix=/usr/local
make && make install
```

```
ldconfig
cd ..
# install gcc-9.3.0
wget https://ftp.gnu.org/gnu/gcc/gcc-9.3.0/gcc-9.3.0.tar.gz
tar xzvf gcc-9.3.0.tar.gz
cd gcc-9.3.0
mkdir build
cd build/
../configure --enable-checking=release --enable-language=c,c++ --disable-multilib --
prefix=/usr
make -j4 && make install
ldconfig
cd ../..
# install make-4.3
wget https://ftp.gnu.org/gnu/make/make-4.3.tar.gz
tar xzvf make-4.3.tar.gz
cd make-4.3
mkdir build
cd build
../configure --prefix=/usr
make && make install
cd ../..
# install glibc-2.31
wget https://ftp.gnu.org/gnu/glibc/glibc-2.31.tar.gz
tar xzvf glibc-2.31.tar.gz
cd glibc-2.31
mkdir build
cd build/
../configure --prefix=/usr --disable-profile --enable-add-ons --with-headers=/usr/
include --with-binutils=/usr/bin --disable-sanity-checks --disable-werror
make all && make install
make localedata/install-locales
# clean tmp directory
cd /tmp
rm -rf /tmp/library
```
# **Ubuntu 22**

sudo ln -s /snap/core20/1623/usr/lib/x86\_64-linux-gnu/libcrypto.so.1.1 /usr/lib/x86\_64 linux-gnu/libcrypto.so.1.1 sudo ln -s /snap/core20/1623/usr/lib/x86\_64-linux-gnu/libssl.so.1.1 /usr/lib/x86\_64 linux-gnu/libssl.so.1.1 sudo ln -s /usr/lib/x86\_64-linux-gnu/libsasl2.so.2 /usr/lib/libsasl2.so.3

# **Amazon Linux 2023**

```
sudo su - 
yum install -y wget perl unzip gcc zlib-devel
mkdir /tmp/openssl
cd /tmp/openssl
wget https://www.openssl.org/source/openssl-1.1.1s.tar.gz
tar xzvf openssl-1.1.1s.tar.gz
cd openssl-1.1.1s
./config --prefix=/usr/local/openssl11 --openssldir=/usr/local/openssl11 shared zlib
make
make install
echo /usr/local/openssl11/lib/ >> /etc/ld.so.conf
ldconfig
```
# **Developer guide**

Visit our GitHub [repository](https://github.com/aws-solutions/centralized-logging-with-opensearch) to download the source code for this solution. The solution template is generated using the AWS Cloud [Development](https://aws.amazon.com/cdk/) Kit (AWS CDK) (CDK). Refer to the [README.md](https://github.com/aws-solutions/centralized-logging-with-opensearch/blob/main/README.md) file for additional information.

# **Revisions**

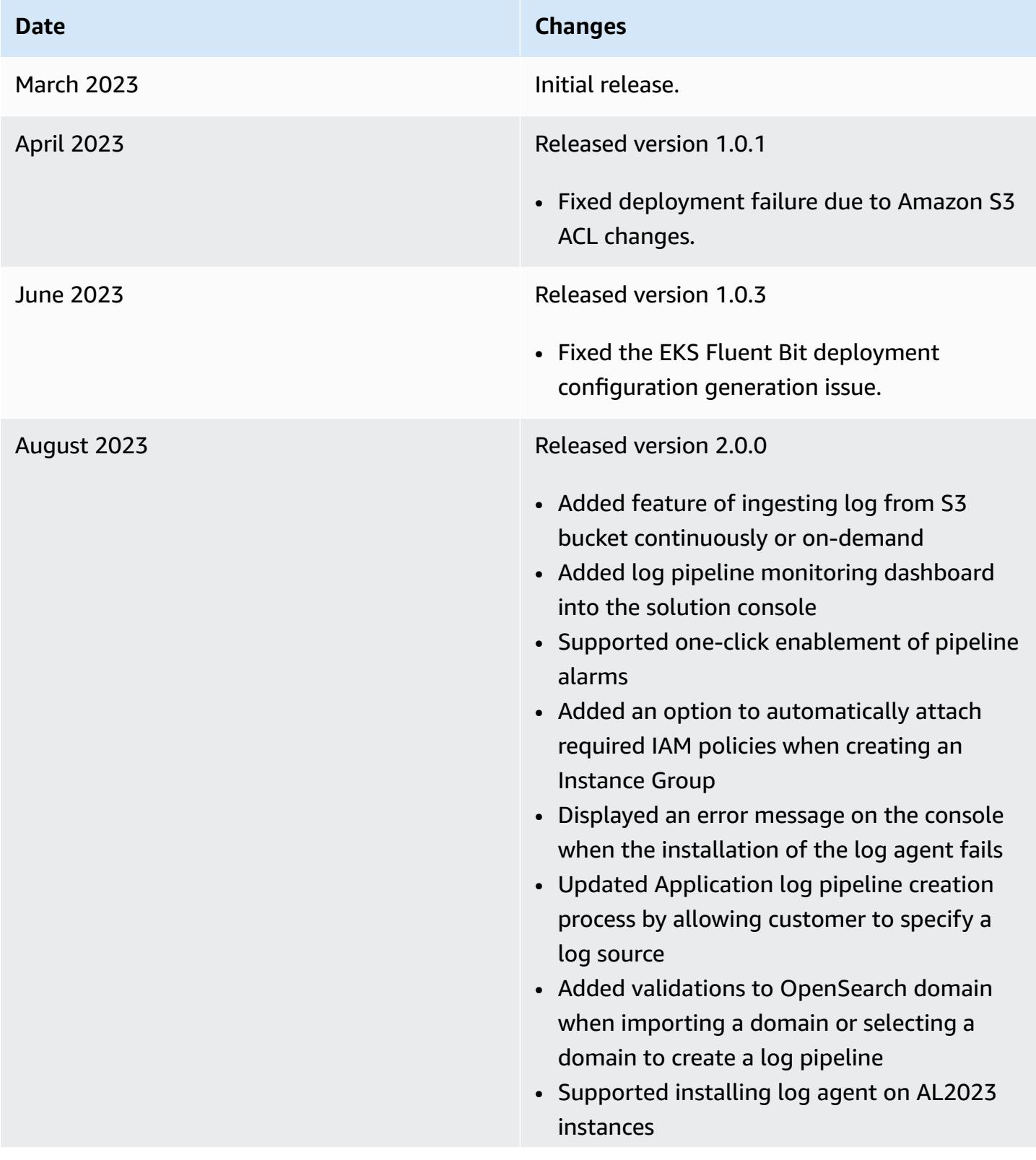

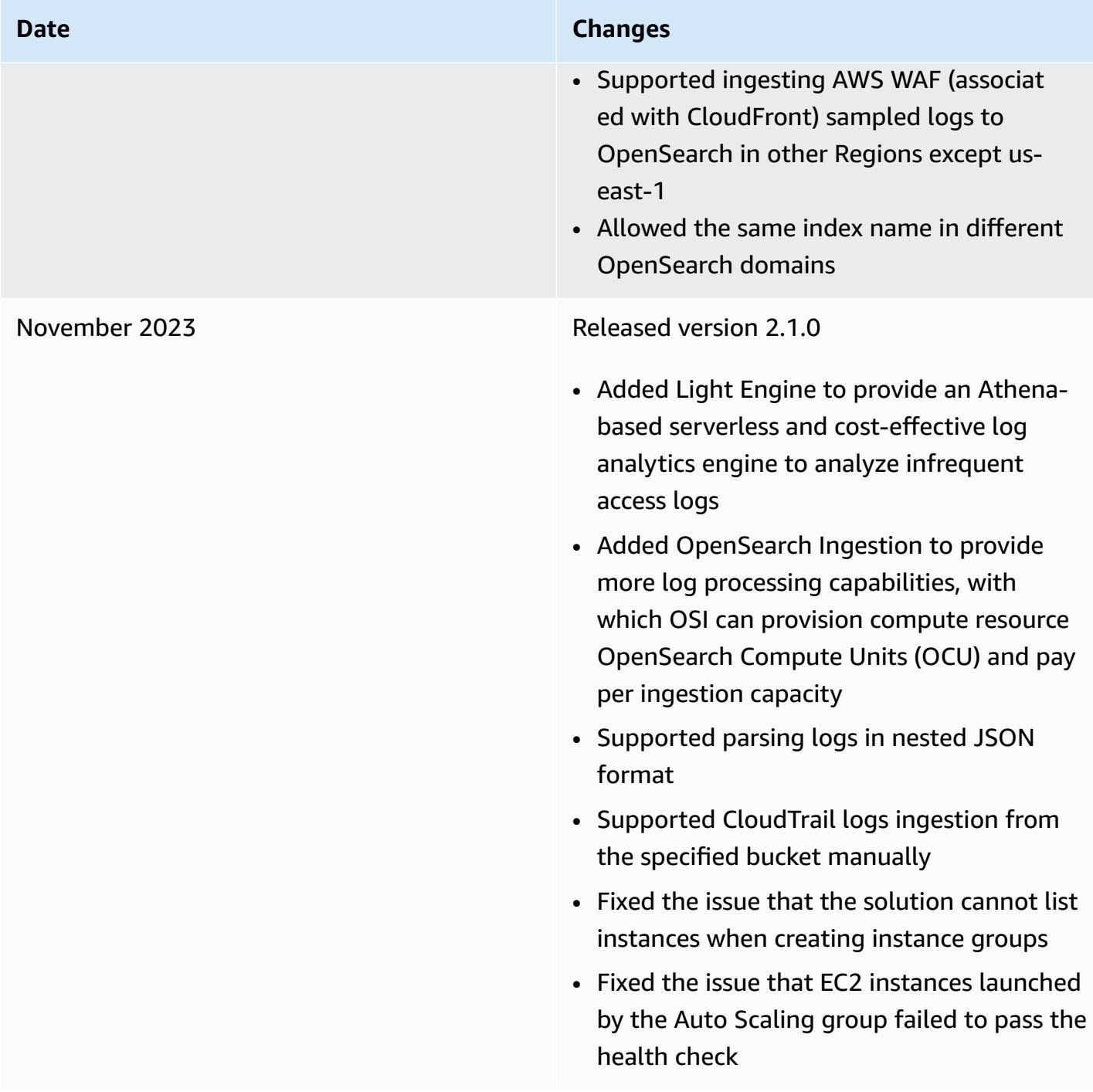

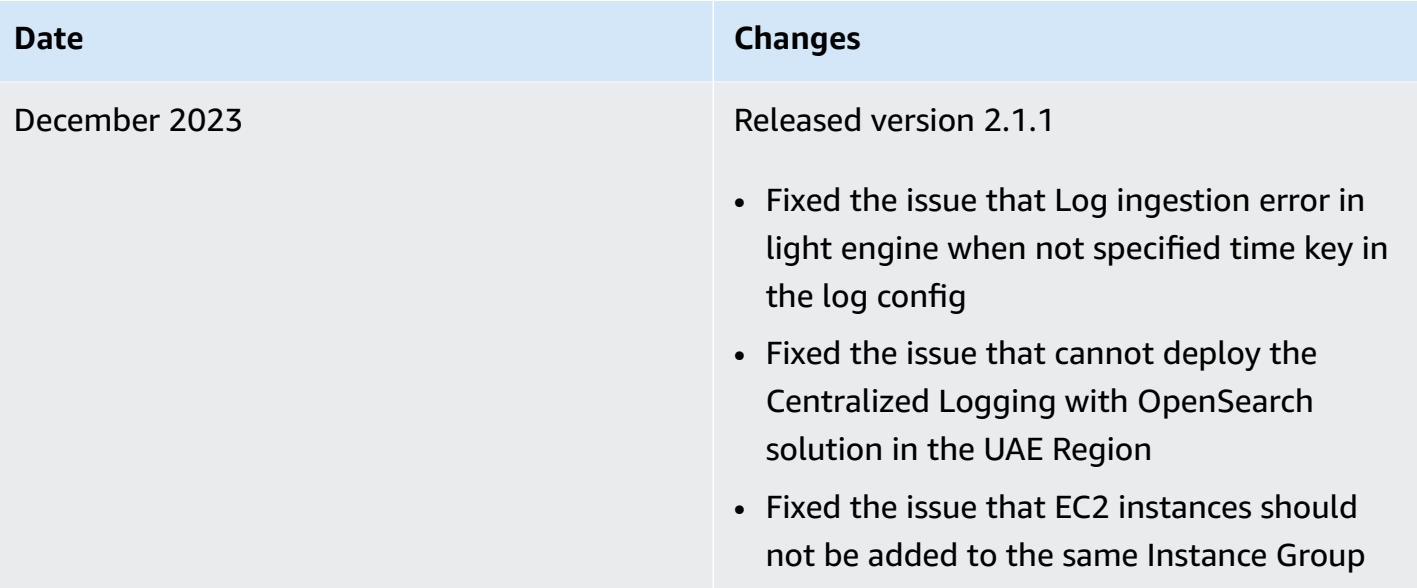

### **Date Changes**

March 2024 Released version 2.1.2

- Resolved a bug where upgrading from versions earlier than 2.1.0 led to the loss of Amazon S3 notifications, preventing the proper collection of logs from the Amazon S3 buffer.
- Addressed a problem where including the @timestamp field in log configura tions caused failures in creating index\_tem plates, leading to an inability to write data to OpenSearch.
- Fixed a bug in the log processor Lambda due to the absence of the 'batch\_size' variable, causing process failures.
- Solved a deployment issue with the Log Analytics Pipeline, which previously could not deploy cross-account Lambda pipelines.
- Corrected an issue with the Application Load Balancer Service Log Parser that resulted in the omission of numerous log lines.
- Amended an inaccurate warning message displayed during pipeline creation with an existing index in OpenSearch.
- Amended an inaccurate error messaging when deleting an Instance Group in applicati on log pipelines.

#### **Date Changes**

June 2024 Released version 2.2.0

- Added support to install, configure, and monitor the Fluent Bit agent on Windows Server 2016/2019/2022 instances.
- Added a log visualization template for Windows IIS (W3C format) logs.
- Added a default tag "CLOSolutionCostAn alysis" to all resources created by the solution, allowing customers to view the total cost in Cost Explorer.
- Add support for tag propagation for resources when creating log pipelines, allowing customers to view all resources and associated costs at the pipeline level.
- Added support for ingesting and analyzing data in a specified Amazon S3 location using Light Engine.
- Added support for importing OpenSearc h clusters with custom KMS encryption enabled.
- Added support for ingesting and analyzing AWS CloudTrail logs using Light Engine.
- Added support for ingesting and analyzing Syslog data using Light Engine.
- Added support for using the Unix timestamp as the time key in Log Config.
- Added support for Asia Pacific (Hyderabad), Asia Pacific (Jakarta), Asia Pacific (Melbourn e), Israel (Tel Aviv), Canada (Calgary), Europe (Spain), Europe(Zurich), Middle East (UAE) Regions.

#### **Date Changes**

- Fixed an issue where creating a pipeline failed when Lambda reached concurrency limits.
- Fixed a bug where the system could not read properties of undefined ('accountId') when the Next button was clicked without selecting an Instance Group.
- Fixed an issue where logs were not received when using the solution-provisioned staging bucket in Light Engine.
- Fixed a permissions issue in the LogMerger State Machine within Light Engine: The S3ObjectMigration Lambda failed due to insufficient AWS KMS permissions on the analytics S3 bucket.

# **Notices**

Customers are responsible for making their own independent assessment of the information in this document. This document: (a) is for informational purposes only, (b) represents AWS current product offerings and practices, which are subject to change without notice, and (c) does not create any commitments or assurances from AWS and its affiliates, suppliers or licensors. AWS products or services are provided "as is" without warranties, representations, or conditions of any kind, whether express or implied. AWS responsibilities and liabilities to its customers are controlled by AWS agreements, and this document is not part of, nor does it modify, any agreement between AWS and its customers.

Centralized Logging with OpenSearch on AWS is licensed under the terms of the of the Apache License Version 2.0 available at Classless [Inter-Domain](https://www.apache.org/licenses/LICENSE-2.0) Routing (CIDR).